### **Software Manual**

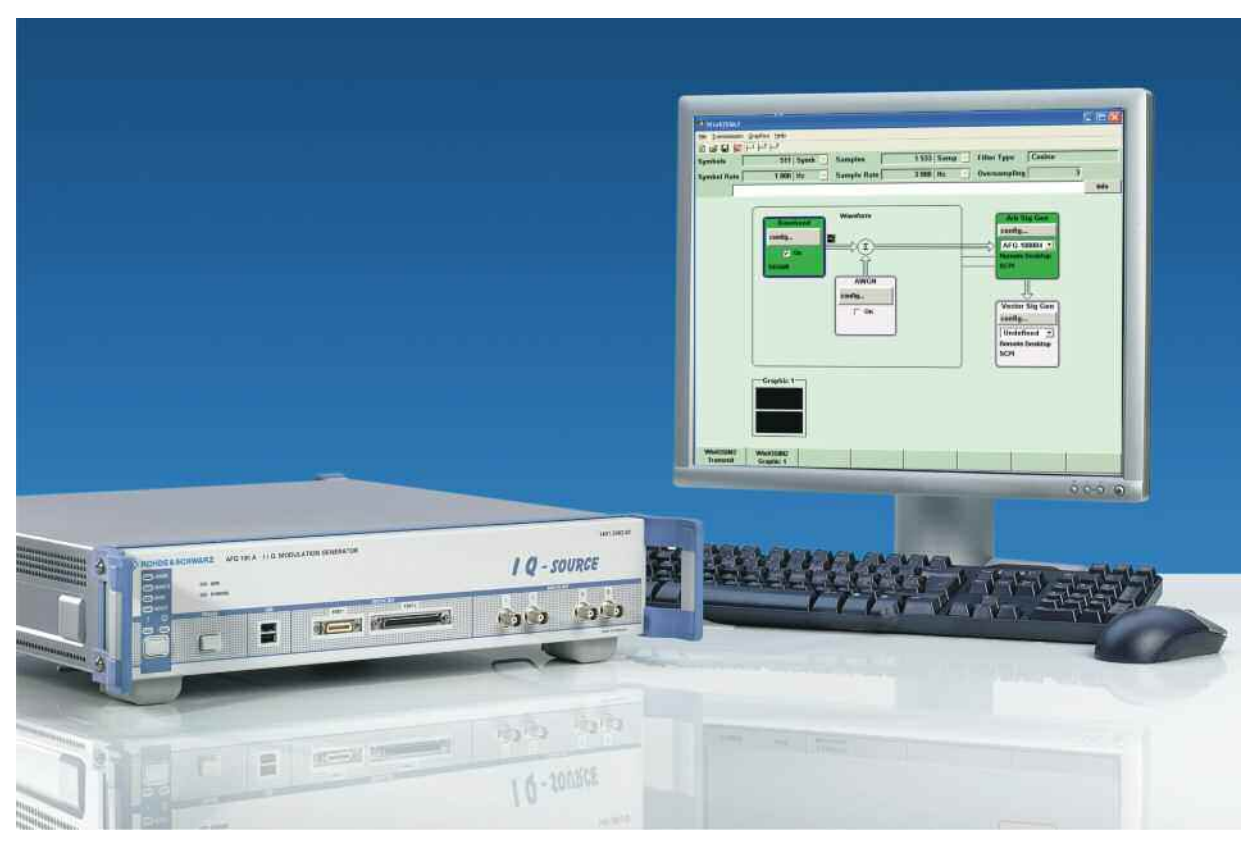

## **Signal Generation Software**

## **R&S WinIQSIM2**

**1008.0858.42**

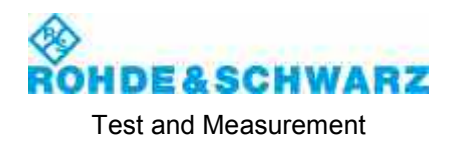

### **Dear Customer,**

throughout this manual, the Signal Generation Software R&S® WinIQSIM2 is abbreviated as R&S WinIQSIM2.

The Signal Generation Software includes software developed by the OpenSSL Project for use in the OpenSSL Toolkit (http://www.openssl.org/).

R&S® is a registered trademark of Rohde & Schwarz GmbH & Co. KG

### **Grouped Safety Messages**

### **Make sure to read through and observe the following safety instructions!**

All plants and locations of the Rohde & Schwarz group of companies make every effort to keep the safety standard of our products up to date and to offer our customers the highest possible degree of safety. Our products and the auxiliary equipment required for them are designed and tested in accordance with the relevant safety standards. Compliance with these standards is continuously monitored by our quality assurance system. The product described here has been designed and tested in accordance with the EC Certificate of Conformity and has left the manufacturer's plant in a condition fully complying with safety standards. To maintain this condition and to ensure safe operation, observe all instructions and warnings provided in this manual. If you have any questions regarding these safety instructions, the Rohde & Schwarz group of companies will be happy to answer them.

Furthermore, it is your responsibility to use the product in an appropriate manner. This product is designed for use solely in industrial and laboratory environments or, if expressly permitted, also in the field and must not be used in any way that may cause personal injury or property damage. You are responsible if the product is used for an intention other than its designated purpose or in disregard of the manufacturer's instructions. The manufacturer shall assume no responsibility for such use of the product.

The product is used for its designated purpose if it is used in accordance with its product documentation and within its performance limits (see data sheet, documentation, the following safety instructions). Using the product requires technical skills and a basic knowledge of English. It is therefore essential that only skilled and specialized staff or thoroughly trained personnel with the required skills be allowed to use the product. If personal safety gear is required for using Rohde & Schwarz products, this will be indicated at the appropriate place in the product documentation. Keep the basic safety instructions and the product documentation in a safe place and pass them on to the subsequent users.

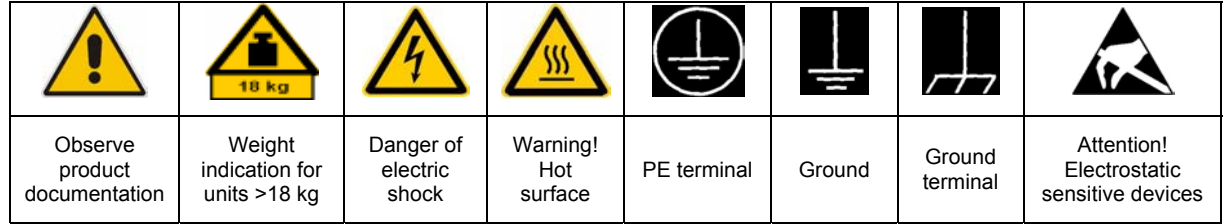

### **Symbols and safety labels**

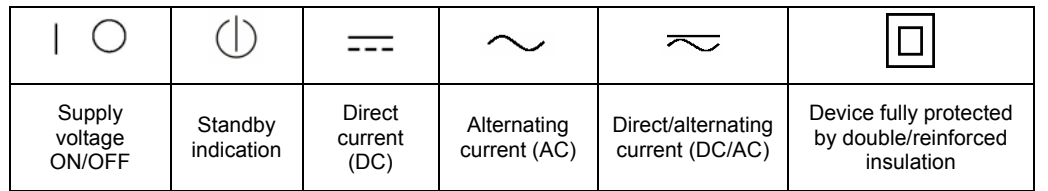

Observing the safety instructions will help prevent personal injury or damage of any kind caused by dangerous situations. Therefore, carefully read through and adhere to the following safety instructions before putting the product into operation. It is also absolutely essential to observe the additional safety instructions on personal safety that appear in relevant parts of the product documentation. In these safety instructions, the word "product" refers to all merchandise sold and distributed by the Rohde & Schwarz group of companies, including instruments, systems and all accessories.

### **Tags and their meaning**

- DANGER DANGER indicates a hazardous situation which, if not avoided, will result in death or serious injury.
- WARNING WARNING indicates a hazardous situation which, if not avoided, could result in death or serious injury.
- CAUTION CAUTION indicates a hazardous situation which, if not avoided, may result in minor or moderate injury.
- NOTICE NOTICE indicates a property damage message.

In the product documentation, the word ATTENTION is used synonymously.

These tags are in accordance with the standard definition for civil applications in the European Economic Area. Definitions that deviate from the standard definition may also exist in other economic areas or military applications. It is therefore essential to make sure that the tags described here are always used only in connection with the related product documentation and the related product. The use of tags in connection with unrelated products or documentation can result in misinterpretation and thus contribute to personal injury or material damage.

### **Basic safety instructions**

1. The product may be operated only under the operating conditions and in the positions specified by the manufacturer. Its ventilation must not be obstructed during operation. Unless otherwise specified, the following requirements apply to Rohde & Schwarz products:

prescribed operating position is always with the housing floor facing down, IP protection 2X, pollution severity 2, overvoltage category 2, use only in enclosed spaces, max. operation altitude 2000 m above sea level, max. transport altitude 4500 m above sea level.

A tolerance of  $\pm 10\%$  shall apply to the nominal voltage and of  $\pm 5\%$  to the nominal frequency.

2. Applicable local or national safety regulations and rules for the prevention of accidents must be observed in all work performed. The product may be opened only by authorized, specially trained personnel. Prior to performing any work on the product or opening the product, the product must be disconnected from the supply network. Any adjustments, replacements of parts, maintenance or repair must be carried out only by technical personnel authorized by

Rohde & Schwarz. Only original parts may be used for replacing parts relevant to safety (e.g. power switches, power transformers, fuses). A safety test must always be performed after parts relevant to safety have been replaced (visual inspection, PE conductor test, insulation resistance measurement, leakage current measurement, functional test).

- 3. As with all industrially manufactured goods, the use of substances that induce an allergic reaction (allergens, e.g. nickel) such as aluminum cannot be generally excluded. If you develop an allergic reaction (such as a skin rash, frequent sneezing, red eyes or respiratory difficulties), consult a physician immediately to determine the cause.
- 4. If products/components are mechanically and/or thermically processed in a manner that goes beyond their intended use, hazardous substances (heavy-metal dust such as lead, beryllium, nickel) may be released. For this reason, the product may only be disassembled, e.g. for disposal purposes, by specially trained personnel. Improper disassembly may be hazardous to your health. National waste disposal regulations must be observed.
- 5. If handling the product yields hazardous substances or fuels that must be disposed of in a special way, e.g. coolants or engine oils that must be replenished regularly, the safety instructions of the manufacturer of the hazardous substances or fuels and the applicable regional waste disposal regulations must be observed. Also observe the relevant safety instructions in the product documentation.
- 6. Depending on the function, certain products such as RF radio equipment can produce an elevated level of electromagnetic radiation. Considering that unborn life requires increased protection, pregnant women should be protected by appropriate measures. Persons with pacemakers may also be endangered by electromagnetic radiation. The employer/operator is required to assess workplaces where there is a special risk of exposure to radiation and, if necessary, take measures to avert the danger.
- 7. Operating the products requires special training and intense concentration. Make certain that persons who use the products are physically, mentally and emotionally fit enough to handle operating the products; otherwise injuries or material damage may occur. It is the responsibility of the employer to select suitable personnel for operating the products.
- cause fire or electric shocks. 8. Prior to switching on the product, it must be ensured that the nominal voltage setting on the product matches the nominal voltage of the AC supply network. If a different voltage is to be set, the power fuse of the product may have to be changed accordingly.
- hazards.<br>9. In the case of products of safety class I with  $\frac{1}{2}$ movable power cord and connector, operation is permitted only on sockets with earthing contact and protective earth connection.
- 10. Intentionally breaking the protective earth connection either in the feed line or in the

product itself is not permitted. Doing so can result in the danger of an electric shock from the product. If extension cords or connector strips are implemented, they must be checked on a regular basis to ensure that they are safe to use.

11. If the product has no power switch for the product only by a license electrician. disconnection from the AC supply, the plug

of the connecting cable is regarded as the disconnecting device. In such cases, it must be ensured that the power plug is easily reachable and accessible at all times (corresponding to the length of connecting cable, approx. 2 m). Functional or electronic switches are not suitable for providing disconnection from the AC supply. If products without power switches are integrated in racks or systems, a disconnecting device must be provided at the system level.

- 12. Never use the product if the power cable is damaged. Check the power cable on a regular basis to ensure that it is in proper operating condition. By taking appropriate safety measures and carefully laying the power cable, ensure that the cable cannot be damaged and that no one can be hurt by e.g. tripping over the cable or suffering an electric shock.
- 13. The product may be operated only from TN/TT supply networks fused with max. 16 A (higher fuse only after consulting with the Rohde & Schwarz group of companies).
- 14. Do not insert the plug into sockets that are dusty or dirty. Insert the plug firmly and all the way into the socket. Otherwise, this can result in sparks, fire and/or injuries.
- 15. Do not overload any sockets, extension cords or connector strips; doing so can
- 16. For measurements in circuits with voltages  $V_{\rm rms}$  > 30 V, suitable measures (e.g. appropriate measuring equipment, fusing, current limiting, electrical separation, insulation) should be taken to avoid any
- 17. Ensure that the connections with information technology equipment comply with IEC 950/EN 60950.
- 18. Unless expressly permitted, never remove the cover or any part of the housing while the product is in operation. Doing so will expose circuits and components and can lead to injuries, fire or damage to the product.
- 19. If a product is to be permanently installed, the connection between the PE terminal on site and the product's PE conductor must be made first before any other connection is made. The product may be installed and
- 20. For permanently installed equipment without built-in fuses, circuit breakers or similar protective devices, the supply circuit must be fused in such a way that suitable protection is provided for users and products.
- 21. Do not insert any objects into the openings in the housing that are not designed for this purpose. Never pour any liquids onto or into the housing. This can cause short circuits inside the product and/or electric shocks, fire or injuries.
- 22. Use suitable overvoltage protection to ensure that no overvoltage (such as that caused by a thunderstorm) can reach the product. Otherwise the operating personnel will be endangered by electric shocks.
- 23. Rohde & Schwarz products are not protected against penetration of liquids, unless otherwise specified (see also safety instruction 1.). If this is not taken into account, there exists the danger of electric shock for the user or damage to the product, which can also lead to personal injury.
- 24. Never use the product under conditions in which condensation has formed or can form in or on the product, e.g. if the product was moved from a cold to a warm environment.
- 25. Do not close any slots or openings on the product, since they are necessary for ventilation and prevent the product from overheating. Do not place the product on soft surfaces such as sofas or rugs or inside a closed housing, unless this is well ventilated.
- 26. Do not place the product on heat-generating devices such as radiators or fan heaters. The temperature of the environment must not exceed the maximum temperature specified in the data sheet.
- 27. Batteries and storage batteries must not be exposed to high temperatures or fire. Keep batteries and storage batteries away from children. Do not short-circuit batteries and storage batteries.

If batteries or storage batteries are improperly replaced, this can cause an explosion (warning: lithium cells). Replace the battery or storage battery only with the matching Rohde & Schwarz type (see spare parts list). Batteries and storage batteries must be recycled and kept separate from residual waste. Batteries and storage batteries that contain lead, mercury or cadmium are hazardous waste. Observe the national regulations regarding waste disposal and recycling.

- 28. Please be aware that in the event of a fire, toxic substances (gases, liquids etc.) that may be hazardous to your health may escape from the product.
- 29. The product can be very heavy. Be careful when moving it to avoid back or other physical injuries.
- 30. Do not place the product on surfaces, vehicles, cabinets or tables that for reasons of weight or stability are unsuitable for this purpose. Always follow the manufacturer's installation instructions when installing the product and fastening it to objects or structures (e.g. walls and shelves).
- 31. Handles on the products are designed exclusively for personnel to hold or carry the product. It is therefore not permissible to use handles for fastening the product to or on means of transport such as cranes, fork lifts, wagons, etc. The user is responsible for securely fastening the products to or on the means of transport and for observing the safety regulations of the manufacturer of the means of transport. Noncompliance can result in personal injury or material damage.
- 32. If you use the product in a vehicle, it is the sole responsibility of the driver to drive the vehicle safely. Adequately secure the product in the vehicle to prevent injuries or other damage in the event of an accident. Never use the product in a moving vehicle if doing so could distract the driver of the vehicle. The driver is always responsible for the safety of the vehicle. The manufacturer assumes no responsibility for accidents or collisions.
- 33. If a laser product (e.g. a CD/DVD drive) is integrated in a Rohde & Schwarz product, do not use any other settings or functions than those described in the product documentation. Otherwise this may be hazardous to your health, since the laser beam can cause irreversible damage to your eyes. Never try to take such products apart, and never look into the laser beam.
- 34. Prior to cleaning, disconnect the product from the AC supply. Use a soft, non-linting cloth to clean the product. Never use chemical cleaning agents such as alcohol, acetone or diluent for cellulose lacquers.

### **Informaciones elementales de seguridad**

### **¡Es imprescindible leer y observar las siguientes instrucciones e informaciones de seguridad!**

El principio del grupo de empresas Rohde & Schwarz consiste en tener nuestros productos siempre al día con los estándares de seguridad y de ofrecer a nuestros clientes el máximo grado de seguridad. Nuestros productos y todos los equipos adicionales son siempre fabricados y examinados según las normas de seguridad vigentes. Nuestra sección de gestión de la seguridad de calidad controla constantemente que sean cumplidas estas normas. El presente producto ha sido fabricado y examinado según el comprobante de conformidad adjunto según las normas de la CE y ha salido de nuestra planta en estado impecable según los estándares técnicos de seguridad. Para poder preservar este estado y garantizar un funcionamiento libre de peligros, el usuario deberá atenerse a todas las indicaciones, informaciones de seguridad y notas de alerta. El grupo de empresas Rohde & Schwarz está siempre a su disposición en caso de que tengan preguntas referentes a estas informaciones de seguridad.

Además queda en la responsabilidad del usuario utilizar el producto en la forma debida. Este producto está destinado exclusivamente al uso en la industria y el laboratorio o, si ha sido expresamente autorizado, para aplicaciones de campo y de ninguna manera deberá ser utilizado de modo que alguna persona/cosa pueda sufrir daño. El uso del producto fuera de sus fines definidos o despreciando las informaciones de seguridad del fabricante queda en la responsabilidad del usuario. El fabricante no se hace en ninguna forma responsable de consecuencias a causa del mal uso del producto.

Se parte del uso correcto del producto para los fines definidos si el producto es utilizado dentro de las instrucciones de la correspondiente documentación de producto y dentro del margen de rendimiento definido (ver hoja de datos, documentación, informaciones de seguridad que siguen). El uso del producto hace necesarios conocimientos profundos y conocimientos básicas del idioma inglés. Por eso se debe tener en cuenta que el producto sólo pueda ser operado por personal especializado o personas minuciosamente instruidas con las capacidades correspondientes. Si fuera necesaria indumentaria de seguridad para el uso de productos de R&S, encontrará la información debida en la documentación del producto en el capítulo correspondiente. Guarde bien las informaciones de seguridad elementales, así como la documentación del producto y entréguela a usuarios posteriores.

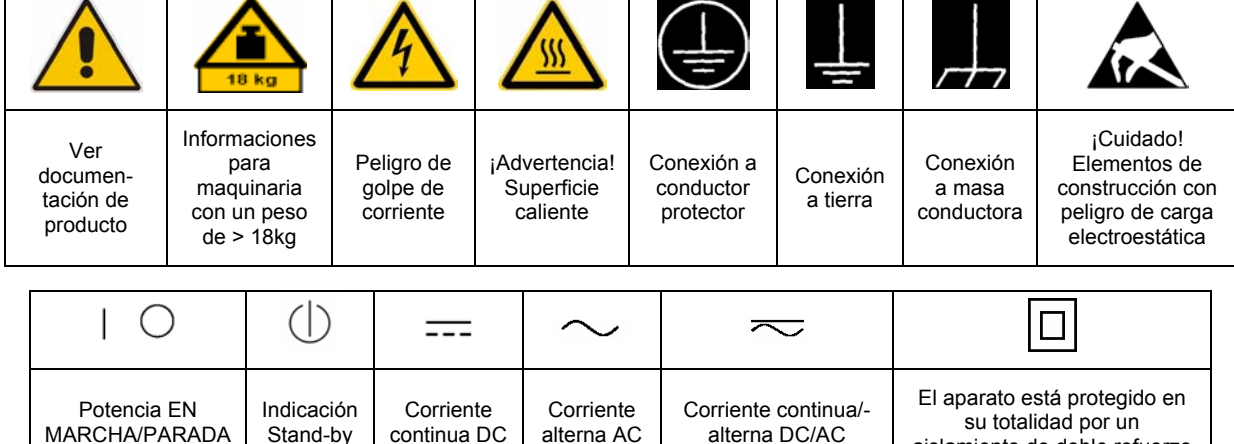

### **Símbolos y definiciones de seguridad**

aislamiento de doble refuerzo

Tener en cuenta las informaciones de seguridad sirve para tratar de evitar daños y peligros de toda clase. Es necesario de que se lean las siguientes informaciones de seguridad concienzudamente y se tengan en cuenta debidamente antes de la puesta en funcionamiento del producto. También deberán ser tenidas en cuenta las informaciones para la protección de personas que encontrarán en el capítulo correspondiente de la documentación de producto y que también son obligatorias de seguir. En las informaciones de seguridad actuales hemos juntado todos los objetos vendidos por el grupo de empresas Rohde & Schwarz bajo la denominación de "producto", entre ellos también aparatos, instalaciones así como toda clase de accesorios.

### **Palabras de señal y su significado**

- PELIGRO Identifica un peligro directo con riesgo elevado de provocar muerte o lesiones de gravedad si no se toman las medidas oportunas.
- ADVERTENCIA Identifica un posible peligro con riesgo medio de provocar muerte o lesiones (de gravedad) si no se toman las medidas oportunas.
- ATENCIÓN Identifica un peligro con riesgo reducido de provocar lesiones de gravedad media o leve si no se toman las medidas oportunas.
- AVISO Indica la posibilidad de utilizar mal el producto y a consecuencia dañarlo.

En la documentación del producto se emplea de forma sinónima el término CUIDADO.

Las palabras de señal corresponden a la definición habitual para aplicaciones civiles en el área económica europea. Pueden existir definiciones diferentes a esta definición en otras áreas económicas o en aplicaciones militares. Por eso se deberá tener en cuenta que las palabras de señal aquí descritas sean utilizadas siempre solamente en combinación con la correspondiente documentación de producto y solamente en combinación con el producto correspondiente. La utilización de las palabras de señal en combinación con productos o documentaciones que no les correspondan puede llevar a malinterpretaciones y tener por consecuencia daños en personas u objetos.

### **Informaciones de seguridad elementales**

1. El producto solamente debe ser utilizado según lo indicado por el fabricante referente a la situación y posición de funcionamiento sin que se obstruya la ventilación. Si no se convino de otra manera, es para los productos R&S válido lo que sigue: como posición de funcionamiento se define por principio la posición con el suelo de la caja para abajo, modo de protección IP 2X, grado de suciedad 2, categoría de sobrecarga eléctrica 2, utilizar solamente en estancias interiores, utilización hasta 2000 m sobre el nivel del mar, transporte hasta 4.500 m sobre el nivel del mar. Se aplicará una tolerancia de ±10% sobre el

voltaje nominal y de ±5% sobre la frecuencia nominal.

2. En todos los trabajos deberán ser tenidas en cuenta las normas locales de seguridad de

trabajo y de prevención de accidentes. El producto solamente debe de ser abierto por personal especializado autorizado. Antes de efectuar trabajos en el producto o abrirlo deberá este ser desconectado de la corriente. El ajuste, el cambio de partes, la manutención y la reparación deberán ser solamente efectuadas por electricistas autorizados por R&S. Si se reponen partes con importancia para los aspectos de seguridad (por ejemplo el enchufe, los transformadores o los fusibles), solamente podrán ser sustituidos por partes originales. Después de cada recambio de partes elementales para la seguridad deberá ser efectuado un control de seguridad (control a primera vista, control de conductor protector, medición de resistencia de aislamiento, medición de la corriente conductora, control de funcionamiento).

- 3. Como en todo producto de fabricación industrial no puede ser excluido en general de que se produzcan al usarlo elementos que puedan generar alergias, los llamados elementos alergénicos (por ejemplo el níquel). Si se producieran en el trato con productos R&S reacciones alérgicas, como por ejemplo urticaria, estornudos frecuentes, irritación de la conjuntiva o dificultades al respirar, se deberá consultar inmediatamente a un médico para averiguar los motivos de estas reacciones.
- 4. Si productos / elementos de construcción son tratados fuera del funcionamiento definido de forma mecánica o térmica, pueden generarse elementos peligrosos (polvos de sustancia de metales pesados como por ejemplo plomo, berilio, níquel). La partición elemental del producto, como por ejemplo sucede en el tratamiento de materias residuales, debe de ser efectuada solamente por personal especializado para estos tratamientos. La partición elemental efectuada inadecuadamente puede generar daños para la salud. Se deben tener en cuenta las directivas nacionales referentes al tratamiento de materias residuales.
- 5. En el caso de que se produjeran agentes de peligro o combustibles en la aplicación del producto que debieran de ser transferidos a un tratamiento de materias residuales, como por ejemplo agentes refrigerantes que deben ser repuestos en periodos definidos, o aceites para motores, deberán ser tenidas en cuenta las prescripciones de seguridad del fabricante de estos agentes de peligro o combustibles y las regulaciones regionales para el tratamiento de materias residuales. Cuiden también de tener en cuenta en caso dado las prescripciones de seguridad especiales en la descripción del producto.
- 6. Ciertos productos, como por ejemplo las instalaciones de radiocomunicación RF, pueden a causa de su función natural, emitir una radiación electromagnética aumentada. En vista a la protección de la vida en desarrollo deberían ser protegidas personas embarazadas debidamente. También las personas con un bypass pueden correr peligro a causa de la radiación electromagnética.

El empresario/usuario está comprometido a valorar y señalar áreas de trabajo en las que se corra un riesgo aumentado de exposición a radiaciones para evitar riesgos.

- 7. La utilización de los productos requiere instrucciones especiales y una alta concentración en el manejo. Debe de ponerse por seguro de que las personas que manejen los productos estén a la altura de los requerimientos necesarios referente a sus aptitudes físicas, psíquicas y emocionales, ya que de otra manera no se pueden excluir lesiones o daños de objetos. El empresario lleva la responsabilidad de seleccionar el personal usuario apto para el manejo de los productos.
- 8. Antes de la puesta en marcha del producto se deberá tener por seguro de que la tensión preseleccionada en el producto equivalga a la del la red de distribución. Si es necesario cambiar la preselección de la tensión también se deberán en caso dabo cambiar los fusibles correspondientes del producto.
- 9. Productos de la clase de seguridad I con alimentación móvil y enchufe individual de producto solamente deberán ser conectados para el funcionamiento a tomas de corriente de contacto de seguridad y con conductor protector conectado.
- 10. Queda prohibida toda clase de interrupción intencionada del conductor protector, tanto en la toma de corriente como en el mismo producto. Puede tener como consecuencia el peligro de golpe de corriente por el producto. Si se utilizaran cables o enchufes de extensión se deberá poner al seguro que es controlado su estado técnico de seguridad.
- 11. Si el producto no está equipado con un interruptor para desconectarlo de la red, se deberá considerar el enchufe del cable de distribución como interruptor. En estos casos deberá asegurar de que el enchufe sea de fácil acceso y nabejo (según la medida del cable de distribución, aproximadamente 2 m). Los interruptores de función o electrónicos no son aptos para el corte de la red eléctrica. Si los productos sin interruptor están integrados en bastidores o instalaciones, se deberá instalar el interruptor al nivel de la instalación.
- 12. No utilice nunca el producto si está dañado el cable eléctrico. Compruebe regularmente el correcto estado de los cables de conexión a red. Asegure a través de las medidas de protección y de instalación adecuadas de que el cable de eléctrico no pueda ser dañado o de que nadie pueda ser dañado por él, por ejemplo al tropezar o por un golpe de corriente.
- 13. Solamente está permitido el funcionamiento en redes de distribución TN/TT aseguradas con fusibles de como máximo 16 A (utilización de fusibles de mayor amperaje sólo previa consulta con el grupo de empresas Rohde &
- 14. Nunca conecte el enchufe en tomas de corriente sucias o llenas de polvo. Introduzca el enchufe por completo y fuertemente en la toma de corriente. Si no tiene en consideración estas indicaciones se arriesga a que se originen chispas, fuego y/o heridas. 23. Los productos R&S no están protegidos contra
- 15. No sobrecargue las tomas de corriente, los cables de extensión o los enchufes de extensión ya que esto pudiera causar fuego o golpes de corriente.
- 16. En las mediciones en circuitos de corriente con una tensión de entrada de  $U_{\text{eff}}$  > 30 V se deberá tomar las precauciones debidas para impedir cualquier peligro (por ejemplo medios de medición adecuados, seguros, limitación de tensión, corte protector, aislamiento etc.).
- lugar caliente. 17. En caso de conexión con aparatos de la desplaza el proporto desplaza el proporto de la cu<br>técnica informática se deberá tener en cuenta de lugar caliente. técnica informática se deberá tener en cuenta que estos cumplan los requisitos del estándar IEC950/EN60950.
- 18. A menos que esté permitido expresamente, no retire nunca la tapa ni componentes de la carcasa mientras el producto esté en servicio. Esto pone a descubierto los cables y componentes eléctricos y puede causar heridas, fuego o daños en el producto.
- 19. Si un producto es instalado fijamente en un lugar, se deberá primero conectar el conductor protector fijo con el conductor protector del aparato antes de hacer cualquier otra conexión. La instalación y la conexión deberán ser efectuadas por un electricista especializado.
- 20. En caso de que los productos que son instalados fijamente en un lugar sean sin protector implementado, autointerruptor o similares objetos de protección, el circuito de suministro de corriente deberá estar protegido de manera que usuarios y productos estén suficientemente protegidos.
- 21. Por favor, no introduzca ningún objeto que no esté destinado a ello en los orificios de la caja del aparato. No vierta nunca ninguna clase de líquidos sobre o en la caja. Esto puede producir cortocircuitos en el producto y/o puede causar golpes de corriente, fuego o heridas.
- Schwarz). 22. Asegúrese con la protección adecuada de que no pueda originarse en el producto una sobrecarga por ejemplo a causa de una tormenta. Si no se verá el personal que lo utilice expuesto al peligro de un golpe de corriente.
	- líquidos si no es que exista otra indicación, ver también punto 1. Si no se tiene en cuenta esto se arriesga el peligro de golpe de corriente para el usuario o de daños en el producto lo cual también puede llevar al peligro de personas.
	- 24. No utilice el producto bajo condiciones en las que pueda producirse y se hayan producido líquidos de condensación en o dentro del producto como por ejemplo cuando se desplaza el producto de un lugar frío a un
	- 25. Por favor no cierre ninguna ranura u orificio del producto, ya que estas son necesarias para la ventilación e impiden que el producto se caliente demasiado. No pongan el producto encima de materiales blandos como por ejemplo sofás o alfombras o dentro de una caja cerrada, si esta no está suficientemente ventilada.
	- 26. No ponga el producto sobre aparatos que produzcan calor, como por ejemplo radiadores o calentadores. La temperatura ambiental no debe superar la temperatura máxima especificada en la hoja de datos.
- 27. Baterías y acumuladores no deben de ser expuestos a temperaturas altas o al fuego. Guardar baterías y acumuladores fuera del alcance de los niños. No cortocircuitar baterías ni acumuladores. Si las baterías o los acumuladores no son cambiados con la debida atención existirá peligro de explosión (atención células de litio). Cambiar las baterías o los acumuladores solamente por los del tipo R&S correspondiente (ver lista de piezas de recambio). Las baterías y acumuladores deben reutilizarse y no deben acceder a los vertederos. Las baterías y acumuladores que contienen plomo, mercurio o cadmio deben tratarse como residuos especiales. Respete en esta relación las normas nacionales de evacuación y reciclaje.
- 28. Por favor tengan en cuenta que en caso de un incendio pueden desprenderse del producto agentes venenosos (gases, líquidos etc.) que pueden generar daños a la salud.
- 29. El producto puede poseer un peso elevado. Muévalo con cuidado para evitar lesiones en la espalda u otras partes corporales.
- 30. No sitúe el producto encima de superficies, vehículos, estantes o mesas, que por sus características de peso o de estabilidad no sean aptas para él. Siga siempre las instrucciones de instalación del fabricante cuando instale y asegure el producto en objetos o estructuras (por ejemplo paredes y estantes).
- 31. Las asas instaladas en los productos sirven solamente de ayuda para el manejo que solamente está previsto para personas. Por eso no está permitido utilizar las asas para la sujeción en o sobre medios de transporte como por ejemplo grúas, carretillas elevadoras

de horquilla, carros etc. El usuario es responsable de que los productos sean sujetados de forma segura a los medios de transporte y de que las prescripciones de seguridad del fabricante de los medios de transporte sean observadas. En caso de que no se tengan en cuenta pueden causarse daños en personas y objetos.

- 32. Si llega a utilizar el producto dentro de un vehículo, queda en la responsabilidad absoluta del conductor que conducir el vehículo de manera segura. Asegure el producto dentro del vehículo debidamente para evitar en caso de un accidente las lesiones u otra clase de daños. No utilice nunca el producto dentro de un vehículo en movimiento si esto pudiera distraer al conductor. Siempre queda en la responsabilidad absoluta del conductor la seguridad del vehículo. El fabricante no asumirá ninguna clase de responsabilidad por accidentes o colisiones.
- 33. Dado el caso de que esté integrado un producto de láser en un producto R&S (por ejemplo CD/DVD-ROM) no utilice otras instalaciones o funciones que las descritas en la documentación de producto. De otra manera pondrá en peligro su salud, ya que el rayo láser puede dañar irreversiblemente sus ojos. Nunca trate de descomponer estos productos. Nunca mire dentro del rayo láser.
- 34. Antes de proceder a la limpieza, desconecte el producto de la red. Realice la limpieza con un paño suave, que no se deshilache. No utilice de ninguna manera agentes limpiadores químicos como, por ejemplo, alcohol, acetona o nitrodiluyente.

### **Certified Quality System**

# **DIN EN ISO 9001 : 2000 DIN EN 9100 : 2003 DIN EN ISO 14001 : 2004**

### DQS REG. NO 001954 QM UM

#### *Sehr geehrter Kunde,*

Sie haben sich für den Kauf eines Rohde & Schwarz-Produktes entschieden. Hiermit erhalten Sie ein nach modernsten Fertigungsmethoden hergestelltes Produkt. Es wurde nach den Regeln unseres Managementsystems entwickelt, gefertigt und geprüft.

Das Rohde & Schwarz Managementsystem ist zertifiziert nach:

DIN EN ISO 9001:2000 DIN EN 9100:2003 DIN EN ISO 14001:2004

### QUALITÄTSZERTIFIKAT CERTIFICATE OF QUALITY CERTIFICAT DE QUALITÉ

#### *Dear Customer,*

you have decided to buy a Rohde & Schwarz product. You are thus assured of receiving a product that is manufactured using the most modern methods available. This product was developed, manufactured and tested in compliance with our quality management system standards. The Rohde & Schwarz quality management system is certified according to:

DIN EN ISO 9001:2000 DIN EN 9100:2003 DIN EN ISO 14001:2004

#### *Cher Client,*

vous avez choisi d'acheter un produit Rohde & Schwarz. Vous disposez donc d'un produit fabriqué d'après les méthodes les plus avancées. Le développement, la fabrication et les tests respectent nos normes de gestion qualité.

Le système de gestion qualité de Rohde & Schwarz a été homologué conformément aux normes:

DIN EN ISO 9001:2000 DIN EN 9100:2003 DIN EN ISO 14001:2004

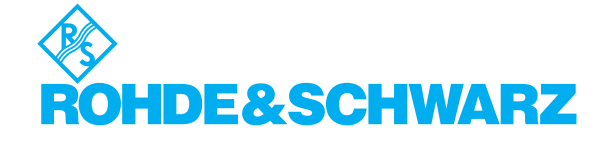

# **Customer Support**

### Technical support – where and when you need it

For quick, expert help with any Rohde & Schwarz equipment, contact one of our Customer Support Centers. A team of highly qualified engineers provides telephone support and will work with you to find a solution to your query on any aspect of the operation, programming or applications of Rohde & Schwarz equipment.

### **Up-to-date information and upgrades**

To keep your instrument up-to-date and to be informed about new application notes related to your instrument, please send an e-mail to the Customer Support Center stating your instrument and your wish.

We will take care that you will get the right information.

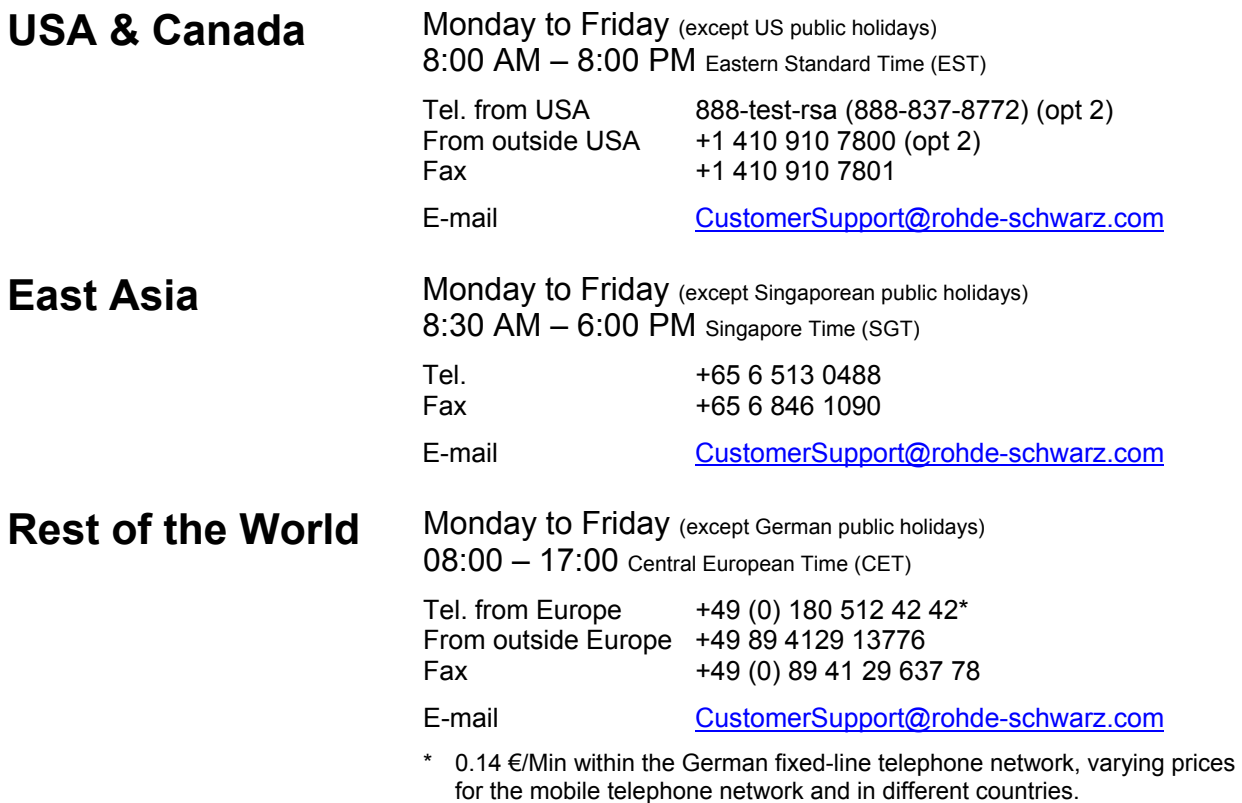

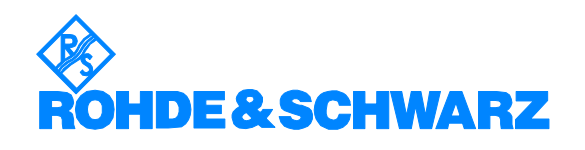

### Headquarters, Plants and Subsidiaries

#### **Headquarters**

ROHDE&SCHWARZ GmbH & Co. KG Mühldorfstraße 15 · D-81671 München P.O.Box 80 14 69 · D-81614 München

#### **Plants**

ROHDE&SCHWARZ Messgerätebau GmbH Riedbachstraße 58 · D-87700 Memmingen P.O.Box 16 52 · D-87686 Memmingen

ROHDE&SCHWARZ GmbH & Co. KG Werk Teisnach Kaikenrieder Straße 27 · D-94244 Teisnach P.O.Box 11 49 · D-94240 Teisnach

ROHDE&SCHWARZ závod Vimperk, s.r.o. Location Spidrova 49 CZ-38501 Vimperk

ROHDE&SCHWARZ GmbH & Co. KG Dienstleistungszentrum Köln Graf-Zeppelin-Straße 18 · D-51147 Köln P.O.Box 98 02 60 · D-51130 Köln

#### **Subsidiaries**

R&S BICK Mobilfunk GmbH Fritz-Hahne-Str. 7 · D-31848 Bad Münder P.O.Box 20 02 · D-31844 Bad Münder

ROHDE&SCHWARZ FTK GmbH Wendenschloßstraße 168, Haus 28 D-12557 Berlin

ROHDE&SCHWARZ SIT GmbH Am Studio 3 D-12489 Berlin

R&S Systems GmbH Graf-Zeppelin-Straße 18 D-51147 Köln

GEDIS GmbH Sophienblatt 100 D-24114 Kiel

HAMEG Instruments GmbH Industriestraße 6 D-63533 Mainhausen

Phone +49 (89) 41 29-0 Fax +49 (89) 41 29-121 64 **info.rs@rohde-schwarz.com**

Phone +49 (83 31) 1 08-0 +49 (83 31) 1 08-1124 **info.rsmb@rohde-schwarz.com**

Phone +49 (99 23) 8 50-0 Fax +49 (99 23) 8 50-174 **info.rsdts@rohde-schwarz.com**

> Phone +420 (388) 45 21 09 Fax +420 (388) 45 21 13

Phone +49 (22 03) 49-0 Fax +49 (22 03) 49 51-229 **info.rsdc@rohde-schwarz.com service.rsdc@rohde-schwarz.com**

Phone +49 (50 42) 9 98-0 Fax +49 (50 42) 9 98-105 **info.bick@rohde-schwarz.com**

Phone +49 (30) 658 91-122 Fax +49 (30) 655 50-221 **info.ftk@rohde-schwarz.com**

Phone +49 (30) 658 84-0 Fax +49 (30) 658 84-183 **info.sit@rohde-schwarz.com**

Phone +49 (22 03) 49-5 23 25  $Fax +49 (22 03) 49 -5 23 36$ <br> $into.rssys@rohde-schwarz.com$ **info.rssys@rohde-schwarz.com**

> Phone +49 (431) 600 51-0  $\frac{Fax + 49}{431}$  600 51-11<br>sales@gedis-online.de **sales@gedis-online.de**

Phone +49 (61 82) 800-0 Fax +49 (61 82) 800-100 **info@hameg.de**

### Locations Worldwide

#### **Please refer to our homepage: www.rohde-schwarz.com**

- ◆ Sales Locations
- ◆ Service Locations
- ◆ National Websites

### **Content- Signal Generation Software**

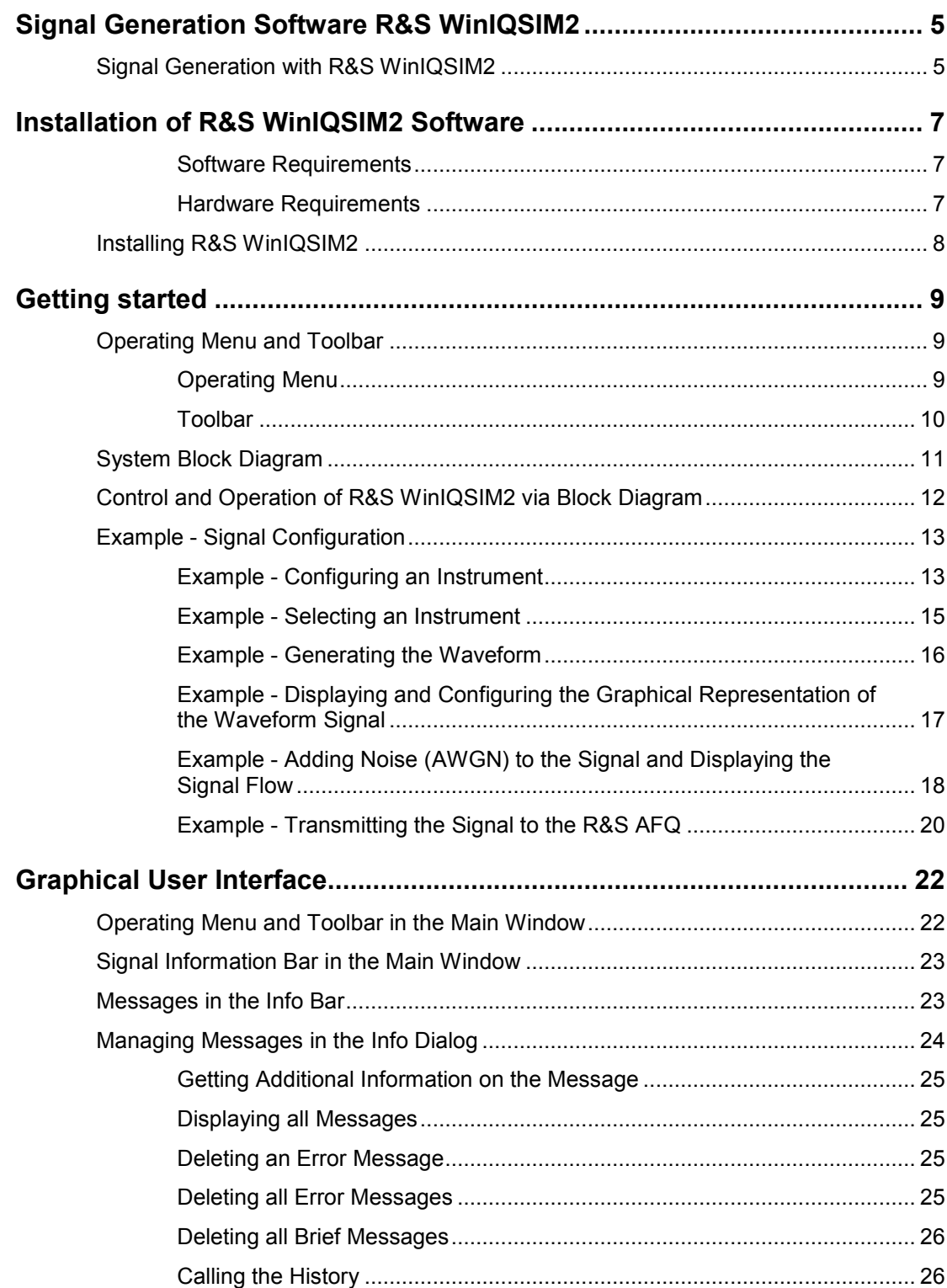

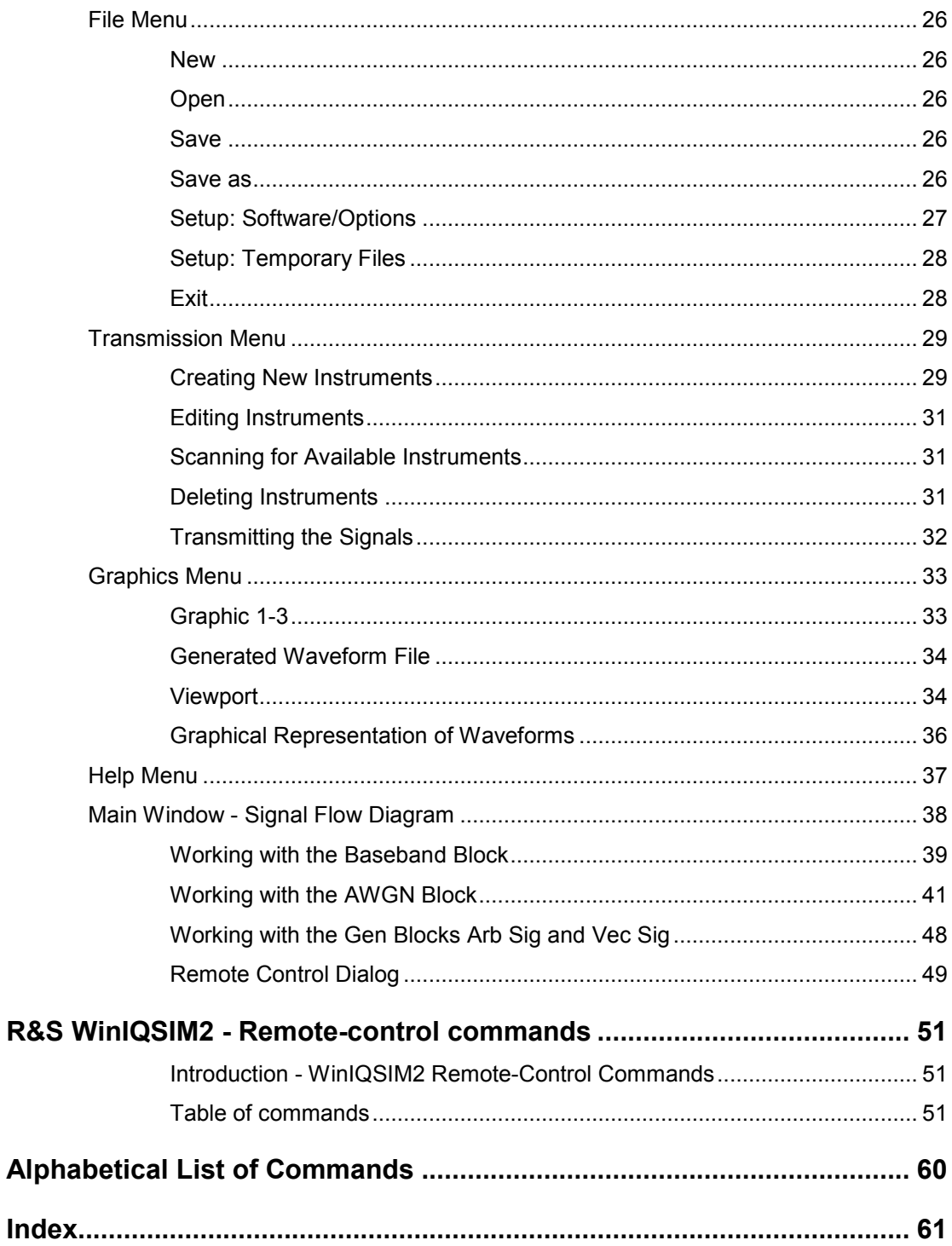

### <span id="page-20-0"></span>**Signal Generation Software R&S WinIQSIM2**

R&S WinIQSIM2 permits calculation of I and Q baseband signals on a Windows PC system. It combines the advantages and functionalities of the well known previous version of R&S WinIQSIM with the firmware of the R&S SMU/SMATE vector signal generator family.

Among R&S WinIQSIM2' functions are single-carrier modulation, the generation of multicarrier, W-CDMA and other 3<sup>rd</sup> Generation signals. Future digital standards will be supported as well. The look-and-feel of R&S WinIQSIM2, especially the block diagram, is based on the R&S SMU firmware. So users of R&S SMU vector signal generators can easily get used to the handling and behavior of this software. Other users will find an easy approach as well, since the software offers a high grade of self-explanation by means of a logically structured signal flow diagram and menus.

The whole process of signal configuration can be controlled via the block diagram. The current status of signal configuration and active interfering components can be seen at a glance.

Comprehensive graphic display modes in the time and frequency domain, e.g., i(t) and q(t), vector diagram or spectrum, allow simulation and analysis of characteristics as early as in the design phase of new digital communications systems.

All in all, R&S WinIQSIM2 is an indispensable application for anyone engaged in state-of-the-art digital modulation.

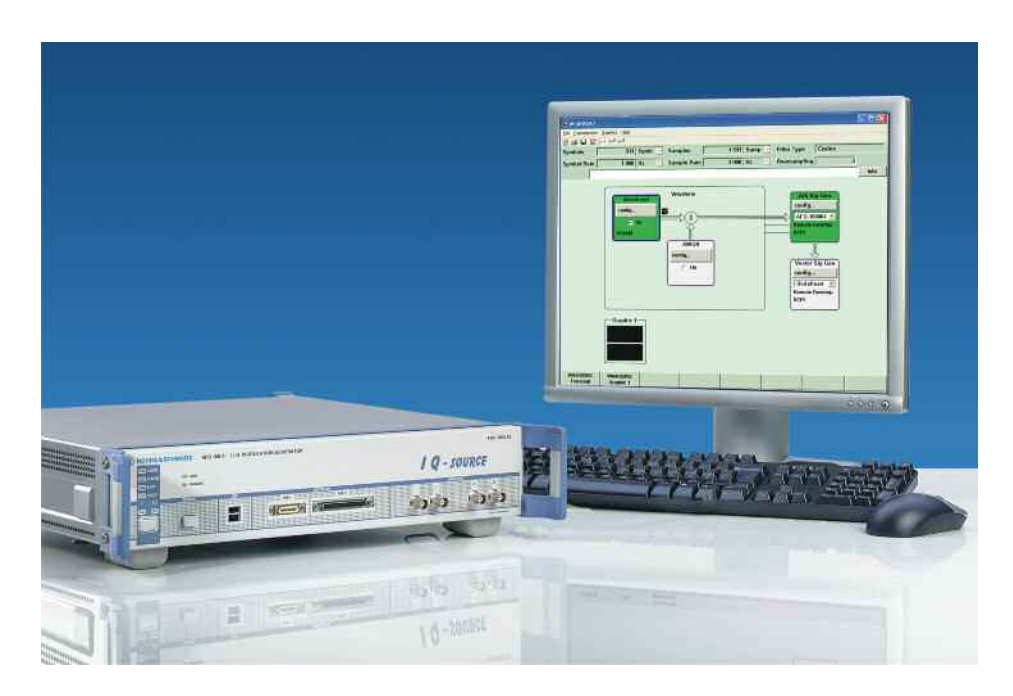

### **Signal Generation with R&S WinIQSIM2**

The system comprising R&S AFQ as a source for baseband signals and R&S WinIQSIM2 for configuring signal data enables a convenient generation of all kinds of complex, digitally modulated communication signals.

With R&S WinIQSIM2, computed signals can be loaded onto the R&S AFQ hard disk via the IEC/IEEE bus or TCP/IP by cable or via USB memory stick.

In addition, all R&S AFQ functions can be set under R&S WinIQSIM2 via Remote Desktop.

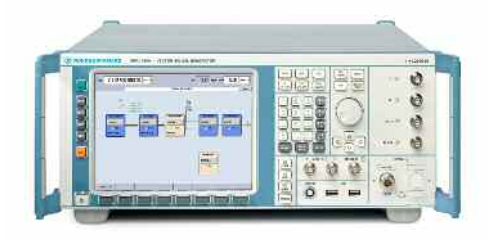

For generation of radio frequency (RF) signals, the R&S SMU or some other device of this family suits best to work with the above combination. R&S SMU also has the capability to be remote controlled via R&S WinIQSIM2.

### <span id="page-22-0"></span>**Installation of R&S WinIQSIM2 Software**

R&S WinIQSIM2 is delivered in the latest version available on the R&S WinIQIM2 CD-ROM. Software updates as well as the Release Notes describing the improvements and modifications are provided on the Internet at the [download site](http://www.rsd.de/catalog.nsf/DownloadSearchNavigation?OpenForm%22%3eRohde) of the Rohde & Schwarz home page. This home page always offers the latest information on your R&S WinIQSIM2 as well as the signal generator software, e.g., also on **changes of the software update procedure**.

To uninstall and to install R&S WinIQSIM2, the following hardware and software requirements have to be met.

### **Software Requirements**

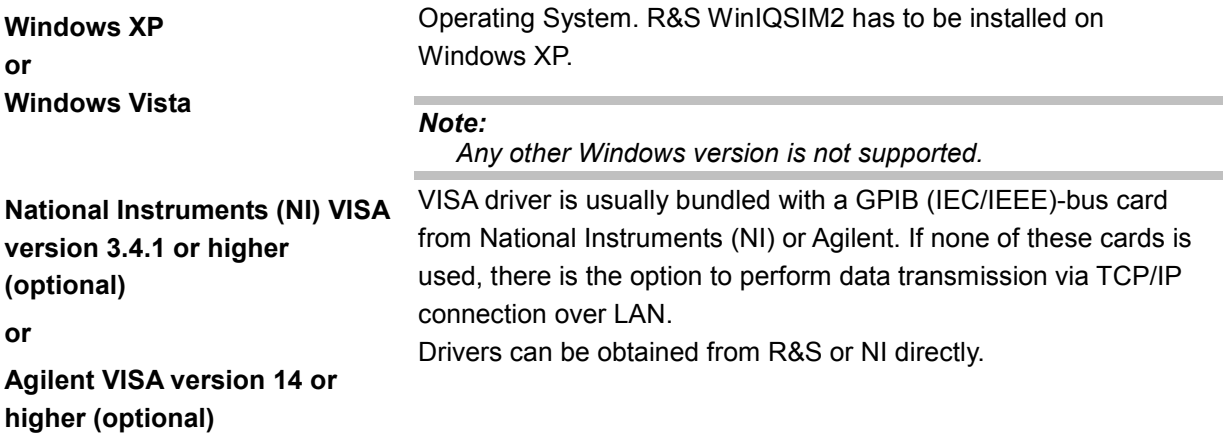

### **Hardware Requirements**

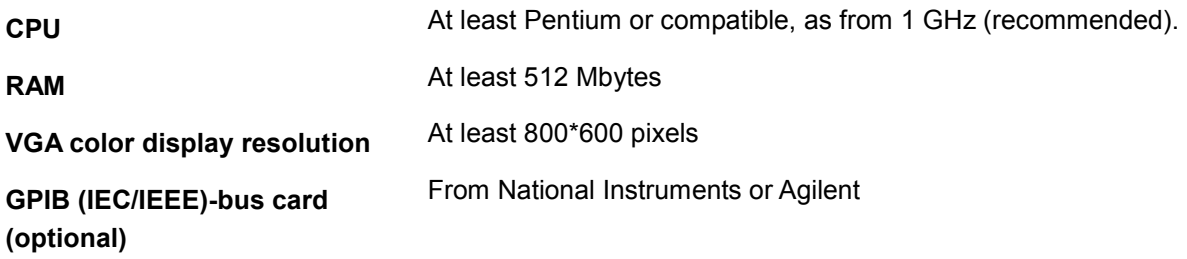

### **WinIQSIM2 Software**

The R&S WinIQSIM2 software consists of the file **WinIQSIM2\_<V.VV.VVV.VV>.exe**. The version numbers in the file names vary with each update.

The following files are required:

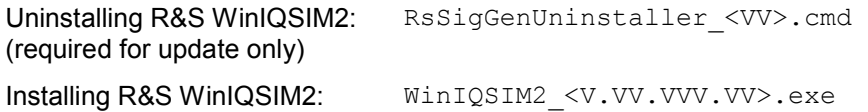

### <span id="page-23-0"></span>**Installing R&S WinIQSIM2**

### **Uninstall an old software version (skip, if this is a first-time installation)**

- To uninstall a previous version of WinIQSIM2 run **RsSigGenUninstaller** from the menu Start WinIQSIM2 or execute **RsSigGenUninstaller\_VV.cmd** (VV stands for a version number) which came with the distribution.
- **To uninstall this version go to Start Settings Control Panel Add/Remove Programs and select** the entry **WinIQSIM2\_V.VV.VVV.VV**.

The script file identifies and removes all currently installed R&S signal generator software items.

#### **Install a new software version**

In Windows Explorer double-click **WinIQSIM2\_V.VV.VVV.VV.exe** and follow the instructions.

### <span id="page-24-0"></span>**Getting started**

The following section gives a brief introduction to R&S WinIQSIM2. Only main functions are described.

For more information see section *[Graphical User Interface](#page-37-0)*, page [22.](#page-37-0)

After an overview of the operating concept, menus, and the associated toolbar, the main steps required for generating a modulated single-carrier signal are described. The description starts with the selection of the data source and ends with signal transmission to R&S AFQ. The steps for generating a certain signal, e.g., 3GPP FDD, CDMA2000, multi carrier, etc., are described in the corresponding sections.

### **Operating Menu and Toolbar**

In the following, an overview of the operating menu and of the toolbar in the Main window of R&S WinIQSIM2 is given.

### **Operating Menu**

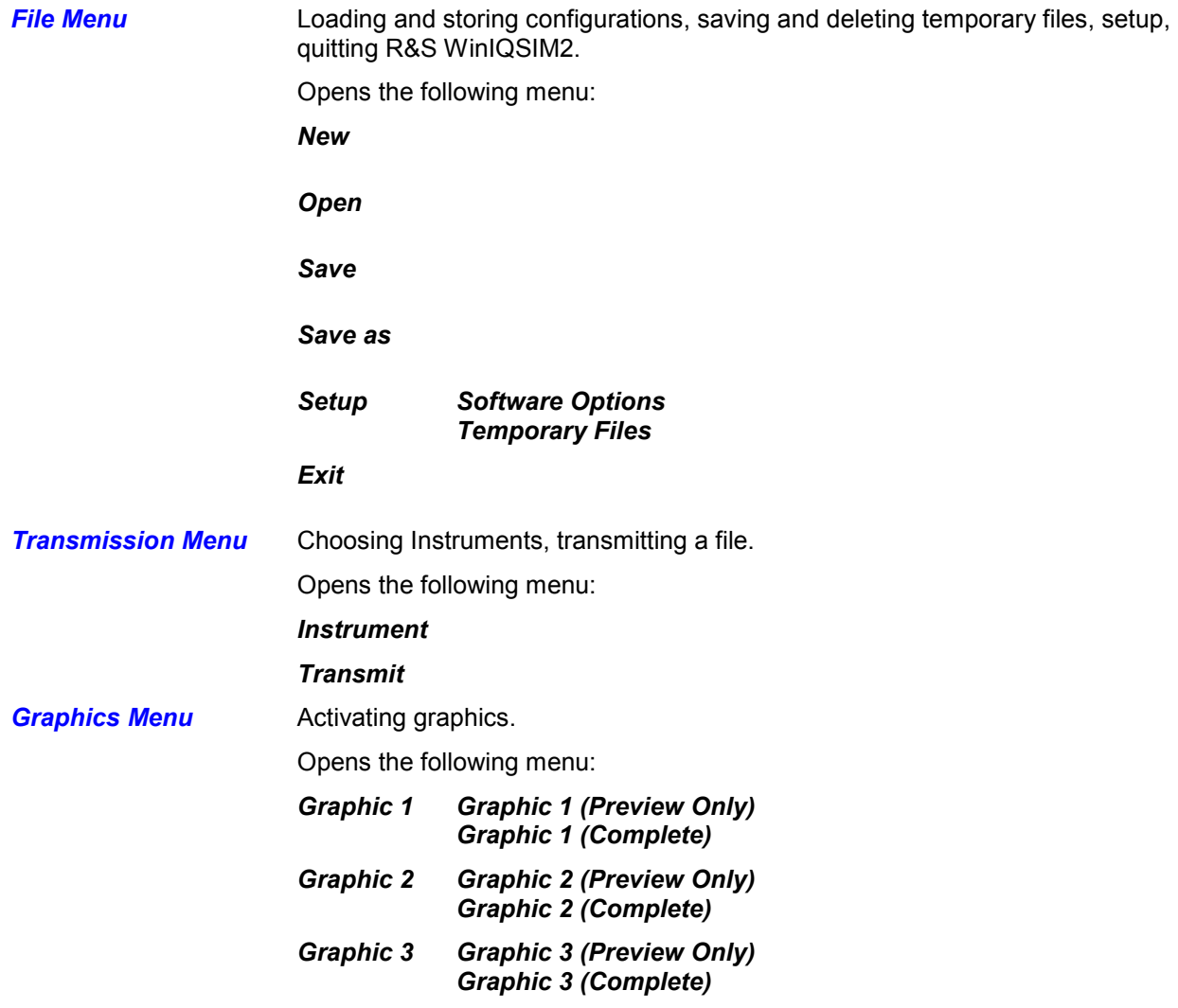

### <span id="page-25-0"></span>**Help Menu Opening help functions** Opens the following menu: *Contents Index*

### **Toolbar**

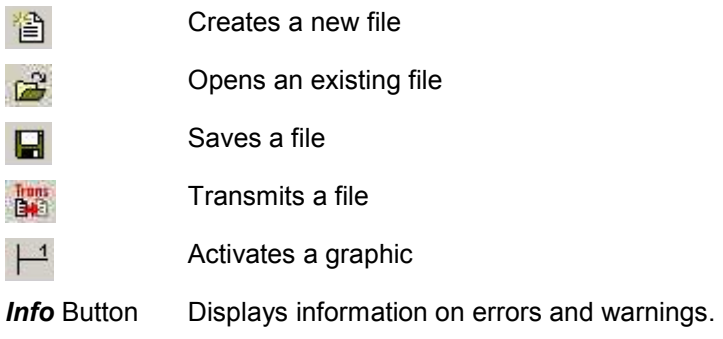

### <span id="page-26-0"></span>**System Block Diagram**

This section gives an overview of control elements, connectors, and signal configuration in the Main window. It shows the block diagrams, i.e., the whole system including connected devices at a glance. The graphical elements can be accessed for operation. Required menus and graphs are displayed in the block diagram, which contains the internal signal flow from baseband on the left position to the Signal Generator Blocks at the right. Each element/connector is briefly described.

The signal flow between the Signal Generator Blocks and the employed inputs and outputs are also represented.

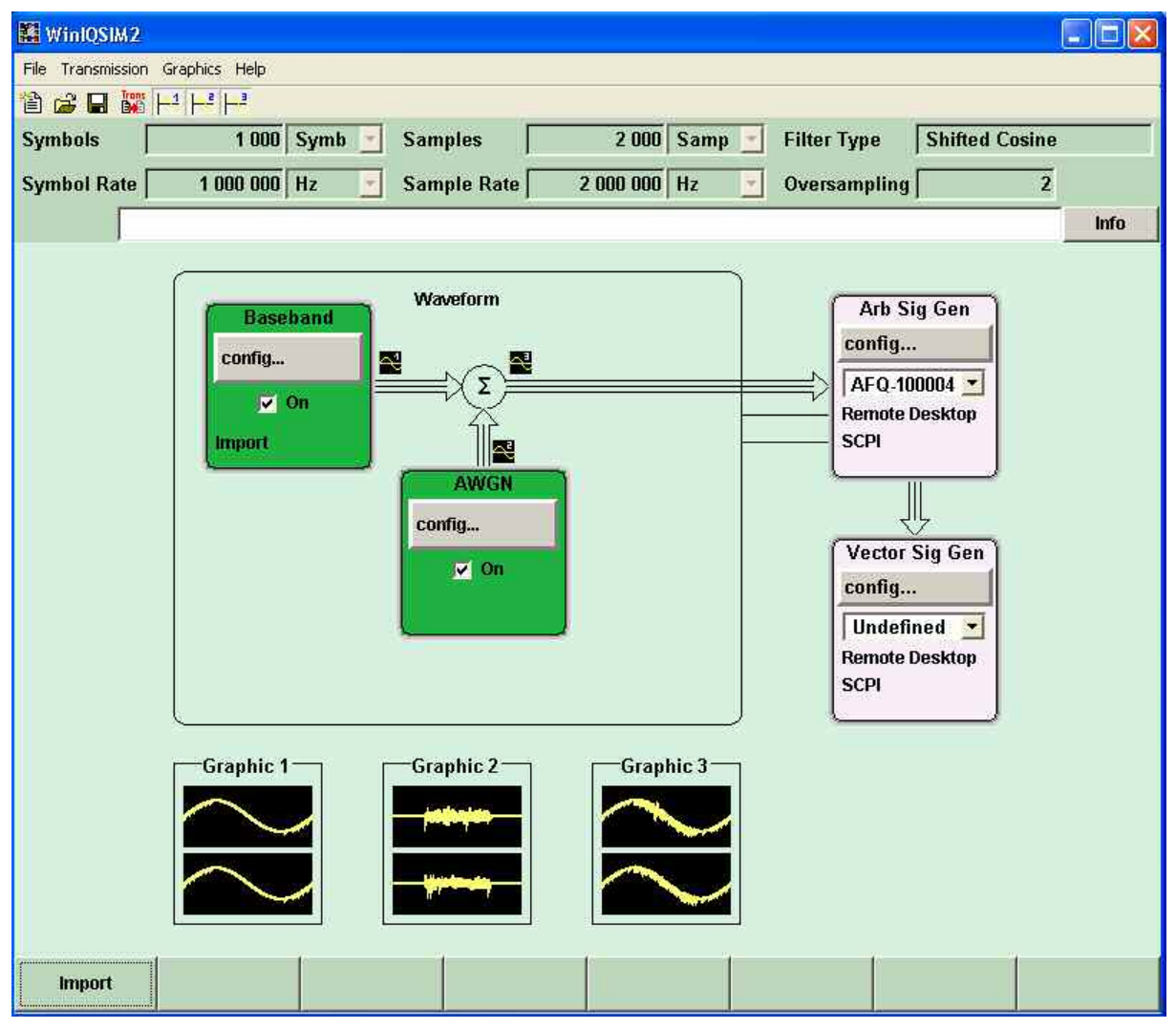

The Win bar at the bottom of the block diagram gives an overview of open dialogs and simplifies their access.

Labelled buttons represent open dialogs, the label indicates the dialogs. If several dialogs are open, the button of the currently active dialog is displayed in a lighter color. Up to eight dialogs may be open simultaneously. When the ninth dialog is opened, the dialog that was opened first is automatically closed.

For more information see section *[Main Window - Signal Flow Diagram](#page-53-0)*, page *38.*

### <span id="page-27-0"></span>**Control and Operation of R&S WinIQSIM2 via Block Diagram**

Each of the blocks in the Main window contributes to the signal flow. Here, R&S WinIQSIM2 is controlled, the operational tasks can be performed, and the signal flow is visualized.

#### **Selecting a digital standard**

- 1. In the *Baseband* block diagram, below the *config* button, the state check box is located. Here, the states On or Off of the component block are controlled. By activating the block, its color switches to green and indicates that the block contributes to the signal flow.
- 2. Click the *config* button.

A menu with a list of optional standards opens.

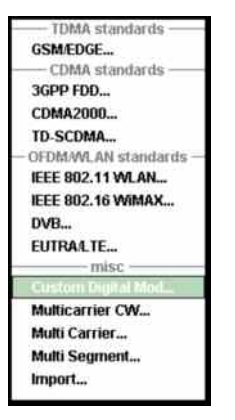

3. By selecting one of the offered options, a dialog opens. Parameter entries for the selected digital standard can be made.

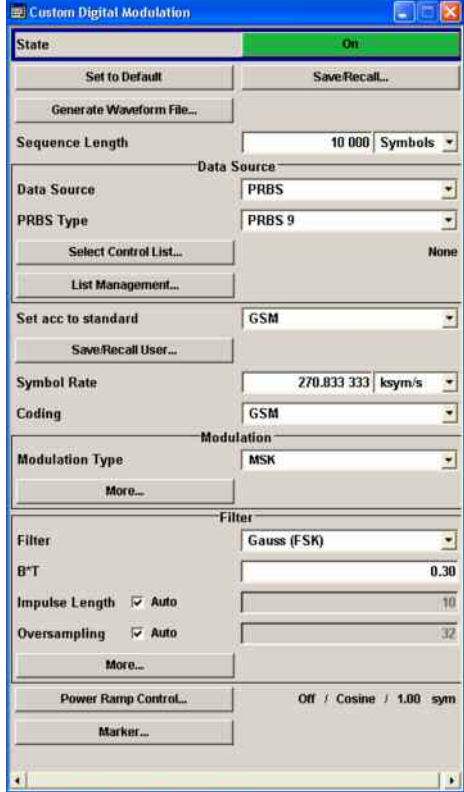

### <span id="page-28-0"></span>**Example - Signal Configuration**

This section describes the configuration procedure for a single-carrier signal with AWGN by way of an example.

To generate an I/Q signal with AWGN, the following steps are required:

- Configuring an instrument
- Selecting an instrument
- Generating the waveform
- Displaying and configuring the graphical representation of the waveform signal
- Adding Noise (AWGN) to the signal and displaying the signal flow
- Transmitting the signal to R&S AFQ

### **Example - Configuring an Instrument**

There are two options:

- No instrument has been created yet. It is necessary to create and select an instrument before signal generation is possible. A dummy instrument might be created.
- An instrument has already been created and selected. Continue in section *[Example Generating](#page-31-0) [the Waveform](#page-31-0)*, page [16](#page-31-0).
- 1. Connect the instrument (in this example an R&S AFQ with option B10) via LAN interface (TCP/IP) and switch it on.
- 2. Open the Configure Instruments dialog by selecting Transmission  $\rightarrow$  Instruments.

The **Configure Instruments** dialog opens:

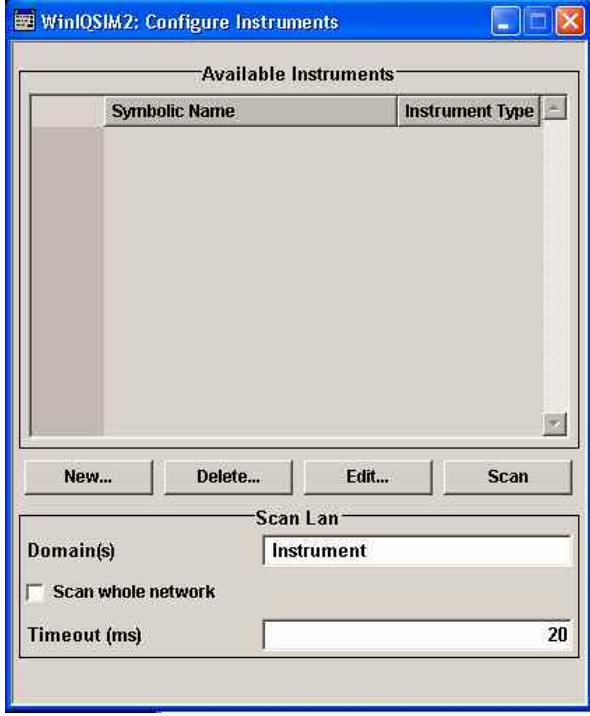

In this dialog, you create the instrument or create a dummy instrument and configure the connection to the selected instrument.

WinIQSIM2 allows you to scan the LAN (TCP/IP), GPIB, or USB interfaces for connected instruments. Instruments found during the scan are listed in the list **Available Instruments** and can be selected for configuration.

By default, only the network domain *Instrument* is scanned for instruments connected via the TCP/IP interface (LAN). *Instrument* is the factory default setting for all R&S Generators. You can expand the scope for scanning by entering the desired domain(s) in the **Domain(s)** field, separated by commas or blanks, for example *Instrument,MyDomain*.

To scan the complete company network, activate **Scan whole network**. Keep in mind, that, depending on the size of the company network, this might take a lot of time.

If an NI Visa is used, the maximum time WinIQSIM2 waits for an instrument to respond during the scan can be set in the **Timeout (ms)** field.

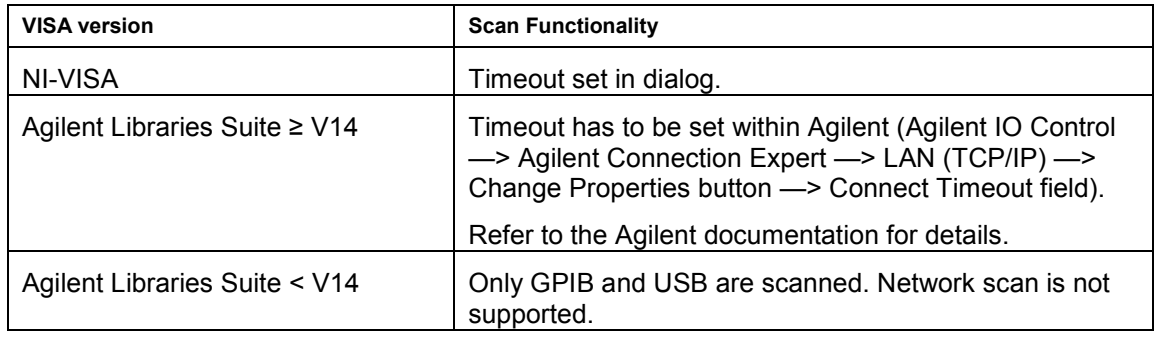

The support of the scan feature depends on the VISA software installed on your system:

3. Click the **Scan** button to scan the desired domain(s) for the instrument.

All instruments found in the desired network domain as well as instruments connected via the GPIB or USB interfaces are displayed in the **Available Instruments** list. WinIQSIM2 obtains all information for connecting to the instrument, so further configuration is not necessary but can be performed via the **Edit** button, if desired.

#### *Note:*

*WinIQSIM2 does not clear the list Available Instruments before a scan. Any instruments found during a scan will be added to the list.* 

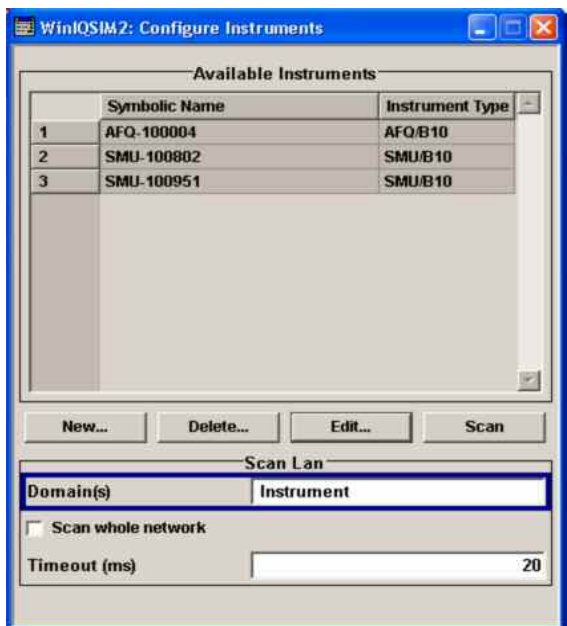

### <span id="page-30-0"></span>**R&S WinIQSIM2 Getting started**

- 4. If the instrument of your choice is in the **Available Instruments** list, close the dialog. Now the R&S AFQ is available for selection in the **Arb Sig Gen** block. If the instrument of your choice is not displayed in the **Available Instruments** list, check if the following prerequisites are fulfilled, and scan for the instrument again:
- Is the instrument in the domain you have scanned?
- Is the instrument switched on?
- Is the instrument accessible via TCP/IP (LAN), GPIB, or USB?
- Is the firewall of the instrument's operating system deactivated?

For more information, see the following sections:

*Example - Selecting an Instrument*, page 15.

*[Example - Transmitting the Signal to the R&S AFQ](#page-35-0)*, page [20.](#page-35-0)

*[Creating New Instruments](#page-44-0)*, page [29](#page-44-0)*.*

### **Example - Selecting an Instrument**

Waveform calculation depends on the instrument settings, so before you can create the waveform, the instruments has to be selected first. For signal calculation, it is not necessary that an instrument is connected. The signal calculation can be performed for a dummy instrument (offline), but even this dummy instrument has to be selected before waveform calculation.

#### *Note:*

*The instrument has to be configured before it can be selected. For configuring the instrument, see*  [Example - Configuring an Instrument](#page-28-0)*, page [13.](#page-28-0)* 

- In the Main window, in the **Arb Sig Gen** block, select the AFQ from the combo box.

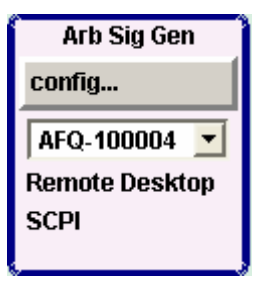

The AFQ is selected. The prerequisites for waveform calculation are fulfilled.

### <span id="page-31-0"></span>**Example - Generating the Waveform**

The example task is to create a 16-QAM encoded waveform. The data consists of a sequence length of 511 samples of a pseudo random binary sequence (shift register length: 9 Bits). The symbol rate is set at 1 ksym/s. A cosine filter is used.

1. In the baseband block at the left position, click  $\text{config} \rightarrow \text{Customer Digital Mod.}$ 

The following dialog opens:

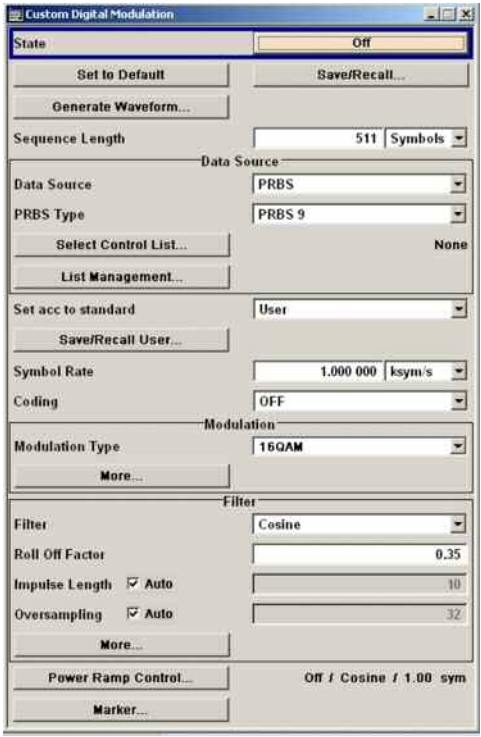

2. Make the following entries:

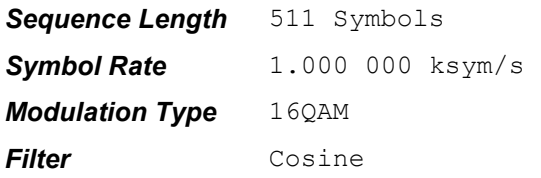

3. Click the *State* button to change the state to *On*.

A bar appears indicating the calculation progress. The waveform is generated. It can be checked by means of a graphic tool.

### <span id="page-32-0"></span>**Example - Displaying and Configuring the Graphical Representation of the Waveform Signal**

1. In the Main window, select **Graphics,** point to **Graphic 1**, and click **Graphic 1 (Preview Only)**.

A small graphics display labelled **Graphic 1** opens at the bottom of the block diagram. A small icon shows up in the signal flow path indicating the position from where the graphics obtains its data.

2. Double-click the small graphics display to open the graphics dialog.

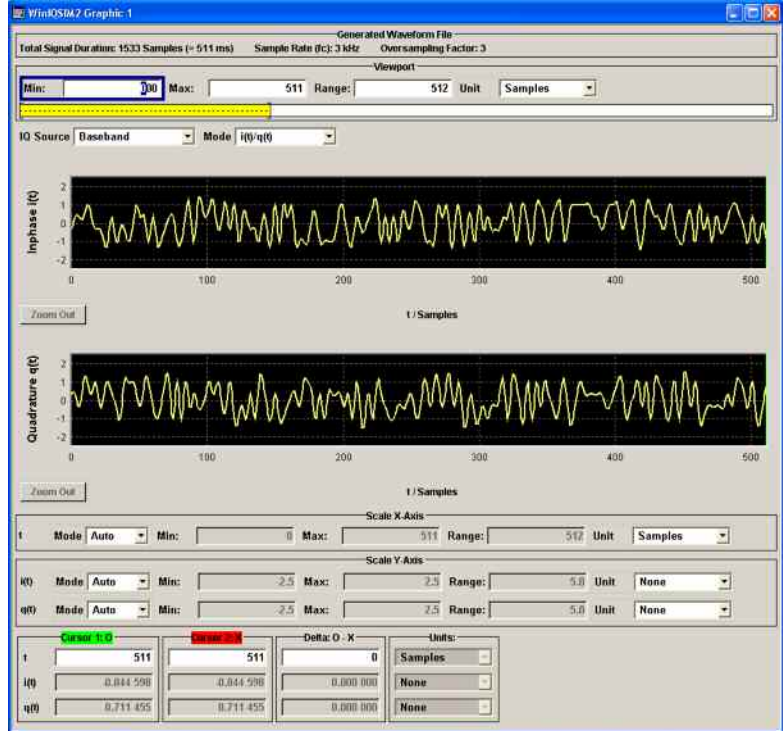

In the **Mode** combo box, the graphical representation mode can be selected, e.g., I/Q waveform format, vector diagram, spectrum, and many more.

The **graphics** panel is an important tool for viewing and checking the signal configuration. In this panel, the generated I/Q signal or representations derived thereof like the vector diagram or the signal spectrum can be displayed.

For more information, see

section *[Graphic 1-3](#page-48-0)*, page [33](#page-48-0).

section *[Viewport](#page-49-0)*, page [34.](#page-49-0)

section *[Graphical Representation of Waveforms](#page-51-0)*, page [36.](#page-51-0)

### <span id="page-33-0"></span>**Example - Adding Noise (AWGN) to the Signal and Displaying the Signal Flow**

1. In the Main window, in the AWGN block diagram, click **config**, and then click **AWGN**.

The **AWGN Settings** dialog opens.

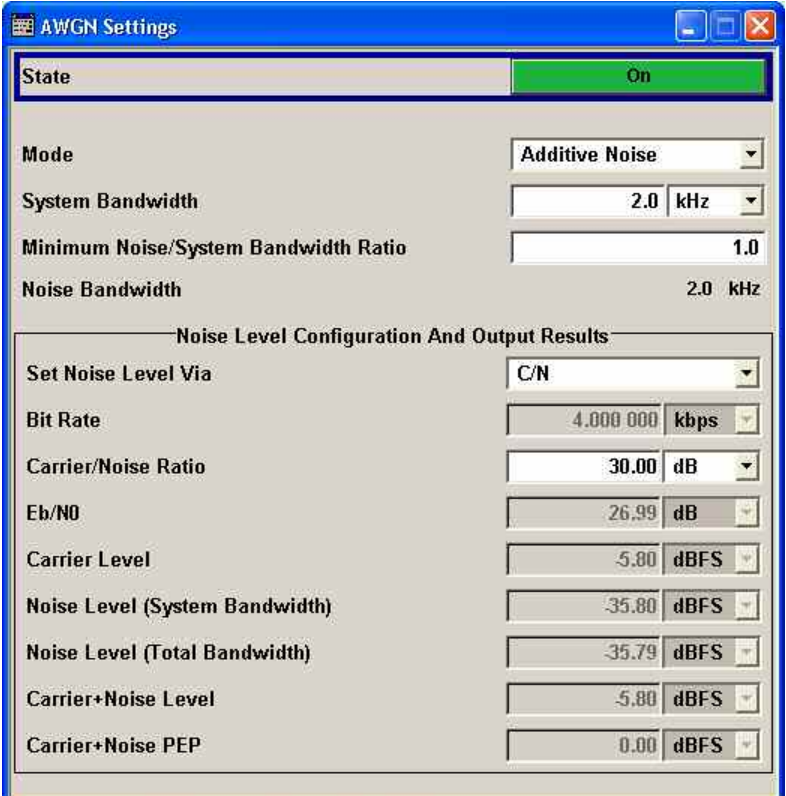

2. Make the following entries:

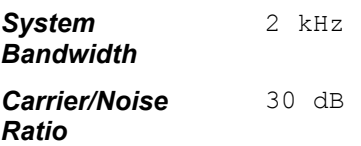

3. Click the *State* button to change the state to *On*.

A bar appears indicating the calculation progress. The AWGN is generated. It can be checked by means of a graphic tool.

4. To display the AWGN signal, in the Main window, select **Graphics,** point to **Graphic 2**, and click **Graphic 2 (Preview Only)**.

A small graphics display labelled **Graphic 2** opens at the bottom of the block diagram. A small icon So shows up in the signal flow path indicating the position from where the graphics obtain information.

5. Double-click the small graphics display to open the graphics dialog.

6. Make the following entries:

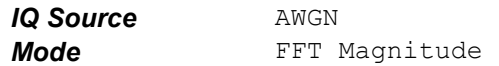

- 7. To display the graphics dialog for the baseband signal, in the Main window, select **Graphics**, point to **Graphic 1**, and click **Graphic 1 (Complete)**. The Graphics dialog for the baseband signal opens.
- 8. Make the following entries:

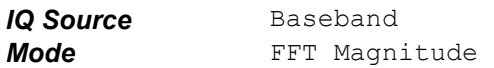

- 9. To display the baseband and AWGN signals, in the Main window, select **Graphics**, point to **Graphic 3**, and click **Graphic 3 (Complete)**. The Graphics dialog opens.
- 10. Make the following entries:

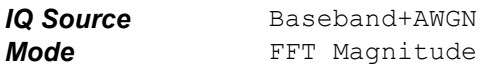

11. Close all graphics dialogs.

You can now see the graphical representation before summation with AWGN, with AWGN only, and after the summation point (noise afflicted baseband signal).

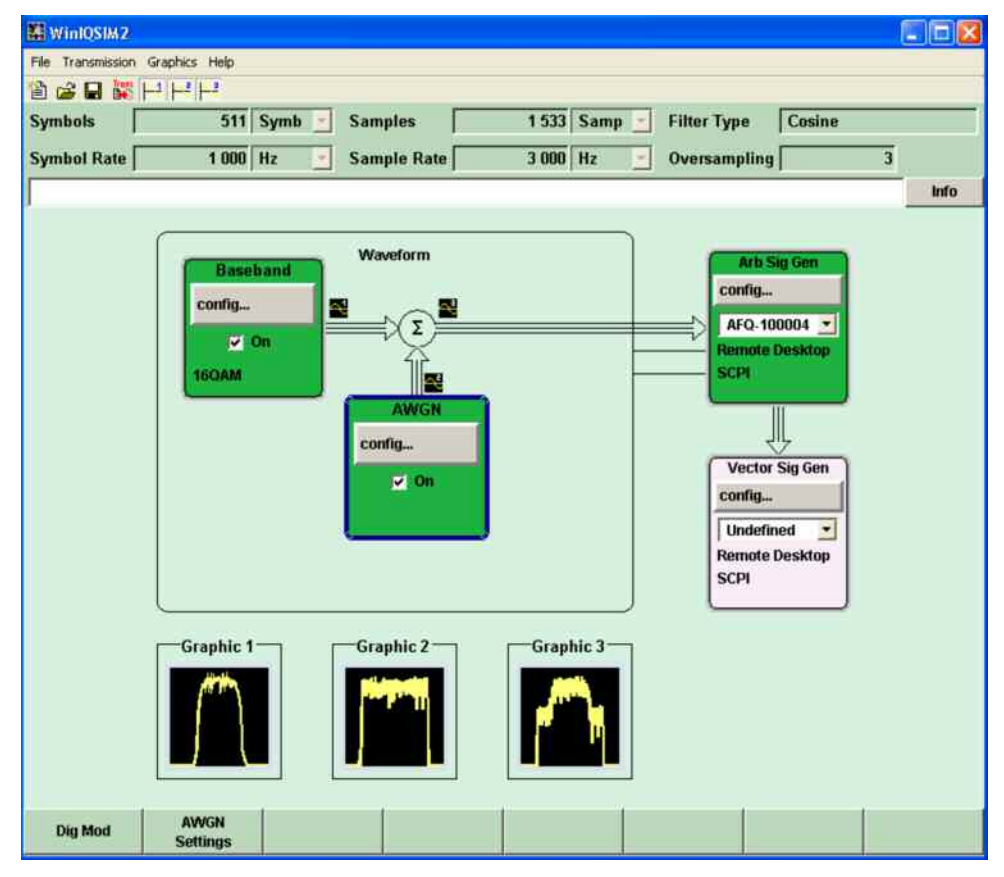

### <span id="page-35-0"></span>**Example - Transmitting the Signal to the R&S AFQ**

Before you can transmit the waveform to the R&S AFQ, you have to ensure that the connection to the R&S AFQ is enabled. This is indicated by two thin lines leading from the R&S WinIQSIM2 block to the **Arb Sig Gen** block.

In case of crossed lines, the connection has to be established before the waveform can be transmitted to the instrument.

The prerequisites for a successful connection to the instrument are:

- Instrument is switched on
- Instrument accessible either via TCP/IP (LAN), GPIB, or USB
- Remote Desktop is enabled in the instrument's operating system
- Firewall is off in the instrument's operating system

By default, the firewall is on and Remote Desktop is disabled, so you have to change the settings.

There are two ways to change the settings:

- When starting up the AFQ
- Via Control Panel of the instrument's operating system

#### **To change the settings when starting up the AFQ:**

- 1. Switch off the AFQ, and switch it on again.
- 2. When during startup the status LEDs on the AFQ's front panel start to flash counterclockwise, push the Trigger button of the AFQ.

This disables the firewall and enables Remote Desktop of the AFQ's operating system.

When you connect to the instrument via Remote Desktop, you are asked if you want to either permanently disable the firewall and enable the Remote Desktop or for the current session only.

Now the R&S AFQ is ready to play and the waveform can be created.

#### **To disable the firewall of the AFQ via Control Panel:**

1. Click **Start**, click Control Panel, and double-click **Windows Firewall**.

#### The **Windows Firewall** dialog opens.

- 2. On the General tab, activate Off (not recommended).
- 3. Click **OK**.

The Windows Firewall is disabled.

#### **To enable Remote Desktop of the AFQ via Control Panel:**

1. Click **Start**, click Control Panel, and double-click **System**.

#### The **System Properties** dialog opens.

- 2. Click the Remote tab, and activate Allow users to connect remotely to this computer.
- 3. Click **OK**.

Remote Desktop is enabled.
**To transmit the signal to the AFQ, perform as follows:**

1. In the Main window, in the tool bar, click the **Transmit** button  $\frac{r_{\text{rms}}}{\left|\frac{r_{\text{rms}}}{r_{\text{rms}}}\right|}$ .

The **Waveform Transmission To Arbitrary Signal Generator** dialog opens.

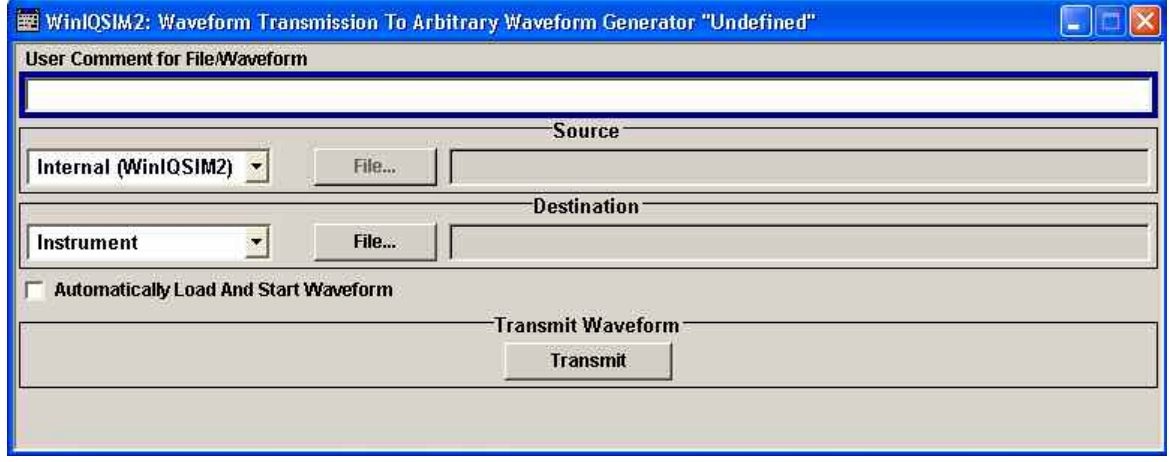

- 2. In the Source group box, select Internal (WinIQSIM2). The file generated latest is chosen.
- 3. In the *Destination* group box, choose Instrument and click the *File* button.

A file browser dialog of the destination device opens to prompt the destination file name. Type in a file name and click *OK.*

- 4. Enable the *Automatically Load and Start Waveform* check box. After the waveform has been successfully transmitted to the device, the signal will immediately be generated by the R&S AFQ.
- 5. Click the *Transmit* button to start the transmission.

A progress bar indicates the status of the transmission process. If the transmission has been successful, the waveform will be loaded into the ARB and is available at the output connectors of the R&S AFQ.

# **Graphical User Interface**

In the following, a detailed description of the R&S WinIQSIM2 user interface is given. The Main window with the block diagram is the operating and control interface for the whole program. From here, all program functions are accessible. This panel is displayed after the start of R&S WinIQSIM2. The program always loads the previously used settings so you can continue your work in the next session.

# **Operating Menu and Toolbar in the Main Window**

At the top of the Main window of R&S WinIQSIM2, there are the menu bar, the tool bar, and the Info bar with its corresponding Info button.

To offer the user a familiar environment, operation is very similar to operation of MS Windows user interfaces. All menus and dialogs are built using known elements, e.g., selection lists, check boxes, and entry fields.

A blue frame indicates that the selected item is active. In the highlighted element, entries can be made.

#### **Content of the menu**

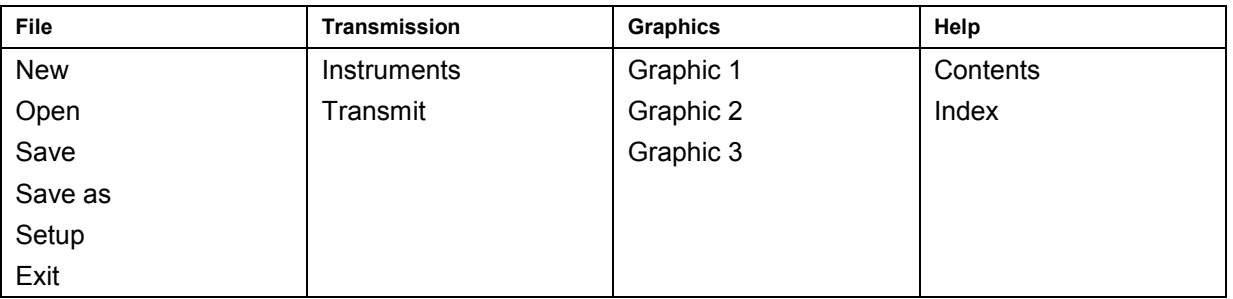

The main menu functions are also accessible via the toolbar with its icons below the menu selection line.

#### **Toolbar icons in R&S WinIQSIM2**

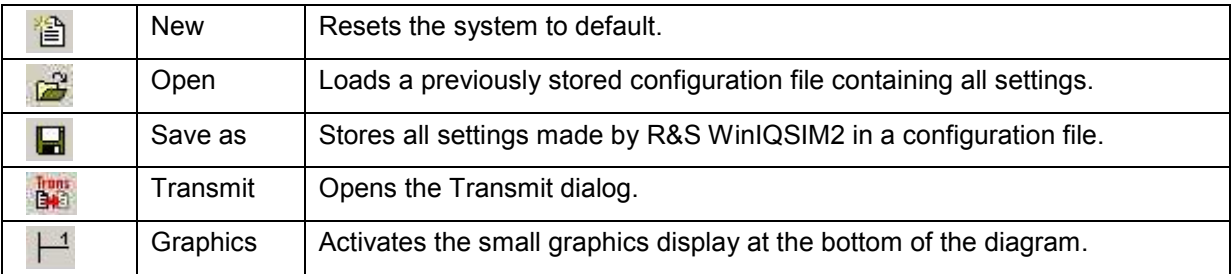

# <span id="page-38-0"></span>**Signal Information Bar in the Main Window**

Below the toolbar, the **Signal Information bar** is located.

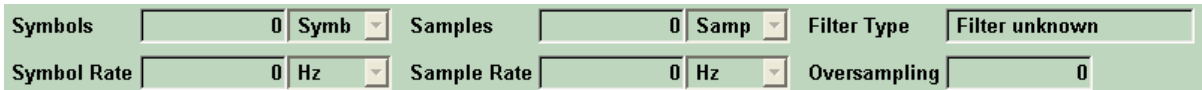

In the **Signal Information bar**, the following fields and boxes are displayed:

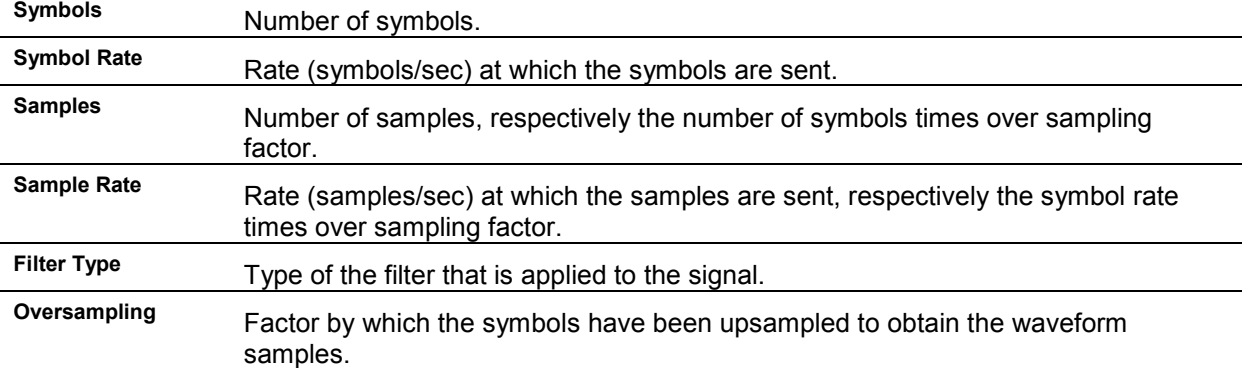

# **Messages in the Info Bar**

Messages indicate information, warnings, and errors. They are displayed in the info line in different colors depending on their importance and display duration. A few operating states and the current messages are displayed in the info line. For information on messages in greater detail and their management, an **Info** dialog can be opened.

The following messages are displayed:

- **Error**: An error, e.g., settings conflict, is displayed in red color. There are two options:
- Critical: Prevents R&S WinIQSIM2 from working, e.g., a DLL file version does not match. Critical errors are displayed in red color.
- System: Concerns the operating system, e.g., wrong file path. System errors are displayed in black color.
- **Information**: The information, e.g., file not found, is displayed in black color.
- **Warning**: A warning indicates a less significant error and is displayed in black color.
- **Brief message**: Brief messages report automatic settings in the program, e.g., switching off of incompatible types of modulation, or on illegal entries that are not accepted by the program, e.g., range violations. They are displayed in the info line on a yellow background. They are displayed on top of status information or permanent messages.

Brief messages usually do not demand user actions and disappear automatically after a short period of time. They are stored in the history, however.

**Permanent messages**: Permanent messages are displayed if an error occurs that impairs further program operation. The error signaled by a permanent message must be eliminated before correct software operation can be ensured.

The message is displayed until the error is eliminated. It covers the status display in the info line. After error elimination, the message automatically disappears and is also recorded in the history.

# **Managing Messages in the Info Dialog**

A few operating states and the current messages are displayed in the info line. For information on messages in greater detail and their management, an info dialog can be opened.

1. In the Main window, click the *Info* button.

The **Info** dialog opens.

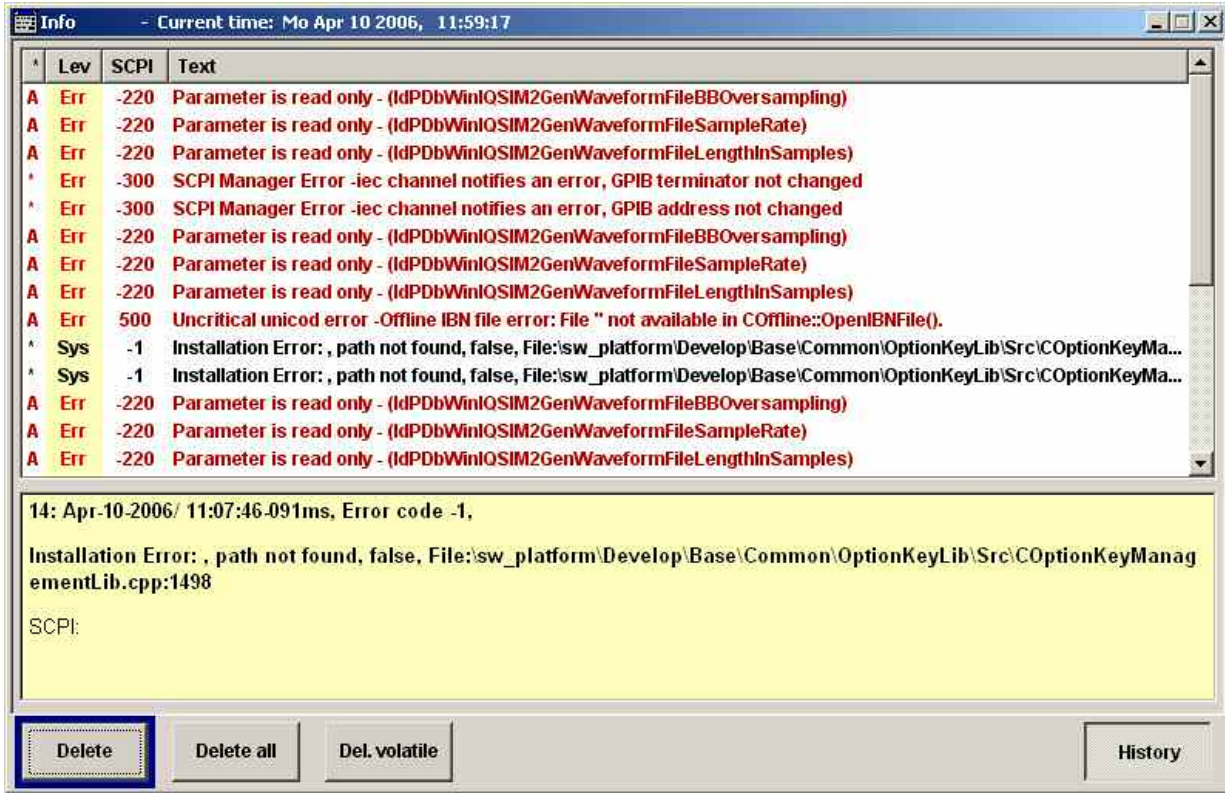

A list of currently active permanent messages and a detailed description of each message is shown. The messages are color-coded according to their level.

In the **Info** dialog, in the upper section, the following columns are displayed:

*\** Signal path

The following signal path might occur:

- *A***:** Path A
- *\** **:** No path is assigned
- *LEV* Message level. Messages referring to a logical component of WinIQSIM2, e.g., Unicode, are marked in red color, info messages are marked in black color.

The following levels might occur:

- *Err*: Error message
- *Info*: Information message
- *Sys*: System message
- *Crit*: Critical message
- For more information see section *Messages* [in the Info Bar,](#page-38-0) page *[23](#page-38-0)*.

**SCPI** Indicates the SCPI error code. **Text** A list of all currently permanent messages in the order of their occurrence, i.e., the most recent message is displayed first. With the following buttons, error messages can be cleared and a history of all messages can be displayed: *Delete* Clears the highlighted message. This button is available only if the history of the

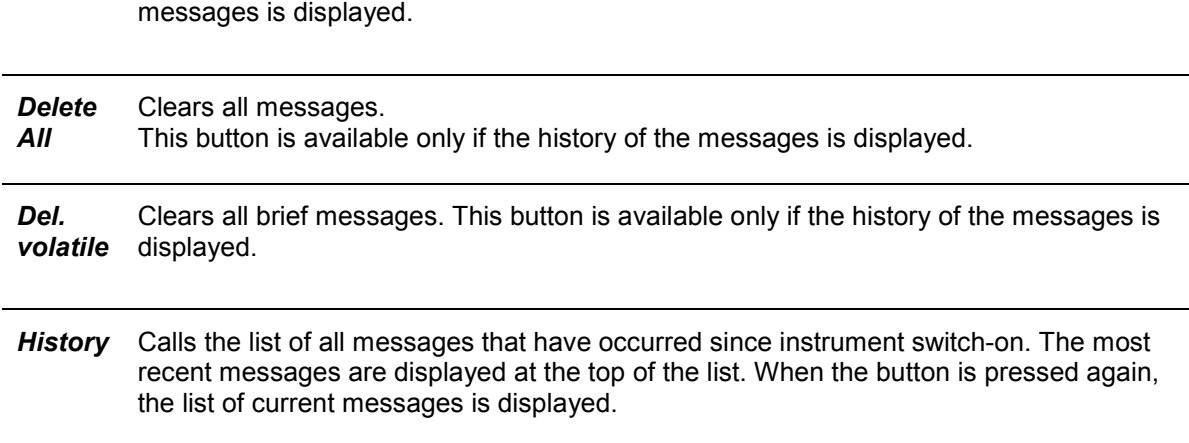

### **Getting Additional Information on the Message**

In the **Info** dialog, click a message to select it.

In the lower section of the dialog, additional information on the highlighted message is displayed.

### **Displaying all Messages**

In the **Info** dialog, click the **History** button.

A history of all messages that have occurred since R&S WinIQSIM2 software was started is listed in the upper dialog pane. The most recent message is displayed first.

### **Deleting an Error Message**

In the **Info** dialog, select the highlighted message and click the *Delete* button.

The highlighted message is cleared.

*This button is available only when the history of the messages is displayed.* 

### **Deleting all Error Messages**

In the **Info** dialog, click the *Delete All* button.

All messages are cleared.

*This button is available only if the history of the messages is displayed.* 

### **Deleting all Brief Messages**

- In the **Info** dialog, click the *Del. volatile* button.
	- All brief messages are cleared.

*This button is available only if the history of the messages is displayed.* 

## **Calling the History**

1. In the **Info** dialog, click the *History* button.

A list of all messages that have occurred since instrument switch-on is displayed. The most recent messages are displayed at the top of the list.

2. Click the *History* button once more.

A list of current messages is displayed.

# **File Menu**

In the following, the *File* menu of the R&S WinIQSIM2 Main window is described in detail. It incorporates the standard submenus and additionally a *Setup* submenu.

### **New**

Resets R&S WinIQSIM2 to default.

### **Open**

Opens the standard file open browser for loading a saved R&S WinIQSIM2 file (\*.savrcl). The WinIQSIM2 file contains the user specific settings of a WinIQSIM2 session, such as baseband settings, instrument settings, graphic display settings, etc. The complete settings of a WinIQSIM2 session can be saved and loaded.

Only files of this type are selectable.

### **Save**

Standard quick save of the settings of the current WinIQSIM2 session if a file name previously has been applied. If not, the *Save as* dialog is opened.

For more information see section *Save as* below.

### **Save as**

Opens the standard file save browser for saving the settings of the current R&S WinIQSIM2 session. R&S WinIQSIM2 files have the file extension .savrcl so the name typed in is equipped with this extension. The complete settings of a WinIQSIM2 session are saved.

## **Setup: Software/Options**

1. From the *File* menu, select **Setup**  $\rightarrow$  **Software/Options**.

An info dialog opens, showing program information.

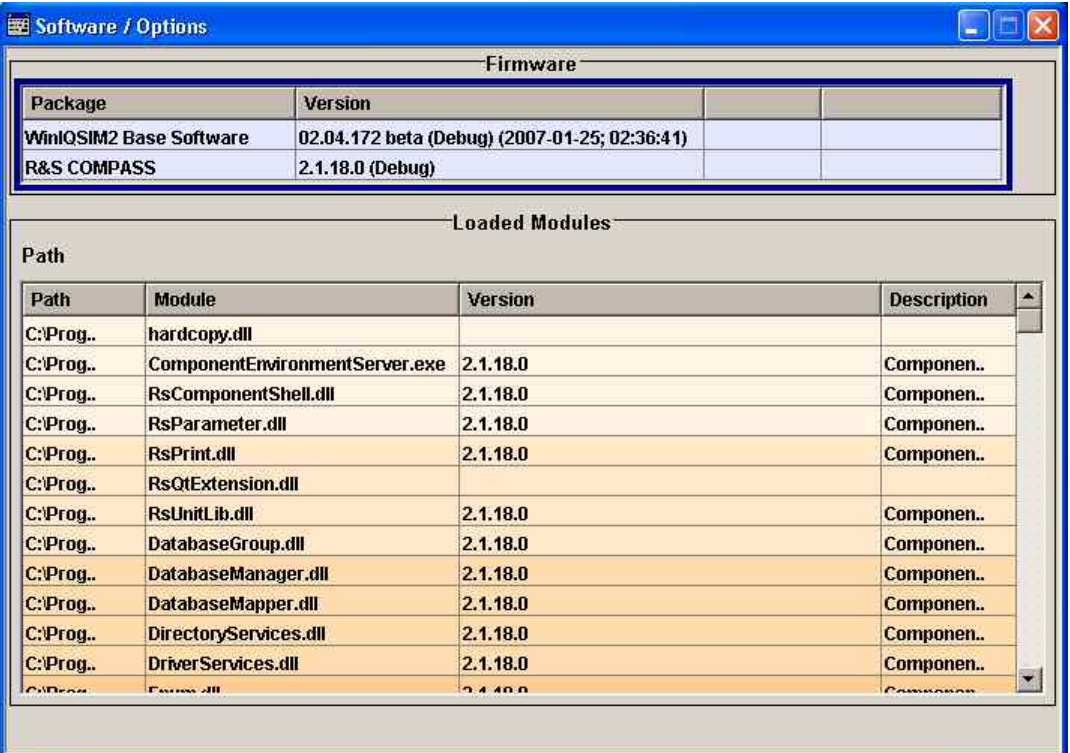

2. In the group box *Firmware*, the following columns are displayed:

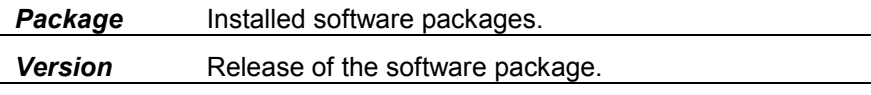

In the group box *Loaded Modules*, the following columns are displayed:

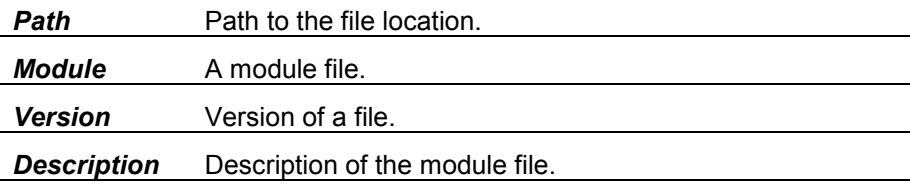

*Note:* 

*In the Description column, double-click a cell to get detailed information. For your convenience, the rows have a colored background.* 

## **Setup: Temporary Files**

You can define a location where you want to save the temporary WinIQSIM2 files. 1. From the **File** menu, select  $\mathbf{Setup} \rightarrow \mathbf{Temporary Files}$ .

The *Temporary Files* dialog opens.

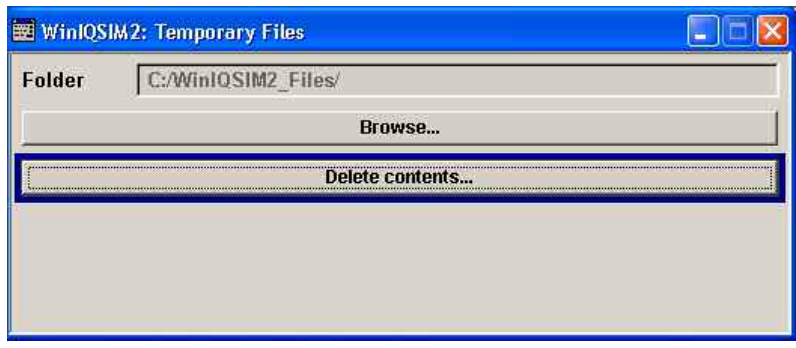

- 2. In the *Folder* field, the currently selected location for temporary WinIQSIM2 files is displayed.
- 3. To change the folder, click *Browse*.

The *Browse For Folder* dialog opens.

- 4. Select the folder of your choice, and click *OK*. The selected folder is displayed with the complete path in the **Folder** field.
- 5. To delete the contents in the folder, click *Delete contents*.

A message box opens.

6. Click **OK** to delete all the files in the folder.

## **Exit**

Quits R&S WinIQSIM2. The current settings of the WinIQSIM2 session are saved and loaded by default when starting WinIQSIM2 again.

# <span id="page-44-0"></span>**Transmission Menu**

In the following, all settings that are responsible for transmission of the waveform file from R&S WinIQSIM2 to the instrument are described.

## **Creating New Instruments**

Before a transmission can take place, the connected instruments must be selected and the connection must be configured. The general instrument settings affect various functions, e.g., the maximum size of the file the waveform is stored in. Therefore it is important, that the instrument is selected and configured **before** waveform generation take place.

- 1. In the Main window, select **Transmission**  $\rightarrow$  **Instruments**.
	- The **Configure Instruments** dialog opens.
- 2. Click the *New* button.

The **Configure Instruments - New** dialog opens to register a new instrument. The number of the instrument is counted by R&S WinIQSIM2 by default.

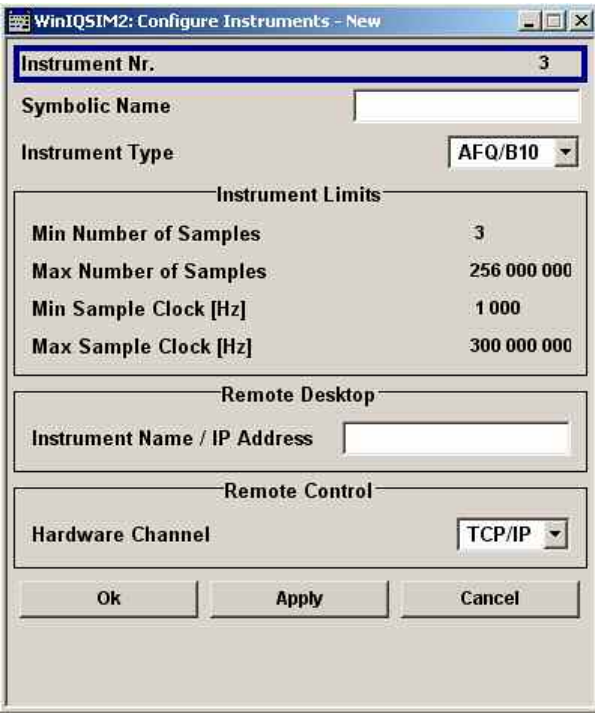

3. In the *Symbolic Name* field, enter an alias name of your choice.

### 4. In the *Instrument Type* field, select the device family to connect to.

There are the following options:

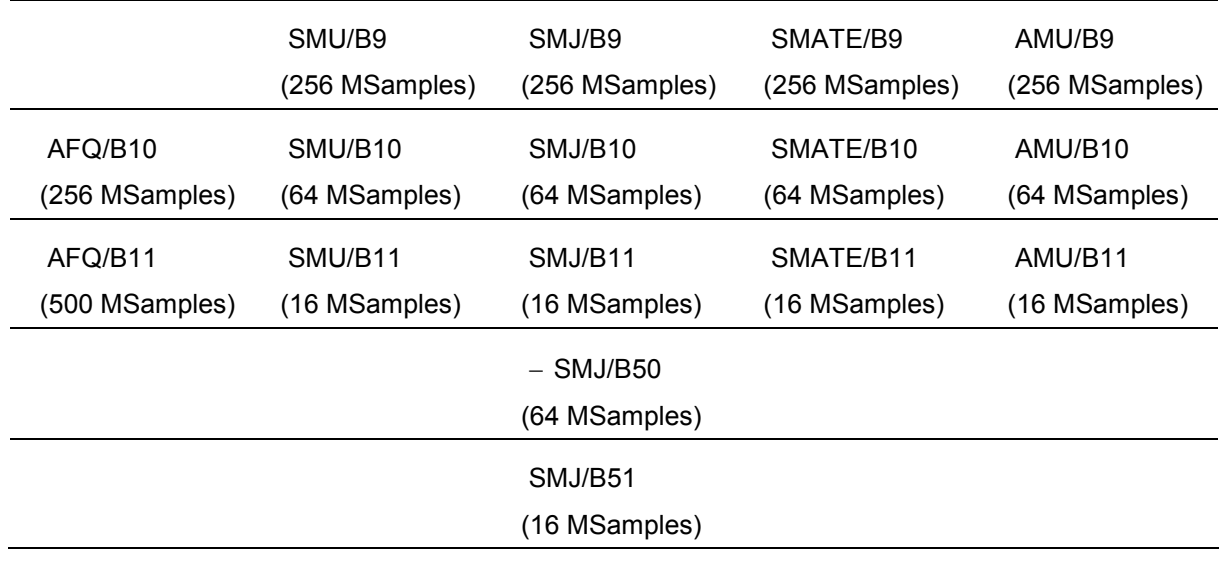

#### *Note:*

*The option selected determines the maximum number of samples that can be generated.* 

- 5. In the *Instruments Limits* group box, important limits of the selected instrument are displayed.
- 6. If Remote Desktop is used or the remote control connection via LAN interface is chosen, fill in the IP Address or instrument name (see below) for the connected instrument in the *Instrument Name/IP Address* field of the *Remote Desktop* group box.
- 7. In the *Hardware Channel* field of the *Remote Control* group box, select the VISA connection. For each of the channels, unique address information is required, the user interface changes accordingly.

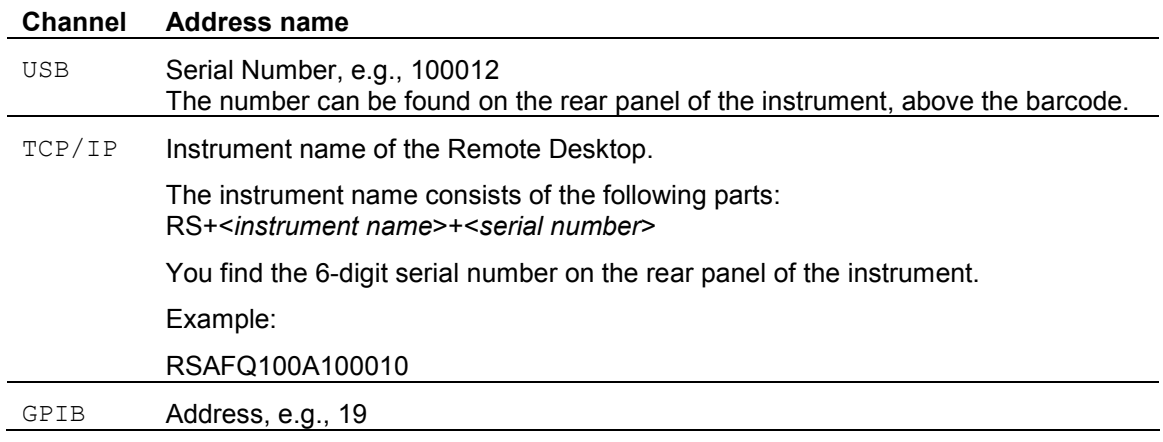

- 8. Click *OK* to confirm the settings and to close the dialog.
- 9. Click the *Apply* button to confirm the settings.
- 10. Click *Cancel* button to discard settings and to close the dialog.

### **Editing Instruments**

- 1. In the *Available Instruments* group box, the instruments are listed.
- 2. Select the instrument to be edited and click the *Edit* button.

The *Configure Instruments* **-** *Edit* dialog opens.

3. Change the settings and click *OK*.

The settings are edited.

### **Scanning for Available Instruments**

1. Open the **Configure Instruments** dialog by selecting **Transmission**  $\rightarrow$  **Instruments**.

The **Configure Instruments** dialog opens:

2. Click the **Scan** button to scan the desired domain for the instrument.

All instruments in the desired domain which are connected to the LAN or via GPIB or USB and being switched on are displayed in the **Available Instruments** list. WinIQSIM2 obtains all information for connecting to the instrument, so further configuration is not necessary.

For further details regarding the prerequisites using the scan feature, refer to *[Example - Configuring](#page-28-0) [an Instrument](#page-28-0)*, page [13.](#page-28-0)

## **Deleting Instruments**

1. In the Main window, select **Transmission**  $\rightarrow$  **Instruments**.

The **Configure Instruments** dialog opens.

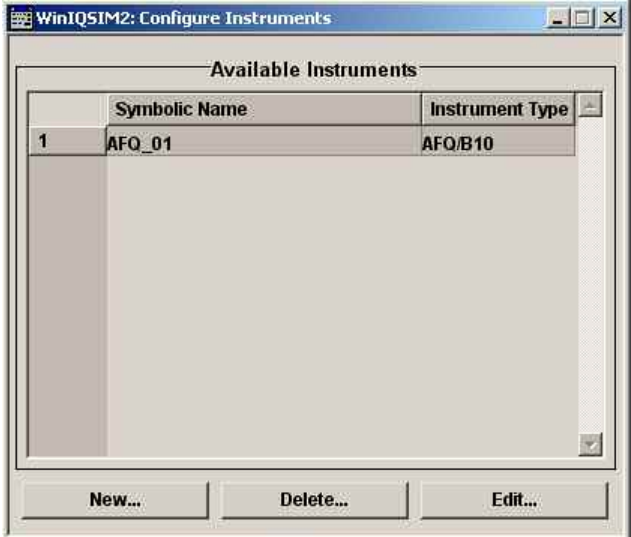

2. Select the instrument to be deleted and click the *Delete* button. The selected instrument is deleted.

## **Transmitting the Signals**

1. In the Main window, select **Transmission**  $\rightarrow$  **Transmit.** 

The **Waveform Transmission To Arbitrary Signal Generator** dialog opens.

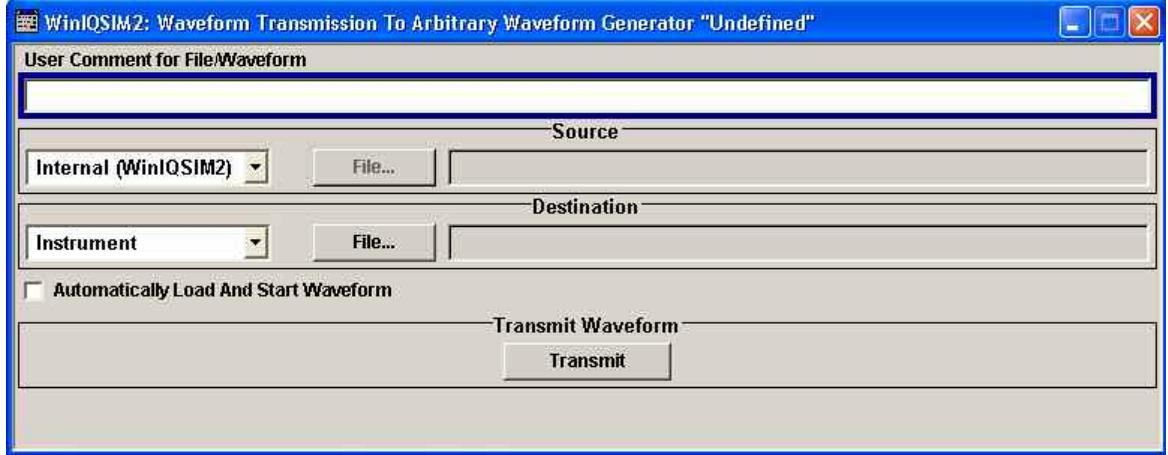

**2.** In the *User Comment for File/Waveform* field, additional information can be given, e.g., for identifying a file. The comment is written into the file and is shown in the **<Instrument> file open** dialog.

#### *Note:*

*Filling out this field is optional.* 

- 3. In the *Source* group box, there are two options:
- **Internal**

The internal waveform file produced by the last signal generation is used as the transmission source. Because it is an internal file name, the file name of this file shown in the text field cannot be modified.

- **File**

A file on the PC is used as the transmission source. You are prompted to choose an existing waveform file by the file browser. Select the file you want to transmit.

- 4. In the **Destination** group box, there are two options:
- **Instrument**

Transmits the waveform to the instrument. Select Instrument and click the File button. You are prompted to select or to type in a file name from the instrument.

#### *Note:*

*In the instrument, the typed in name will be used and not the original name of the file.* 

- **File**

Copies the waveform file to another file on the PC. Choose File, and click the File button. By clicking the File button, you are prompted to select or type in a file name on your hard disk. If you select a file as source and a file as destination, the transmission will be a simple copy operation. If the Automatically Load And Start Waveforms check box is activated, the waveform file is copied to the hard disk of the instrument, loaded into the ARB, and started. The signal is immediately available at the I/Q output connectors.

If the checkbox is disabled, the waveform is copied from PC's hard disk to the instrument's hard disk. 5. In the *Generate and Transmit Waveform* group box, click the *Transmit* button.

The waveform is transmitted and saved according to the settings.

# **Graphics Menu**

In the following, all settings concerning graphics are described. The output signal can be graphically displayed in a number of diagrams. This allows a fast check of signal characteristics. Zoom functions permits in-depth evaluation.

1. In the Main window, select Graphics  $\rightarrow$  Graphic 1  $\rightarrow$  Graphic 1 (Preview Only).

Below the block diagrams, a small representation of the graphics dialog appears. A graphics icon in the signal flow indicates the signal source (either **Baseband**, **AWGN**, or **Baseband + AWGN**).

2. Double-click the graphic.

The **Graphic 1** dialog opens.

## **Graphic 1-3**

The graphical display of the waveform enables the user to rapidly check signal characteristics. Zoom functions allow in-depth evaluation.

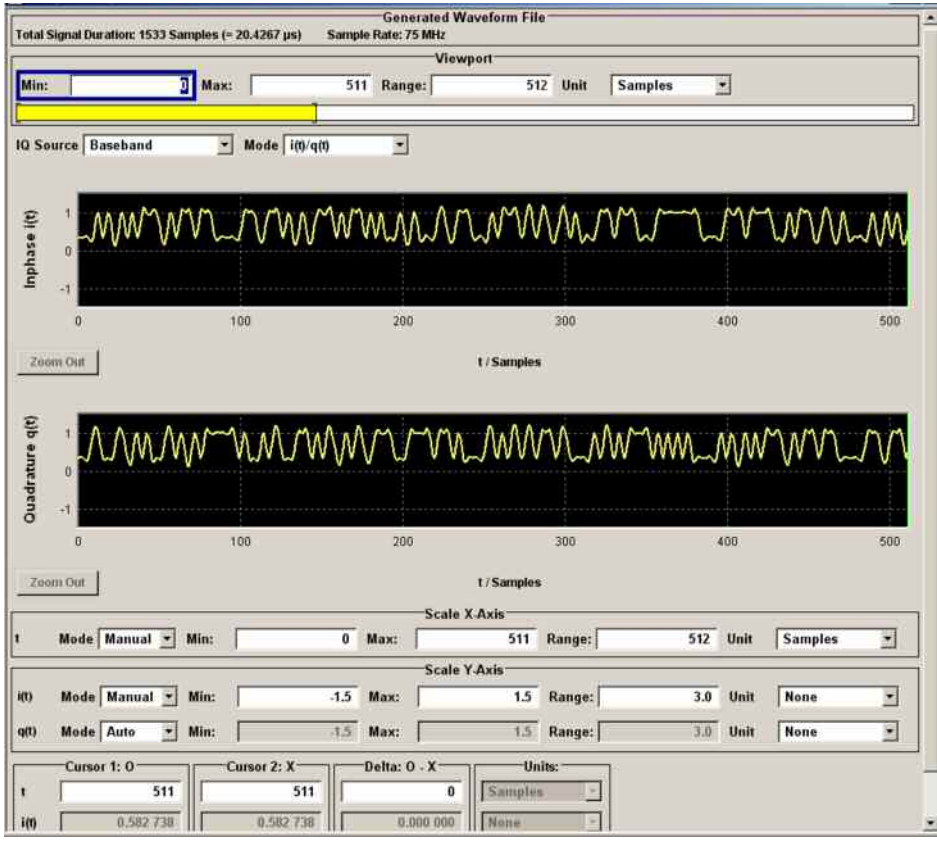

The *Graphic* dialog consists of three main parts:

- Generated waveform file
- Viewport selection
- Graphics area with scaling option and cursor settings

Since the behavior of these parts mostly depends on each other, the functions are explained without a strict separation into these parts.

### **Generated Waveform File**

In the group box *Generated Waveform File*, information on signal duration and sample rate is displayed.

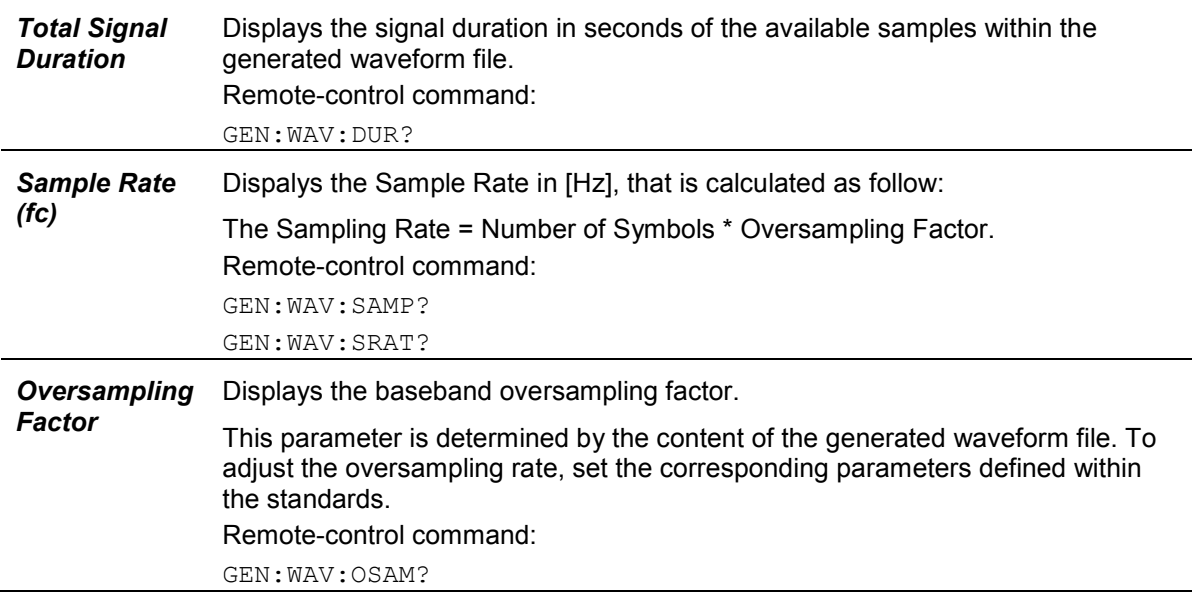

### **Viewport**

In the following, the selection of the displayed area of the waveform takes place. Information about the total duration of the signal and the sample rate is given.

#### *Note:*

*There is no limitation to the length of the waveforms. Long waveform streams are divided in packets of an displayable size and are then displayed packet-wise.* 

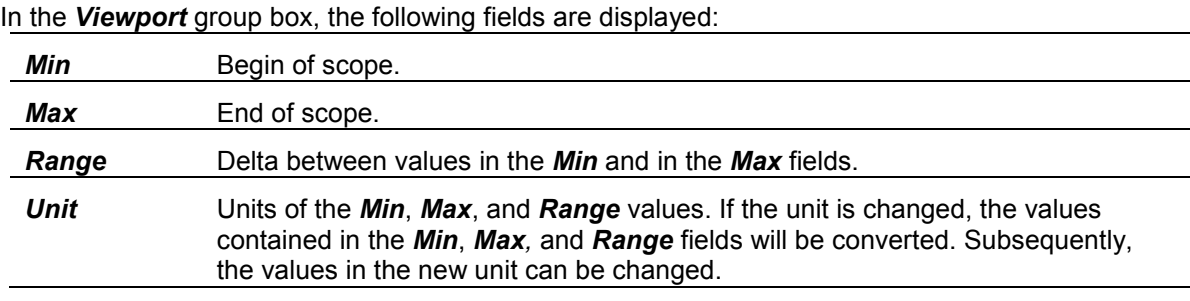

*Note:* 

*It also possible to set the Min value and the Range value, the Max value will be adjusted automatically.* 

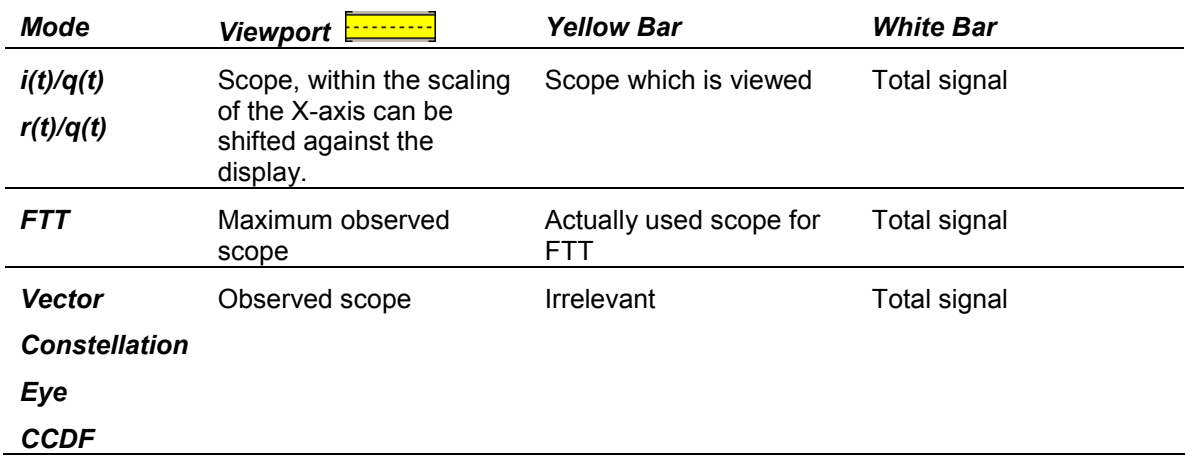

The Viewport bar indicates the following information depending on the selected mode of representation:

- 1. In the *IQ Source* field, select whether the signal is displayed before summation with AWGN, with AWGN only, or after the summation point (noise afflicted baseband signal).
- 2. To control the mode of representation, select it in the *Mode* combo box.

The following modes are implemented:

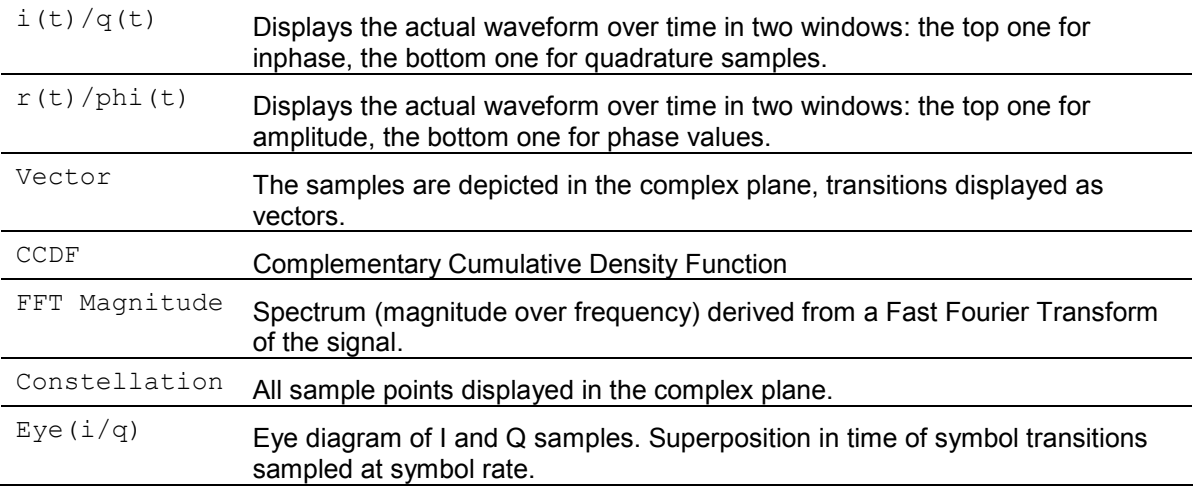

Depending on the selected mode, the graphical representation is adapted.

For more information see section *[Graphical Representation of Waveforms](#page-51-0)* below.

## <span id="page-51-0"></span>**Graphical Representation of Waveforms**

After the mode of representation is set, the actual graphical representation of the waveform is displayed. The waveforms can be analyzed and checked.

There are two ways of zooming into a representation for measurement:

- By mouse
- By value entry

### **Zooming into a representation by mouse**

To zoom into a displayed part of a waveform, position the mouse cursor in the top left-hand corner of the graph area to be zoomed. Click the left mouse key and hold it down. The mouse cursor will change its shape to a cross-hair. Move the mouse cursor to the bottom righthand corner of the section to be zoomed. While you move the cursor, a dotted rectangular frame will be drawn between the start point and the current cursor position. The frame marks the area to be zoomed. When the mouse has arrived at the end of the area to be zoomed, i.e. when the whole area is within the red frame, release the left mouse key. The selected area is shown expanded.

### **Zooming into a representation by value entry**

Directly beneath the graphics area, the scaling section with *Scale X-Axis* group box and *Scale Y-Axis* group box is located. The behavior for X- and Y-axis is identical. For that reason, the function is explained only once.

- In the *Scale X-Axis* group box, in the *Mode* combo box, there are two options for scaling of modes:
- Auto
- Manual

If *Auto* is selected, the scaling works automatically and all entry fields are inactive. Only the unit of the values which will adapt in the gray entry fields can be selected. The automatic scaling for the Xaxis takes the values of the Viewport; the Y-axis scaling is calculated from the maximum and minimum value of the samples displayed.

If *Manual* is selected, the scaling is fully adjustable by the user. The area that is to be zoomed is set by the *Min* and *Max* values. The **Range** value is then adapted. As in Viewport, you can as well set the *Min* and the *Range* value. The *Max* value is adapted then.

#### *Note:*

*The scaling values can never be higher or lower than the scaling values set under Viewport.* 

By means of the *Unit* combo box, the unit of the values can be changed again, the values are converted automatically.

#### **Setting graphics cursors into a representation**

There are two cursors available for measurements inside the graphs: A red cursor and a green one. The cursors are shaped as a vertical line. The cursors can be placed by mouse in certain positions.

1. Left-click on one of the cursors and hold down the left mouse button. Drag the mouse to the position where you want to place the cursor. Release the mouse button.

#### *Note:*

*If you choose a Viewport where the cursors are not located, it will be impossible to use the mouse to manipulate the cursors. In this case or in order to place the cursors precisely, the cursor can be positioned by an value entry.*

2. In the *Cursor 1* group box, the cursor position on the X-axis is set. In the *Cursor 2* group box, the cursor position on the Y-axis is set. Type the exact position in the *t* field.

The cursor moves to the defined position, giving the Y-axis values in the *i(t)* und *q(t)* fields. The values are not editable. In the *Delta: 0 - X* group box, the difference (delta) between the X-axis value and Y-axis value of the cursor position is displayed.

3. Optional, in the *Delta: 1 - 2* group box, a value can be entered and the red cursor will adapt to the desired delta value.

The signal can be analyzed.

#### *Zoom Out* **button**

If a waveform has been zoomed, the *Zoom Out* button changes from inactive to active. The *Zoom Out* button always returns the display to the state before all zoom operations.

# **Help Menu**

R&S WinIQSIM2 is equipped with a context-sensitive help function. A help page can be called any time during software operation. The context-sensitive page which is opened with the *F1* button is part of a comprehensive help system. It is possible to move from this context-sensitive page to any page of the help system. An overview of the contents of the online help can be reached via the menu  $\text{He/p} \rightarrow$ *Contents.* A search for keywords within the help function is available via menu item  $\text{Help} \rightarrow \text{Index}$ .

# **Main Window - Signal Flow Diagram**

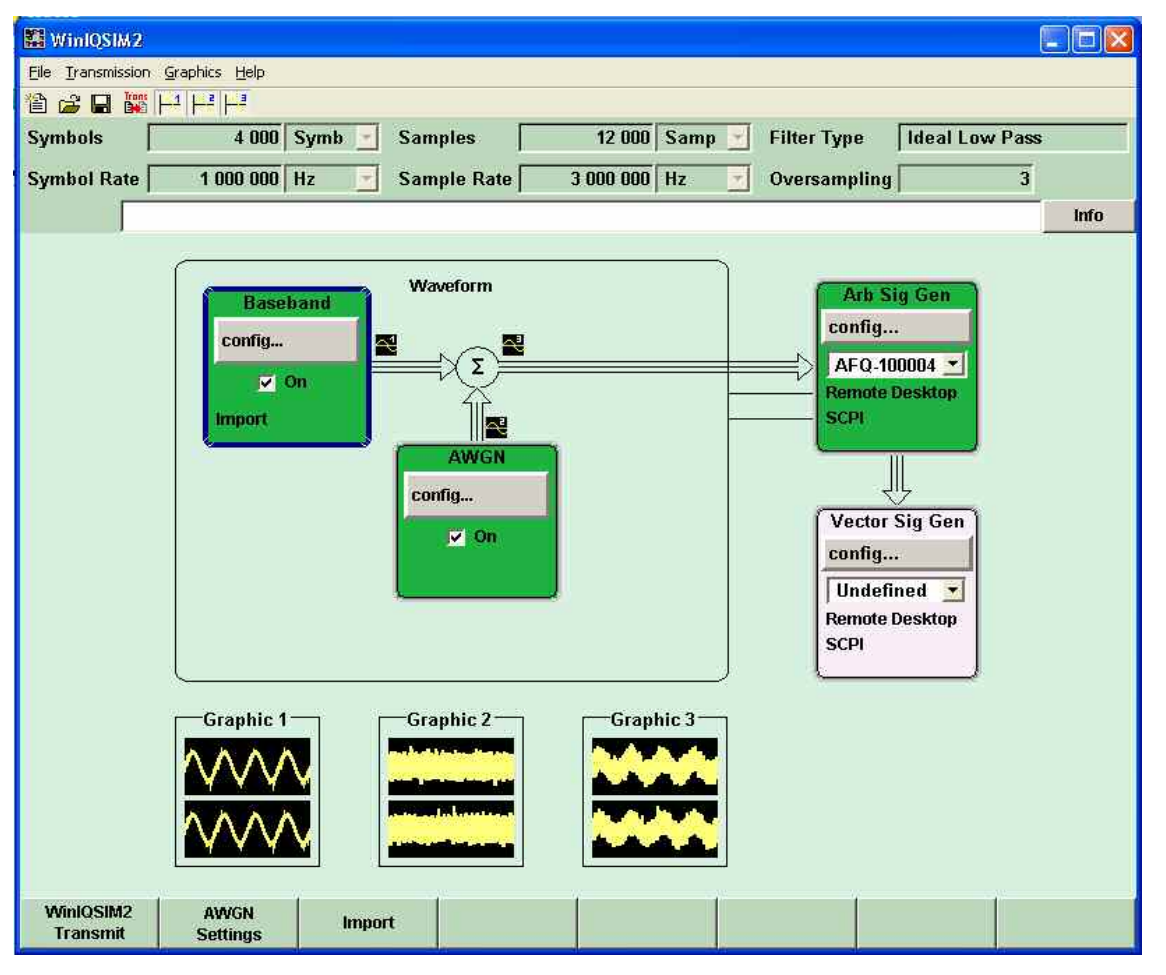

The block diagram's look-and-feel is based on the R&S SMU firmware.

The signal flow diagram is the core control element of R&S WinIQSIM2. The framed area symbolizes R&S WinIQSIM2 containing the blocks for signal generation and signal alteration. The block diagram shows provided options, signal configuration, and the signal flow of the generator. Signal generation can be completely operated from the block diagram. The highlighted function block can be directly switched on and off with the On / Off check box.

The Main window of R&S WinIQSIM2 contains the whole system: The PC running R&S WinIQSIM2 displayed as one entity in the frame as well as the connected instruments. The user controls the whole system from one panel.

The signal flow is represented by thick arrows. Summation points are indicated by a sum sigma. Control connections are displayed as thin lines leading from R&S WinIQSIM2 to the corresponding blocks that represent external instruments. Invalid connections are symbolized by crossed out lines.

Each block represents a function of signal generation. The function is indicated in the headline of the block, e.g., **Baseband**. In this block, digital standards, custom digital modulation, and multi carrier scenarios are set, for instance. In the **AWGN** block, additive white gaussian noise can be added to the baseband signal.

Outside the frame, the signal or modulation generators that are connected or can be connected are symbolized by two blocks; **Arb Sig Gen** represents the ARB Modulation Generators and **Vec Sig Gen** represents the Vector Signal Generators. Two connection lines symbolize the two possible connections (**Remote Desktop** or **SCPI**) between the PC with WinIQSIM2 and the instrument.

## **Working with the Baseband Block**

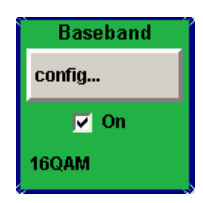

1. In the *Baseband* block diagram, below the *config* button, the state check box is located. Here, the states On or Off of the component block are controlled. By activating the block, it turns its color to green and contributes to the signal flow from now on. Click the *config* Button.

A menu with a list of optional standards opens.

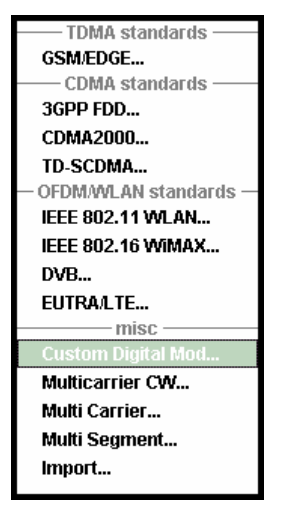

2. In the menu, the following digital standards can be set:

#### *TDMA standards*

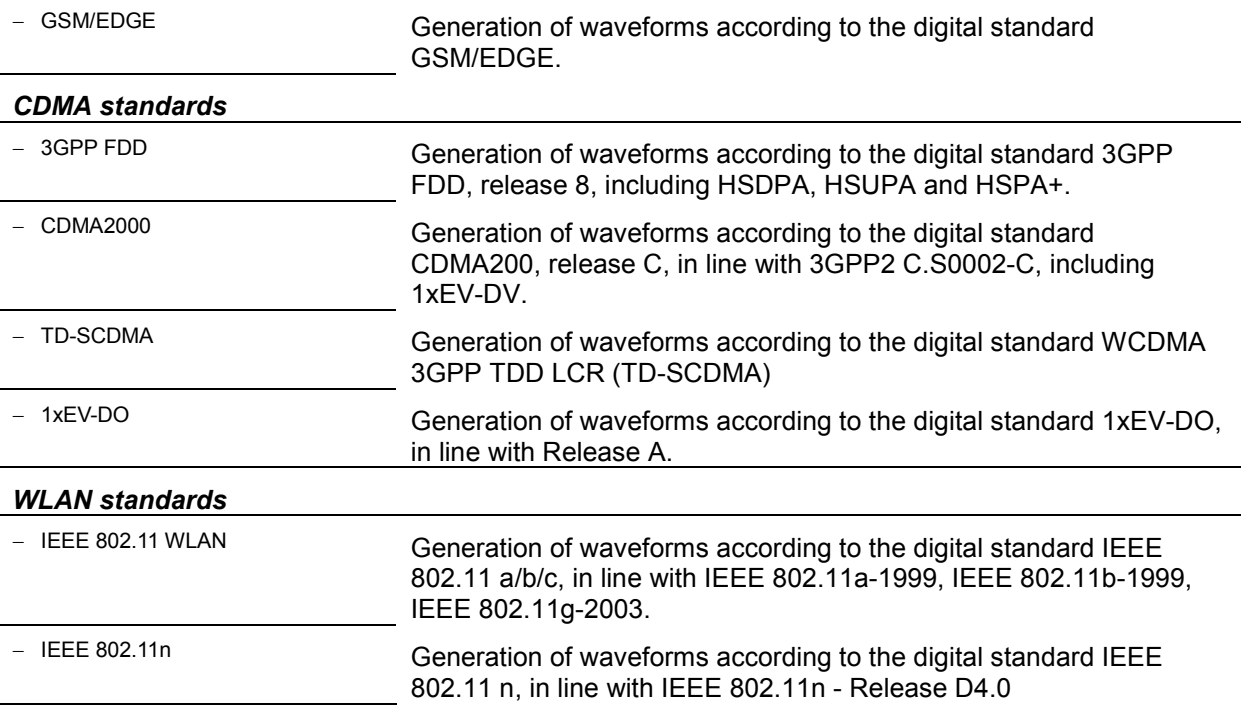

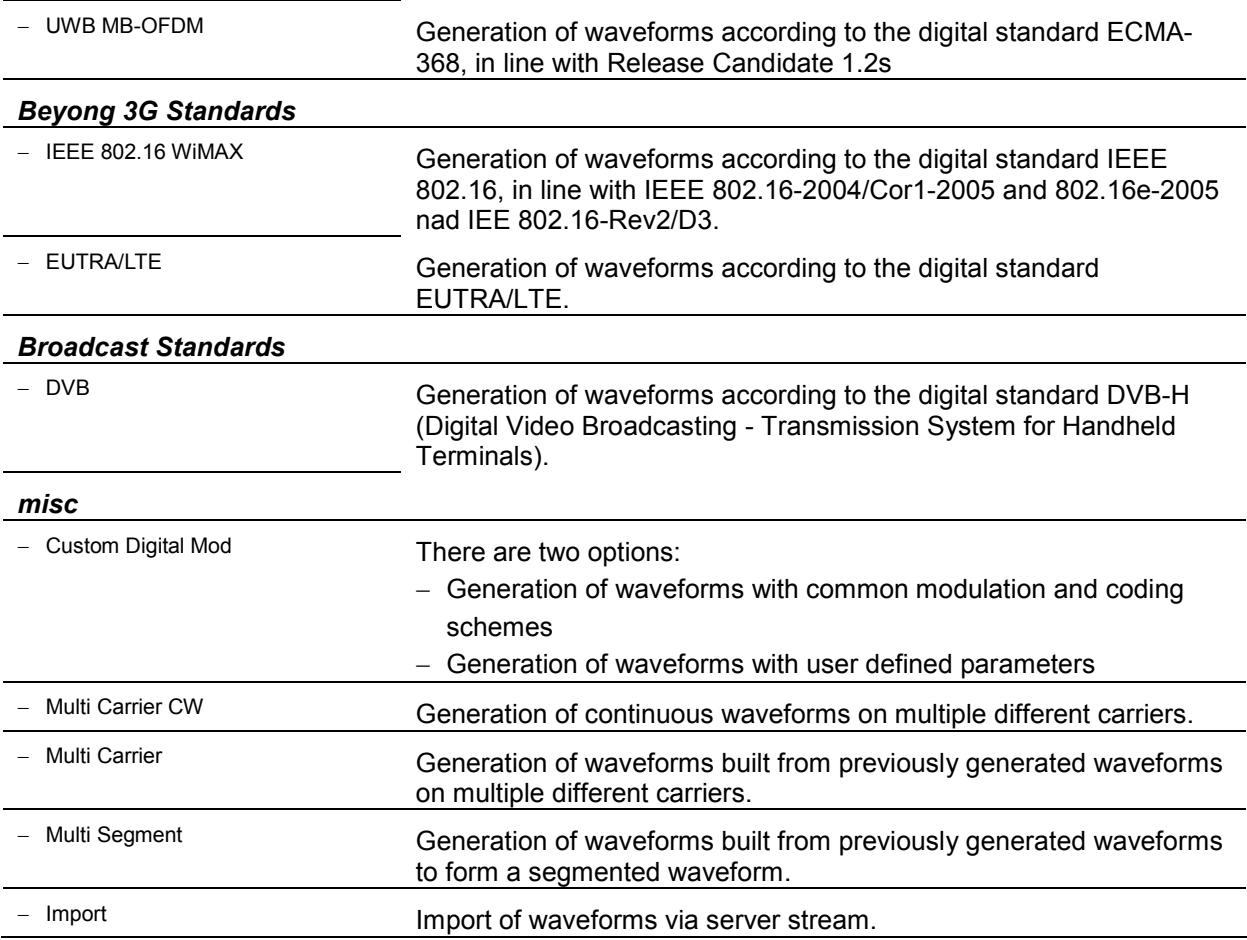

3. By selecting one of the offered options, a dialog opens. Parameter entries for the selected digital standard can be made.

Example: Standard **3GPP FDD**

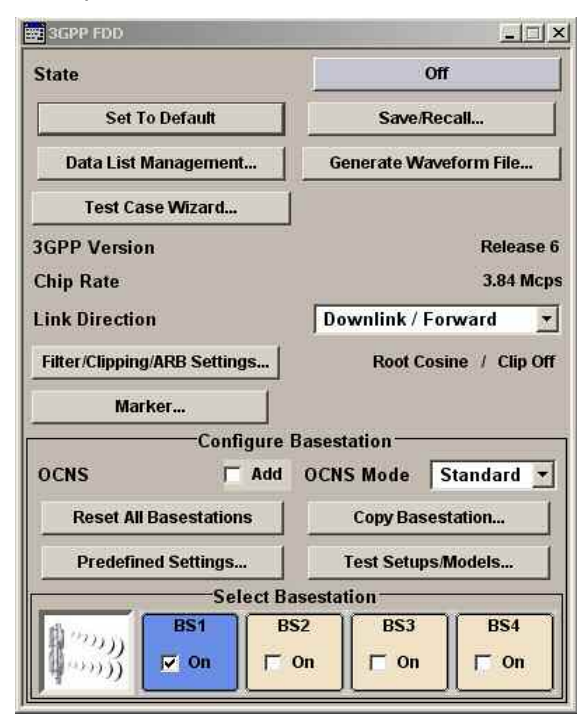

For more information on generation of digital standard waveforms, see the context-sensitive help page of the corresponding dialog (opened with the **F1** button) or the help system. An overview of the contents of the online help can be reached via the menu  $\textit{Help} \rightarrow \textit{Contents}.$ 

Some of the hardware specific components of the instruments are not relevant for R&S WinIQSIM2, because R&S WinIQSIM2 is not based on real time hardware. For this reason, the following features are not supported:

- -Trigger
- -Clock

-Marker delay

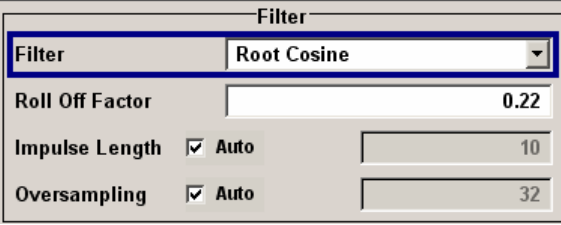

The following filter parameters are added to R&S WinIQSIM2:

- Impulse length

Displays the number of filter tabs. If the check box is activated, the most sensible parameter values are selected. The value depends on the coherence check. If the check box is deactivated, the values can be changed manually.

- Oversampling

Determines the upsampling factor. If the check box is activated, the most sensible parameter values are selected. The value depends on the coherence check. If the check box is deactivated, the values can be changed manually.

#### *Note:*

*When the digital standard is activated, a coherence check is performed. The entries are checked. The following parameters are part of the check:* 

*Sequence length, impulse length, oversampling, and instrument limits.* 

*When the coherence check is positive, the waveform is generated and the internally used parameter values are displayed in the gray fields.* 

### **Working with the AWGN Block**

The noise generator generates an AWGN signal (Additive White Gaussian Noise) in the digital baseband, i.e. the noise power density has a Gaussian distribution and is distributed evenly across the frequency. This noise signal superimposes the (interference-free) useful signal (**Additive Noise** mode). Typical applications for the noise generator are bit-error or block-error measurements, depending on the set C/N ratio.

The Gaussian noise is generated by means of software feedback shift registers with subsequent probability transformation. The switching configuration is such that virtually ideal statistical characteristics are achieved:

- I and Q paths are decorrelated from each other.
- The crest factor of 18 dB allows very small probabilities to be realized.

Apart from the **Additive Noise** mode, there are also the **Noise Only** and the **CW Interferer** mode. In the **Noise Only** mode, a pure noise signal is generated and modulated to the carrier. In the **CW Interferer** mode, a sinusoidal signal with an adjustable frequency offset to the baseband signal is generated and added to the baseband signal.

The achievable noise bandwidth can not exceed the sampling rate of the baseband. This rate is assumed to be 50 MHz in case of **Noise Only** where 100.000 samples are generated.

### **Adding AWGN to the Baseband Signal**

1. In the *AWGN* block diagram, click *config*.

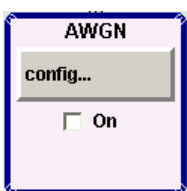

The *AWGN Settings* dialog opens.

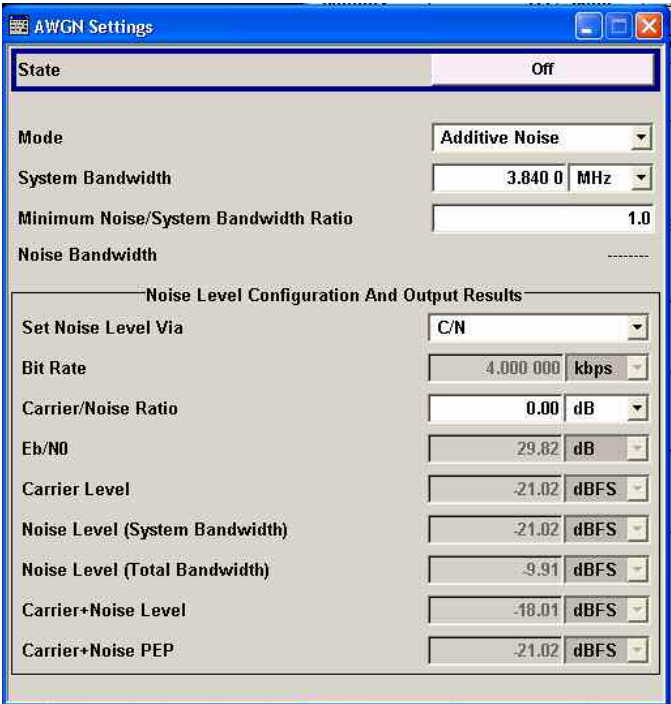

#### 2. In the **A***WGN Settings* dialog, the following fields and buttons are displayed for setting the AWGN:

**State** Activates/deactivates the noise/interferer generation. The interferer (AWGN or CW interferer, depending on the selected mode) is generated as after the generator is activated.

> Remote-control command: SOUR:AWGN:STAT ON

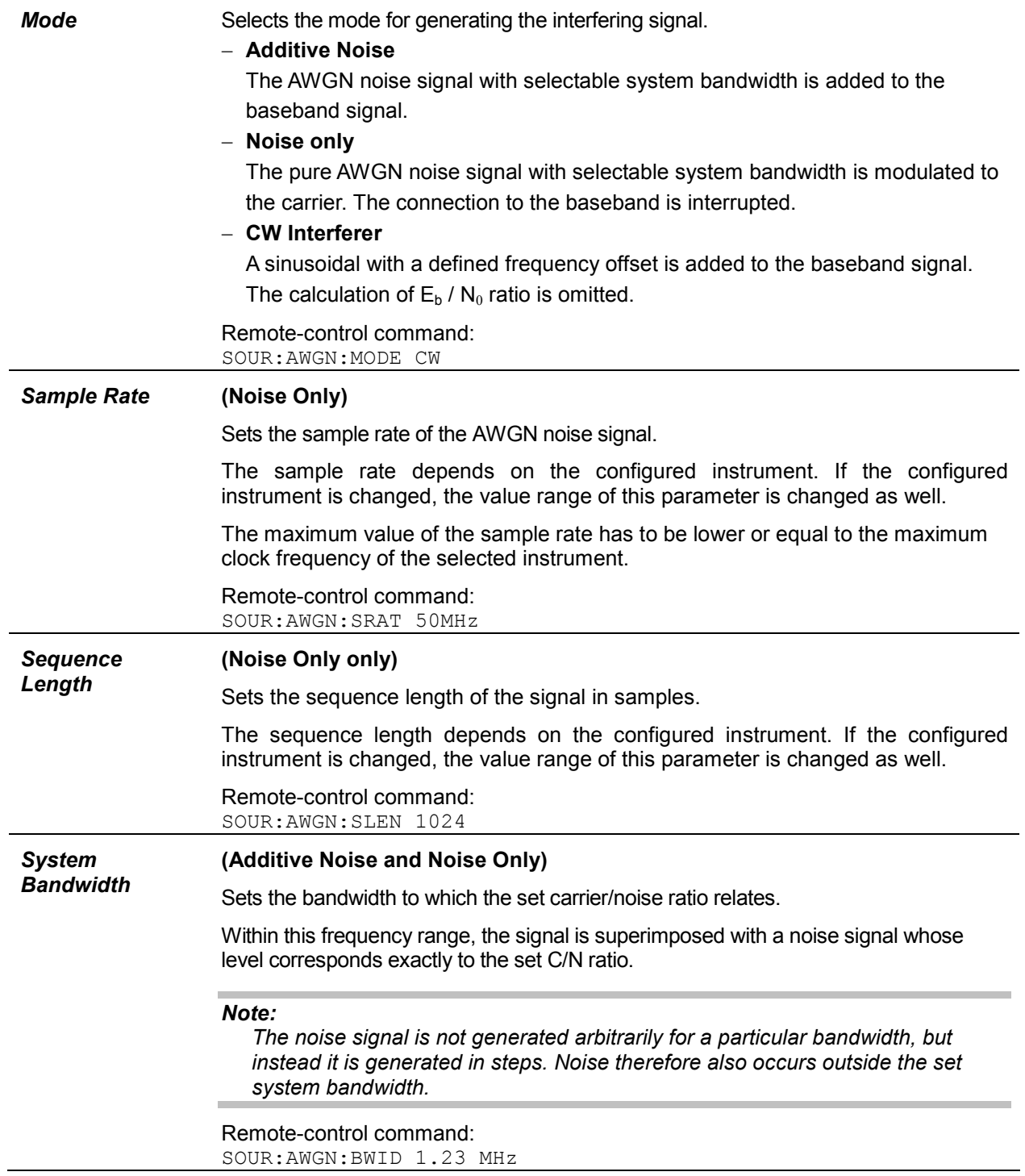

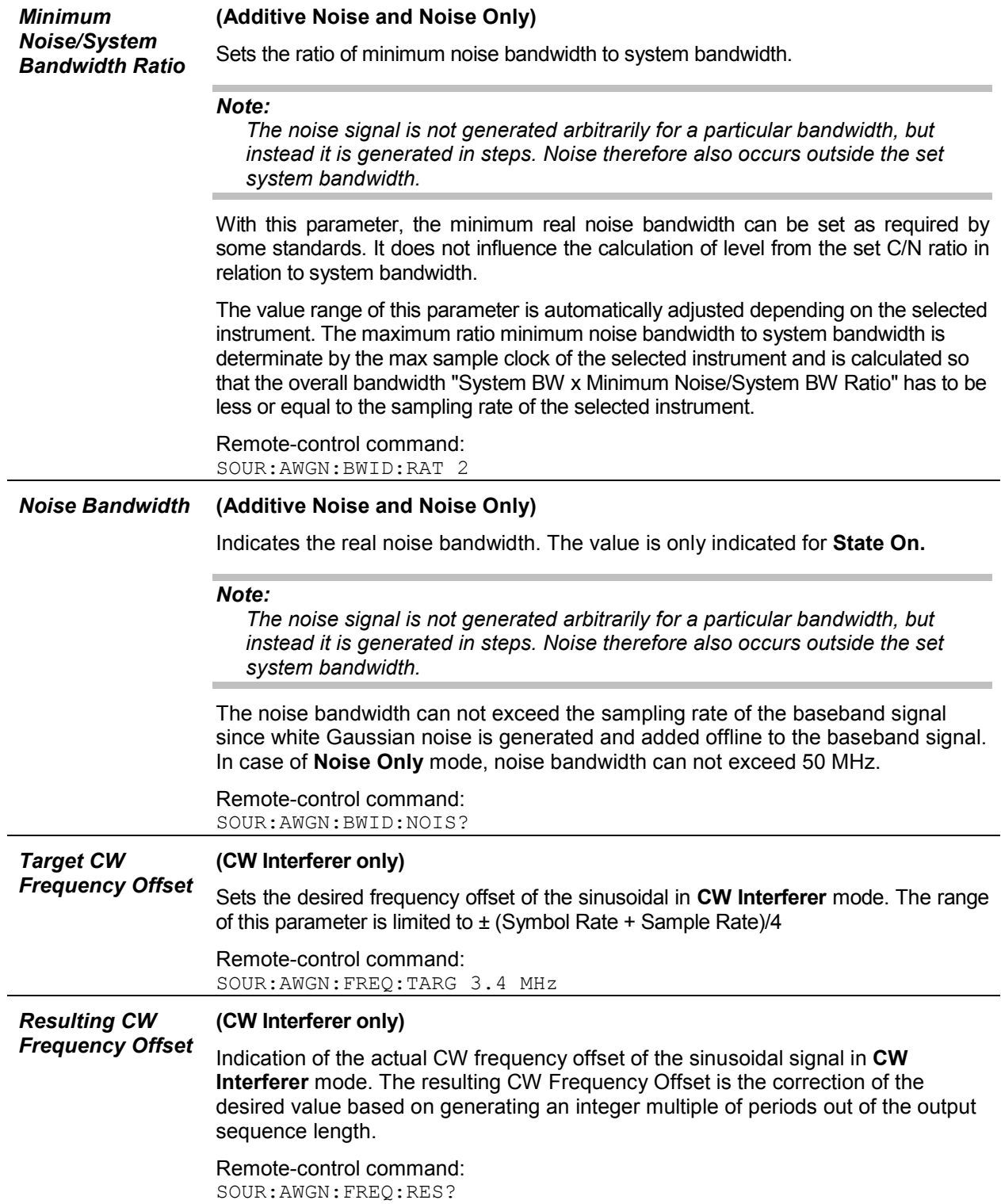

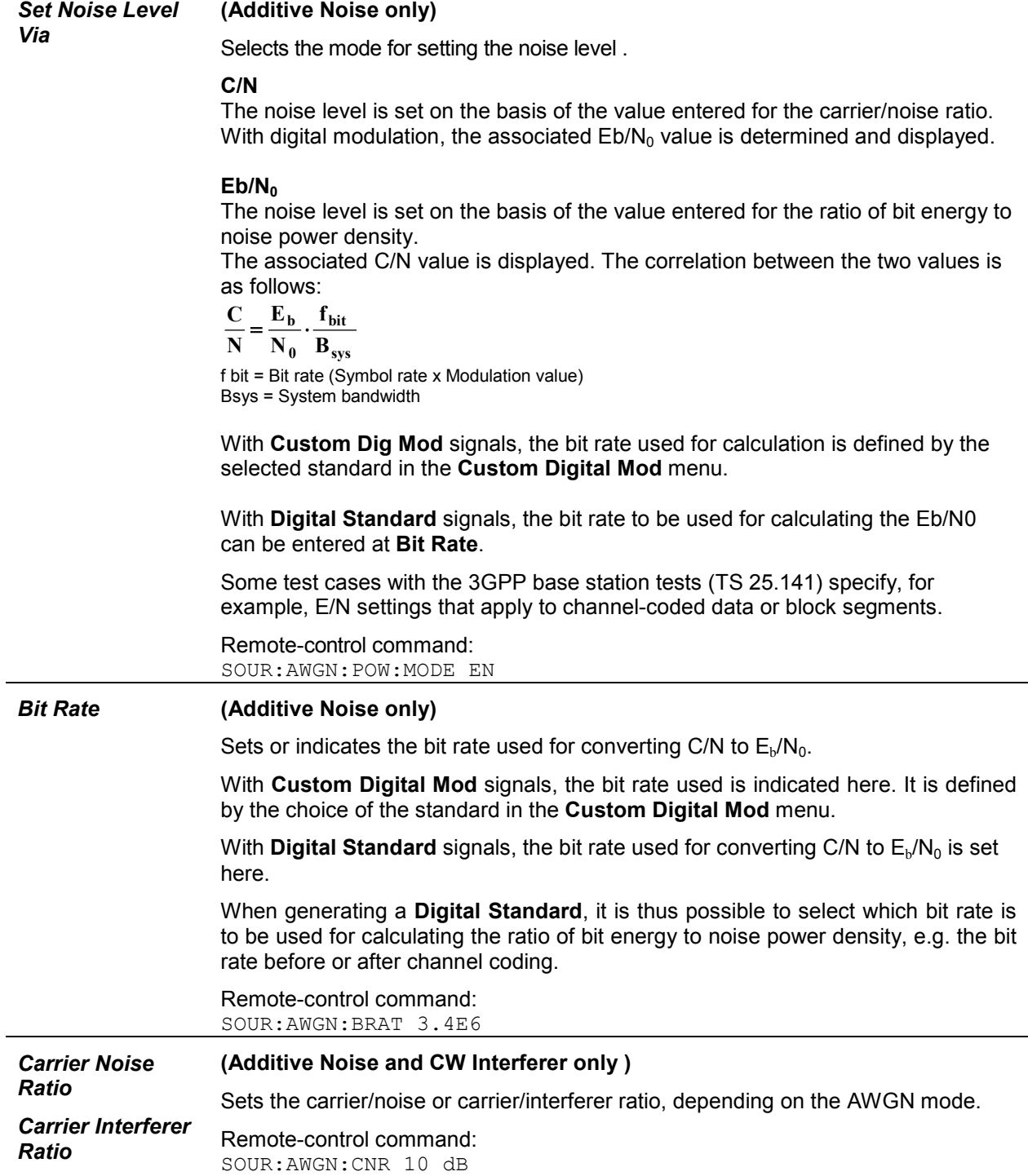

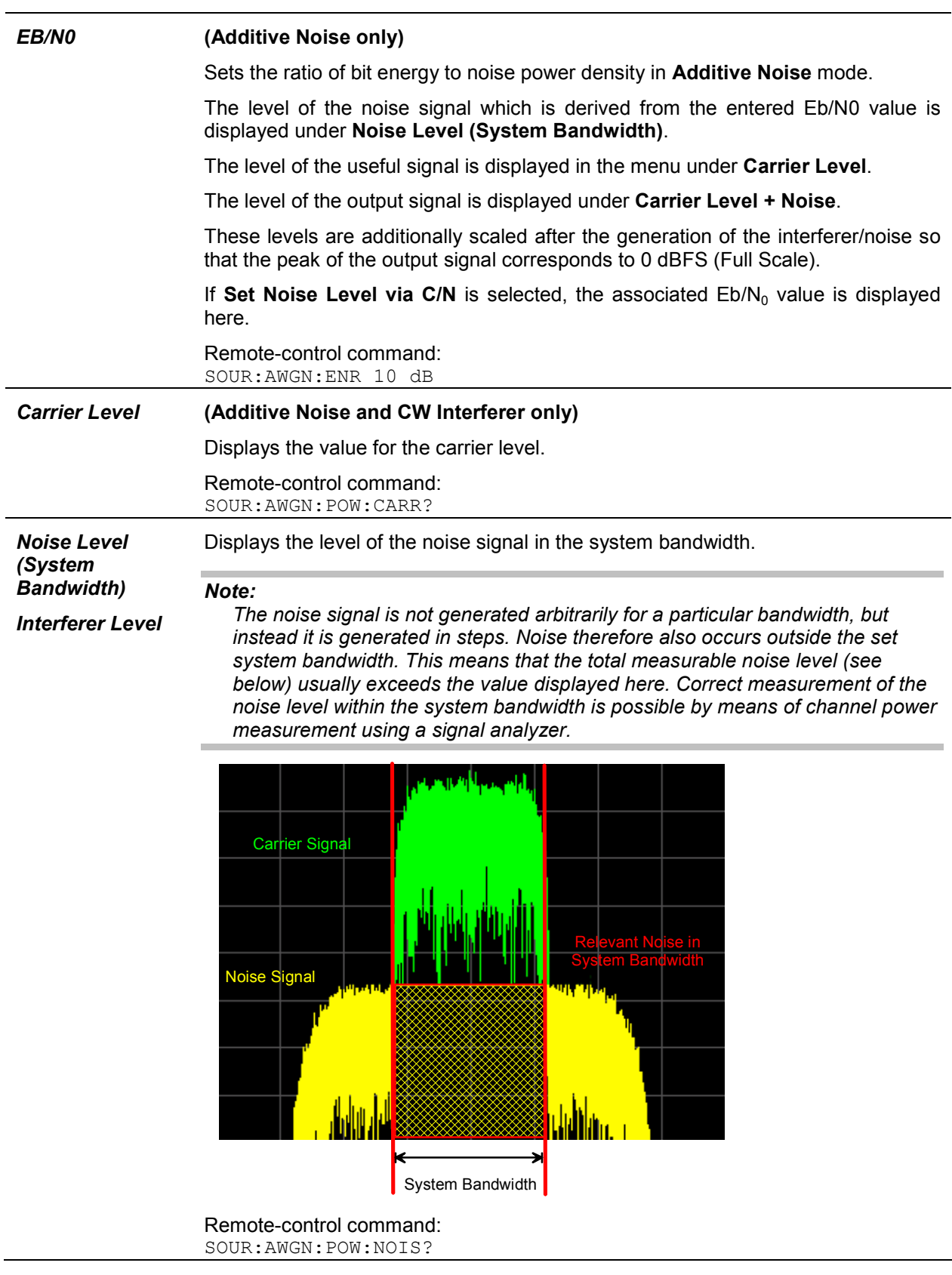

#### *Noise Level*  **(Additive Noise and Noise Only only)**

*(Total Bandwidth)* 

Displays the level of the noise signal in the total bandwidth.

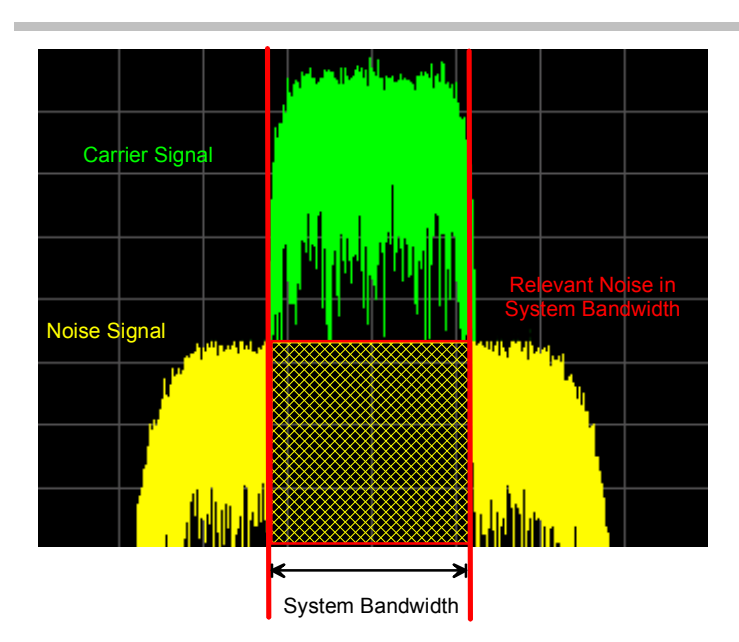

Remote-control command:

SOUR:AWGN:POW:NOIS:TOT? Response: 19 dB

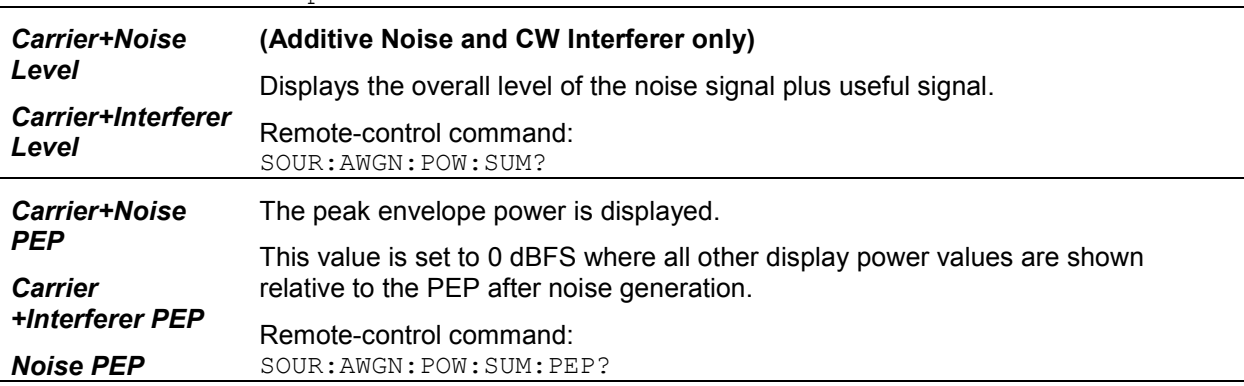

3. Click the **Off** button to change the AWGN state from Off to On.

The AWGN is activated and added to the baseband signal. The active AWGN is indicated in the AWGN block diagram.

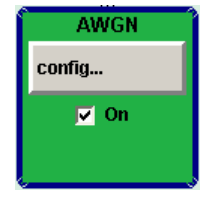

*Note:*

*For multi carrier and multi segment signals, the AWGN status is set to Off.* 

## **Working with the Gen Blocks Arb Sig and Vec Sig**

The block diagrams symbolize the signal or modulation generators that are connected or can be connected to R&S WinIQSIM2. *Arb Sig Gen* represents an ARB Modulation Generators, e.g., R&S AFQ. *Vec Sig Gen* represents Vector Signal Generators, e.g., R&S SMU. The two blocks are operated in a similar fashion so both blocks are referred to as **Sig Gen** block.

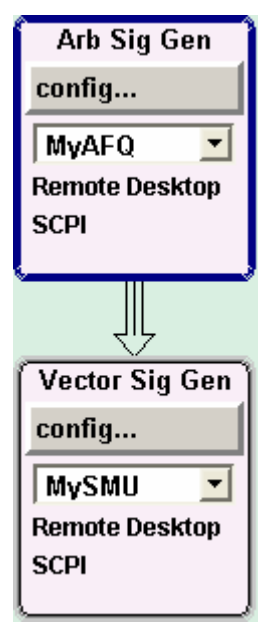

### **Selecting an Instrument in a Sig Gen Block**

In the **Main** window, in the *Sig Gen* block, select an instrument form the combo box. The list contains the alias names of the defined instruments.

### For more information see section *[Creating New Instruments](#page-44-0)*, page [29.](#page-44-0)

#### *Note:*

*In the ARB Sig Gen block, only ARB instruments are listed, in the Vec Sig Gen block only vector signal generators are listed.* 

Two connection lines symbolize the two possible physical connections between instrument and the PC with R&S WinIQSIM2. The lines are labeled with *Remote Desktop* (Remote Desktop) and **SCPI** (remote control connection via VISA). If SCPI via TCP/IP is used, only one physical line is indicated. However, the logical connections for remote desktop and remote control (SCPI) are displayed as two different lines.

#### *Note:*

*If the instrument is not responding on the corresponding connection, the line will be crossed out. The instrument is offline.* 

For signal calculation, it is not necessary that an instrument is connected. The signal calculation can be performed for a dummy instrument (offline) and the waveform can later be transmitted to an instrument (online). However, keep in mind, that the general instrument settings affect various functions, e.g., the maximum size of the file the waveform is stored in. Therefore, it is important that the calculation is performed for exactly the instrument which will later be the destination for the signal.

### **Configuring Instrument Related Issues**

To configure the signal generation, in the *Sig Gen Block*, click the *Config* button.

A menu opens and the following options for configuring the signal generation are displayed:

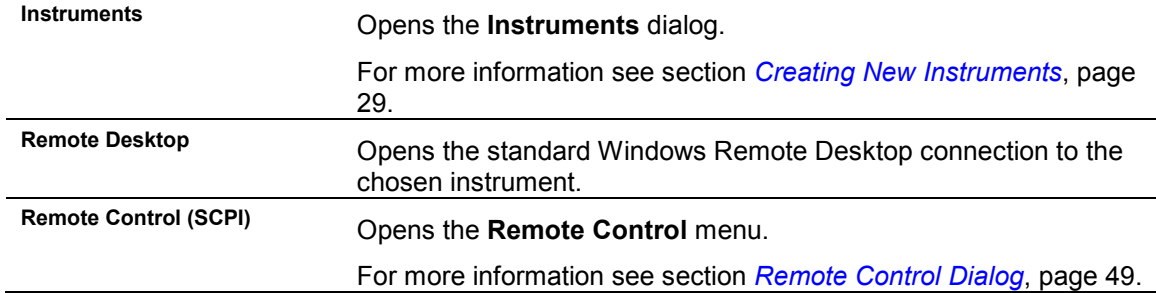

If the Remote Desktop connection or the Remote Control dialog is active, the block turns green to indicate an active remote connection to the instrument.

## **Remote Control Dialog**

This dialog provides the option to remotely control the chosen instrument by means of a basic set of control functions. The instrument can be controlled without Remote Desktop.

In the **Remote Control** dialog, the current instrument configuration is always displayed and can be checked. Here, the settings of the instrument can be changed remotely.

#### *Note:*

*If one or more of these settings are changed on the instrument without using the Remote Control menu, the menu will be updated automatically to the new settings.* 

#### *Note:*

*When the Remote Control dialog is open, the Remote LED on the Front Panel of the instrument starts to flash, indicating that the instrument is set to remote state periodically. This is necessary to query the instrument status. The flashing stops when the Remote Control dialog is closed.* 

For more information see the following sections:

*Remote Control of the ARB Generator*, page *49*.

*[Remote Control of the Vector Signal](#page-65-0)* Generator, page [50](#page-65-0).

### **Remote Control of the ARB Generator**

In the **Main** window, in the *Arb Sig Gen Block*, select *Config*  $\rightarrow$  *Remote Control (SCPI)*. The **Remote Control ARB** dialog opens.

<span id="page-65-0"></span>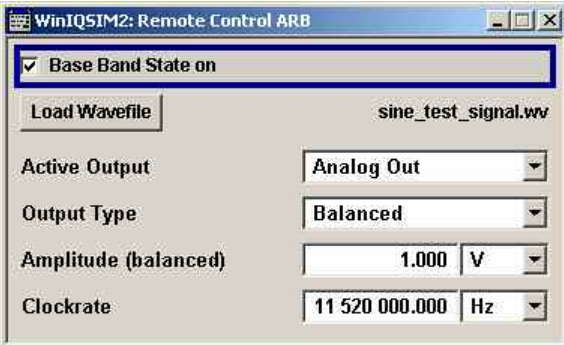

The display of the dialog depends on the selected instrument.

In the **Remote Control ARB** dialog, the following fields and buttons are displayed:

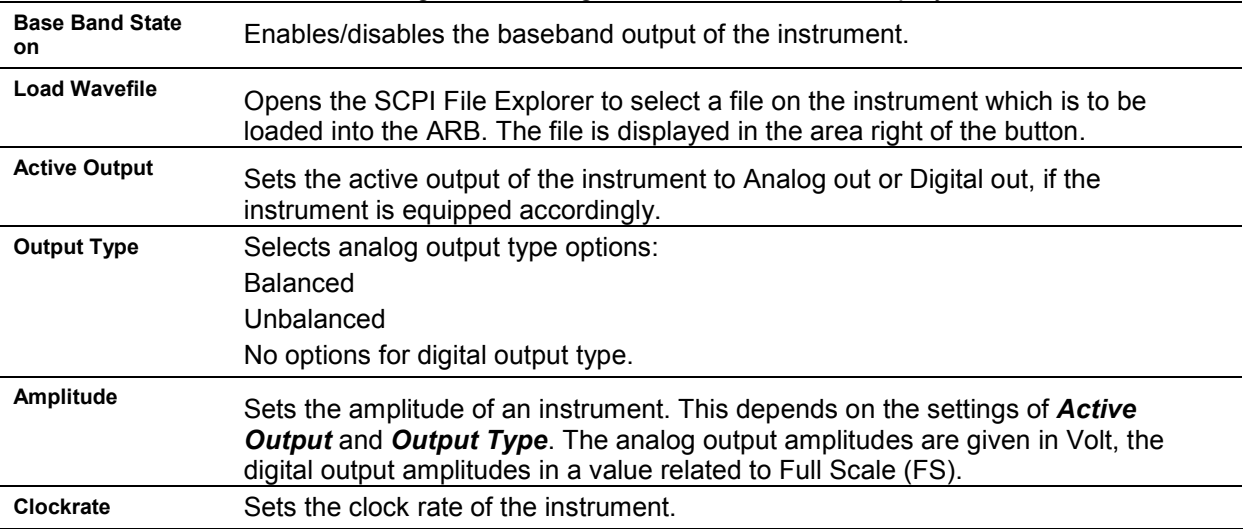

### **Remote Control of the Vector Signal Generator**

In the **Main** window, in the *Vec Sig Gen Block*, select *Config ? Remote Control (SCPI)*.

The **Remote Control Vec Sig Gen** dialog opens.

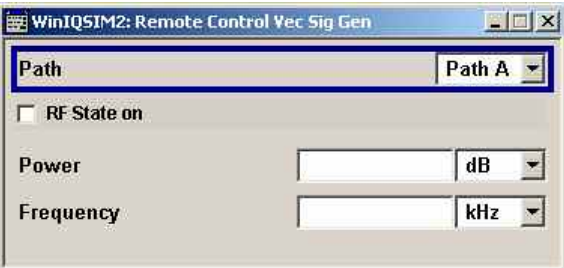

In the **Remote Control Vec Sig Gen** dialog, the following fields are displayed:

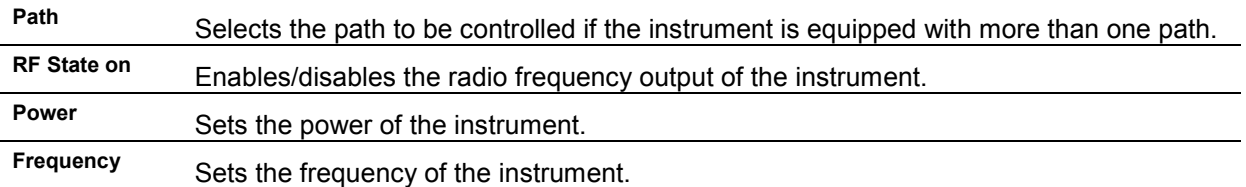

# **R&S WinIQSIM2 - Remote-control commands**

## **Introduction - WinIQSIM2 Remote-Control Commands**

R&S WinIQSIM2 commands contain the remote control commands to set waveform generation, instrument configuration and transmission of the file containing the waveform.

## **Table of commands**

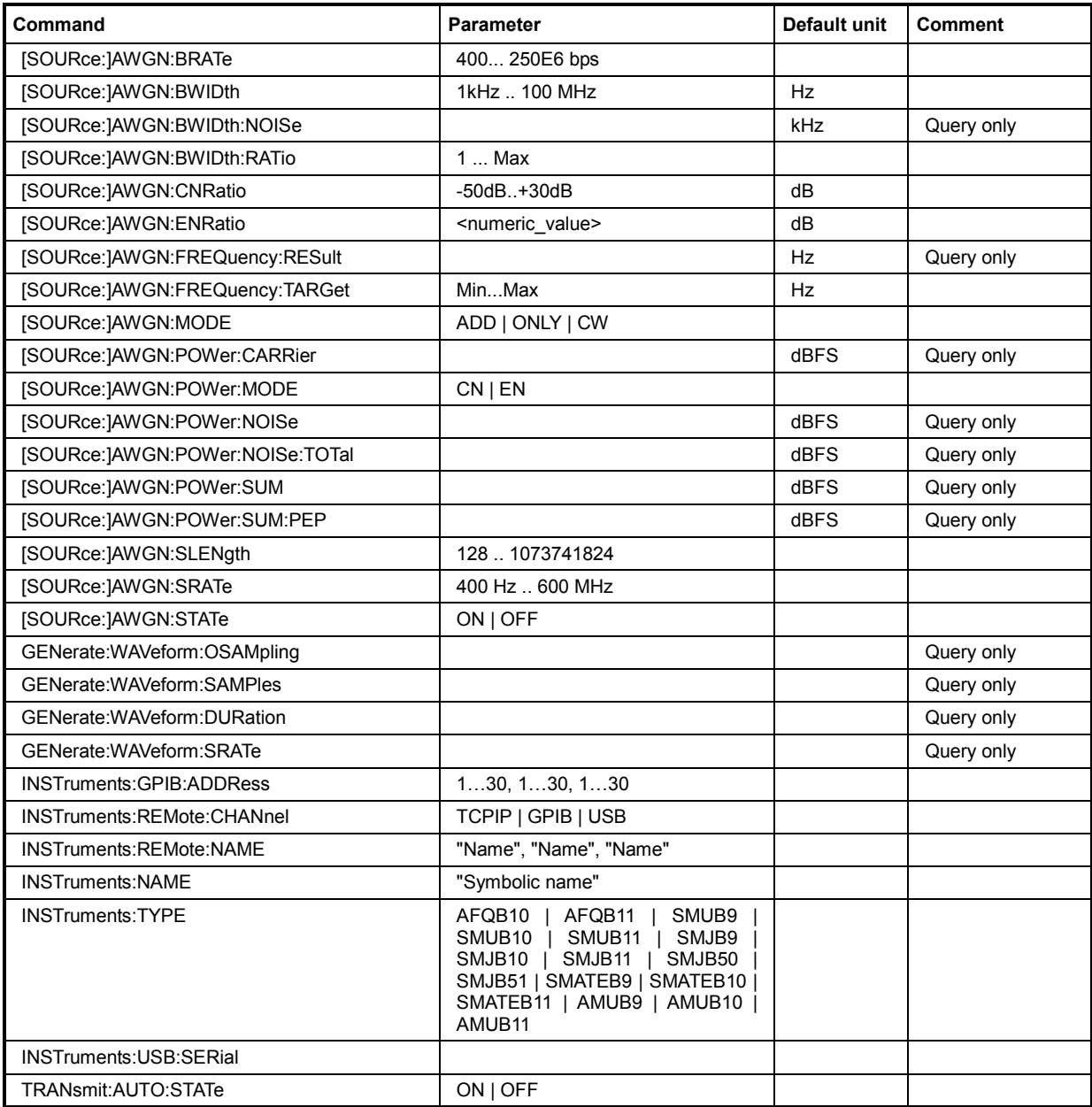

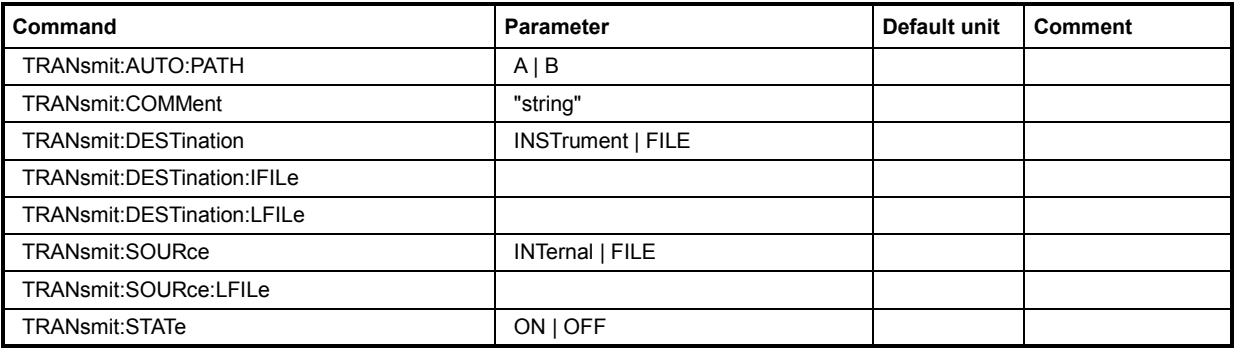

#### **[SOURce:]AWGN:BRATe** 400... 250E6 bps

This command sets the bit rate which is used for calculation of bit energy to noise power ratio from carrier/noise ratio for **Digital Standard** signals. For **Custom Digital Mod** signals, the bit rate which is used for calculation can be queried with this command. Valid units are bps, kbps and Mbps.

**Example:** AWGN:BRAT?

'queries the bit rate which is used for calculation of the  $E_b/N_0$  value from the C/N value.

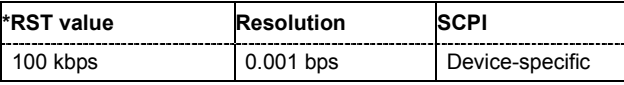

#### **[SOURce:]AWGN:BWIDth** 1 kHz ... 100 MHz

This command sets the system bandwidth. The noise signal at the level which corresponds to the specified carrier/noise ratio is generated in the bandwidth specified here.

**This command is available for modes Additive Noise and Noise Only** (SOUR: AWGN: MODE ADD|ONLY).

**Example:** AWGN:BWID 10 MHz 'sets a system bandwidth of 10 MHz.

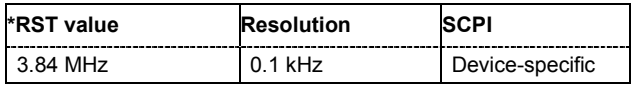

#### **[SOURce:]AWGN:BWIDth:NOISe?**

This command queries the real noise bandwidth.

**This command is available for modes Additive Noise and Noise Only** (SOUR: AWGN: MODE ADD|ONLY). The command is a query command and therefore has no \*RST value.

**Example:** AWGN:BWID:NOIS?

'queries the noise bandwidth.

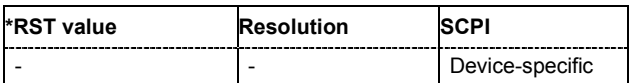

#### **[SOURce:]AWGN:BWIDth:RATio** 1.0 ... Max

**This command is available for modes Additive Noise and Noise Only** (SOUR: AWGN: MODE ADD|ONLY).

This command sets the ratio of minimum real noise bandwidth to system bandwidth.

The value range of this parameter is automatically adjusted depending on the selected instrument. The maximum ratio minimum noise bandwidth to system bandwidth is determinate by the max sample clock of the selected instrument and is calculated so that the overall bandwidth "System BW x Minimum Noise/System BW Ratio" has to be less or equal to the sampling rate of the selected instrument.

**Example:** AWGN:BWID:RAT 2

'sets a minimum noise/system bandwidth ratio of 2.

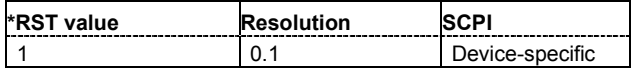

#### **[SOURce:]AWGN:CNRatio** -50 dB ... +30 dB

This command sets the carrier/interferer or carrier/noise ratio, depending on the AWGN mode).

**This command is available for modes Additive Noise and CW Interferer** (SOUR: AWGN: MODE ADD|CW).

**Example:** AWGN:CNR 10

'sets a carrier/noise ratio of 10 dB.

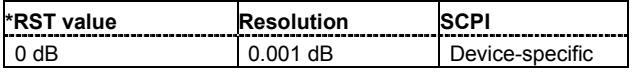

#### **[SOURce:]AWGN:ENRatio** -30 dB ... +30 dB

This command sets the ratio of bit energy to noise power density in **Additive Noise** mode.

For **Digital Standard** signals, the bit rate used for calculation of  $E_b/N_0$  value from C/N value can be entered with command SOUR:AWGN:BRAT.

For **Custom Digital Mod** signals, the bit rate used for calculation of  $E<sub>b</sub>/N<sub>0</sub>$  value from C/N value is determined by the selected standard (SOURce: BB: DM: STANdard) and cannot be changed.

**Example:** AWGN:ENR 10

'sets a ratio of bit energy to noise power density of 10 dB.

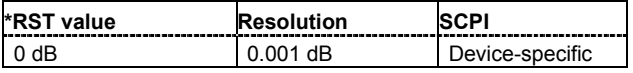

#### **[SOURce:]AWGN:FREQuency:RESulting**

This command queries the actual frequency offset of the sine in the **CW Interferer** mode.

The resulting CW Frequency Offset is the correction of the desired value based on generating an integer multiple of periods out of the output sequence length.

The command is a query command and therefore has no \*RST value.

**Example:** AWGN:FREQ:RES?

'queries the actual frequency of the interfering sine.

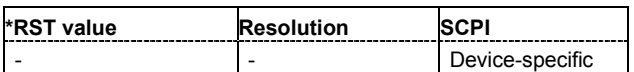

#### **[SOURce:]AWGN:FREQuency:TARGet** Min ... Max

This command sets the desired frequency offset of the sinusodial in **CW Interferer** mode (AWGN:MODE CW).

The range of this parameter is limited to ± (Symbol Rate + Sample Rate)/4

**Example:** AWGN:FREQ:TARG 2kHz

'sets a frequency offset of 2 kHz for the interfering sine.

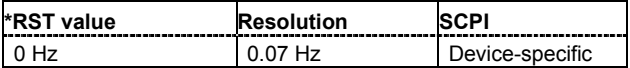

#### **[SOURce:]AWGN:MODE** ADD | ONLY | CW

This command selects the mode for generating the interfering signal.

### **Parameters: ADD** The AWGN noise signal is added to the baseband signal. **ONLY** The pure AWGN noise signal is modulated to the carrier. The connection to the baseband is interrupted. **CW** The sine interfering signal with a defined frequency offset is added to the baseband signal. **Example:** AWGN:MODE ONLY 'activates the generation of a pure noise. AWGN:STAT ON 'switches on the generation of a pure noise.

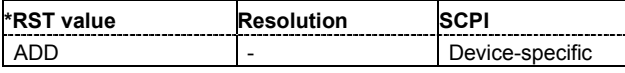

#### **[SOURce:]AWGN:POWer:CARRier?**

This command queries the carrier level.

**This command is available for modes Additive Noise and CW Interferer** (SOUR: AWGN: MODE  $ADD/CW$ ).

**Example:** AWGN:POW:CARR 10 dBFS 'sets a carrier level of 10 dBFS.

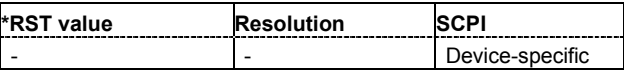

#### **[SOURce:]AWGN:POWer:MODE** CN | EN

This command selects the mode for setting the noise level.

This command is available for mode **Additive Noise** (SOUR:AWGN:MODE ADD).

#### **Parameters: CN**

The noise level is set on the basis of the value entered for the carrier/noise ratio (SOUR:AWGN:CNR).

**EN**

The noise level is set on the basis of the value entered for the ratio of bit energy to noise power density (SOUR:AWGN:ENR).

**Example:** AWGN: POW: MODE CN

'the noise level is set on the basis of the value entered for the carrier/noise ratio (SOUR:AWGN:CNR).

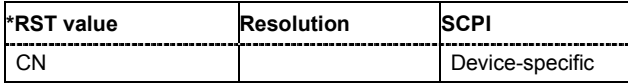

#### **[SOURce:]AWGN:POWer:NOISe**?

This command queries the noise level in the system bandwidth depending on the selected AWGN modes:

**Example:** AWGN:POW:NOIS?

'queries the noise level in the system bandwidth.

Response: "10"

'the noise level in the system bandwidth is 10 dBFS.

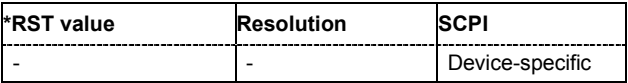

#### **[SOURce:]AWGN:POWer:NOISe:TOTal?**

This command queries the noise level in the total bandwidth.

The command is a query command and therefore has no \*RST value.

**Example:** AWGN:POW:NOIS:TOT?

'queries the noise level in the total bandwidth.

Response: "15"

'the noise level in the total bandwidth is 15 dBFS.

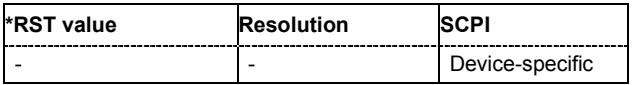

#### **[SOURce:]AWGN:POWer:SUM?**

This command queries the overall level of the noise signal plus useful signal.

This command is available for modes **Additive Noise** and **CW Interferer** (SOUR:AWGN:MODE ADD|CW). The command is a query command and therefore has no \*RST value.

**Example:** AWGN:POW:SUM?

'queries the overall level of the noise signal plus useful signal.

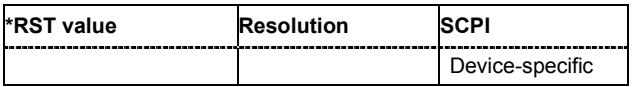

#### **[SOURce:]AWGN:POWer:SUM:PEP?**

This command queries the peak envelope power of the overall signal.

The command is a query command and therefore has no \*RST value.

**Example:** AWGN:POW:SUM:PEP?

'queries the peak envelope power of the overall signal.

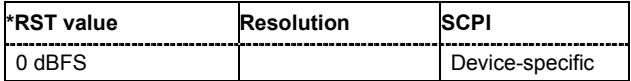

#### **[SOURce:]AWGN:SLENgth** 128 .. 1073741824

This command is available for mode **Noise Only** (SOUR: AWGN: MODE ONLY).

Sets the sequence length of the signal in samples.

The sequence length depends on the configured instrument. If the configured instrument is changed, the value range of this parameter is changed as well.

**Example:** AWGN:MODE ONLY

'activates the generation of a pure noise.

AWGN:STAT ON 'switches on the generation of a pure noise.

AWGN:SLEN 1024 'sets the sequence legth.

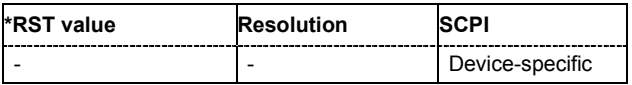

#### **[SOURce:]AWGN:SRATe** 400Hz .. 600 MHz

This command is available for mode **Noise Only** (SOUR: AWGN: MODE ONLY).

Sets the sample rate of the AWGN noise signal.

The sample rate depends on the configured instrument. If the configured instrument is changed, the value range of this parameter is changed as well.

The maximum value of the sample rate has to be lower or equal to the maximum clock frequency of the selected instrument.

**Example:** AWGN:MODE ONLY

'activates the generation of a pure noise.

AWGN:STAT ON

'switches on the generation of a pure noise.

AWGN:SRAT 50MHz

'sets the sample rate.

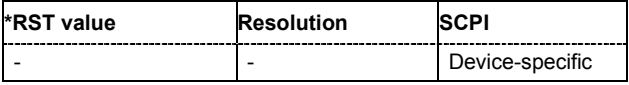
#### **[SOURce:]AWGN:STATe** ON | OFF

This command activates or deactivates the white noise (AWGN = Additive White Gaussian Noise). The noise signal is either superimposed on the baseband signal (**Additive Noise** mode: SOUR:AWGN:MODE ADD) or is output as a pure noise signal (**Noise Only** mode: SOUR:AWGN:MODE ONLY). In addition, a sine with adjustable frequency offset to the baseband signal can be generated as an RFI signal (**CW Interferer** mode: SOUR:AWGN:MODE CW).

**Example:** AWGN:STAT ON

'activates the RFI signal generator.

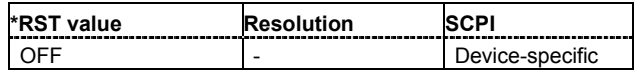

#### **GENerate:WAVeform:OSAMpling?**

This command queries the baseband oversampling factor. The value is determined by the content of the generated waveform file. To adjust the oversampling rate, the corresponding parameters defined within the standards must be used, e.g., WlanFiltOversampling.

Example: **GEN:WAV:OSAM?** 'queries the oversampling factor.

#### **GENerate:WAVeform:SAMPles?**

This command queries the number of available samples within the generated waveform file. It equals to the I and respectively Q sample sequence length (= number of symbols \* oversampling factor).

**Example:** GEN:WAV:SAMP?

'queries the number of available samples.

#### **GENerate:WAVeform:DURation?**

This command queries the signal duration in seconds of the available samples within the generated waveform file. The value of this parameter is evaluated by parameter GENerate:WAVeform:SAMPles.

**Example:** GEN:WAV:DUR? 'queries the signal duration in seconds.

#### **GENerate:WAVeform:SRATe?**

This command queries the sample rate in [Hz] (= number of symbols \* oversampling factor).

**Example:** GEN:WAV:SRAT? 'queries the sample rate.

#### **INSTruments:GPIB:ADDRess…**1..30, 1..30, 1..30, …

This command defines the GPIB addresses of the instruments in the device list. **Example:** INST:GPIB:ADDR 8,9,10 'sets the GPIB addresses of the three first devices in the list.

#### **INSTruments:REMote:CHANnel** TCPIP | GPIB | USB, …

This command defines the remote channels of the instruments in the device list.

**Example:** INST:REM:CHAN USB, GPIB, TCPIP

'sets the hardware channels of the first three devices in the list.

#### **INSTruments:REMote:NAME…**"name", "name"…

This command defines the instrument (device) names of the instruments in the device list. The instrument name of an instrument is used to access the instrument over the network.

**Example:** INST:REM:NAME 'RSAFQ100A1000001','RSAFQ100A1000002','RSSMU200A1000025' 'defines the network names of the three devices in the list.

#### **INSTruments:NAME …** "symbolic name"

This command defines the symbolic name of the instruments in the device list.

**Example:** INST:NAME 'MYAFQ','MYOTHERAFQ','MYSMU' 'defines the symbolic name of the instruments in the device list.

**INSTruments:TYPE** AFQB10 | AFQB11 | SMUB9 | SMUB10 | SMUB11 | SMJB9 | SMJB10 | SMJB11 | SMJB50 | SMJB51 | SMATEB9 | SMATEB10 | SMATEB11 | AMUB9 | AMUB10 | AMUB11

This command defines the instrument type in the device list, e.g., R&S AFQ, R&S SMU, R&S AMU, etc.

**Example:** INST:TYPE AFOB10, AMUB11, SMUB10 'defines the device type of one of the three devices in the list.

#### **INSTruments:USB:Serial**

This command defines the serial numbers of the instruments in the device list. The serial number of an instrument is required to access it over USB.

**Example:** INST:USB:Serial 100001,100002,100025 'defines the USB serial number of the three devices in the list.

#### **TRANsmit:AUTO:[STATe]** On | Off

This command defines whether the transmitted waveform file should be automatically loaded and started on the instrument after the waveform file has been transmitted.

**Example:** TRAN:AUTO:STATe On 'defines the automatically loading of the waveform.

#### **TRANsmit:AUTO:PATH** A | B

This command defines on which path of the instrument the signal is to be generated, if a transmitted waveform file shall be automatically loaded and started on the instrument.

**Example:** TRAN: AUTO: PATH A 'defines the generation path of the signal.

#### **TRANsmit:COMMent…** "string"

This command specifies a comment which will be written into the header of generated waveform file.

**Example:** TRAN: COMM 'This is a comment' 'sets a comment.

#### **TRANsmit:DESTination** INSTrument | FILE

This command defines the transmission destination of the waveform file. There are two options: The Instrument (arbitrary signal generator) or a file on a local drive.

**Example:** TRAN: DEST INST

'sets the transmission destination to the instrument.

#### **TRANsmit:DESTination:IFILe**

This command defines the name of the waveform destination file on the instrument, if **INSTrument**  is selected as the transmit destination.

**Example:** TRAN: DEST INST 'sets the transmission destination to the instrument. TRAN:DEST:IFIL 'D:\3GPP.WV' 'sets the name of the destination file on the instrument.

#### **TRANsmit:DESTination:LFILe**

This command defines the name of the waveform destination file on a local hard disc (file copy), if **FILE** is the selected transmit destination.

**Example:** TRAN: DEST FILE 'sets the transmission destination to file. TRAN:DEST:LFIL 'c:\temp\3gpp.wv' 'sets the destination of the waveform file to the local PC hard disc.

#### **TRANsmit:SOURce** INTernal | FILE

This command defines the source of the waveform to be transmitted. The waveform file can be generated internally or generated internally and stored locally.

**Example:** TRAN: SOUR INT 'sets the generation of the waveform file to internal. The waveform is not stored.

#### **TRANsmit:SOURce:LFILe…** "file\_name"

This command defines the name of a source file, that is stored locally and is to be transmitted. Example: TRAN: SOUR: LFIL 'c:\temp\3gpp.wv' 'sets the name of a source file.

#### **TRANsmit:STATe**

This command starts/stops a transmission. The query informs about the current state of a transmission.

**Example: TRAN: STAT ON** 'starts a transmission.

# **Alphabetical List of Commands**

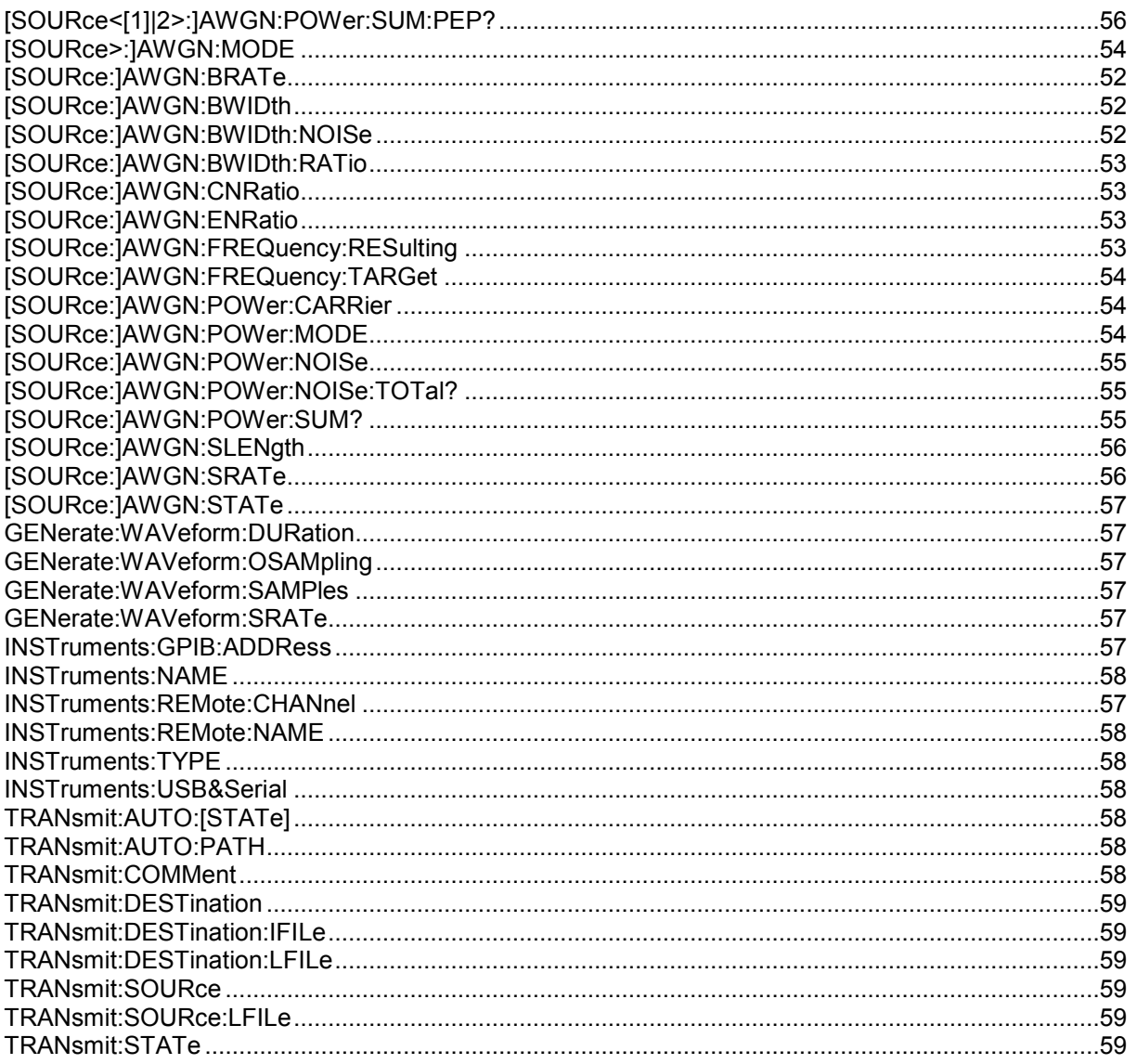

## $\mathbf{A}$

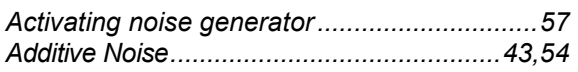

## $\overline{\mathbf{B}}$

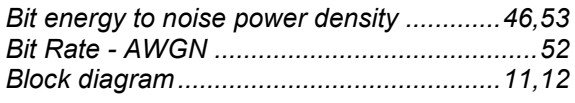

## $\mathbf c$

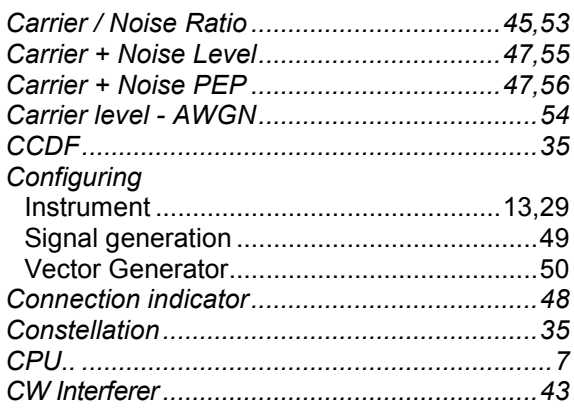

## $\mathbf{D}$

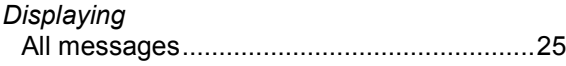

## $\mathsf E$

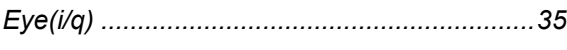

### $\bar{\mathsf{F}}$

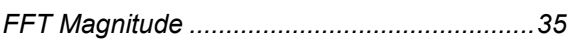

### G

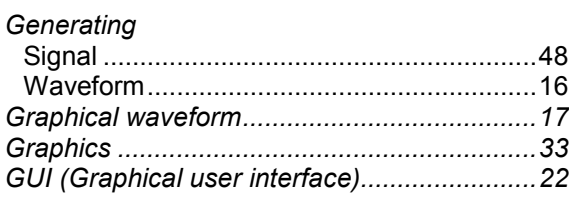

## $\pmb{\mathsf{H}}$

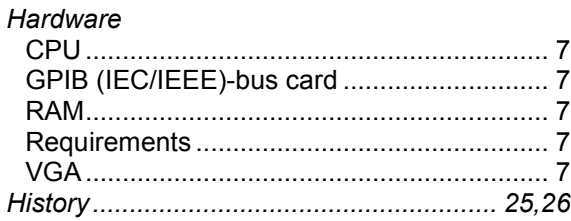

## $\mathbf{I}$

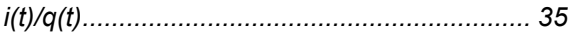

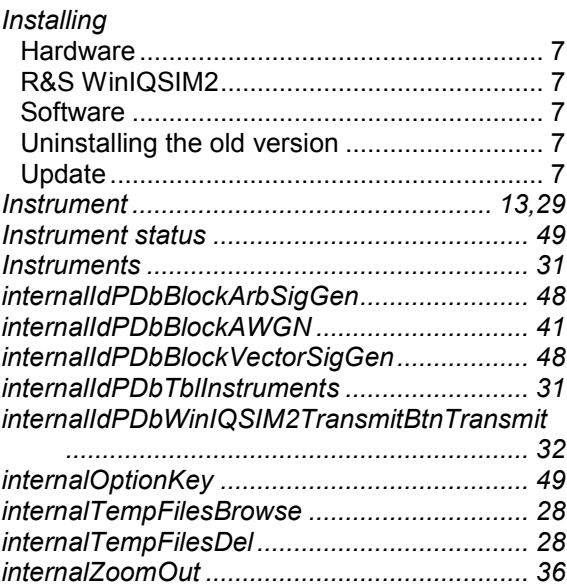

### M

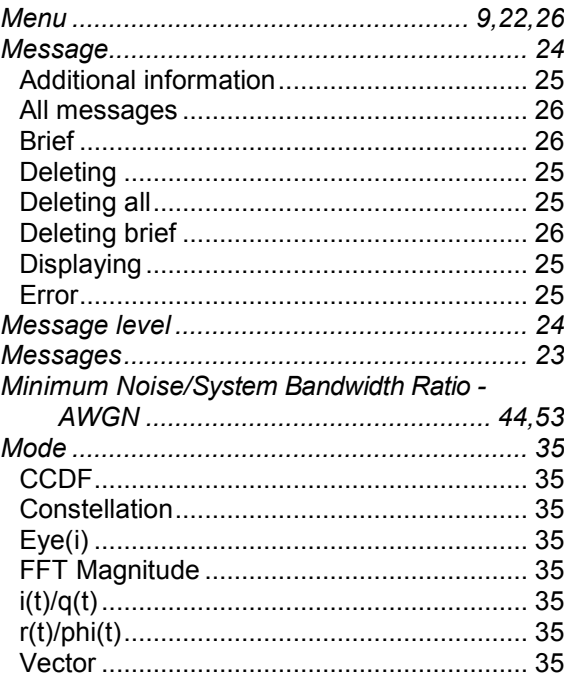

### **N**

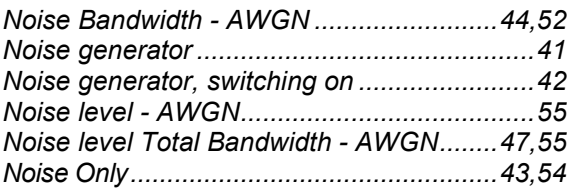

### **R**

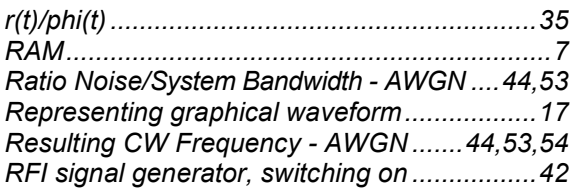

## **S**

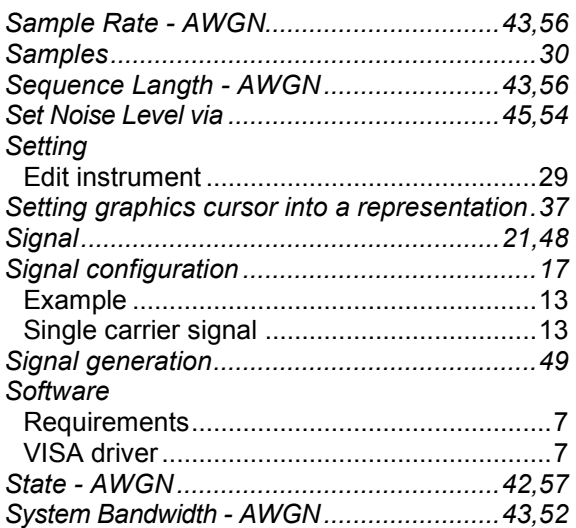

## **T**

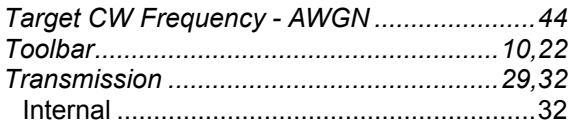

## **U**

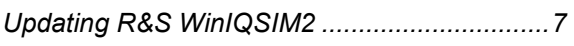

### **V**

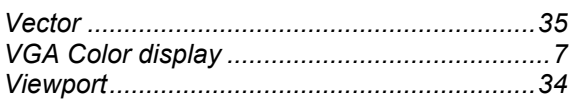

## **W**

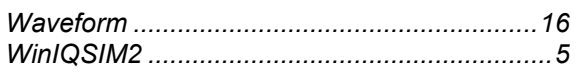

## **Z**

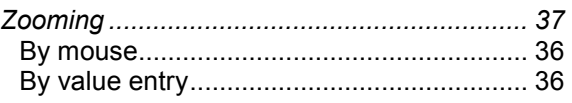

## **Description of TCP/IP Import Interface**

The following sections apply to programming under National LabWindows CVI 5.0. The commands have similar designations in other development environments. Consult the manuals of the required development environment to familiarize yourself with programming the TCP/IP.

A TCP/IP link consists of a server and one or more several clients. The server gets the data ready and transfers them to the client on request or spontaneously. The client takes the incoming data.

WinIQSIM2 is considered here as the client and the external application as server, although the other solution would also be possible.

## **Server Name, Port Number, and Items**

To build a link to the server, the client must know the name of the server (e.g. 12.34.56.78). Also the parties must agree on a common channel, the so-called port. The default value is 1000 but any other value may be chosen. Some ports are pre-allocated (e.g. 80 for Browser) and are to be avoided.

Communications are exchanged between client and server. Communications from client and server are ASCII strings, messages from the server are in the form of binary blocks.

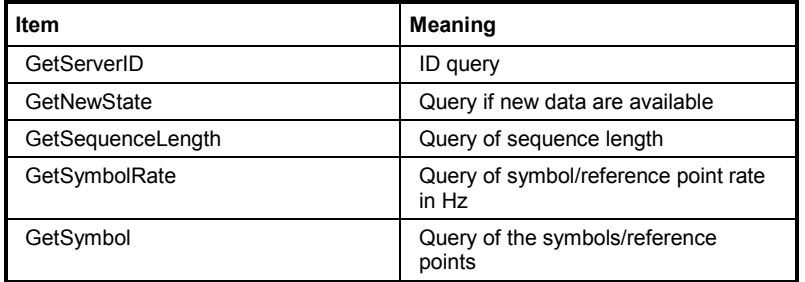

Table .4 TCP/IP Items from Client to Server

## **Format of Query Commands**

Query commands are sent with *ClientTCPWrite* (*gHandle*, *request*, *strlen(request)*, *1000*); the last parameter timeout is given in ms.

## **Format of Replies (Messages) of Import Server**

Replies are sent with ServerTCPWrite ().

#### *Note:*

*The reply must get to WinIQSIM2 within 10 seconds, since otherwise timeout occurs. If the calculation (including transmission) lasts a long time, it must not be triggered by a query. The server must have a data set in reserve which it returns as a response to GetSymbols.* 

To distinguish between replies to different queries, a header is placed in front of the data section of the reply:

```
typedef enum { SYMBOLRATE, SEQUENCE LENGTH, SYMBOLS, NEWSTATE, SERVER ID }
SERVER MESSAGE HEADER TYPE;
typedef struct 
{
      SERVER MESSAGE HEADER TYPE type;
      float data; 
}
SERVER MESSAGE TYPE;
SERVER MESSAGE TYPE Reply;
Reply.type = SEQUENCE_LENGTH; 
Reply.data = (float) SequenceLength;ServerTCPWrite (gHandle, (void *)&Reply, sizeof(Reply), 1000);
```
ServerID, NewState and the symbol rate are handled the same way as the sequence length.

The above format cannot be used if the symbol value is to be sent to the WinIQSIM2 because the message is more than 1 float value long.

A free memory block must be filled then with data as follows:

```
Pos 1 : SYMBOLS (enum, = 2) 
Pos 2 : I(0) 
Pos 3 : Q(0) 
Pos 4 : I(1) 
Pos 5 : Q(1) 
.... 
Pos 2*N : I(N-1) 
Pos 2*N+1 : Q(N-1) 
A pointer on this block will then be transferred to the function ServerTCPWrite().
```
#### *Note:*

*Alternatively to transmitting the waveform in one block, the samples can be divided among several blocks. In the latter case, only the first block is sent with a header, the following blocks are without header.* 

## **Import Main Menu**

The menu for importing an IQ signal can be opened in the Baseband function block.

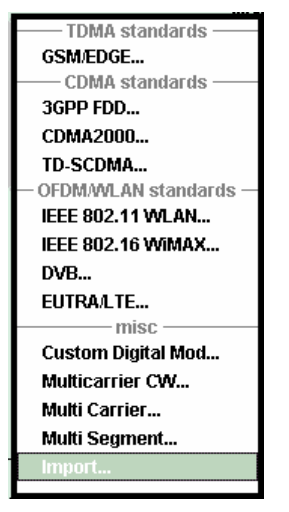

The Import menu allows to configure the TCP/IP connection to the server.

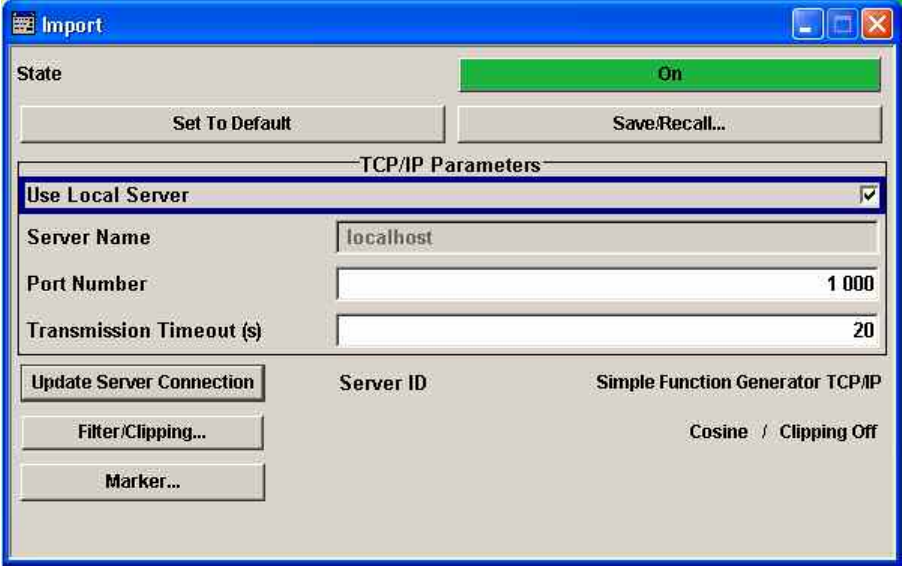

**State - Import Enables/disables the import of IQ data.** Remote-control command: SOUR:BB:IMP:STAT ON **Set to Default - Import** Calls the default settings. The values are shown in the following table. Remote-control command: SOUR:BB:IMP:PRES

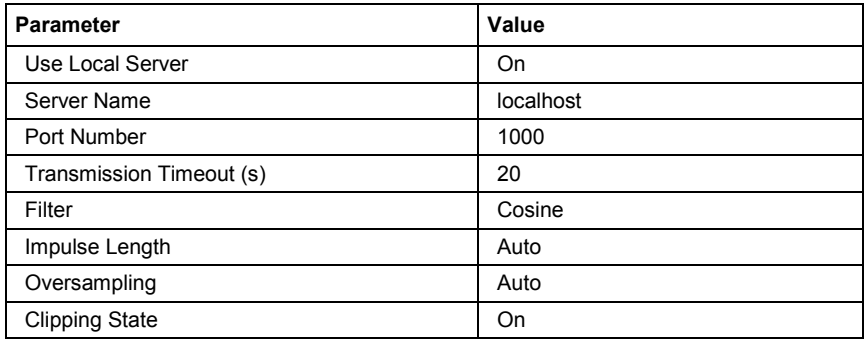

**Save/Recall - Import** Calls the **Save/Recall** menu.

From the **Save/Recall** menu, the **File Select** windows for saving and recalling the complete settings in the **Import** menu can be called.

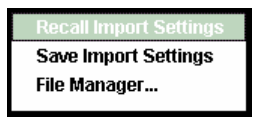

The Import settings are stored as files with the predefined file extension **\*.import**. The file name and the directory they are stored in are user-definable.

The complete settings in the **Import** menu are saved and recalled.

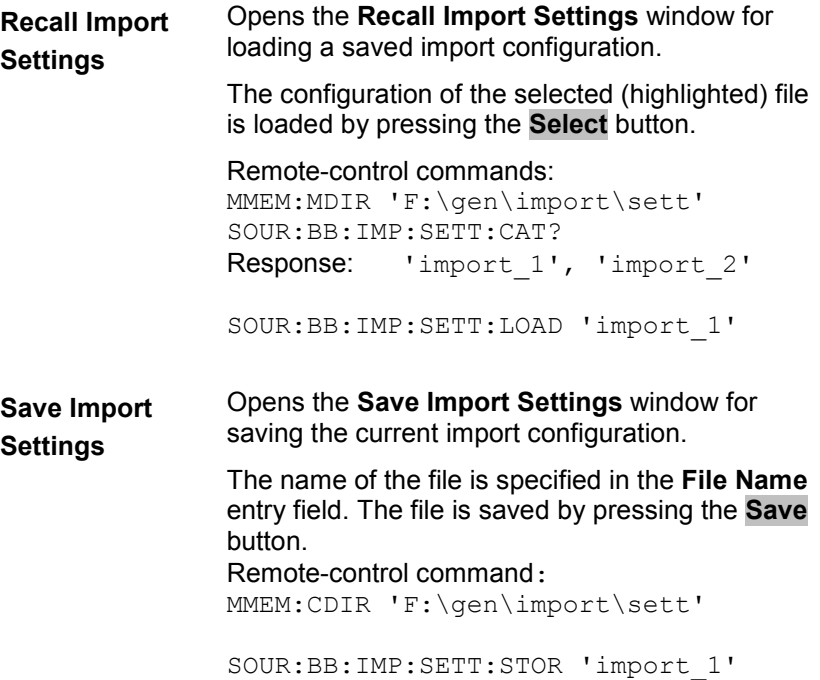

**File Manager** Calls the **File Manager**.

The **File Manager** is used to copy, delete and rename files and to create new directories.

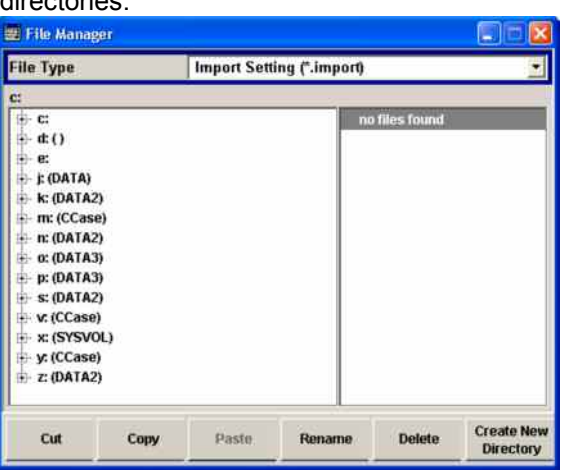

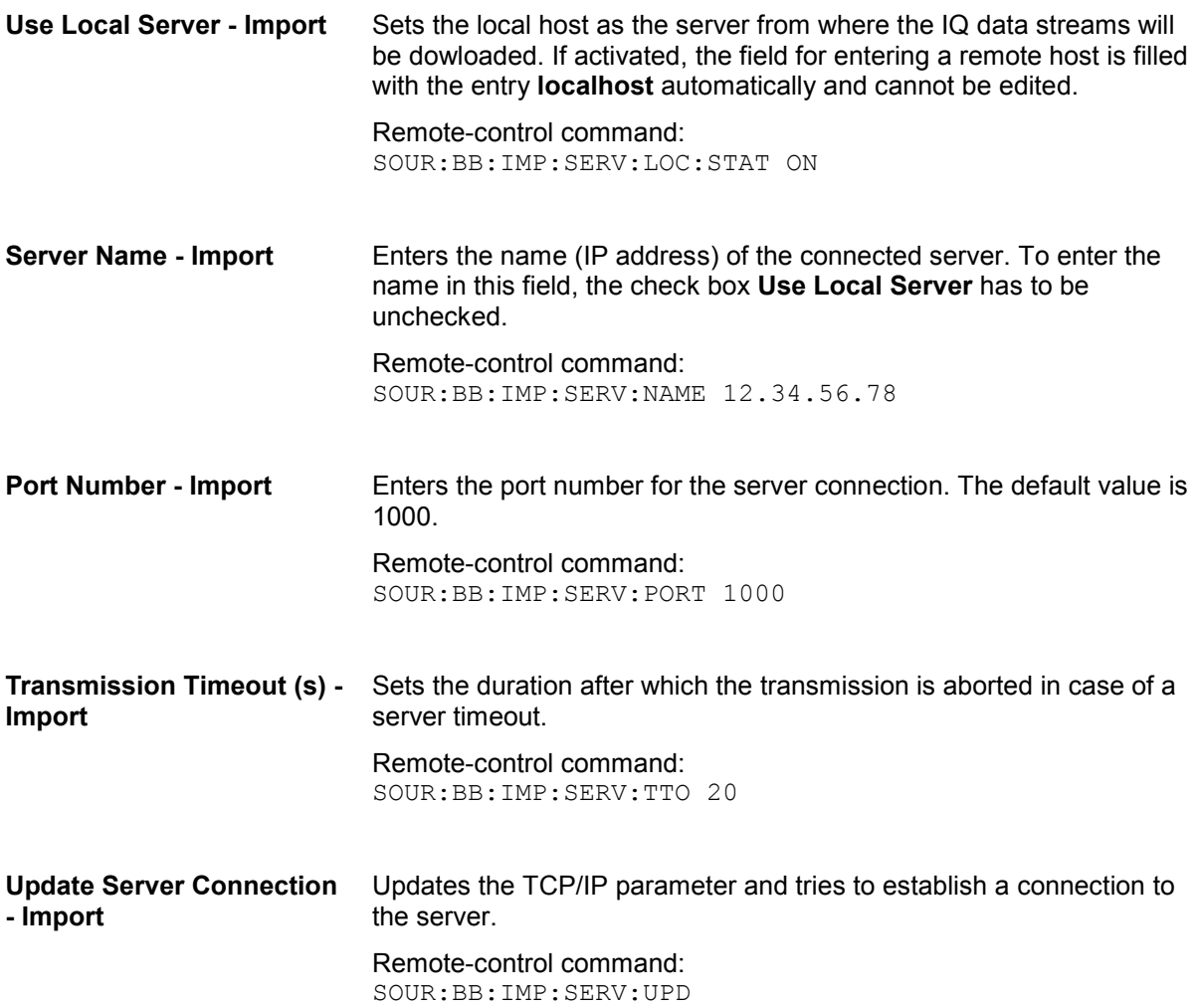

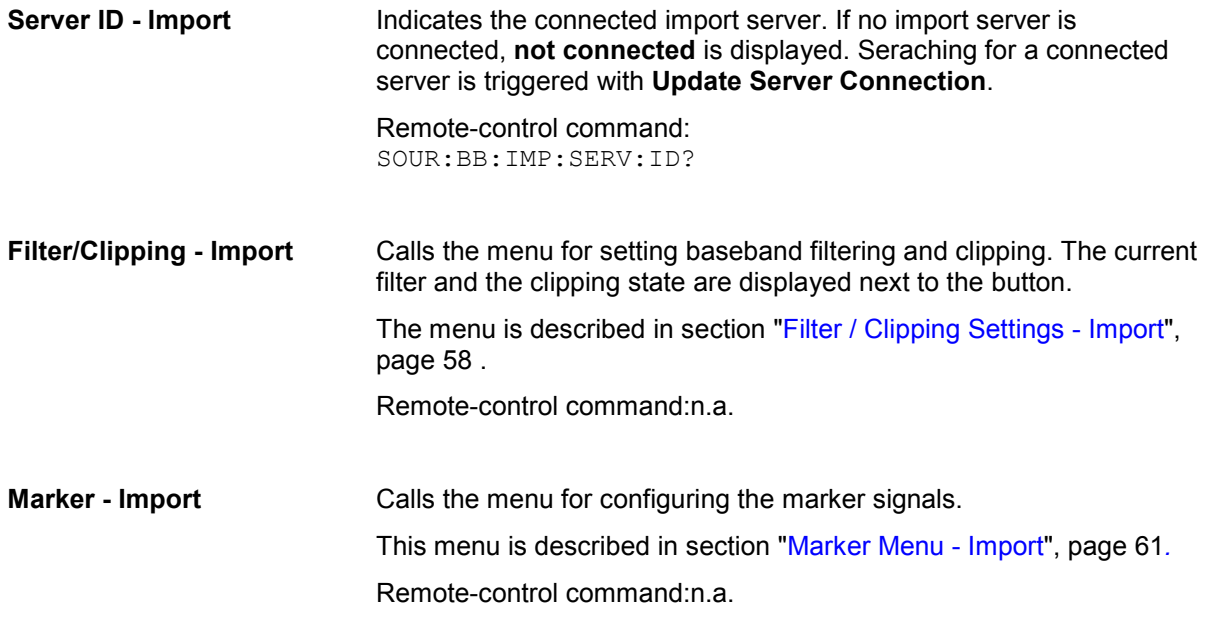

## <span id="page-86-0"></span>**Filter / Clipping Settings - Import**

The **Filter / Clipping** menu is reached via the **Import** main menu.

The baseband filter, sample rate variation, and clipping are defined in this menu.

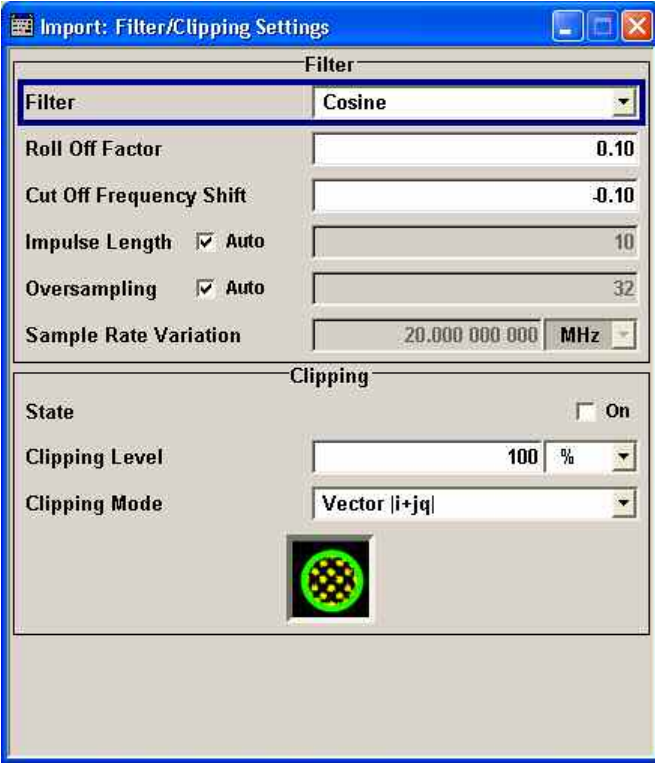

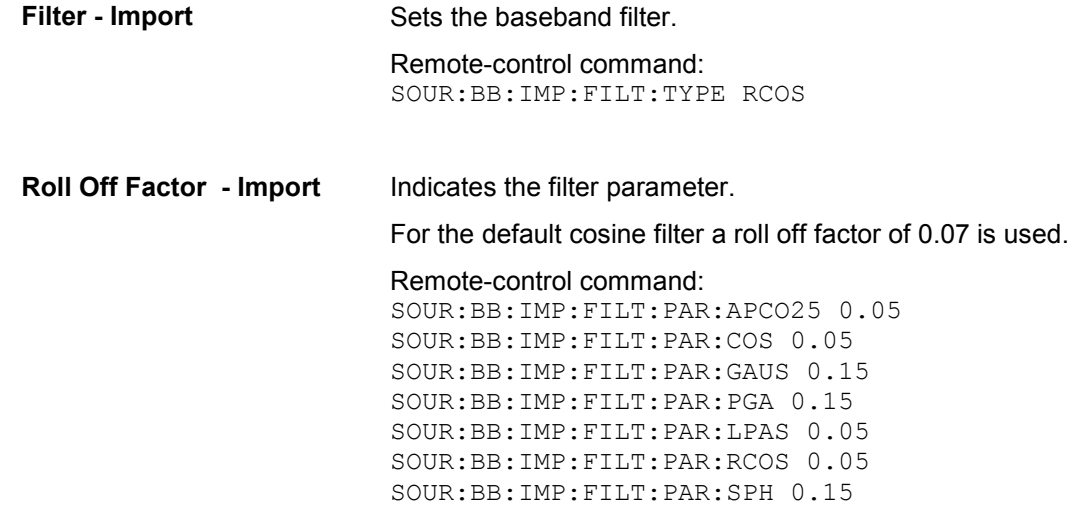

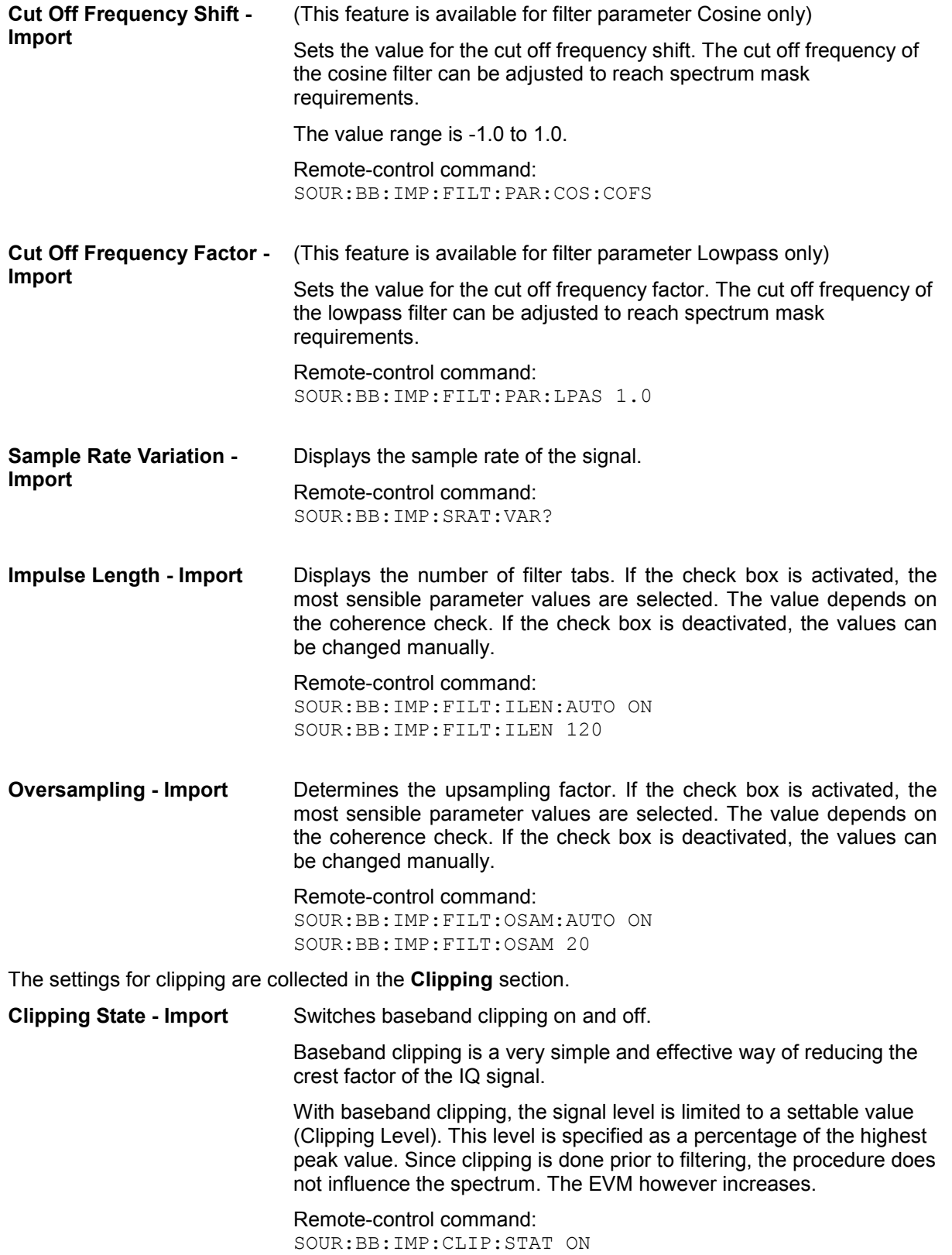

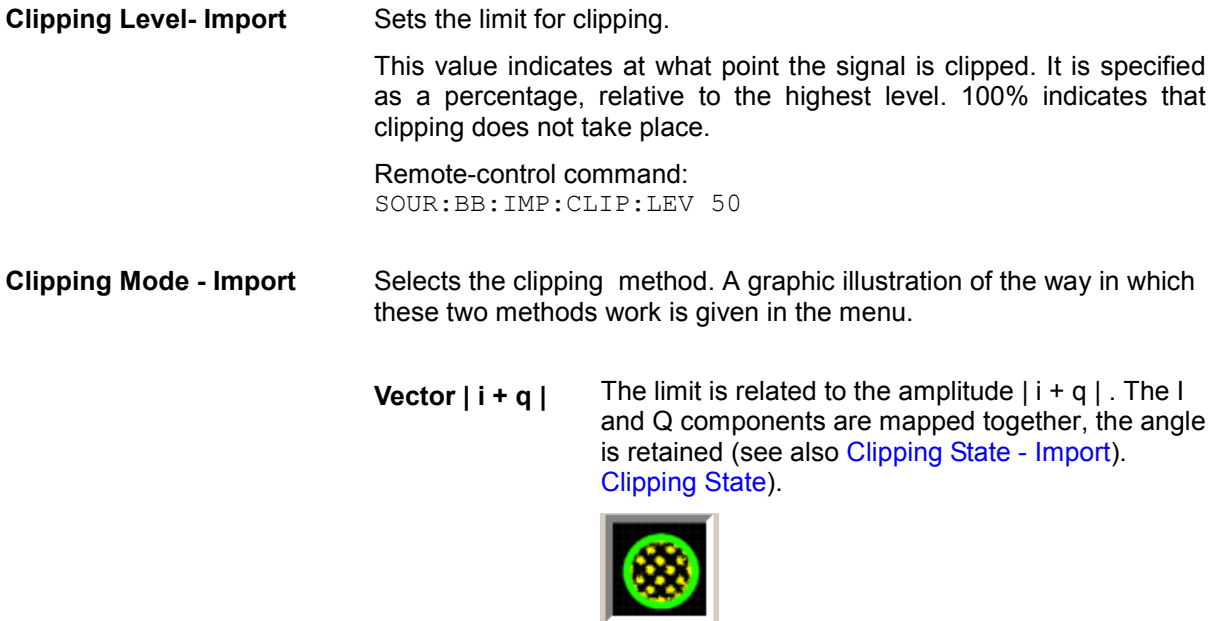

Remote-control command: SOUR:BB:IMP:CLIP:MODE VEC

**Scalar | i | + | q |** The limit is related to the absolute maximum of all the I and Q values  $|i| + |q|$ .

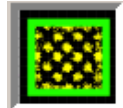

The I and Q components are mapped separately, the angle changes.

Remote-control command: SOUR:BB:IMP:CLIP:MODE SCAL

## <span id="page-89-0"></span>**Marker Menu - Import**

The Marker menu is accessed via the **Import** main menu.

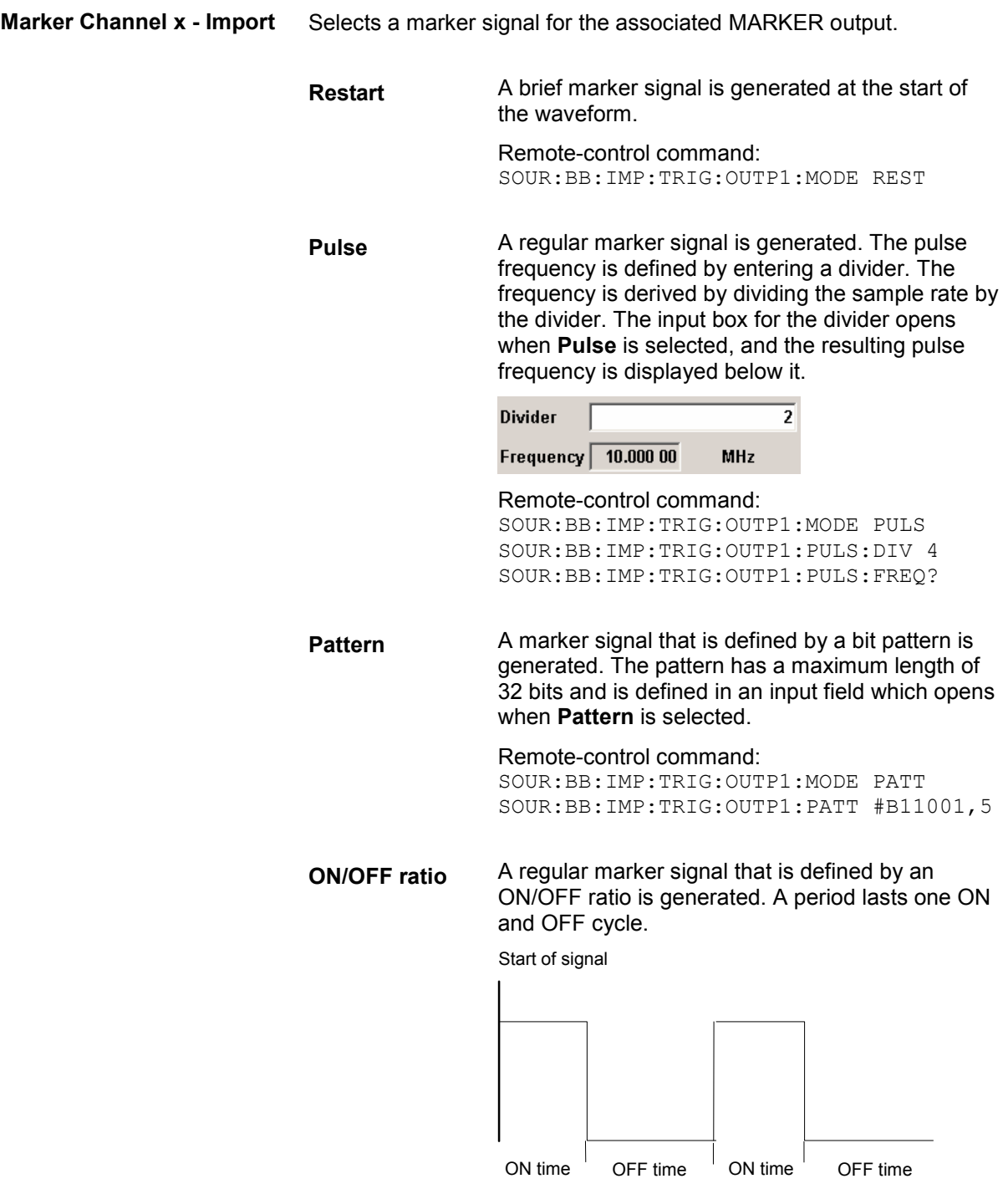

The ON time and OFF time are each expressed as a number of samples and are set in an input field which opens when **ON/OFF ratio** is selected.

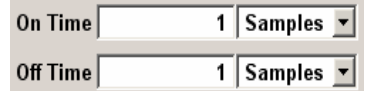

#### Remote-control command:

SOUR:BB:IMP:TRIG:OUTP1:MODE RAT SOUR:BB:IMP:TRIG:OUTP1:ONT 20 SOUR:BB:IMP:TRIG:OUTP1:OFFT 30

## **SOURce:BB:ARB:MCAR Subsystem - Remote Control Commands**

The MCARrrier subsystem contains the commands for setting the Multi Carrier Waveform Generator.

The numeric suffix to SOURce distinguishes between signal output for path A and path B in the case of two-path instruments:

SOURce[1] = path A

SOURce2 = path B

For two-path instruments, the keyword SOURce is optional with commands for path A and can be omitted. For path B, the command must include the keyword with the suffix 2.

For one-path instruments, the keyword SOURce is optional and can be omitted.Section "[R&S Signal](#page-106-0)  [Generator Waveform and List Format"](#page-106-0), page [78](#page-106-0) describes the ARB waveform format and how it is used to transmit waveforms via the IEC bus.

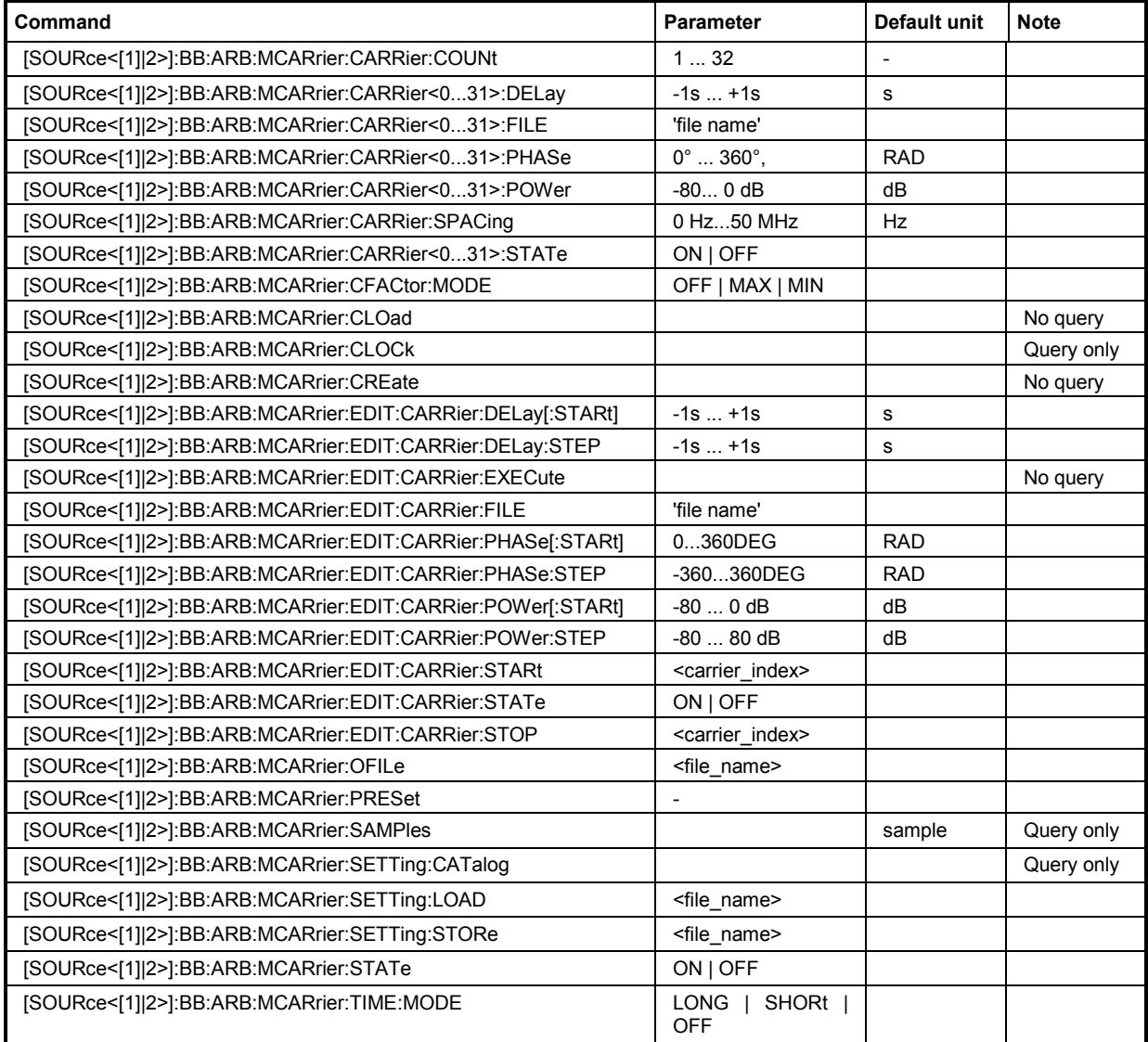

#### **[SOURce<[1]|2>]:BB:ARB:MCARrier:CARRier:COUNt** 1 ... 32

The command sets the number of carriers in the ARB multi carrier waveform. The total bandwidth *(Number of carriers - 1) \* Carrier spacing* is 80 MHz. The number of carriers entered therefore defines the maximum carrier spacing (: BB: ARB: MCARrier: CARRier: SPACing).

**Example:** ":BB:ARB:MCAR:CARR:COUN 10"

'sets 10 carriers for the multi carrier waveform.

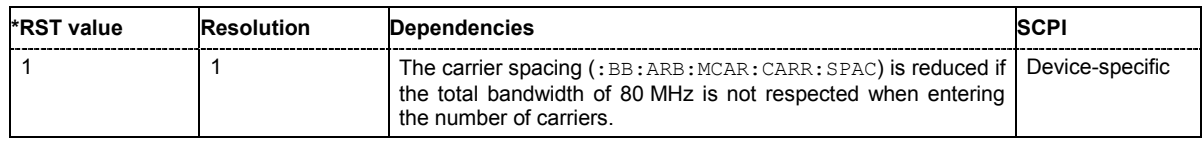

#### **[SOURce<[1]|2>]:BB:ARB:MCARrier:CARRier<0...31>:DELay** -1s ... +1s.

The command sets the start delay of the selected carrier.

**Example:** ":BB:ARB:MCAR:CARR15:DEL 5us"

'sets a start delay of 50 us for carrier 15.

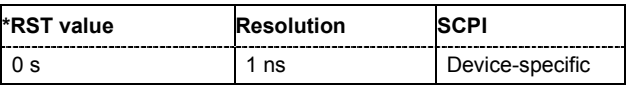

#### **[SOURce<[1]|2>]:BB:ARB:MCARrier:CARRier<0...31>:FILE** "file name"

The command selects the file with I/Q data to be modulated onto the selected carrier.

**Example:** ":BB:ARB:MCAR:CARR15:FILE 'D:\IQ\_wcdma'" 'selects file 'IQ\_wcdma'. The data of the file is modulated onto carrier 15.

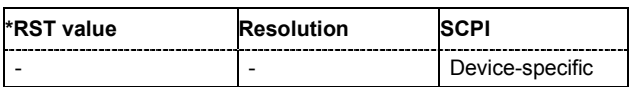

#### **[SOURce<[1]|2>]:BB:ARB:MCARrier:CARRier<0...31>:PHASe** 0 ... 360 DEG.

The command sets the start phase of the selected carrier.

The phase settings are only valid if optimization of the crest factor is disabled

(:SOURce:BB:ARB:MCARrier:CFACtor:MODE OFF).

**Example:** ":BB:ARB:MCAR:CARR15:PHAS 90 DEG" 'sets a start phase of 90° for carrier 15.

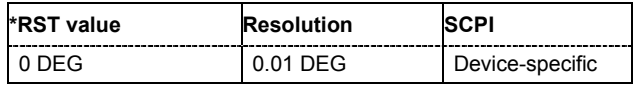

#### **[SOURce<[1]|2>]:BB:ARB:MCARrier:CARRier<0...31>:POWer** 80 dB ... 0 dB

The command sets the gain of the selected carrier.

**Example:** ":BB:ARB:MCAR:CARR15:POW -50 dB"

'sets the power of carrier 15 to -50 dB.

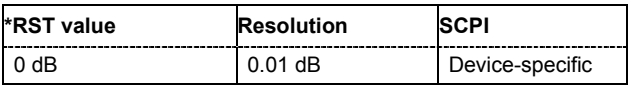

#### **[SOURce<[1]|2>]:BB:ARB:MCARrier:CARRier:SPACing** 0 Hz ... 50 MHz

The command sets the frequency spacing between adjacent carriers of the multi carrier waveform. The carriers are generated symmetrically around the RF carrier. The maximum carrier spacing is limited to *Carrier spacing* = *Total baseband bandwidth* /*(Number of carriers - 1)*. The total baseband bandwidth is 80 MHz.

#### *Note:*

*In order to avoid wrap-around problems, the effective Carrier Spacing might be slightly modified. The Carrier Spacing is rounded in that way that the carrier closest to the center RF frequency shows no phase jump assuming that the carrier is unmodulated. For odd number of carriers: RoundedCarrierSpacing=1/OutputSignalDuration\* round(CarrierSpacing \* OutputSignalDuration); For even number of carriers: RoundedCarrierSpacing=2/OutputSignalDuration\*round(0.5 \*CarrierSpacing \* OutputSignalDuration);* 

**Example:** ":BB:ARB:MCAR:CARR:SPAC 10 MHz" 'sets a carrier spacing of 10 MHz.

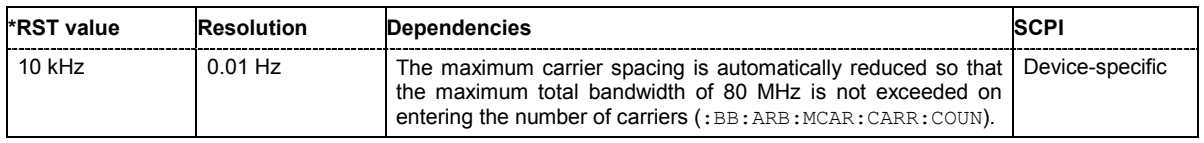

#### **[SOURce<[1]|2>]:BB:ARB:MCARrier:CARRier<0...31>:STATe** ON | OFF

The command switches the selected carrier on or off.

**Example:** ":BB:ARB:MCAR:CARR15:STAT ON"

'switches carrier 15 on.

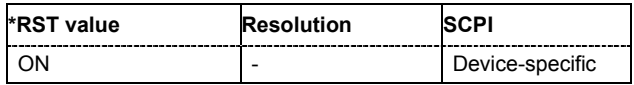

#### **[SOURce<[1]|2>]:BB:ARB:MCARrier:CFACtor:MODE** OFF | MIN | MAX

The command sets the mode for optimizing the crest factor by calculating the carrier phases.

#### **Parameter: OFF**

There is no automatic setting for minimizing or maximizing the crest factor. The **Phase** setting (command BB: ARB: MCAR: CARR: PHAS) is in use.

#### **MIN**

The crest factor is minimized by internally calculating optimized carrier phases. The Phase setting (command BB:ARB:MCAR:CARR:PHAS) is invalid.

#### **MAX**

The crest factor is maximized by internally calculating optimized carrier phases. The Phase setting (command BB:ARB:MCAR:CARR:PHAS) is invalid.

**Example:** ":BB:ARB:MCAR:CFAC:MODE OFF"

'switches off automatic crest factor optimization. The setting SOUR:BB:ARB:MCAR:CARR:PHAS has an effect.

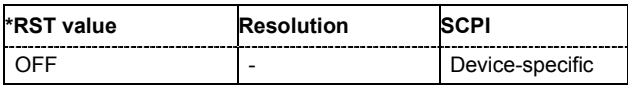

#### **[SOURce<[1]|2>]:BB:ARB:MCARrier:CLOad** <file\_name>

This command creates a multi carrier waveform using the current entries of the carrier table. This multi carrier waveform is saved with the file name specified with command SOUR:BB:ARB:MCAR:OFIL . The file extension is **\*. wv**. Digital standard **ARB** is activated, the new multi carrier waveform is loaded and is output in accordance to the trigger settings. This command triggers an event and therefore has no \*RST value and no query form.

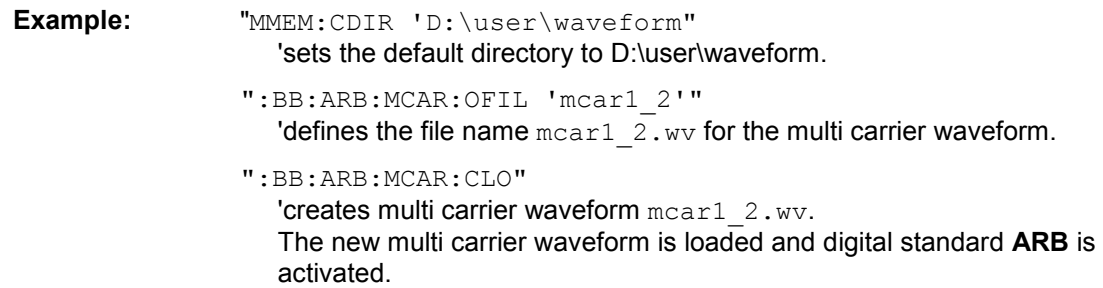

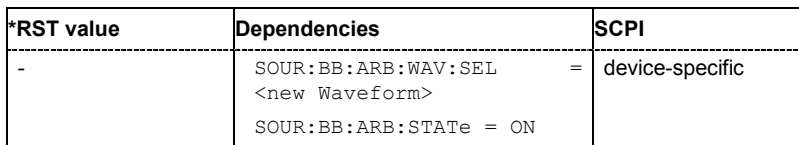

#### **[SOURce<[1]|2>]:BB:ARB:MCARrier:CLOCk**

The command queries the resulting sample rate at which the multi carrier waveform is output by the arbitrary waveform generator. The output clock rate depends on the number of carriers, carrier spacing and input sample rate of the leftmost or rightmost carriers.

The command is a query command and therefore has no \*RST value.

**Example:** ":BB:ARB:MCAR:CLOC?"

'queries the ARB multi carrier output clock rate.

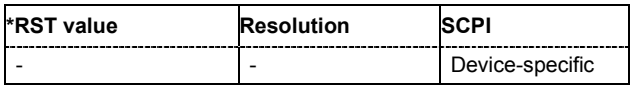

#### **[SOURce<[1]|2>]:BB:ARB:MCARrier:CREate**

This command creates a multi carrier waveform using the current settings of the carrier table. The multi carrier waveform is saved into the file defined with command SOUR: BB: ARB: MCAR: OFIL. The file extension is **\*. wv**.

This command triggers an event and therefore has no \*RST value and no query form.

Example: "MMEM:CDIR 'D:\user\waveform"

'sets the default directory to D:\user\waveform.

":BB:ARB:MCAR:OFIL 'multi\_wv1'"

'defines the file name  $multi$   $wv1.$  wv for the multi carrier waveform.

":BB:ARB:MCAR:CRE"

'creates multi carrier waveform multi wv1.wv.

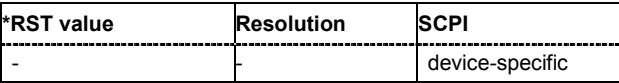

#### **[SOURce<[1]|2>]:BB:ARB:MCARrier:EDIT:CARRier:DELay[:STARt]** -1s ... +1s

The command sets the start delay for the individual carriers in the defined carrier range. If the command :BB:ARB:MCAR:EDIT:CARR:DEL:STEP is used to define a step width, the delay entered here applies only to the starting carrier. The delays of the remaining carriers are stepped up or down by the delay value specified in the :BB:ARB:MCAR:EDIT:CARR:DEL:STEP command.

**Example:** ":BB:ARB:MCAR:EDIT:CARR:DEL 5us"

'sets a start delay of 5 us for the carriers in the carrier range.

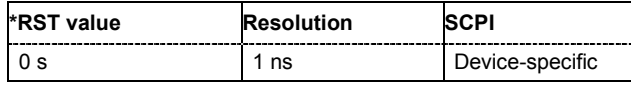

#### **[SOURce<[1]|2>]:BB:ARB:MCARrier:EDIT:CARRier:DELay:STEP** -1s ... +1s

The command sets the step width by which the start delays of the carriers in the defined carrier range will be incremented.

**Example:** ":BB:ARB:MCAR:EDIT:CARR:DEL 5 us"

'sets a start delay of 5 us for the carriers in the carrier range.

":BB:ARB:MCAR:EDIT:CARR:DEL:STEP 1 us" 'the start delay is incremented by 1us for each carrier, i.e. the first carrier has a start delay of 5us, the second a start delay of 6 us, etc.

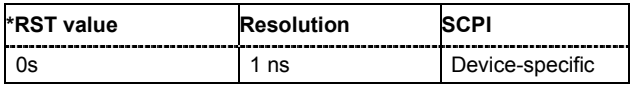

#### **[SOURce<[1]|2>]:BB:ARB:MCARrier:EDIT:CARRier:EXECute**

The command adopts the settings for the carrier range which has been defined using the :BB:ARB:MCAR:EDIT:CARR:... commands.

**Example:** ":BB:ARB:MCAR:EDIT:CARR:STAR 4"

'the carrier range starts at carrier 2.

- ":BB:ARB:MCAR:EDIT:CARR:STOP 20" 'the carrier range stops at carrier 20.
- ":BB:ARB:MCAR:EDIT:CARR:STAT ON" 'sets all the carriers in the carrier range (2 to 20) to ON.

":BB:ARB:MCAR:EDIT:CARR:EXEC" 'transfers the assistant settings for carrier 2 to 20 into the carrier table.

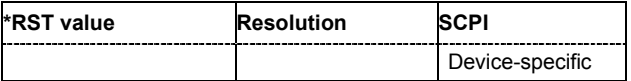

#### **[SOURce<[1]|2>]:BB:ARB:MCARrier:EDIT:CARRier:FILE "file name"**

The command selects the input file with I/Q data to be modulated onto the carriers in the defined carrier range.

**Example:** ":BB:ARB:MCAR:EDIT:CARR:FILE 'D:\IQ wcdma'"

'selects input file 'IQ\_wcdma' The data of the file are modulated onto the carriers in the defined carrier range.

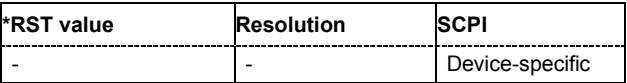

#### **[SOURce<[1]|2>]:BB:ARB:MCARrier:EDIT:CARRier:PHASe[:STARt]** 0 ... 360 DEG.

The command sets the start phase for the individual carriers in the defined carrier range. If the command :BB:ARB:MCAR:EDIT:CARR:PHAS:STEP is used to define a step width, the phase entered here applies only to the starting carrier. The phases of the remaining carriers are stepped up or down by the phase value specified in the : BB: ARB: MCAR: EDIT: CARR: PHAS: STEP command.

The phase settings are only valid if optimization of the crest factor is disabled (:SOURce:BB:ARB:MCARrier:CFACtor:MODE OFF).

**Example:** ":BB:ARB:MCAR:EDIT:CARR:PHAS 90 DEG" 'sets a start phase of 90° for the carriers in the carrier range.

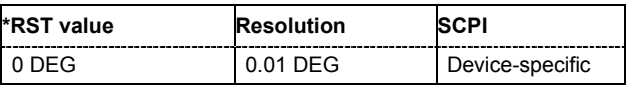

#### **[SOURce<[1]|2>]:BB:ARB:MCARrier:EDIT:CARRier:PHASe:STEP** 0 ... 360 DEG.

The command sets the step width by which the start phases of the carriers in the defined carrier range will be incremented.

The phase settings are only valid if optimization of the crest factor is disabled

(:SOURce:BB:ARB:MCARrier:CFACtor:MODE OFF).

**Example:** ":BB:ARB:MCAR:EDIT:CARR:PHAS 90 DEG"

'sets a start phase of 90° for the carriers in the carrier range.

":BB:ARB:MCAR:EDIT:CARR:PHAS:STEP 1 DEG"

'the start phase is incremented by 1° for each carrier, i.e. the first carrier has a start phase of 90°, the second a start phase of 91°, etc.

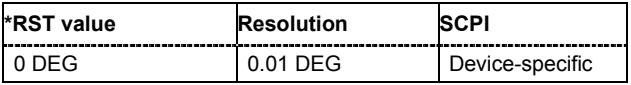

#### **[SOURce<[1]|2>]:BB:ARB:MCARrier:EDIT:CARRier:POWer[:STARt]** 80 dB ... 0 dB

The command sets the power for the individual carriers in the defined carrier range. If the command :BB:ARB:MCAR:EDIT:CARR:POW:STEP is used to define a step width, the power entered here applies only to the starting carrier. The power of the remaining carriers is stepped up or down by the power specified in the :BB:ARB:MCAR:EDIT:CARR:POW:STEP command.

**Example:** ":BB:ARB:MCAR:EDIT:CARR:POW -50 dB"

'sets the power of the carriers in the carrier range to -50 dB.

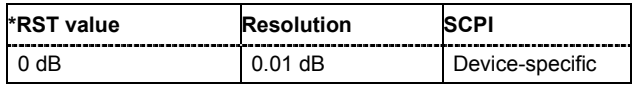

#### **[SOURce<[1]|2>]:BB:ARB:MCARrier:EDIT:CARRier:POWer:STEP** - 80 dB ... +80 dB.

The command sets the step width by which the starting power of the carriers in the defined carrier range will be incremented.

**Example:** ":BB:ARB:MCAR:EDIT:CARR:POW -80dB"

'sets a power of -80 dB for the carriers in the carrier range.

":BB:ARB:MCAR:EDIT:CARR:POW:STEP 1 dB"

'the power is incremented by 1dB for each carrier, i.e. the first carrier has - 80dB, the second -79dB, etc.

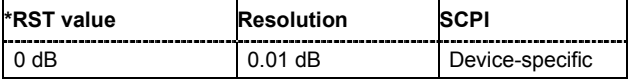

#### **[SOURce<[1]|2>]:BB:ARB:MCARrier:EDIT:CARRier:STARt** <carrier\_index>

The command selects the first carrier in the carrier range to which the settings with the SOUR:BB:ARB:MCAR:EDIT:CARR:.. commands shall apply.

**Example:** ":BB:ARB:MCAR:EDIT:CARR:STAR 1"

'the carrier range starts at carrier 1.

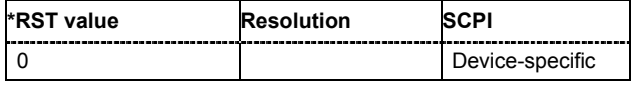

#### **[SOURce<[1]|2>]:BB:ARB:MCARrier:EDIT:CARRier:STATe** ON | OFF

The command switches all the carriers in the selected carrier range on or off.

**Example:** ":BB:ARB:MCAR:EDIT:CARR:STAT ON"

'sets all the carriers in the carrier range to ON.

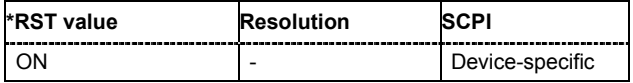

#### **[SOURce<[1]|2>]:BB:ARB:MCARrier:EDIT:CARRier:STOP** <carrier\_index>

The command selects the last carrier in the carrier range to which the settings with the

:BB:ARB:MCAR:EDIT:CARR:.. commands shall apply.

**Example:** ":BB:ARB:MCAR:EDIT:CARR:STOP 4" 'the carrier range stops at carrier 4.

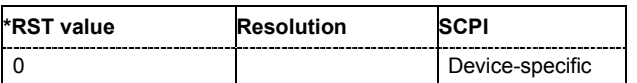

#### **[SOURce<[1]|2>]:BB:ARB:MCARrier:OFILe** <file\_name>

This command defines the output file name for the multi carrier waveform. This file name is used when a waveform is calculated (command SOUR: BB: ARB: MCAR: CLOad or

SOUR:BB:ARB:MCAR:CREate). The file extension is \*.wv.

This command triggers an event and therefore has no \*RST value and no query form.

Example: "MMEM:CDIR 'D:\user\waveform"

'sets the default directory to D:\user\waveform.

":BB:ARB:MCAR:OFIL 'mcar1\_2'"

'defines the file name  $mean1$   $2.$  wv for the multi carrier waveform file

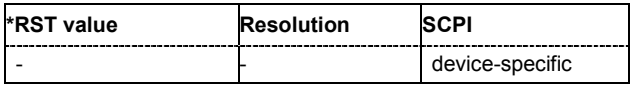

#### **[SOURce<[1]|2>]:BB:ARB:MCARrier:PRESet**

The command sets all ARB multi carrier parameters to their default values.

This command triggers an event and therefore has no \*RST value and no query form.

**Example:** ":BB:ARB:MCAR:PRES"

'resets the ARB multi carrier parameters to default values.

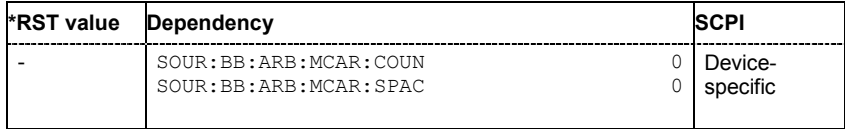

#### **[SOURce<[1]|2>]:BB:ARB:MCARrier:SAMPles**

The command queries the resulting file size. The file size is returned in samples.

This command is a query and therefore has no \*RST value.

**Example:** ":BB:ARB:MCAR:SAMP?"

'queries the file size of the currently calculated multi carrier waveform.

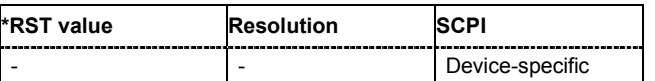

#### **[SOURce<[1]|2>]:BB:ARB:MCARrier:SETTing:CATalog?**

This command queries the available settings files in the specified default directory. The settings files are used to set the ARB multi carrier submenu. Only files with the file extension

#### **\*.arb\_multcarr** will be listed.

The command is a query command and therefore has no \*RST value.

Example: "MMEM: CDIR 'D: \user \waveform" 'sets the default directory to D:\user\waveform. ":BB:ARB:MCAR:SETT:CAT?"

'reads out all the settings files in the default directory.

Response: "mcar1, mcar2"

'the directory D:\user\waveform contains the configuration files

'mcar1.arb multcarr' and 'mcar2.arb multcarr'.

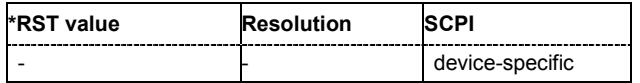

#### **[SOURce<[1]|2>]:BB:ARB:MCARrier:SETTing:LOAD** <file\_name>

The command loads the settings file in the default directory. A path can also be specified, in which case the files in the specified directory are selected. If a settings file with the specified name does not yet exist, it is created. The file extension may be omitted. Only files with the file extension **\*.arb\_multcarr** will be loaded or created.

Example: "MMEM:CDIR 'D:\user\waveform"

'sets the default directory to D:\user\waveform.

":BB:ARB:MCAR:SETT:LOAD 'new'" 'creates settings file new.arb multcarr in the default directory.

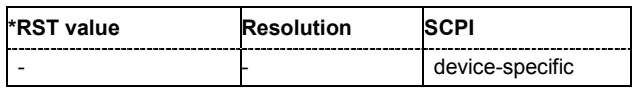

#### **[SOURce<[1]|2>]:BB:ARB:MCARrier:SETTing:STORe** <file\_name>

The command stores the current settings of submenu **ARB Multi Carrier** in a file in the default directory. A path can also be specified, in which case the files are stored in the specified directory. The file extension may be omitted, the files are stored with the file extension **\*.arb\_multcarr**.

**Example:** "MMEM:CDIR 'D:\user\waveform"

'sets the default directory to D:\user\waveform.

":BB:ARB:MCAR:SETT:STOR 'mcarr2'" 'stores settings file mcarr2.arb multcarr in the default directory.

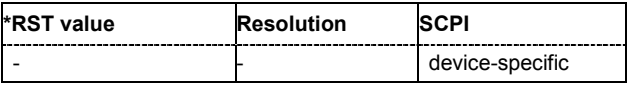

#### **[SOURce<[1]|2>]:BB:ARB:MCARrier:STATe** ON | OFF

The command enables/disables multi carrier generation.

**Example:** ":BB:ARB:MCAR:STAT ON

'enables multi carrier generation.

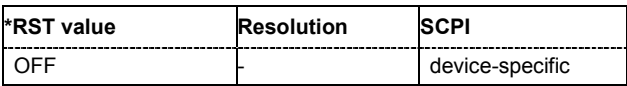

#### **[SOURce<[1]|2>]:BB:ARB:MCARrier:TIME:MODE** LONG | SHORt | USER

The command selects the mode for calculating the resulting signal period of the multi carrier waveform. The resulting period is always calculated for all carriers in the carrier table irrespective of their state (ON/OFF).

#### **Parameter: LONG**

The resulting signal period is defined by the longest I/Q file in the carrier table. Shorter I/Q files are periodically repeated.

#### **SHORt**

The resulting signal period is defined by the shortest I/Q file in the carrier table. Only the first part of longer I/Q files is used.

#### **USER**

The signal period can be set with command SOUR: BB: ARB: MCARr: TIME. Shorter I/Q files are repeated periodically, and only the first part of longer I/Q files is used.

**Example:** ":BB:ARB:MCAR:TIME:MODE LONG" 'selects signal period mode long

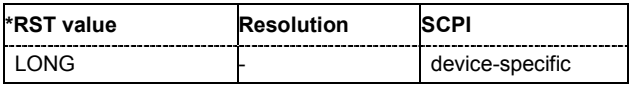

## **SOURce:BB:ARB:WSEG Subsystem - Remote Control Commands**

The WSEGment subsystem contains the commands for setting the Multi Segment Waveform Generator.

The numeric suffix to SOURce distinguishes between signal output for path A and path B in the case of two-path instruments:

SOURce[1] = path A

SOURce2 = path B

For two-path instruments, the keyword SOURce is optional with commands for path A and can be omitted. For path B, the command must include the keyword with the suffix 2.

For one-path instruments, the keyword SOURce is optional and can be omitted.

Section "[R&S Signal Generator Waveform and List Format"](#page-106-0), page [78](#page-106-0) describes the ARB waveform format and how it is used to transmit waveforms via the IEC bus.

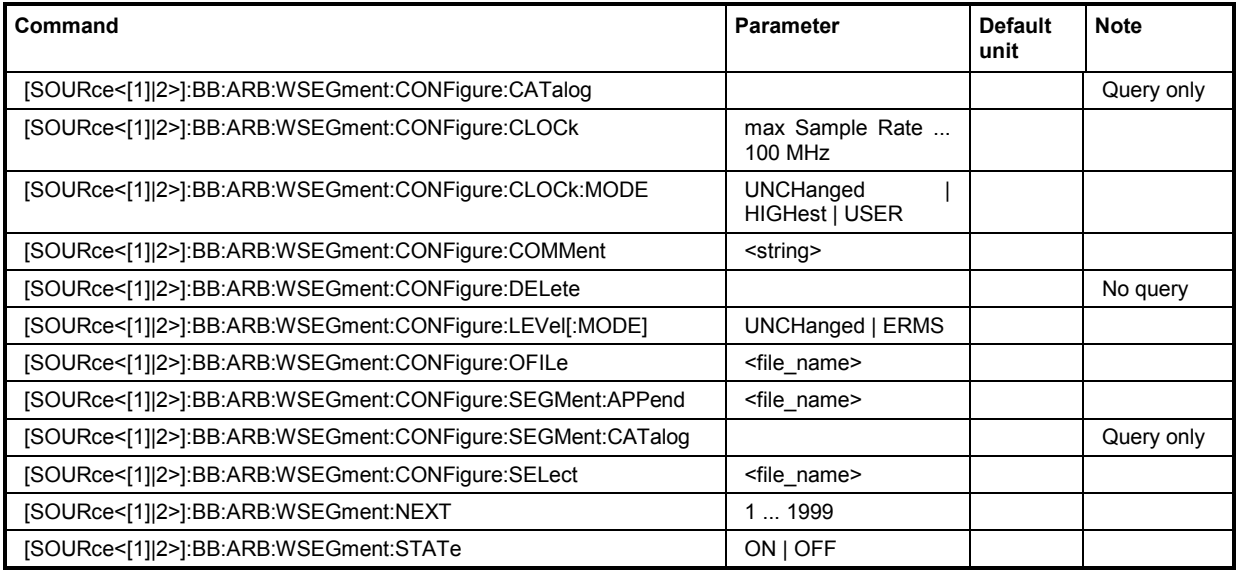

#### **[SOURce<[1]|2>]:BB:ARB:WSEGment:CONFigure:CATalog?**

This command queries the available configuration files in the specified default directory. The configuration files are used to create multi segment waveform files..

The command is a query command and therefore has no \*RST value.

Example: "MMEM:CDIR 'D:\user\waveform"

'sets the default directory to D:\user\waveform.

":BB:ARB:WSEG:CONF:CAT?"

'reads out all the configuration files in the default directory.

Response: "mulit1, multi2"

'the directory D:\user\waveform contains the configuration files 'multi1.inf\_mswv' and 'multi2.inf\_mswv'.

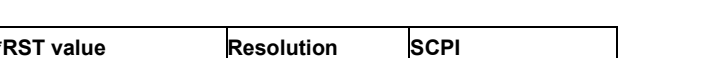

device-specific

#### **[SOURce<[1]|2>]:BB:ARB:WSEGment:CONFigure:CLOCk** max sample rate .. 100MHz

This command defines the clock rate used for multi segment waveform output in case of Clock

Mode **User** (:BB:ARB:WSEG:CONF:CLOCk:MODE USER).

**Example:** ":BB:ARB:WSEG:CONF:CLOC:MODE USER" 'selects Clock Mode User.

> ":BB:ARB:WSEG:CONF:CLOC 50MHz" 'defines a clock rate of 50 MHz.

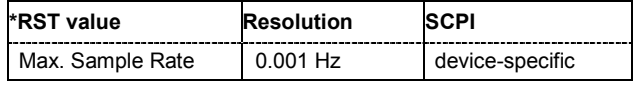

#### **[SOURce<[1]|2>]:BB:ARB:WSEGment:CONFigure:CLOCk:MODE** UNCHanged | HIGHest | USER

This command selects the clock rate mode for the multi segment waveform.

#### **Parameter: UNCHanged**

The segments are output with the clock rate defined in the waveform file. Extended Trigger Mode **Next Segment Seamless** (:BB:ARB:TRIG:SMOD NSEam) can only be selected if all segments have the same clock rate. Extended Trigger Mode **Next Segment** (:BB:ARB:TRIG:SMOD NEXT) can only be selected if trigger mode **Internal** is selected.(:BB:ARB:TRIG:SOUR INT).

#### **HIGHest**

The segments are output at the highest available clock rate.

#### **USER**

The segments are output with the clock rate defined with command:BB:ARB:WSEG:CONF:CLOC.

**Example:** ":BB:ARB:WSEG:CONF:CLOC:MODE UNCH" 'selects clock mode unchanged. The segments are output with the clock rate defined in the waveform file.

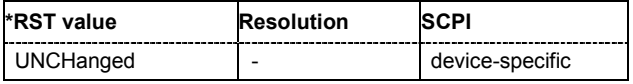

#### **[SOURce<[1]|2>]:BB:ARB:WSEGment:CONFigure:COMMent** <string>

This command enters a comment for the configuration file. The configuration file must be specified with command :BB:ARB:WSEG:CONF:SEL.

**Example:** ":BB:ARB:WSEG:CONF:COMM <3qpp up>" 'enters comment "3gpp\_up".

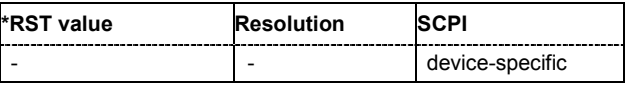

#### **[SOURce<[1]|2>]:BB:ARB:WSEGment:CONFigure:DELete**

This command deletes the configuration file. The configuration files are used to create multi segment waveform files.

This command triggers an event and therefore has no \*RST value and no query form.

Example: "MMEM:CDIR 'D:\user\waveform"

'sets the default directory to D:\user\waveform.

":BB:ARB:WSEG:CONF:DEL 'multi1'" 'deletes configuration file multi1.inf mswv.

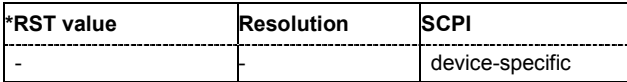

#### **[SOURce<[1]|2>]:BB:ARB:WSEGment:CONFigure:LEVel[:MODE]** UNCHanged | ERMS

This command selects the level mode for the multi segment waveform.

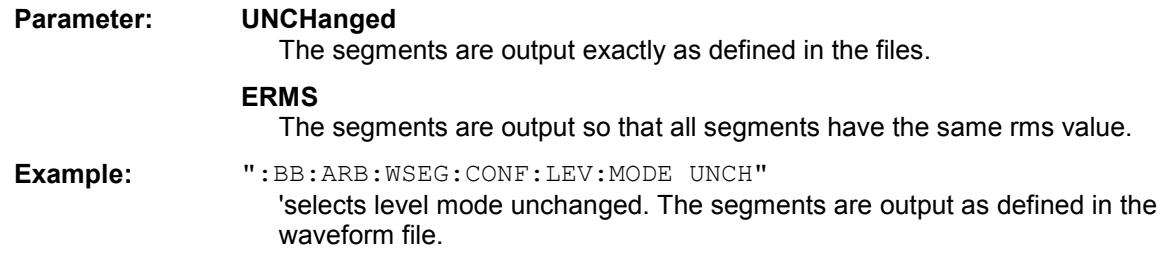

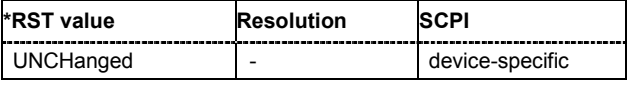

#### **[SOURce<[1]|2>]:BB:ARB:WSEGment:CONFigure:OFILe** <file\_name>

This command defines the file name for the multi segment waveform. This file name is stored in the configuration file and is used when a waveform is created (command : BB: ARB: WSEG: CLOad or :BB:ARB:WSEG:CREate). The file extension is \*.wv.

This command triggers an event and therefore has no \*RST value and no query form.

**Example:** "MMEM:CDIR 'D:\user\waveform" 'sets the default directory to D:\user\waveform.

":BB:ARB:WSEG:CONF:SEL 'multi1'" 'creates the configuration file  $multil.int$  mswv in default directory.

":BB:ARB:WSEG:CONF:OFIL 'mseg1\_2'" 'defines the file name  $mseq1$  2. wv for the multi segment waveform file created using configuration file multi1.inf mswv.

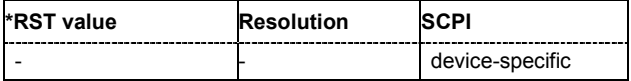

#### **[SOURce<[1]|2>]:BB:ARB:WSEGment:CONFigure:SEGMent:APPend** <file\_name>

This command appends the specified waveform to the configuration file.

This command triggers an event and therefore has no \*RST value and no query form.

Example: "MMEM:CDIR 'D:\user\waveform"

'sets the default directory to D:\user\waveform.

":BB:ARB:WSEG:CONF:SEL 'new'" 'creates the configuration file new.inf\_mswv in the default directory.

":BB:ARB:WSEG:CONF:SEGM:APP 'arb1'"

'appends waveform  $arb1.$  wv to configuration file  $new.$  Waveform  $arb1$  will be the first segment of a multi segment waveform created with configuration file new.

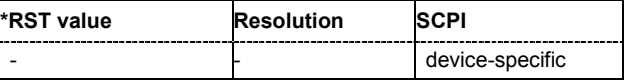

#### **[SOURce<[1]|2>]:BB:ARB:WSEGment:CONFigure:SEGMent:CATalog?**

This command queries the segments of the currently selected configuration file. The command is a query command and therefore has no \*RST value.

Example: "MMEM:CDIR 'D:\user\waveform" 'sets the default directory to D:\user\waveform.

> ":BB:ARB:WSEG:CONF:SEL 'multi\_sin'" 'selects the configuration file multi sin.inf mswv.

":BB:ARB:WSEG:CONF:SEGM:CAT?" 'queries the segments of the selected configuration file.

#### Response: "arb4, arb2"

'The configuration file includes the segments 'arb4.wv' and 'arb2.wv'.

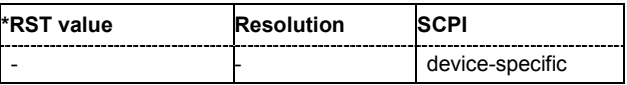

#### **[SOURce<[1]|2>]:BB:ARB:WSEGment:CONFigure:SELect** <file\_name>

The command selects the configuration file in the default directory A path can also be specified, in which case the files in the specified directory are selected. If a configuration file with the specified name does not yet exist, it is created. The file extension may be omitted. Only files with the file extension **\*.inf\_mswv** will be selected or created.

**Example:** "MMEM:CDIR 'D:\user\waveform"

'sets the default directory to D:\user\waveform.

":BB:ARB:WSEG:CONF:SEL 'new'"

'create configuration file new.inf mswv in the default directory.

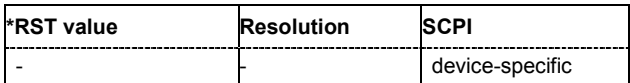

#### **[SOURce<[1]|2>]:BB:ARB:WSEGment:NEXT** 0 ... 2000

This command selects the segment to be output.

- Example: "MMEM:CDIR 'D:\user\waveform" 'sets the default directory to D:\user\waveform.
	- ":BB:ARB:WSEG:NEXT 2"

'selects segment 2 to be output.

- ":BB:ARB:TRIG:SMOD NEXT" 'selects extended trigger mode next, i.e. the segment specified with command :BB:ARB:WSEG:NEXT will be output.
- ":BB:ARB:SEQ AUTO" 'selects trigger mode Auto.
- ":BB:ARB:WAV:SEL 'multi\_wv1'" 'loads multi segment waveform multi wv1.wv. Generation of segment 2 starts.
- ":BB:ARB:WSEG:NEXT 3" 'switched at once to output of segment 3.

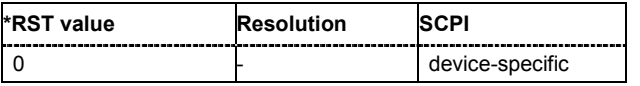

### **[SOURce<[1]|2>]:BB:ARB:WSEGment:STATe** ON | OFF

This command enables/disables multi segment generation.

**Example:** ":BB:ARB:WSEG:STAT ON" 'enables multi segment generation.

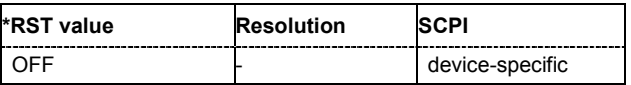

## <span id="page-106-0"></span>**R&S Signal Generator Waveform and List Format**

The R&S Signal Generator uses a tag-oriented format for externally or internally generated waveforms as well as for data and control lists. The data can be transmitted via the IEC bus from an external computer to the R&S Signal Generator and vice versa. For these purposes the file is transmitted as a binary data block, using IEC bus command SOUR:BB:ARB:WAV:DATA.

#### *Note:*

*A waveform version number is not necessary due to the flexible, tag-based form.* 

Tags are self-contained information units. Their general format is:

#### **{Name: Data}** or **{Name-Length: Data}**

The colon separates the name part and the data part. The colon can be followed by a space for the sake of legibility.

The **Name** identifies the tag. It is always expressed in capital letters.

The **Data** is tag-specific, and in most cases it is in ASCII plain text.

The **Length** specifies the number of bytes in a WAVEFORM tag or DATA LIST tag (from ':' to ''}, ASCII integer)'

Each waveform file must begin with the TYPE tag. The sequence of the remaining tags is arbitrary. For each tag an indication shows whether it *must* be included in the file concerned (mandatory) or *may* be included (optional).

Unknown tags are not analyzed by the R&S Signal Generator. On the other hand they are left unchanged, are saved without an error message and can be read back again.

R&S AMIQ waveforms can also be loaded on the R&S Signal Generator, where they are converted internally into an R&S Signal Generator waveform.

The following sections first describe the mandatory TYPE tag which identifies the file and is always located at the start of the file. The rest of the tags used in the R&S Signal Generator are then described in alphabetical order. Most tags are valid for all three file types. If a tag is valid only for a single file type, e.g. only for a waveform, this fact is indicated in the description.

#### **{TYPE: magic, xxxxxxxx} (mandatory, must be the first tag in the file)**

The *TYPE* tag identifies the file as a valid R&S Signal Generator file. It must be present and must be the first in the waveform. If a file of the same name already exists on the target medium, it is overwritten.

#### *Note:*

*AMIQ waveforms can also be loaded on the R&S Signal Generator, where they are converted internally into an R&S Signal Generator waveform.* 

**magic magic** 'magic' designates the file type and has the following values:

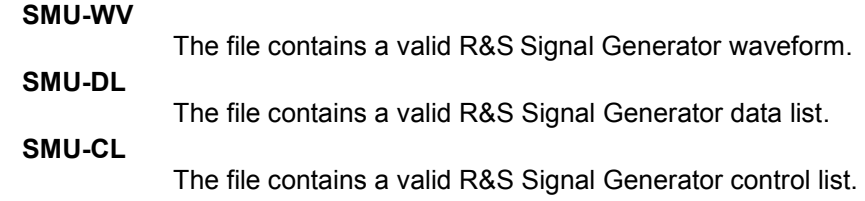

**xxxxxxx**: **busing its various various various various various various various various various various various various various various various various various various various various various various various various various** in the file. This value is always 0 for data lists and control lists.

> The checksum for waveforms is used for detecting transmission errors. If the *TYPE* tag contains 0 or a non-numeric value for the checksum, it is ignored.

> It is calculated in accordance with the following algorithm, where 'start' is a pointer to the first byte after the '#' character in the WAVEFORM tag and 'length' is the number of bytes between 'start' and the closing curly bracket (excluding the latter; 'length' must be divisible by 4 without a remainder):

```
UINT32 checksum(void *start, UINT32 length)
```
{ UINT32 i, result = 0xA50F74FF; for( $i=0$ ;  $i <$  length $/4$ ;  $i++$ ) result = result  $\land$  ((UINT32 \*)start)[i]; return(result); } **Example:**  ${TYPE: SMU-WV, 106656}$ **IEC bus query:** ":BB:ARB:WAV:TAG? 'TYPE'" 'queries the content of the 'TYPE' tag. Response: "'SMU-WV,106656'" 'this is a valid waveform.

#### **{CLOCK: frequency} (mandatory for waveforms)**

The tag specifies the clock frequency at which the waveform has to be output, in Hz. A query of ARB:CLOCk? after loading the waveform returns the value set using the CLOCK tag. This value can subsequently be altered with the aid of the ARB:CLOCk command.

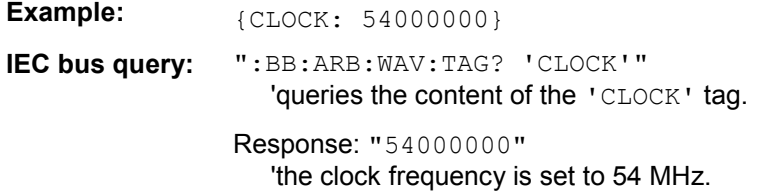

#### **{COMMENT: string} (optional)**

The tag contains a plain text ASCII string of arbitrary length. The string is not analyzed in the R&S Signal Generator. It is used to describe the file. The string is allowed to contain all printable ASCII characters except the closing curly bracket.

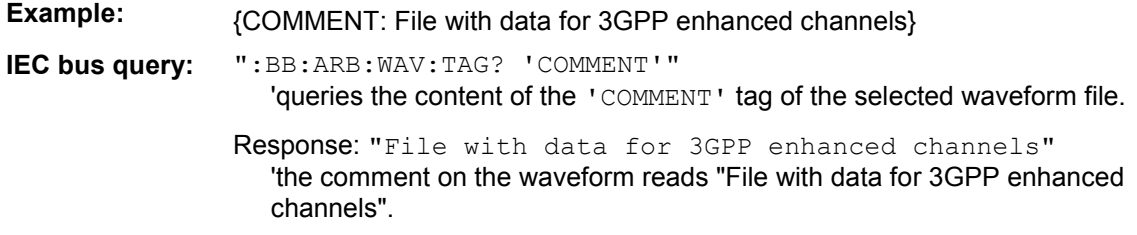
# **{COPYRIGHT: string} (optional for waveforms)**

The tag contains an ASCII string of arbitrary length. The string is not analyzed in the R&S Signal Generator. It is used to store copyright information about the file content.

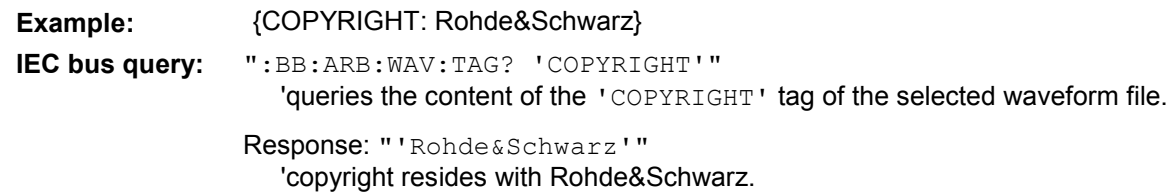

# **{DATA BITLENGTH: BitLength} (mandatory for data lists)**

The tag contains the length of the data held in the "DATA LIST" tag in bits in ASCII format.

**Example:**  ${DATA BITLENGTH: 444}$ **IEC bus query:** ":BB:DM:DLIS:TAG? 'DATA BITLENGTH'" 'queries the content of the 'DATA BITLENGTH' tag of the selected data list file. Response: "'444'" 'the data list is 444 bits long.

# {DATA LIST-Length: #d<sub>0</sub>d<sub>1</sub>...d<sub>x</sub>...d<sub>N-1</sub>...} (mandatory for data lists)

The tag contains the actual bit sequence of the data list in binary format.

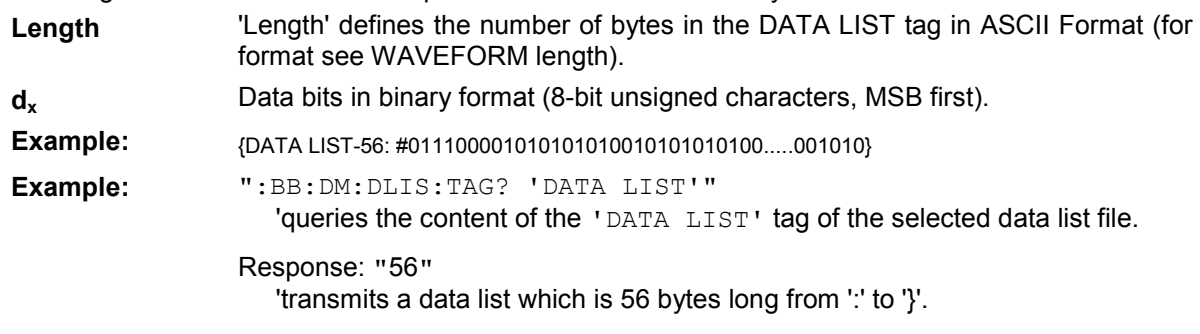

# **{DATE: yyyy-mm-dd;hh:mm:ss} (optional)**

The tag contains the date and time at which the file was created. The year must be expressed as four digits. The R&S Signal Generator does not analyze this tag.

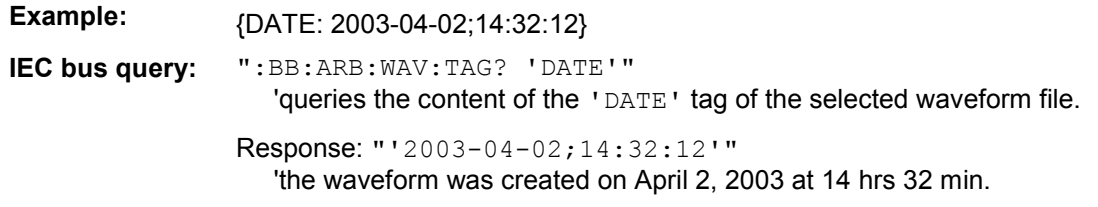

# **{CONTROL LENGHT: ControlLength} (optional)**

The tag contains the length of the control list in ASCII format. If this tag is not used, the control list length is determined by the highest position used in one of the LIST tags. It is recommended to set this value to be equal to the number of samples in order to keep marker signals and wave data synchronized.

Example: *{CONTROL LENGTH: 444}* **IEC bus query:** ":BB:ARB:WAV:TAG? 'CONTROL LENGTH'"

'queries the length of the control list.

Response: "'444'"

# **{LEVEL OFFS: RMSOffset\_dB,PeakOffset\_dB} (optional for waveforms)**

The tag determines the level of the ARB signal in the waveform file. The offset levels define the offset of rms and peak value relative to the 16-bit full scale modulation (-32767 to + 32767) = 0 dB.

- **RMSOffset dB** 'RMSOffset dB' defines the rms level offset of the signal relative to full scale ARB signal in the "WAVEFORM" tag. The offset is defined in ASCII float format. The value is always positive. A 3dB value indicates that the rms level of the signal is 3 dBs below the full scale (full scale  $=$  max. amplitude of vector of  $I/Q$ samples =  $|SIQ|max = sqrt(|2+Q2)max = 0$  dB)
- **PeakOffset dB** 'PeakOffset dB' defines the peak level offset of the signal relative to full scale for the ARB signal in the "WAVEFORM" tag. The offset is defined in ASCII float format. The value usually equals 0 dB as in the majority of cases the I/Q samples (signed 16-bit integer values) are modulated to full scale: Full scale =  $\overline{0}$  dB = max. amplitude of vector of I/Q samples =  $|SIQ|$ max = sqrt( $12+Q2$ )max =  $(2°15)-1 = 32767$ .

A positive PeakOffset dB value indicates that a headroom to full scale is provided when generating the waveform. A negative PeakOffset\_dB value indicates that overrange is likely for some samples, i.e. clipping might occur.

The crest factor can be calculated from the two values as follows:

crest factor = |PeakOffset\_dB - RMSOffset\_dB|

# **Example:**  ${LEVEL OFFS: 3.45.2}$

**IEC bus query:** ":BB:ARB:WAV:TAG? 'LEVEL OFFS'" 'queries the content of the 'LEVEL OFFS' tag of the selected waveform file.

Response: "'3.45,2'"

'the level of the waveform is below full scale, clipping will not occur.

# **{SAMPLES: Samples} (optional for waveforms)**

The tag contains the number of I/Q samples in the waveform in ASCII format.

**Example:**  ${SAMPLES: 4333}$ **IEC bus query:** ":BB:ARB:WAV:TAG? 'SAMPLES'" 'queries the content of the 'SAMPLES' tag of the selected waveform file. Response: "'4333'" 'the waveform contains 4333 I/Q samples.

# {[TRACE] LIST [#]: Pos<sub>0</sub>:Val<sub>0</sub>;Pos<sub>1</sub>:Val<sub>1</sub>;...Pos<sub>x</sub>:Val<sub>x</sub>;...Pos<sub>N-1</sub>:Val<sub>N-1</sub>}

# **mandatory for control lists / optional for waveforms)**

The tag contains the data for the marker and control signals in the control list or the marker signals of ARB waveforms. To select which of these signals is defined, [TRACE] and the associated number are used. For ARB waveforms it is only meaningful to define marker signals.

**[TRACE]** [TRACE] specifies the name of the marker or control signal: You may choose from the following names: MARKER; BURST; LEVATT; CW MODE; HOP **[#]** [#] specifies the number in the case of control signals and marker signals with the same name. There is a choice between 4 markers and 3 LEVATT signals. Lines LEVATT 1 and 2 are needed for internal purposes and should not be used. **Pos** Pos specifies in ASCII format the number of the position in the sequence, with effect from which the binary state of the marker or of the control signal changes from 0 to 1 or from 1 to 0. **Val 50 Val specifies the binary state of the marker or of the control signal{0; 1} from**  $Pos_x$  to  $Pos_{x+1}$  exclusive in ASCII format. **Example:** {MARKER LIST 1: 0:0;10:1;20:0;30:1} **IEC bus query:** ":BB:DM:CLIS:TAG? 'MARKER LIST 1'" 'queries the content of the 'MARKER LIST 1' tag of the selected control list file. Response: "'0:0;10:1;20:0;30:1'" 'the marker setting for samples 0 to  $9 = 0$  (low), for 10 to 19 = 1 (high) and for 20 to 29 = 0. From sample 30 onward the marker setting = 1. **Example:**  ${LEVATT LIST 1: 0:0:10:1:20:0:30:1}$ **IEC bus query:** ":BB:DM:CLIS:TAG? 'LEVATT LIST 1'" 'queries the content of the 'LEVATT LIST 1' tag of the selected control list file. Response: "'0:0;10:1;20:0;30:1'" 'level attenuation applies to data values 10 to 19 (high) and from data value 30 onward.

# $\{WAVEFORM-Length: #I<sub>0</sub>Q<sub>0</sub>I<sub>1</sub>Q<sub>1</sub>...I<sub>x</sub>Q<sub>x</sub>...I<sub>N-1</sub>Q<sub>N-1</sub>... \}$  (mandatory for waveforms)

The tag contains the actual waveform data and consists of the following:

**Length** 'Length' specifies the number of bytes in a WAVEFORM tag and consists of the following:

> + Length of "**,#**" (1 byte) + Number of I/Q pairs \* 4 (2 bytes per I and per Q value).  $I_xQ_x...$  represents binary data (16-bit signed integer in 2's complement notation) containing the I and Q component alternately and starting with the I component. Each component consists of two bytes, least significant byte (LSB) first.

The values of the two bytes in an I component and a Q component are in the range -32767 to +32767. This value is transferred to the D/A converter. At 50  $\Omega$  between the inner and outer conductors of the I and Q outputs, an amplitude  $V_p$  of  $+/-0.5$  Volt arises on the I/Q output connectors of the R&S Signal Generator. When a PEP offset is defined (PEP OFFSET tag) the amplitude is correspondingly reduced.

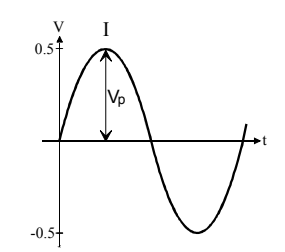

(The illustration also applies to the Q output)

**Example:** *{WAVEFORM-401:#I,Q,I,Q,I,Q...I,Q} (100 I/Q pairs with 4 bytes each are transmitted are transmitted***) IEC bus query:** The data is transmitted using IEC bus command BB: ARB: WAVE: DATA.

# **Creating a Waveform Manually**

We will use the example of a sine function in the I channel and a cosine function in the Q channel, each with 20 points, to explain how a waveform file SICO.WV is generated.

The sine and cosine values are calculated by a short program written in the programming language C (see the following example for creating a C-program). They are stored in the file SICO.TXT as follows:

# **Contents of SICO.TXT:**

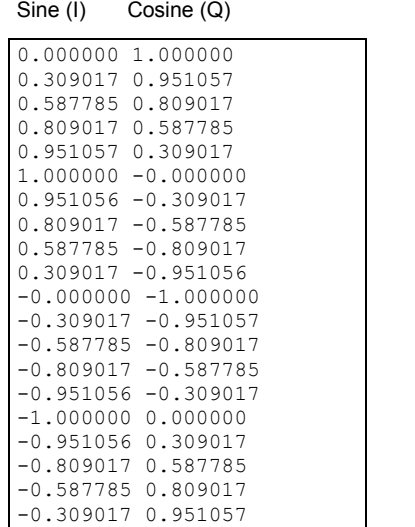

The decimal values in SICO.TXT should be normalized such that they are between –1.0 and +1.0.

The waveform file SICO.WV will be based on the contents of this file.

To be read by the R&S Signal Generator these waveform data must be coded binary and packed into an appropriate WAVEFORM tag.

A tag consists of a name and a data set and is enclosed in curved brackets. The tag is a kind of label carrying information about what the R&S Signal Generator should do with the data set (see above and step 3 of the following instructions).

The following steps outline how to create the waveform file SICO.WV:

**Step 1** The values from the file SICO.TXT must be converted into binary format consisting of integer numbers without a sign and with 16-bit width. The numeric range between –1.0 and +1.0 corresponds to the modulation range of the waveform D/A converter of 65535  $(2^{16}-1)$ .

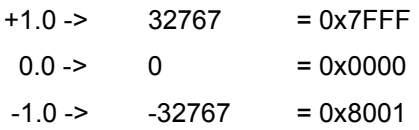

A further C-program is suitable for creating the binary data set from the ASCII values stored in SICO.TXT file (see following example for creating a C-program). This program stores the binary data set to a file called SICO.WV.

The contents of the file SICO.WV reads as follows:

*IQIQIQIQIQIQIQI ... IQ*

### **Explanation:**

There is no readable representation for binary values in this document. This is why we use the sequence IQIQIQ to characterize the binary code in the present example.

**Step 2** The file SICO.WV now contains the binary data set corresponding to the 20 I/Q pairs. Before this binary data set can be further processed in step 3, the TYPE and the CLOCK tag

> **{TYPE: SMU-WV, xxxxxxx} {CLOCK: yyy}** must be placed in front.

**The TYPE tag must be the first entry in a WAVEFORM.** The TYPE tag identifies the waveform as a valid R&S Signal Generator waveform.

**SMU-WV** denotes that the waveform is self-contained.

**Xxxxxxx** is the checksum of the waveform. To simplify our example **0** is used, i.e., the R&S Signal Generator does not evaluate a checksum.

**The TYPE** tag informs the R&S Signal Generator about the clock rate of the waveform.

**yyy** is the clock frequency at which the waveform has to be output, in Hz

To enter the TYPE tag in the SICO.WV file an ASCII editor which is able to handle binary data as well, e.g. the Microsoft Windows editor **NOTEPAD.EXE,** must be used.

Now the contents of the SICO.WV file read:

```
{TYPE: SMU-WV, 0} 
{CLOCK: 10e6} 
IQIQIQIQIQIQIQIQIQI ... IQ
```
**Step 3** The binary data must now be packed into a WAVEFORM tag with the following structure:

### **{WAVEFORM-Length: #***IQIQIQIQIQIQIQIQIQI ... IQ***}**

The WAVEFORM tag consists of the following characters and data:

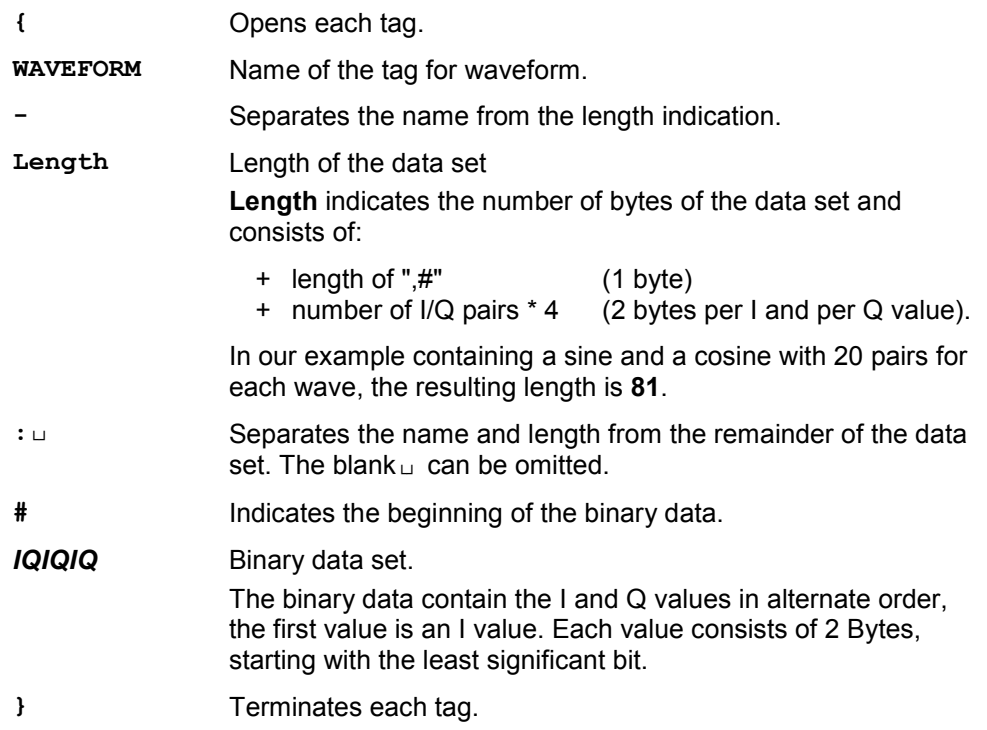

The editor mentioned above which can handle binary data is now used to place the string "**{WAVEFORM-81: #**" in front and '**}**' at the end of the data set.

The contents of the waveform file SICO.WV for 20 I/Q pairs is now ready for operation and reads.

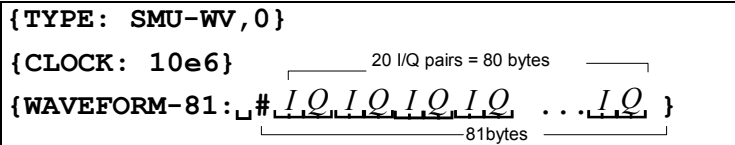

The tags TYPE, CLOCK and WAVEFORM are mandatory for each waveform. All other tags are optional and can be inserted after the TYPE tag in arbitrary order, e.g.

```
{TYPE: SMU-WV,0} 
{COMMENT: I/Q=sine/cosine, 20 points, clock 10 MHz} 
{CLOCK: 10e6} 
{Samples:20} 
{WAVEFORM-81:#IQIQIQIQIQIQ ... IQ}
```
# **C-program for creating the file SICO.TXT containing 20 sine and cosine pairs:**

```
#include <stdlib.h> 
#include <stdio.h> 
#include <math.h> 
void main(void) 
{
   const unsigned int samples = 20; 
    const float pi = 3.141592654; 
    float grad, rad; 
    FILE *fp; 
    int i; 
    fp = fopen("SICO.TXT", "w");if (fp == 0)
        return; 
    for (i=0; i<sup>5</sup> samples; i++){
        grad = (360.0 / (float) samples) * (float)i;rad = grad * (pi / 180.0);
        fprintf(fp, "%f %f\n", sin(rad), cos(rad));
    }
    fclose(fp); 
}
```
# Contents of the file SICO.TXT:

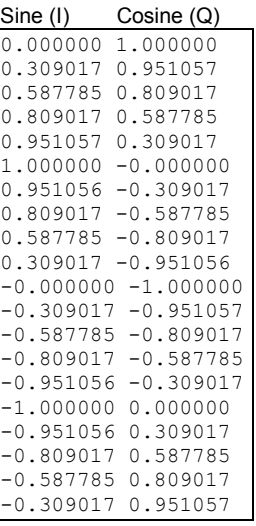

**Extract from a C-program generating a binary data set from the I/Q pairs in the file SICO.TXT and storing the result to file SICO.WV:** 

```
#include <stdlib.h> 
#include <stdio.h> 
#include <math.h> 
void main(void) 
{
    const unsigned int samples = 20; // Number of samples to convert
    FILE *fp sour, *fp dest;
    float i \overline{f}loat, q float;
    unsigned short i usint, q usint;
    int i; 
    fp sour = fopen("SICO.TXT", "rt");
    if (fp sour == 0)
       return; 
    fp dest = fopen("SICO.W", "wb");if (fp dest == 0){
        fclose(fp_sour); 
        return; 
    }
    // Write required tags to waveform file 
    fprintf(fp_dest, "{TYPE: SMU-WV,0}"); 
    fprintf(fp_dest, "{CLOCK: 10e6}"); 
    fprintf(fp_dest, "{SAMPLES: %d}", samples); 
    fprintf(fp<sup>_</sup>dest, "{WAVEFORM-%d:#", (samples * 4) + 1);
    for (i=0; i<samples; i++){
        // Read I/Q pair from ASCII file 
        if (fscanf(fp_sour, "%f %f", &i_float, &q_float) == EOF)
            break; 
        // Convert I/Q pair to unsigned short 
        i usint = (unsigned short)floor((i float * 32767.0) + 0.5);
        q_usint = (unsigned short)floor((q_float * 32767.0) + 0.5);
        // Write converted I/Q pair to waveform file 
        fwrite(&i_usint, 2, 1, fp_dest); 
        fwrite(&q_usint, 2, 1, fp_dest); 
    }
    fprintf(fp_dest, "}"); 
    fclose(fp_dest); 
    fclose(fp_sour); 
}
```
# **SOURce:BB:DM Subsystem - Remote-Control Commands**

# **Introduction - DM General Remote-Control Commands**

The commands in the Source:BB:DM subsystem are described in two sections, separated into configuring digital modulation and lists for digital modulation.

The following section contains the commands for generating the digital modulation signal.

The keyword SOURce is optional and can be omitted.

The numeric suffix to SOURce distinguishes between signal generation for path A and path B in the case of two-path instruments:

 $[SOURce < 1 >] =$  path A SOURce2 = path B

The keyword SOURce is optional in the case of commands for path A and can be omitted. For path B the command must contain the keyword with suffix 2.

For one-path instruments, the keyword SOURce is optional and can be omitted.

# **Table of Commands - DM General Remote-Control Commands**

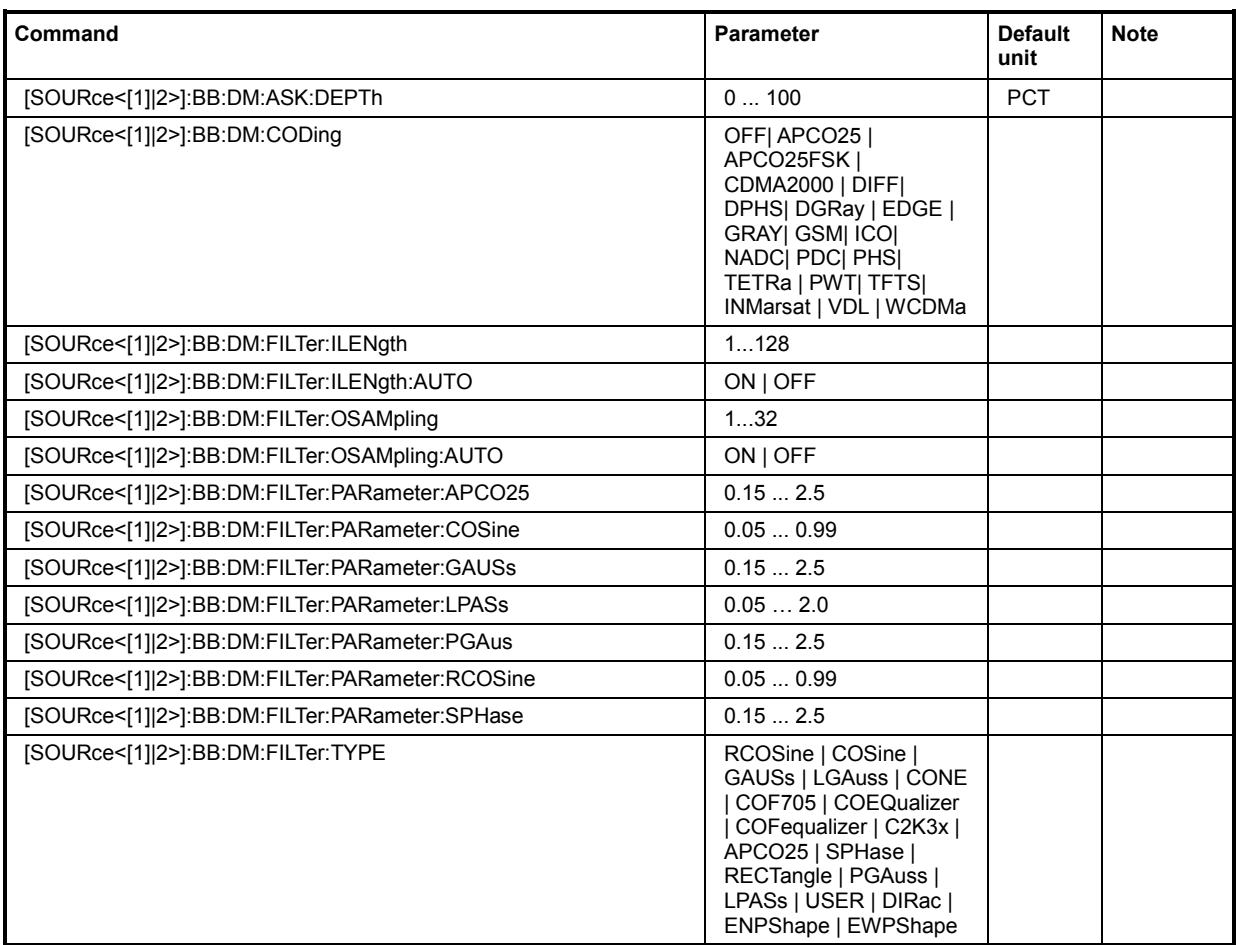

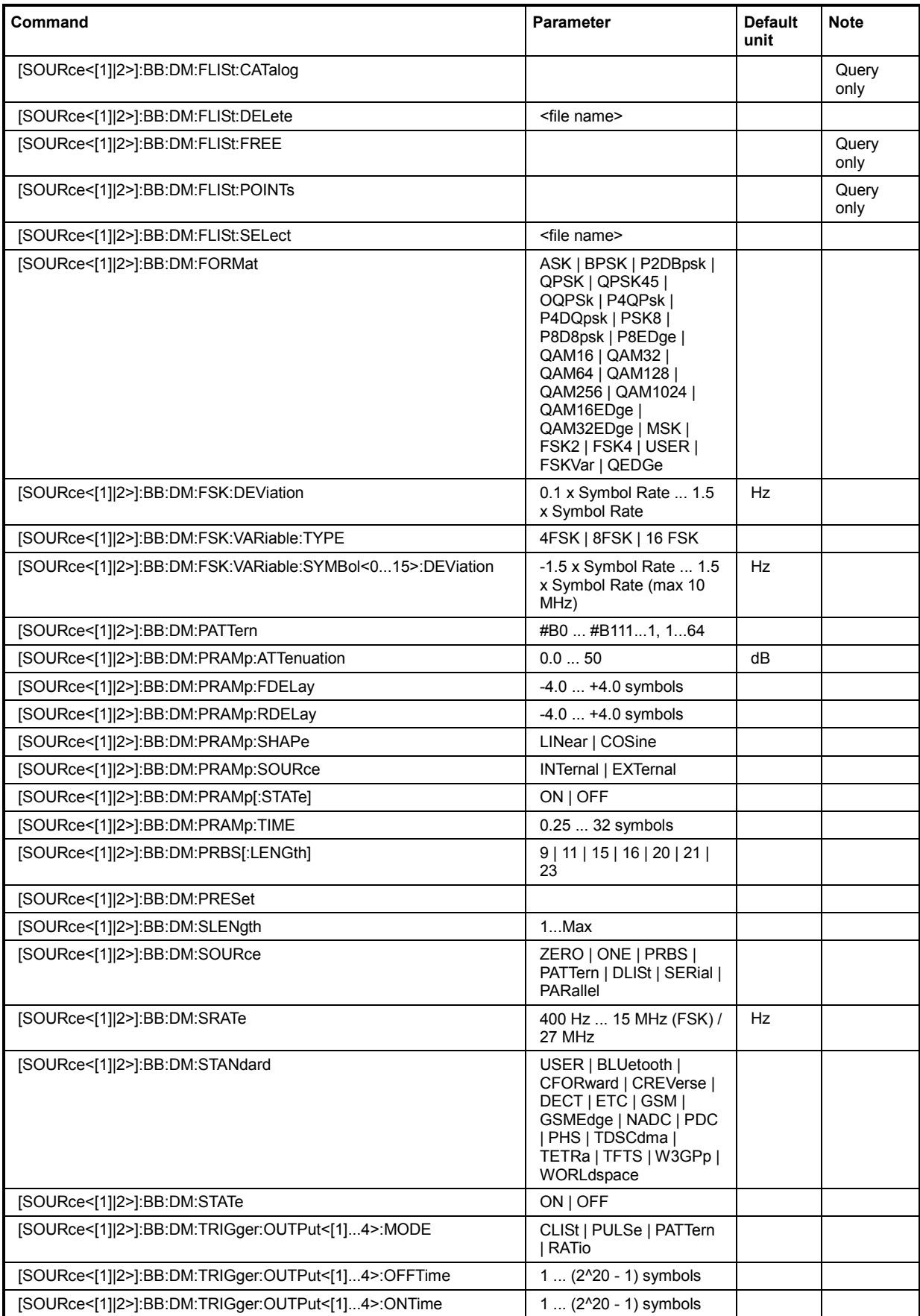

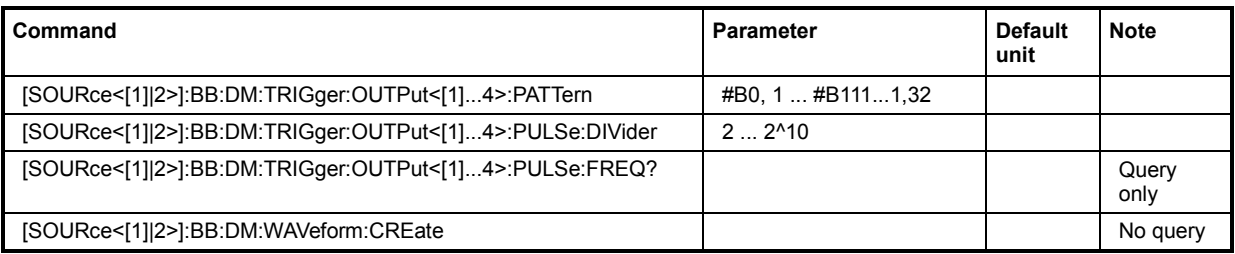

# **[SOURce<[1]|2>]:BB:DM:ASK:DEPTh** 0 ... 100 PCT

The command sets the ASK modulation depth when modulation type ASK is selected.

**Example:** ":BB:DM:FORM ASK"

'selects the ASK modulation type.

":BB:DM:ASK:DEPT 50 PCT"

'sets a modulation depth of 50 percent.

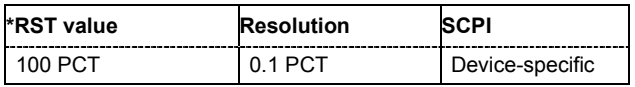

# **[SOURce<[1]|2>]:BB:DM:CODing** OFF| APCO25 | APCO25FSK | CDMA2000 | DIFF| DPHS| DGRay | EDGE | GRAY| GSM| ICO| NADC| PDC| PHS| TETRa | PWT| TFTS| INMarsat | VDL | WCDMa

The command selects the modulation coding.

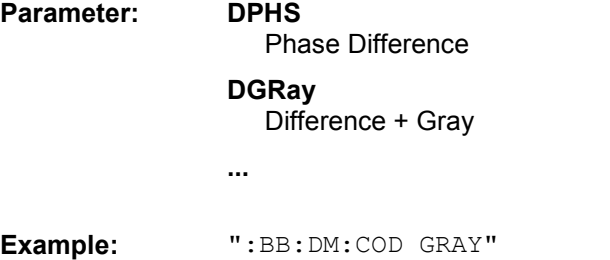

'selects GRAY coding. This coding is valid for all modulation types except the user-defined modulation type USER.

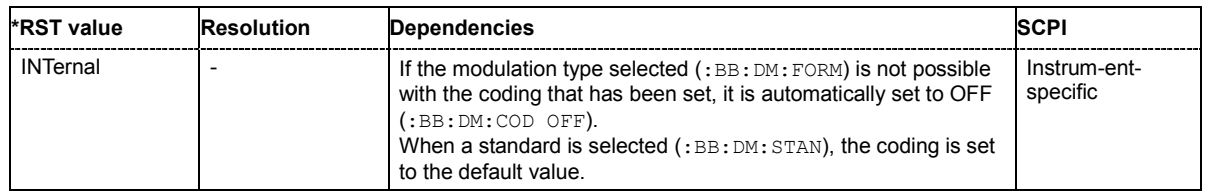

# **[SOURce<[1]|2>]:BB:DM:FILTer:ILENgth** 1...128

The command sets the impulse length (number of filter tabs).

**Example:** ":BB:DM:FILT:ILEN 10"

'sets the number of filter tabs to 10.

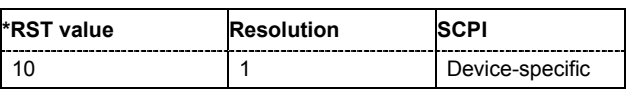

# **[SOURce<[1]|2>]:BB:DM:FILTer:ILENgth:AUTO** ON | OFF

The command acivates/deactivates the impulse length state. If activated, the most sensible parameter values are selected. The value depends on the coherence check.

**Example:** ":BB:DM:FILT:ILEN:AUTO ON" 'the most sensible parameters are selected automatically.

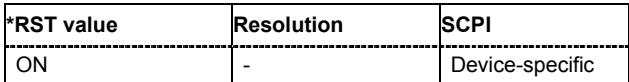

### **[SOURce<[1]|2>]:BB:DM:FILTer:OSAMpling** 1...32

The command sets the upsampling factor.

**Example:** ":BB:DM:FILT:OSAM 32"

'sets the upsampling factor to 32.

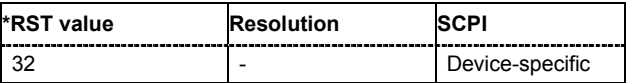

# **[SOURce<[1]|2>]:BB:DM:FILTer:OSAMpling:AUTO** ON | OFF

The command acivates/deactivates the upsampling factor state. If activated, the most sensible parameter values are selected. The value depends on the coherence check. If deactivated, the values can be changed manually.

**Example:** ":BB:DM:FILT:OSAM:AUTO ON"

'the most sensible parameters are selected automatically.

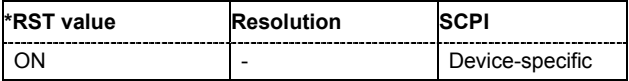

# **[SOURce<[1]|2>]:BB:DM:FILTer:PARameter**?

Queries the filter parameter of the selected filter.

**Example:** ":BB:DM:FILT:TYPE?"

'queries the filter type.

Response: LPAS

":BB:DM:FILT:PAR?" 'queries the filter parameter.

Response: 0.5

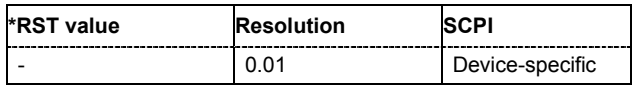

# **[SOURce<[1]|2>]:BB:DM:FILTer:PARameter:APCO25** 0.05 ... 0.99

The command sets the roll-off factor for filter type APCO25.

**Example:** ":BB:DM:FILT:PAR:APCO25 0.2"

'sets the roll-off factor to 0.2 for filter type APCO25.

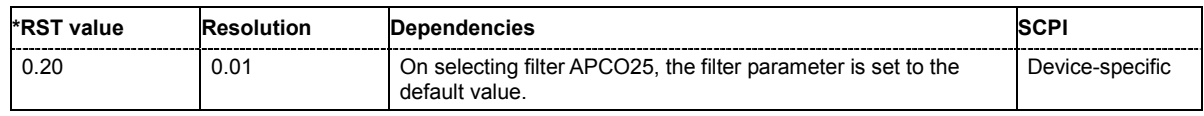

### **[SOURce<[1]|2>]:BB:DM:FILTer:PARameter:COSine** 0.05 ... 0.99

The command sets the roll-off factor for the Cosine filter type.

**Example:** ":BB:DM:FILT:PAR:COS 0.35" 'sets the roll-off factor to 0.35 for filter type Cosine.

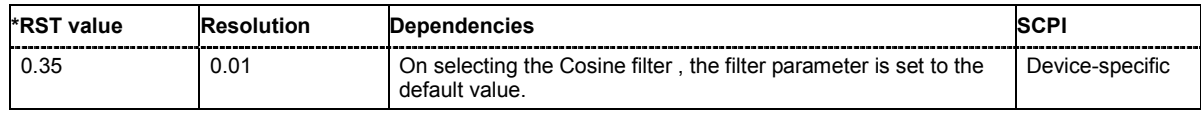

### **[SOURce<[1]|2>]:BB:DM:FILTer:PARameter:GAUSs** 0.15 ... 2.5

The command sets the roll-off factor for the Gauss filter type.

**Example:** ":BB:DM:FILT:PAR:GAUS 0.5"

'sets B x T to 0.5 for the Gauss filter type.

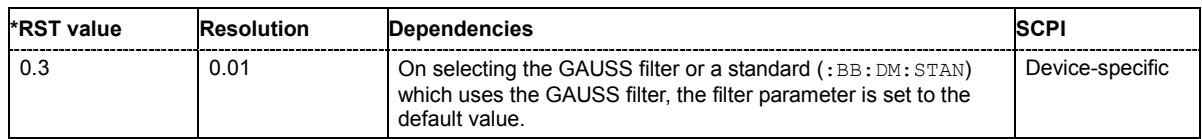

# **[SOURce<[1]|2>]:BB:DM:FILTer:PARameter:PGAuss** 0.15 ... 2.5

The command sets the roll-off factor for the Pure Gauss filter type.

**Example:** ":BB:DM:FILT:PAR:PGA 0.5"

'sets B x T to 0.5 for the Pure Gauss filter type.

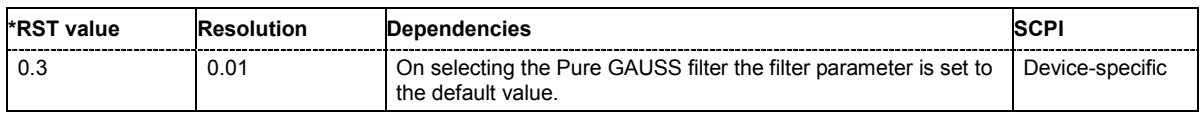

# **[SOURce<[1]|2>]:BB:DM:FILTer:PARameter:LPASs** 0.05 ... 2.0

The command sets the cut off frequency factor for the Lowpass filter type. The value range depends on the set symbol rate.

**Example:** ":BB:DM:FILT:PAR:LPAS 0.5"

'the cut of frequency factor is set to 0.5.

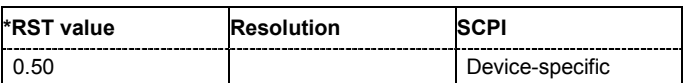

# **[SOURce<[1]|2>]:BB:DM:FILTer:PARameter:RCOSine** 0.05 ... 0.99

The command sets the roll-off factor for the Root Cosine filter type.

**Example:** ":BB:DM:FILT:PAR:RCOS 0.22"

# 'sets the roll-off factor to 0. 22 for filter type Root Cosine.

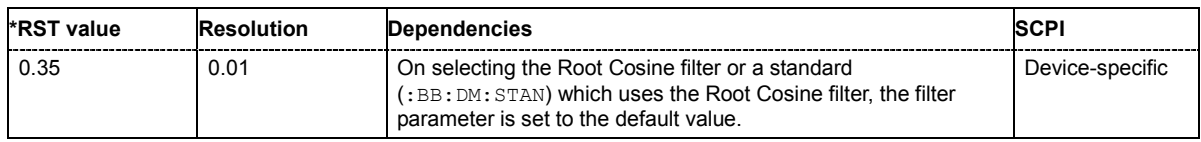

# **[SOURce<[1]|2>]:BB:DM:FILTer:PARameter:SPHase** 0.15 ... 2.5

The command sets B x T for the Split Phase filter type.

**Example:** ":BB:DM:FILT:PAR:SPH 0.5"

'sets B x T to 0.5 for the Split Phase filter type.

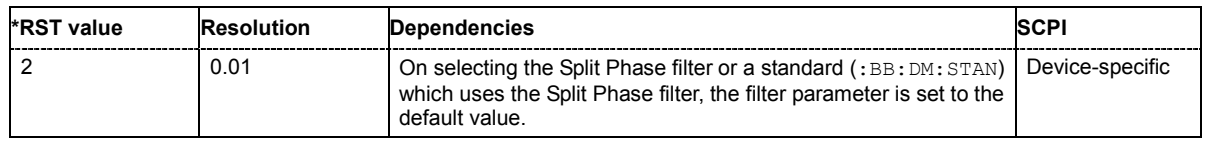

**[SOURce<[1]|2>]:BB:DM:FILTer:TYPE** RCOSine | COSine | GAUSs | LGAuss | CONE | COF705 | COEQualizer | COFequalizer | C2K3x | APCO25 | SPHase | RECTangle | PGAuss | LPASs | USER | DIRac | ENPShape | EWPShape

The command selects the filter type.

**Example:** ":BB:DM:FILT:TYPE COS"

'selects the Cosine filter type.

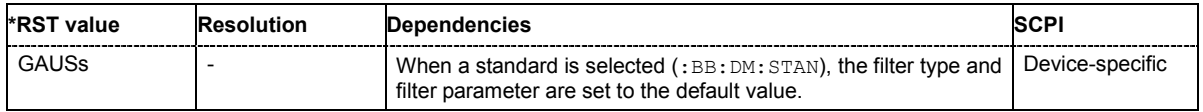

**[SOURce<[1]|2>]:BB:DM:FORMat** ASK | BPSK | P2DBpsk | QPSK | QPSK45 | OQPSk | P4QPsk | P4DQpsk | PSK8 | P8D8psk | P8EDge | QAM16 | QAM32 | QAM64 | QAM128 | QAM256 | QAM1024 | QAM16EDge | QAM32EDge | MSK | FSK2 | FSK4 | USER | FSKVar | QEDGe

The command selects the modulation type.

**Example:** ":BB:DM:FORM QPSK"

'selects modulation type QPSK.

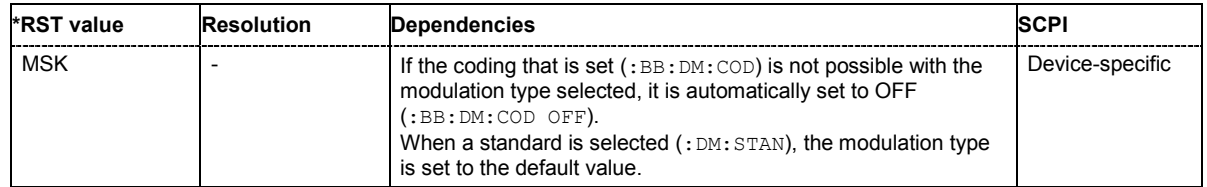

# **[SOURce<[1]|2>]:BB:DM:FSK:DEViation** <numeric\_value>

The command sets the frequency deviation when FSK modulation is selected. The range of values depends on the symbol rate that is set (see data sheet) and the maximum deviation is 10 MHz.

**Example:** ":BB:DM:FORM FSK"

'selects FSK modulation.

":BB:DM:FSK:DEV 10 MHz"

'sets the frequency deviation to 10 MHz.

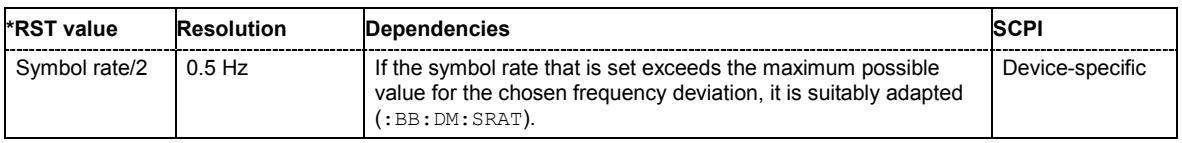

### **[SOURce<[1]|2>]:BB:DM:FSK:VARiable:SYMBol<0...15>:DEViation** <numeric\_value>

The command sets the deviation of the selected symbol for variable FSK modulation mode. The number of symbols (and therefore the suffix range) depends on the selected FSK modulation type. The range of values depends on the symbol rate that is set (see data sheet) and the maximum deviation is 10 MHz.

**Example:** ":BB:DM:FORM FSKV"

'selects Variable FSK modulation.

":BB:DM:FSK:VAR:TYPE FSK16" 'selects 16FSK modulation.

":BB:DM:FSK:VAR:SYMB0:DEV 135000"

'sets the frequency deviation of the least significant symbol to 135 kHz.

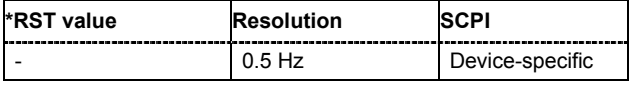

# **[SOURce<[1]|2>]:BB:DM:FSK:VARiable:TYPE** FSK4 | FSK8 | FSK16

The command selects the modulation type for Variable FSK.

**Example:** ":BB:DM:FORM FSKV"

'selects Variable FSK modulation.

":BB:DM:FSK:VAR:TYPE FSK16" 'selects 16FSK modulation.

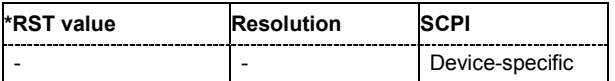

### **[SOURce<[1]|2>]:BB:DM:PATTern** #B0 ... #B111...1, 1...64

The command selects the data pattern for the internal data when PATTern is selected as the data source. The maximum length is 64 bits.

**Example:** ":BB:DM:SOUR PATT"

'selects Pattern as the data source for digital modulation.

":BB:DM:PATT #B01110111010101010,17"

'generates the user-defined sequence of 0/1 data.

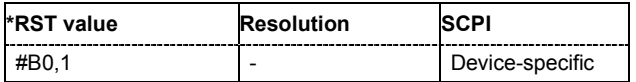

### **[SOURce<[1]|2>]:BB:DM:PRAMp:ATTenuation** 0.0 ... 70 dB

The command sets the level attenuation for signal ranges that are flagged with level attribute **attenuated** by the LEV\_ATT control signal.

**Example:** ":BB:DM:PRAM:ATT 15 dB"

'sets a level attenuation of 15 dB.

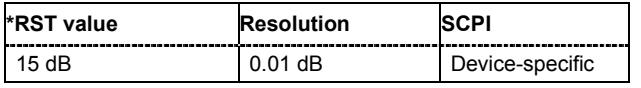

# **[SOURce<[1]|2>]:BB:DM:PRAMp:FDELay** - 4.0 ... + 4.0 Symbols

The command sets the delay in the falling edge. A positive value gives rise to a delay and a negative value causes an advance. The setting is expressed in symbols.

**Example:** ":BB:DM:PRAM:FDEL 1"

'the falling edge starts 1 symbol later.

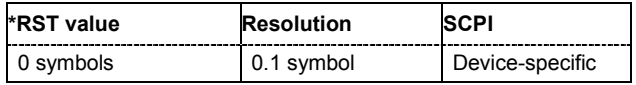

# **[SOURce<[1]|2>]:BB:DM:PRAMp:RDELay** - 4.0 ... + 4.0 Symbols

The command sets the delay in the rising edge. A positive value gives rise to a delay and a negative value causes an advance. The setting is expressed in symbols.

**Example:** ":BB:DM:PRAM:RDEL 1"

'the rising edge starts 1 symbol later.

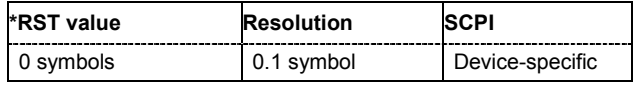

### **[SOURce<[1]|2>]:BB:DM:PRAMp:SHAPe** LINear | COSine

The command sets the edge shape of the ramp envelope.

**Example:** ":BB:DM:PRAM:SHAP COS"

'selects a cosine-shaped rise and fall for the transmitted power edge.

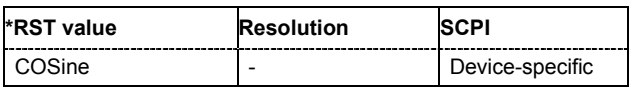

# **[SOURce<[1]|2>]:BB:DM:PRAMp:SOURce** INTernal | EXTernal

The command sets the source for the power ramp control signals.

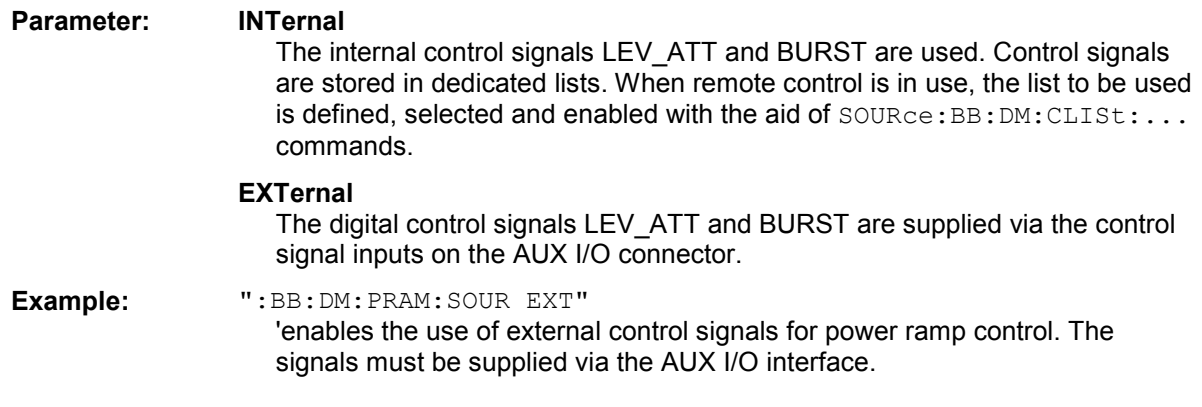

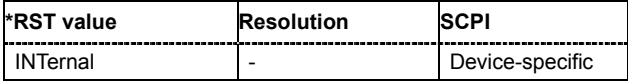

### **[SOURce<[1]|2>]:BB:DM:PRAMp[:STATe]** ON | OFF

The command enables or disables power ramping.

**Example:** ":BB:DM:PRAM:STAT ON" 'switches power ramping on.

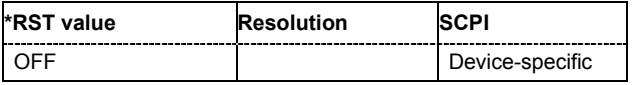

# **[SOURce<[1]|2>]:BB:DM:PRAMp:TIME** 0.25 ... 16 Symbols

The command sets the power ramping rise time and fall time for a burst.

**Example:** ":BB:DM:PRAM:TIME 2" 'sets a time of 2 symbols for the edges to rise and fall.

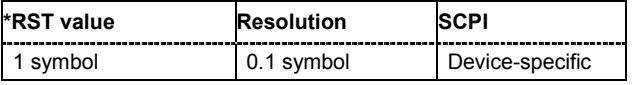

# **[SOURce<[1]|2>]:BB:DM:PRBS[:LENGth]** 9 | 11 | 15 | 16 | 20 | 21 | 23

The command defines the length of the pseudo-random sequence in accordance with the following equation:

Length =  $(2^{\wedge}$ LENGth $) - 1$ 

**Example:** ":BB:DM:SOUR PRBS"

'the internal pseudo-random generator is used as the data source.

":BB:DM:PRBS 9"

'an internal pseudo-random sequence of 511 bits will be generated.

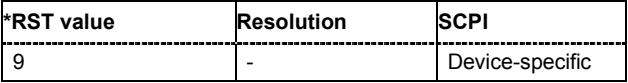

# **[SOURce<[1]|2>]:BB:DM:PRESet**

The command calls the default settings for digital modulation.

The command triggers an action and therefore has no \*RST value and no query form.

**Example:** ":BB:DM:PRES"

'calls the default settings for DM.

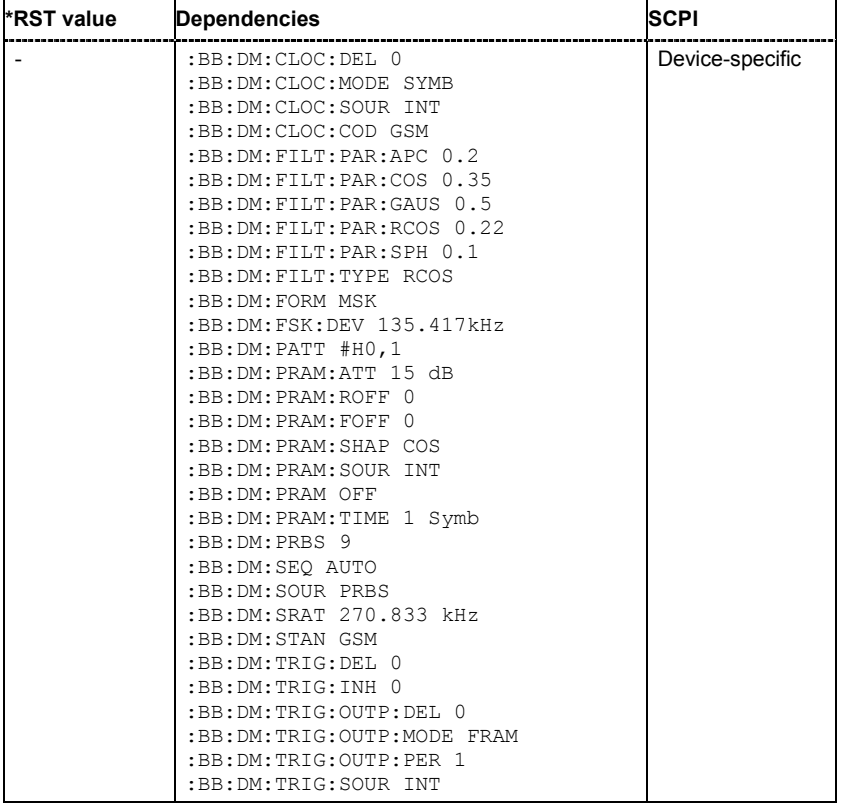

# **[SOURce<[1]|2>]:BB:DM:SLENgth** 1...Max

Sets the sequence length of the signal in symbols. The signal is calculated in advance, saved as waveform file, and output in the selected arbitrary waveform generator.

### *Note:*

*Sequence Length x Oversampling must not exceed the maximum number of samples in the arbitrary waveform generator.* 

**Example:** ":BB:DM:SLEN 500" 'sets the sequence length to 500 symbols.

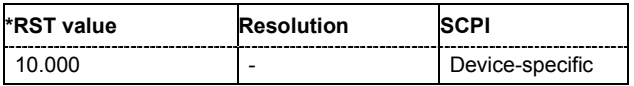

# **[SOURce<[1]|2>]:BB:DM:SOURce** ZERO | ONE | PRBS | PATTern | DLISt | SERial | PARallel

The command selects the data source.

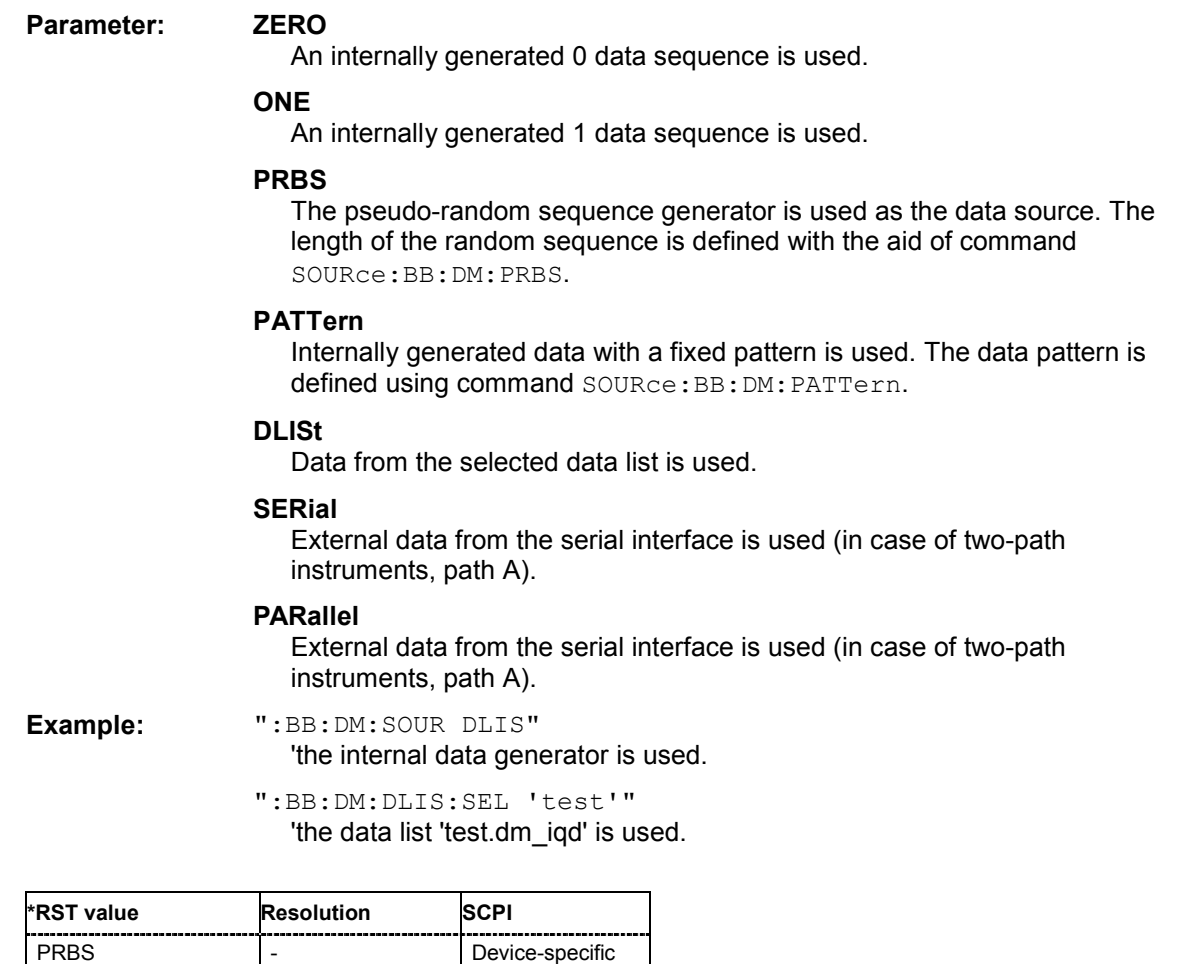

# **[SOURce<[1]|2>]:BB:DM:SRATe** 400 Hz ... 15 MHz (FSK) / 25 MHz

The command sets the symbol rate. The value range is dependent on the selected modulation type. On changing to an FSK modulation type, excessively high values are automatically limited to the maximum value that can be set for FSK (see data sheet). The symbol rate can be entered in Hz/kHz/MHz or Symb/s / kSymb/s and MSymb/s.

When a standard is selected ( $DM:STANdard$ ), the symbol rate is automatically set to the appropriate default value.

**Example:** ":BB:DM:SRAT 10 MHz" 'sets a symbol rate of 10 MHz.

**\*RST value Resolution Dependencies SCPI** 270.833 kHz  $\vert$  0.001 Hz The value range is dependent on the selected modulation type (:BB:DM:FORM). When a standard is selected (: BB: DM: STAN), the symbol rate is set to the default value. Device-specific **[SOURce<[1]|2>]:BB:DM:STANdard** USER | BLUetooth | CFORward | CREVerse | DECT | ETC | GSM | GSMEdge | NADC | PDC | PHS | TDSCdma | TETRa | TFTS | W3GPp | WORLdspace

The command selects the standard. After selection, modulation parameters **Modulation Type**, **Symbol Rate**, **Filter** and **Coding** are automatically set in accordance with the standard. The USER parameter cannot be set. A query returns this value if a user-defined Custom Dig Mod setting was loaded or if one of the associated settings was changed subsequent to the selection of a standard. The user defined settings are stored and loaded with commands :  $BB:DM:STAN:ULIS:...$  (see following section "[Introduction - DM Lists - Remote-Control Commands"](#page-130-0)).

**Example:** ":BB:DM:STAN DECT"

'selects digital modulation according to the DECT standard.

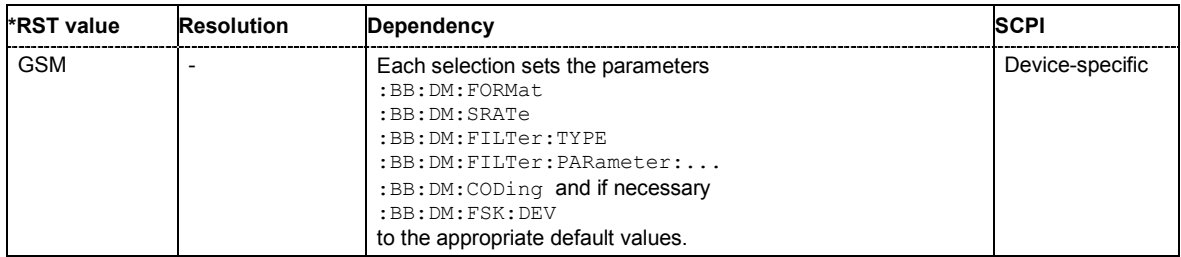

# **[SOURce<[1]|2>]:BB:DM:STATe** ON | OFF

The command enables or disables digital modulation. Switching on digital modulation turns off all the other digital standards (in case of two-path instruments, this affects the same path).

**Example:** ":BB:DM:STAT ON"

'switches digital modulation on.

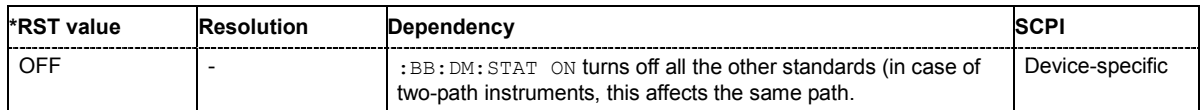

# **[SOURce<[1]|2>]:BB:DM:TRIGger:OUTPut<[1]...4>:MODE** CLISt | PULSe | PATTern | RATio

The command defines the signal for the selected marker output.

**Parameter: CLISt** 

A marker signal that is defined in the selected control list is generated.

# **PULSe**

A pulsed marker signal is generated. The pulse frequency (= symbol rate/divider) is defined with the SOUR:BB:DM:TRIG:OUTP:PULSe:DIVider command and can be queried with the

SOUR:BB:DM:TRIG:OUTP:PULSe:FREQuency? command.

# **PATTern**

A marker signal is generated with the aid of a user-definable bit pattern. The bit pattern is entered with the aid of command

SOURce:BB:DM:TRIGger:OUTPut:PATTern . The bit pattern is a maximum of 32 bits long.

### **RATio**

A regular marker signal corresponding to the Time Off / Time On specifications in the commands SOURce: BB: DM: TRIGger: OUTPut: OFFT and SOURce:BB:DM:TRIGger:OUTPut:ONT is generated.

**Example:** ":BB:DM:TRIG:OUTP2:MODE PULS" 'selects the pulsed marker signal on output MARKER 2.

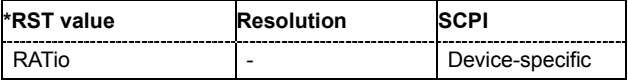

### **[SOURce<[1]|2>]:BB:DM:TRIGger:OUTPut<[1]...4>:OFFTime** 1 ... 2^20 -1 symbol

The command sets the number of symbols in a period (ON time + OFF time) during which the marker signal in setting SOURce:BB:DM:TRIGger:OUTPut:MODE RATio on the marker outputs is OFF.

**Example:** ":BB:DM:TRIG:OUTP2:OFFT 20"

'sets an OFF time of 20 symbols for marker signal 2 (in case of two-path instruments, on path A).

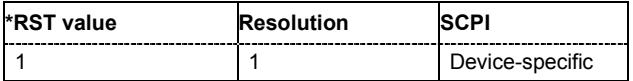

### **[SOURce<[1]|2>]:BB:DM:TRIGger:OUTPut<[1]...4>:ONTime** 1 ... 2^20 -1 symbol

The command sets the number of symbols in a period (ON time + OFF time) during which the marker signal in setting SOURce:BB:DM:TRIGger:OUTPut:MODE RATio on the marker outputs is ON.

**Example:** ":BB:DM:TRIG:OUTP2:ONT 20"

'sets an ON time of 20 symbols for marker 2 (in case of two-path instruments, on path A).

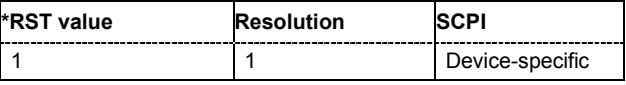

# **[SOURce<[1]|2>]:BB:DM:TRIGger:OUTPut<[1]...4>:PATTern** #B0,1 ... #B111...1, 2

The command defines the bit pattern used to generate the marker signal in the setting SOURce:BB:DM:TRIGger:OUTPut:MODE PATTern. 0 is marker off, 1 is marker on.

**Example:** ":BB:DM:TRIG:OUTP2:PATT #B000000011111111,15"

'sets a bit pattern.

":BB:DM:TRIG:OUTP2:MODE PATT" 'activates the marker signal according to a bit pattern on output MARKER 2.

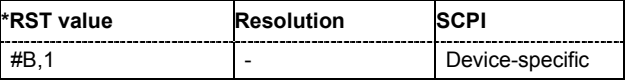

# **[SOURce<[1]|2>]:BB:DM:TRIGger:OUTPut<[1]...4>:PULSe:DIVider** 2 ... 2^10

The command sets the divider for Pulse marker mode (SOUR: BB: DM: TRIGr: OUTP: MODE PULSe.). The resulting pulse frequency is derived by dividing the symbol rate by the divider.

**Example:** ":BB:DM:TRIG:OUTP2:PULS:DIV 2"

'sets the divider to 2 for the (in case of two path instruments, path A) marker signal on output MARKER 2.

":BB:DM:TRIG:OUTP2:FREQ?"

'queries the resulting pulse frequency of the marker signal.

Response: "66 000"

'the resulting pulse frequency is 66 kHz.

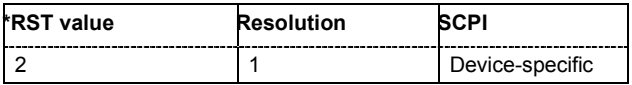

# **[SOURce<[1]|2>]:BB:DM:TRIGger:OUTPut<[1]...4>:PULSe:FREQuency?**

The command queries the pulse frequency of the pulsed marker signal in the setting SOURce:BB:DM:TRIGger:OUTPut:MODE PULSe. The pulse frequency is derived by dividing the symbol rate by the divider.

The command is a query command and therefore has no \*RST value.

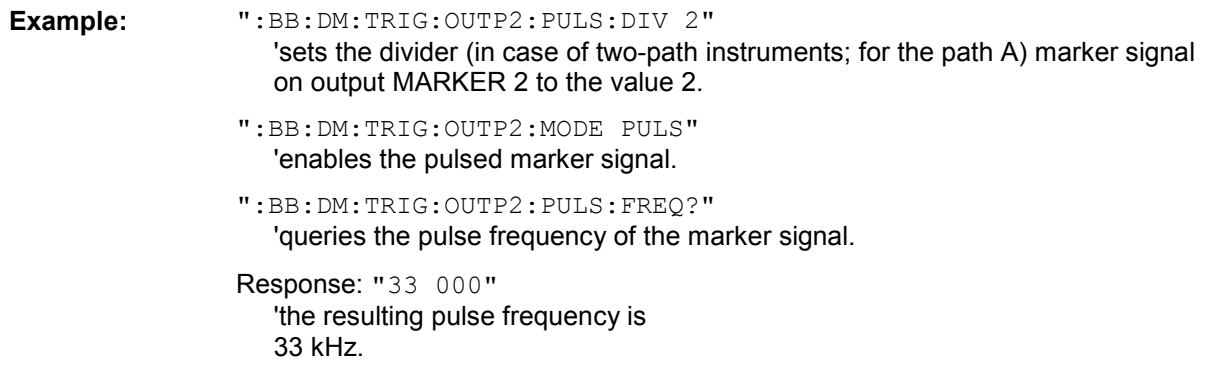

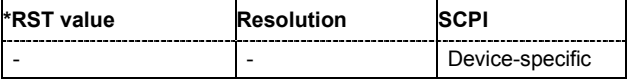

# **[SOURce<[1]|2>]:BB:DM:WAVeform:CREate** <file\_name>

This command creates a waveform using the current settings of the **Digital Modulation** menu. The file name is entered with the command. The file is stored with the predefined file extension **\*.wv**. The file name and the directory it is stored in are user-definable.

This command triggers an event and therefore has no \*RST value and no query form.

Example: "MMEM:CDIR 'D:\user\waveform"

'sets the default directory to D:\user\waveform.

":BB:DM:WAV:CRE 'dm\_1'"

'creates the waveform file  $dm\ 1.$  wv in the default directory.

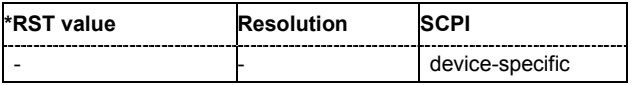

# <span id="page-130-0"></span>**Introduction - DM Lists - Remote-Control Commands**

The following section brings together the commands for defining and managing the data lists and control lists for digital modulation.

Lists are stored as files with specific file extensions in a user-definable directory (see table). The directory which applies to the commands that follow is defined using the command MMEMORY: CDIR. Files in this directory can be accessed by quoting the file name. The path and extension are not needed.

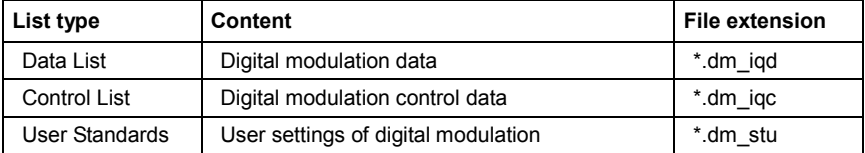

It is not possible to use other file extensions with the commands. Attempting to do so will cause an error message. If the file extension is changed in any other way (e.g. by directly accessing the file system) the lists are no longer recognized and therefore invalid.

# **Table of Commands - DM Lists**

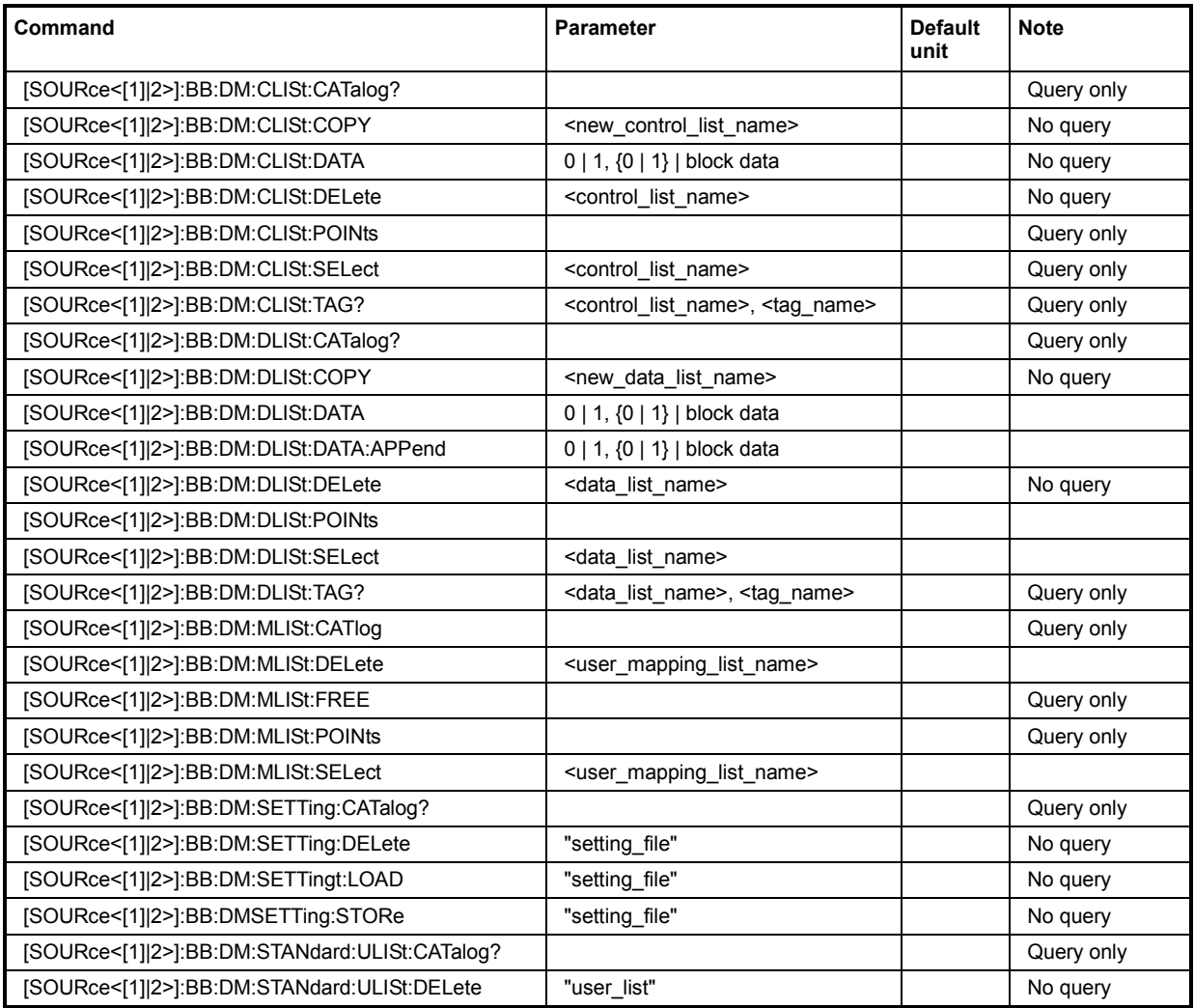

# *R&S WinIQSIM2 SOURce:BB:DM Subsystem - Remote-Control Commands*

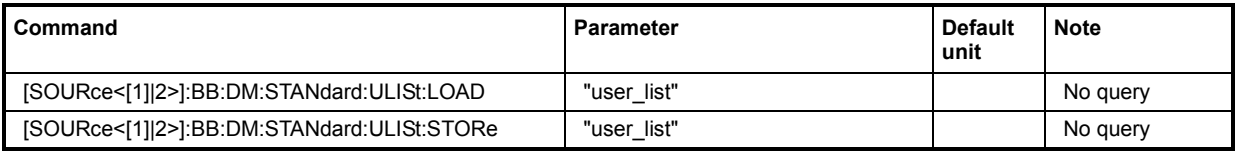

# **[SOURce<[1]|2>]:BB:DM:CLISt:CATalog?**

The command queries the control lists present in the default directory. The default directory is set using command MMEM:CDIRectory. When the names of the lists are returned they are separated by commas. The command only reads out files with the **\*.dm\_iqc** extension.

The control lists contain the control signals for digital modulation.

The command is a query command and therefore has no \*RST value.

**Example:** MMEM:CDIR 'D:/user/dm' 'sets the default directory.

BB:DM:CLIS:CAT?

'queries which control lists are present in the default directory.

Response: "c\_list1","c\_list2","c\_list3" 'control lists c\_list1, c\_list2, and c\_list3 are present.

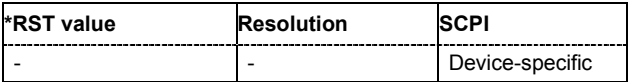

# **[SOURce<[1]|2>]:BB:DM:CLISt:COPY** <list name>

The command copies the selected control list into the control list specified by <list name>. If a control list with the specified name does not yet exist, it is created.

The source file has to be available in the default directory. The default directory is set using command MMEM:CDIRectory. A path can be specified, in which case the source file is copied into the file <list\_name> in the specified directory. The file extension may be omitted. Only files with the file extension **\*.dm\_iqc** will be copied.

The command triggers an action and therefore has no \*RST value and no query form.

**Example:** ":BB:DM:CLIS:SEL 'c\_list1'" 'selects control list c\_list1.

":BB:DM:CLIS:COPY 'c\_list4'"

'copies the content of control list c\_list1 into control list c\_list4. If this list already exists, its content is overwritten. If the list does not yet exist, it is created.

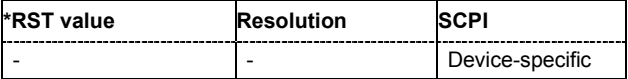

# **[SOURce<[1]|2>]:BB:DM:CLISt:DATA** 0...255 | block data

The command sends the data to the currently selected control list. If the list already contains data, it is overwritten. This command only writes data into the data section of the file.

The values for the control signals are sent, arranged in a 8-bit value as follows:

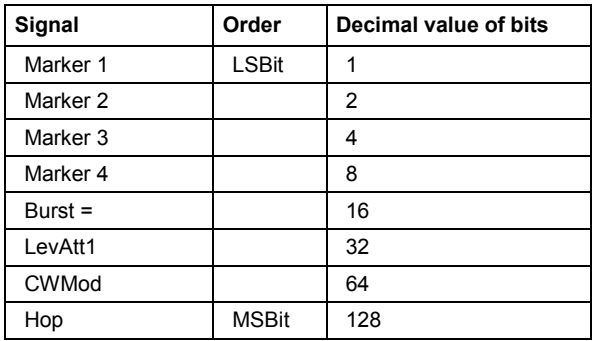

The data can also be sent as a binary block, each binary block being a 2-byte value in which the 16 bits represent the binary values (16-bit unsigned integer, 2 bytes, LSByte first). When binary data transmission is in use, command :SYSTem:COMMunicate:GPIB:LTERminator EOI should be used to set the termination character mode to 'EOI control data message only' so that a random LF in the data sequence is not interpreted as End, thereby prematurely terminating the data transmission. The command ...LTER STANdard resets the mode.

For query purposes, the command : FORMat ASCii | PACKed can be used to switch between the formats. The byte sequence is defined in the IEC bus standard as 'most significant byte first'.

\*RST has no effect on data lists. This command is without query.

**Example:** ":BB:DM:CLIS:SEL 'c\_list1'" 'selects the control list.

> ":BB:DM:CLIS:DATA 0,0,0,0,8,8,8,0,0,0,0..." 'enters the control values in list c\_list1. In the example, only ramps for marker 4 are set.

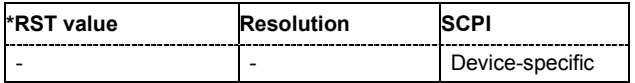

# **[SOURce<[1]|2>]:BB:DM:CLISt:DELete** <list name>

The command deletes the specified control list from the default directory. The default directory is set using command MMEM:CDIRectory. A path can also be specified, in which case the files in the specified directory are deleted. The file extension may be omitted. Only files with the file extension **\*.dm\_iqc** will be deleted.

The command triggers an action and therefore has no \*RST value and no query form.

**Example:** ":BB:DM:CLIS:DEL 'c\_list3'" 'deletes control list c\_list3.

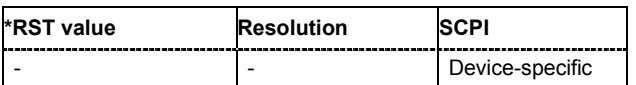

# **[SOURce<[1]|2>]:BB:DM:CLISt:POINts?**

The command queries the number of lines (2 bytes) in the currently selected list.

The command is a query command and therefore has no \*RST value.

**Example:** ":BB:DM:CLIS:SEL "c\_list1"" 'selects control list c\_list1.

":BB:DM:CLIS:POIN?"

'queries the number of lines in the control list.

Response: "20"

'the control list consists of 20 lines.

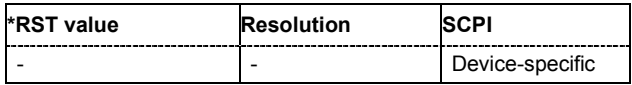

# **[SOURce<[1]|2>]:BB:DM:CLISt:TAG?** <control\_list\_name>, <tag\_name>

The command queries the content of the specified tag in the selected file.

The command is a query command and therefore has no \*RST value.

**Example:** ":BB:DM:CLIS:TAG 'c\_list1','date" 'queries the Date tag in control list c\_list1.

Response: "10.10.2003"

'the control list was created on 10.10.2003.

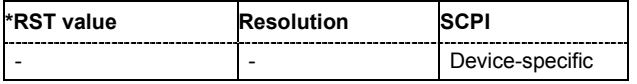

# **[SOURce<[1]|2>]:BB:DM:CLISt:SELect** <list name>

The command selects the control list in the default directory. The default directory is set using command MMEM:CDIRectory. A path can also be specified, in which case the files in the specified directory are selected. If a control list with the specified name does not yet exist, it is created. The file extension may be omitted. Only files with the file extension **\*.dm\_iqc** will be selected or created.

The command triggers an action and therefore has no \*RST value and no query form.

**Example:** ":BB:DM:CLIS:SEL 'c\_list1'" 'selects control list c\_list1.

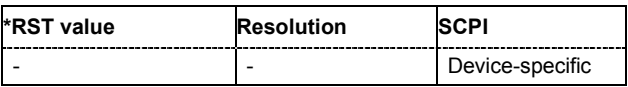

# **[SOURce<[1]|2>]:BB:DM:DLISt:CATalog?**

The command queries the data lists present in the default directory. The default directory is set using command MMEM:CDIRectory. When the names of the lists are returned they are separated by commas. The command only reads out files with the **\*.dm\_iqd** extension.

The data lists contain the modulation data for digital modulation.

The command is a query command and therefore has no \*RST value. The numeric suffix on SOURce<[1]|2> is ignored in this command.

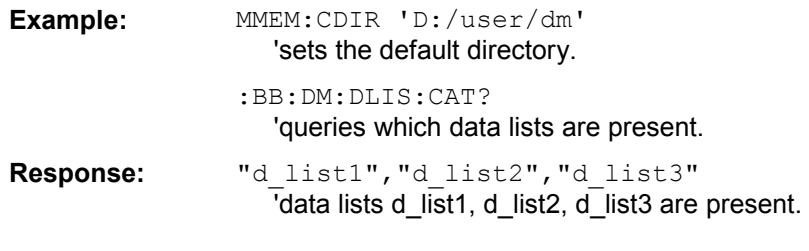

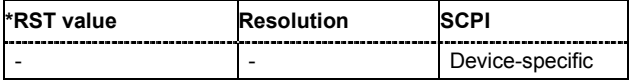

# **[SOURce<[1]|2>]:BB:DM:DLISt:COPY** <list name>

The command copies the selected data list into the data list specified by <list\_name>. If a data list with the specified name already exists, it is overwritten. If it does not yet exist, it is created.

The source file has to be available in the default directory. The default directory is set using command MMEM:CDIRectory. A path can be specified, in which case the source file is copied into the file <list\_name> in the specified directory. The file extension may be omitted. Only files with the file extension **\*.dm\_iqc** will be copied.

The command triggers an action and therefore has no \*RST value and no query form.

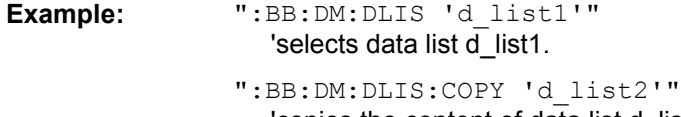

'copies the content of data list d list1 into data list d list2. Any existing content in data list d list2 is overwritten.

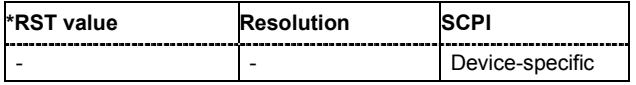

# **[SOURce<[1]|2>]:BB:DM:DLISt:DATA** 0 | 1 {,0 | 1 }.| block data

# **[SOURce<[1]|2>]:BB:DM:DLISt:DATA?** [<start>[,<length>]]

**The setting command** sends the bit data to the data list selected with the aid of :BB:DM:DLISt:SELect. Any existing content in the data list is overwritten. This command only writes data into the data section of the file.

This command sends the bit data to the selected data list, which is overwritten. The data can also be sent as block data in binary or PACKed format (see section Parameters, block data), each byte being interpreted as 8 data bits. In this case, command :SYSTem:COMMunicate:GPIB:LTERminator EOI should be used to set the termination character mode to 'EOI control data message only' so that a random LF in the data sequence is not interpreted as End, thereby prematurely terminating the data transmission. The command ...LTER STAN resets the mode.

**Example:** ":BB:DM:DLIS:SEL 'dlist1'" 'selects data list  $dlist$ . If the file does not yet exist, it is created.

> ":BB:DM:DLIS:DATA 1,1,1,0,0,0,1,1,0,1..." 'sends the specified data to file dlist1. Any data already present is overwritten.

**The query** reads out the data part of the data list. If the query is expanded by using the two parameters <start> and <length>, the list is read out in smaller sections. Start and Length are expressed in bits. Without the parameters the total length is always read out starting from address 1. The command :FORMat ASCii | PACKed can be used to select the data format. The byte sequence is defined in the IEC bus standard (read/write most significant byte first).

**Example:** ":BB:DM:DLIS:SEL 'dlist1'"

'selects data list dlist1.

"FORM ASCI"

'selects ASCII data transmission format.

":BB:DM:DLIS:DATA? 2048,1024"

'queries the data starting at bit 2048 for 1024 bits. Response:"???" '1024 bits of the file dlist1 are read out starting at bit 2048.

\*RST has no effect on data lists.

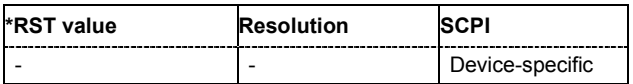

# **[SOURce<[1]|2>]:BB:DM:DLISt:DATA:APPend** 0 | 1 {,0 | 1 }.| block data

The command appends the bit data onto the end of the existing data in the selected data list. This means that existing content in the data list is not overwritten. By this means very long data lists can be built up piecemeal. The data format is as specified in command SOURce: BB: DM: DLISt: DATA.

The command cannot be used with an empty data list, such as one that has just been created, for example. In this case the command SOURce:BB:DM:DLISt:DATA must first be used to enter modulation data in the list.

\*RST has no effect on data lists.

**Example 1:** ":BB:DM:DLIS:SEL ' d\_list2'" 'selects data list d list2. "FORM ASC" 'selects ASCII data transmission format. ":BB:DM:DLIS:DATA:APP 1,1,1,0,0,0,1,1,0,1..." 'adds the specified numeric data to the existing data in data list d list2.

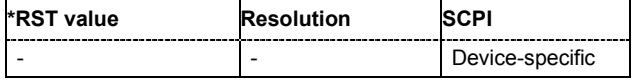

# **[SOURce<[1]|2>]:BB:DM:DLISt:DELete** <list name>

The command deletes the specified data list. from the default directory. The default directory is set using command MMEM:CDIRectory. A path can also be specified, in which case the files in the specified directory are deleted. The file extension may be omitted. Only files with the file extension **\*.dm\_iqd** will be deleted.

The command triggers an action and therefore has no \*RST value and no query form. The numeric suffix on SOURce<[1]|2> is ignored in this command.

**Example:** ":BB:DM:DLIS:DEL ' d\_list2'" 'deletes data list d list2.

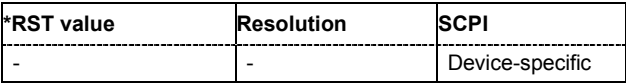

# **[SOURce<[1]|2>]:BB:DM:DLISt:POINTs** <n>

The command defines the number of bits in the selected data list to be utilized. When a list is being filled with block data, this data is only ever sent in multiples of 8 bits. However the exact number of bits to be exploited can be set to a different figure. The superfluous bits in the list are then ignored.

The command triggers an action and therefore has no \*RST value and no query form.

**Example:** ":BB:DM:DLIS:POIN 234"

'defines the number of bits in the data list to be utilized as 234 bits. If the list was filled with block data, at least the last 6 bits will be ignored.

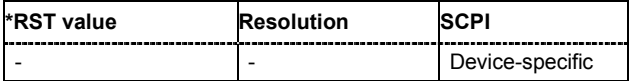

### **[SOURce<[1]|2>]:BB:DM:DLISt:SELect** <list name>

The command selects the data list in the default directory. The default directory is set using command MMEM:CDIRectory. A path can also be specified, in which case the files in the specified directory are selected. If a data list with the specified name does not yet exist, it is created. The file extension may be omitted. Only files with the file extension **\*.dm\_iqd** will be selected or created.

The modulation data in this data list is used when the data source is selected using the command "SOURce:BB:DM:SOURce DLISt".

The command triggers an action and therefore has no \*RST value and no query form.

**Example:** ":BB:DM:DLIS:SEL ' d\_list2'" 'selects data list d list2.

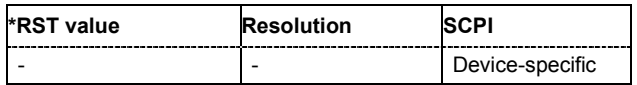

# **[SOURce<[1]|2>]:BB:DM:DLISt:TAG?** <control\_list\_name>, <tag\_name>

The command queries the content of the specified tag in the selected file.

The command is a query command and therefore has no \*RST value.

**Example:** ":BB:DM:DLIS:TAG 'D\_list1','date" 'queries the Date tag in control list D\_list1.

> Response: "10.10.2003" 'the data list was created on 10.10.2003.

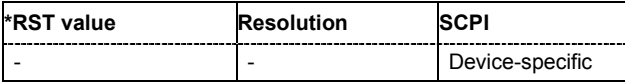

# **[SOURce<[1]|2>]:BB:DM:FLISt:CATalog?**

Queries the user filter files present in the default directory. The default directory is set using command MMEM:CDIRectory. When the names of the files are returned they are separated by commas. The command only reads out files with the **\*.vaf** extension.

The command is a query command and therefore has no \*RST value.

**Example:** ":BB:DM:FILT:TYPE USER"

'selects the User filter type.

"MMEM:CDIR 'D:\Filter\_List'"

'selects the directory for the user-defined filters.

":BB:DM:FLIS:CAT?

'queries the user-defined filters in the directory.

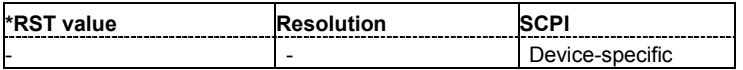

# **[SOURce<[1]|2>]:BB:DM:FLISt:DELete** <file name>

Deletes the secified user filter file. The default directory is set using command MMEM: CDIRectory. A path can also be specified, in which case the files in the specified directory are read. The file extension may be omitted. Only files with the file extension **\*.vaf** will be deleted.

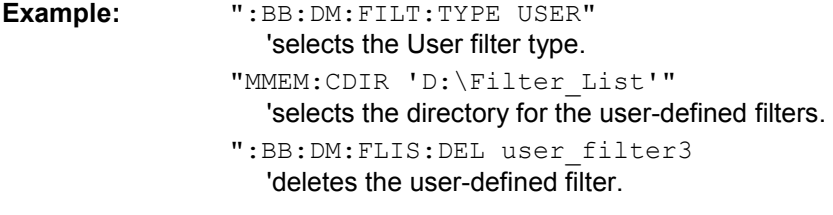

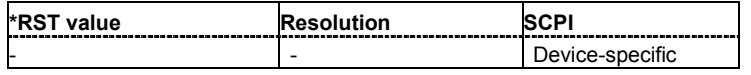

# **[SOURce<[1]|2>]:BB:DM:FLISt:FREE**?

Queries the user filter free memory.

**Example:** ":BB:DM:FILT:TYPE USER"

'selects the User filter type.

":BB:DM:FLIS:FREE?"

'queries the free memory.

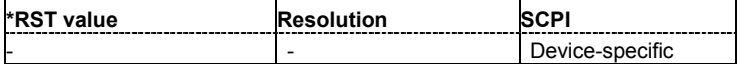

# **[SOURce<[1]|2>]:BB:DM:FLISt:POINts**?

Queries the user filter list length.

**Example:** ":BB:DM:FILT:TYPE USER" 'selects the User filter type.

":BB:DM:FLIS:POIN?"

'queries the list length.

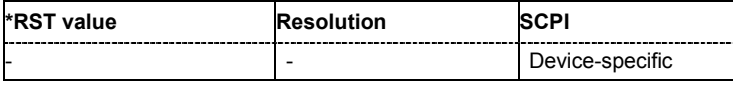

### **[SOURce<[1]|2>]:BB:DM:FLISt:SELect** <file name>

The command selects the user-defined filter (\*.vaf).

The directory applicable to the following command is defined with the command MMEMORY: CDIR. To access the files in this directory, only the file name is required, without the path and the file extension.

**Example:** ":BB:DM:FILT:TYPE USER" 'selects the User filter type.

> "MMEM:CDIR 'D:\Filter\_List'" 'selects the directory for the user-defined filters.

":BB:DM:FLIS:SEL user\_filter3" 'selects the user-defined filter.

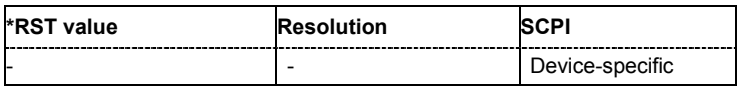

# **[SOURce<[1]|2>]:BB:DM:MLISt:CATalog**?

Queries the user mapping lists present in the default directory. The default directory is set using command MMEM:CDIRectory. When the names of the files are returned they are separated by commas. The command only reads out files with the **\*.vam** extension.

The command is a query command and therefore has no \*RST value.

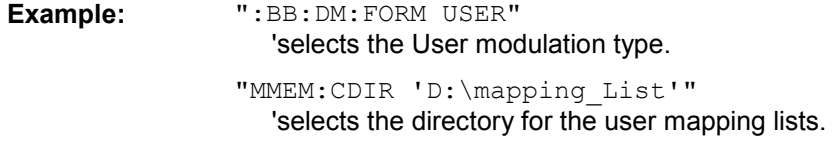

":BB:DM:MLIS:CAT?

'queries the user mapping lists in the directory.

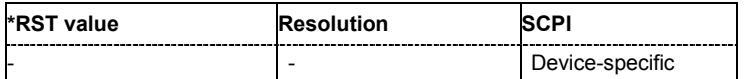

# **[SOURce<[1]|2>]:BB:DM:MLISt:DELete** <file name>

Deletes the secified user mapping file. The default directory is set using command MMEM:CDIRectory. A path can also be specified, in which case the files in the specified directory are read. The file extension may be omitted. Only files with the file extension **\*.vam** will be deleted.

**Example:** ":BB:DM:FORM USER"

'selects the User modulation type.

"MMEM:CDIR 'D:\mapping\_List'" 'selects the directory for the user mapping lists.

":BB:DM:MLIS:DEL user\_mapping3 'deletes the user mapping list.

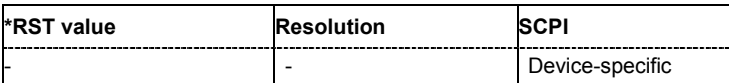

### **[SOURce<[1]|2>]:BB:DM:MLISt:FREE**?

Queries the user modulation mapping list free memory.

- **Example:** ":BB:DM:FORM USER"
	- 'selects the User modulation type.

":BB:DM:FLIS:FREE?"

'queries the free memory.

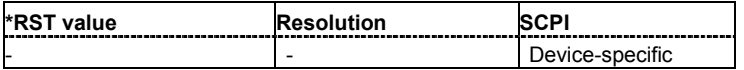

### **[SOURce<[1]|2>]:BB:DM:MLISt:POINts**?

Queries the user modulation mapping list length.

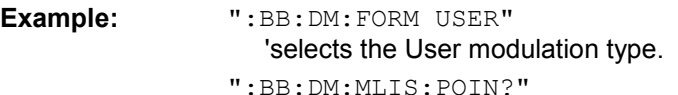

'queries the list length.

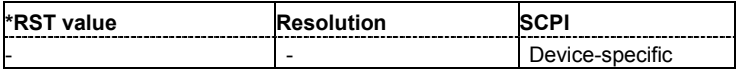

### **[SOURce<[1]|2>]:BB:DM:MLISt:SELect** <mapping\_list\_name>

The command selects the user mapping list in the default directory. The default directory is set using command MMEM:CDIRectory. A path can also be specified, in which case the files in the specified directory are selected. If a user mapping list with the specified name does not yet exist, it is created. The file extension may be omitted. Only files with the file extension **\*.vam** will be selected or created.

The command triggers an action and therefore has no \*RST value and no query form.

**Example:** ":BB:DM:MLIS:SEL 'c\_list1'

'selects the user mapping list c\_list1.

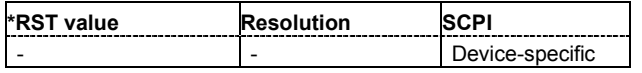

### **[SOURce<[1]|2>]:BB:DM:SETTing:CATalog?**

This command reads out the files with Custom Digital Modulation settings in the default directory. The default directory is set using command MMEM: CDIRectory. Only files with the file extension **\*.dm** will be listed.

The command is a query command and therefore has no \*RST value.

**Example:** MMEM:CDIR 'D:\user\dig\_mod 'sets the default directory to D:\user\dig\_mod. BB:DM:SETT:CAT? 'reads out all the files with Custom Digital Modulation settings in the default directory.

Response: "'DM\_1'"

'the file 'DM  $1'$  with Custom Digital Modulation settings is available.

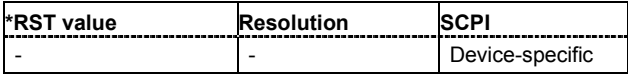

# **[SOURce<[1]|2>]:BB:DM:SETTing:DELete** <file\_name>

This command deletes the selected file with Custom Digital Modulation settings. The directory is set using command MMEM:CDIRectory. A path can also be specified, in which case the files in the specified directory are read. The file extension may be omitted. Only files with the file extension **\*.dm** will be deleted.

This command triggers an event and therefore has no \*RST value and no query form.

**Example:** ":BB:DM:STAN:ULIS:DEL 'DM\_1'" 'deletes file 'DM\_1'.

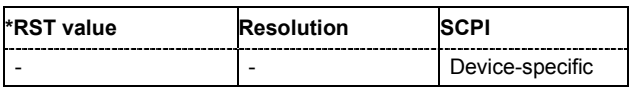

# **[SOURce<[1]|2>]:BB:DM:SETTing:LOAD** <file\_name>

This command loads the selected file with Custom Digital Modulation settings. The directory is set using command MMEM:CDIRectory. A path can also be specified, in which case the files in the specified directory are read. The file extension may be omitted. Only files with the file extension **\*.dm** will be loaded.

This command triggers an event and therefore has no \*RST value and no query form.

**Example:** ":BB:DM:STAN:ULIS:LOAD 'DM\_1'" 'loads file 'DM\_1'.

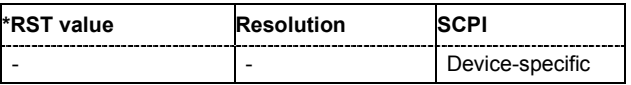

# **[SOURce<[1]|2>]:BB:DM:SETTing:STORe** <file\_name>

This command stores the current Custom Digital Modulation settings into the selected file. The directory is set using command MMEM:CDIRectory. A path can also be specified, in which case the files in the specified directory are read. Only the file name has to be entered. User Standards are stored as files with the specific file extensions **\*.dm**.

This command triggers an event and therefore has no \*RST value and no query form.

**Example:** ":BB:DM:STAN:ULIS:STOR 'DM\_QAM'"

'stores the current Custom Digital Modulation settings into file 'DM\_QAM'.

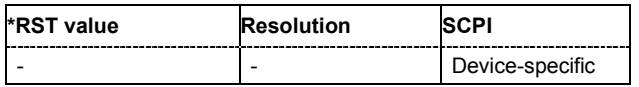

# **[SOURce<[1]|2>]:BB:DM:STANdard:ULISt:CATalog?**

This command reads out the files with Digital Standard settings in the default directory. The default directory is set using command MMEM:CDIRectory. Only files with the file extension **\*.dm\_stu** will be listed.

The command is a query command and therefore has no \*RST value.

**Example:** "MMEM:CDIR 'D:\user\dig\_mod"

'sets the default directory to D:\user\dig\_mod.

":BB:DM:STAN:ULIS:CAT?"

'reads out all the files with Digital Standard settings in the default directory.

Response: "'DM\_QAM'"

'the file 'DM\_QAM' with Digital Standard settings is available.

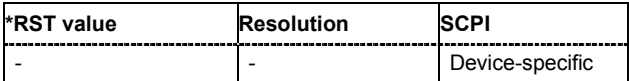

# **[SOURce<[1]|2>]:BB:DM:STANdard:ULISt:DELete** <file\_name>

This command deletes the selected file with Digital Standard settings. The directory is set using command MMEM:CDIRectory. A path can also be specified, in which case the files in the specified directory are read. The file extension may be omitted. Only files with the file extension **\*.dm\_stu** will be deleted.

This command triggers an event and therefore has no \*RST value and no query form.

**Example:** ":BB:DM:STAN:ULIS:DEL 'DM\_QAM'" 'deletes file 'DM\_QAM'.

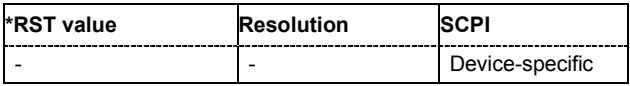

# **[SOURce<[1]|2>]:BB:DM:STANdard:ULISt:LOAD** <file\_name>

This command loads the selected file with Digital Standard settings. The directory is set using command MMEM:CDIRectory. A path can also be specified, in which case the files in the specified directory are read. The file extension may be omitted. Only files with the file extension **\*.dm\_stu** will be loaded.

This command triggers an event and therefore has no \*RST value and no query form.

**Example:** ":BB:DM:STAN:ULIS:LOAD 'DM\_QAM'" 'loads file 'DM\_QAM'.

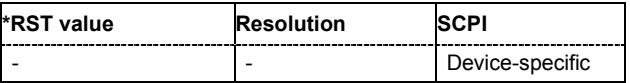

# **[SOURce<[1]|2>]:BB:DM:STANdard:ULISt:STORe** <file\_name>

This command stores the current Digital Standard settings into the selected file. The directory is set using command MMEM:CDIRectory. A path can also be specified, in which case the files in the specified directory are read. Only the file name has to be entered. User Standards are stored as files with the specific file extensions **\*.dm\_stu**.

This command triggers an event and therefore has no \*RST value and no query form.

**Example:** ":BB:DM:STAN:ULIS:STOR 'DM\_QAM'"

'stores the current Digital Standard settings into file 'DM\_QAM'.

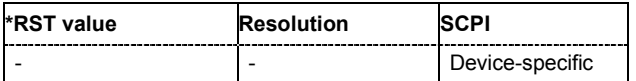

# **SOURce:BB:IMPort Subsystem - Remote-Control Commands**

The IMPort subsystem contains the commands for importing IQ signal data files via TCP/IP into WinIQSIM2.

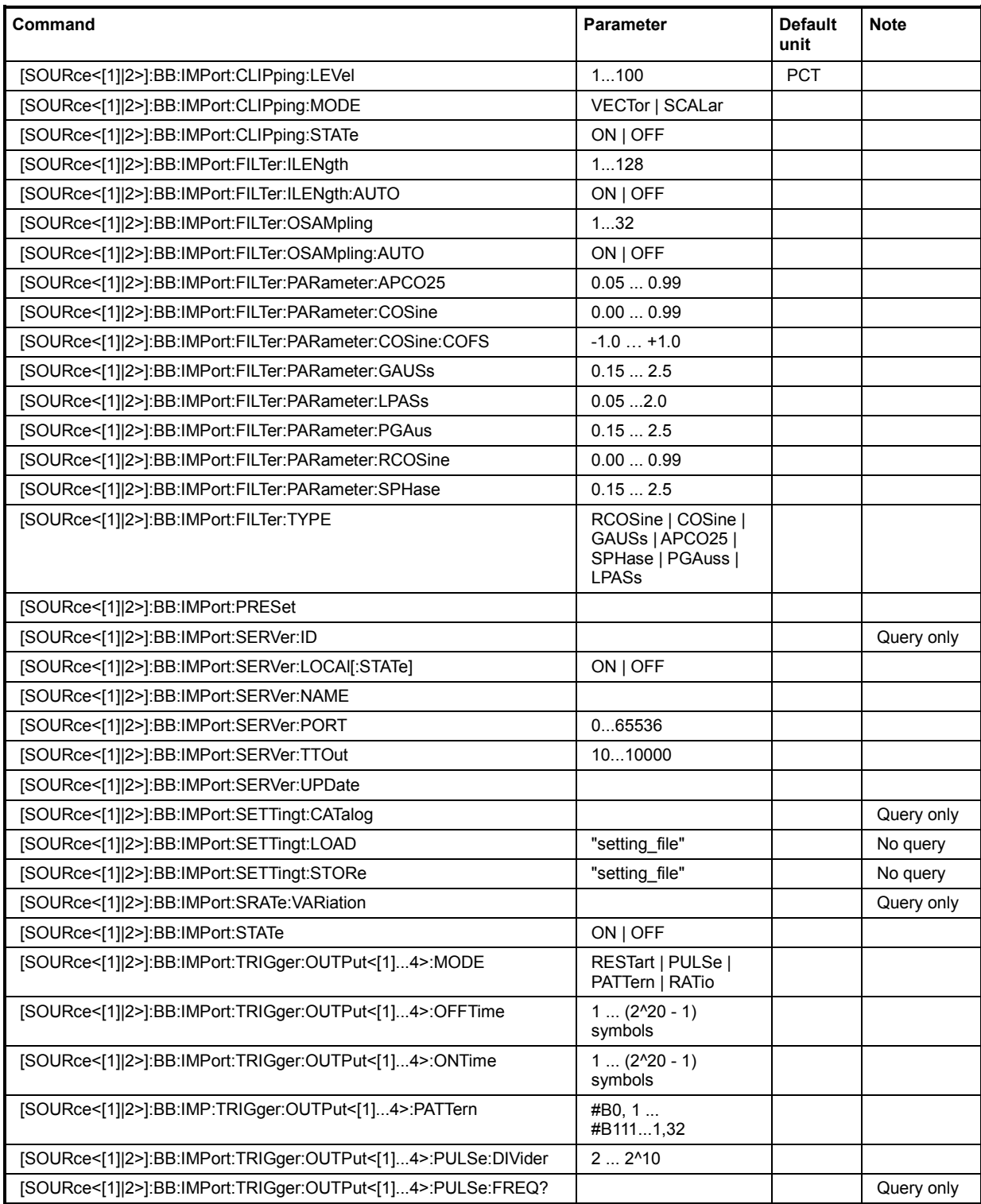

# **[SOURce<[1]|2>]:BB:IMPort:CLIPping:LEVel** 0 ... 100 PCT

The command sets the limit for level clipping. This value indicates at what point the signal is clipped. It is specified as a percentage, relative to the highest level. 100% indicates that clipping does not take place.

Level clipping is activated with the command SOUR: BB: IMP: CLIP: STAT ON

**Example:** ":BB:IMP:CLIP:LEV 80PCT"

'sets the limit for level clipping to 80% of the maximum level.

":BB:IMP:CLIP:STAT ON" 'activates level clipping.

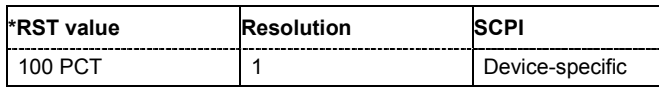

# **[SOURce<[1]|2>]:BB:IMPort:CLIPping:MODE** VECTor | SCALar

The command sets the method for level clipping (Clipping).

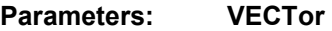

The reference level is the amplitude | i+jq |.

### **SCALar**

The reference level is the absolute maximum of the I and Q values.

**Example:** ":BB:IMP:CLIP:MODE SCAL"

'selects the absolute maximum of all the I and Q values as the reference level.

":BB:IMP:CLIP:LEV 80PCT" 'sets the limit for level clipping to 80% of this maximum level.

":BB:IMP:CLIP:STAT ON" 'activates level clipping.

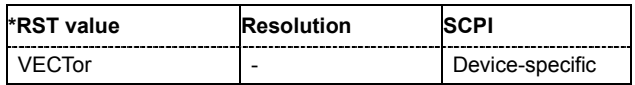

# **[SOURce<[1]|2>]:BB:IMPort:CLIPping:STATe** ON | OFF

The command activates level clipping (Clipping). The value is defined with the command [SOURce]:BB:IMPort:CLIPping:LEVel, the mode of calculation with the command [SOURce]:BB:IMPort:CLIPping:MODE.

**Example:** ":BB:IMP:CLIP:STAT ON" 'activates level clipping.

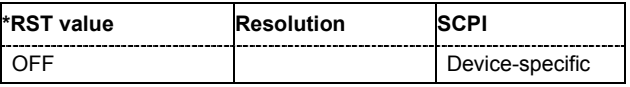
#### **[SOURce<[1]|2>]:BB:IMPort:FILTer:ILENgth** 1...128

The command sets the impulse length (number of filter tabs).

**Example:** ":BB:IMP:FILT:ILEN 10"

'sets the number of filter tabs to 10.

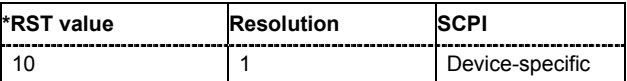

#### **[SOURce<[1]|2>]:BB:IMPort:FILTer:ILENgth:AUTO]** ON | OFF

The command acivates/deactivates the impulse length state. If activated, the most sensible parameter values are selected. The value depends on the coherence check.

**Example:** ":BB:IMP:FILT:ILEN:AUTO ON"

'the most sensible parameters are selected automatically.

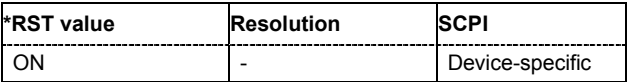

#### **[SOURce<[1]|2>]:BB:IMPort:FILTer:OSAMpling** 1...32

The command sets the upsampling factor.

**Example:** ":BB:IMP:FILT:OSAM 32"

'sets the upsampling factor to 32.

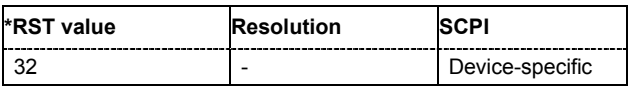

#### **[SOURce<[1]|2>]:BB:IMPort:FILTer:OSAMpling:AUTO** ON | OFF

The command acivates/deactivates the upsampling factor state. If activated, the most sensible parameter values are selected. The value depends on the coherence check. If deactivated, the values can be changed manually.

**Example:** ":BB:IMP:FILT:OSAM:AUTO ON"

'the most sensible parameters are selected automatically.

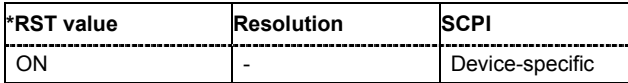

#### **[SOURce<[1]|2>]:BB:IMPort:FILTer:PARameter:APCO25** 0.05 ... 0.99

The command sets the roll-off factor for filter type APCO25.

**Example:** ":BB:IMP:FILT:PAR:APCO25 0.2" 'sets the roll-off factor to 0.2 for filter type APCO25.

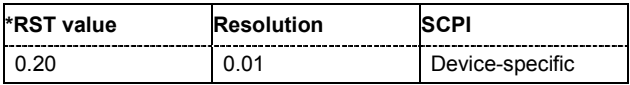

#### **[SOURce<[1]|2>]:BB:IMPort:FILTer:PARameter:COSine** 0.00 ... 0.99

The command sets the roll-off factor for the Cosine filter type. **Example:** ":BB:IMP:FILT:PAR:COS 0.35"

'sets the roll-off factor to 0.35 for filter type Cosine.

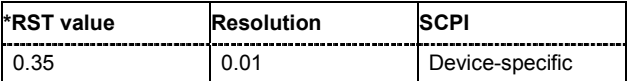

#### **[SOURce<[1]|2>]:BB:IMPort:FILTer:PARameter:COSine:COFS** -0.1 … 1.0

The command sets the "cut of frequency shift" value for the Cosine filter type.

**Example:** ":BB:IMP:FILT:PAR:COS:COFS 0.04" 'the "cut of frequency shift" value is set to 0.04.

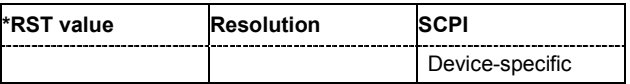

#### **[SOURce<[1]|2>]:BB:IMPort:FILTer:PARameter:GAUSs** 0.15 … 2.5

The command sets the roll-off factor for the Gauss filter type. **Example:** ":BB:IMP:FILT:PAR:GAUS 0.5"

'sets B x T to 0.5 for the Gauss filter type.

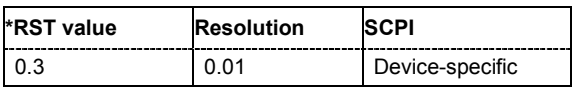

#### **[SOURce<[1]|2>]:BB:IMPort:FILTer:PARameter:LPASs** 0.05...2.0

The command sets the cut off frequency factor for the Lowpass filter type.

**Example:** ":BB:IMP:FILT:PAR:LPAS 0.5" 'the cut of frequency factor is set to 0.5.

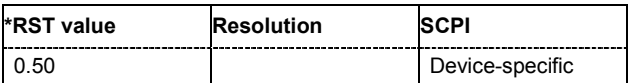

### **[SOURce<[1]|2>]:BB:IMPort:FILTer:PARameter:PGAuss** 0.15 … 2.5

The command sets the roll-off factor for the Pure Gauss filter type.

**Example:** ":BB:IMP:FILT:PAR:PGA 0.5" 'sets B x T to 0.5 for the Pure Gauss filter type.

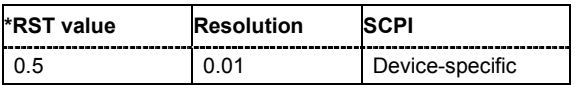

#### **[SOURce<[1]|2>]:BB:IMPort:FILTer:PARameter:RCOSine** 0.05 ... 0.99

The command sets the roll-off factor for the Root Cosine filter type.

**Example:** ":BB:IMP:FILT:PAR:RCOS 0.22"

'sets the roll-off factor to 0. 22 for filter type Root Cosine.

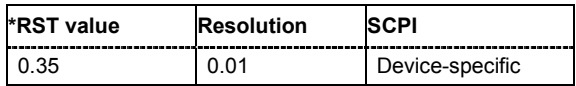

#### **[SOURce<[1]|2>]:BB:IMPort:FILTer:PARameter:SPHase** 0.15 … 2.5

The command sets B x T for the Split Phase filter type.

**Example:** ":BB:IMP:FILT:PAR:SPH 0.5"

'sets B x T to 0.5 for the Split Phase filter type.

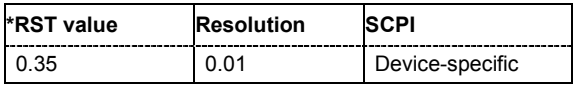

**[SOURce<[1]|2>]:BB:IMPort:FILTer:TYPE** RCOSine | COSine | GAUSs | APCO25 | SPHase | PGAuss | LPASs

The command selects the filter type.

**Example:** ":BB:IMP:FILT:TYPE COS"

'selects the Cosine filter type.

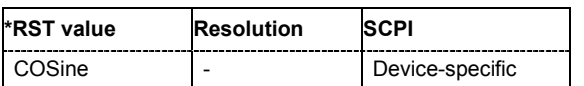

#### **[SOURce<[1]|2>]:BB:IMPort:PRESet**

The command calls the default settings for IQ data import.

The command triggers an action and therefore has no \*RST value and no query form.

**Example:** ":BB:IMP:PRES"

'calls the default settings for IQ data import.

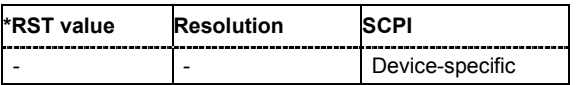

#### **[SOURce<[1]|2>]:BB:IMPort:SERVer:ID?**

The command queries the connected import server. If no import server is connected, **not connected** is displayed. Seraching for a connected server is triggered with **Update Server Connection**.

The command is a query command and therefore has no \*RST value.

**Example:** ":BB:IMP:SERV?"

'queries the connected import server.

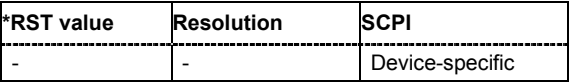

### **[SOURce<[1]|2>]:BB:IMPort:SERVer:LOCal[:STATe]**

The command ownloade or deactivates the local host as the server from where the IQ data streams will be ownloaded. If activated, the field for entering a remote host is filled with the entry **localhost** automatically and cannot be edited.

**Example:** ":BB:IMP:SERV:LOC:STAT ON"

'sets the localhost as the connected server.

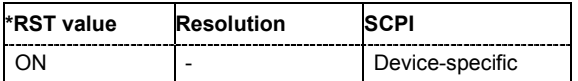

#### **[SOURce<[1]|2>]:BB:IMPort:SERVer:NAME** <server\_name>

The command enters the name (IP address) of the connected server. To enter the name in this field, the check box **Use Local Server** has to be unchecked.

**Example:** ":BB:IMP:SERV:NAME 12.34.45.78"

'enters the IP address of the connected server.

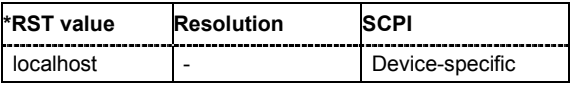

#### **[SOURce<[1]|2>]:BB:IMPort:SERVer:PORT** 0…65536

The command enters the port number for the server connection.

**Example:** ":BB:IMP:SERV:PORT 1000" 'sets port 1000 for the server connection.

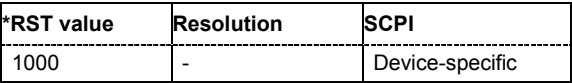

#### **[SOURce<[1]|2>]:BB:IMPort:SERVer:TTOut** 10...10.000

The command sets the duration after which the transmission is aborted in case of a server timeout.

**Example:** ":BB:IMP:SERV:TTO 20"

'sets the transmission timeout to 20 seconds.

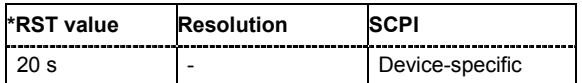

### **[SOURce<[1]|2>]:BB:IMPort:SERVer:UPDate**

The command udates the TCP/IP parameter and tries to establish a connection to the server.

The command triggers an action and therefore has no \*RST value and no query form.

**Example:** ":BB:IMP:SERV:UPD

'updates the server connection.

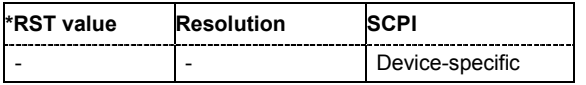

#### **[SOURce<[1]|2>]:BB:IMPort:SETTing:CATalog?**

This command reads out the files with import settings in the default directory. The default directory is set using command MMEM:CDIRectory. Only files with the file extension **\*.import** will be listed.

The command is a query command and therefore has no \*RST value.

**Example:** "MMEM:CDIR 'D:\user\waveform'"

'sets the default directory to D:\user\waveform.

":BB:IMP:SETT:CAT?"

'reads out all the files with import settings in the default directory.

Response: "'import\_1', 'import\_2'"

'the files 'import\_1' and 'import\_2 with import settings are available.

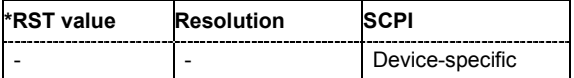

#### **[SOURce<[1]|2>]:BB:IMPort:SETTing:LOAD** <file\_name>

This command loads the selected file with import settings. The directory is set using command MMEM:CDIRectory. A path can also be specified, in which case the files in the specified directory are read. The file extension may be omitted. Only files with the file extension **\*.import** will be loaded.

This command triggers an event and therefore has no \*RST value and no query form.

**Example:** ":BB:IMP:SETT:LOAD 'import\_1'" 'loads file 'import\_1'.

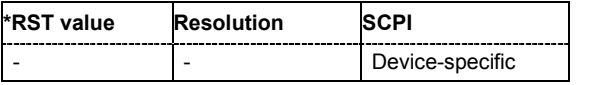

### **[SOURce<[1]|2>]:BB:IMPort:SETTing:STORe** <file\_name>

This command stores the current import settings into the selected file. The directory is set using command MMEM:CDIRectory. A path can also be specified, in which case the files in the specified directory are read. Only the file name has to be entered. Import settings are stored as files with the specific file extensions **\*.import**.

This command triggers an event and therefore has no \*RST value and no query form.

**Example:** ":BB:IMP:SETT:STOR 'import\_1'"

'stores the current import settings into file 'import\_1'.

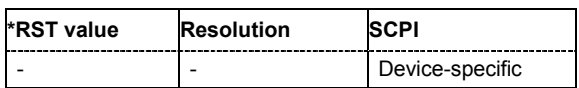

#### **[SOURce<[1]|2>]:BB:IMPort:SRATe:VARiation** ?

This command queries the sample rate variation.

This command is a query command and therefore has no \*RST value.

**Example:** ":BB:BB:IMP:SETT:STOR 'import\_1'"

'stores the current import settings into file 'import\_1'.

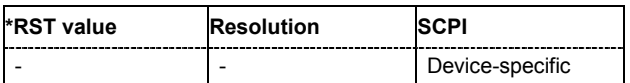

#### **[SOURce<[1]|2>]:BB:IMPort:STATe** ON | OFF

The command enables or disables the import of IQ data.

**Example:** ":BB:IMP:STAT ON"

'enables the import of IQ data.

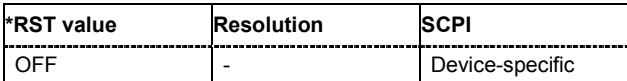

#### **[SOURce<[1]|2>]:BB:IMPort:TRIGger:OUTPut<[1]...4>:MODE** RESTart | PULSe | PATTern | RATio

The command defines the signal for the selected marker output.

#### **Parameter: RESTart**

A brief marker signal is generated at the start of the waveform.

#### **PULSe**

A pulsed marker signal is generated. The pulse frequency (= symbol rate/divider) is defined with the SOUR:IMP:TRIG:OUTP:PULSe:DIVider command and can be queried with the SOUR:BB:IMP:TRIG:OUTP:PULSe:FREQuency command.

#### **PATTern**

A marker signal is generated with the aid of a user-definable bit pattern. The bit pattern is entered with the command

SOURce:BB:IMP:TRIGger:OUTPut:PATTern. The bit pattern is a maximum of 32 bits long.

#### **RATio**

A regular marker signal corresponding to the Time Off / Time On specifications in the commands SOURce:BB:IMP:TRIGger:OUTPut:OFFT and SOURce:BB:IMP:TRIGger:OUTPut:ONT is generated.

**Example:** ":BB:IMP:TRIG:OUTP2:MODE PULS"

'selects the pulsed marker signal on output MARKER 2.

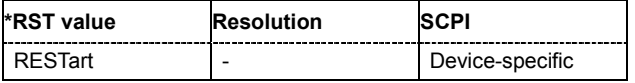

#### **[SOURce<[1]|2>]:BB:IMPort:TRIGger:OUTPut<[1]...4>:OFFTime** 1 ... (2^24) -1 symbol

The command sets the number of symbols in a period (ON time + OFF time) during which the marker signal in setting SOURce:BB:IMPort:TRIGger:OUTPut:MODE RATio on the marker outputs is OFF.

**Example:** ":BB:IMP:TRIG:OUTP2:OFFT 20"

'sets an OFF time of 20 symbols for marker signal 2.

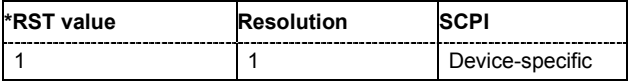

#### **[SOURce<[1]|2>]:BB:IMPort:TRIGger:OUTPut<[1]...4>:ONTime** 1 ... (2^24) -1 symbol

The command sets the number of symbols in a period (ON time + OFF time) during which the marker signal in setting SOURce: BB: IMPort: TRIGger: OUTPut: MODE RATio on the marker outputs is ON.

**Example:** ":BB:IMP:TRIG:OUTP2:ONT 20"

'sets an ON time of 20 symbols for marker 2.

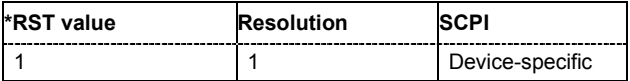

#### **[SOURce<[1]|2>]:BB:IMPort:TRIGger:OUTPut<[1]...4>:PATTern** #B0,1 ... #B111...1, 32

The command defines the bit pattern used to generate the marker signal in the setting SOURce:BB:IMP:TRIGger:OUTPut:MODE PATTern. 0 is marker off, 1 is marker on.

**Example:** ":BB:IMP:TRIG:OUTP2:PATT #B000000011111111,15"

":BB:IMP:TRIG:OUTP2:MODE PATT"

'activates the marker signal according to a bit pattern on output MARKER 2.

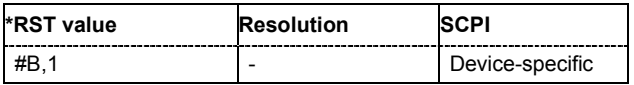

'sets a bit pattern.

#### **[SOURce<[1]|2>]:BB:IMP:TRIGger:OUTPut<[1]...4>:PULSe:DIVider** 2 ... 2^10

The command sets the divider for the Pulse marker mode (SOUR: BB: IMP: TRIG: OUTP: MODE PULSe). The resulting pulse frequency is derived by dividing the symbol rate by the divider.

**Example:** ":BB:IMP:TRIG:OUTP2:PULS:DIV 2"

'sets the divider to 2 for the marker signal on output MARKER 2.

":BB:IMP:TRIG:OUTP2:FREQ?"

'queries the resulting pulse frequency of the marker signal.

Response: "66 000" 'the resulting pulse frequency is 66 kHz.

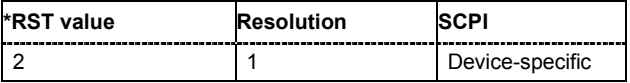

## **[SOURce<[1]|2>]:BB:IMPort:TRIGger:OUTPut<[1]...4>:PULSe:FREQuency?**

The command queries the pulse frequency of the pulsed marker signal in the setting SOURce:BB:IMP:TRIGger:OUTPut:MODE PULSe. The pulse frequency is derived by dividing the symbol rate by the divider.

The command is a query command and therefore has no \*RST value.

**Example:** ":BB:IMP:TRIG:OUTP2:PULS:DIV 2"

'sets the divider marker signal on output MARKER 2 to the value 2.

":BB:IMP:TRIG:OUTP2:MODE PULS" 'enables the pulsed marker signal.

":BB:IMP:TRIG:OUTP2:PULS:FREQ?" 'queries the pulse frequency of the marker signal.

Response: "33 000" 'the resulting pulse frequency is 33 kHz.

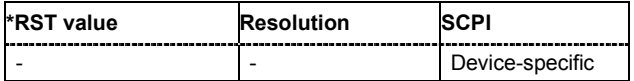

# **Alphabetical List of Commands**

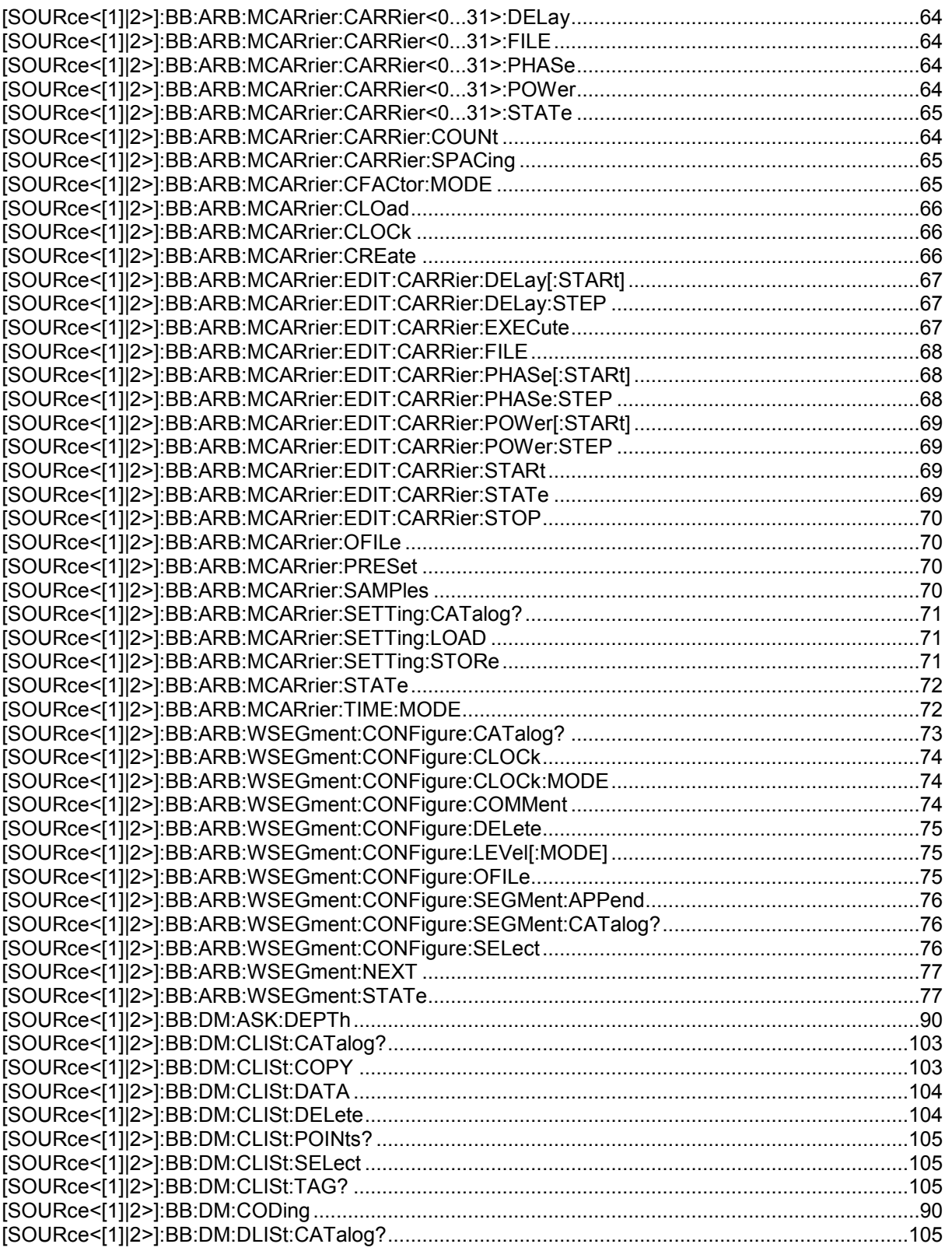

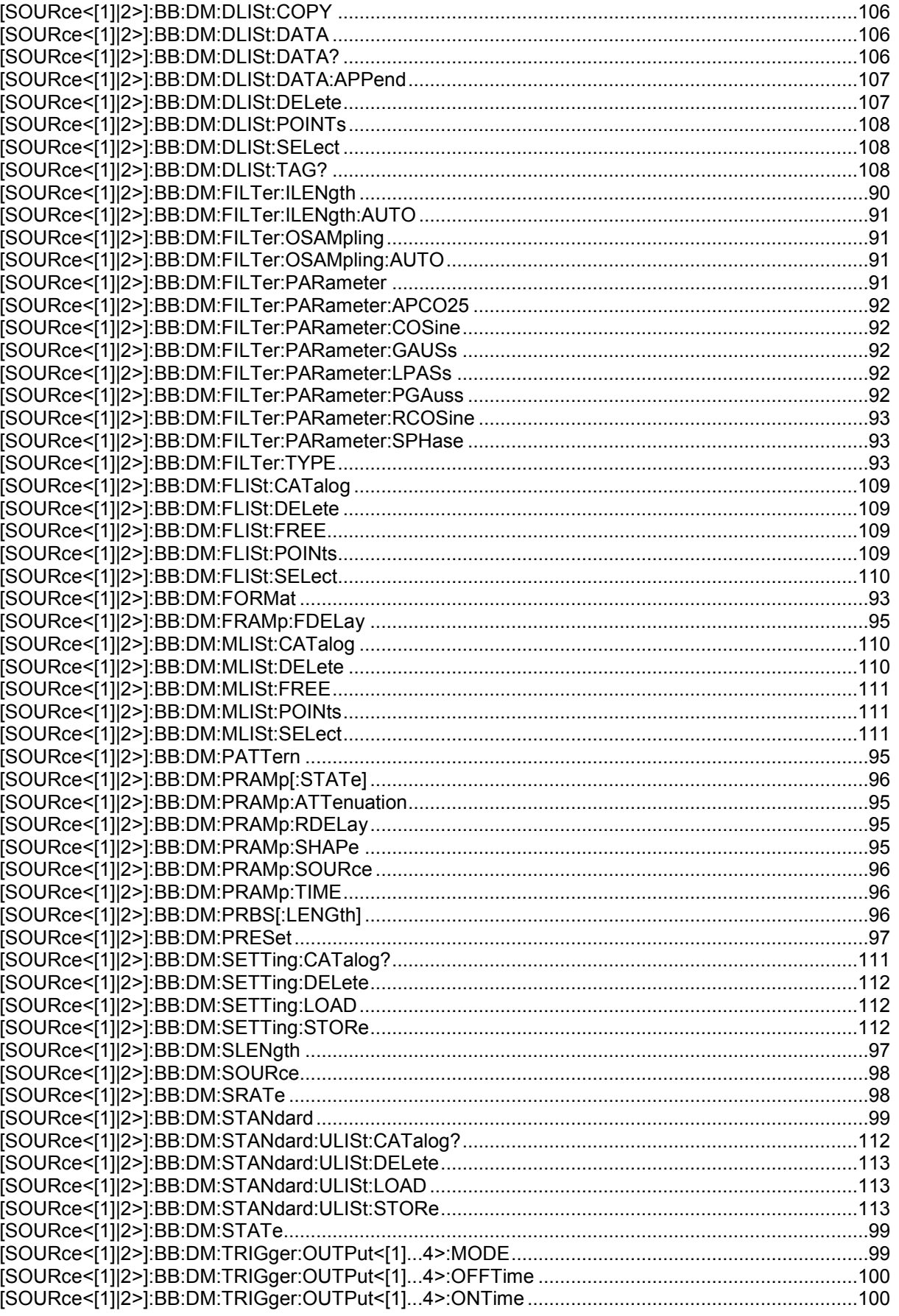

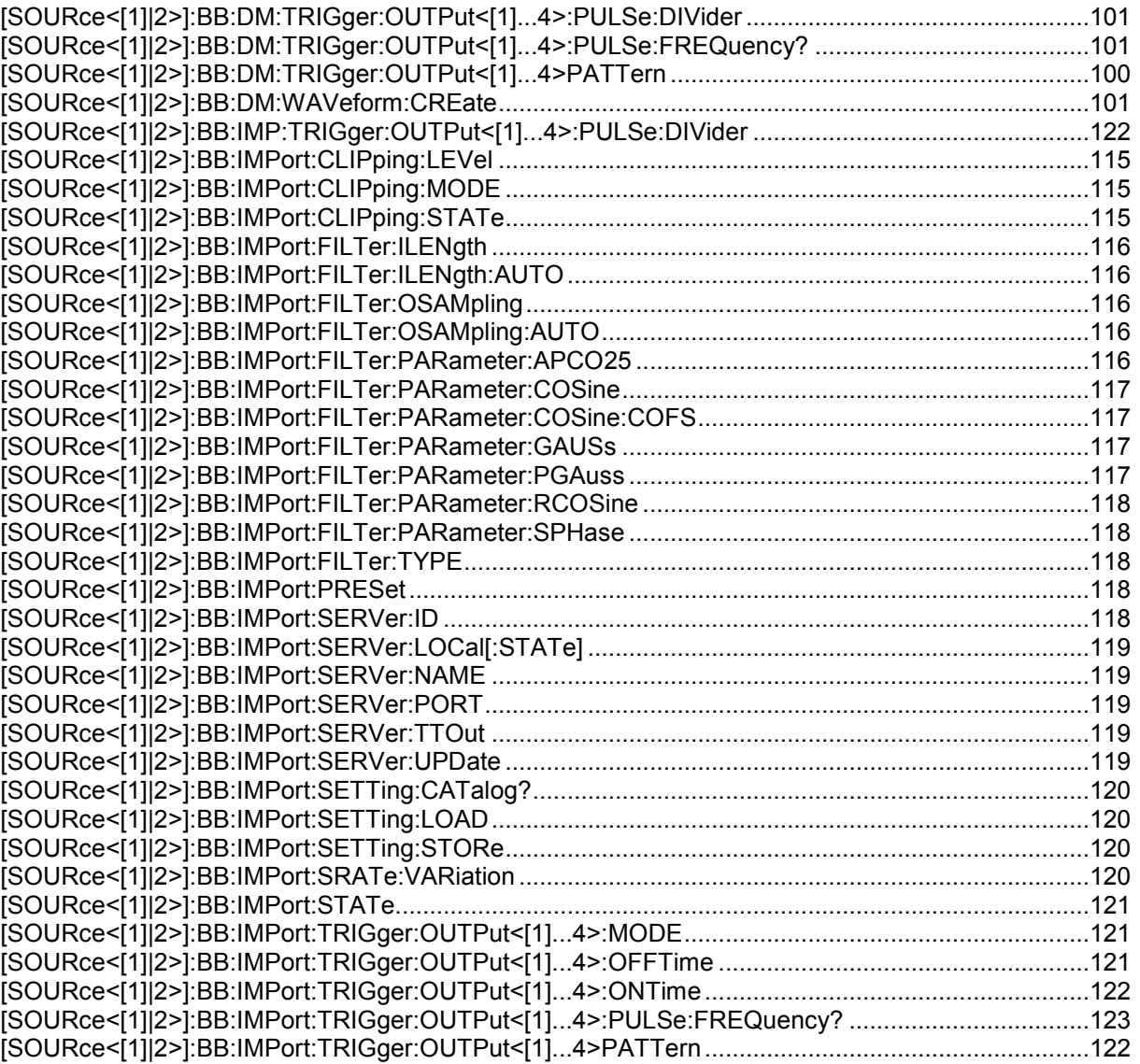

# **Index**

## **A**

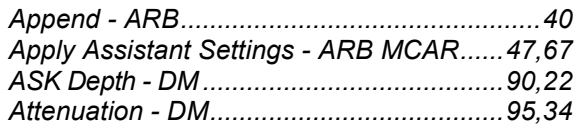

## **B**

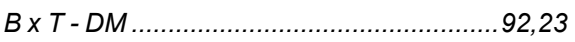

## **C**

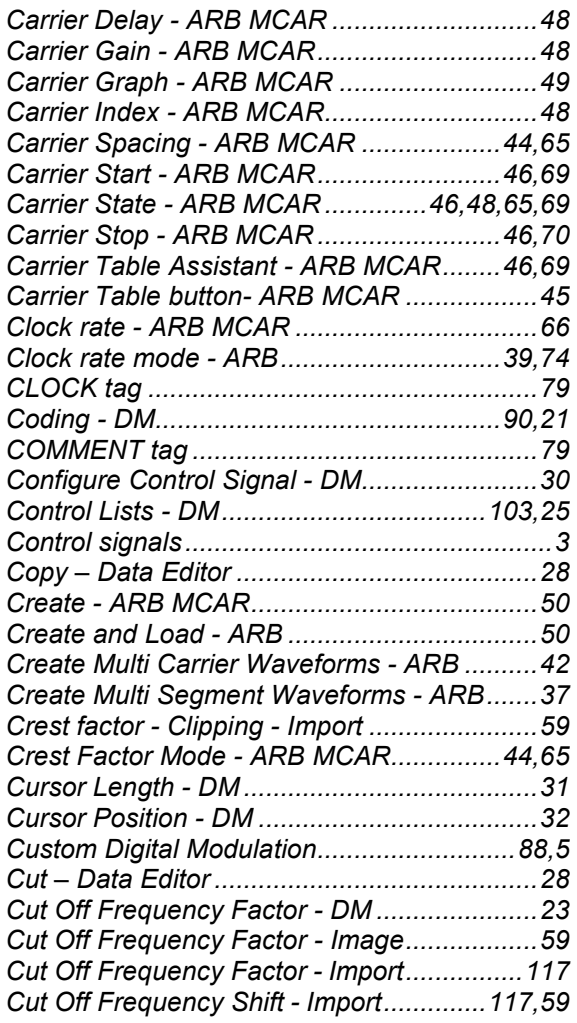

## **D**

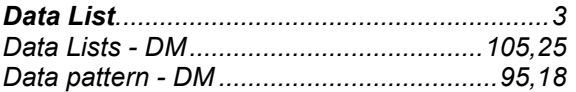

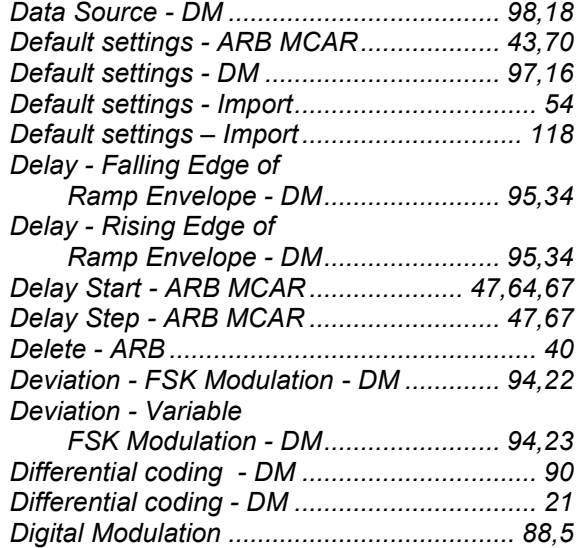

## **E**

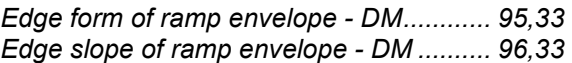

## **F**

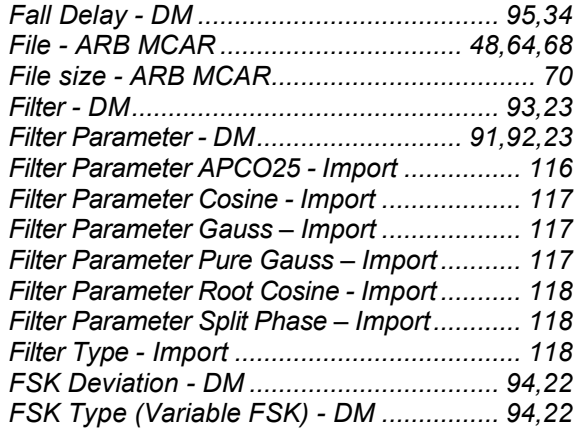

## **G**

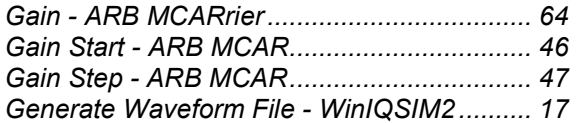

## **I**

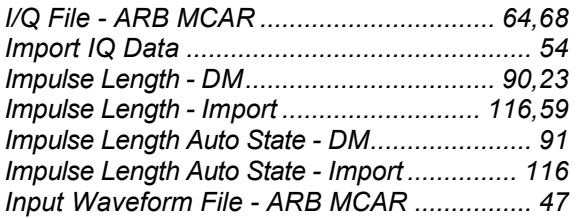

## **L**

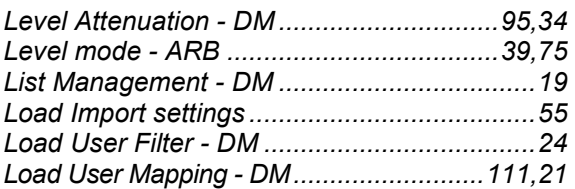

## **M**

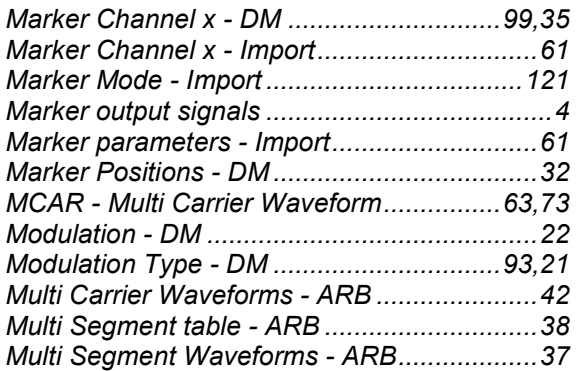

## **N**

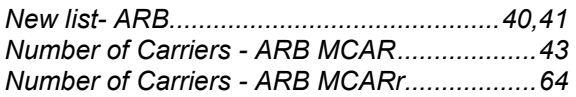

## **O**

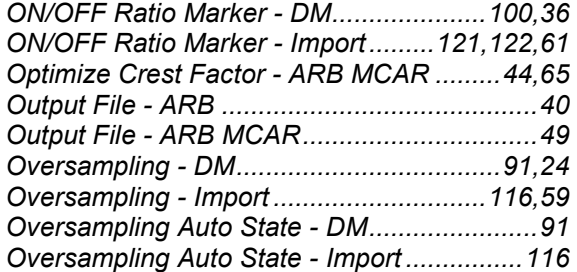

## **P**

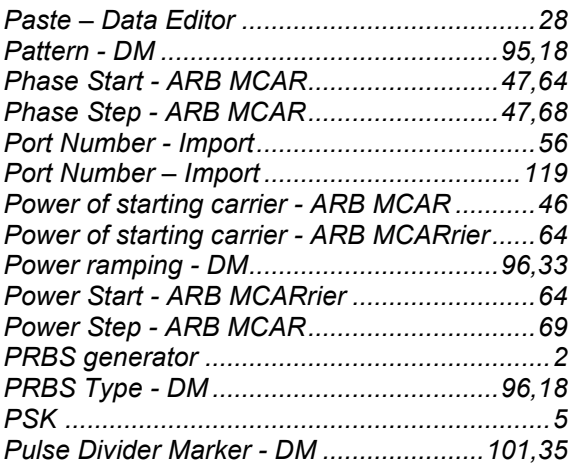

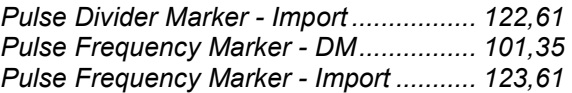

## **Q**

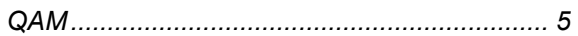

## **R**

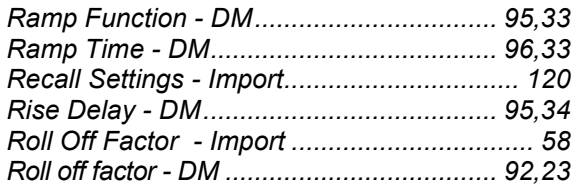

## **S**

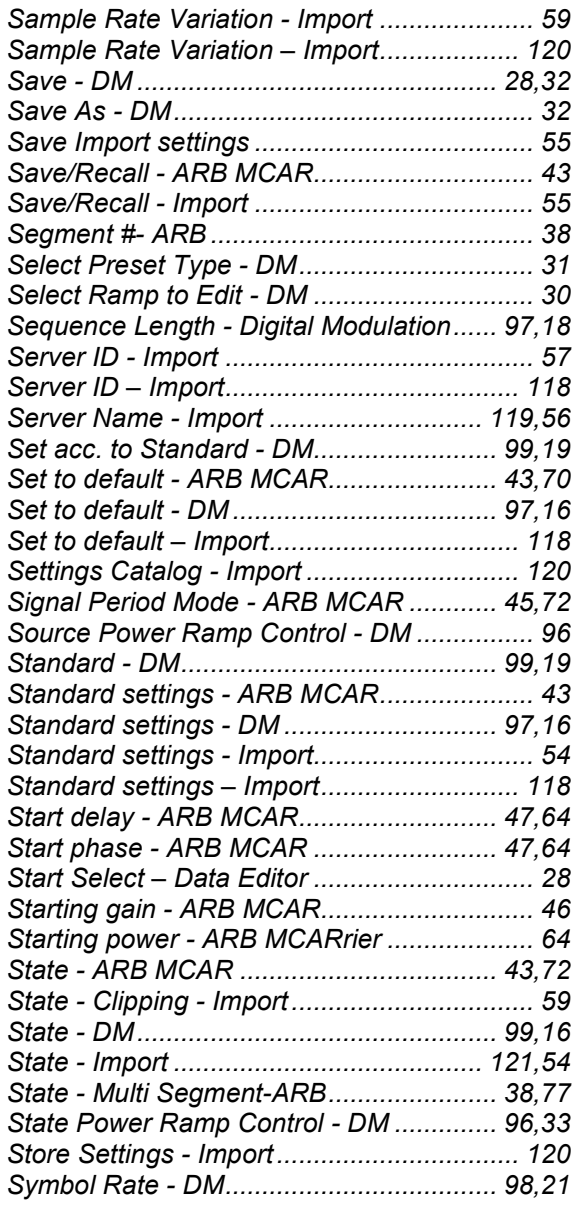

## **T**

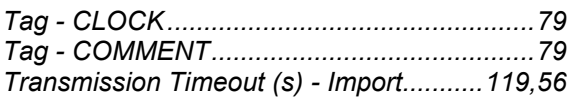

## **U**

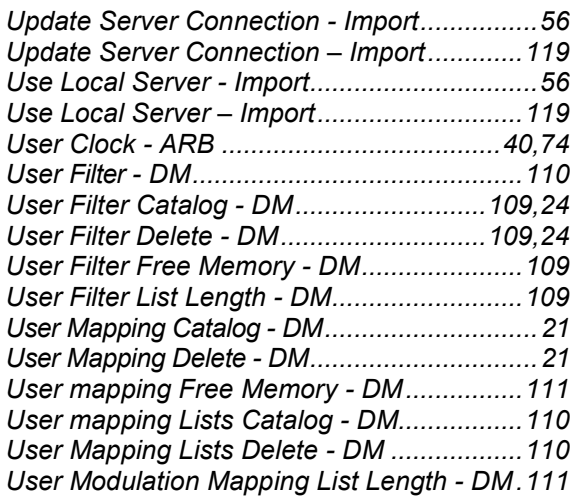

## **V**

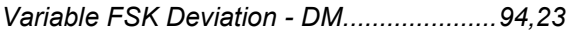

## **Z**

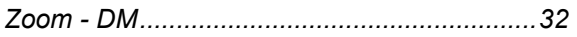

## **Supplement**

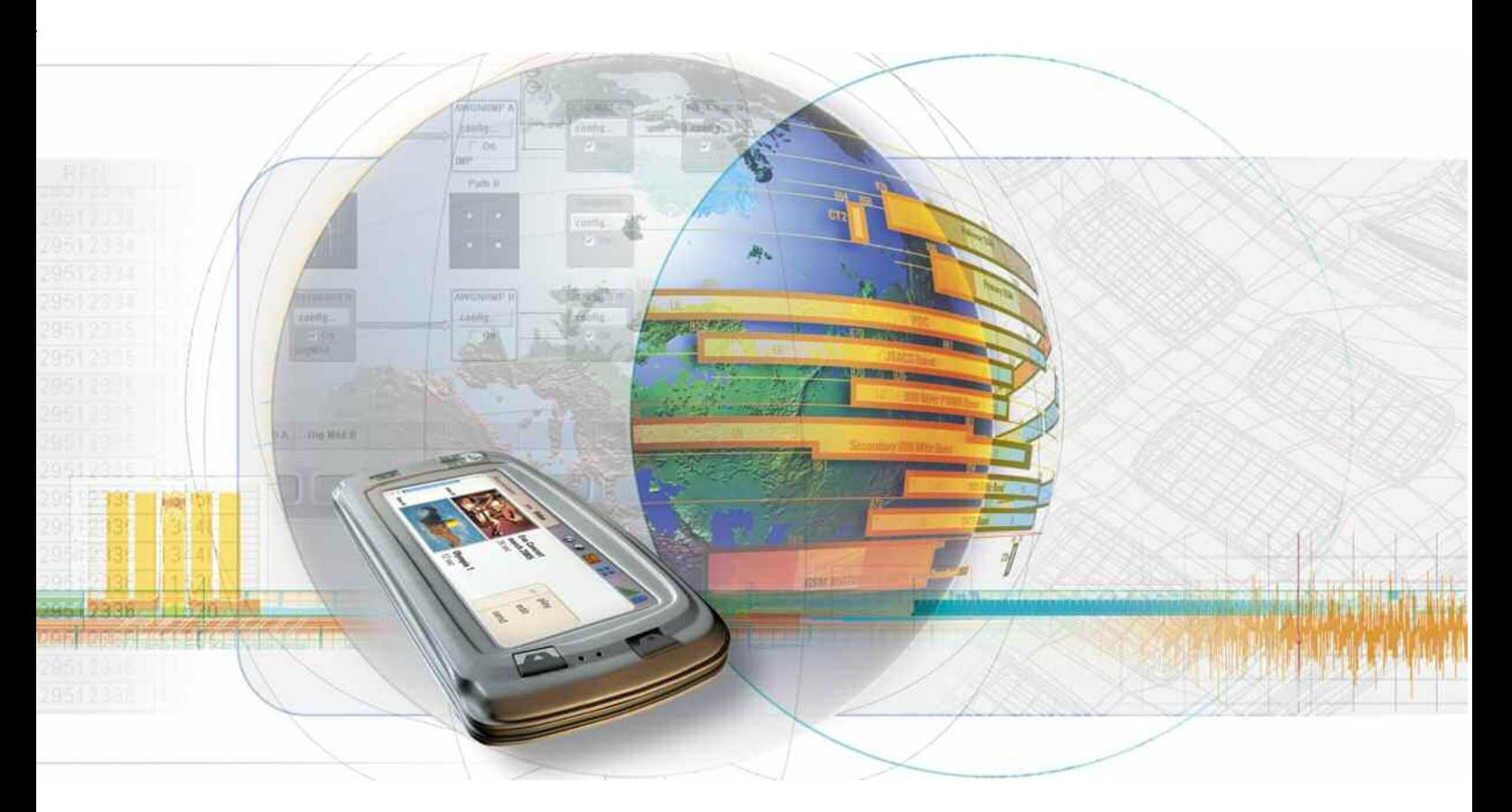

# **Baseband Block WinIQSIM2**

**R&S WinIQSIM2 1008.0858.42** 

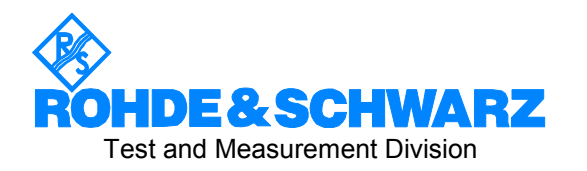

## **Dear Customer,**

The Signal Generator includes software developed by the OpenSSL Project for use in the OpenSSL Toolkit (<http://www.openssl.org/>).

R&S® is a registered trademark of Rohde & Schwarz GmbH & Co. KG. Trade names are trademarks of the owners.

## **Tags and their meaning**

- DANGER DANGER indicates a hazardous situation which, if not avoided, will result in death or serious injury.
- WARNING WARNING indicates a hazardous situation which, if not avoided, could result in death or serious injury.
- CAUTION CAUTION indicates a hazardous situation which, if not avoided, may result in minor or moderate injury.
- NOTICE NOTICE indicates a property damage message.

In the product documentation, the word ATTENTION is used synonymously.

These tags are in accordance with the standard definition for civil applications in the European Economic Area. Definitions that deviate from the standard definition may also exist in other economic areas or military applications. It is therefore essential to make sure that the tags described here are always used only in connection with the related product documentation and the related product. The use of tags in connection with unrelated products or documentation can result in misinterpretation and thus contribute to personal injury or material damage.

## **Basic safety instructions**

1. The product may be operated only under the operating conditions and in the positions specified by the manufacturer. Its ventilation must not be obstructed during operation. Unless otherwise specified, the following requirements apply to Rohde & Schwarz products:

prescribed operating position is always with the housing floor facing down, IP protection 2X, pollution severity 2, overvoltage category 2, use only in enclosed spaces, max. operation altitude 2000 m above sea level, max. transport altitude 4500 m above sea level.

A tolerance of  $\pm 10\%$  shall apply to the nominal voltage and of  $\pm 5\%$  to the nominal frequency.

2. Applicable local or national safety regulations and rules for the prevention of accidents must be observed in all work performed. The product may be opened only by authorized, specially trained personnel. Prior to performing any work on the product or opening the product, the product must be disconnected from the supply network. Any adjustments, replacements of parts, maintenance or repair must be carried out only by technical personnel authorized by

Rohde & Schwarz. Only original parts may be used for replacing parts relevant to safety (e.g. power switches, power transformers, fuses). A safety test must always be performed after parts relevant to safety have been replaced (visual inspection, PE conductor test, insulation resistance measurement, leakage current measurement, functional test).

- 3. As with all industrially manufactured goods, the use of substances that induce an allergic reaction (allergens, e.g. nickel) such as aluminum cannot be generally excluded. If you develop an allergic reaction (such as a skin rash, frequent sneezing, red eyes or respiratory difficulties), consult a physician immediately to determine the cause.
- 4. If products/components are mechanically and/or thermically processed in a manner that goes beyond their intended use, hazardous substances (heavy-metal dust such as lead, beryllium, nickel) may be released. For this reason, the product may only be disassembled, e.g. for disposal purposes, by specially trained personnel. Improper disassembly may be hazardous to your health. National waste disposal regulations must be observed.
- 5. If handling the product yields hazardous substances or fuels that must be disposed of in a special way, e.g. coolants or engine oils that must be replenished regularly, the safety instructions of the manufacturer of the hazardous substances or fuels and the applicable regional waste disposal regulations must be observed. Also observe the relevant safety instructions in the product documentation.
- 6. Depending on the function, certain products such as RF radio equipment can produce an elevated level of electromagnetic radiation. Considering that unborn life requires increased protection, pregnant women should be protected by appropriate measures. Persons with pacemakers may also be endangered by electromagnetic radiation. The employer/operator is required to assess workplaces where there is a special risk of exposure to radiation and, if necessary, take measures to avert the danger.
- 7. Operating the products requires special training and intense concentration. Make certain that persons who use the products are physically, mentally and emotionally fit enough to handle operating the products; otherwise injuries or material damage may occur. It is the responsibility of the employer to select suitable personnel for operating the products.
- cause fire or electric shocks. 8. Prior to switching on the product, it must be ensured that the nominal voltage setting on the product matches the nominal voltage of the AC supply network. If a different voltage is to be set, the power fuse of the product may have to be changed accordingly.
- hazards.<br>9. In the case of products of safety class I with  $\frac{1}{2}$ movable power cord and connector, operation is permitted only on sockets with earthing contact and protective earth connection.
- 10. Intentionally breaking the protective earth connection either in the feed line or in the

product itself is not permitted. Doing so can result in the danger of an electric shock from the product. If extension cords or connector strips are implemented, they must be checked on a regular basis to ensure that they are safe to use.

11. If the product has no power switch for the product only by a license electrician. disconnection from the AC supply, the plug

of the connecting cable is regarded as the disconnecting device. In such cases, it must be ensured that the power plug is easily reachable and accessible at all times (corresponding to the length of connecting cable, approx. 2 m). Functional or electronic switches are not suitable for providing disconnection from the AC supply. If products without power switches are integrated in racks or systems, a disconnecting device must be provided at the system level.

- 12. Never use the product if the power cable is damaged. Check the power cable on a regular basis to ensure that it is in proper operating condition. By taking appropriate safety measures and carefully laying the power cable, ensure that the cable cannot be damaged and that no one can be hurt by e.g. tripping over the cable or suffering an electric shock.
- 13. The product may be operated only from TN/TT supply networks fused with max. 16 A (higher fuse only after consulting with the Rohde & Schwarz group of companies).
- 14. Do not insert the plug into sockets that are dusty or dirty. Insert the plug firmly and all the way into the socket. Otherwise, this can result in sparks, fire and/or injuries.
- 15. Do not overload any sockets, extension cords or connector strips; doing so can
- 16. For measurements in circuits with voltages  $V_{\rm rms}$  > 30 V, suitable measures (e.g. appropriate measuring equipment, fusing, current limiting, electrical separation, insulation) should be taken to avoid any
- 17. Ensure that the connections with information technology equipment comply with IEC 950/EN 60950.
- 18. Unless expressly permitted, never remove the cover or any part of the housing while the product is in operation. Doing so will expose circuits and components and can lead to injuries, fire or damage to the product.
- 19. If a product is to be permanently installed, the connection between the PE terminal on site and the product's PE conductor must be made first before any other connection is made. The product may be installed and
- 20. For permanently installed equipment without built-in fuses, circuit breakers or similar protective devices, the supply circuit must be fused in such a way that suitable protection is provided for users and products.
- 21. Do not insert any objects into the openings in the housing that are not designed for this purpose. Never pour any liquids onto or into the housing. This can cause short circuits inside the product and/or electric shocks, fire or injuries.
- 22. Use suitable overvoltage protection to ensure that no overvoltage (such as that caused by a thunderstorm) can reach the product. Otherwise the operating personnel will be endangered by electric shocks.
- 23. Rohde & Schwarz products are not protected against penetration of liquids, unless otherwise specified (see also safety instruction 1.). If this is not taken into account, there exists the danger of electric shock for the user or damage to the product, which can also lead to personal injury.
- 24. Never use the product under conditions in which condensation has formed or can form in or on the product, e.g. if the product was moved from a cold to a warm environment.
- 25. Do not close any slots or openings on the product, since they are necessary for ventilation and prevent the product from overheating. Do not place the product on soft surfaces such as sofas or rugs or inside a closed housing, unless this is well ventilated.
- 26. Do not place the product on heat-generating devices such as radiators or fan heaters. The temperature of the environment must not exceed the maximum temperature specified in the data sheet.
- 27. Batteries and storage batteries must not be exposed to high temperatures or fire. Keep batteries and storage batteries away from children. Do not short-circuit batteries and storage batteries.

If batteries or storage batteries are improperly replaced, this can cause an explosion (warning: lithium cells). Replace the battery or storage battery only with the matching Rohde & Schwarz type (see spare parts list). Batteries and storage batteries must be recycled and kept separate from residual waste. Batteries and storage batteries that contain lead, mercury or cadmium are hazardous waste. Observe the national regulations regarding waste disposal and recycling.

- 28. Please be aware that in the event of a fire, toxic substances (gases, liquids etc.) that may be hazardous to your health may escape from the product.
- 29. The product can be very heavy. Be careful when moving it to avoid back or other physical injuries.
- 30. Do not place the product on surfaces, vehicles, cabinets or tables that for reasons of weight or stability are unsuitable for this purpose. Always follow the manufacturer's installation instructions when installing the product and fastening it to objects or structures (e.g. walls and shelves).
- 31. Handles on the products are designed exclusively for personnel to hold or carry the product. It is therefore not permissible to use handles for fastening the product to or on means of transport such as cranes, fork lifts, wagons, etc. The user is responsible for securely fastening the products to or on the means of transport and for observing the safety regulations of the manufacturer of the means of transport. Noncompliance can result in personal injury or material damage.
- 32. If you use the product in a vehicle, it is the sole responsibility of the driver to drive the vehicle safely. Adequately secure the product in the vehicle to prevent injuries or other damage in the event of an accident. Never use the product in a moving vehicle if doing so could distract the driver of the vehicle. The driver is always responsible for the safety of the vehicle. The manufacturer assumes no responsibility for accidents or collisions.
- 33. If a laser product (e.g. a CD/DVD drive) is integrated in a Rohde & Schwarz product, do not use any other settings or functions than those described in the product documentation. Otherwise this may be hazardous to your health, since the laser beam can cause irreversible damage to your eyes. Never try to take such products apart, and never look into the laser beam.
- 34. Prior to cleaning, disconnect the product from the AC supply. Use a soft, non-linting cloth to clean the product. Never use chemical cleaning agents such as alcohol, acetone or diluent for cellulose lacquers.

# **Informaciones elementales de seguridad**

## **¡Es imprescindible leer y observar las siguientes instrucciones e informaciones de seguridad!**

El principio del grupo de empresas Rohde & Schwarz consiste en tener nuestros productos siempre al día con los estándares de seguridad y de ofrecer a nuestros clientes el máximo grado de seguridad. Nuestros productos y todos los equipos adicionales son siempre fabricados y examinados según las normas de seguridad vigentes. Nuestra sección de gestión de la seguridad de calidad controla constantemente que sean cumplidas estas normas. El presente producto ha sido fabricado y examinado según el comprobante de conformidad adjunto según las normas de la CE y ha salido de nuestra planta en estado impecable según los estándares técnicos de seguridad. Para poder preservar este estado y garantizar un funcionamiento libre de peligros, el usuario deberá atenerse a todas las indicaciones, informaciones de seguridad y notas de alerta. El grupo de empresas Rohde & Schwarz está siempre a su disposición en caso de que tengan preguntas referentes a estas informaciones de seguridad.

Además queda en la responsabilidad del usuario utilizar el producto en la forma debida. Este producto está destinado exclusivamente al uso en la industria y el laboratorio o, si ha sido expresamente autorizado, para aplicaciones de campo y de ninguna manera deberá ser utilizado de modo que alguna persona/cosa pueda sufrir daño. El uso del producto fuera de sus fines definidos o despreciando las informaciones de seguridad del fabricante queda en la responsabilidad del usuario. El fabricante no se hace en ninguna forma responsable de consecuencias a causa del mal uso del producto.

Se parte del uso correcto del producto para los fines definidos si el producto es utilizado dentro de las instrucciones de la correspondiente documentación de producto y dentro del margen de rendimiento definido (ver hoja de datos, documentación, informaciones de seguridad que siguen). El uso del producto hace necesarios conocimientos profundos y conocimientos básicas del idioma inglés. Por eso se debe tener en cuenta que el producto sólo pueda ser operado por personal especializado o personas minuciosamente instruidas con las capacidades correspondientes. Si fuera necesaria indumentaria de seguridad para el uso de productos de R&S, encontrará la información debida en la documentación del producto en el capítulo correspondiente. Guarde bien las informaciones de seguridad elementales, así como la documentación del producto y entréguela a usuarios posteriores.

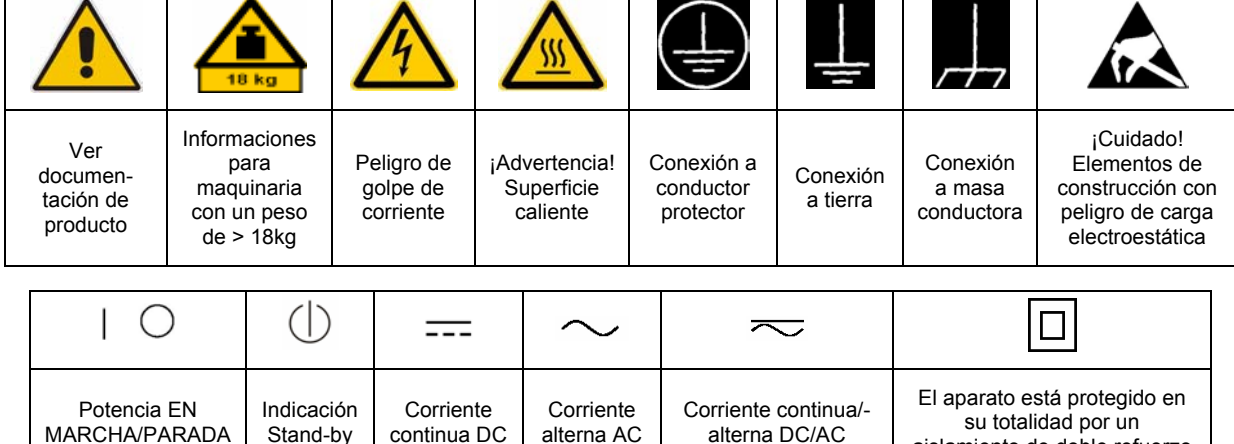

## **Símbolos y definiciones de seguridad**

aislamiento de doble refuerzo

Tener en cuenta las informaciones de seguridad sirve para tratar de evitar daños y peligros de toda clase. Es necesario de que se lean las siguientes informaciones de seguridad concienzudamente y se tengan en cuenta debidamente antes de la puesta en funcionamiento del producto. También deberán ser tenidas en cuenta las informaciones para la protección de personas que encontrarán en el capítulo correspondiente de la documentación de producto y que también son obligatorias de seguir. En las informaciones de seguridad actuales hemos juntado todos los objetos vendidos por el grupo de empresas Rohde & Schwarz bajo la denominación de "producto", entre ellos también aparatos, instalaciones así como toda clase de accesorios.

## **Palabras de señal y su significado**

- PELIGRO Identifica un peligro directo con riesgo elevado de provocar muerte o lesiones de gravedad si no se toman las medidas oportunas.
- ADVERTENCIA Identifica un posible peligro con riesgo medio de provocar muerte o lesiones (de gravedad) si no se toman las medidas oportunas.
- ATENCIÓN Identifica un peligro con riesgo reducido de provocar lesiones de gravedad media o leve si no se toman las medidas oportunas.
- AVISO Indica la posibilidad de utilizar mal el producto y a consecuencia dañarlo.

En la documentación del producto se emplea de forma sinónima el término CUIDADO.

Las palabras de señal corresponden a la definición habitual para aplicaciones civiles en el área económica europea. Pueden existir definiciones diferentes a esta definición en otras áreas económicas o en aplicaciones militares. Por eso se deberá tener en cuenta que las palabras de señal aquí descritas sean utilizadas siempre solamente en combinación con la correspondiente documentación de producto y solamente en combinación con el producto correspondiente. La utilización de las palabras de señal en combinación con productos o documentaciones que no les correspondan puede llevar a malinterpretaciones y tener por consecuencia daños en personas u objetos.

## **Informaciones de seguridad elementales**

1. El producto solamente debe ser utilizado según lo indicado por el fabricante referente a la situación y posición de funcionamiento sin que se obstruya la ventilación. Si no se convino de otra manera, es para los productos R&S válido lo que sigue: como posición de funcionamiento se define por principio la posición con el suelo de la caja para abajo, modo de protección IP 2X, grado de suciedad 2, categoría de sobrecarga eléctrica 2, utilizar solamente en estancias interiores, utilización hasta 2000 m sobre el nivel del mar, transporte hasta 4.500 m sobre el nivel del mar. Se aplicará una tolerancia de ±10% sobre el

voltaje nominal y de ±5% sobre la frecuencia nominal.

2. En todos los trabajos deberán ser tenidas en cuenta las normas locales de seguridad de

trabajo y de prevención de accidentes. El producto solamente debe de ser abierto por personal especializado autorizado. Antes de efectuar trabajos en el producto o abrirlo deberá este ser desconectado de la corriente. El ajuste, el cambio de partes, la manutención y la reparación deberán ser solamente efectuadas por electricistas autorizados por R&S. Si se reponen partes con importancia para los aspectos de seguridad (por ejemplo el enchufe, los transformadores o los fusibles), solamente podrán ser sustituidos por partes originales. Después de cada recambio de partes elementales para la seguridad deberá ser efectuado un control de seguridad (control a primera vista, control de conductor protector, medición de resistencia de aislamiento, medición de la corriente conductora, control de funcionamiento).

- 3. Como en todo producto de fabricación industrial no puede ser excluido en general de que se produzcan al usarlo elementos que puedan generar alergias, los llamados elementos alergénicos (por ejemplo el níquel). Si se producieran en el trato con productos R&S reacciones alérgicas, como por ejemplo urticaria, estornudos frecuentes, irritación de la conjuntiva o dificultades al respirar, se deberá consultar inmediatamente a un médico para averiguar los motivos de estas reacciones.
- 4. Si productos / elementos de construcción son tratados fuera del funcionamiento definido de forma mecánica o térmica, pueden generarse elementos peligrosos (polvos de sustancia de metales pesados como por ejemplo plomo, berilio, níquel). La partición elemental del producto, como por ejemplo sucede en el tratamiento de materias residuales, debe de ser efectuada solamente por personal especializado para estos tratamientos. La partición elemental efectuada inadecuadamente puede generar daños para la salud. Se deben tener en cuenta las directivas nacionales referentes al tratamiento de materias residuales.
- 5. En el caso de que se produjeran agentes de peligro o combustibles en la aplicación del producto que debieran de ser transferidos a un tratamiento de materias residuales, como por ejemplo agentes refrigerantes que deben ser repuestos en periodos definidos, o aceites para motores, deberán ser tenidas en cuenta las prescripciones de seguridad del fabricante de estos agentes de peligro o combustibles y las regulaciones regionales para el tratamiento de materias residuales. Cuiden también de tener en cuenta en caso dado las prescripciones de seguridad especiales en la descripción del producto.
- 6. Ciertos productos, como por ejemplo las instalaciones de radiocomunicación RF, pueden a causa de su función natural, emitir una radiación electromagnética aumentada. En vista a la protección de la vida en desarrollo deberían ser protegidas personas embarazadas debidamente. También las personas con un bypass pueden correr peligro a causa de la radiación electromagnética.

El empresario/usuario está comprometido a valorar y señalar áreas de trabajo en las que se corra un riesgo aumentado de exposición a radiaciones para evitar riesgos.

- 7. La utilización de los productos requiere instrucciones especiales y una alta concentración en el manejo. Debe de ponerse por seguro de que las personas que manejen los productos estén a la altura de los requerimientos necesarios referente a sus aptitudes físicas, psíquicas y emocionales, ya que de otra manera no se pueden excluir lesiones o daños de objetos. El empresario lleva la responsabilidad de seleccionar el personal usuario apto para el manejo de los productos.
- 8. Antes de la puesta en marcha del producto se deberá tener por seguro de que la tensión preseleccionada en el producto equivalga a la del la red de distribución. Si es necesario cambiar la preselección de la tensión también se deberán en caso dabo cambiar los fusibles correspondientes del producto.
- 9. Productos de la clase de seguridad I con alimentación móvil y enchufe individual de producto solamente deberán ser conectados para el funcionamiento a tomas de corriente de contacto de seguridad y con conductor protector conectado.
- 10. Queda prohibida toda clase de interrupción intencionada del conductor protector, tanto en la toma de corriente como en el mismo producto. Puede tener como consecuencia el peligro de golpe de corriente por el producto. Si se utilizaran cables o enchufes de extensión se deberá poner al seguro que es controlado su estado técnico de seguridad.
- 11. Si el producto no está equipado con un interruptor para desconectarlo de la red, se deberá considerar el enchufe del cable de distribución como interruptor. En estos casos deberá asegurar de que el enchufe sea de fácil acceso y nabejo (según la medida del cable de distribución, aproximadamente 2 m). Los interruptores de función o electrónicos no son aptos para el corte de la red eléctrica. Si los productos sin interruptor están integrados en bastidores o instalaciones, se deberá instalar el interruptor al nivel de la instalación.
- 12. No utilice nunca el producto si está dañado el cable eléctrico. Compruebe regularmente el correcto estado de los cables de conexión a red. Asegure a través de las medidas de protección y de instalación adecuadas de que el cable de eléctrico no pueda ser dañado o de que nadie pueda ser dañado por él, por ejemplo al tropezar o por un golpe de corriente.
- 13. Solamente está permitido el funcionamiento en redes de distribución TN/TT aseguradas con fusibles de como máximo 16 A (utilización de fusibles de mayor amperaje sólo previa consulta con el grupo de empresas Rohde &
- 14. Nunca conecte el enchufe en tomas de corriente sucias o llenas de polvo. Introduzca el enchufe por completo y fuertemente en la toma de corriente. Si no tiene en consideración estas indicaciones se arriesga a que se originen chispas, fuego y/o heridas. 23. Los productos R&S no están protegidos contra
- 15. No sobrecargue las tomas de corriente, los cables de extensión o los enchufes de extensión ya que esto pudiera causar fuego o golpes de corriente.
- 16. En las mediciones en circuitos de corriente con una tensión de entrada de  $U_{\text{eff}}$  > 30 V se deberá tomar las precauciones debidas para impedir cualquier peligro (por ejemplo medios de medición adecuados, seguros, limitación de tensión, corte protector, aislamiento etc.).
- lugar caliente. 17. En caso de conexión con aparatos de la desplaza el proporto desplaza el proporto de la cu<br>técnica informática se deberá tener en cuenta de lugar caliente. técnica informática se deberá tener en cuenta que estos cumplan los requisitos del estándar IEC950/EN60950.
- 18. A menos que esté permitido expresamente, no retire nunca la tapa ni componentes de la carcasa mientras el producto esté en servicio. Esto pone a descubierto los cables y componentes eléctricos y puede causar heridas, fuego o daños en el producto.
- 19. Si un producto es instalado fijamente en un lugar, se deberá primero conectar el conductor protector fijo con el conductor protector del aparato antes de hacer cualquier otra conexión. La instalación y la conexión deberán ser efectuadas por un electricista especializado.
- 20. En caso de que los productos que son instalados fijamente en un lugar sean sin protector implementado, autointerruptor o similares objetos de protección, el circuito de suministro de corriente deberá estar protegido de manera que usuarios y productos estén suficientemente protegidos.
- 21. Por favor, no introduzca ningún objeto que no esté destinado a ello en los orificios de la caja del aparato. No vierta nunca ninguna clase de líquidos sobre o en la caja. Esto puede producir cortocircuitos en el producto y/o puede causar golpes de corriente, fuego o heridas.
- Schwarz). 22. Asegúrese con la protección adecuada de que no pueda originarse en el producto una sobrecarga por ejemplo a causa de una tormenta. Si no se verá el personal que lo utilice expuesto al peligro de un golpe de corriente.
	- líquidos si no es que exista otra indicación, ver también punto 1. Si no se tiene en cuenta esto se arriesga el peligro de golpe de corriente para el usuario o de daños en el producto lo cual también puede llevar al peligro de personas.
	- 24. No utilice el producto bajo condiciones en las que pueda producirse y se hayan producido líquidos de condensación en o dentro del producto como por ejemplo cuando se desplaza el producto de un lugar frío a un
	- 25. Por favor no cierre ninguna ranura u orificio del producto, ya que estas son necesarias para la ventilación e impiden que el producto se caliente demasiado. No pongan el producto encima de materiales blandos como por ejemplo sofás o alfombras o dentro de una caja cerrada, si esta no está suficientemente ventilada.
	- 26. No ponga el producto sobre aparatos que produzcan calor, como por ejemplo radiadores o calentadores. La temperatura ambiental no debe superar la temperatura máxima especificada en la hoja de datos.
- 27. Baterías y acumuladores no deben de ser expuestos a temperaturas altas o al fuego. Guardar baterías y acumuladores fuera del alcance de los niños. No cortocircuitar baterías ni acumuladores. Si las baterías o los acumuladores no son cambiados con la debida atención existirá peligro de explosión (atención células de litio). Cambiar las baterías o los acumuladores solamente por los del tipo R&S correspondiente (ver lista de piezas de recambio). Las baterías y acumuladores deben reutilizarse y no deben acceder a los vertederos. Las baterías y acumuladores que contienen plomo, mercurio o cadmio deben tratarse como residuos especiales. Respete en esta relación las normas nacionales de evacuación y reciclaje.
- 28. Por favor tengan en cuenta que en caso de un incendio pueden desprenderse del producto agentes venenosos (gases, líquidos etc.) que pueden generar daños a la salud.
- 29. El producto puede poseer un peso elevado. Muévalo con cuidado para evitar lesiones en la espalda u otras partes corporales.
- 30. No sitúe el producto encima de superficies, vehículos, estantes o mesas, que por sus características de peso o de estabilidad no sean aptas para él. Siga siempre las instrucciones de instalación del fabricante cuando instale y asegure el producto en objetos o estructuras (por ejemplo paredes y estantes).
- 31. Las asas instaladas en los productos sirven solamente de ayuda para el manejo que solamente está previsto para personas. Por eso no está permitido utilizar las asas para la sujeción en o sobre medios de transporte como por ejemplo grúas, carretillas elevadoras

de horquilla, carros etc. El usuario es responsable de que los productos sean sujetados de forma segura a los medios de transporte y de que las prescripciones de seguridad del fabricante de los medios de transporte sean observadas. En caso de que no se tengan en cuenta pueden causarse daños en personas y objetos.

- 32. Si llega a utilizar el producto dentro de un vehículo, queda en la responsabilidad absoluta del conductor que conducir el vehículo de manera segura. Asegure el producto dentro del vehículo debidamente para evitar en caso de un accidente las lesiones u otra clase de daños. No utilice nunca el producto dentro de un vehículo en movimiento si esto pudiera distraer al conductor. Siempre queda en la responsabilidad absoluta del conductor la seguridad del vehículo. El fabricante no asumirá ninguna clase de responsabilidad por accidentes o colisiones.
- 33. Dado el caso de que esté integrado un producto de láser en un producto R&S (por ejemplo CD/DVD-ROM) no utilice otras instalaciones o funciones que las descritas en la documentación de producto. De otra manera pondrá en peligro su salud, ya que el rayo láser puede dañar irreversiblemente sus ojos. Nunca trate de descomponer estos productos. Nunca mire dentro del rayo láser.
- 34. Antes de proceder a la limpieza, desconecte el producto de la red. Realice la limpieza con un paño suave, que no se deshilache. No utilice de ninguna manera agentes limpiadores químicos como, por ejemplo, alcohol, acetona o nitrodiluyente.

## **Contents - Baseband Block WinIQSIM2**

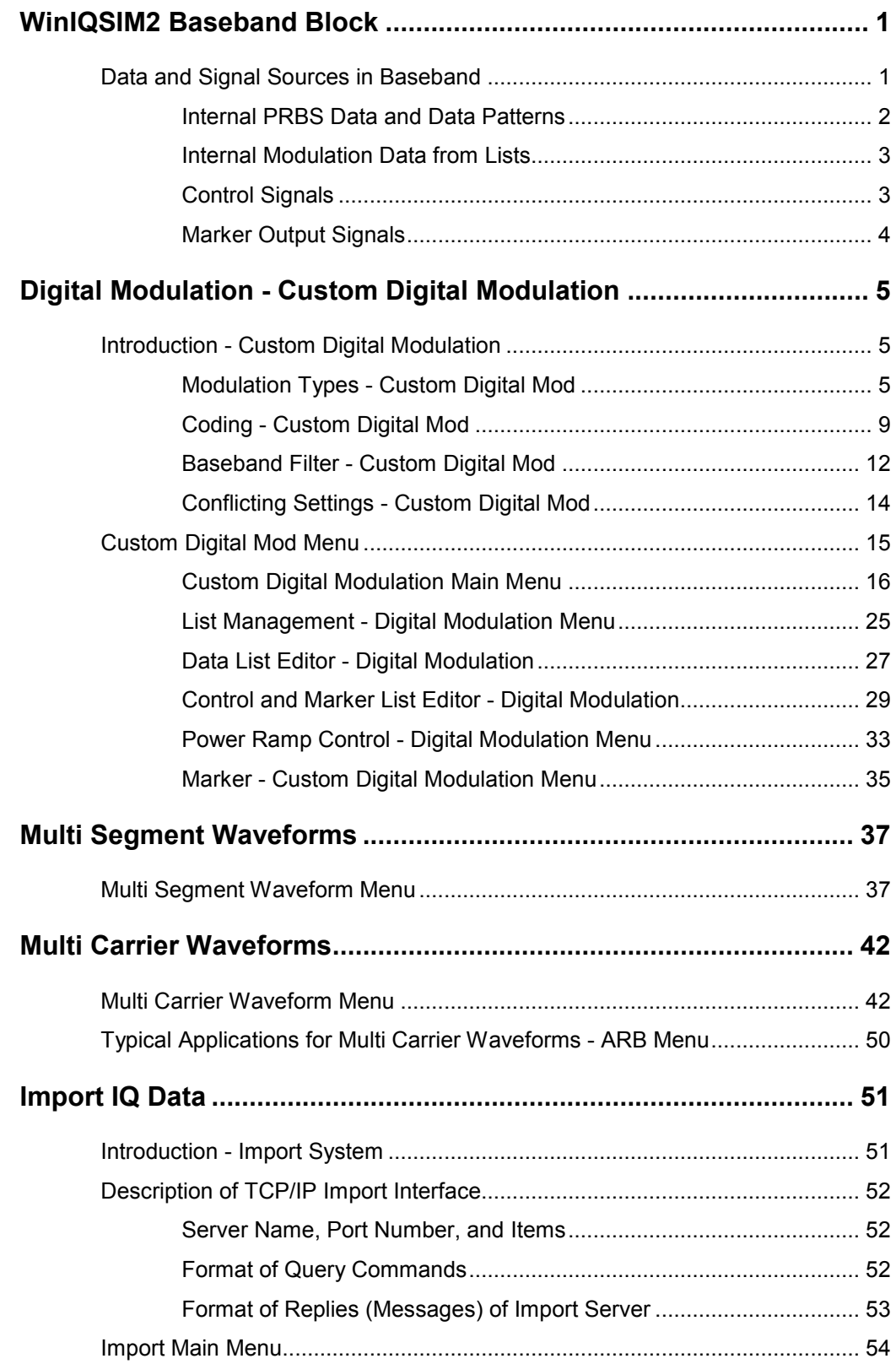

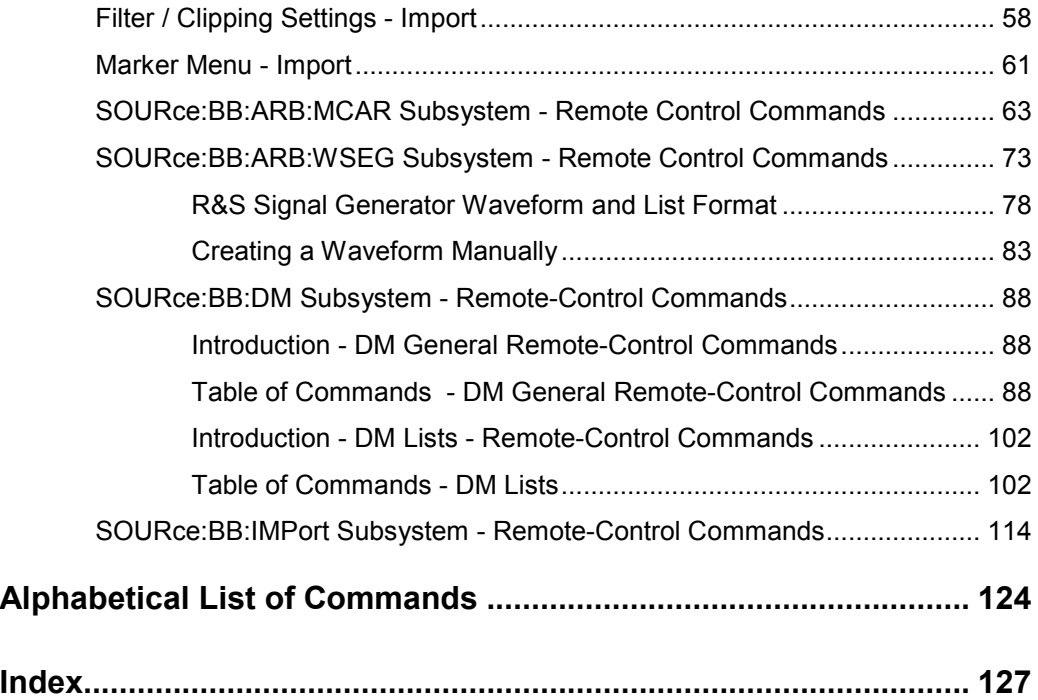

# **WinIQSIM2 Baseband Block**

The Signal Generation Software R&S WinIQSIM2 provides you with the ability to generate digital modulation signals in accordance with the definitions in the digital standards or with user-definable characteristics. You can then load these files into the R&S Signal Generator in the form of waveform files.

Several digital standards are provided, plus digital modulation with user-definable signal characteristics and generation of multi carrier CW signals with the aid of Multi Carrier CW.

The settings for digital modulation can be accessed in the block diagram via the "**Baseband**" function block.

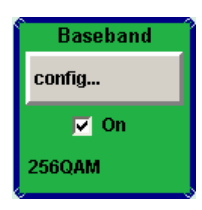

The equipment layout for generating the internal, digital modulation signals includes the options Multi Carrier CW Signal Generation and the option Import IQ Data.

In addition, the appropriate option is required for the digital standards. These options are specified in the description of the respective standard.

In the subsequent signal route the baseband signals can be loaded with noise (see section "Working wit the AWGN Block" in Software Manual "Signal Generation Software R&S WinIQSIM2").

## **Data and Signal Sources in Baseband**

This section describes the common characteristics of the signals used for generating the baseband signal for all standards, including for example all listed data sources. The selection in the digital menus at any given time depends on the parameter and standard concerned and is clear from the selection list offered in the menu.

Characteristics which are uniquely specific to particular standards are described in relation to the menu concerned.

The following input signals are used when digital modulation signals are being generated:

- Modulation data
- Control signals

## **Internal PRBS Data and Data Patterns**

PRBS generators deliver pseudo-random binary sequences of differing length and duration. They are known as maximum length sequences, and are generated with the aid of ring shift registers with feedback points determined by the polynomial.

By way of example, the diagram below shows a 9-bit generator with feedback to registers 4 and 0 (output).

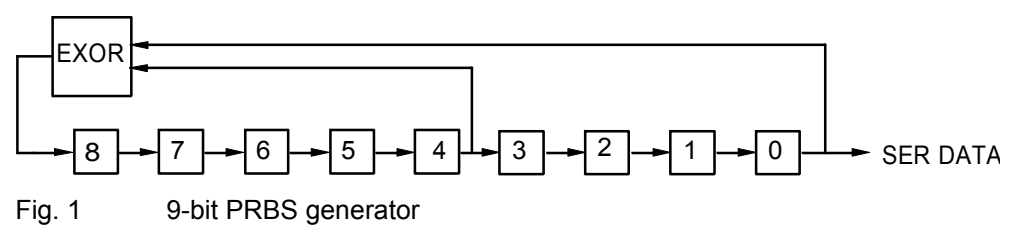

*Note:*

*For PRBS15 and PRBS23, a CCITT V.52-compliant data inversion is performed in the feedback path automatically as shown below:* 

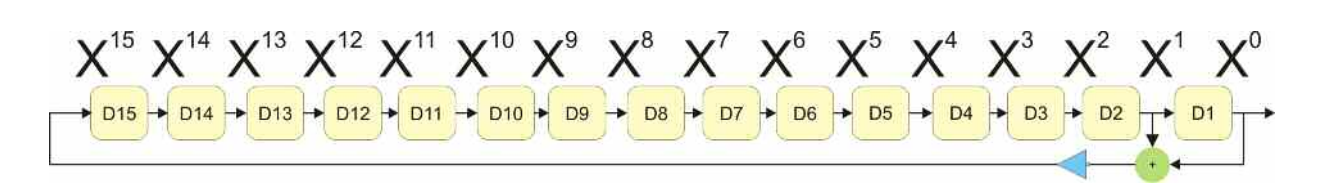

The pseudo-random sequence from a PRBS generator is uniquely defined by the register number and the feedback. The following table describes all the available PRBS generators:

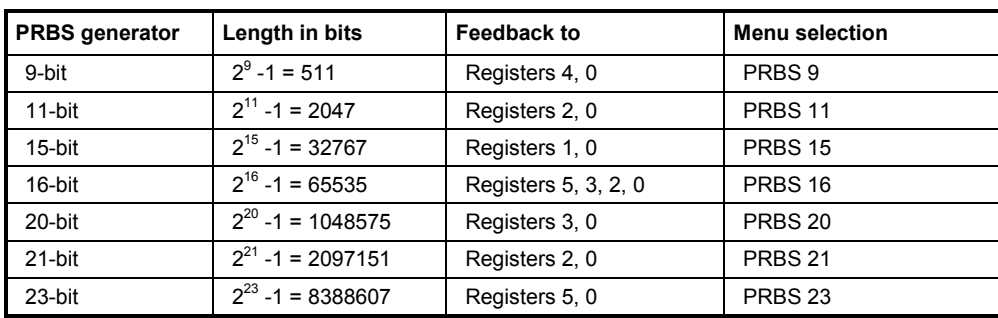

Table 1 **PRBS** generators

The **Data Source** selection for PRBS data from the menus is **PN09, ....**

Simple data patterns such as binary 0 strings or 1 strings can also be used as internal modulation data. The **Data Source** selection from the menus is **ALL 0**, **ALL1**. A variable bit string with a maximum length of 64 bits can be entered in an input field by selecting **Pattern**.

## **Internal Modulation Data from Lists**

Internal modulation data can be generated and stored in the form of binary lists. A separate file is created for each list and held on the hard disk. The file name can be defined by the user.

The **Data Source** selection from the menus is **Data List**.When this menu item is chosen the **Select Data List** button appears; this opens the file-selection window for data lists. A list can be created and edited in the **Data List Editor**, which is accessed from the menu via the **List Management** or **Data List Management** button.

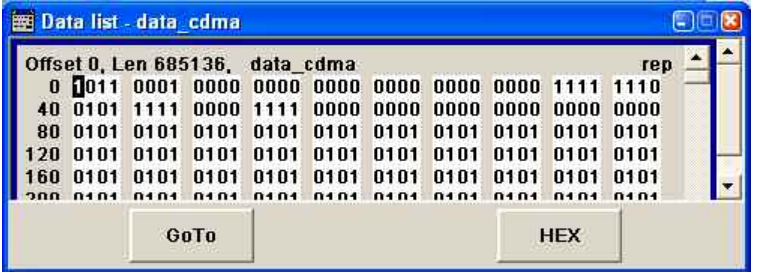

The maximum length of a data list is determined by the size of the data list memory (see data sheet). There is no restriction on the number of lists that can be stored.

## **Control Signals**

The following control signals are processed in the R&S WinIQSIM2:

- **Burst Gate** and **Level Attenuation** for power ramping

#### *Note:*

*CW for controlling the CW (continuous wave) mode is not used in R&S WinIQSIM2. However, a control list generated for R&S Signal Generator can contain CW controls.*

A separate file with the file extension **\*.dm\_iqc** is created for each defined control signal.

### **Power Ramping and Level Attenuation**

When power ramping is enabled, a ramp is generated whenever there is a data switch on the **Burst**  signal (from high to low or low to high). The steepness of this ramp can be adjusted. Power ramping is enabled and configured in the **Power Ramp Control** submenu.

The **Lev\_Att** signal is used to control a defined level attenuation. If level attenuation is enabled, the modulation signal level is attenuated by a defined value if the **Lev Att** signal is high. The level attenuation value is defined in the **Power Ramp Control** menu. For the **GSM/EDGE** standard a maximum of 7 different level attenuation values can be defined and allocated separately to the 8 slots quite independently of one another. Level attenuation is enabled either in the **Power Ramp Control** menu (Custom Digital Modulation) or in the Burst Editor (GSM/EDGE).

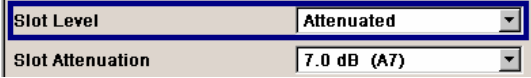

Level attenuation enables to simulate radio stations located at various distances.

The diagram below shows an example of how the power ramping signals work.

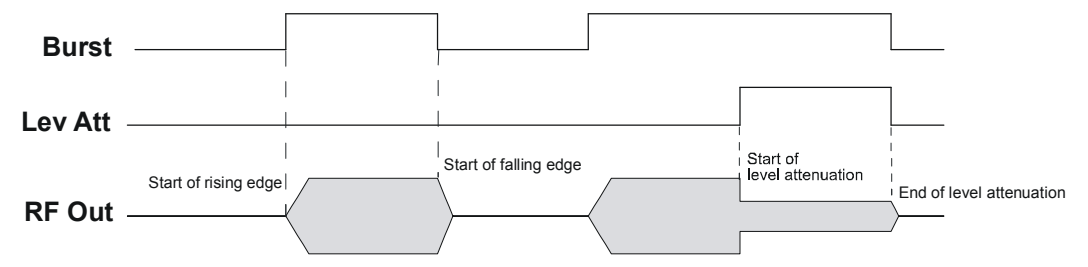

Fig. 2 Signal behavior when power ramping is enabled. The **Burst** Gate signal defines the start of the rising and falling edges of the envelope, and the **Lev Att** signal defines the start and end of level attenuation. The level attenuation value is defined in the **Power Ramp Control** menu.

## **Marker Output Signals**

The R&S WinIQSIM2 generates user-definable marker information which will can be processed by the R&S Signal Generator to output the appropriate markers signals. All four available marker outputs are configurable.

# **Digital Modulation - Custom Digital Modulation**

The R&S WinIQSIM2 can generate digital modulation signals with user-definable characteristics. Baseband filtering and the symbol rate can be set within wide limits.

## **Introduction - Custom Digital Modulation**

## **Modulation Types - Custom Digital Mod**

The available predefined modulation types are ASK (amplitude shift keying), FSK (frequency shift keying), PSK (phase shift keying) and QAM (quadrature amplitude modulation). Additionally, a user defined modulation mapping can be applied (see *"*[User Mapping](#page-179-0)*"*).

The actual modulation procedure is described by mapping, which assigns I and Q values (PSK and QAM) or frequency shifts (FSK) to every modulation symbol that occurs. This is represented graphically in the constellation diagrams.

The mapping for the selected modulation type is displayed in the **More..**. submenu in the **Modulation** menu section (see ["More - Modulation Type - Digital Modulation](#page-193-0)", page *[22](#page-193-0)*)

The QAM procedures 16QAM, 32QAM, 64QAM have been produced in accordance with ETSI standard ETS 300429 for digital video broadcasting (DVB). The QAM procedures 256QAM and 1024QAM are not specified in this standard, but have been produced according to the same basic principles.

In the case of all FSK procedures, the user can set the symbol rate  $f_{\text{SVMB}}$  up to a maximum value (see data sheet). If MSK is selected, the frequency deviation (**FSK deviation**) cannot be set since it is permanently set to ¼ of the symbol rate.

Table 1 Modulation type and associated mapping

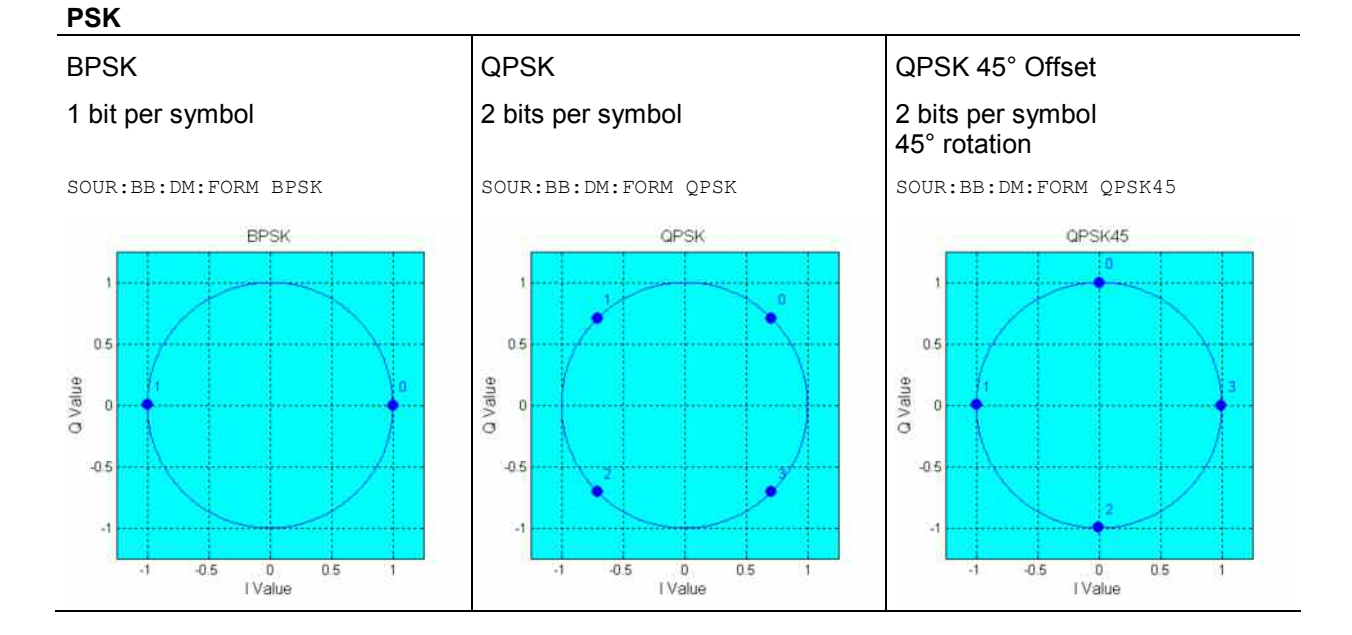

#### QPSK EDGE

#### 2 bits per symbol 3pi/4 rotation

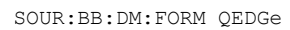

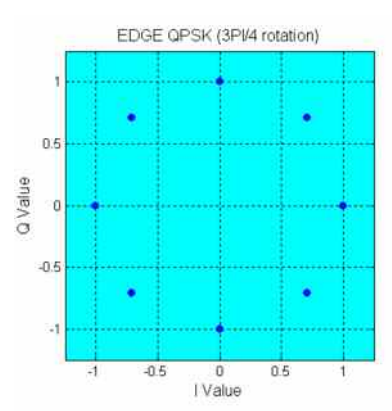

#### pi/2-DBPSK

1 bit per symbol Differential coding, pi/2 rotation

SOUR:BB:DM:FORM P2DB

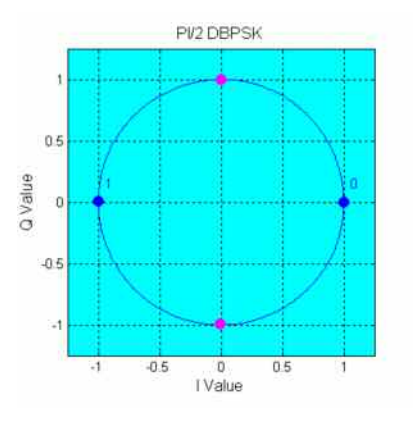

8PSK 3 bits per symbol

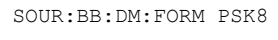

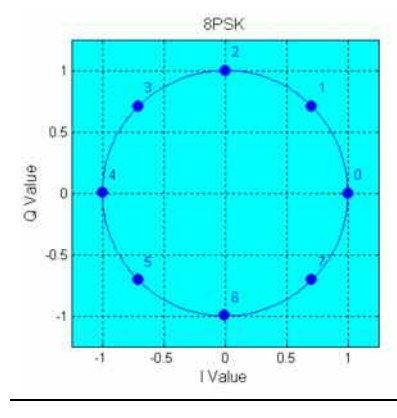

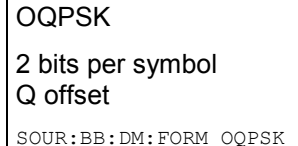

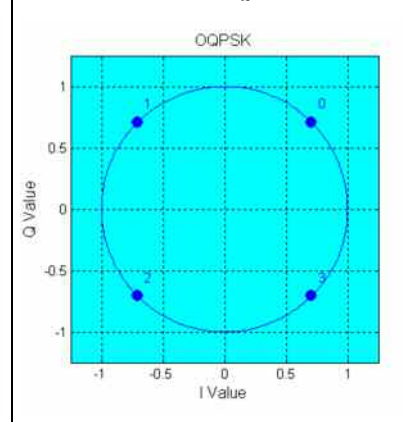

## pi/4-DQPSK

2 bits per symbol Differential coding, pi/4 rotation

SOUR:BB:DM:FORM P4DQ

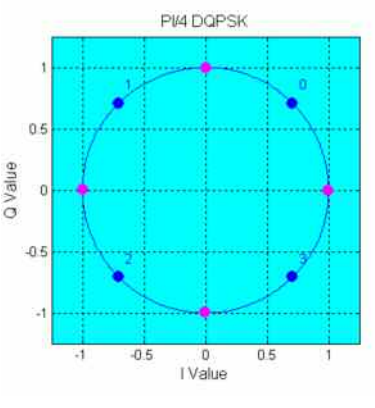

8PSK EDGE (3pi/8 8PSK) 3 bits per symbol Edge coding, 3pi/8 rotation

SOUR:BB:DM:FORM P8ED3PI/8 8PSK

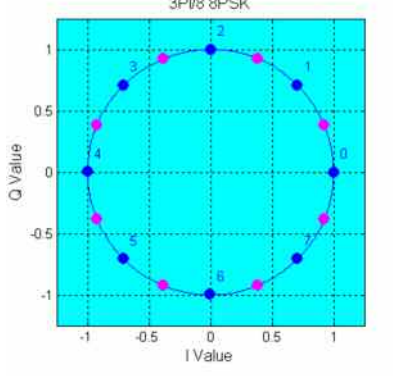

## pi/4-QPSK

#### 2 bits per symbol pi/4rotation

SOUR:BB:DM:FORM P4QP

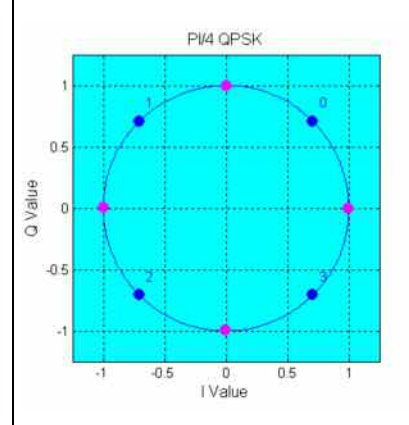

## pi/8-D8PSK

## 3 bits per symbol Differential coding, pi/8 rotation

SOUR:BB:DM:FORM P8D8

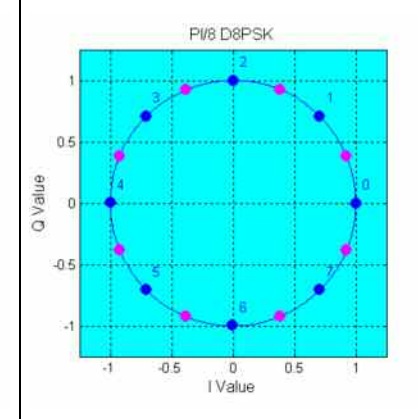

## **QAM**

## 16QAM

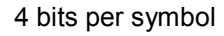

SOUR:BB:DM:FORM QAM16

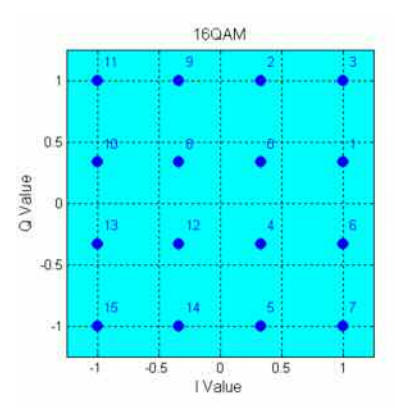

## 32QAM EDGE

#### 5 bits per symbol, -pi/4 rotation

SOUR:BB:DM:FORM QAM32EDge

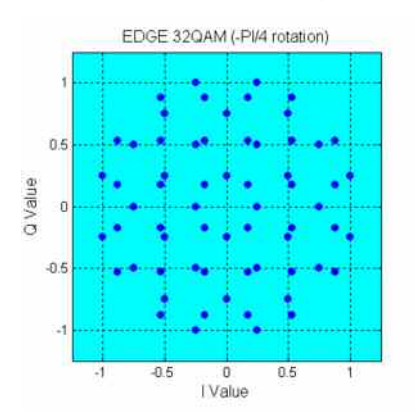

## 256QAM

8 bits per symbol

SOUR:BB:DM:FORM QAM256

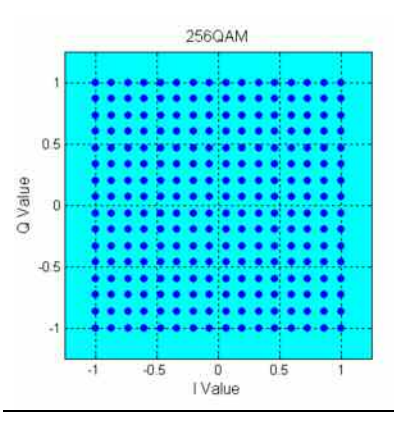

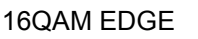

## 4 bits per symbol, pi/4 rotation

SOUR:BB:DM:FORM QAM16EDge

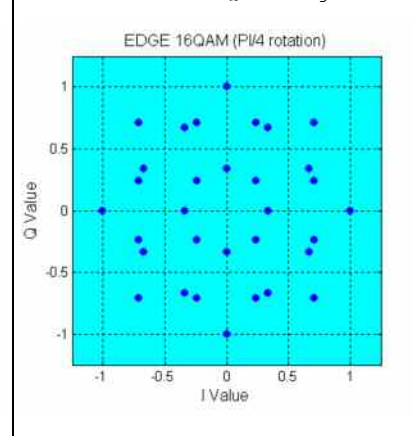

## 64QAM 6 bits per symbol

SOUR:BB:DM:FORM QAM64

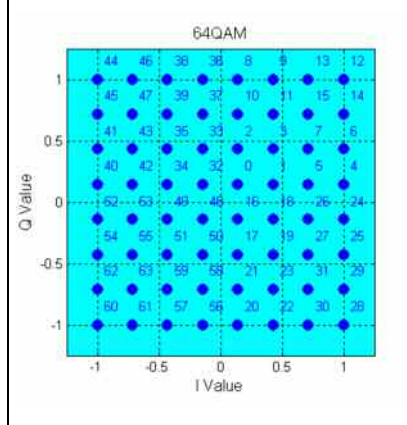

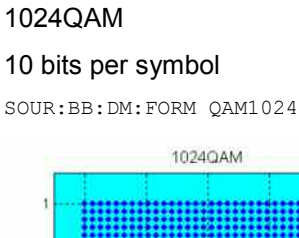

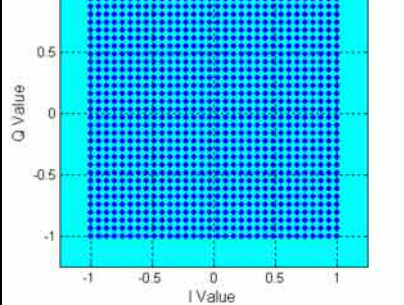

## 32QAM

### 5 bits per symbol

SOUR:BB:DM:FORM QAM32

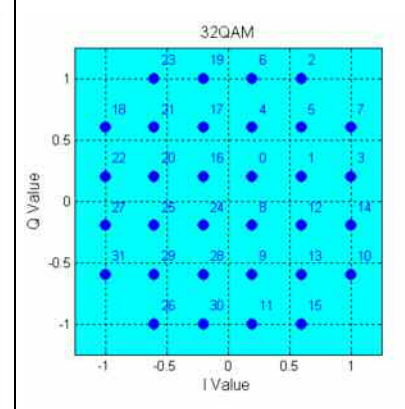

## 128QAM

## 7 bits per symbol

SOUR:BB:DM:FORM QAM128

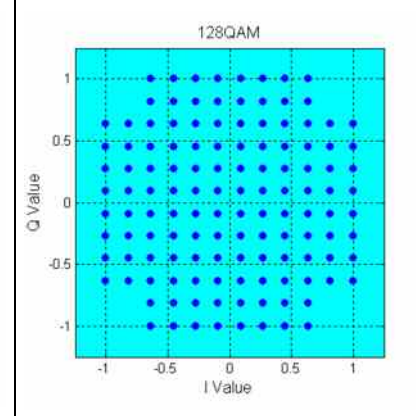

## <span id="page-179-0"></span>**FSK**

### *Note:*

*In addition to the following FSK modulations, a variable FSK modulation with definable deviation per symbol is available.* 

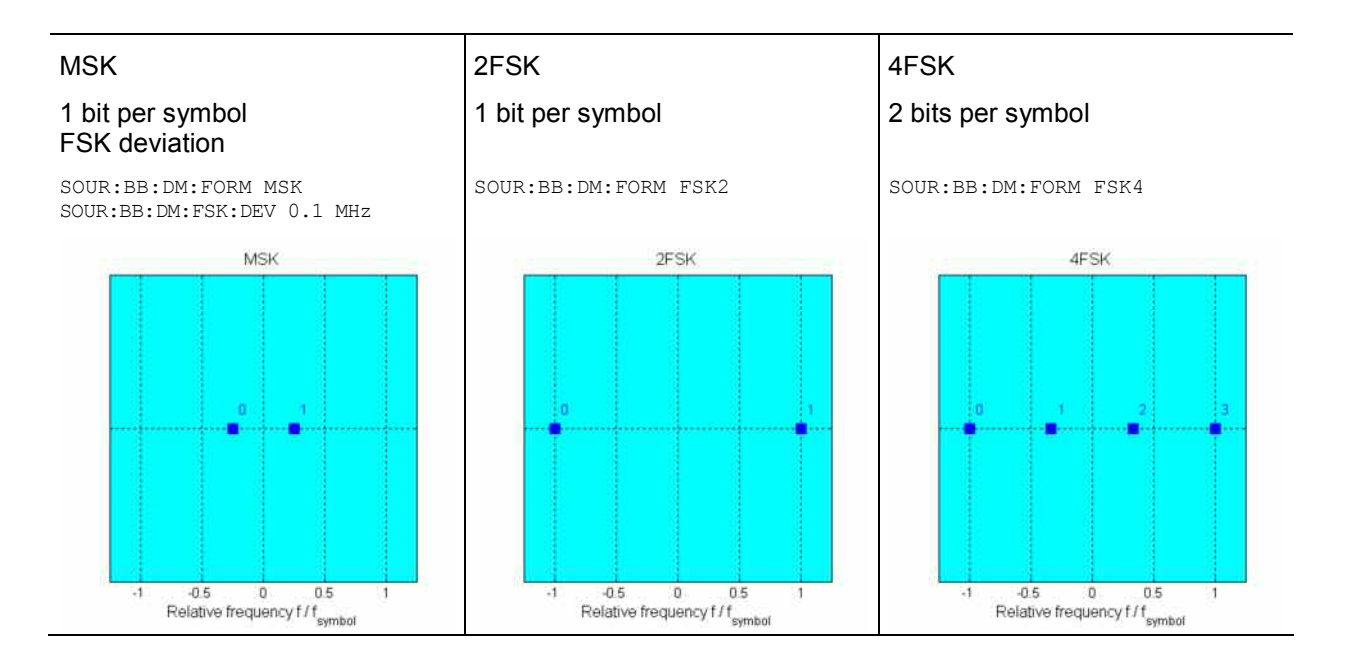

### **User Mapping**

A user defined modulation mapping file can also be selected as modulation mapping source. The user modulation mapping file must have extension **\*.vam** and can be created with the R&S mapping wizard. The mapping wizard (mapwiz) is a tool from Rohde & Schwarz designed for editing modulation schemes (e.g. QPSK, 32QAM). Its main purpose is the assignment of logical symbol numbers to constellation points and the selection of modulation specific parameters. Beyond this it supports the creation of nearly any arbitrarily chosen constellation diagram. The output of mapwiz is a mapping file (\*.vam) that can be imported on a R&S WinIQSIM2. The program was developed on a 32-bit Microsoft Windows platform under MATLAB. For more information, refer to the description "Introduction to "mapwiz" Mapping Editor" on the Rohde&Schwarz Internet page.
# <span id="page-180-0"></span>**Coding - Custom Digital Mod**

Modulation symbols are coded directly before I and Q values or frequency shifts are assigned. Coding is thus directly related to modulation methods, which is the reason why codings are not freely combinable with modulation methods. The following table shows which of the coding combinations are available and defines the modulation types for which the various coding procedures can be used.

In the notation used below  $a_n$  denotes the n-th input symbol and  $b_n$  denotes the correspondingly coded output symbol. Individual bits in the symbols from the LSB (least significant bit) to the MSB (most significant bit) are denoted by  $a_{0n}$ ,  $a_{1n}$  and so on. The same applies to the output symbols.

|                    | <b>OFF</b> | Differ-<br>ence | Phase<br>differ-<br>ence | Differ-<br>ence<br>+ Gray | Gray           | <b>GSM</b> | NADC,<br>PDC.<br>PHS.<br>TETRA,<br>APCO25<br>(PSK),<br><b>PWT</b> | <b>TFTS/</b><br><b>TETRA</b> | <b>INMARSAT,</b><br>ICO,<br><b>WCDMA</b><br>3GPP,<br>cdma2000 | <b>VDL</b> | APCO25<br>(FSK) |
|--------------------|------------|-----------------|--------------------------|---------------------------|----------------|------------|-------------------------------------------------------------------|------------------------------|---------------------------------------------------------------|------------|-----------------|
| ASK                | X          | X               |                          | X                         | $\pmb{\times}$ |            |                                                                   |                              |                                                               |            |                 |
| <b>BPSK</b>        | X          | X               |                          | X                         | X              |            |                                                                   |                              |                                                               |            |                 |
| pi/2 DBPSK         | X          |                 |                          |                           | X              |            |                                                                   |                              |                                                               |            |                 |
| QPSK               | X          | $\pmb{\times}$  |                          | X                         | $\pmb{\times}$ |            |                                                                   |                              | X                                                             |            |                 |
| QPSK 45°<br>Offset | X          | X               |                          | X                         | $\times$       |            |                                                                   |                              | $\times$                                                      |            |                 |
| Pi/4 QPSK          | X          | X               |                          |                           | $\pmb{\times}$ |            |                                                                   |                              |                                                               |            |                 |
| Pi/4 DQPSK         | X          |                 |                          |                           | X              |            | X                                                                 | X                            |                                                               |            |                 |
| 8PSK               | X          | $\mathsf{x}$    |                          | X                         | X              |            |                                                                   |                              |                                                               | $\times$   |                 |
| 8PSK_EDGE          | X          |                 |                          |                           |                |            |                                                                   |                              |                                                               |            |                 |
| Pi/8 D8PSK         | X          |                 |                          |                           | $\pmb{\times}$ |            |                                                                   |                              |                                                               |            |                 |
| <b>MSK</b>         | X          | X               |                          | X                         | X              | X          |                                                                   |                              |                                                               |            |                 |
| 2FSK               | X          | $\pmb{\times}$  |                          | X                         | X              | X          |                                                                   |                              |                                                               |            |                 |
| 4FSK               | X          | $\pmb{\times}$  |                          | X                         | $\pmb{\times}$ |            |                                                                   |                              |                                                               |            | $\pmb{\times}$  |
| 16QAM              | X          | X               | X                        | X                         | $\pmb{\times}$ |            |                                                                   |                              |                                                               |            |                 |
| 32QAM              | X          | X               | X                        | X                         | X              |            |                                                                   |                              |                                                               |            |                 |
| 64QAM              | X          | X               | X                        | X                         | X              |            |                                                                   |                              |                                                               |            |                 |
| 256QAM             | X          | X               | X                        | X                         | $\pmb{\times}$ |            |                                                                   |                              |                                                               |            |                 |
| 1024QAM            | X          | X               | X                        | X                         | X              |            |                                                                   |                              |                                                               |            |                 |

Table 1 Permissible coding combinations for modulation symbols and modulation type

#### **Modulation type pi/4DQPSK**

With differential coding switched on at the same time, a constellation diagram is obtained for pi/4DQPSK which is similar to that obtained for 8PSK. Phase shifts are however assigned to the individual modulation symbols. The following tables show the assignment of modulation symbols to phase shifts of the I/Q vector in relation to the selected coding.

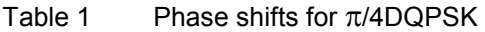

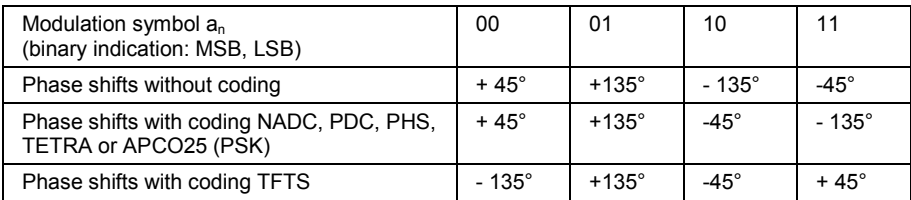

#### **Coding algorithms**

Common coding types are listed in the following table.

Table 1 Coding algorithms

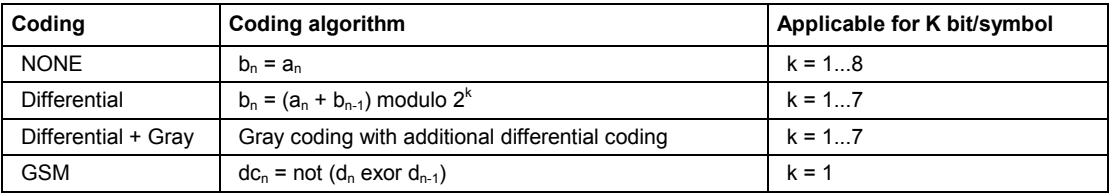

**Example 1:** Differential coding for QPSK modulation with K = 2 bit/symbol

Decimal display; value range for modulation symbols

 $a_n \in \{0; 1; 2; 3\}$ 

Recursive coding is defined as follows:  $b_n = (a_n + b_{n-1})$  modulo 4.

Depending on the state of a preceding modulation symbol  $b_{n-1}$  the coded modulation symbol  $b_n$  is obtained for example from modulation symbol  $a_n = 2$  as follows:

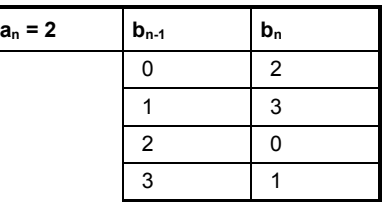

By means of differential coding, the assignment between modulation symbols and phase differences shown in the following table is generated:

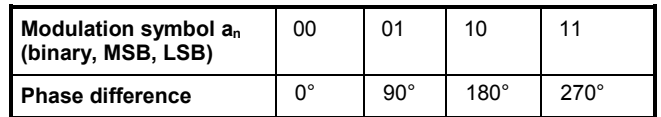

#### **Example 2:** Gray and differential coding for 8PSK modulation

First, a gray coding is performed according to the gray code. Afterwards, a differential coding is performed according to the recursive coding algorithm quoted above. The assignment between modulation symbols and phase differences shown in the following table is generated:

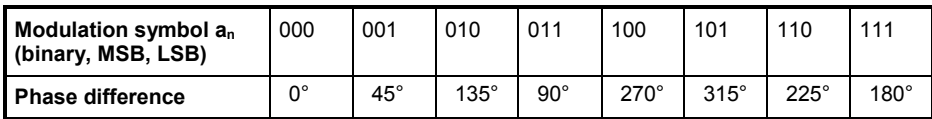

**Differential coding according to VDL** can be used for modulation types with 3 bits/symbol, e.g. 8PSK.

Table 1 Differential coding according to VDL

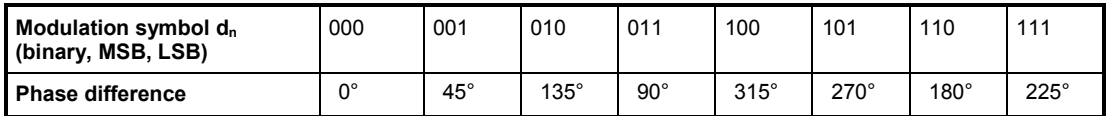

**Phase differential coding** INMARSAT and PHASE DIFF correspond to system standards Inmarsat-M and DVB according to ETS 300 429. The INMARSAT coding can generally be used for modulation types with 2 bits/symbol, such as QPSK. It uses the following algorithm.

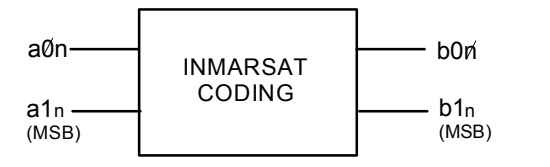

 $b_{1n}$  = [NOT ( $a_{1n}$  EXOR  $a_{0n}$ ) AND ( $a_{1n}$  EXOR  $b_{1(n-1)}$ )] OR  $[(a_{1n}$  EXOR  $a_{0n})$  AND  $(a_{1n}$  EXOR  $b_{0(n-1)})]$ 

 $b_{0n}$ = [NOT ( $a_{1n}$  EXOR  $a_{0n}$ ) AND ( $a_{0n}$  EXOR  $b_{0(n-1)}$ )] OR  $[(a_{1n}$  EXOR  $a_{0(n-1)})$  AND  $(a_{0n}$  EXOR  $b_{1(n-1)})]$ 

# <span id="page-183-0"></span>**Baseband Filter - Custom Digital Mod**

The R&S WinIQSIM2 offers a wide selection of predefined baseband filters. Each filter can be optimized for low adjacent-channel leakage power or low vector error. The filter characteristic for the selected filter is displayed in the **More..**. submenu in the **Filter** menu section (see "[More - Filter - Digital Modulation"](#page-195-0), page [24\)](#page-195-0). Additionally, a user defined filter can be selected (see *"*[User filter](#page-185-0)*"*).

The following table shows the filters that are available, together with the associated parameters and IEC bus commands. The filter characteristic is displayed in graphical form.

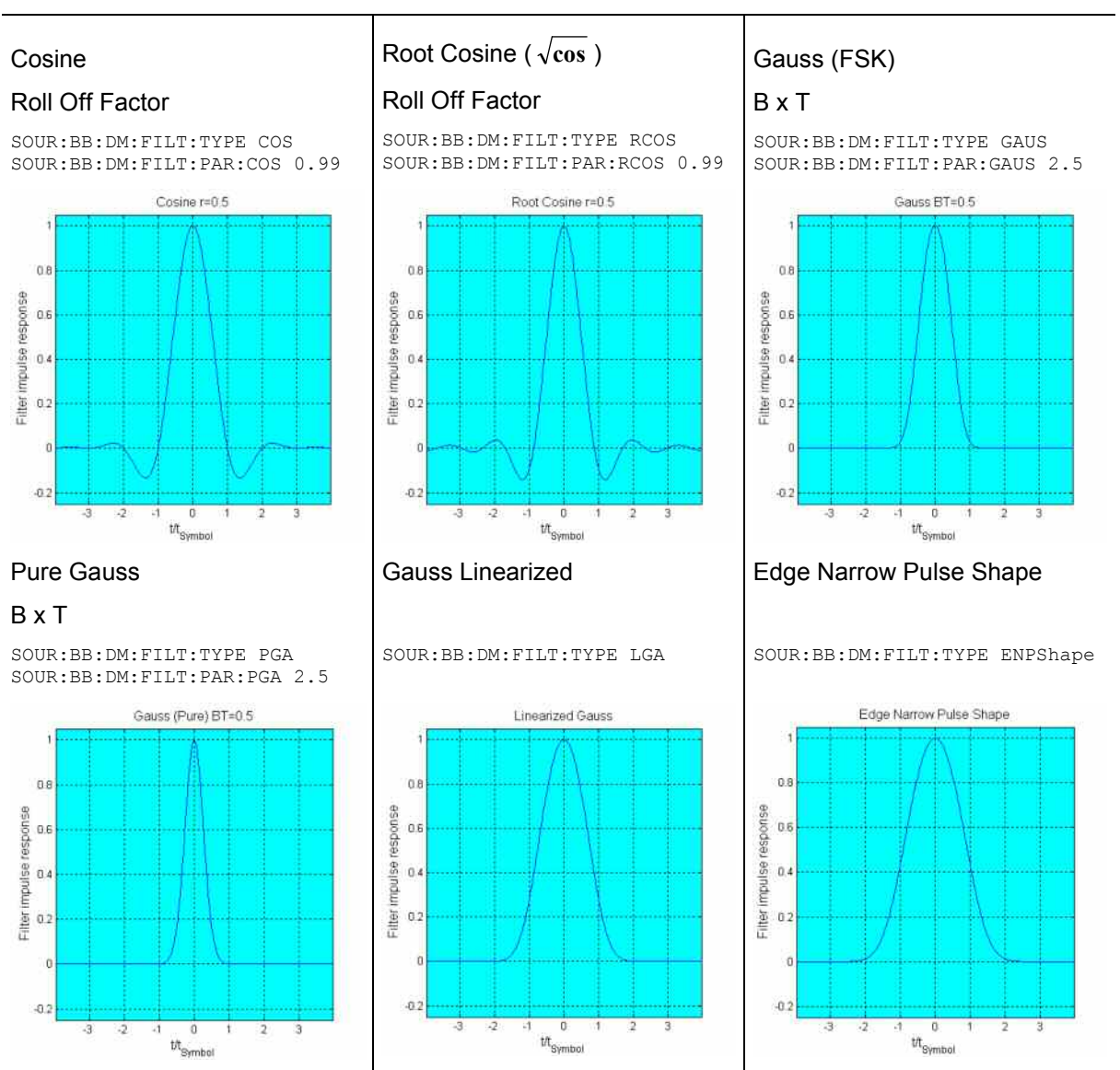

#### Table 2 Baseband filter

cdmaOne 705 kHz

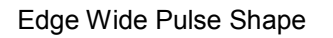

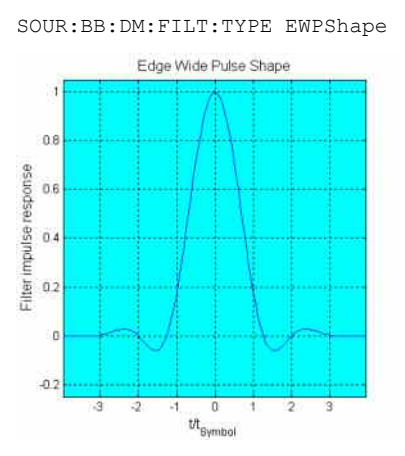

CdmaOne with equalizer

cdmaOne + Equalizer SOUR:BB:DM:FILT:TYPE COE

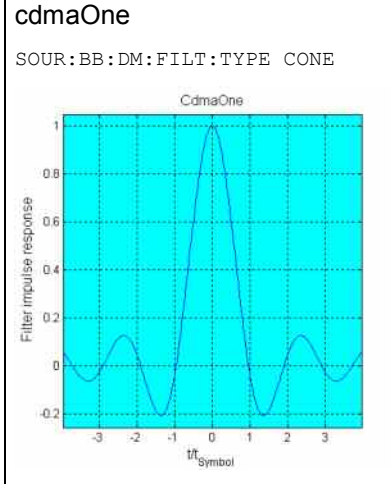

# cdmaOne 705 kHz + Equalizer

SOUR:BB:DM:FILT:TYPE COFE

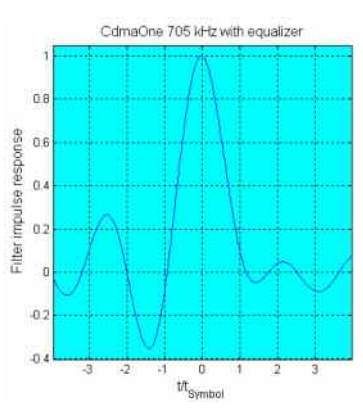

 $0.8$ Filter impulse response  $0.6$  $0.4$  $0.2$  $02$  $\overline{2}$  $\frac{0}{t\hbar_{\text{Symbol}}}$ 

SOUR:BB:DM:FILT:TYPE COF705

CdmaOne 705kHz

#### cdma2000 3X

SOUR:BB:DM:FILT:TYPE DM3x

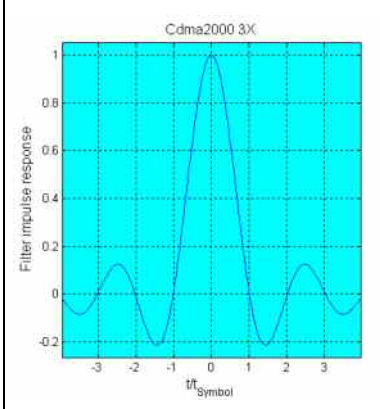

#### **Rectangular**

SOUR:BB:DM:FILT:TYPE RECT

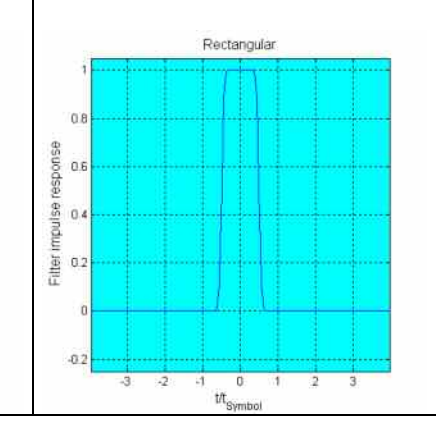

### APCO25

 $08$ 

 $05$ 

 $\overline{a}$ 

 $02$ 

×.  $\mathbb{R}^2$ 

 $\mathfrak{a}$ 

response

mpulse

Filter

### Roll Off Factor

ā

 $\frac{1}{2}$ Ħ 끟

SOUR:BB:DM:FILT:TYPE APCO25 SOUR:BB:DM:FILT:PAR:APC 0.5

 $\frac{1}{\sqrt{3}}\frac{1}{\sqrt{3}}\frac{1}{\sqrt{3}}\left(\frac{1}{\sqrt{3}}\right)^{\frac{1}{2}}$ 

5

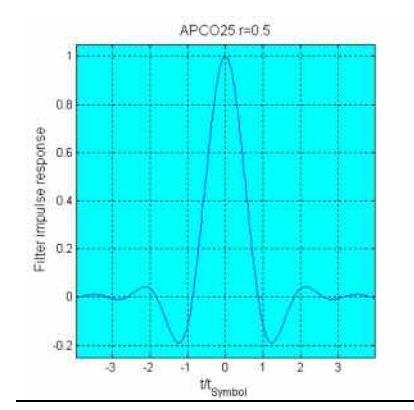

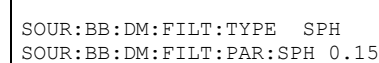

Split Phase

BxT

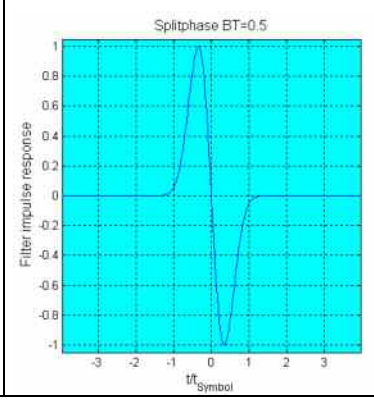

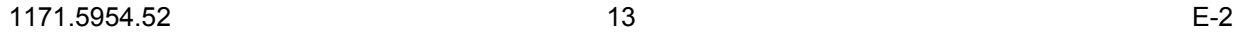

<span id="page-185-0"></span>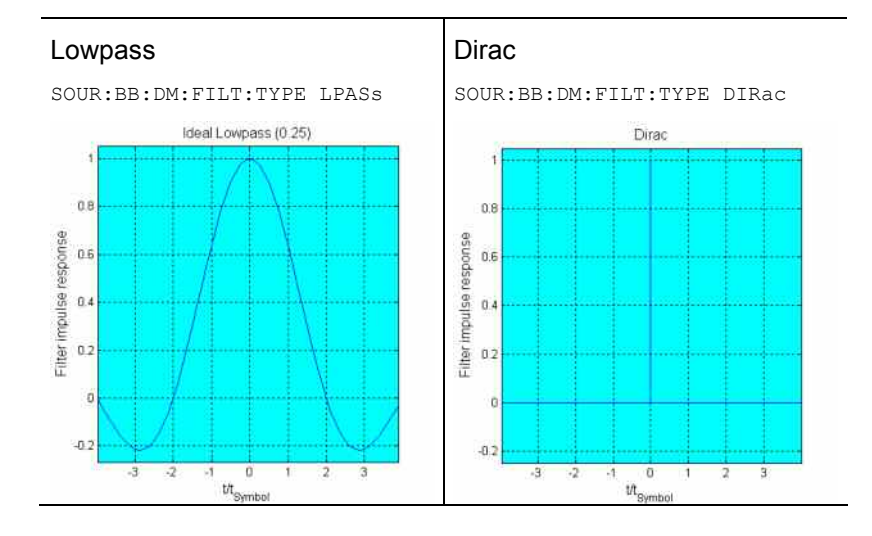

#### **User filter**

The user filter file must have extention **\*.vaf** and can be created with the R&S filter wizard.

The filter wizard (filtwiz) is a tool from Rohde & Schwarz designed for creating filter files that can be imported on a R&S WinIQSIM2. Its main purpose is the conversion of user-defined finite impulse response (FIR) filters into the filter format (\*.vaf).

Beyond this filtwiz provides designs for standard filters (e.g. Root Raised Cosine, Gaussian) as well as a tool to automatically derive a receiver filter from a given transmitter filter with respect to the Nyquist condition for zero intersymbol interference (ISI).

The program was developed on a 32-bit Microsoft Windows platform under MATLAB.

For more information, refer to the description "Introduction to "filtwiz" Filter Editor" on the Rohde&Schwarz Internet page.

### **Conflicting Settings - Custom Digital Mod**

Having selected a modulation procedure, not every combination is possible when selecting the settings for the modulation parameters **Symbol Rate** and **Coding**. These restrictions inevitably give rise to conflicting settings if a parameter is changed and leads to a prohibited combination.

A conflicting setting is indicated by a message on the Info line in the display. The R&S WinIQSIM2 displays the setting entered by the user, but the modulation signal actually generated does not correspond to this display. A conflict of settings can be triggered if the user changes a parameter inappropriately. The message disappears as soon as a conflict-free setting is entered.

# **Custom Digital Mod Menu**

The menu for setting digital modulation can be opened either in the **Baseband** block or in the menu tree under Baseband.

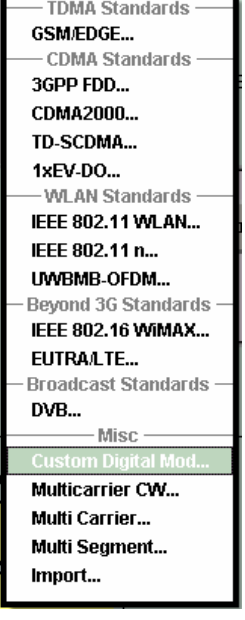

The **Custom Digital Modulation** menu enables direct selection of the data source, standard, symbol rate, coding, modulation type and filter. All other settings are entered in submenus which are called via **More** buttons.

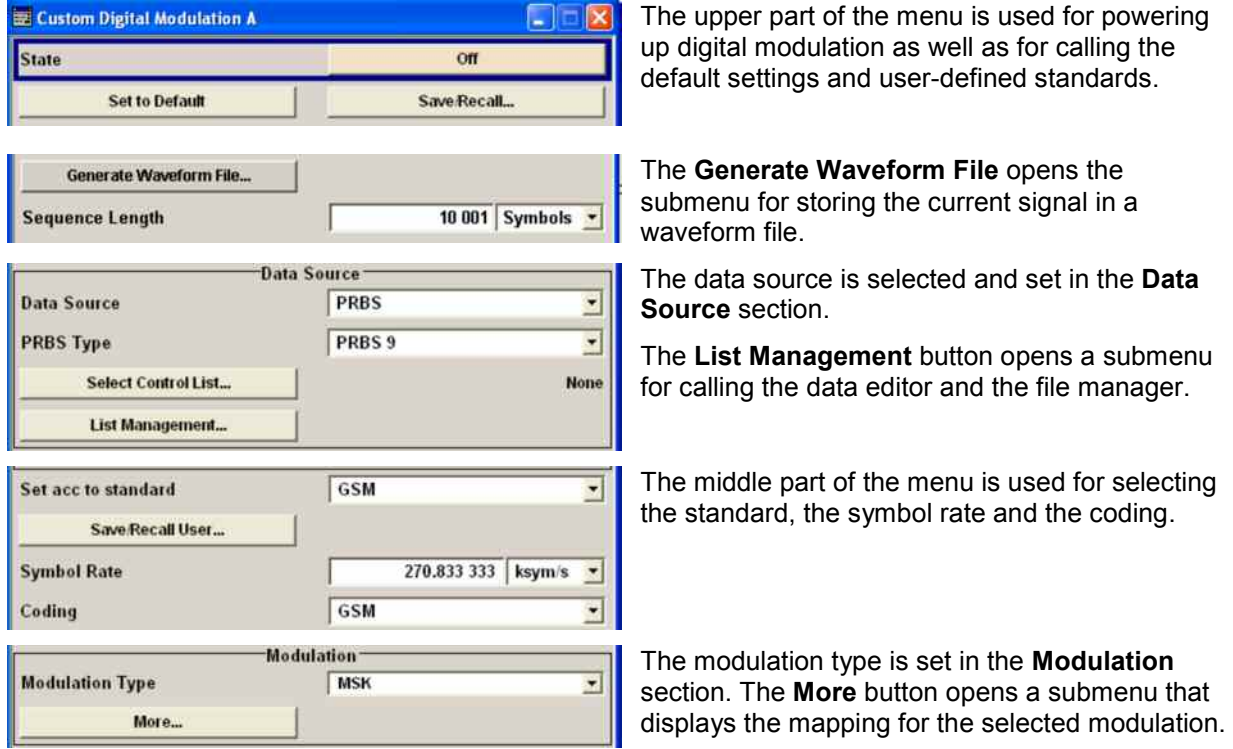

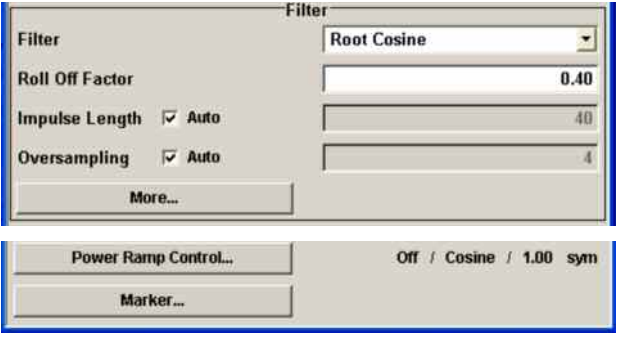

The filter is set in the **Filter** section.

The **More** button opens a submenu where the filter characteristic of the selected filter is displayed.

The buttons in the lower part of the menu open submenus for power ramping and for configuring the markers.

In each case the current setting is displayed next to the button.

# **Custom Digital Modulation Main Menu**

The upper part of the menu is used for powering up digital modulation as well as for calling the default settings and user-defined standards.

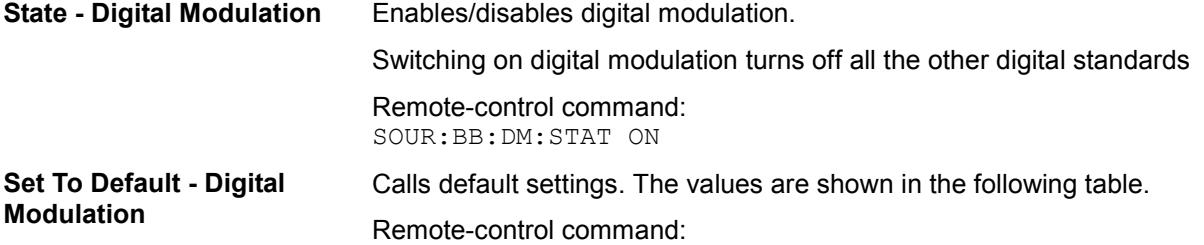

SOUR:BB:DM:PRES

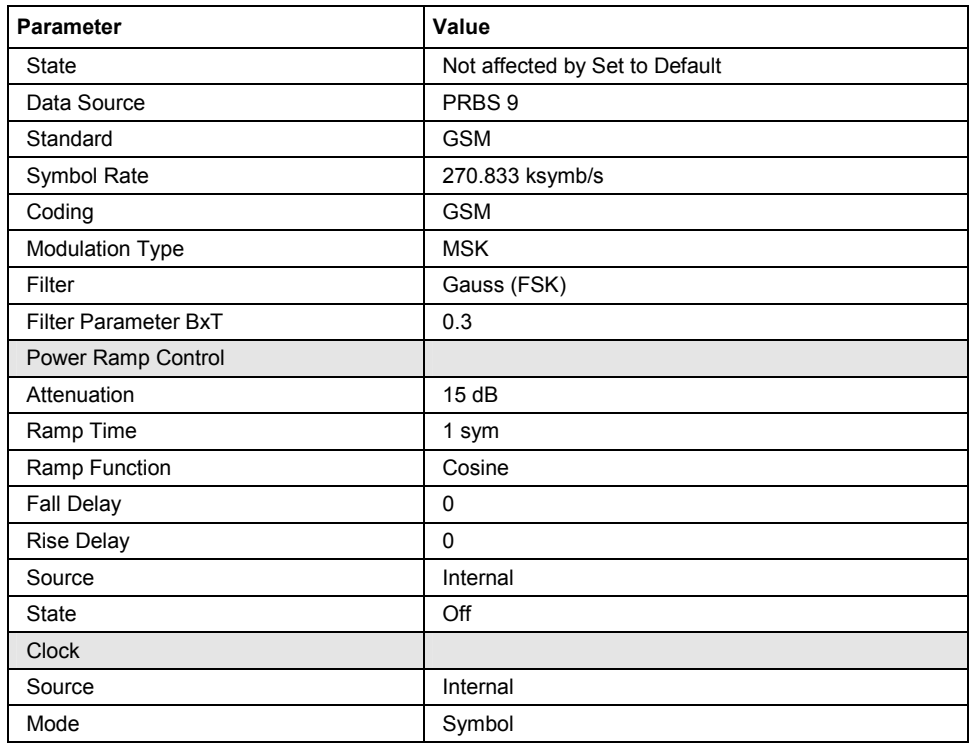

#### **Save/Recall - Digital Modulation**

Calls the **Save/Recall** menu.

From the **Save/Recall** menu the **File Select** windows for saving and recalling the complete settings in the **Custom Digital Modulation**  menu can be called.

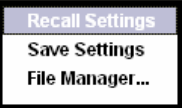

The Digital Modulation Settings are stored as files with the predefined file extension **\*.dm**. The file name and the directory they are stored in are user-definable.

The complete settings in the **Custom Digital Modulation** menu are saved and recalled.

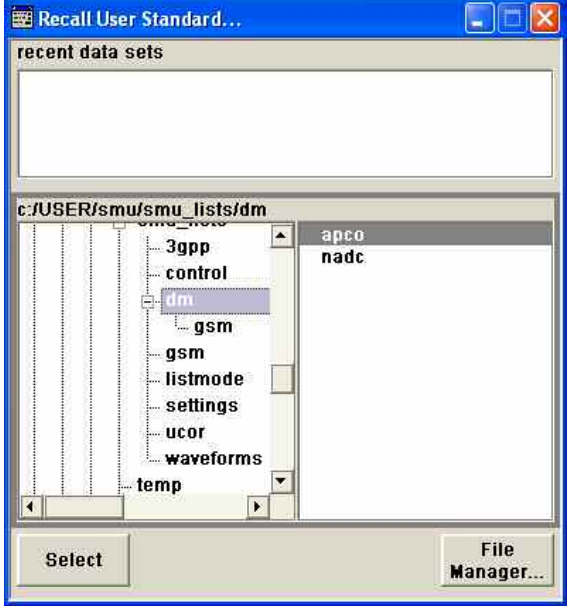

#### Remote-control commands:

MMEM:MDIR '\gen\dig\_mod\sett'

SOUR:BB:DM:SETT:CAT? SOUR:BB:DM:SETT:DEL SOUR:BB:DM:SETT:LOAD SOUR:BB:DM:SETT:STOR

**Generate Waveform File -** 

**Digital Modulation Copens the submenu for storing the current signal as ARB signal in a**<br>Digital Modulation *CIA* waveform file.

> The file name is entered in the submenu. The file is stored with the predefined file extension **\*.wv**. The file name and the directory it is stored in are user-definable.

Remote-control commands: SOUR:BB:DM:WAV:CRE "D:\temp\winiqsim2\_wv"

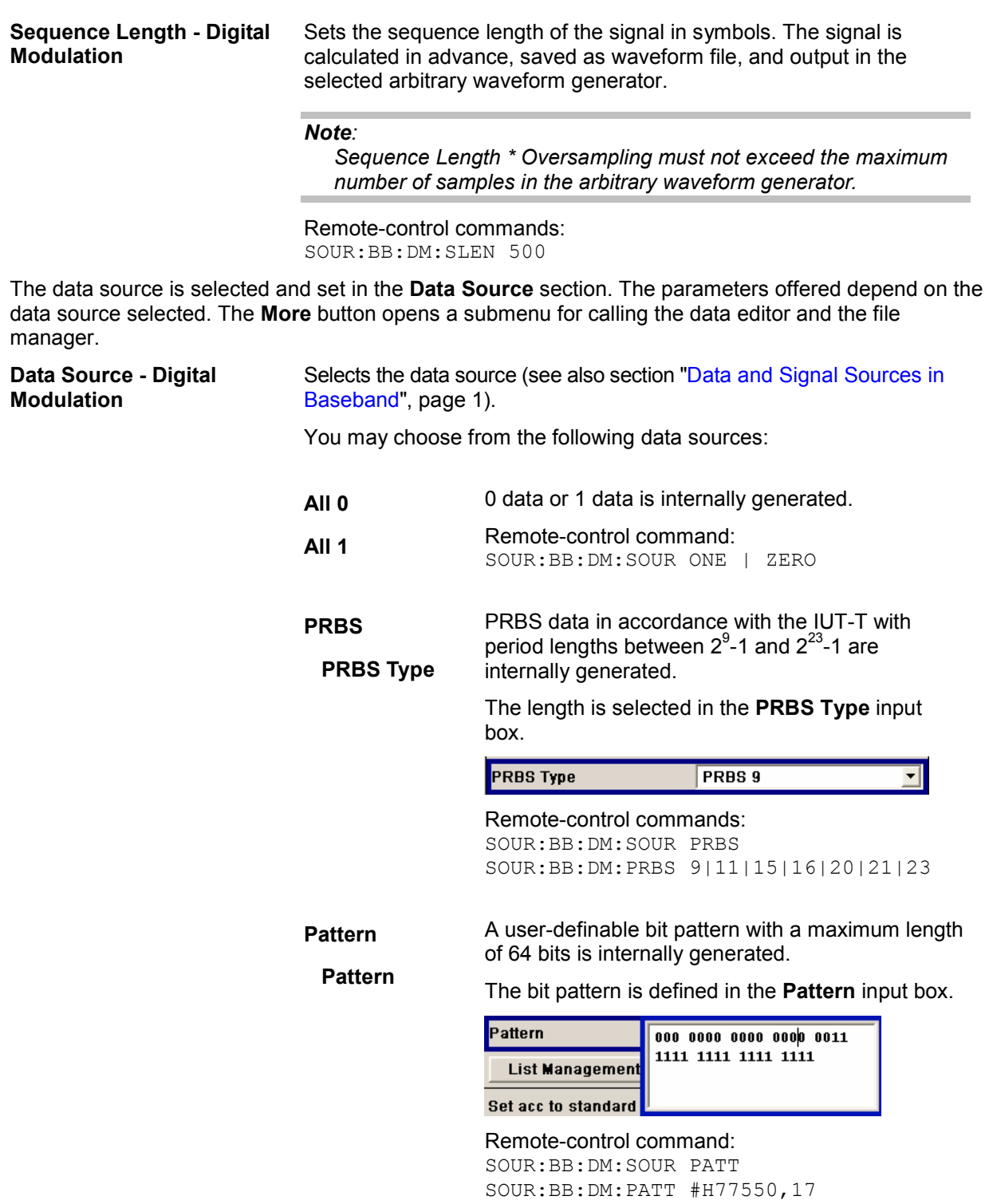

**Data List Select Data** Data lists will be used.

Data lists can be generated internally in the data editor or externally.

Data lists are selected in the **File Select** window, which is called by means of the **Select Data** button.

**BIG** Select Data...

The **File Manager** is used to transmit external data lists to the R&S Signal Generator, and can be called within every File Select window by means of the **File Manager** button.

Remote-control command: SOUR:BB:DM:SOUR DLIS SOUR:BB:DM:DLIS:SEL "d\_list1"

#### **List Management - Digital Modulation**  Calls the menu for managing data and control lists (see section "[List](#page-196-0)  [Management - Digital Modulation Menu"](#page-196-0), page [25\)](#page-196-0).

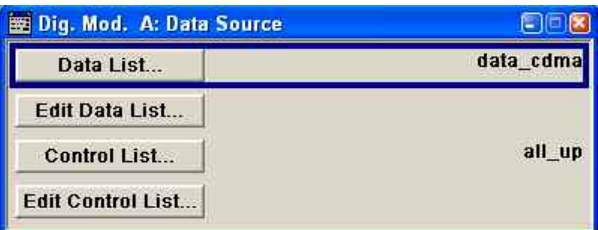

Remote-control command: n.a.

The middle part of the menu is used for selecting the standard, the symbol rate and the coding.

**Set acc. to Standard - Digital Modulation**  Selects a standard. After selection, modulation parameters **Modulation Type**, **Symbol Rate**, **Filter** and **Coding** are automatically set in accordance with the standard. If one of these parameters is subsequently altered, the display changes to User. The User setting can be saved to a file so that it can be recalled at some later time (**Save/Recall User...** button). The following table shows the standards that are available, together with the associated settings of the modulation parameters. Remote-control command: SOUR:BB:DM:STAN PDC

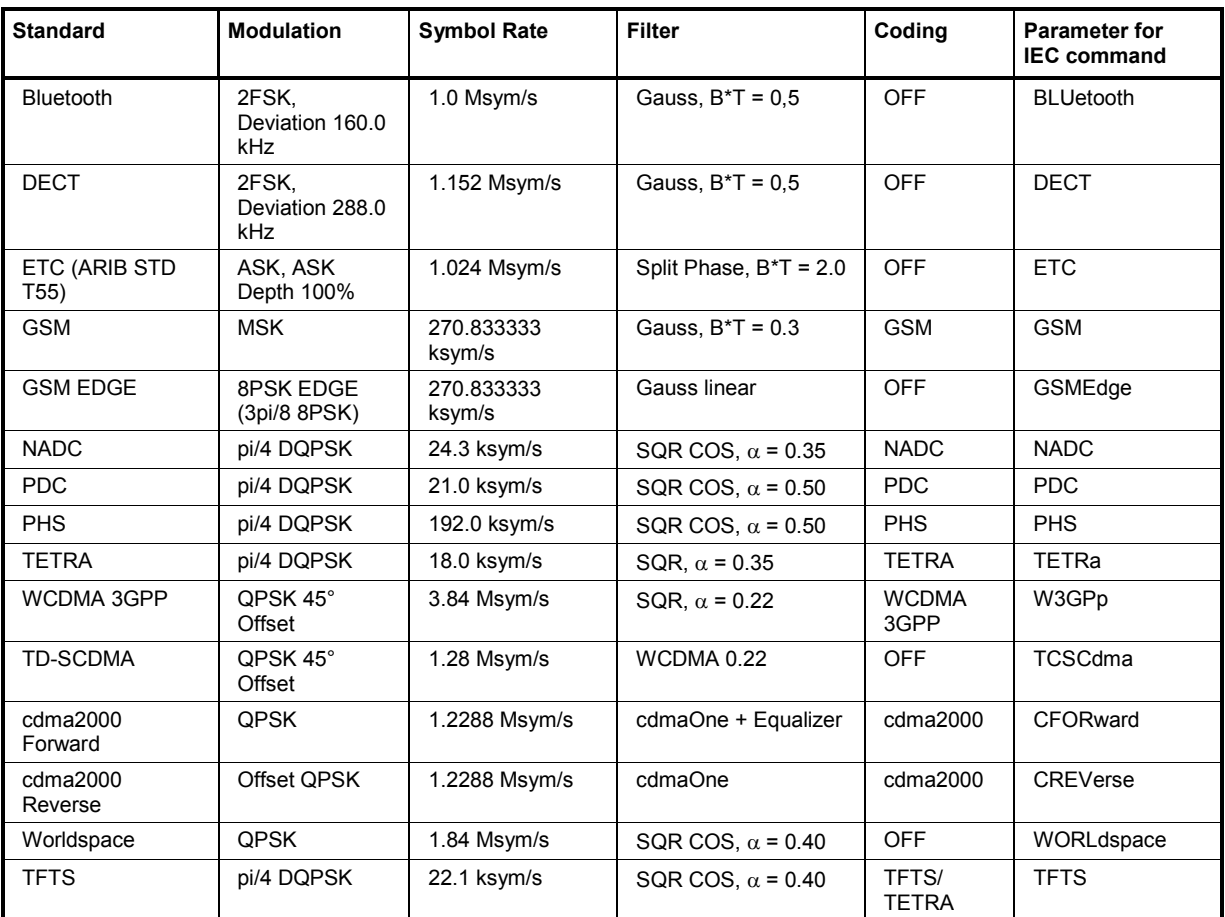

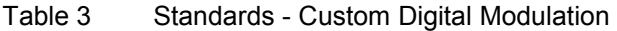

**Save/Recall User - Digital Modulation** 

Calls the **Save/Recall User** menu.

From the **Save/Recall** menu the **File Select** windows for saving and recalling user-defined standards and the **File Manager** can be called.

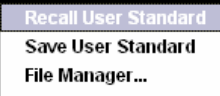

User standards are stored as files with the predefined file extension **\*.dm\_stu**. The file name and the directory they are stored in are userdefinable.

Remote-control commands: MMEM:MDIR 'F:\gen\gen\_lists\dm'

SOUR:BB:DM:STAN:ULIS:CAT? SOUR:BB:DM:STAN:ULIS:DEL SOUR:BB:DM:STAN:ULIS:LOAD SOUR:BB:DM:STAN:ULIS:STOR

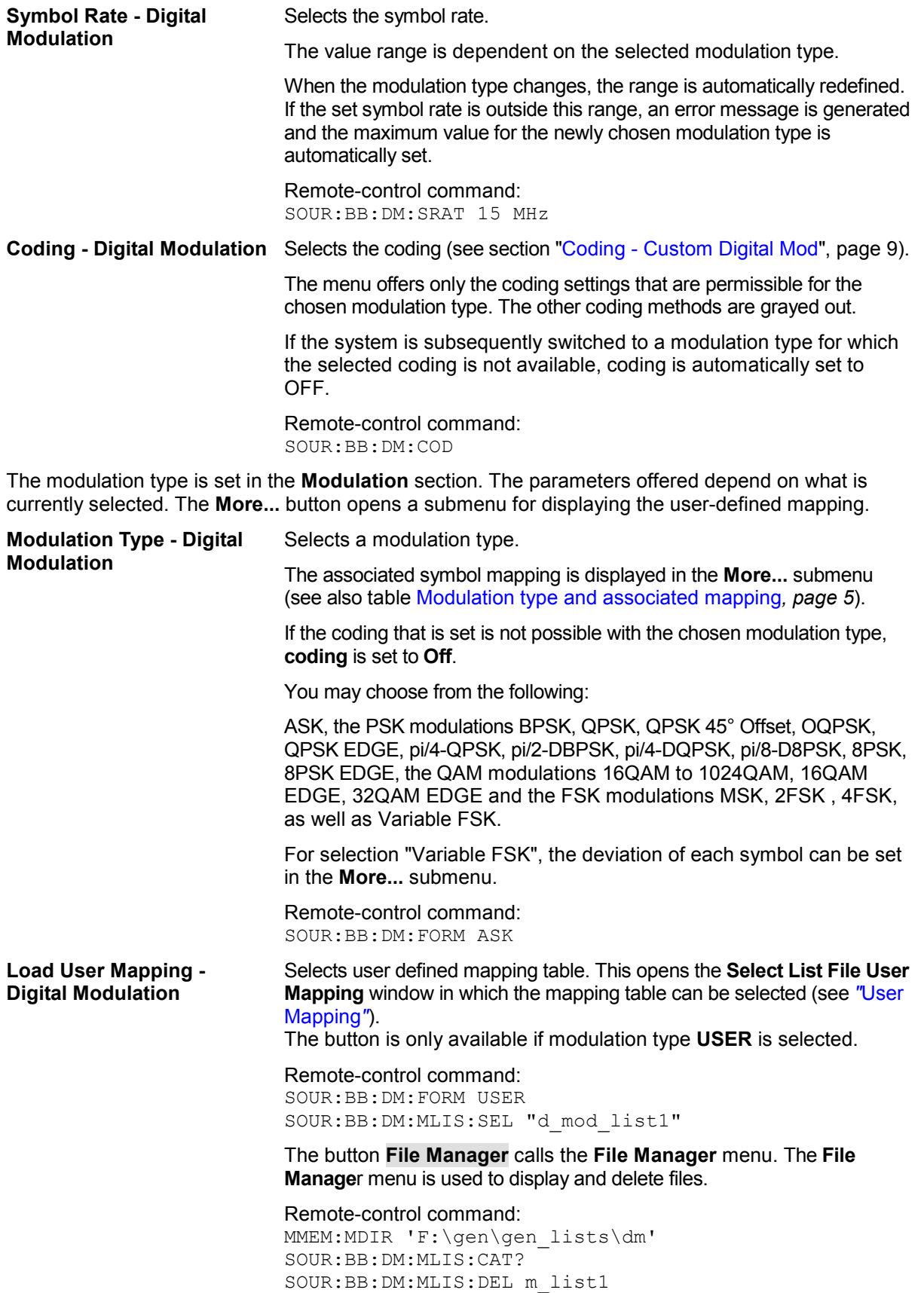

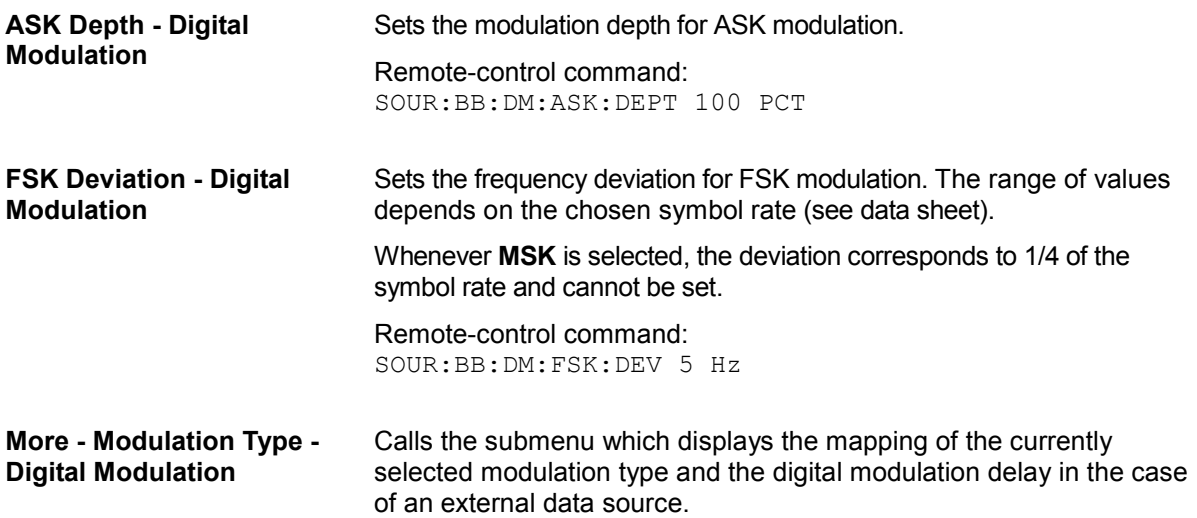

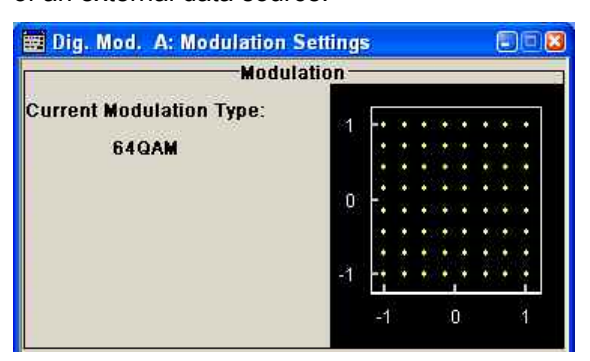

In case of selection **Variable FSK**, the FSK type and the deviation for each symbols is set in the **Variable FSK** section.

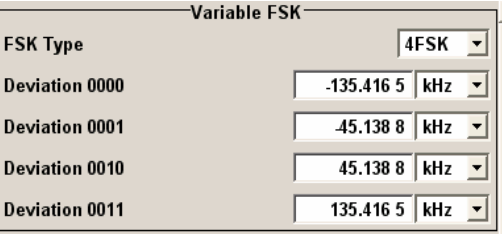

**FSK Type - Digital Modulation** 

### **(Variable FSK only)**

Selects the FSK modulation type for selection **Variable FSK**.

You may choose from 4FSK, 8FSK and 16FSK.

Remote-control command: SOUR:BB:DM:FSK:VAR:TYPE FSK8

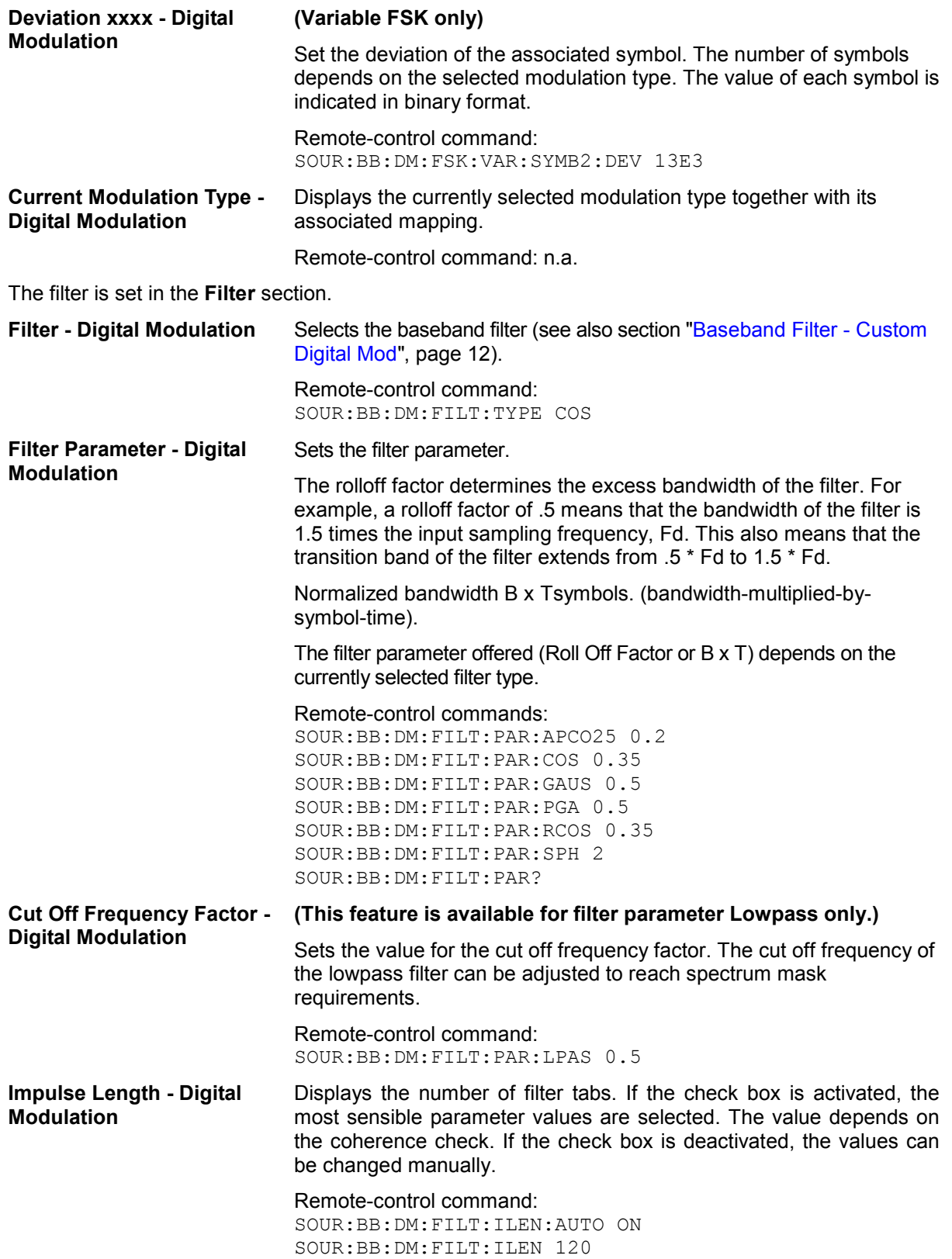

<span id="page-195-0"></span>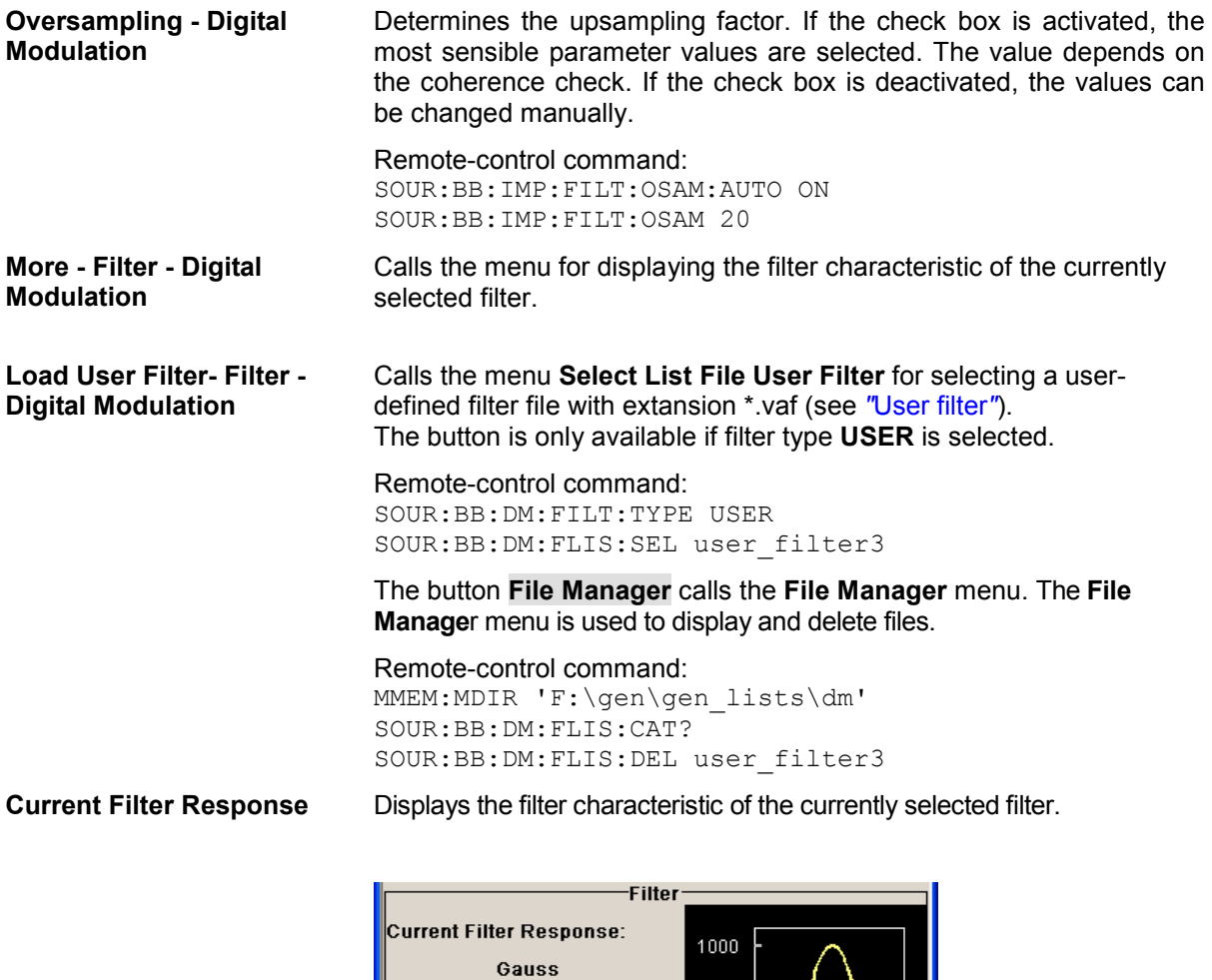

Remote-control command: n.a.

The lower part of the **Custom Digital Modulation** menu is used for setting triggers and clocks, as well as for power ramp settings.

500  $\overline{\mathbf{0}}$ 

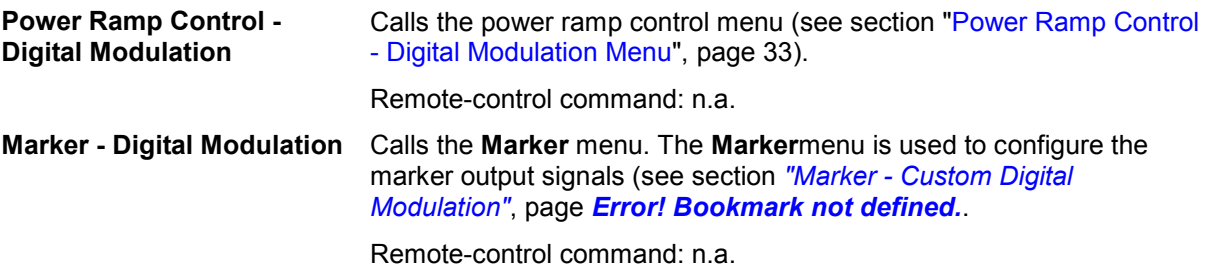

# <span id="page-196-0"></span>**List Management - Digital Modulation Menu**

The **List Management** menu is called from the **Digital Modulation** main menu.

List Management.

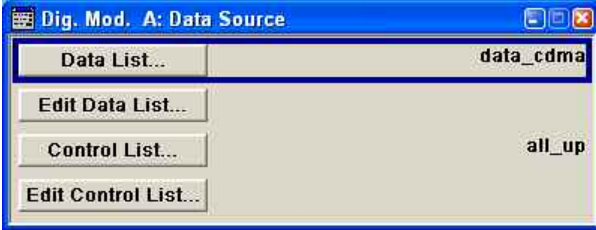

The data and control lists are selected and created in the **File Select** menu which is called up by means of the **Data List...**and **Control List...** buttons.

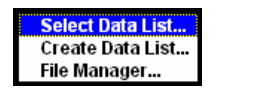

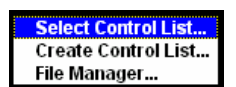

The **File Manager** is used to copy, rename and delete files and to create directories.

To ensure that the selected data or control list is used for generating the digital signal, the list must be selected as the data source:

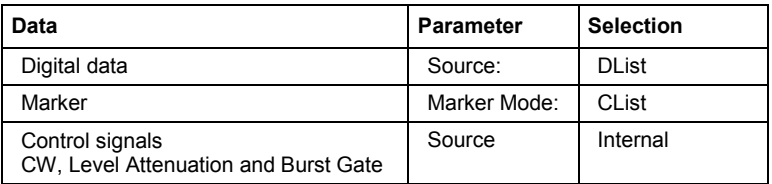

The data editor is called using the **Edit Data List...** and **Edit Control List...** buttons. The contents of the selected list are displayed. Operating the list editors is described in Chapter 3, section "*List Editors*".

#### **Select Data/Control List - Digital Modulation**

Selects data/control list. This opens the **File Select** window in which the data/control list can be selected.

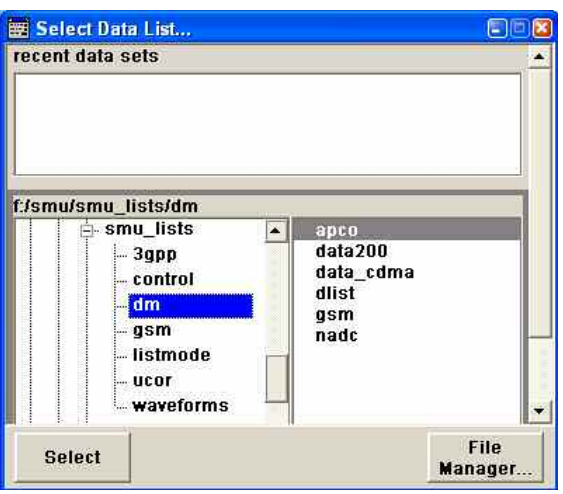

#### Remote-control commands:

SOUR:BB:DM:DLIS:SEL "d\_list1" SOUR:BB:DM:CLIS:SEL "c\_list3" Creates new data/control list. This opens the **File Select** window in which the data/control list can be created.

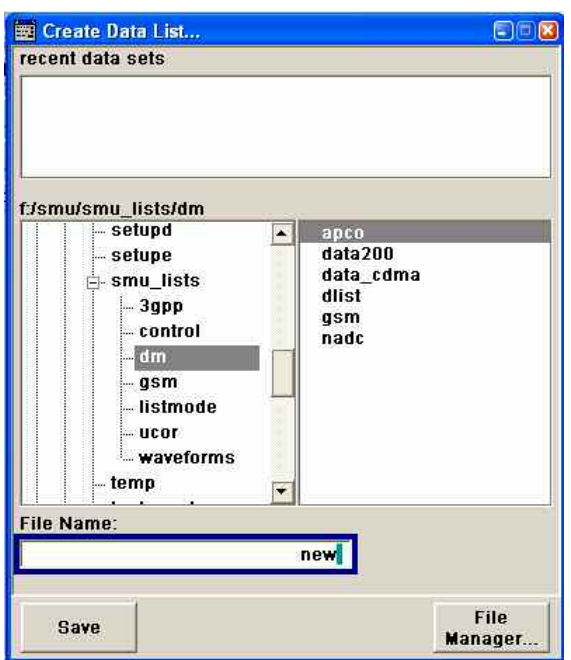

The file name has to be entered in field **File Name:**. The new list contains no data, it can be edited in the list editor.

#### Remote-control commands:

SOUR:BB:DM:DLIS:SEL "d\_list1" SOUR:BB:DM:CLIS:SEL "c\_list3"

#### **File Manager - Digital Modulation**

#### Calls the **File Manager**.

The File Manager is used to copy, delete and rename files and to create new directories.

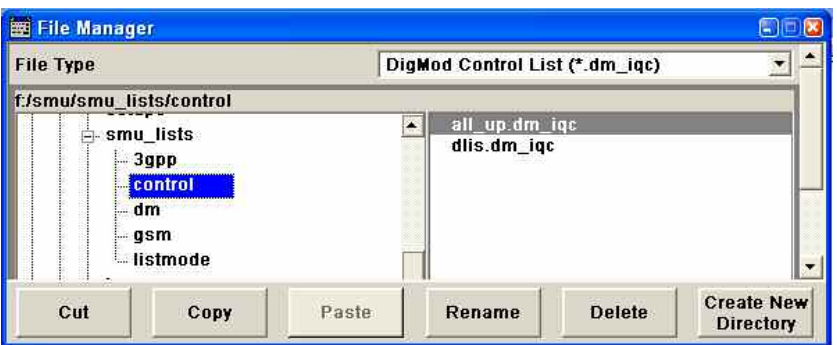

#### Remote-control commands:

SOUR:BB:DM:DLIS:SEL "d\_list1" SOUR:BB:DM:DLIS:COPY "D\_list2" SOUR:BB:DM:DLIS:DEL "c\_list1" SOUR:BB:DM:CLIS:SEL "c\_list3" SOUR:BB:DM:CLIS:COPY "c\_list2" SOUR:BB:DM:CLIS:DEL "c\_list1" MMEM:MDIR "D:\user\new"

# **Data List Editor - Digital Modulation**

The **Data List Editor** for editing the selected data list is called up in the **List Management** submenu of the **Custom Digital Modulation** main menu by means of the **Edit Data List...** button.

A list of binary values with a maximum length of 2^31 bits can be entered in the **Data List Editor**. This value corresponds to a file size of approx. 268 Mbyte.

While it is being processed, the file is continuously automatically buffered. When the menu is exited, the file is automatically saved with the new values, i.e. there is no extra **Save** button. Depending on the size of the file, saving may take some time.

To increase readability, the bits are displayed in groups of four. The current cursor position, the length of the list and the list file name are displayed above the list. The offset starts with the value 0 which corresponds to the bit position on the left side of the first row, i.e. the beginning of the list. On the left edge of the editor, the last three offset positions are specified at the beginning of the row.

An existing list can be edited in the insert or overwrite mode.

Remote-control commands:

```
SOUR:BB:DM:DLIS:SEL "d_list1" 
SOUR:BB:DM:DLIS:DATA 1,1,0,1,0,1,0,1,1,1,1,0,0,0 
SOUR:BB:DM:DLIS:DATA:APP 1,1,0,1,0,1,0,1,1,1,1,0,0,0
```
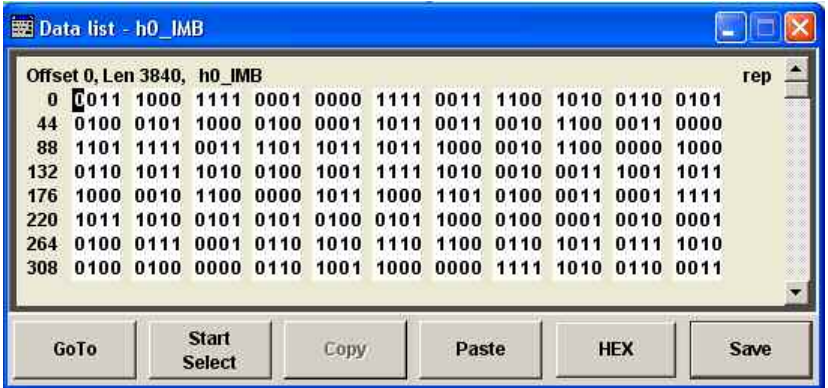

**GoTo - Digital Modulation** Opens the entry window for the bit position. The cursor marks the bit at the selected position.

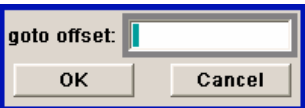

Remote-control command: n.a.

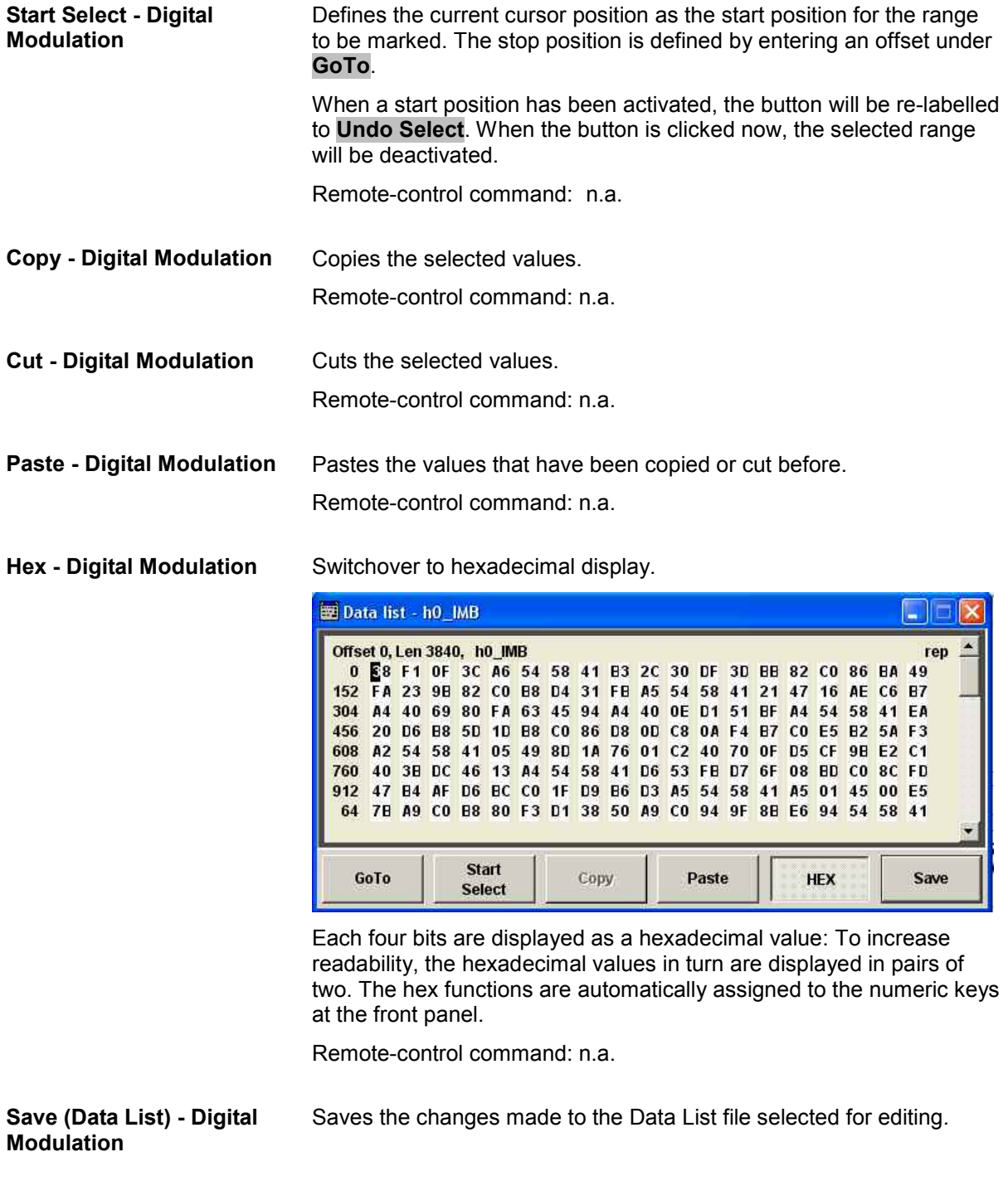

Remote-control command: n.a.

### **Control and Marker List Editor - Digital Modulation**

The **Control and Marker List Editor** for editing the selected control list is called up in the **List Management** submenu of the **Digital Modulation** main menu by means of the **Edit Control List...**  button.

**Edit Control List...** 

The four available marker signals and the CW, Hop, Burst Gate and Level Attenuation control signals can be defined in the **Control and Marker List Editor**.

#### *Note:*

*The marker signals defined in the Control and Marker List Editor are activated by selecting the Marker mode "CList" in the Marker menu.* 

While it is being processed, the file is continuously automatically buffered. When the menu is exited, the file is automatically saved with the new values, i.e. there is no extra **Save** button. Depending on the size of the file, saving may take some time.

The configuration of the currently selected control list is displayed. This list is either selected in the **File Select** menu (**List Management** submenu by means of the **Control List...** button) or via

Remote-control commands: SOUR:BB:DM:CLIS:SEL "c\_list3" SOUR:BB:DM:CLIS:DATA 0,8,8,8,8,8,8,0,0,0,...

The available marker/control signals are color-coded. In the left **Configure Control Signal** section, each individual signal is assigned a colour; a check in the check box shows the marker for which the "**CList**" marker type has been selected and the control signal for which the "**Internal**" source has been selected.

In the **Select Ramp to Edit** section the signal characteristics are graphically displayed. The scaling of the x-axis is always adapted to the overall length of the control list to provide constant overview of all defined ramps.

The ramps can be assigned the exact bit position in the signal by means of

- The bit scale below the marker/control signal characteristic.
- The display of the current cursor position in the **Cursor** menu section if the cursor marks the ramp.

The ramps can be set either graphically in the **Select Ramp to Edit** section or in the table of the **Positions** <**Signal>** section in the lower right corner. To make the setting easy, a selection of preset ramp characteristics is offered in the **Preset Ramp <Signal>** section.

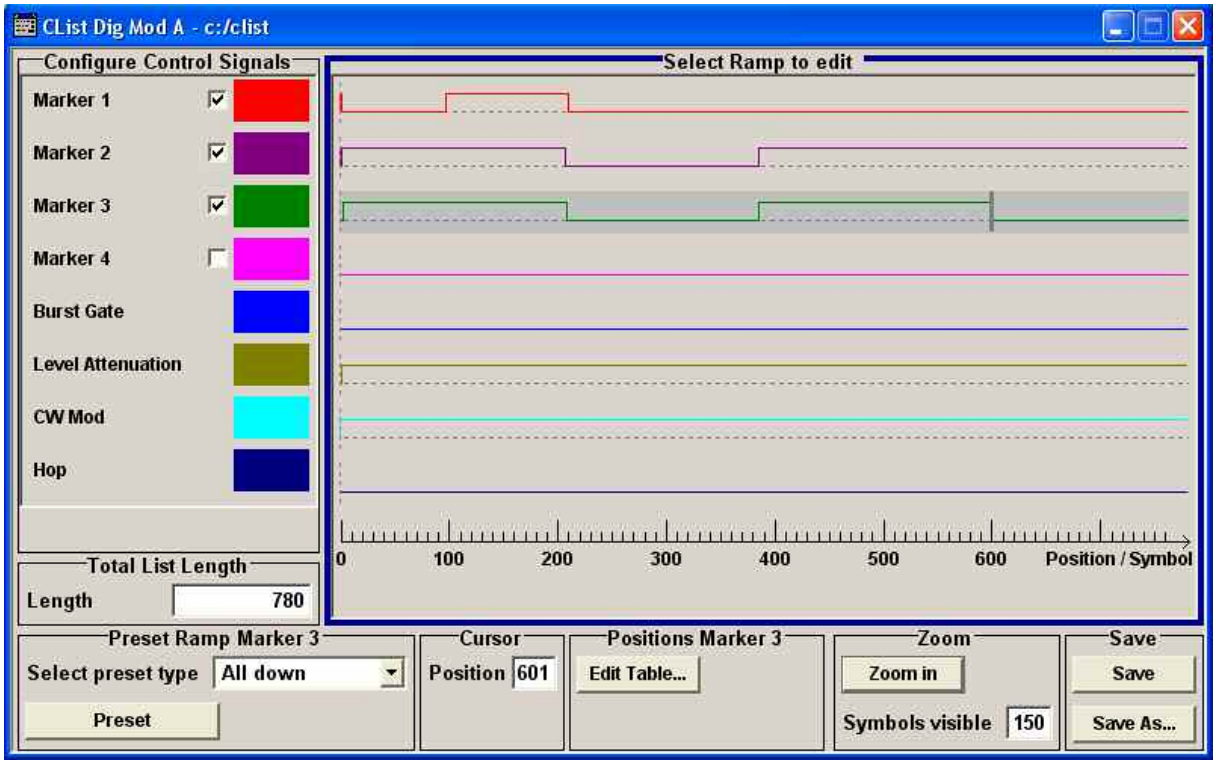

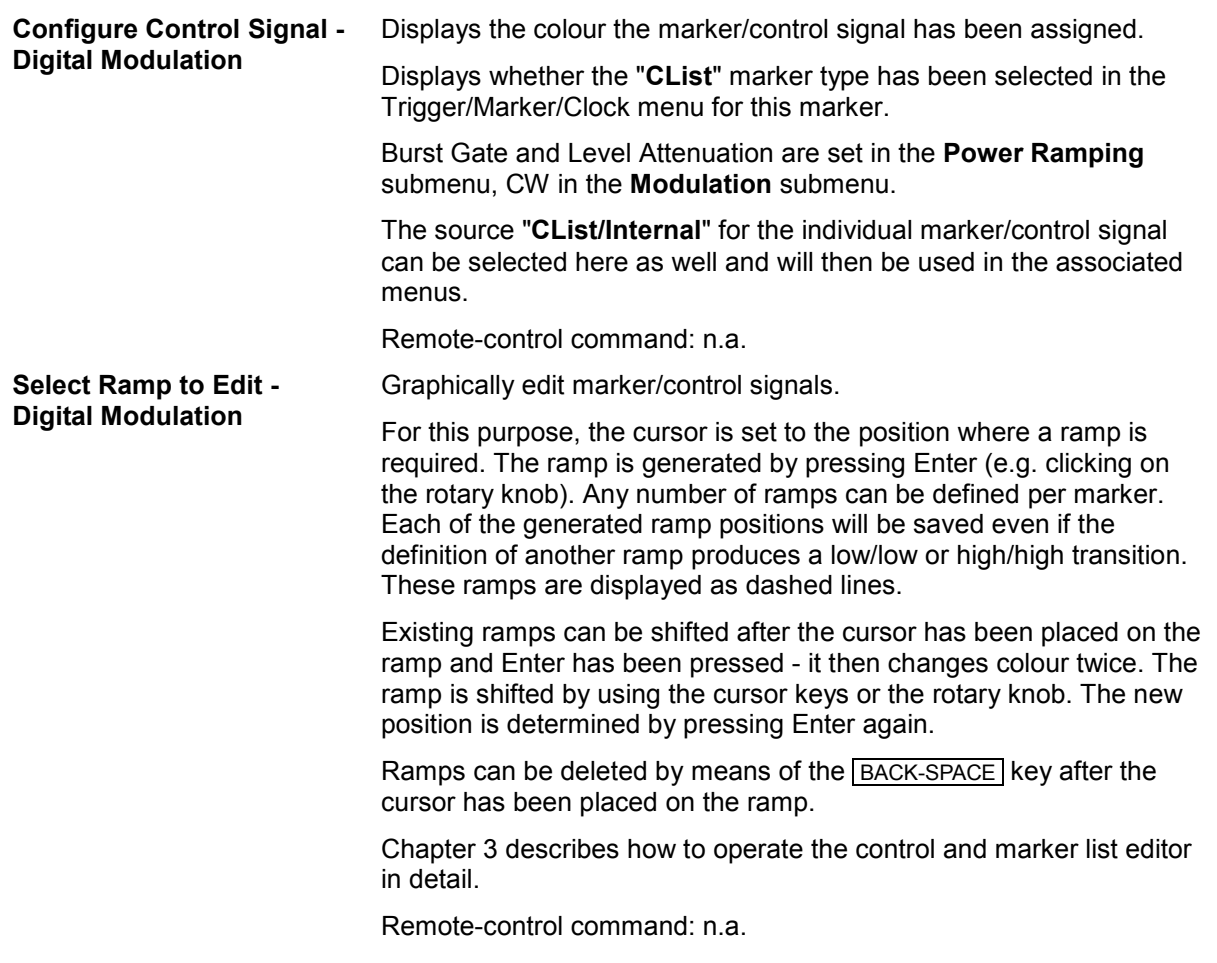

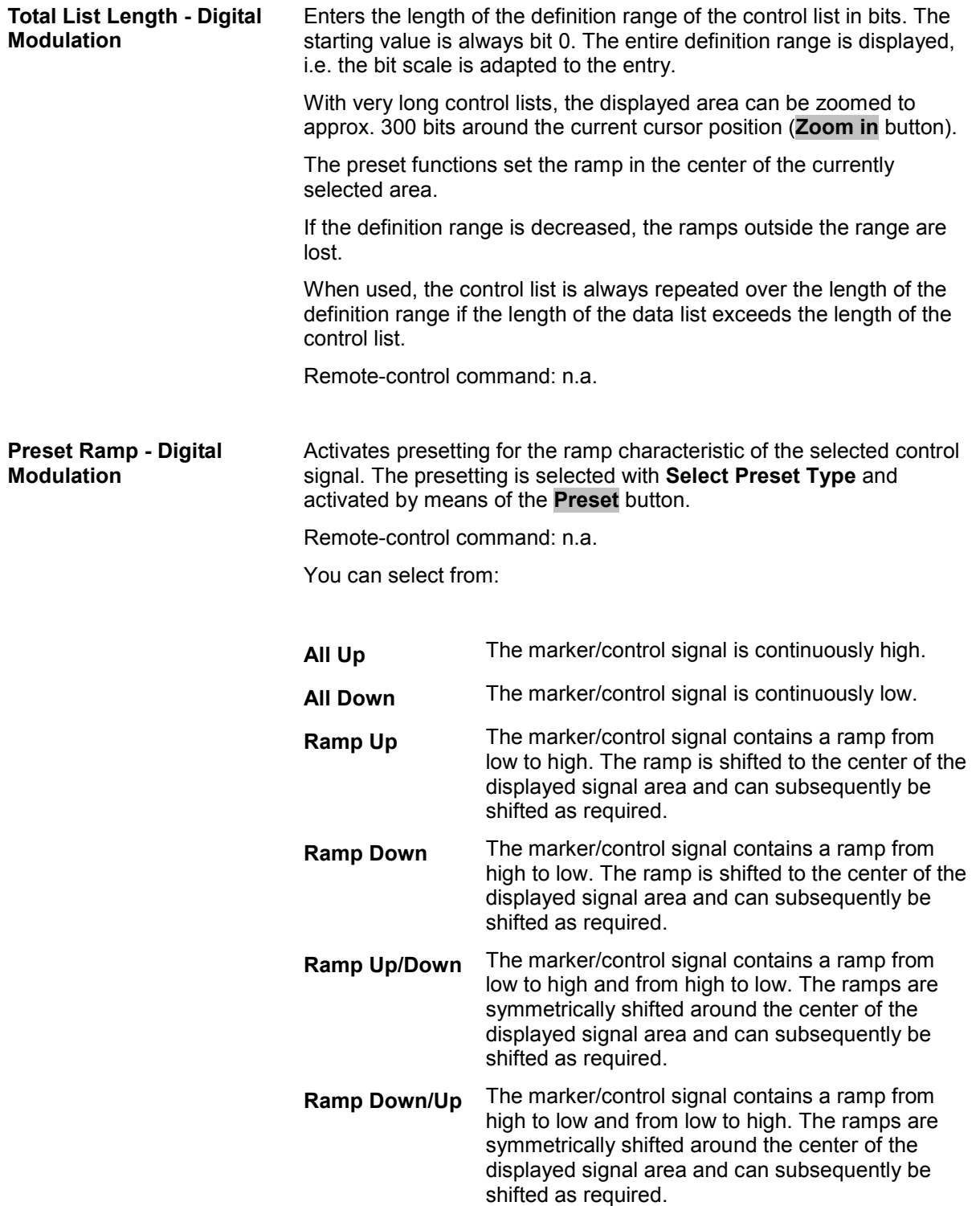

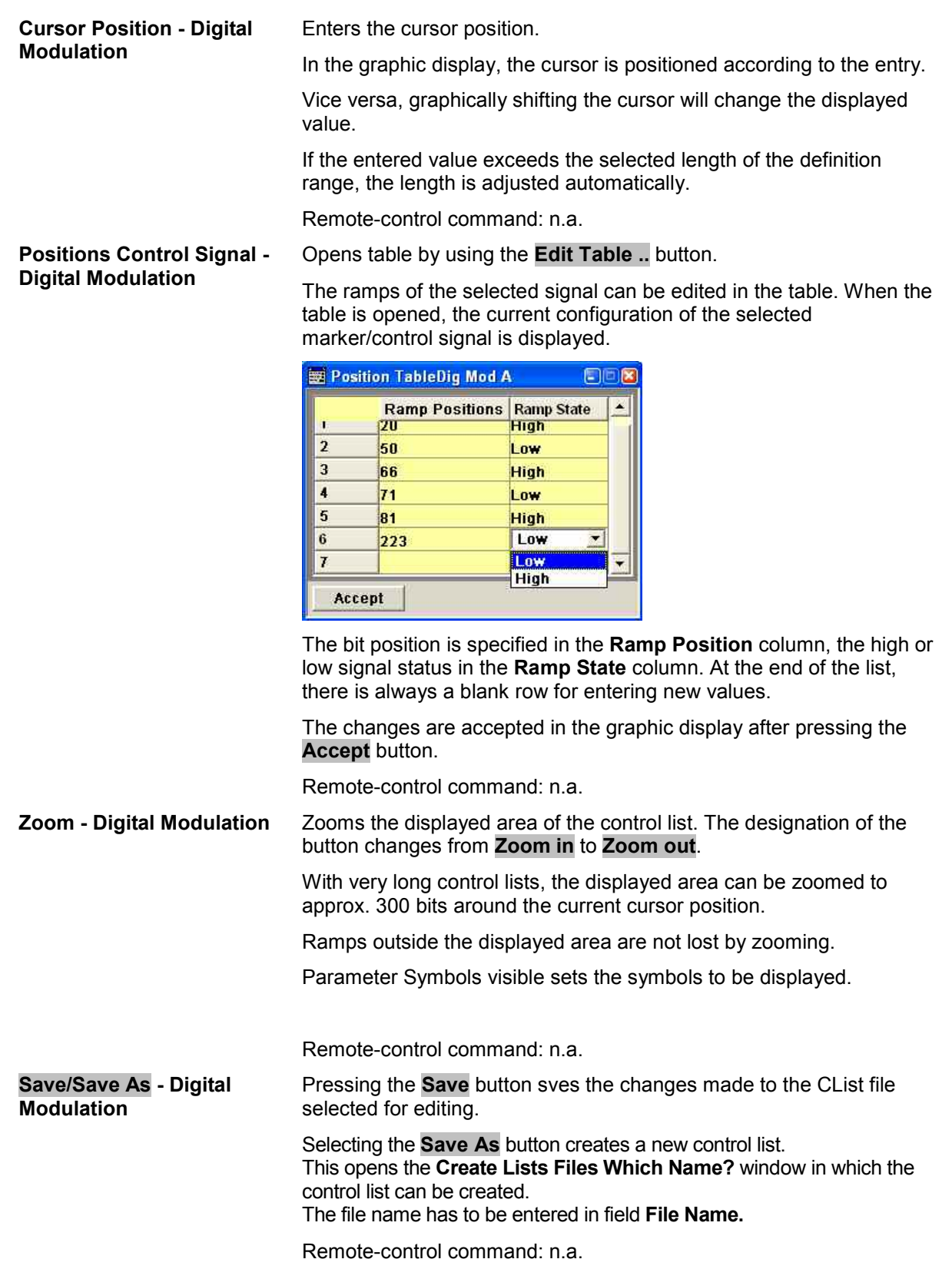

## <span id="page-204-0"></span>**Power Ramp Control - Digital Modulation Menu**

The Power Ramp Control menu is accessed via the **Digital Modulation** main menu.

The menu is used to set the power ramping. Control signals **Burst** and **Lev\_Att** are used to control power ramping (see also section ["Power Ramping and Level Attenuation](#page-174-0)", page [3\)](#page-174-0).

#### *Note:*

*Power ramping is possible up to a symbol rate of 5 MHz. If a higher symbol rate is set, power ramping is automatically switched off and an error message is output.* 

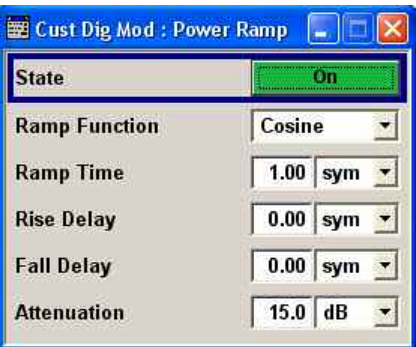

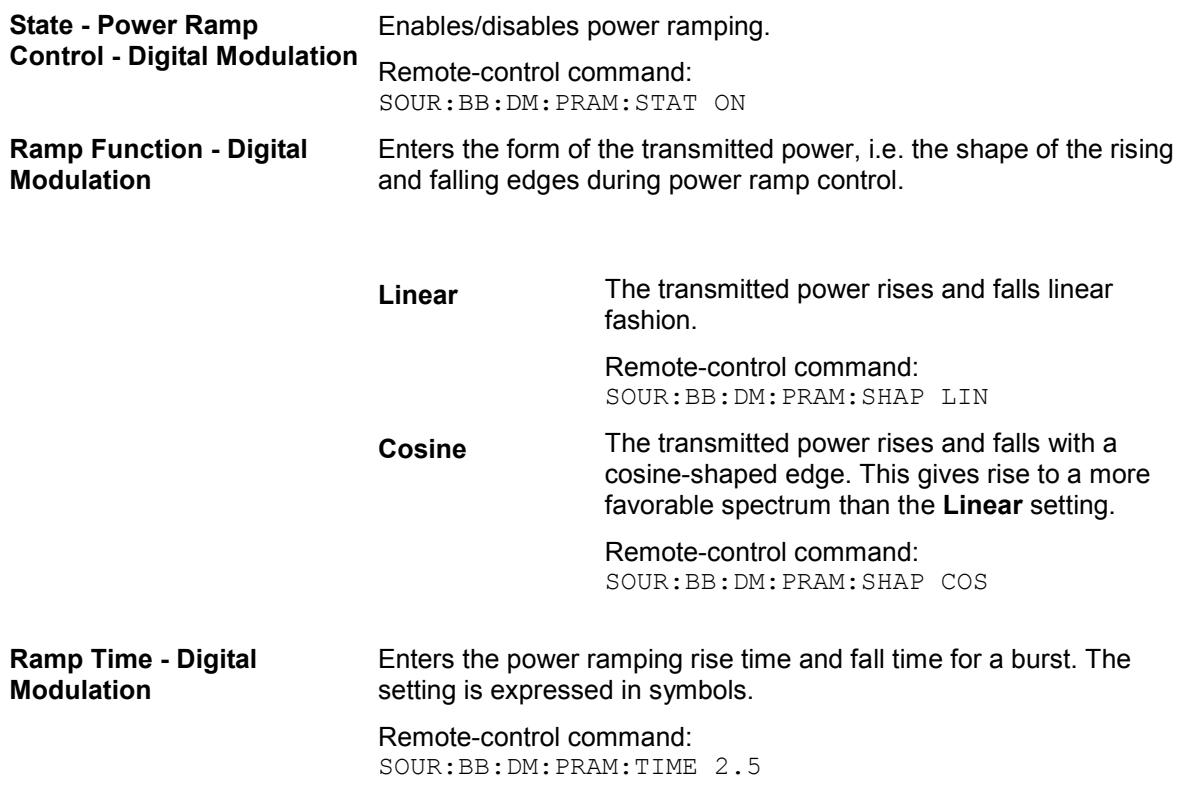

**Rise Delay - Power Ramp Control - Digital Modulation**

Sets the offset in the rising edge of the envelope at the start of a burst. A positive value gives rise to a delay (see figure),the envelope length decreases) and a negative value causes an advance (the envelope length increases). The setting is expressed in symbols.

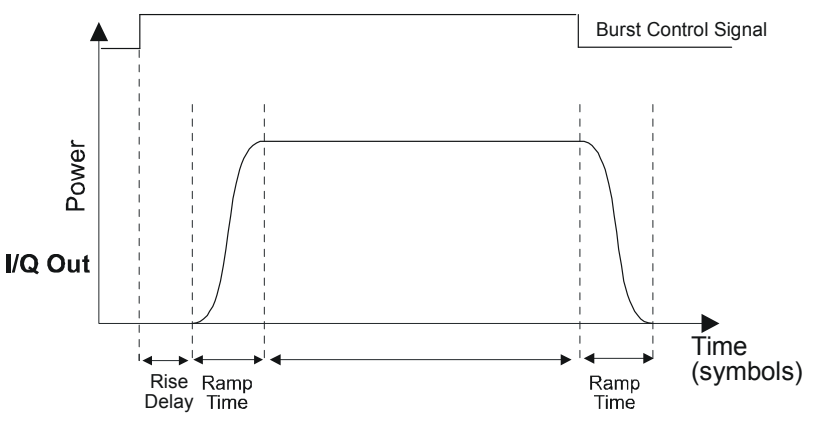

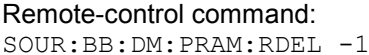

# **Fall Delay - Power Ramp**

**Control - Digital Modulation** A positive value gives rise to a delay (see figure), the envelope length Sets the offset in the falling edge of the envelope at the end of a burst. increases) and a negative value causes an advance (the envelope length decreases). The setting is expressed in symbols.

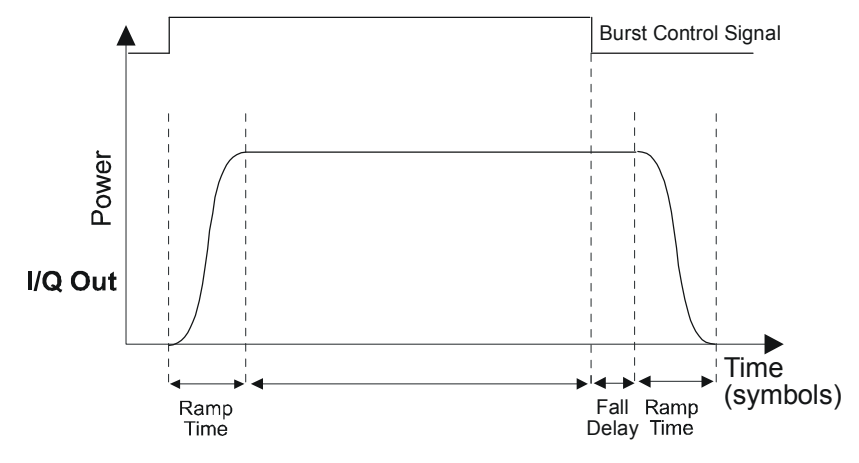

Remote-control command: SOUR:BB:DM:PRAM:FDEL -1

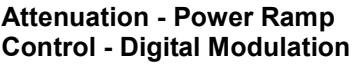

Sets the level attenuation relative to the average level for the signal ranges in which the level is set to **attenuated** (LEV\_ATT control signal).

The LEV\_ATT control signal is defined in the **Control Data Editor** or supplied via the LEV ATT pin on the AUX I/O interface.

Remote-control command: SOUR:BB:DM:PRAM:ATT 15 dB

The marker output signal for synchronizing external instruments is configured in the **Marker Settings** section **Reconfigure Marker**.

### **Marker - Custom Digital Modulation Menu**

The marker output signal for synchronizing external instruments is configured in the **Marker** menu. The **Marker** menu is where the marker signals at the MARKER output connectors are configured.

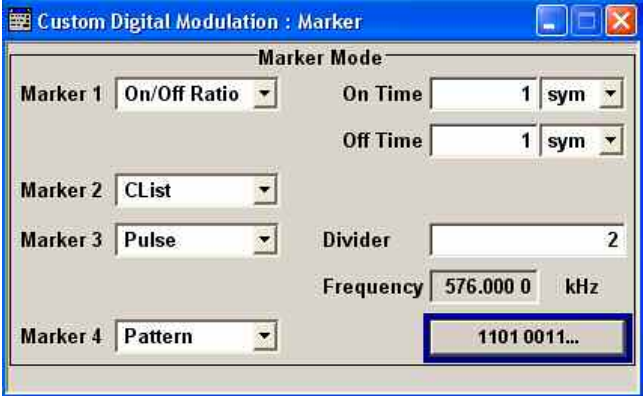

#### **Marker x - Digital Modulation**

Selects a marker signal for the associated MARKER output.

**CList** A marker signal that is defined in the selected control list is generated. The selection window for the control list opens when CLIST is selected.

Remote-control commands:

SOUR:BB:DM:TRIG:OUTP1:MODE CLIS SOUR:BB:DM:CLIS:SEL 'control\_dm'

**Pulse A** regular marker signal is generated. The clock frequency is defined by entering a divider. The frequency is derived by dividing the sample rate by the divider. The input box for the divider opens when **Pulse** is selected, and the resulting pulse

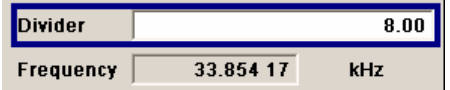

Remote-control commands:

frequency is displayed below it.

SOUR:BB:DM:TRIG:OUTP1:MODE PULS SOUR:BB:DM:TRIG:OUTP1:PULS:DIV 4 SOUR:BB:DM:TRIG:OUTP1:PULS:FREQ?

**Pattern A** marker signal that is defined by a bit pattern is generated. The pattern has a maximum length of 32 bits and is defined in an input field which opens when **pattern** is selected.

 $0000 0000$ 

Remote-control commands: SOUR:BB:DM:TRIG:OUTP1:MODE PATT SOUR:BB:DM:TRIG:OUTP1:PATT #B1111,4

**ON/OFF ratio** A regular marker signal that is defined by an ON/OFF ratio is generated. A period lasts one ON and OFF cycle.

Start of signal

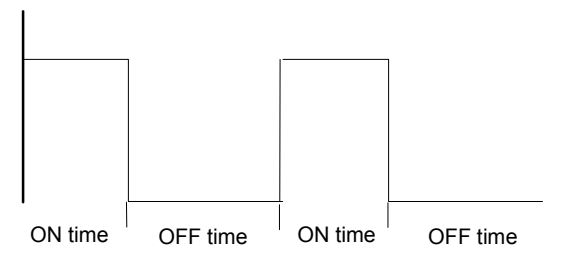

The ON time and OFF time are each expressed as a number of symbols and are set in an input field which opens when **ON/OFF ratio** is selected.

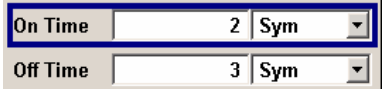

Remote-control commands:

SOUR:BB:DM:TRIG:OUTP1:MODE RAT SOUR:BB:DM:TRIG:OUTP1:OFFT 20 SOUR:BB:DM:TRIG:OUTP1:ONT 20

# **Multi Segment Waveforms**

Multi segment waveforms consisting of a combination of multiple waveforms can be defined in order to enable rapid alternation between different waveforms with differing test signals. Such waveforms can be used in test systems, for example. Each segment represents a completely independent waveform that is output with its own marker and clock settings. The entire multi segment waveform is loaded into memory. The segment intended to be output at any given moment can be selected by the user. It is therefore possible to alternate between the individual waveform segments without experiencing any delay due to the loading operation.

If very high switchover speeds are required, the test signals can be continuously scrolled through with the aid of an external trigger. For this purpose the segments must have a common sample rate. If the combined waveforms have different sample rates, they can be adapted to a common sample rate by resampling. By the same procedure the instantaneous amplitude of the various waveforms can be scaled to a common rms level.

# **Multi Segment Waveform Menu**

The **Multi Segment...** menu is accessed via the **ARB** main menu.

The menu can be used to create a multi segment waveform from existing waveforms and save it under its own name. As with normal waveforms, the file extension is **\*.wv**. Information on whether a file is a multi segment waveform is displayed in the File menu with the tag information when a waveform is loaded.

If the combined waveforms have different sample rates, they can be adapted to a common sample rate by resampling. By the same procedure the instantaneous amplitude of the various waveforms can be scaled to a common rms level.

The configuration of a multi segment waveform, that is to say details of how it is made up from different waveforms, the level and clock rate settings, and the file name, can be saved separately in a list. The file extension is \*.**inf\_mswv**. This method can be used to create any number of configurations as a basis for defining further multi segment waveforms.

Example for the creation of a multi segment waveform file.

- 1. Create empty list (**New List**)
- 2. Append two or more waveform files (**Append** or **Insert**)
- 3. Set level and clock mode (**Level** and **Clock**)
- 4. Enter file name (**Output File**)
- 5. Save configuration (**Save List**)
- 6. Save multi segment waveform (**Create** or **Create and Load**)

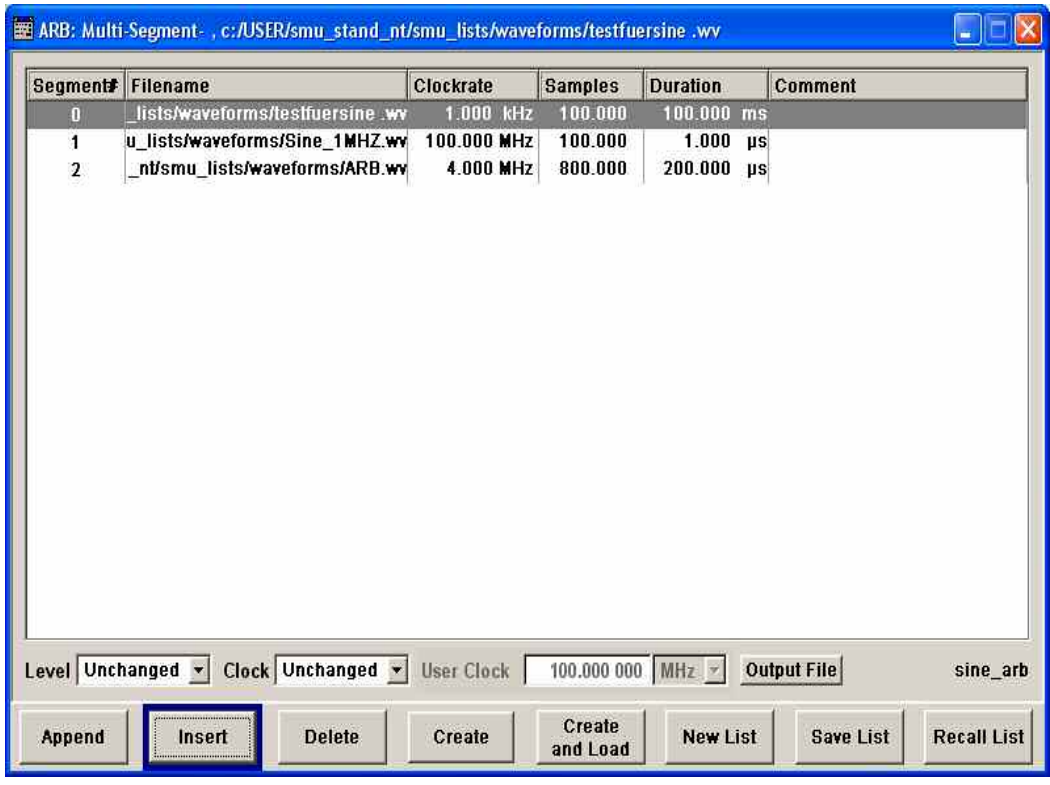

**State - Multi Segment ARB** Enables/disables multi segment generation.

Remote-control command: SOUR:BB:ARB:WSEG:STAT ON

**Multi Segment Table - Multi** The table lists the individual waveforms (segments) of the selected **Segment ARB**  multi segment waveform. The information about the segments is taken from the tags of the corresponding waveform files. **Segment#** Indication of segment index. The segment index is

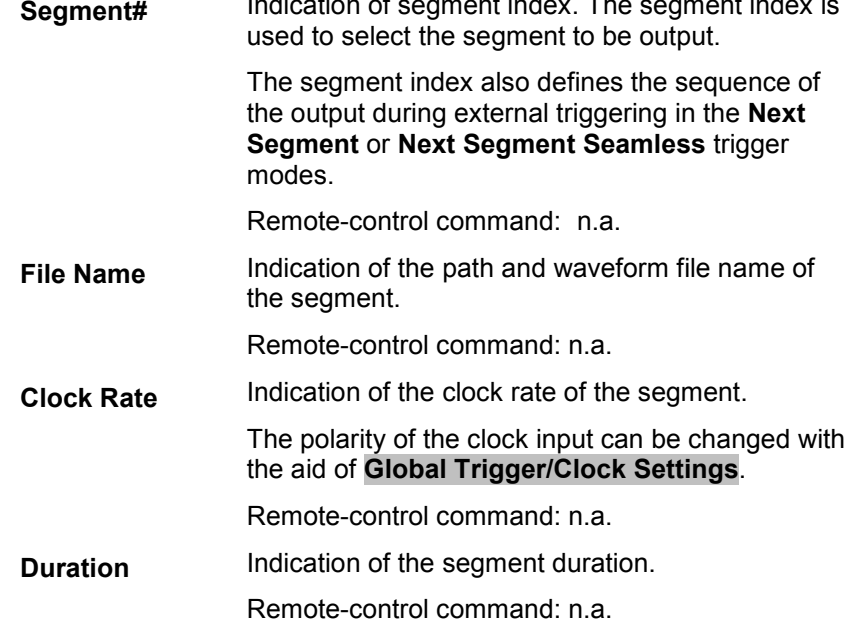

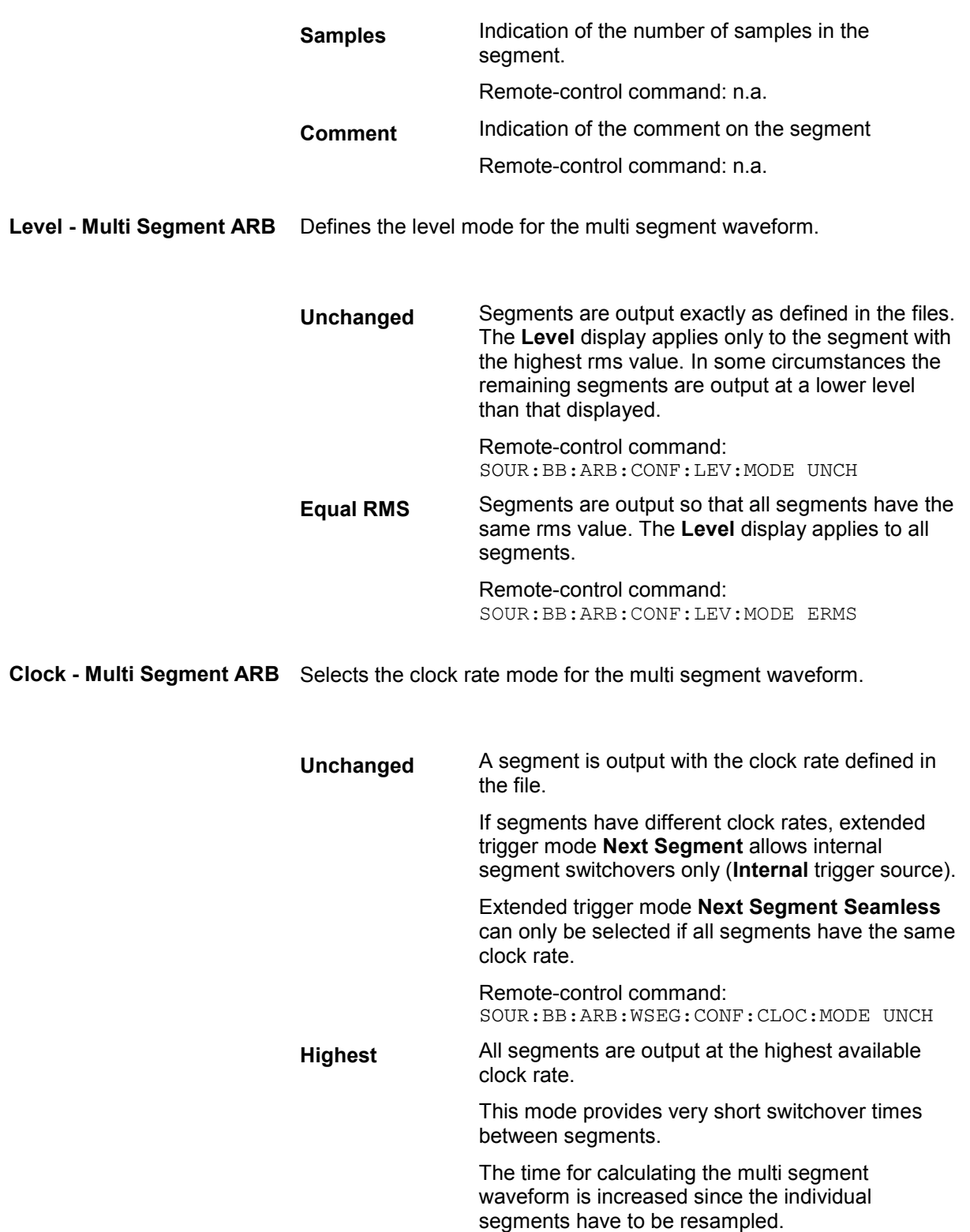

Remote-control command: SOUR:BB:ARB:WSEG:CONF:CLOC:MODE HIGH

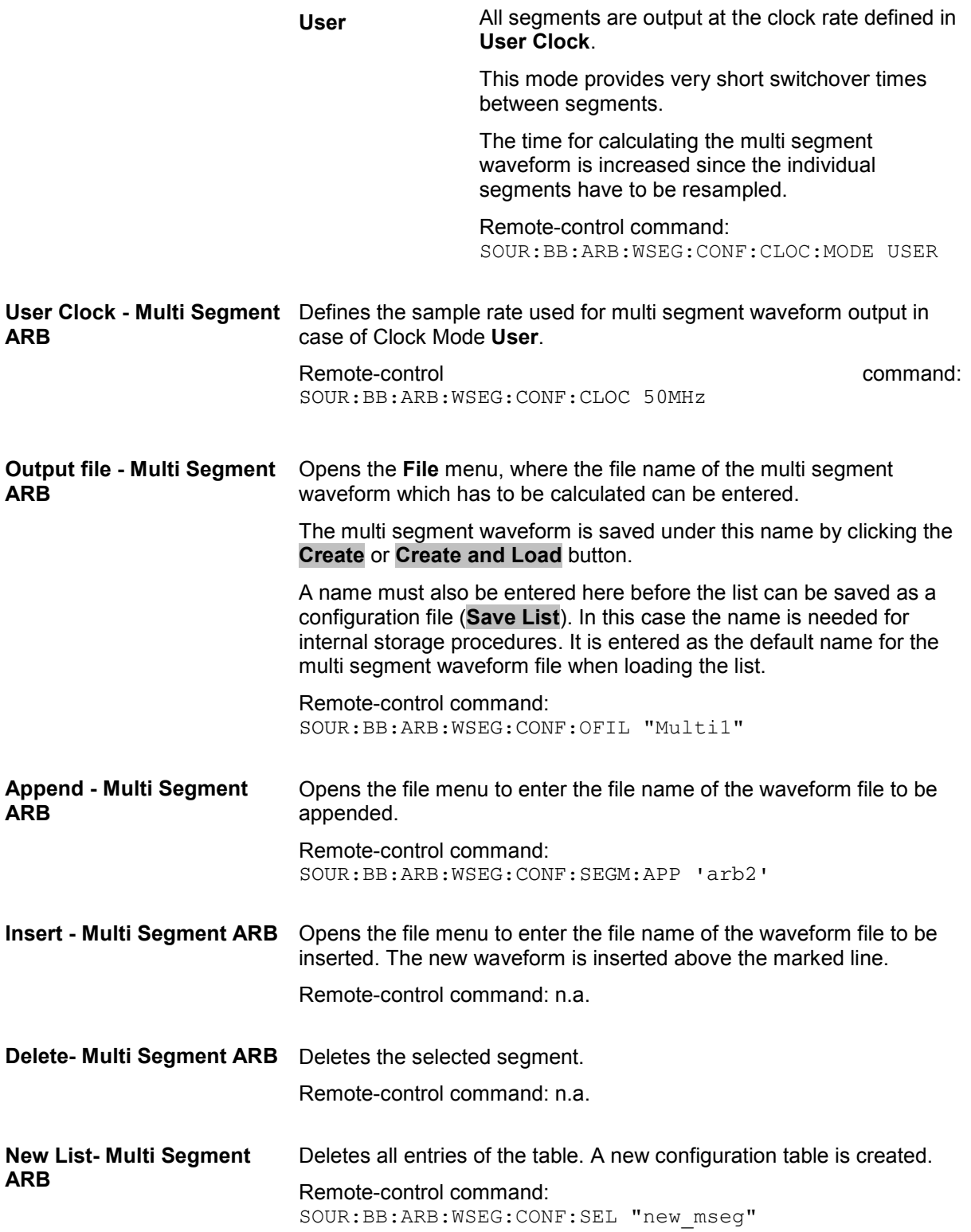

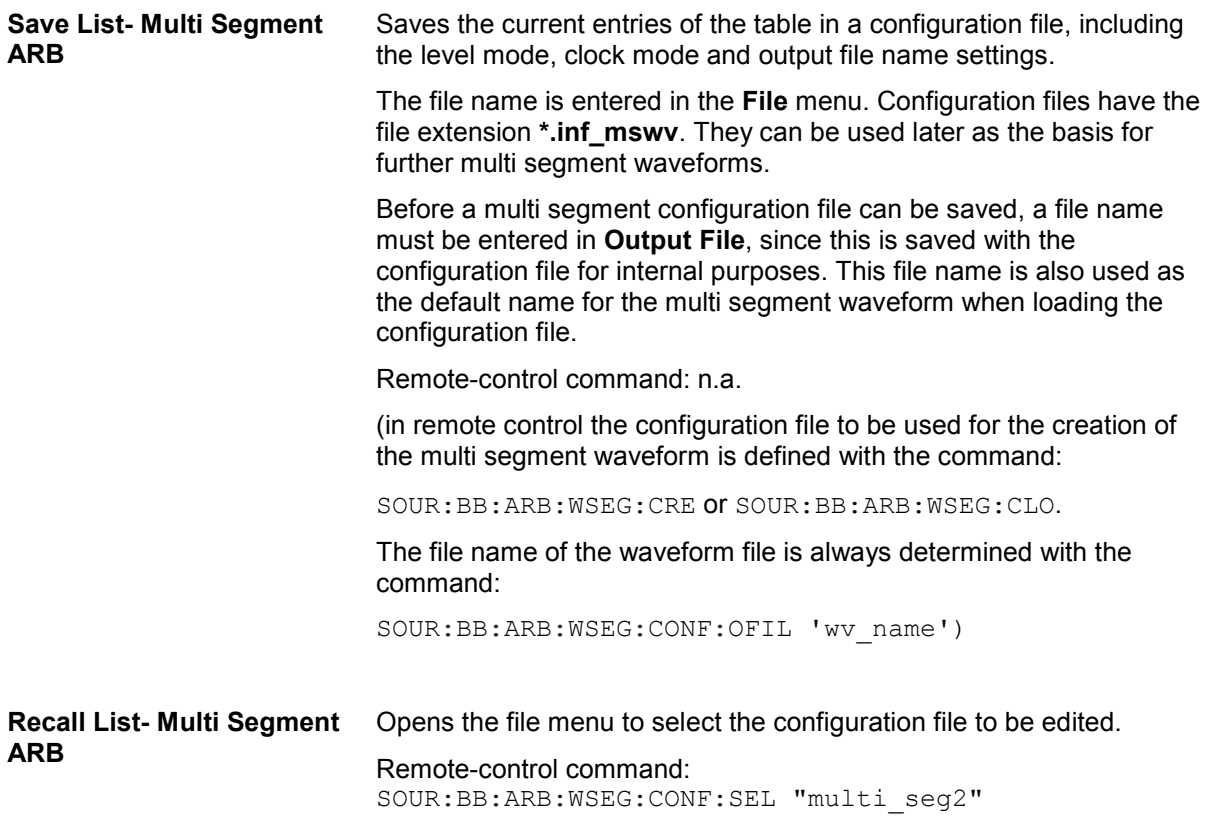

# **Multi Carrier Waveforms**

Multi carrier waveforms consisting of up to 32 carriers modulated by user-selectable baseband signals can be created in order to simulate complex multi carrier scenarios with different baseband signals (e.g. CDMA2000 or 3GPP FDD).

The carriers are equally spaced and centered toward the RF frequency or baseband DC line, respectively. The carrier spacing is adjustable within the total available baseband bandwidth of 80 MHz. Each carrier can be separately defined in terms of power, phase and modulated input signal. Optionally, crest factor optimization can be applied.

Thus, multi carrier waveforms can be very easily configured as broadband test signals and used for such purposes as transmitter or receiver tests. In addition. Even complex multi carrier scenarios composed of signals from different digital standards can be created and used for these tests.

Example for the creation of a multi carrier waveform file.

- 1. Configure general settings
- 2. Configure carrier table
- 3. Enter file name of multi carrier waveform (**Output File**)
- 4. Save and load multi carrier waveform (**Create** or **Create and Load**)

# **Multi Carrier Waveform Menu**

The **Multi Carrier...** menu is accessed via the **ARB** main menu.

The menu can be used to create a multi carrier waveform and save it under its own name. As with normal waveforms, the file extension is **\*.wv**. Information on clock rate, number of samples and creation day is displayed in the File menu when a waveform is loaded.

The **Multi Carrier** menu is divided into the following sections.

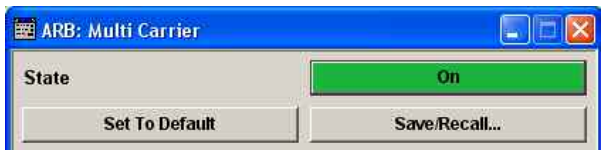

**General Settings Number of Carriers**  $\overline{4}$  $5.00000000000000010012$ **Carrier Spacing Crest Factor Mode** Maximize ᆀ **Signal Period Mode** Longest File Wins 회 **Carrier Table.** Carrier Graph..

The upper part of the menu is used for calling the default settings and saving and recalling the submenu settings.

The **General Settings** section is used to configure the main multi carrier waveform.

The buttons in the middle part of the menu open submenus for defining the carrier table. The carrier settings can be checked in the graphical **Carrier Graph…** submenu.

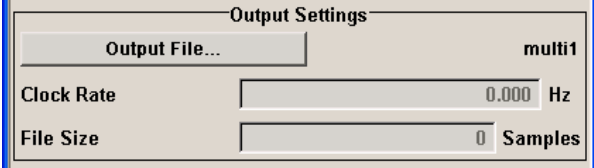

The **Output Settings** section indicates the name, the size and the clock rate of the multi carrier waveform (after calculation).

The upper part of the menu is used for calling the default settings and saving and recalling existing ARB multi carrier submenu settings.

**State - ARB Multi Carrier** Enables/disables multi carrier generation.

Remote-control command: SOUR:BB:ARB:MCAR:STAT ON

#### **Set to Default - ARB Multi Carrier**

Calls default settings. The values are shown in the following table.

Remote-control command: SOUR:BB:ARB:MCAR:PRES

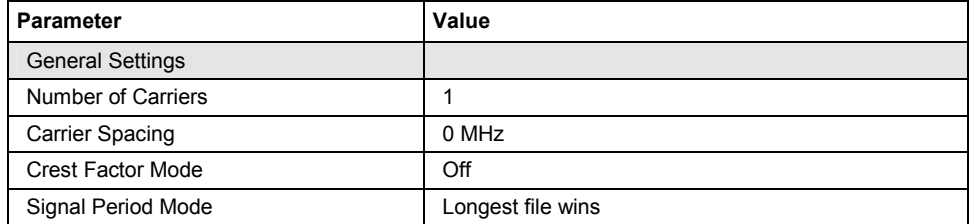

#### **Save/Recall Frame - ARB Multi Carrier**

Calls the **Save/Recall** menu.

From the **Save/Recall** menu the **File Select** windows for saving and recalling the configurations of the ARB **Multi Carrier** submenu and the **File Manager** can be called.

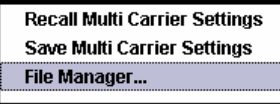

#### Remote-control command:

MMEM:MDIR 'F:\gen\gen\_lists\dm' SOUR:BB:ARB:MCAR:SETT:CAT? SOUR:BB:ARB:MCAR:SETT:LOAD 'M\_carr1' SOUR:BB:ARB:MCAR:SETT:STOR 'M\_carr2'

The **General Settings** section is used to configure the Multi Carrier signal.

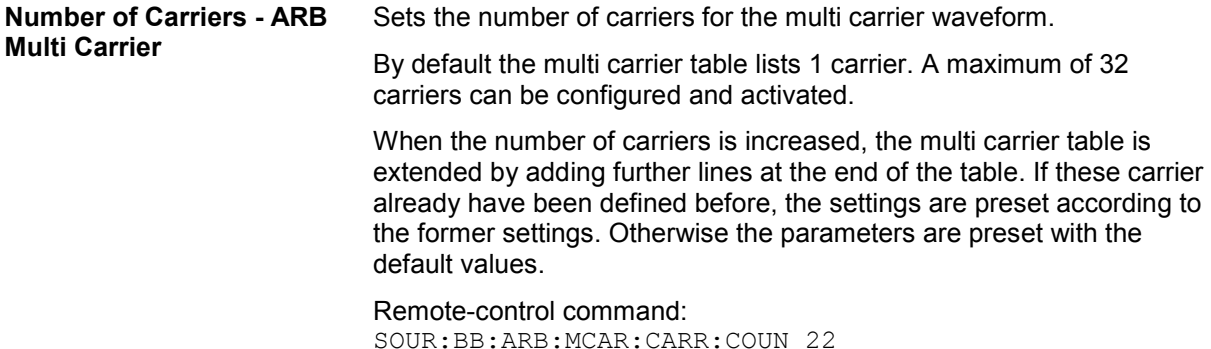

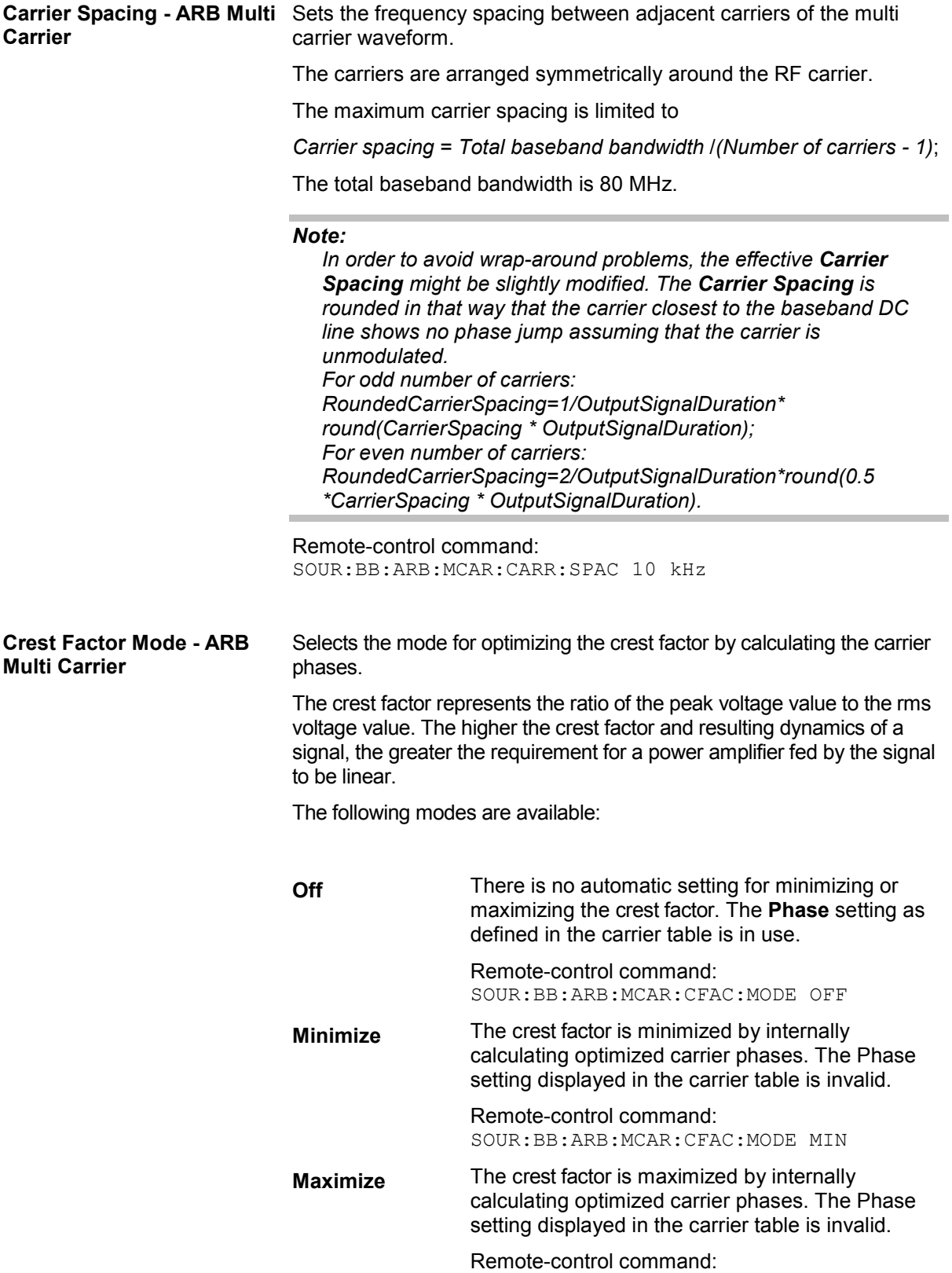

SOUR:BB:ARB:MCAR:CFAC:MODE MAX
**Signal Period Mode - ARB Multi Carrier**  Selects the mode for calculating the resulting signal period of the multi carrier waveform. The carrier table provides an information button to obtain sample rate and file length data of each carrier.

> The resulting period is always calculated for all carriers in the carrier table irrespective of their state (ON/OFF).

#### *Note:*

*Wrap-around and timing problems may occur when I/Q signals of different length are used. Thus, demodulation of a carrier may be difficult or even impossible. It is therefore recommended to consider the timing already when creating the input I/Q files or to adjust the signal duration to the carrier which is subsequently demodulated (in this case, the other carriers are for interfering the signal only). These problems do not arise with signals of the same standard (e.g. 3GPP).* 

The following modes are available:

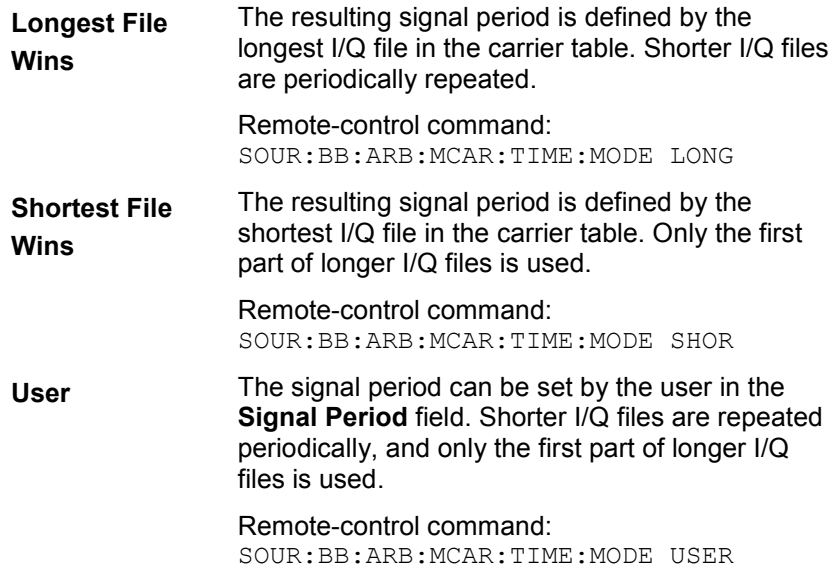

The buttons in the middle part of the menu open submenus for defining the carrier table. The carrier settings can be checked in the graphical **Carrier Graph** submenu. The **Carrier Table Assistant** section can be used to set a selectable carrier range.

**Carrier Table Submenu - ARB Multi Carrier**  Calls the table for configuring individual carriers. A selectable carrier range can be set with the aid of the optional **Carrier Table Assistant** The multi carrier configuration can be checked with the aid of the **Carrier Graph**.

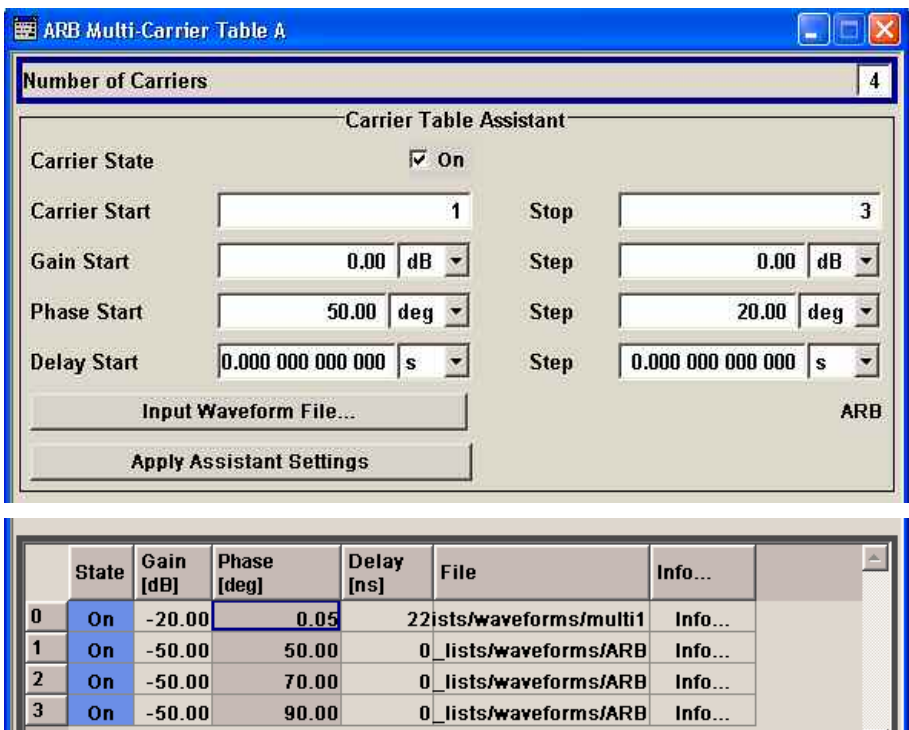

The **Carrier Table Assistant** serves as a optional mean to quickly set up a multi carrier scenario within a specified carrier range.

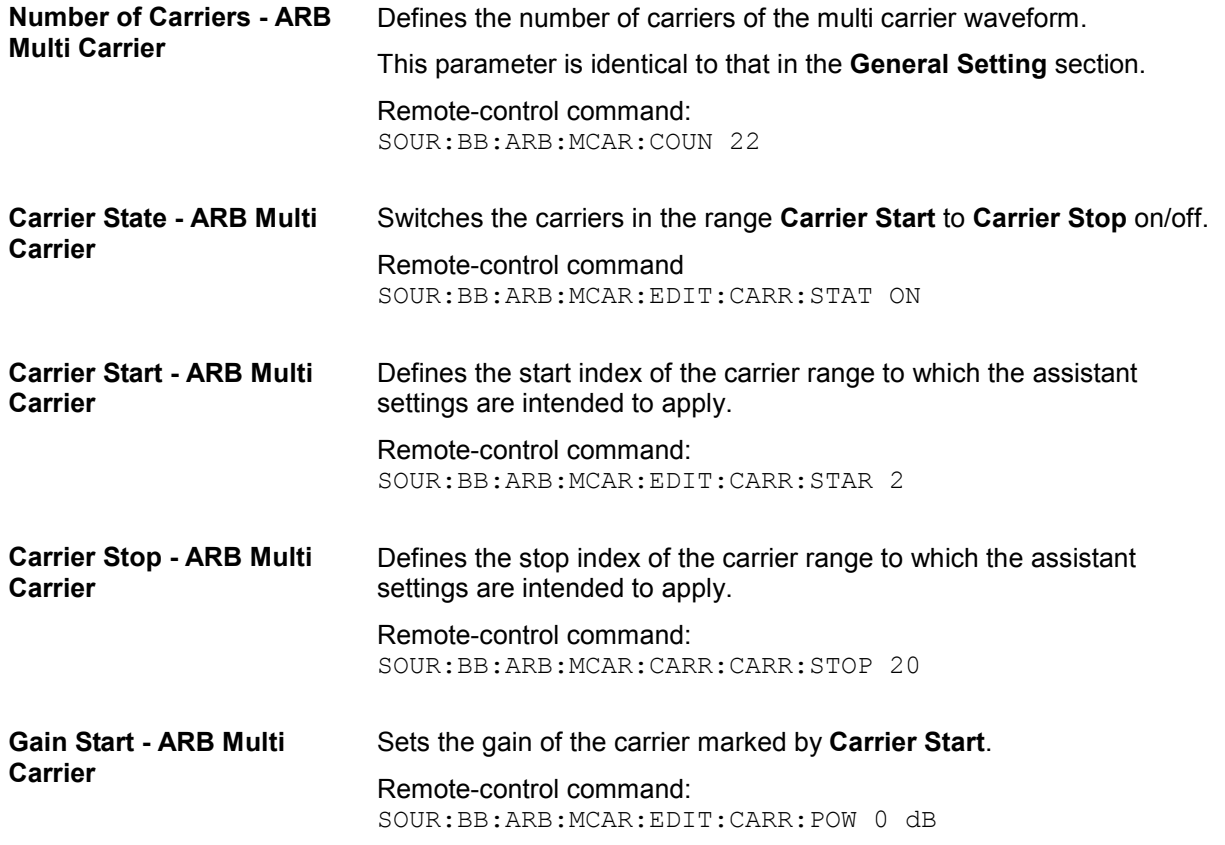

테

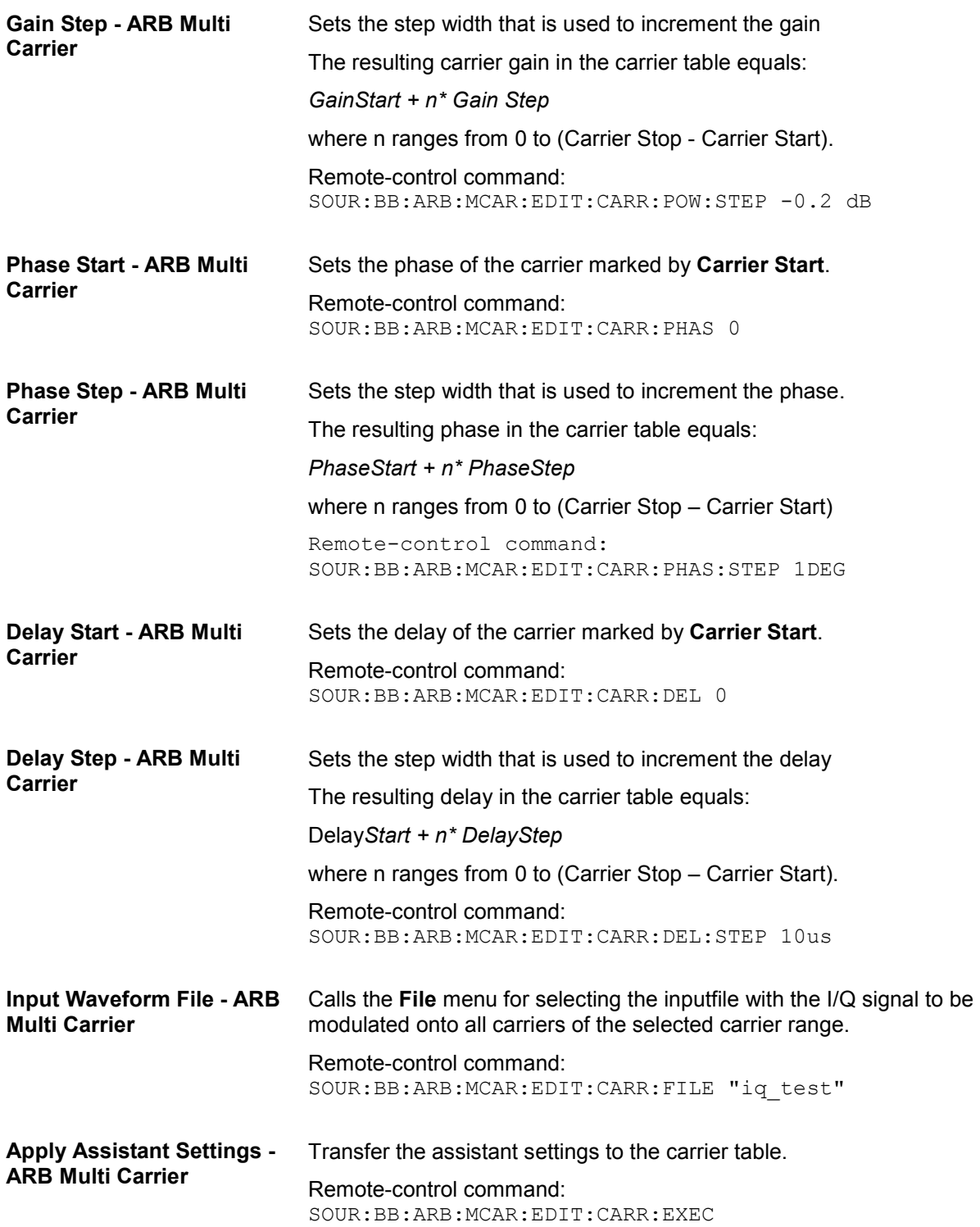

#### **Carrier Table - ARB Multi Carrier**

The table displays the settings of all available carriers. Previously applied assistant settings can be further refined. The number of lines corresponds to the number of carriers.

#### *Note:*

*The phase/deg settings are only valid if optimization of the crest factor is disabled (Crest Factor Mode = Off).* 

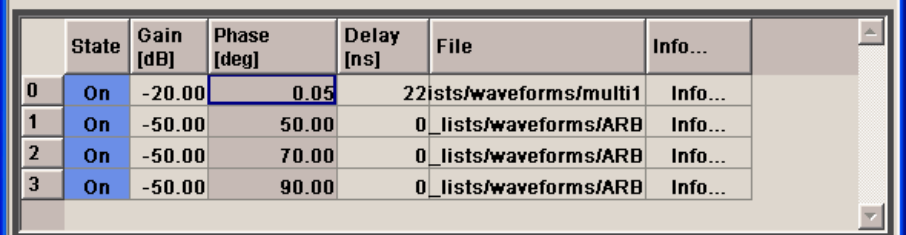

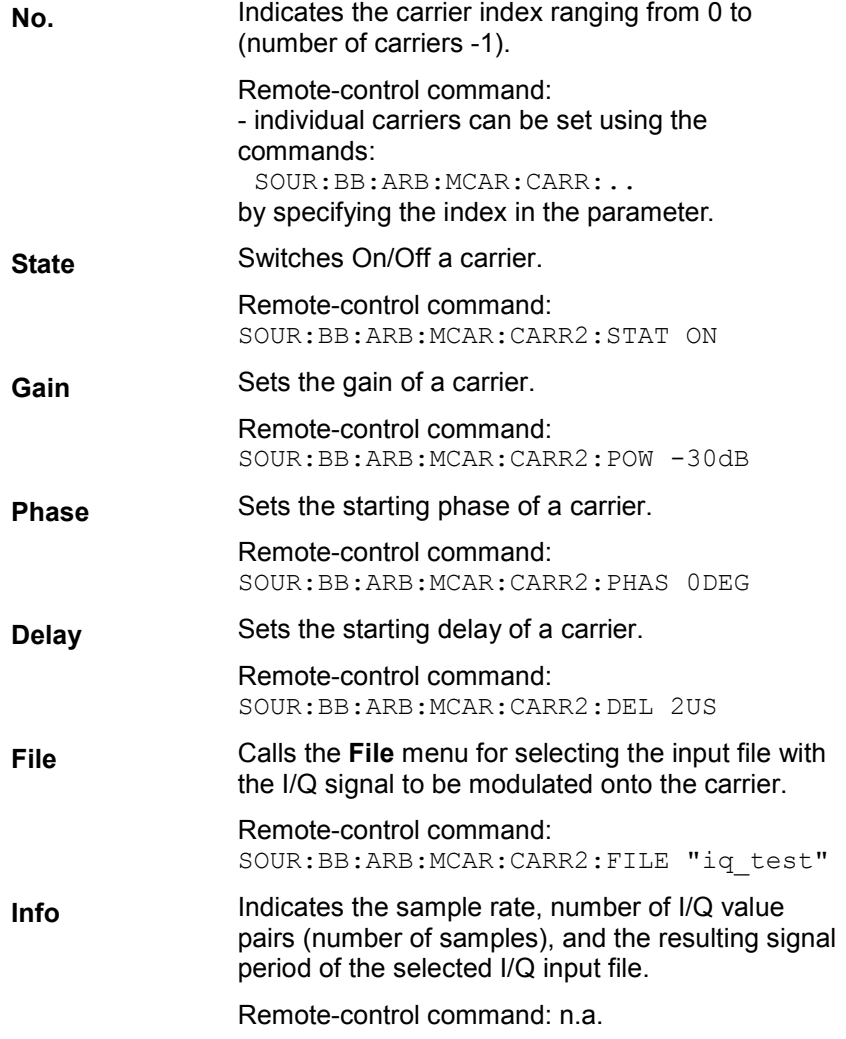

#### **Carrier Graph - ARB Multi Carrier**

Calls a graphical representation of the current multi carrier configuration in the frequency domain.

The height of the bars corresponds to the chosen gain of each individual carrier. The bandwidth of the carriers signals is indicated by the width of the bars.

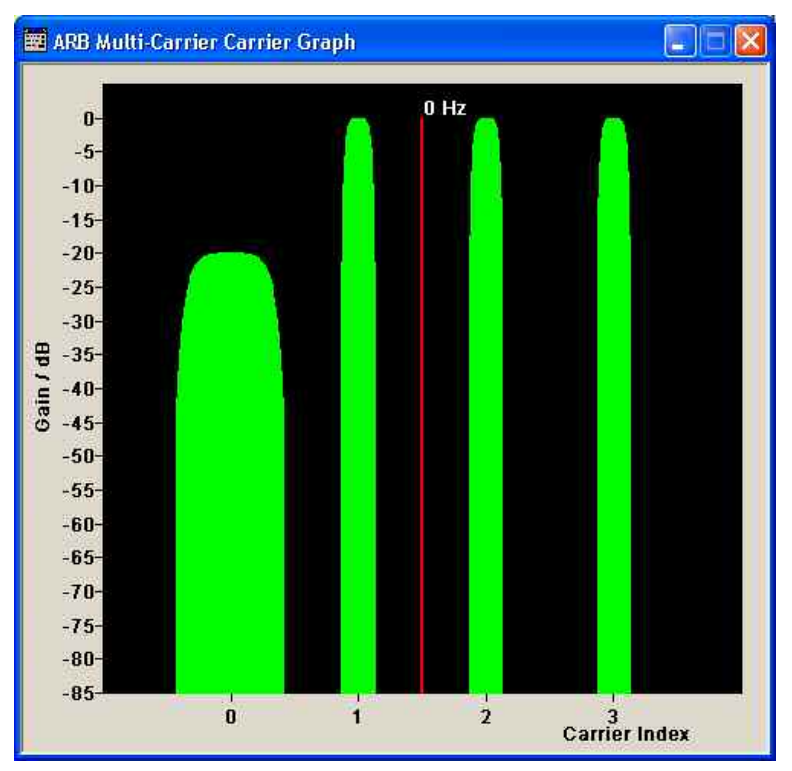

The **Output Settings** section in the multi carrier main menu indicates the name, the size and the clock rate of the currently calculated multi carrier output file.

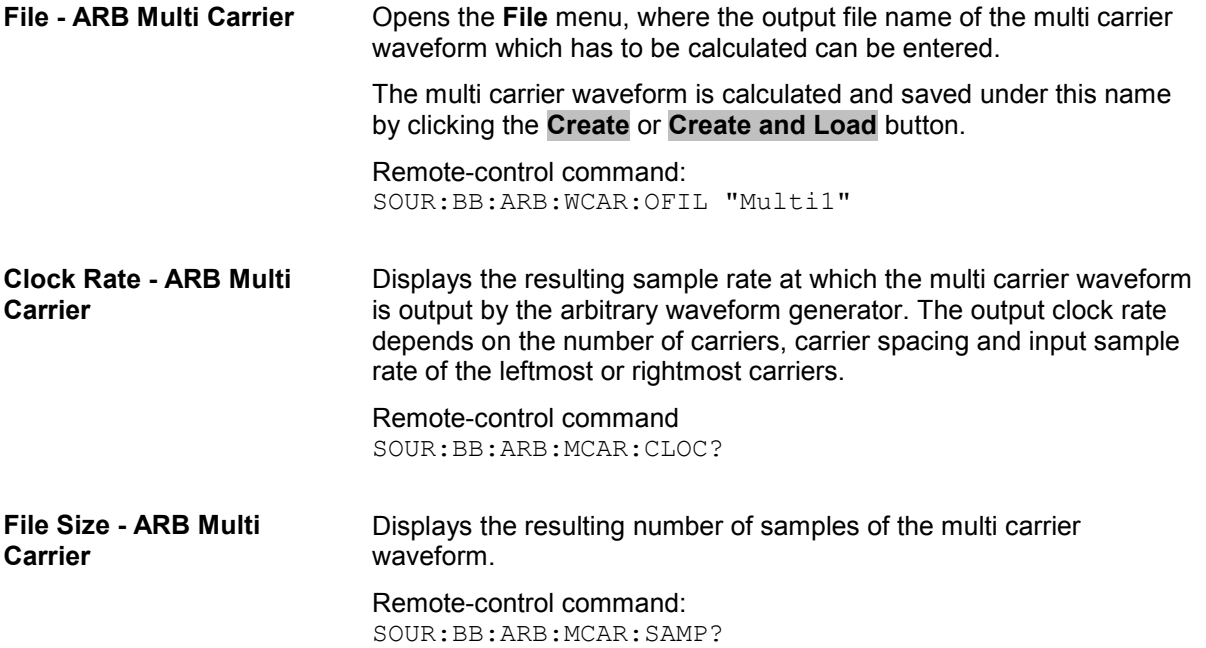

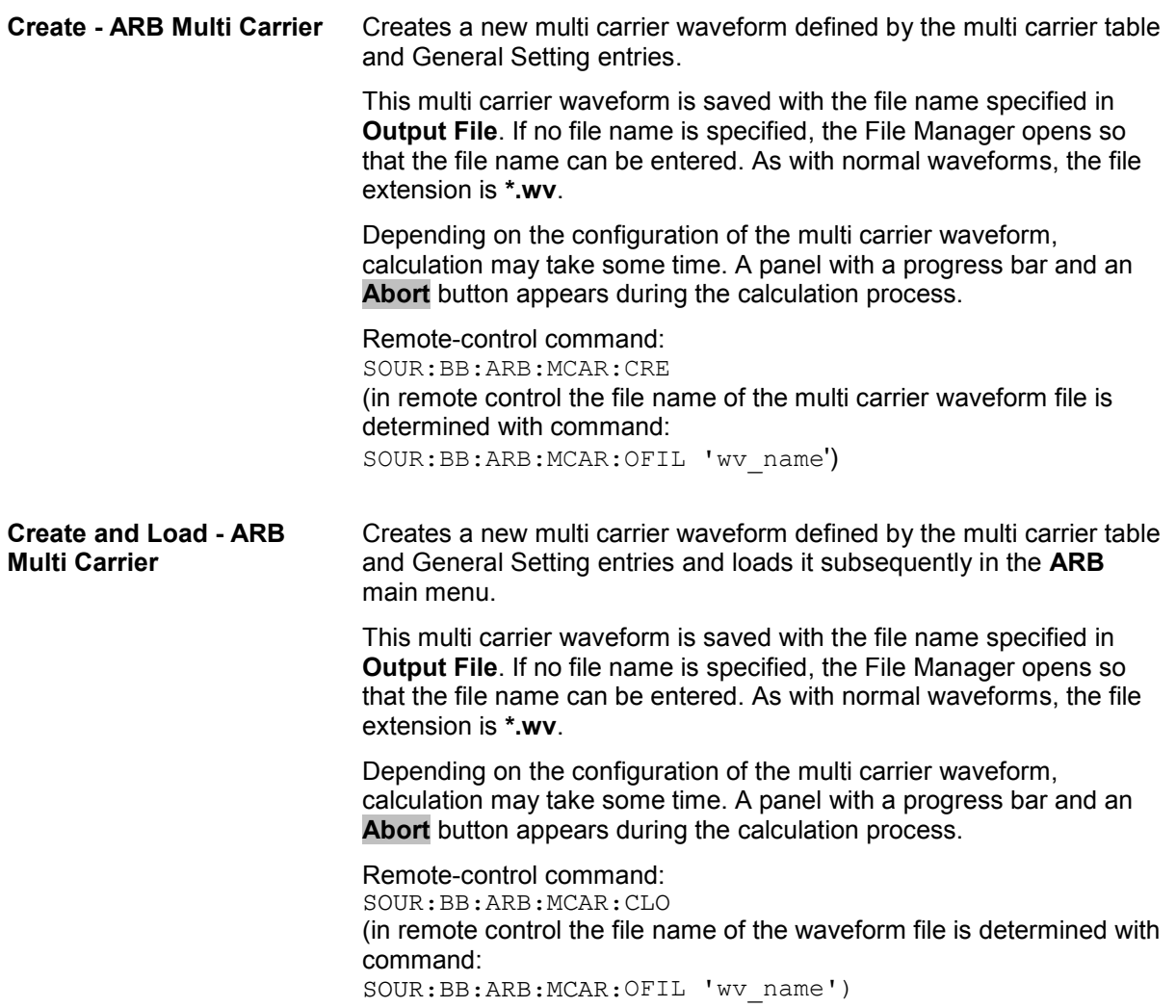

### **Typical Applications for Multi Carrier Waveforms - ARB Menu**

High Power Amplifiers of multi carrier base stations face increased requirements in terms of linearity and acceptable intermodulation performance. A standard transmitter test might be quickly setup by the following instructions.

- Load a standardized 3GPP downlink test model, e.g. **Test Model 1\_16**; Set State to **ON**
- Create a 3GPP Testmodel ARB file by activating **Generate Waveform File**.
- Setup a multi carrier scenario with 4 carriers and a carrier spacing of 5 MHz.
- Apply the input file containing the previously generated 3GPP testmodel to all 4 carrier

# **Import IQ Data**

# **Introduction - Import System**

The import system makes it possible to extend WinIQSIM2 by user-specific systems.

A second program running at the same time as WinIQSIM2 transfers the waveform (unprocessed signal) to WinIQSIM2. In WinIQSIM2, the signal undergoes all known processing stages from filtering to signal transfer to the selected signal or modulation generator (SMU, SMJ, SMATE, AFQ, or AMU).

So, all the user has to do is generate the (unfiltered) waveform. All other functions such as filtering, graphics display, and transferring the signal to the selected instrument are provided by WinIQSIM2.

The communication between WinIQSIM2 and an application take place via an TCP/IP interface.

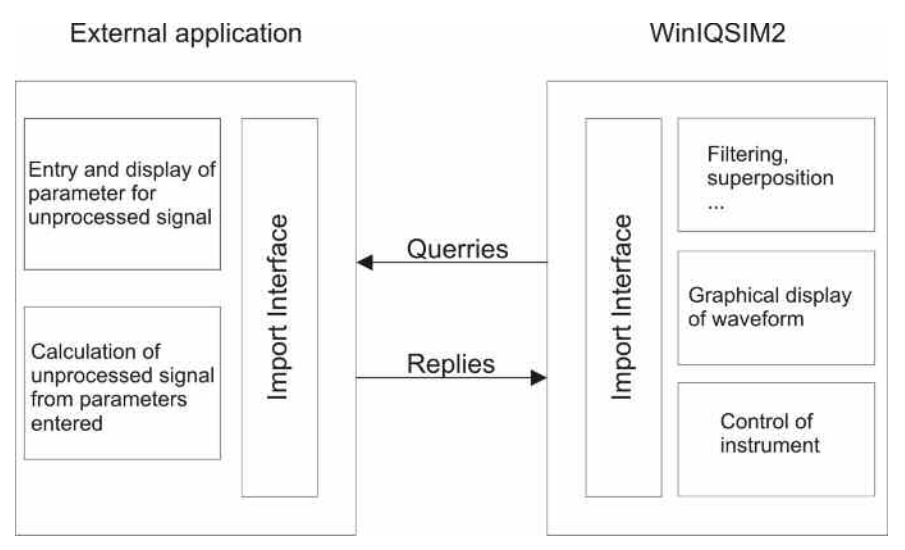

Fig. 3 Division of tasks between external application and WinIQSIM2

The external application is used as a server for the data and is referred to as "import server" in the following. In certain operating states, WinIQSIM2 outputs queries to the data server to which the import server replies. The following queries are defined:

- Server identity
- Parameter status
- Sequence length
- Symbol rate
- Waveform

To be able to use the TCP/IP interface, the TCP/IP driver must be installed on the PC. This is the case if, for example, the processor has a connection to a LAN or to the internet.

The advantage of the TCP/IP link is that the server can run on other processors as WinIQSIM2 and use any operating system, e. g. LINUX.

TCP/IP is supported by all known development systems.

The communication between server and client can be described by means of the parameters *ServerName* (= IP Address) and *PortNumber*.

### **Description of TCP/IP Import Interface**

The following sections apply to programming under National LabWindows CVI 5.0. The commands have similar designations in other development environments. Consult the manuals of the required development environment to familiarize yourself with programming the TCP/IP.

A TCP/IP link consists of a server and one or more several clients. The server gets the data ready and transfers them to the client on request or spontaneously. The client takes the incoming data.

WinIQSIM2 is considered here as the client and the external application as server, although the other solution would also be possible.

### **Server Name, Port Number, and Items**

To build a link to the server, the client must know the name of the server (e.g. 12.34.56.78). Also the parties must agree on a common channel, the so-called port. The default value is 1000 but any other value may be chosen. Some ports are pre-allocated (e.g. 80 for Browser) and are to be avoided.

Communications are exchanged between client and server. Communications from client and server are ASCII strings, messages from the server are in the form of binary blocks.

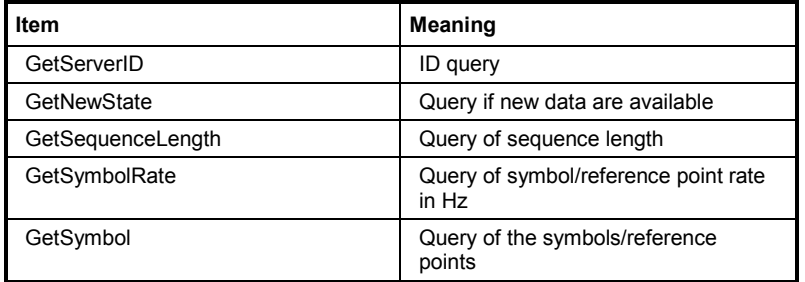

Table .4 TCP/IP Items from Client to Server

### **Format of Query Commands**

Query commands are sent with *ClientTCPWrite* (*gHandle*, *request*, *strlen(request)*, *1000*); the last parameter timeout is given in ms.

### **Format of Replies (Messages) of Import Server**

Replies are sent with ServerTCPWrite ().

#### *Note:*

*The reply must get to WinIQSIM2 within 10 seconds, since otherwise timeout occurs. If the calculation (including transmission) lasts a long time, it must not be triggered by a query. The server must have a data set in reserve which it returns as a response to GetSymbols.* 

To distinguish between replies to different queries, a header is placed in front of the data section of the reply:

```
typedef enum { SYMBOLRATE, SEQUENCE LENGTH, SYMBOLS, NEWSTATE, SERVER ID }
SERVER MESSAGE HEADER TYPE;
typedef struct 
{
      SERVER MESSAGE HEADER TYPE type;
      float data; 
}
SERVER MESSAGE TYPE;
SERVER MESSAGE TYPE Reply;
Reply.type = SEQUENCE_LENGTH; 
Reply.data = (float) SequenceLength;ServerTCPWrite (gHandle, (void *)&Reply, sizeof(Reply), 1000);
```
ServerID, NewState and the symbol rate are handled the same way as the sequence length.

The above format cannot be used if the symbol value is to be sent to the WinIQSIM2 because the message is more than 1 float value long.

A free memory block must be filled then with data as follows:

```
Pos 1 : SYMBOLS (enum, = 2) 
Pos 2 : I(0) 
Pos 3 : Q(0) 
Pos 4 : I(1) 
Pos 5 : Q(1) 
.... 
Pos 2*N : I(N-1) 
Pos 2*N+1 : Q(N-1) 
A pointer on this block will then be transferred to the function ServerTCPWrite().
```
#### *Note:*

*Alternatively to transmitting the waveform in one block, the samples can be divided among several blocks. In the latter case, only the first block is sent with a header, the following blocks are without header.* 

### **Import Main Menu**

The menu for importing an IQ signal can be opened in the Baseband function block.

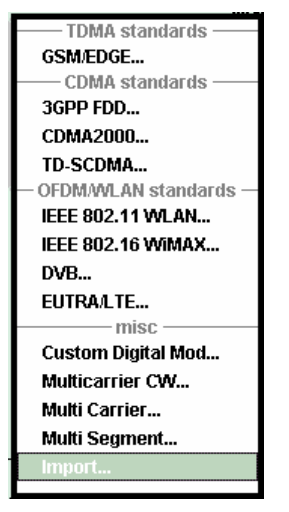

The Import menu allows to configure the TCP/IP connection to the server.

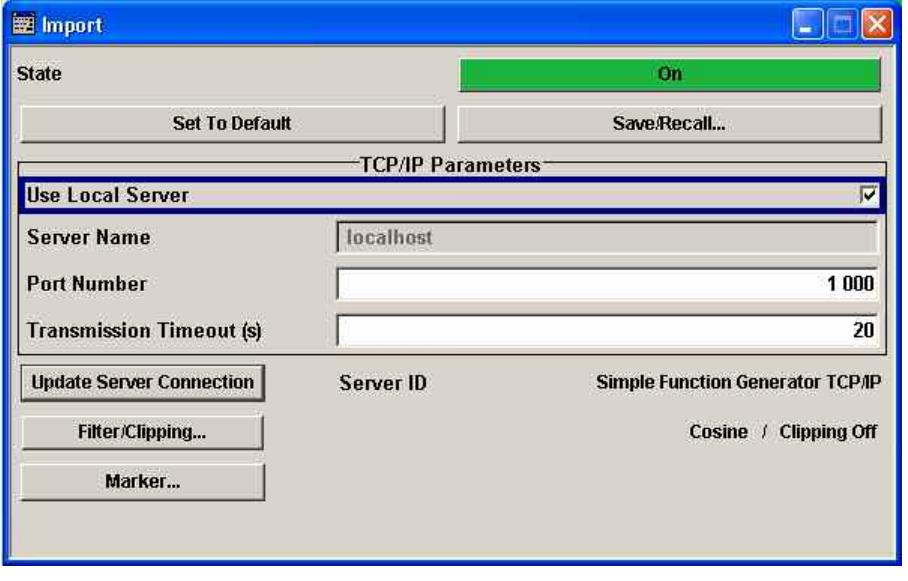

**State - Import Enables/disables the import of IQ data.** Remote-control command: SOUR:BB:IMP:STAT ON **Set to Default - Import** Calls the default settings. The values are shown in the following table. Remote-control command: SOUR:BB:IMP:PRES

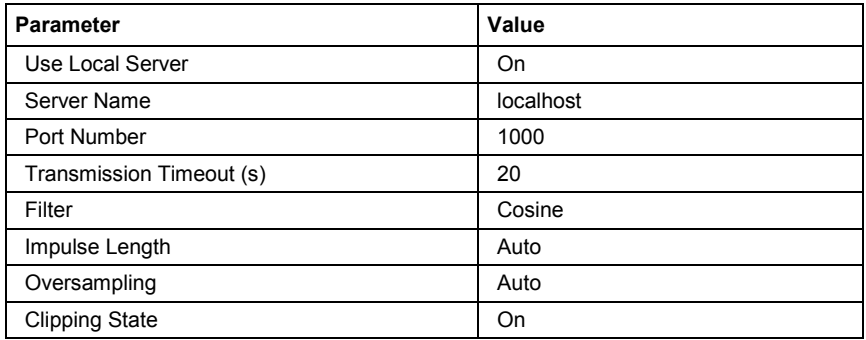

**Save/Recall - Import** Calls the **Save/Recall** menu.

From the **Save/Recall** menu, the **File Select** windows for saving and recalling the complete settings in the **Import** menu can be called.

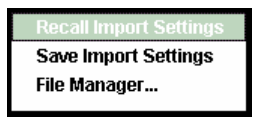

The Import settings are stored as files with the predefined file extension **\*.import**. The file name and the directory they are stored in are user-definable.

The complete settings in the **Import** menu are saved and recalled.

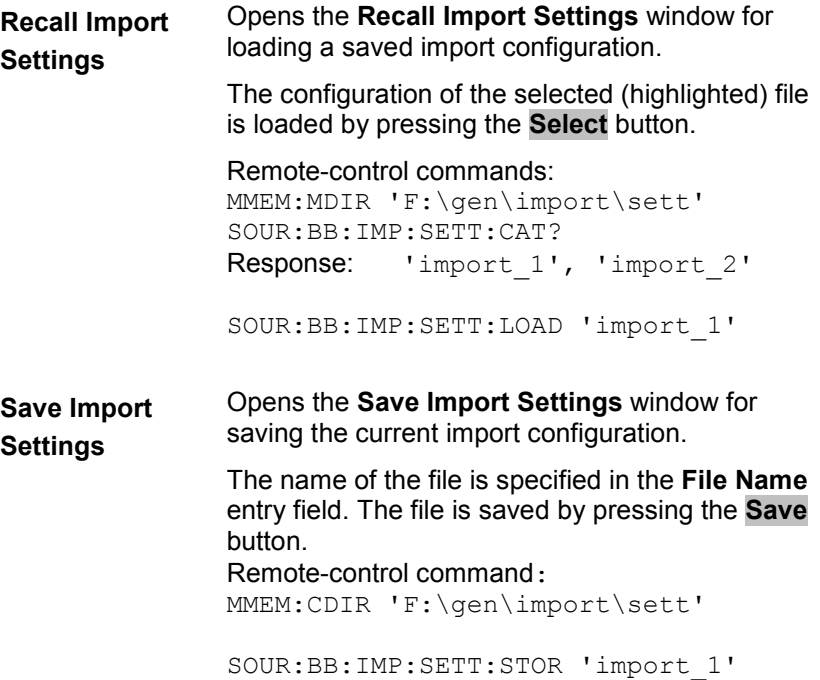

**File Manager** Calls the **File Manager**.

The **File Manager** is used to copy, delete and rename files and to create new directories.

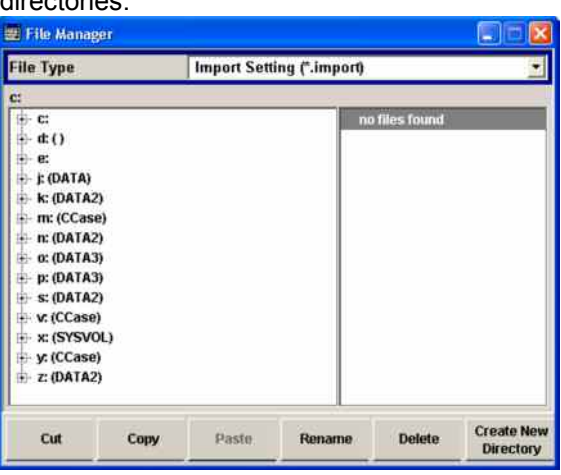

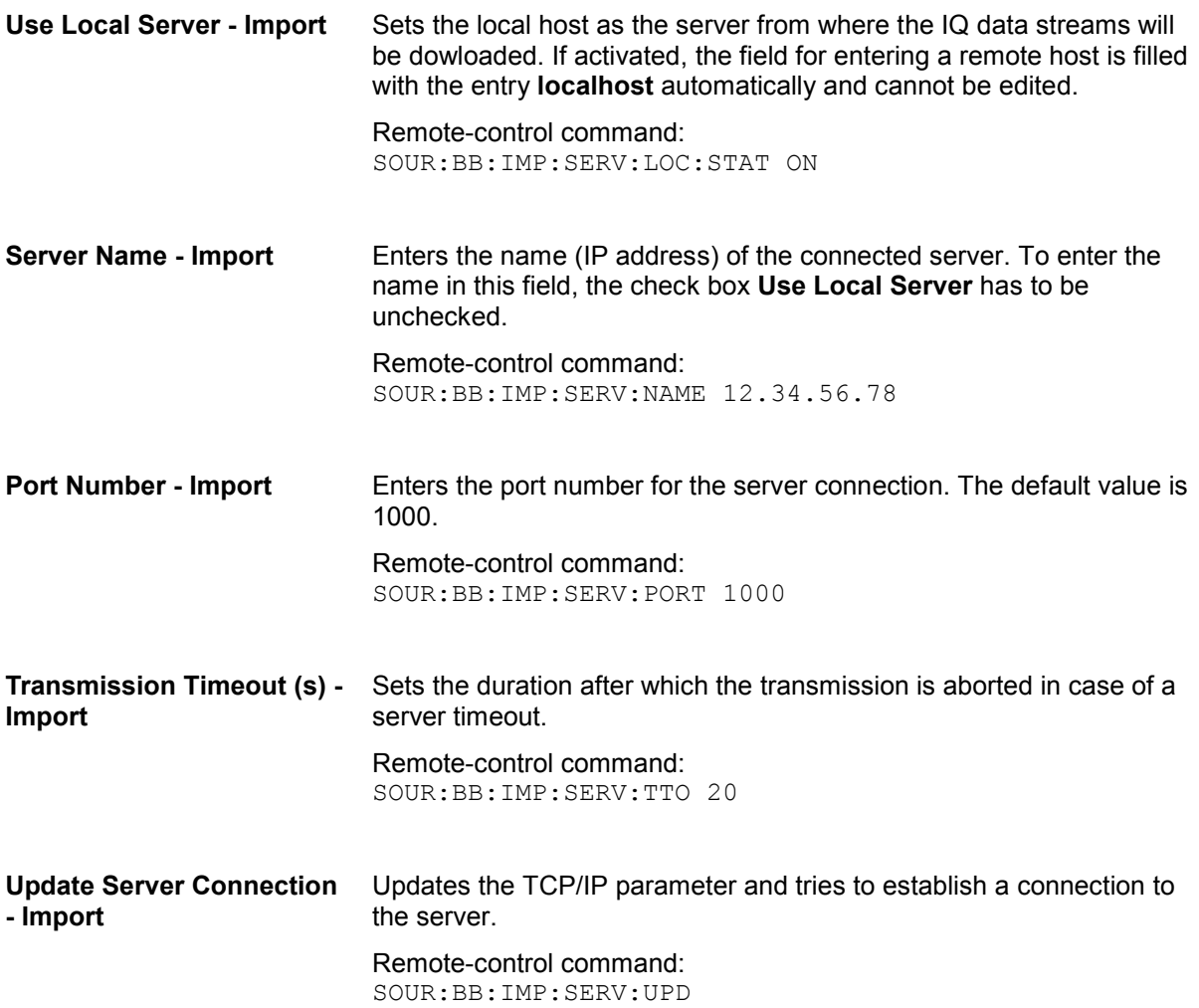

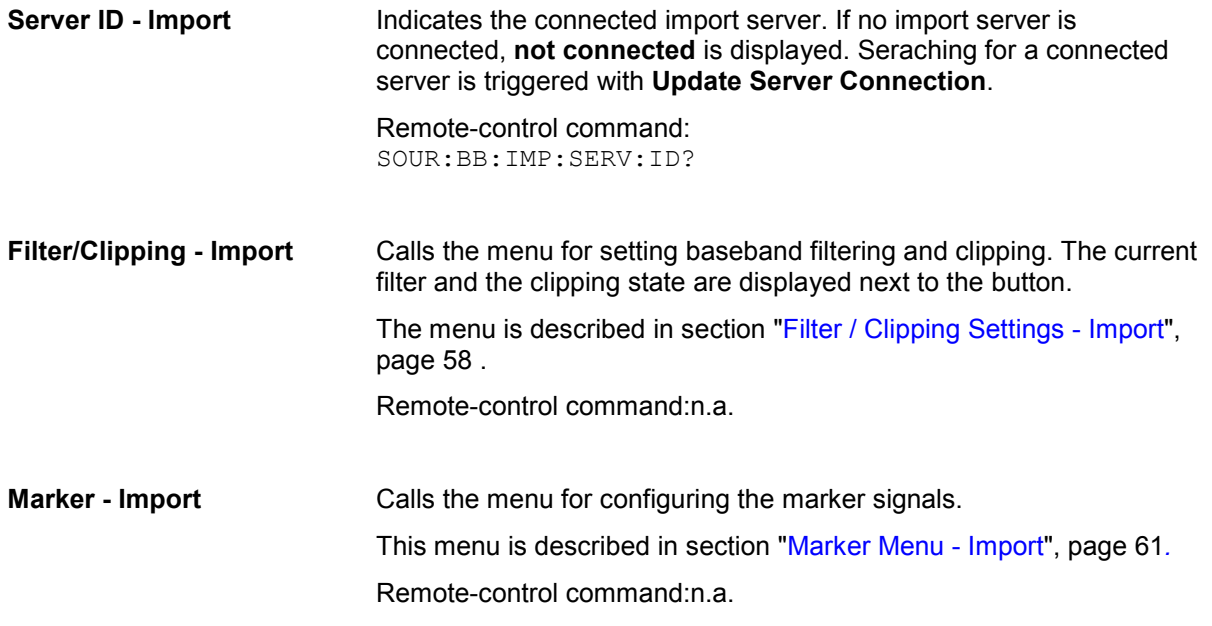

# <span id="page-229-0"></span>**Filter / Clipping Settings - Import**

The **Filter / Clipping** menu is reached via the **Import** main menu.

The baseband filter, sample rate variation, and clipping are defined in this menu.

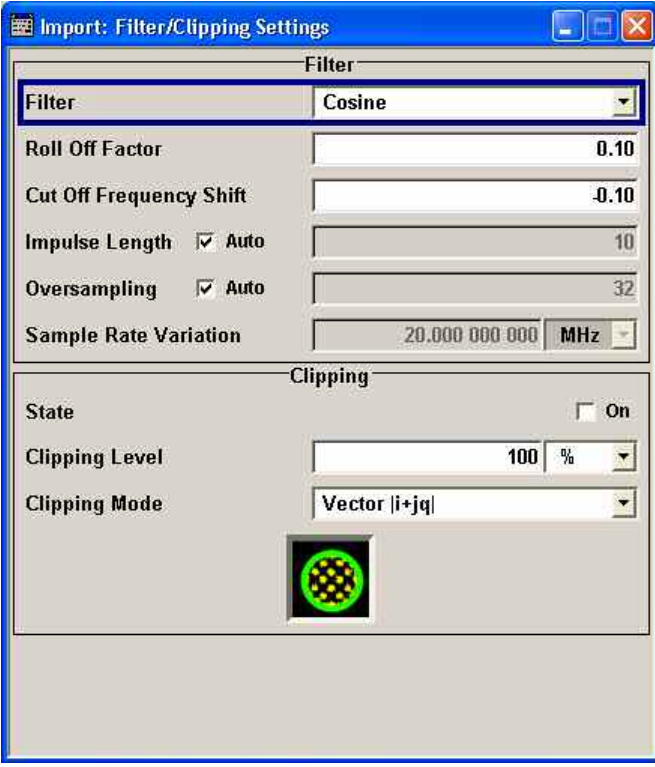

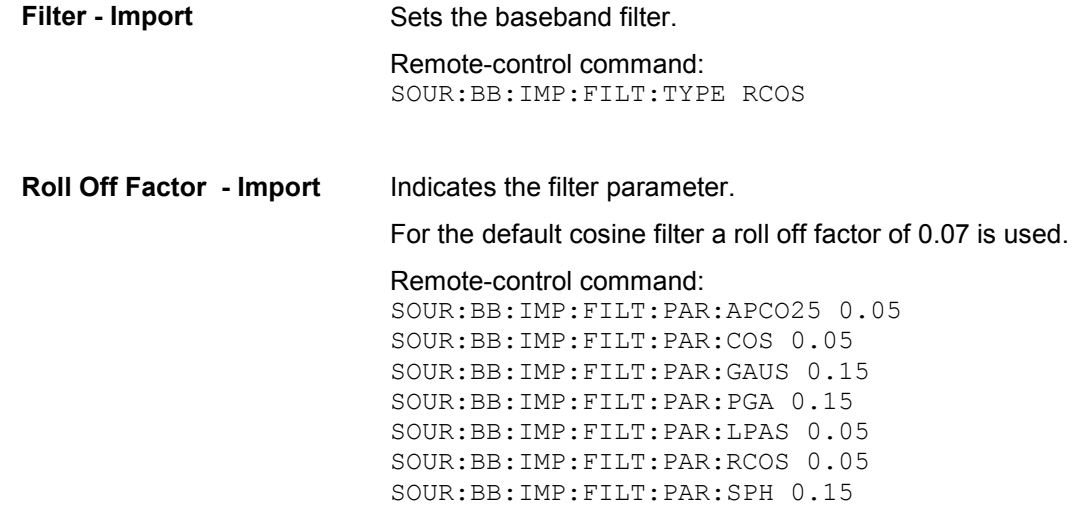

<span id="page-230-0"></span>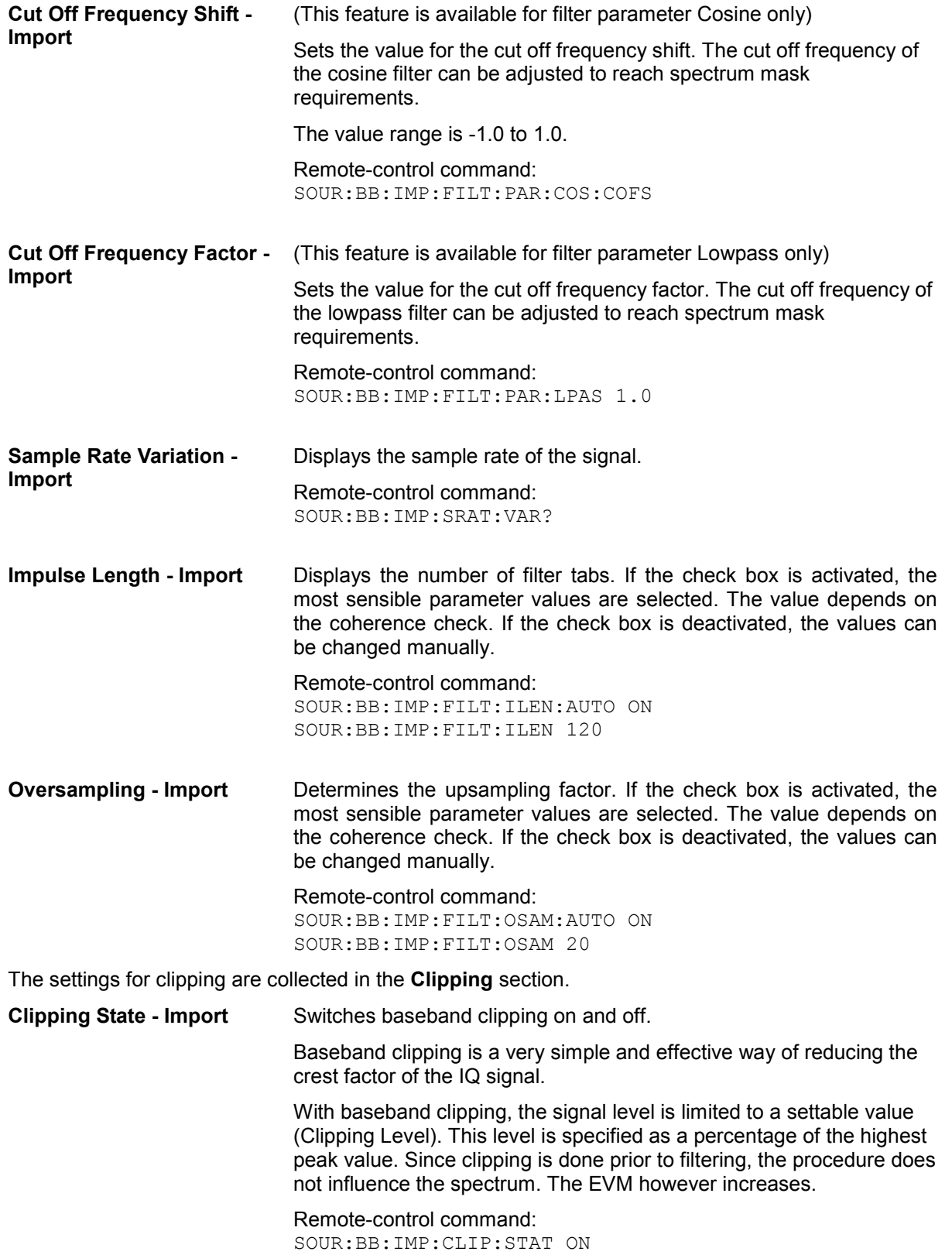

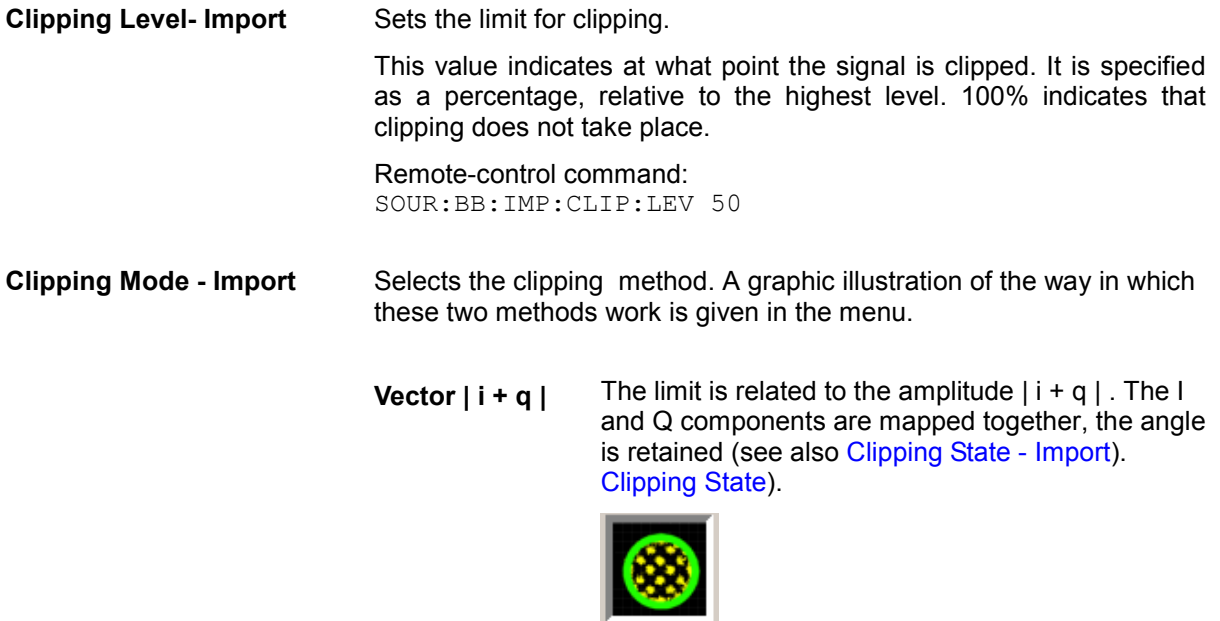

Remote-control command: SOUR:BB:IMP:CLIP:MODE VEC

**Scalar | i | + | q |** The limit is related to the absolute maximum of all the I and Q values  $|i| + |q|$ .

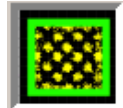

The I and Q components are mapped separately, the angle changes.

Remote-control command: SOUR:BB:IMP:CLIP:MODE SCAL

# <span id="page-232-0"></span>**Marker Menu - Import**

The Marker menu is accessed via the **Import** main menu.

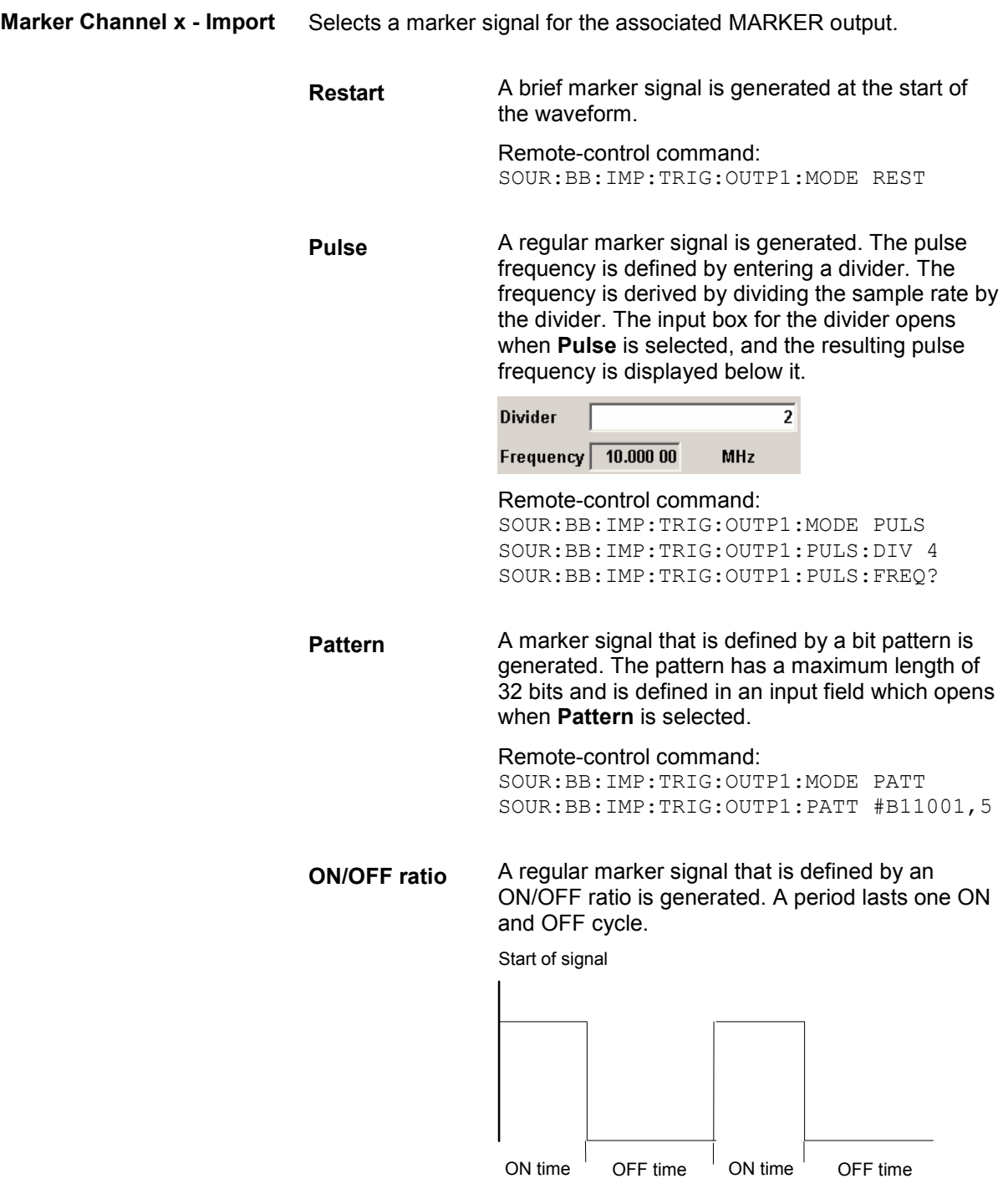

The ON time and OFF time are each expressed as a number of samples and are set in an input field which opens when **ON/OFF ratio** is selected.

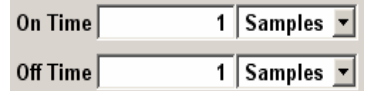

#### Remote-control command:

SOUR:BB:IMP:TRIG:OUTP1:MODE RAT SOUR:BB:IMP:TRIG:OUTP1:ONT 20 SOUR:BB:IMP:TRIG:OUTP1:OFFT 30

## **SOURce:BB:ARB:MCAR Subsystem - Remote Control Commands**

The MCARrrier subsystem contains the commands for setting the Multi Carrier Waveform Generator.

The numeric suffix to SOURce distinguishes between signal output for path A and path B in the case of two-path instruments:

SOURce[1] = path A

SOURce2 = path B

For two-path instruments, the keyword SOURce is optional with commands for path A and can be omitted. For path B, the command must include the keyword with the suffix 2.

For one-path instruments, the keyword SOURce is optional and can be omitted.Section "[R&S Signal](#page-249-0)  [Generator Waveform and List Format"](#page-249-0), page [78](#page-249-0) describes the ARB waveform format and how it is used to transmit waveforms via the IEC bus.

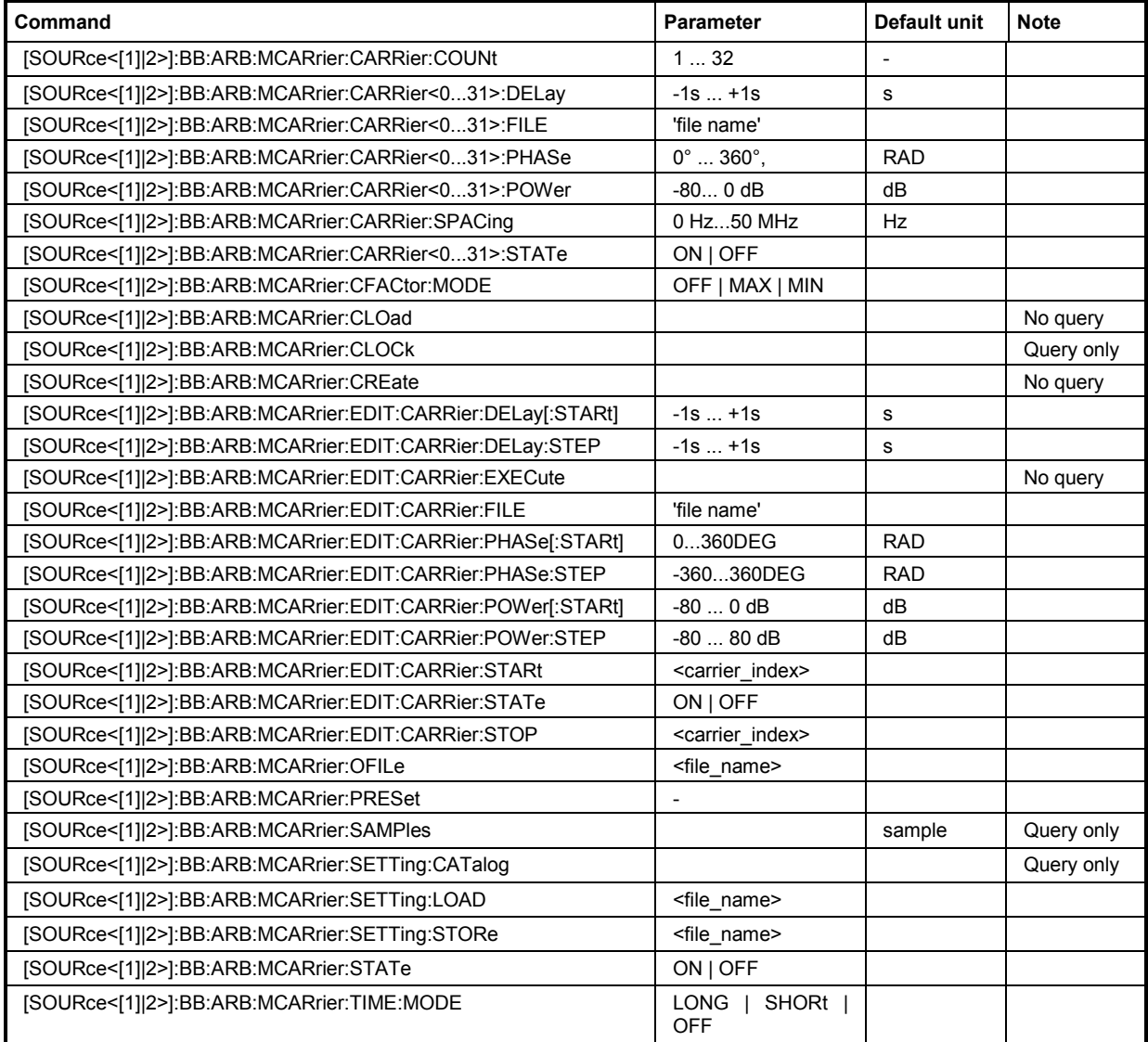

#### **[SOURce<[1]|2>]:BB:ARB:MCARrier:CARRier:COUNt** 1 ... 32

The command sets the number of carriers in the ARB multi carrier waveform. The total bandwidth *(Number of carriers - 1) \* Carrier spacing* is 80 MHz. The number of carriers entered therefore defines the maximum carrier spacing (: BB: ARB: MCARrier: CARRier: SPACing).

**Example:** ":BB:ARB:MCAR:CARR:COUN 10"

'sets 10 carriers for the multi carrier waveform.

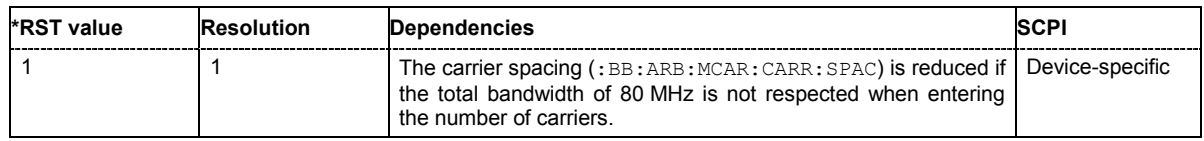

#### **[SOURce<[1]|2>]:BB:ARB:MCARrier:CARRier<0...31>:DELay** -1s ... +1s.

The command sets the start delay of the selected carrier.

**Example:** ":BB:ARB:MCAR:CARR15:DEL 5us"

'sets a start delay of 50 us for carrier 15.

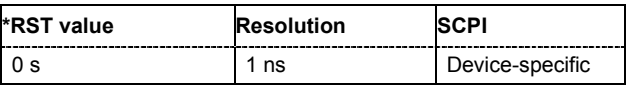

#### **[SOURce<[1]|2>]:BB:ARB:MCARrier:CARRier<0...31>:FILE** "file name"

The command selects the file with I/Q data to be modulated onto the selected carrier.

**Example:** ":BB:ARB:MCAR:CARR15:FILE 'D:\IQ\_wcdma'" 'selects file 'IQ\_wcdma'. The data of the file is modulated onto carrier 15.

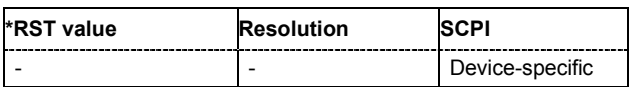

#### **[SOURce<[1]|2>]:BB:ARB:MCARrier:CARRier<0...31>:PHASe** 0 ... 360 DEG.

The command sets the start phase of the selected carrier.

The phase settings are only valid if optimization of the crest factor is disabled

(:SOURce:BB:ARB:MCARrier:CFACtor:MODE OFF).

**Example:** ":BB:ARB:MCAR:CARR15:PHAS 90 DEG" 'sets a start phase of 90° for carrier 15.

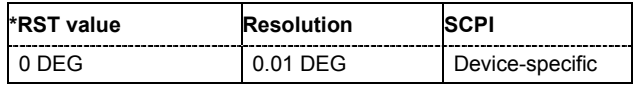

#### **[SOURce<[1]|2>]:BB:ARB:MCARrier:CARRier<0...31>:POWer** 80 dB ... 0 dB

The command sets the gain of the selected carrier.

**Example:** ":BB:ARB:MCAR:CARR15:POW -50 dB"

'sets the power of carrier 15 to -50 dB.

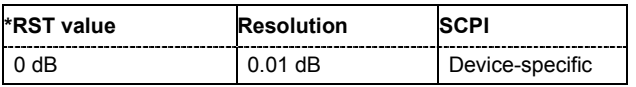

#### **[SOURce<[1]|2>]:BB:ARB:MCARrier:CARRier:SPACing** 0 Hz ... 50 MHz

The command sets the frequency spacing between adjacent carriers of the multi carrier waveform. The carriers are generated symmetrically around the RF carrier. The maximum carrier spacing is limited to *Carrier spacing* = *Total baseband bandwidth* /*(Number of carriers - 1)*. The total baseband bandwidth is 80 MHz.

#### *Note:*

*In order to avoid wrap-around problems, the effective Carrier Spacing might be slightly modified. The Carrier Spacing is rounded in that way that the carrier closest to the center RF frequency shows no phase jump assuming that the carrier is unmodulated. For odd number of carriers: RoundedCarrierSpacing=1/OutputSignalDuration\* round(CarrierSpacing \* OutputSignalDuration); For even number of carriers: RoundedCarrierSpacing=2/OutputSignalDuration\*round(0.5 \*CarrierSpacing \* OutputSignalDuration);* 

**Example:** ":BB:ARB:MCAR:CARR:SPAC 10 MHz" 'sets a carrier spacing of 10 MHz.

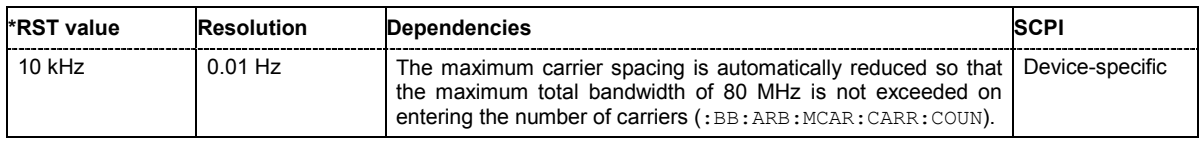

#### **[SOURce<[1]|2>]:BB:ARB:MCARrier:CARRier<0...31>:STATe** ON | OFF

The command switches the selected carrier on or off.

**Example:** ":BB:ARB:MCAR:CARR15:STAT ON"

'switches carrier 15 on.

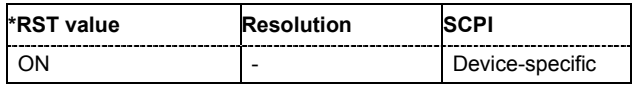

#### **[SOURce<[1]|2>]:BB:ARB:MCARrier:CFACtor:MODE** OFF | MIN | MAX

The command sets the mode for optimizing the crest factor by calculating the carrier phases.

#### **Parameter: OFF**

There is no automatic setting for minimizing or maximizing the crest factor. The **Phase** setting (command BB: ARB: MCAR: CARR: PHAS) is in use.

#### **MIN**

The crest factor is minimized by internally calculating optimized carrier phases. The Phase setting (command BB:ARB:MCAR:CARR:PHAS) is invalid.

#### **MAX**

The crest factor is maximized by internally calculating optimized carrier phases. The Phase setting (command BB:ARB:MCAR:CARR:PHAS) is invalid.

**Example:** ":BB:ARB:MCAR:CFAC:MODE OFF"

'switches off automatic crest factor optimization. The setting SOUR:BB:ARB:MCAR:CARR:PHAS has an effect.

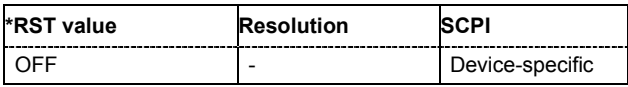

#### **[SOURce<[1]|2>]:BB:ARB:MCARrier:CLOad** <file\_name>

This command creates a multi carrier waveform using the current entries of the carrier table. This multi carrier waveform is saved with the file name specified with command SOUR:BB:ARB:MCAR:OFIL . The file extension is **\*. wv**. Digital standard **ARB** is activated, the new multi carrier waveform is loaded and is output in accordance to the trigger settings. This command triggers an event and therefore has no \*RST value and no query form.

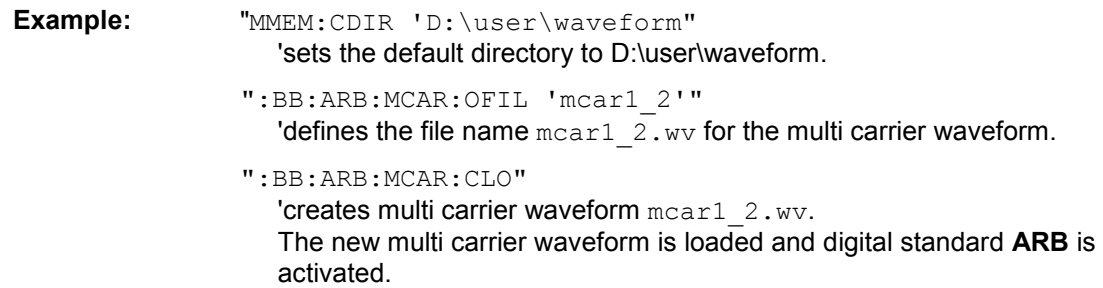

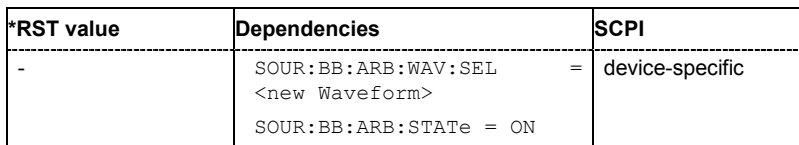

#### **[SOURce<[1]|2>]:BB:ARB:MCARrier:CLOCk**

The command queries the resulting sample rate at which the multi carrier waveform is output by the arbitrary waveform generator. The output clock rate depends on the number of carriers, carrier spacing and input sample rate of the leftmost or rightmost carriers.

The command is a query command and therefore has no \*RST value.

**Example:** ":BB:ARB:MCAR:CLOC?"

'queries the ARB multi carrier output clock rate.

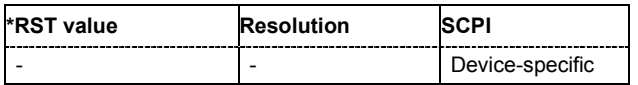

#### **[SOURce<[1]|2>]:BB:ARB:MCARrier:CREate**

This command creates a multi carrier waveform using the current settings of the carrier table. The multi carrier waveform is saved into the file defined with command SOUR: BB: ARB: MCAR: OFIL. The file extension is **\*. wv**.

This command triggers an event and therefore has no \*RST value and no query form.

Example: "MMEM:CDIR 'D:\user\waveform"

'sets the default directory to D:\user\waveform.

":BB:ARB:MCAR:OFIL 'multi\_wv1'"

'defines the file name  $multi$   $wv1.$  wv for the multi carrier waveform.

":BB:ARB:MCAR:CRE"

'creates multi carrier waveform multi wv1.wv.

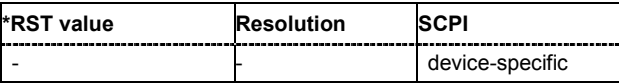

#### **[SOURce<[1]|2>]:BB:ARB:MCARrier:EDIT:CARRier:DELay[:STARt]** -1s ... +1s

The command sets the start delay for the individual carriers in the defined carrier range. If the command :BB:ARB:MCAR:EDIT:CARR:DEL:STEP is used to define a step width, the delay entered here applies only to the starting carrier. The delays of the remaining carriers are stepped up or down by the delay value specified in the :BB:ARB:MCAR:EDIT:CARR:DEL:STEP command.

**Example:** ":BB:ARB:MCAR:EDIT:CARR:DEL 5us"

'sets a start delay of 5 us for the carriers in the carrier range.

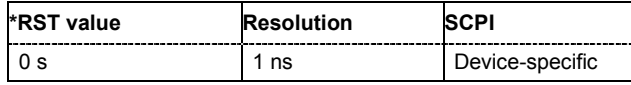

#### **[SOURce<[1]|2>]:BB:ARB:MCARrier:EDIT:CARRier:DELay:STEP** -1s ... +1s

The command sets the step width by which the start delays of the carriers in the defined carrier range will be incremented.

**Example:** ":BB:ARB:MCAR:EDIT:CARR:DEL 5 us"

'sets a start delay of 5 us for the carriers in the carrier range.

":BB:ARB:MCAR:EDIT:CARR:DEL:STEP 1 us" 'the start delay is incremented by 1us for each carrier, i.e. the first carrier has a start delay of 5us, the second a start delay of 6 us, etc.

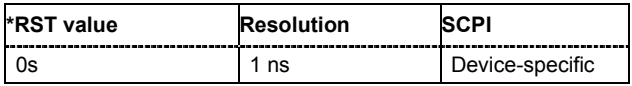

#### **[SOURce<[1]|2>]:BB:ARB:MCARrier:EDIT:CARRier:EXECute**

The command adopts the settings for the carrier range which has been defined using the :BB:ARB:MCAR:EDIT:CARR:... commands.

**Example:** ":BB:ARB:MCAR:EDIT:CARR:STAR 4"

'the carrier range starts at carrier 2.

- ":BB:ARB:MCAR:EDIT:CARR:STOP 20" 'the carrier range stops at carrier 20.
- ":BB:ARB:MCAR:EDIT:CARR:STAT ON" 'sets all the carriers in the carrier range (2 to 20) to ON.

":BB:ARB:MCAR:EDIT:CARR:EXEC" 'transfers the assistant settings for carrier 2 to 20 into the carrier table.

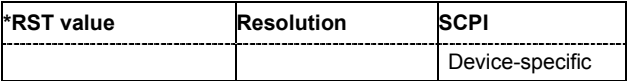

#### **[SOURce<[1]|2>]:BB:ARB:MCARrier:EDIT:CARRier:FILE "file name"**

The command selects the input file with I/Q data to be modulated onto the carriers in the defined carrier range.

**Example:** ":BB:ARB:MCAR:EDIT:CARR:FILE 'D:\IQ wcdma'"

'selects input file 'IQ\_wcdma' The data of the file are modulated onto the carriers in the defined carrier range.

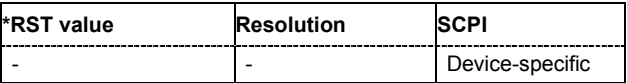

#### **[SOURce<[1]|2>]:BB:ARB:MCARrier:EDIT:CARRier:PHASe[:STARt]** 0 ... 360 DEG.

The command sets the start phase for the individual carriers in the defined carrier range. If the command :BB:ARB:MCAR:EDIT:CARR:PHAS:STEP is used to define a step width, the phase entered here applies only to the starting carrier. The phases of the remaining carriers are stepped up or down by the phase value specified in the : BB: ARB: MCAR: EDIT: CARR: PHAS: STEP command.

The phase settings are only valid if optimization of the crest factor is disabled (:SOURce:BB:ARB:MCARrier:CFACtor:MODE OFF).

**Example:** ":BB:ARB:MCAR:EDIT:CARR:PHAS 90 DEG" 'sets a start phase of 90° for the carriers in the carrier range.

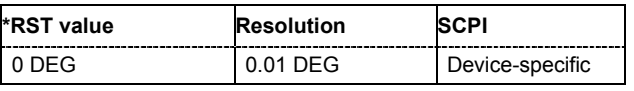

#### **[SOURce<[1]|2>]:BB:ARB:MCARrier:EDIT:CARRier:PHASe:STEP** 0 ... 360 DEG.

The command sets the step width by which the start phases of the carriers in the defined carrier range will be incremented.

The phase settings are only valid if optimization of the crest factor is disabled

(:SOURce:BB:ARB:MCARrier:CFACtor:MODE OFF).

**Example:** ":BB:ARB:MCAR:EDIT:CARR:PHAS 90 DEG"

'sets a start phase of 90° for the carriers in the carrier range.

":BB:ARB:MCAR:EDIT:CARR:PHAS:STEP 1 DEG"

'the start phase is incremented by 1° for each carrier, i.e. the first carrier has a start phase of 90°, the second a start phase of 91°, etc.

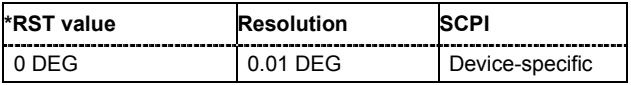

#### **[SOURce<[1]|2>]:BB:ARB:MCARrier:EDIT:CARRier:POWer[:STARt]** 80 dB ... 0 dB

The command sets the power for the individual carriers in the defined carrier range. If the command :BB:ARB:MCAR:EDIT:CARR:POW:STEP is used to define a step width, the power entered here applies only to the starting carrier. The power of the remaining carriers is stepped up or down by the power specified in the :BB:ARB:MCAR:EDIT:CARR:POW:STEP command.

**Example:** ":BB:ARB:MCAR:EDIT:CARR:POW -50 dB"

'sets the power of the carriers in the carrier range to -50 dB.

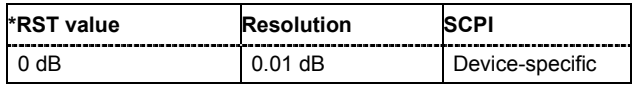

#### **[SOURce<[1]|2>]:BB:ARB:MCARrier:EDIT:CARRier:POWer:STEP** - 80 dB ... +80 dB.

The command sets the step width by which the starting power of the carriers in the defined carrier range will be incremented.

**Example:** ":BB:ARB:MCAR:EDIT:CARR:POW -80dB"

'sets a power of -80 dB for the carriers in the carrier range.

":BB:ARB:MCAR:EDIT:CARR:POW:STEP 1 dB"

'the power is incremented by 1dB for each carrier, i.e. the first carrier has - 80dB, the second -79dB, etc.

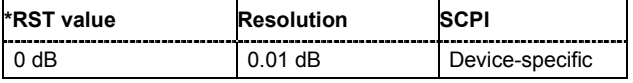

#### **[SOURce<[1]|2>]:BB:ARB:MCARrier:EDIT:CARRier:STARt** <carrier\_index>

The command selects the first carrier in the carrier range to which the settings with the SOUR:BB:ARB:MCAR:EDIT:CARR:.. commands shall apply.

**Example:** ":BB:ARB:MCAR:EDIT:CARR:STAR 1"

'the carrier range starts at carrier 1.

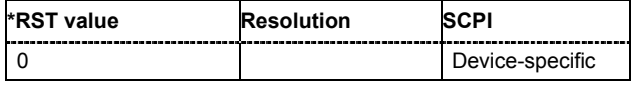

#### **[SOURce<[1]|2>]:BB:ARB:MCARrier:EDIT:CARRier:STATe** ON | OFF

The command switches all the carriers in the selected carrier range on or off.

**Example:** ":BB:ARB:MCAR:EDIT:CARR:STAT ON"

'sets all the carriers in the carrier range to ON.

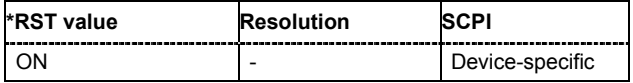

#### **[SOURce<[1]|2>]:BB:ARB:MCARrier:EDIT:CARRier:STOP** <carrier\_index>

The command selects the last carrier in the carrier range to which the settings with the

:BB:ARB:MCAR:EDIT:CARR:.. commands shall apply.

**Example:** ":BB:ARB:MCAR:EDIT:CARR:STOP 4" 'the carrier range stops at carrier 4.

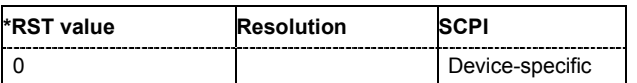

#### **[SOURce<[1]|2>]:BB:ARB:MCARrier:OFILe** <file\_name>

This command defines the output file name for the multi carrier waveform. This file name is used when a waveform is calculated (command SOUR: BB: ARB: MCAR: CLOad or

SOUR:BB:ARB:MCAR:CREate). The file extension is \*.wv.

This command triggers an event and therefore has no \*RST value and no query form.

Example: "MMEM:CDIR 'D:\user\waveform"

'sets the default directory to D:\user\waveform.

":BB:ARB:MCAR:OFIL 'mcar1\_2'"

'defines the file name  $mean1$   $2.$  wv for the multi carrier waveform file

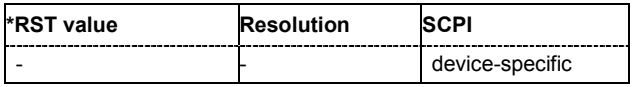

#### **[SOURce<[1]|2>]:BB:ARB:MCARrier:PRESet**

The command sets all ARB multi carrier parameters to their default values.

This command triggers an event and therefore has no \*RST value and no query form.

**Example:** ":BB:ARB:MCAR:PRES"

'resets the ARB multi carrier parameters to default values.

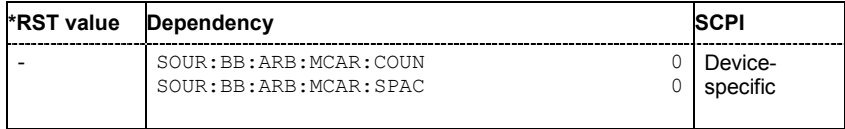

#### **[SOURce<[1]|2>]:BB:ARB:MCARrier:SAMPles**

The command queries the resulting file size. The file size is returned in samples.

This command is a query and therefore has no \*RST value.

**Example:** ":BB:ARB:MCAR:SAMP?"

'queries the file size of the currently calculated multi carrier waveform.

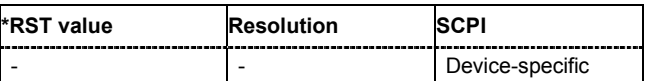

#### **[SOURce<[1]|2>]:BB:ARB:MCARrier:SETTing:CATalog?**

This command queries the available settings files in the specified default directory. The settings files are used to set the ARB multi carrier submenu. Only files with the file extension

#### **\*.arb\_multcarr** will be listed.

The command is a query command and therefore has no \*RST value.

Example: "MMEM: CDIR 'D: \user \waveform" 'sets the default directory to D:\user\waveform. ":BB:ARB:MCAR:SETT:CAT?"

'reads out all the settings files in the default directory.

Response: "mcar1, mcar2"

'the directory D:\user\waveform contains the configuration files

'mcar1.arb multcarr' and 'mcar2.arb multcarr'.

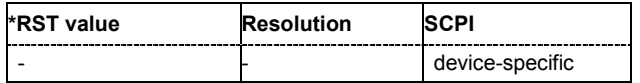

#### **[SOURce<[1]|2>]:BB:ARB:MCARrier:SETTing:LOAD** <file\_name>

The command loads the settings file in the default directory. A path can also be specified, in which case the files in the specified directory are selected. If a settings file with the specified name does not yet exist, it is created. The file extension may be omitted. Only files with the file extension **\*.arb\_multcarr** will be loaded or created.

Example: "MMEM:CDIR 'D:\user\waveform"

'sets the default directory to D:\user\waveform.

":BB:ARB:MCAR:SETT:LOAD 'new'" 'creates settings file new.arb multcarr in the default directory.

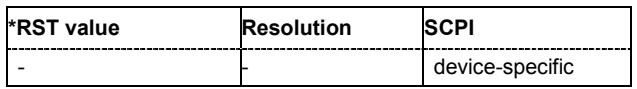

#### **[SOURce<[1]|2>]:BB:ARB:MCARrier:SETTing:STORe** <file\_name>

The command stores the current settings of submenu **ARB Multi Carrier** in a file in the default directory. A path can also be specified, in which case the files are stored in the specified directory. The file extension may be omitted, the files are stored with the file extension **\*.arb\_multcarr**.

**Example:** "MMEM:CDIR 'D:\user\waveform"

'sets the default directory to D:\user\waveform.

":BB:ARB:MCAR:SETT:STOR 'mcarr2'" 'stores settings file mcarr2.arb multcarr in the default directory.

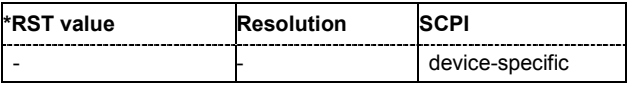

#### **[SOURce<[1]|2>]:BB:ARB:MCARrier:STATe** ON | OFF

The command enables/disables multi carrier generation.

**Example:** ":BB:ARB:MCAR:STAT ON

'enables multi carrier generation.

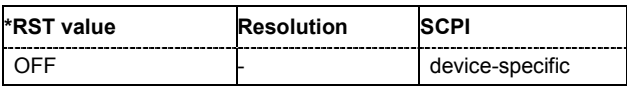

#### **[SOURce<[1]|2>]:BB:ARB:MCARrier:TIME:MODE** LONG | SHORt | USER

The command selects the mode for calculating the resulting signal period of the multi carrier waveform. The resulting period is always calculated for all carriers in the carrier table irrespective of their state (ON/OFF).

#### **Parameter: LONG**

The resulting signal period is defined by the longest I/Q file in the carrier table. Shorter I/Q files are periodically repeated.

#### **SHORt**

The resulting signal period is defined by the shortest I/Q file in the carrier table. Only the first part of longer I/Q files is used.

#### **USER**

The signal period can be set with command SOUR: BB: ARB: MCARr: TIME. Shorter I/Q files are repeated periodically, and only the first part of longer I/Q files is used.

**Example:** ":BB:ARB:MCAR:TIME:MODE LONG" 'selects signal period mode long

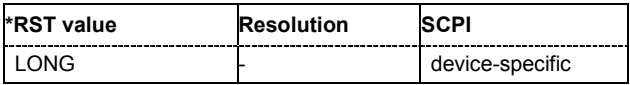

## **SOURce:BB:ARB:WSEG Subsystem - Remote Control Commands**

The WSEGment subsystem contains the commands for setting the Multi Segment Waveform Generator.

The numeric suffix to SOURce distinguishes between signal output for path A and path B in the case of two-path instruments:

SOURce[1] = path A

SOURce2 = path B

For two-path instruments, the keyword SOURce is optional with commands for path A and can be omitted. For path B, the command must include the keyword with the suffix 2.

For one-path instruments, the keyword SOURce is optional and can be omitted.

Section "[R&S Signal Generator Waveform and List Format"](#page-249-0), page [78](#page-249-0) describes the ARB waveform format and how it is used to transmit waveforms via the IEC bus.

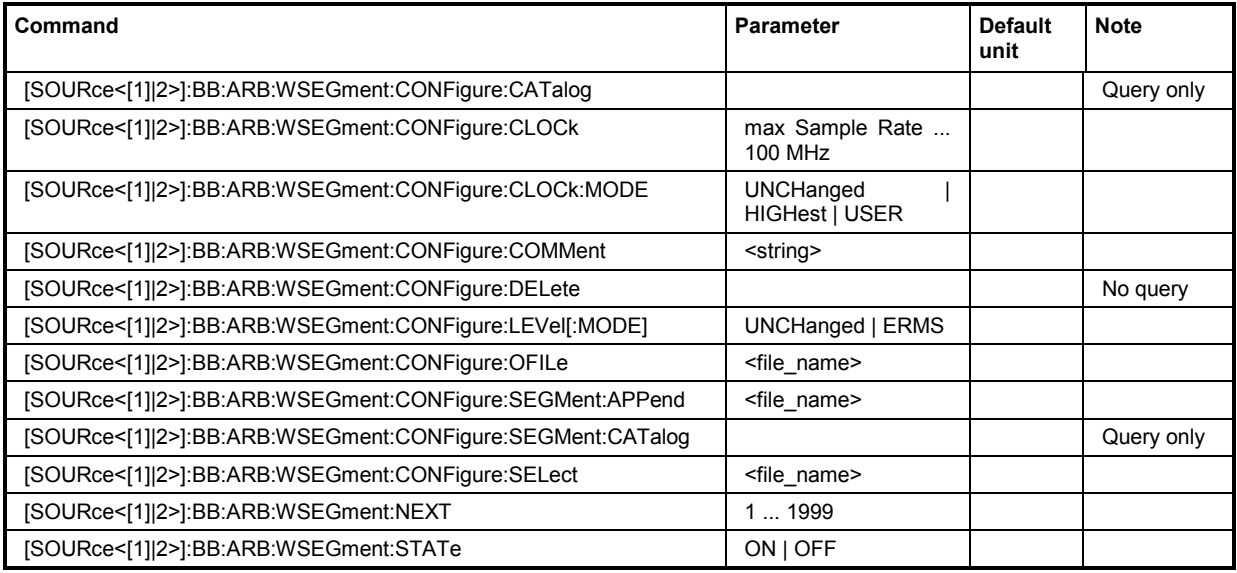

#### **[SOURce<[1]|2>]:BB:ARB:WSEGment:CONFigure:CATalog?**

This command queries the available configuration files in the specified default directory. The configuration files are used to create multi segment waveform files..

The command is a query command and therefore has no \*RST value.

Example: "MMEM:CDIR 'D:\user\waveform"

'sets the default directory to D:\user\waveform.

":BB:ARB:WSEG:CONF:CAT?"

'reads out all the configuration files in the default directory.

Response: "mulit1, multi2"

'the directory D:\user\waveform contains the configuration files 'multi1.inf\_mswv' and 'multi2.inf\_mswv'.

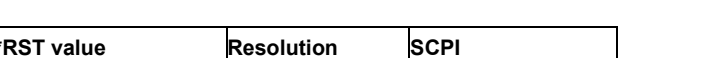

device-specific

#### **[SOURce<[1]|2>]:BB:ARB:WSEGment:CONFigure:CLOCk** max sample rate .. 100MHz

This command defines the clock rate used for multi segment waveform output in case of Clock

Mode **User** (:BB:ARB:WSEG:CONF:CLOCk:MODE USER).

**Example:** ":BB:ARB:WSEG:CONF:CLOC:MODE USER" 'selects Clock Mode User.

> ":BB:ARB:WSEG:CONF:CLOC 50MHz" 'defines a clock rate of 50 MHz.

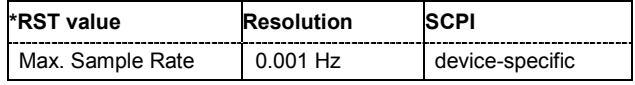

#### **[SOURce<[1]|2>]:BB:ARB:WSEGment:CONFigure:CLOCk:MODE** UNCHanged | HIGHest | USER

This command selects the clock rate mode for the multi segment waveform.

#### **Parameter: UNCHanged**

The segments are output with the clock rate defined in the waveform file. Extended Trigger Mode **Next Segment Seamless** (:BB:ARB:TRIG:SMOD NSEam) can only be selected if all segments have the same clock rate. Extended Trigger Mode **Next Segment** (:BB:ARB:TRIG:SMOD NEXT) can only be selected if trigger mode **Internal** is selected.(:BB:ARB:TRIG:SOUR INT).

#### **HIGHest**

The segments are output at the highest available clock rate.

#### **USER**

The segments are output with the clock rate defined with command:BB:ARB:WSEG:CONF:CLOC.

**Example:** ":BB:ARB:WSEG:CONF:CLOC:MODE UNCH" 'selects clock mode unchanged. The segments are output with the clock rate defined in the waveform file.

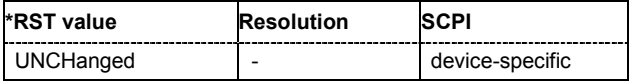

#### **[SOURce<[1]|2>]:BB:ARB:WSEGment:CONFigure:COMMent** <string>

This command enters a comment for the configuration file. The configuration file must be specified with command :BB:ARB:WSEG:CONF:SEL.

**Example:** ":BB:ARB:WSEG:CONF:COMM <3qpp up>" 'enters comment "3gpp\_up".

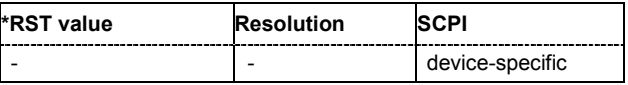

#### **[SOURce<[1]|2>]:BB:ARB:WSEGment:CONFigure:DELete**

This command deletes the configuration file. The configuration files are used to create multi segment waveform files.

This command triggers an event and therefore has no \*RST value and no query form.

Example: "MMEM:CDIR 'D:\user\waveform"

'sets the default directory to D:\user\waveform.

":BB:ARB:WSEG:CONF:DEL 'multi1'" 'deletes configuration file multi1.inf mswv.

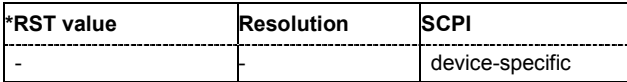

#### **[SOURce<[1]|2>]:BB:ARB:WSEGment:CONFigure:LEVel[:MODE]** UNCHanged | ERMS

This command selects the level mode for the multi segment waveform.

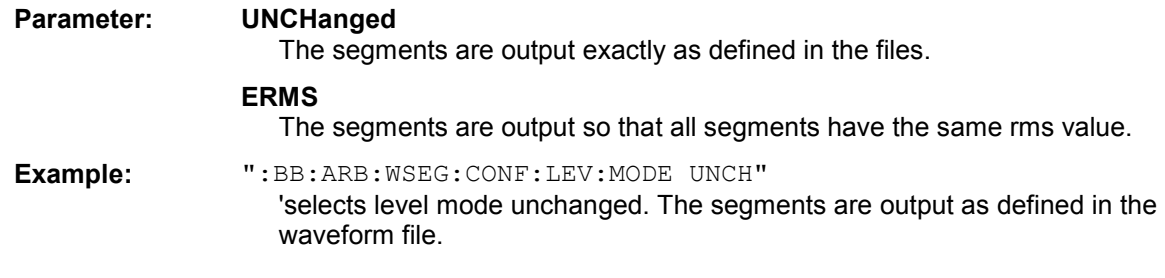

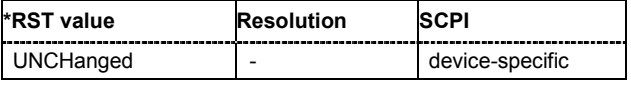

#### **[SOURce<[1]|2>]:BB:ARB:WSEGment:CONFigure:OFILe** <file\_name>

This command defines the file name for the multi segment waveform. This file name is stored in the configuration file and is used when a waveform is created (command : BB: ARB: WSEG: CLOad or :BB:ARB:WSEG:CREate). The file extension is \*.wv.

This command triggers an event and therefore has no \*RST value and no query form.

**Example:** "MMEM:CDIR 'D:\user\waveform" 'sets the default directory to D:\user\waveform.

":BB:ARB:WSEG:CONF:SEL 'multi1'" 'creates the configuration file  $multil.int$  mswv in default directory.

":BB:ARB:WSEG:CONF:OFIL 'mseg1\_2'" 'defines the file name  $mseq1$  2. wv for the multi segment waveform file created using configuration file multi1.inf mswv.

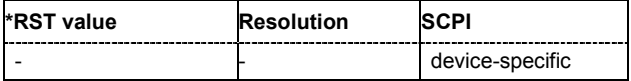

#### **[SOURce<[1]|2>]:BB:ARB:WSEGment:CONFigure:SEGMent:APPend** <file\_name>

This command appends the specified waveform to the configuration file.

This command triggers an event and therefore has no \*RST value and no query form.

Example: "MMEM:CDIR 'D:\user\waveform"

'sets the default directory to D:\user\waveform.

":BB:ARB:WSEG:CONF:SEL 'new'" 'creates the configuration file new.inf\_mswv in the default directory.

":BB:ARB:WSEG:CONF:SEGM:APP 'arb1'"

'appends waveform  $arb1.$  wv to configuration file  $new.$  Waveform  $arb1$  will be the first segment of a multi segment waveform created with configuration file new.

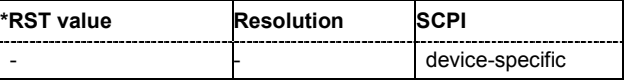

#### **[SOURce<[1]|2>]:BB:ARB:WSEGment:CONFigure:SEGMent:CATalog?**

This command queries the segments of the currently selected configuration file. The command is a query command and therefore has no \*RST value.

Example: "MMEM:CDIR 'D:\user\waveform" 'sets the default directory to D:\user\waveform.

> ":BB:ARB:WSEG:CONF:SEL 'multi\_sin'" 'selects the configuration file multi sin.inf mswv.

":BB:ARB:WSEG:CONF:SEGM:CAT?" 'queries the segments of the selected configuration file.

#### Response: "arb4, arb2"

'The configuration file includes the segments 'arb4.wv' and 'arb2.wv'.

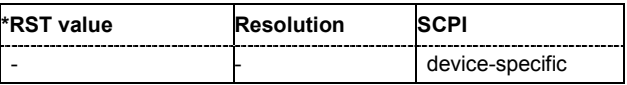

#### **[SOURce<[1]|2>]:BB:ARB:WSEGment:CONFigure:SELect** <file\_name>

The command selects the configuration file in the default directory A path can also be specified, in which case the files in the specified directory are selected. If a configuration file with the specified name does not yet exist, it is created. The file extension may be omitted. Only files with the file extension **\*.inf\_mswv** will be selected or created.

**Example:** "MMEM:CDIR 'D:\user\waveform"

'sets the default directory to D:\user\waveform.

":BB:ARB:WSEG:CONF:SEL 'new'"

'create configuration file new.inf mswv in the default directory.

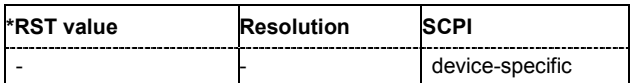

#### **[SOURce<[1]|2>]:BB:ARB:WSEGment:NEXT** 0 ... 2000

This command selects the segment to be output.

- Example: "MMEM:CDIR 'D:\user\waveform" 'sets the default directory to D:\user\waveform.
	- ":BB:ARB:WSEG:NEXT 2"

'selects segment 2 to be output.

- ":BB:ARB:TRIG:SMOD NEXT" 'selects extended trigger mode next, i.e. the segment specified with command :BB:ARB:WSEG:NEXT will be output.
- ":BB:ARB:SEQ AUTO" 'selects trigger mode Auto.
- ":BB:ARB:WAV:SEL 'multi\_wv1'" 'loads multi segment waveform multi wv1.wv. Generation of segment 2 starts.
- ":BB:ARB:WSEG:NEXT 3" 'switched at once to output of segment 3.

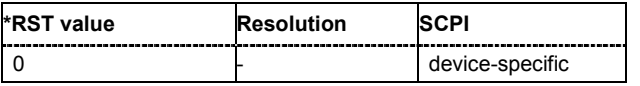

### **[SOURce<[1]|2>]:BB:ARB:WSEGment:STATe** ON | OFF

This command enables/disables multi segment generation.

**Example:** ":BB:ARB:WSEG:STAT ON" 'enables multi segment generation.

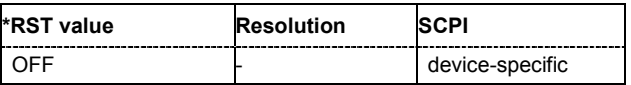

### <span id="page-249-0"></span>**R&S Signal Generator Waveform and List Format**

The R&S Signal Generator uses a tag-oriented format for externally or internally generated waveforms as well as for data and control lists. The data can be transmitted via the IEC bus from an external computer to the R&S Signal Generator and vice versa. For these purposes the file is transmitted as a binary data block, using IEC bus command SOUR:BB:ARB:WAV:DATA.

#### *Note:*

*A waveform version number is not necessary due to the flexible, tag-based form.* 

Tags are self-contained information units. Their general format is:

#### **{Name: Data}** or **{Name-Length: Data}**

The colon separates the name part and the data part. The colon can be followed by a space for the sake of legibility.

The **Name** identifies the tag. It is always expressed in capital letters.

The **Data** is tag-specific, and in most cases it is in ASCII plain text.

The **Length** specifies the number of bytes in a WAVEFORM tag or DATA LIST tag (from ':' to ''}, ASCII integer)'

Each waveform file must begin with the TYPE tag. The sequence of the remaining tags is arbitrary. For each tag an indication shows whether it *must* be included in the file concerned (mandatory) or *may* be included (optional).

Unknown tags are not analyzed by the R&S Signal Generator. On the other hand they are left unchanged, are saved without an error message and can be read back again.

R&S AMIQ waveforms can also be loaded on the R&S Signal Generator, where they are converted internally into an R&S Signal Generator waveform.

The following sections first describe the mandatory TYPE tag which identifies the file and is always located at the start of the file. The rest of the tags used in the R&S Signal Generator are then described in alphabetical order. Most tags are valid for all three file types. If a tag is valid only for a single file type, e.g. only for a waveform, this fact is indicated in the description.

#### **{TYPE: magic, xxxxxxxx} (mandatory, must be the first tag in the file)**

The *TYPE* tag identifies the file as a valid R&S Signal Generator file. It must be present and must be the first in the waveform. If a file of the same name already exists on the target medium, it is overwritten.

#### *Note:*

*AMIQ waveforms can also be loaded on the R&S Signal Generator, where they are converted internally into an R&S Signal Generator waveform.* 

**magic magic** 'magic' designates the file type and has the following values:

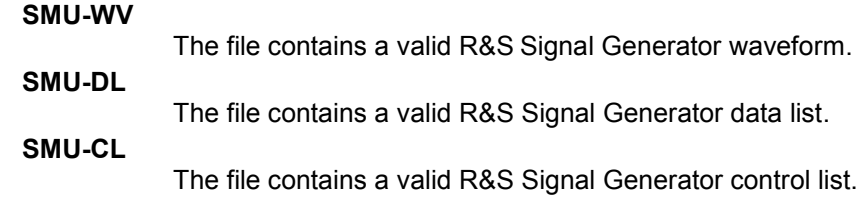

**xxxxxxx**: **busing its various various various various various various various various various various various various various various various various various various various various various various various various various** in the file. This value is always 0 for data lists and control lists.

> The checksum for waveforms is used for detecting transmission errors. If the *TYPE* tag contains 0 or a non-numeric value for the checksum, it is ignored.

> It is calculated in accordance with the following algorithm, where 'start' is a pointer to the first byte after the '#' character in the WAVEFORM tag and 'length' is the number of bytes between 'start' and the closing curly bracket (excluding the latter; 'length' must be divisible by 4 without a remainder):

```
UINT32 checksum(void *start, UINT32 length)
```
{ UINT32 i, result = 0xA50F74FF; for( $i=0$ ;  $i <$  length $/4$ ;  $i++$ ) result = result  $\land$  ((UINT32 \*)start)[i]; return(result); } **Example:**  ${TYPE: SMU-WV, 106656}$ **IEC bus query:** ":BB:ARB:WAV:TAG? 'TYPE'" 'queries the content of the 'TYPE' tag. Response: "'SMU-WV,106656'" 'this is a valid waveform.

#### **{CLOCK: frequency} (mandatory for waveforms)**

The tag specifies the clock frequency at which the waveform has to be output, in Hz. A query of ARB:CLOCk? after loading the waveform returns the value set using the CLOCK tag. This value can subsequently be altered with the aid of the ARB:CLOCk command.

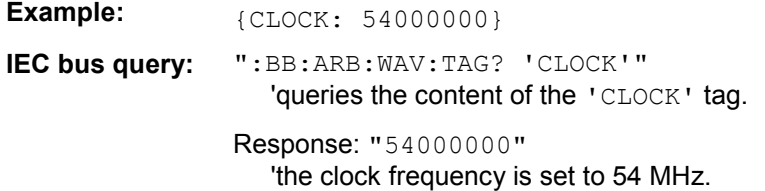

#### **{COMMENT: string} (optional)**

The tag contains a plain text ASCII string of arbitrary length. The string is not analyzed in the R&S Signal Generator. It is used to describe the file. The string is allowed to contain all printable ASCII characters except the closing curly bracket.

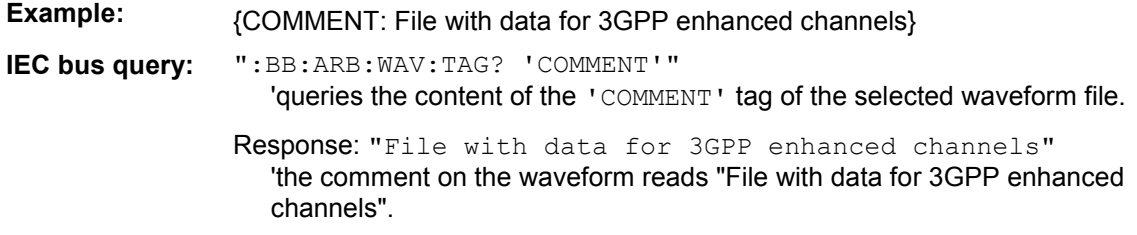

#### **{COPYRIGHT: string} (optional for waveforms)**

The tag contains an ASCII string of arbitrary length. The string is not analyzed in the R&S Signal Generator. It is used to store copyright information about the file content.

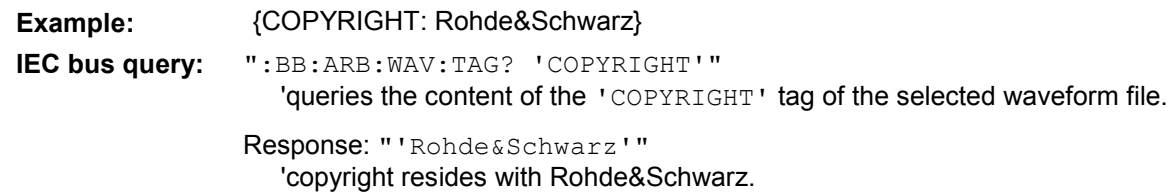

#### **{DATA BITLENGTH: BitLength} (mandatory for data lists)**

The tag contains the length of the data held in the "DATA LIST" tag in bits in ASCII format.

**Example:**  ${DATA BITLENGTH: 444}$ **IEC bus query:** ":BB:DM:DLIS:TAG? 'DATA BITLENGTH'" 'queries the content of the 'DATA BITLENGTH' tag of the selected data list file. Response: "'444'" 'the data list is 444 bits long.

#### {DATA LIST-Length: #d<sub>0</sub>d<sub>1</sub>...d<sub>x</sub>...d<sub>N-1</sub>...} (mandatory for data lists)

The tag contains the actual bit sequence of the data list in binary format.

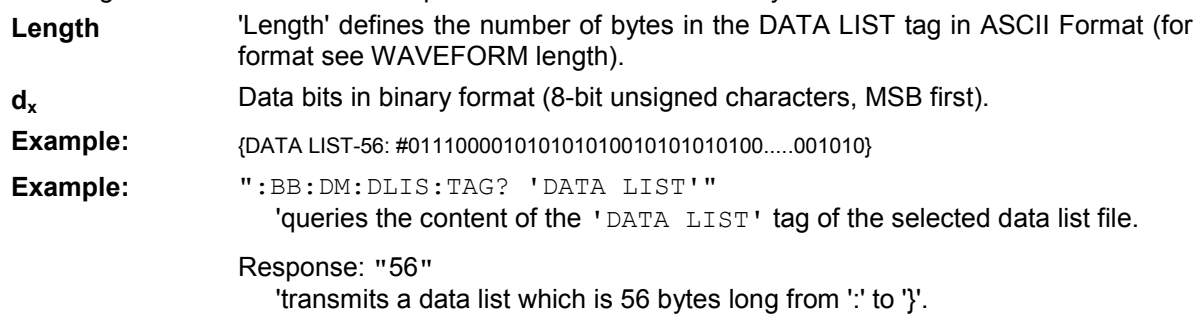

#### **{DATE: yyyy-mm-dd;hh:mm:ss} (optional)**

The tag contains the date and time at which the file was created. The year must be expressed as four digits. The R&S Signal Generator does not analyze this tag.

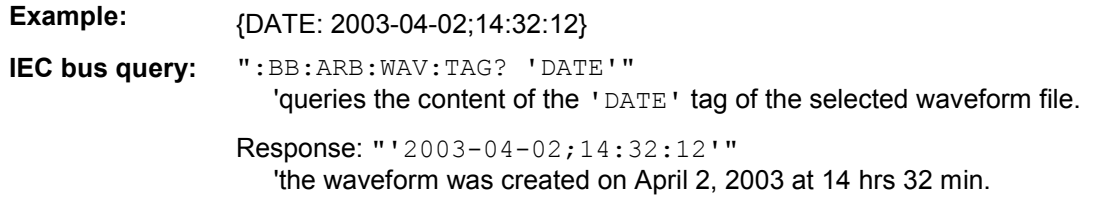
#### **{CONTROL LENGHT: ControlLength} (optional)**

The tag contains the length of the control list in ASCII format. If this tag is not used, the control list length is determined by the highest position used in one of the LIST tags. It is recommended to set this value to be equal to the number of samples in order to keep marker signals and wave data synchronized.

Example: *{CONTROL LENGTH: 444}* **IEC bus query:** ":BB:ARB:WAV:TAG? 'CONTROL LENGTH'"

'queries the length of the control list.

Response: "'444'"

#### **{LEVEL OFFS: RMSOffset\_dB,PeakOffset\_dB} (optional for waveforms)**

The tag determines the level of the ARB signal in the waveform file. The offset levels define the offset of rms and peak value relative to the 16-bit full scale modulation (-32767 to + 32767) = 0 dB.

- **RMSOffset dB** 'RMSOffset dB' defines the rms level offset of the signal relative to full scale ARB signal in the "WAVEFORM" tag. The offset is defined in ASCII float format. The value is always positive. A 3dB value indicates that the rms level of the signal is 3 dBs below the full scale (full scale  $=$  max. amplitude of vector of  $I/Q$ samples =  $|SIQ|max = sqrt(|2+Q2)max = 0$  dB)
- **PeakOffset dB** 'PeakOffset dB' defines the peak level offset of the signal relative to full scale for the ARB signal in the "WAVEFORM" tag. The offset is defined in ASCII float format. The value usually equals 0 dB as in the majority of cases the I/Q samples (signed 16-bit integer values) are modulated to full scale: Full scale =  $\overline{0}$  dB = max. amplitude of vector of I/Q samples =  $|SIQ|$ max = sqrt( $12+Q2$ )max =  $(2°15)-1 = 32767$ .

A positive PeakOffset dB value indicates that a headroom to full scale is provided when generating the waveform. A negative PeakOffset\_dB value indicates that overrange is likely for some samples, i.e. clipping might occur.

The crest factor can be calculated from the two values as follows:

crest factor = |PeakOffset\_dB - RMSOffset\_dB|

## **Example:**  ${LEVEL OFFS: 3.45.2}$

**IEC bus query:** ":BB:ARB:WAV:TAG? 'LEVEL OFFS'" 'queries the content of the 'LEVEL OFFS' tag of the selected waveform file.

Response: "'3.45,2'"

'the level of the waveform is below full scale, clipping will not occur.

#### **{SAMPLES: Samples} (optional for waveforms)**

The tag contains the number of I/Q samples in the waveform in ASCII format.

**Example:**  ${SAMPLES: 4333}$ **IEC bus query:** ":BB:ARB:WAV:TAG? 'SAMPLES'" 'queries the content of the 'SAMPLES' tag of the selected waveform file. Response: "'4333'" 'the waveform contains 4333 I/Q samples.

### {[TRACE] LIST [#]: Pos<sub>0</sub>:Val<sub>0</sub>;Pos<sub>1</sub>:Val<sub>1</sub>;...Pos<sub>x</sub>:Val<sub>x</sub>;...Pos<sub>N-1</sub>:Val<sub>N-1</sub>}

#### **mandatory for control lists / optional for waveforms)**

The tag contains the data for the marker and control signals in the control list or the marker signals of ARB waveforms. To select which of these signals is defined, [TRACE] and the associated number are used. For ARB waveforms it is only meaningful to define marker signals.

**[TRACE]** [TRACE] specifies the name of the marker or control signal: You may choose from the following names: MARKER; BURST; LEVATT; CW MODE; HOP **[#]** [#] specifies the number in the case of control signals and marker signals with the same name. There is a choice between 4 markers and 3 LEVATT signals. Lines LEVATT 1 and 2 are needed for internal purposes and should not be used. **Pos** Pos specifies in ASCII format the number of the position in the sequence, with effect from which the binary state of the marker or of the control signal changes from 0 to 1 or from 1 to 0. **Val 50 Val specifies the binary state of the marker or of the control signal{0; 1} from**  $Pos_x$  to  $Pos_{x+1}$  exclusive in ASCII format. **Example:** {MARKER LIST 1: 0:0;10:1;20:0;30:1} **IEC bus query:** ":BB:DM:CLIS:TAG? 'MARKER LIST 1'" 'queries the content of the 'MARKER LIST 1' tag of the selected control list file. Response: "'0:0;10:1;20:0;30:1'" 'the marker setting for samples 0 to  $9 = 0$  (low), for 10 to 19 = 1 (high) and for 20 to 29 = 0. From sample 30 onward the marker setting = 1. **Example:**  ${LEVATT LIST 1: 0:0:10:1:20:0:30:1}$ **IEC bus query:** ":BB:DM:CLIS:TAG? 'LEVATT LIST 1'" 'queries the content of the 'LEVATT LIST 1' tag of the selected control list file. Response: "'0:0;10:1;20:0;30:1'" 'level attenuation applies to data values 10 to 19 (high) and from data value 30 onward.

#### $\{WAVEFORM-Length: #I<sub>0</sub>Q<sub>0</sub>I<sub>1</sub>Q<sub>1</sub>...I<sub>x</sub>Q<sub>x</sub>...I<sub>N-1</sub>Q<sub>N-1</sub>... \}$  (mandatory for waveforms)

The tag contains the actual waveform data and consists of the following:

**Length** 'Length' specifies the number of bytes in a WAVEFORM tag and consists of the following:

> + Length of "**,#**" (1 byte) + Number of I/Q pairs \* 4 (2 bytes per I and per Q value).  $I_xQ_x...$  represents binary data (16-bit signed integer in 2's complement notation) containing the I and Q component alternately and starting with the I component. Each component consists of two bytes, least significant byte (LSB) first.

The values of the two bytes in an I component and a Q component are in the range -32767 to +32767. This value is transferred to the D/A converter. At 50  $\Omega$  between the inner and outer conductors of the I and Q outputs, an amplitude  $V_p$  of  $+/-0.5$  Volt arises on the I/Q output connectors of the R&S Signal Generator. When a PEP offset is defined (PEP OFFSET tag) the amplitude is correspondingly reduced.

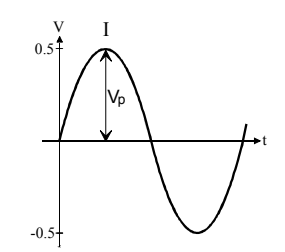

(The illustration also applies to the Q output)

**Example:** *{WAVEFORM-401:#I,Q,I,Q,I,Q...I,Q} (100 I/Q pairs with 4 bytes each are transmitted are transmitted***) IEC bus query:** The data is transmitted using IEC bus command BB: ARB: WAVE: DATA.

## **Creating a Waveform Manually**

We will use the example of a sine function in the I channel and a cosine function in the Q channel, each with 20 points, to explain how a waveform file SICO.WV is generated.

The sine and cosine values are calculated by a short program written in the programming language C (see the following example for creating a C-program). They are stored in the file SICO.TXT as follows:

#### **Contents of SICO.TXT:**

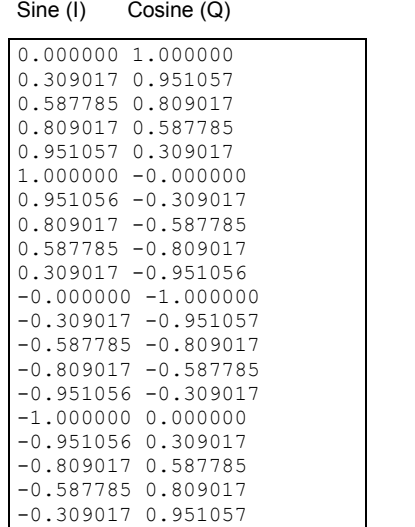

The decimal values in SICO.TXT should be normalized such that they are between –1.0 and +1.0.

The waveform file SICO.WV will be based on the contents of this file.

To be read by the R&S Signal Generator these waveform data must be coded binary and packed into an appropriate WAVEFORM tag.

A tag consists of a name and a data set and is enclosed in curved brackets. The tag is a kind of label carrying information about what the R&S Signal Generator should do with the data set (see above and step 3 of the following instructions).

The following steps outline how to create the waveform file SICO.WV:

**Step 1** The values from the file SICO.TXT must be converted into binary format consisting of integer numbers without a sign and with 16-bit width. The numeric range between –1.0 and +1.0 corresponds to the modulation range of the waveform D/A converter of 65535  $(2^{16}-1)$ .

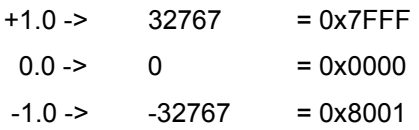

A further C-program is suitable for creating the binary data set from the ASCII values stored in SICO.TXT file (see following example for creating a C-program). This program stores the binary data set to a file called SICO.WV.

The contents of the file SICO.WV reads as follows:

*IQIQIQIQIQIQIQI ... IQ*

#### **Explanation:**

There is no readable representation for binary values in this document. This is why we use the sequence IQIQIQ to characterize the binary code in the present example.

**Step 2** The file SICO.WV now contains the binary data set corresponding to the 20 I/Q pairs. Before this binary data set can be further processed in step 3, the TYPE and the CLOCK tag

> **{TYPE: SMU-WV, xxxxxxx} {CLOCK: yyy}** must be placed in front.

**The TYPE tag must be the first entry in a WAVEFORM.** The TYPE tag identifies the waveform as a valid R&S Signal Generator waveform.

**SMU-WV** denotes that the waveform is self-contained.

**Xxxxxxx** is the checksum of the waveform. To simplify our example **0** is used, i.e., the R&S Signal Generator does not evaluate a checksum.

**The TYPE** tag informs the R&S Signal Generator about the clock rate of the waveform.

**yyy** is the clock frequency at which the waveform has to be output, in Hz

To enter the TYPE tag in the SICO.WV file an ASCII editor which is able to handle binary data as well, e.g. the Microsoft Windows editor **NOTEPAD.EXE,** must be used.

Now the contents of the SICO.WV file read:

```
{TYPE: SMU-WV, 0} 
{CLOCK: 10e6} 
IQIQIQIQIQIQIQIQIQI ... IQ
```
**Step 3** The binary data must now be packed into a WAVEFORM tag with the following structure:

#### **{WAVEFORM-Length: #***IQIQIQIQIQIQIQIQIQI ... IQ***}**

The WAVEFORM tag consists of the following characters and data:

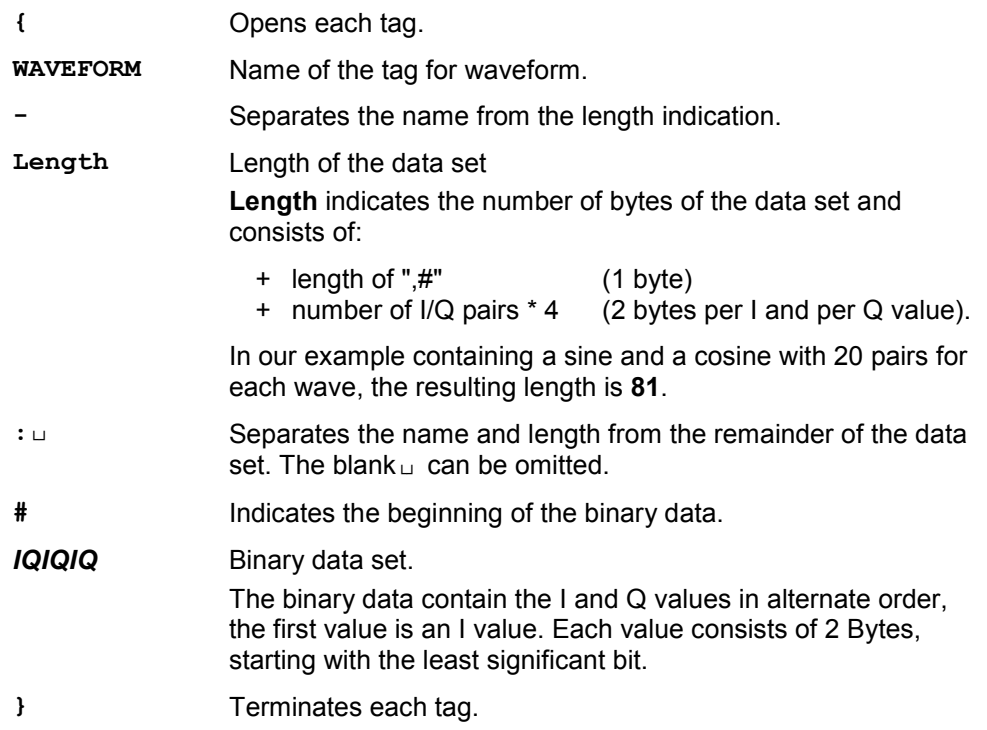

The editor mentioned above which can handle binary data is now used to place the string "**{WAVEFORM-81: #**" in front and '**}**' at the end of the data set.

The contents of the waveform file SICO.WV for 20 I/Q pairs is now ready for operation and reads.

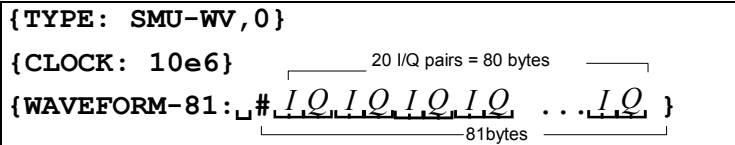

The tags TYPE, CLOCK and WAVEFORM are mandatory for each waveform. All other tags are optional and can be inserted after the TYPE tag in arbitrary order, e.g.

```
{TYPE: SMU-WV,0} 
{COMMENT: I/Q=sine/cosine, 20 points, clock 10 MHz} 
{CLOCK: 10e6} 
{Samples:20} 
{WAVEFORM-81:#IQIQIQIQIQIQ ... IQ}
```
#### **C-program for creating the file SICO.TXT containing 20 sine and cosine pairs:**

```
#include <stdlib.h> 
#include <stdio.h> 
#include <math.h> 
void main(void) 
{
   const unsigned int samples = 20; 
    const float pi = 3.141592654; 
    float grad, rad; 
    FILE *fp; 
    int i; 
    fp = fopen("SICO.TXT", "w");if (fp == 0)
        return; 
    for (i=0; i<sup>5</sup> samples; i++){
        grad = (360.0 / (float) samples) * (float)i;rad = grad * (pi / 180.0);
        fprintf(fp, "%f %f\n", sin(rad), cos(rad));
    }
    fclose(fp); 
}
```
#### Contents of the file SICO.TXT:

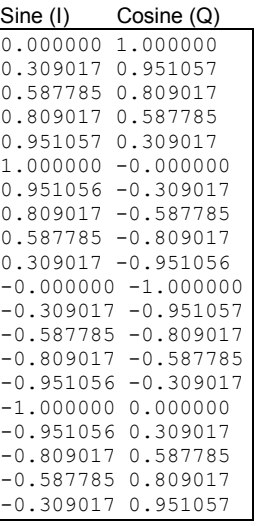

**Extract from a C-program generating a binary data set from the I/Q pairs in the file SICO.TXT and storing the result to file SICO.WV:** 

```
#include <stdlib.h> 
#include <stdio.h> 
#include <math.h> 
void main(void) 
{
    const unsigned int samples = 20; // Number of samples to convert
    FILE *fp sour, *fp dest;
    float i \overline{f}loat, q float;
    unsigned short i usint, q usint;
    int i; 
    fp sour = fopen("SICO.TXT", "rt");
    if (fp sour == 0)
       return; 
    fp dest = fopen("SICO.W", "wb");if (fp dest == 0){
        fclose(fp_sour); 
        return; 
    }
    // Write required tags to waveform file 
    fprintf(fp_dest, "{TYPE: SMU-WV,0}"); 
    fprintf(fp_dest, "{CLOCK: 10e6}"); 
    fprintf(fp_dest, "{SAMPLES: %d}", samples); 
    fprintf(fp<sup>_</sup>dest, "{WAVEFORM-%d:#", (samples * 4) + 1);
    for (i=0; i<samples; i++){
        // Read I/Q pair from ASCII file 
        if (fscanf(fp_sour, "%f %f", &i_float, &q_float) == EOF)
            break; 
        // Convert I/Q pair to unsigned short 
        i usint = (unsigned short)floor((i float * 32767.0) + 0.5);
        q_usint = (unsigned short)floor((q_float * 32767.0) + 0.5);
        // Write converted I/Q pair to waveform file 
        fwrite(&i_usint, 2, 1, fp_dest); 
        fwrite(&q_usint, 2, 1, fp_dest); 
    }
    fprintf(fp_dest, "}"); 
    fclose(fp_dest); 
    fclose(fp_sour); 
}
```
# **SOURce:BB:DM Subsystem - Remote-Control Commands**

## **Introduction - DM General Remote-Control Commands**

The commands in the Source:BB:DM subsystem are described in two sections, separated into configuring digital modulation and lists for digital modulation.

The following section contains the commands for generating the digital modulation signal.

The keyword SOURce is optional and can be omitted.

The numeric suffix to SOURce distinguishes between signal generation for path A and path B in the case of two-path instruments:

 $[SOURce < 1 >] =$  path A SOURce2 = path B

The keyword SOURce is optional in the case of commands for path A and can be omitted. For path B the command must contain the keyword with suffix 2.

For one-path instruments, the keyword SOURce is optional and can be omitted.

## **Table of Commands - DM General Remote-Control Commands**

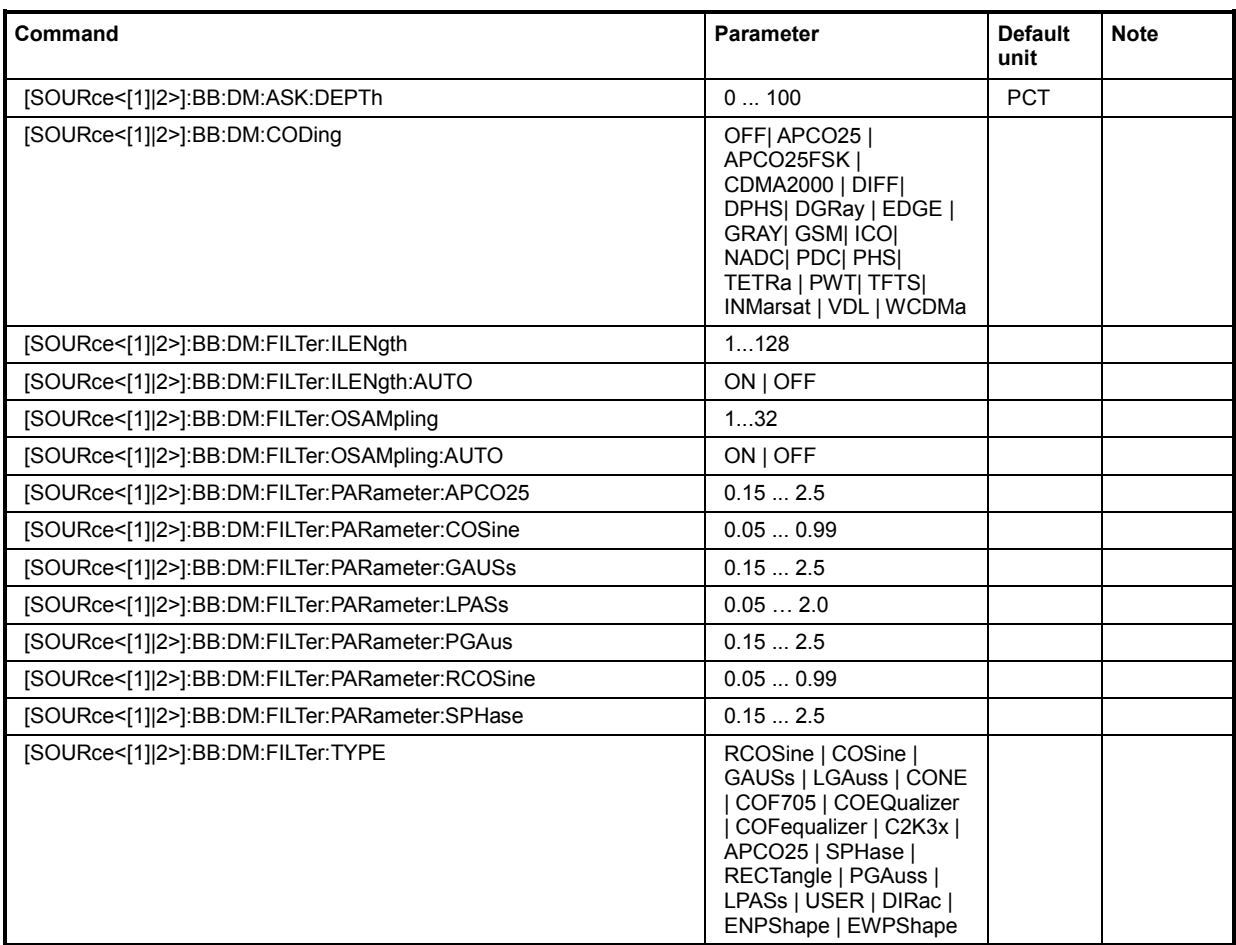

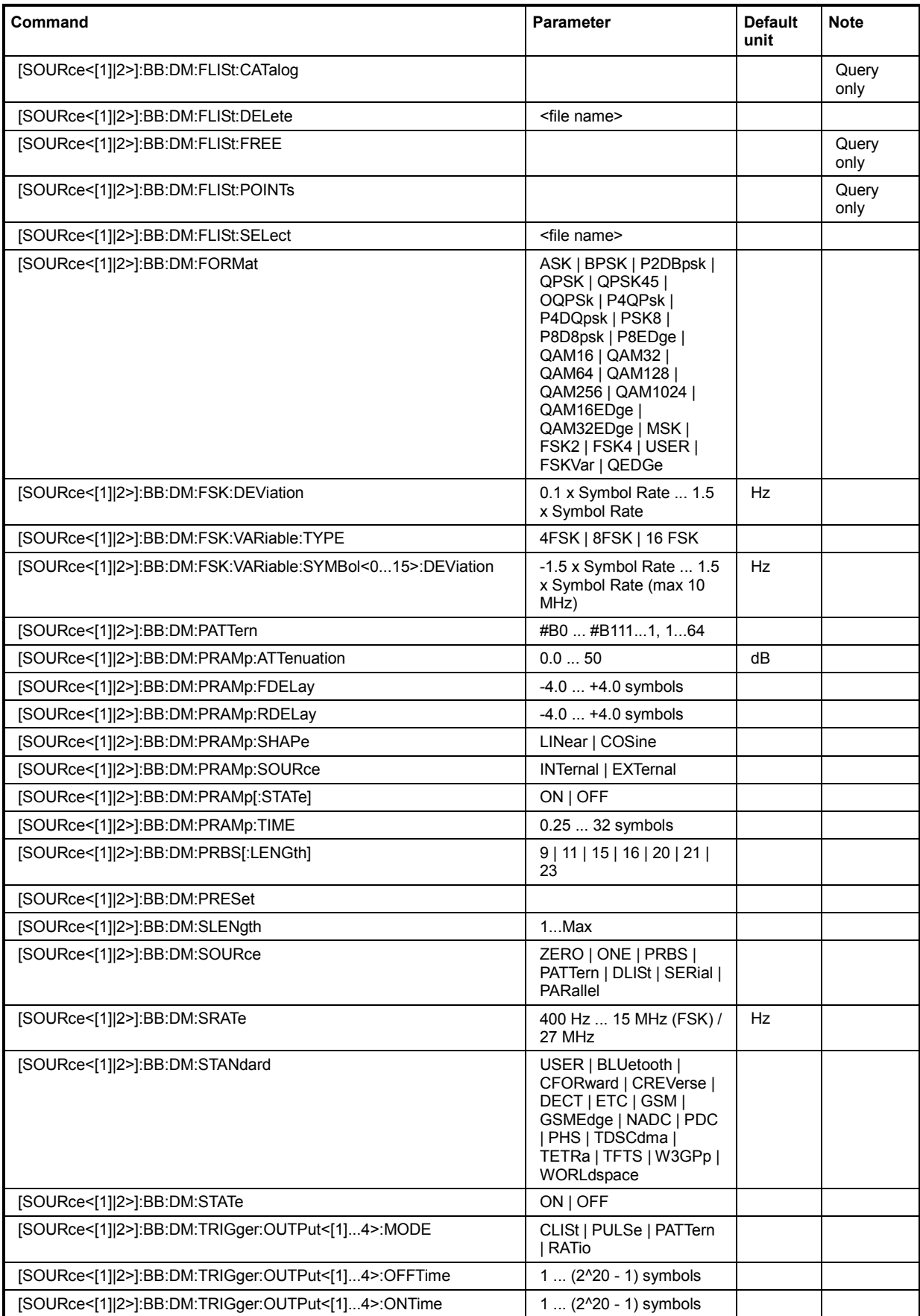

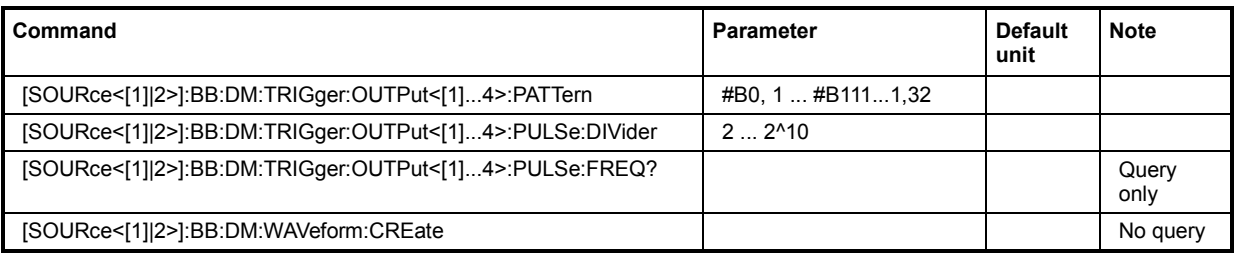

### **[SOURce<[1]|2>]:BB:DM:ASK:DEPTh** 0 ... 100 PCT

The command sets the ASK modulation depth when modulation type ASK is selected.

**Example:** ":BB:DM:FORM ASK"

'selects the ASK modulation type.

":BB:DM:ASK:DEPT 50 PCT"

'sets a modulation depth of 50 percent.

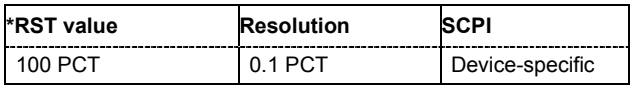

#### **[SOURce<[1]|2>]:BB:DM:CODing** OFF| APCO25 | APCO25FSK | CDMA2000 | DIFF| DPHS| DGRay | EDGE | GRAY| GSM| ICO| NADC| PDC| PHS| TETRa | PWT| TFTS| INMarsat | VDL | WCDMa

The command selects the modulation coding.

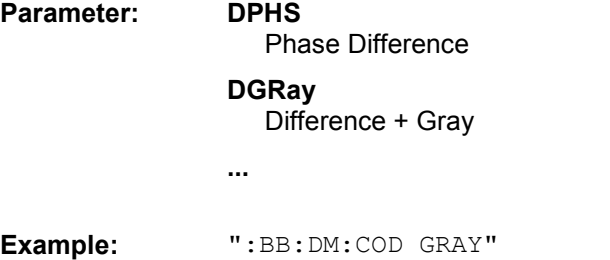

'selects GRAY coding. This coding is valid for all modulation types except the user-defined modulation type USER.

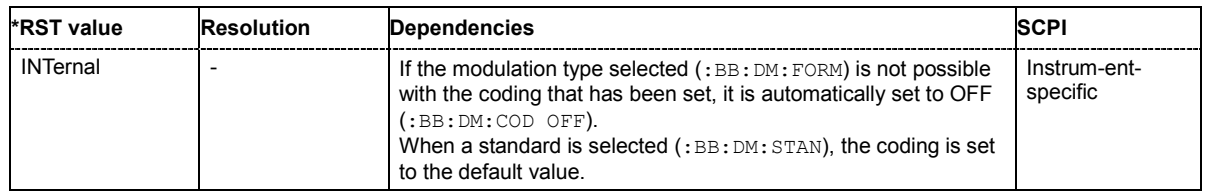

#### **[SOURce<[1]|2>]:BB:DM:FILTer:ILENgth** 1...128

The command sets the impulse length (number of filter tabs).

**Example:** ":BB:DM:FILT:ILEN 10"

'sets the number of filter tabs to 10.

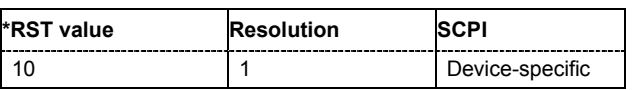

#### **[SOURce<[1]|2>]:BB:DM:FILTer:ILENgth:AUTO** ON | OFF

The command acivates/deactivates the impulse length state. If activated, the most sensible parameter values are selected. The value depends on the coherence check.

**Example:** ":BB:DM:FILT:ILEN:AUTO ON" 'the most sensible parameters are selected automatically.

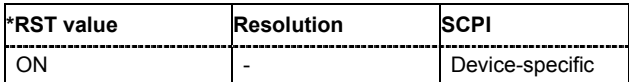

#### **[SOURce<[1]|2>]:BB:DM:FILTer:OSAMpling** 1...32

The command sets the upsampling factor.

**Example:** ":BB:DM:FILT:OSAM 32"

'sets the upsampling factor to 32.

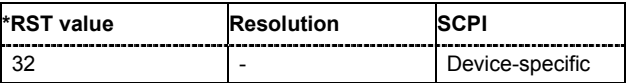

#### **[SOURce<[1]|2>]:BB:DM:FILTer:OSAMpling:AUTO** ON | OFF

The command acivates/deactivates the upsampling factor state. If activated, the most sensible parameter values are selected. The value depends on the coherence check. If deactivated, the values can be changed manually.

**Example:** ":BB:DM:FILT:OSAM:AUTO ON"

'the most sensible parameters are selected automatically.

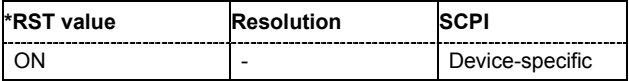

#### **[SOURce<[1]|2>]:BB:DM:FILTer:PARameter**?

Queries the filter parameter of the selected filter.

**Example:** ":BB:DM:FILT:TYPE?"

'queries the filter type.

Response: LPAS

":BB:DM:FILT:PAR?" 'queries the filter parameter.

Response: 0.5

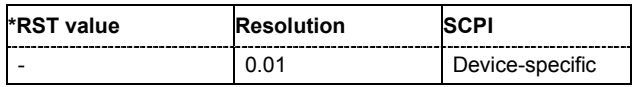

#### **[SOURce<[1]|2>]:BB:DM:FILTer:PARameter:APCO25** 0.05 ... 0.99

The command sets the roll-off factor for filter type APCO25.

**Example:** ":BB:DM:FILT:PAR:APCO25 0.2"

'sets the roll-off factor to 0.2 for filter type APCO25.

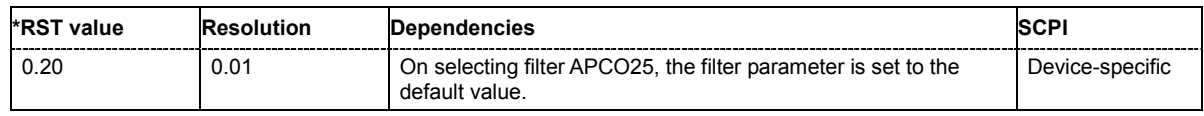

#### **[SOURce<[1]|2>]:BB:DM:FILTer:PARameter:COSine** 0.05 ... 0.99

The command sets the roll-off factor for the Cosine filter type.

**Example:** ":BB:DM:FILT:PAR:COS 0.35" 'sets the roll-off factor to 0.35 for filter type Cosine.

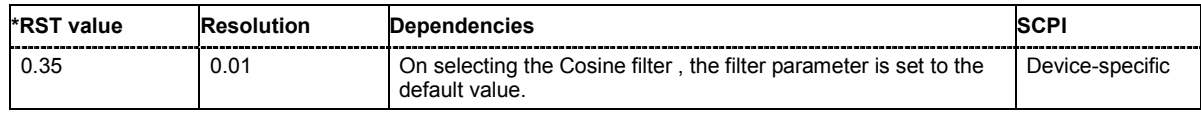

#### **[SOURce<[1]|2>]:BB:DM:FILTer:PARameter:GAUSs** 0.15 ... 2.5

The command sets the roll-off factor for the Gauss filter type.

**Example:** ":BB:DM:FILT:PAR:GAUS 0.5"

'sets B x T to 0.5 for the Gauss filter type.

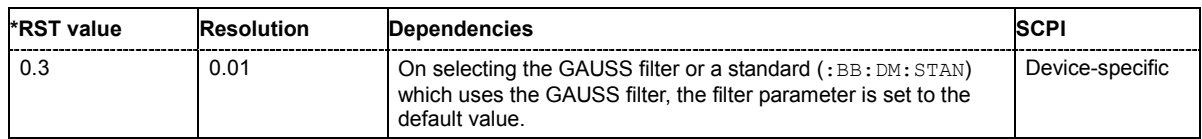

#### **[SOURce<[1]|2>]:BB:DM:FILTer:PARameter:PGAuss** 0.15 ... 2.5

The command sets the roll-off factor for the Pure Gauss filter type.

**Example:** ":BB:DM:FILT:PAR:PGA 0.5"

'sets B x T to 0.5 for the Pure Gauss filter type.

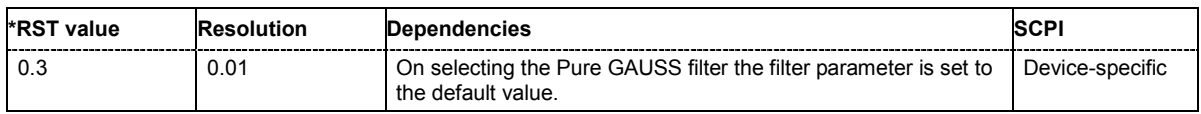

#### **[SOURce<[1]|2>]:BB:DM:FILTer:PARameter:LPASs** 0.05 ... 2.0

The command sets the cut off frequency factor for the Lowpass filter type. The value range depends on the set symbol rate.

**Example:** ":BB:DM:FILT:PAR:LPAS 0.5"

'the cut of frequency factor is set to 0.5.

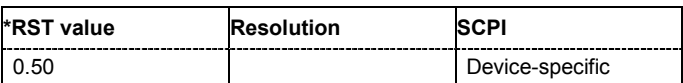

#### **[SOURce<[1]|2>]:BB:DM:FILTer:PARameter:RCOSine** 0.05 ... 0.99

The command sets the roll-off factor for the Root Cosine filter type.

**Example:** ":BB:DM:FILT:PAR:RCOS 0.22"

### 'sets the roll-off factor to 0. 22 for filter type Root Cosine.

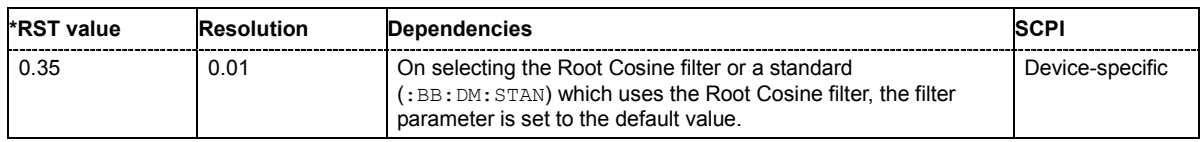

#### **[SOURce<[1]|2>]:BB:DM:FILTer:PARameter:SPHase** 0.15 ... 2.5

The command sets B x T for the Split Phase filter type.

**Example:** ":BB:DM:FILT:PAR:SPH 0.5"

'sets B x T to 0.5 for the Split Phase filter type.

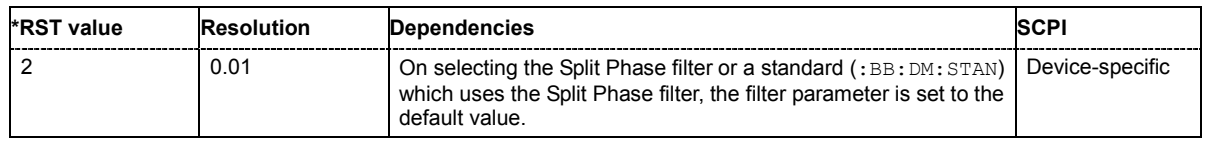

**[SOURce<[1]|2>]:BB:DM:FILTer:TYPE** RCOSine | COSine | GAUSs | LGAuss | CONE | COF705 | COEQualizer | COFequalizer | C2K3x | APCO25 | SPHase | RECTangle | PGAuss | LPASs | USER | DIRac | ENPShape | EWPShape

The command selects the filter type.

**Example:** ":BB:DM:FILT:TYPE COS"

'selects the Cosine filter type.

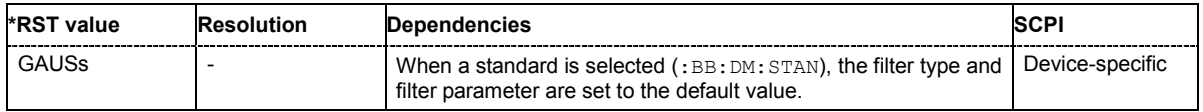

**[SOURce<[1]|2>]:BB:DM:FORMat** ASK | BPSK | P2DBpsk | QPSK | QPSK45 | OQPSk | P4QPsk | P4DQpsk | PSK8 | P8D8psk | P8EDge | QAM16 | QAM32 | QAM64 | QAM128 | QAM256 | QAM1024 | QAM16EDge | QAM32EDge | MSK | FSK2 | FSK4 | USER | FSKVar | QEDGe

The command selects the modulation type.

**Example:** ":BB:DM:FORM QPSK"

'selects modulation type QPSK.

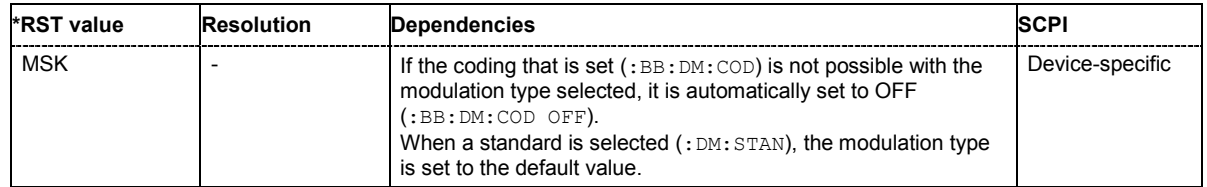

#### **[SOURce<[1]|2>]:BB:DM:FSK:DEViation** <numeric\_value>

The command sets the frequency deviation when FSK modulation is selected. The range of values depends on the symbol rate that is set (see data sheet) and the maximum deviation is 10 MHz.

**Example:** ":BB:DM:FORM FSK"

'selects FSK modulation.

":BB:DM:FSK:DEV 10 MHz"

'sets the frequency deviation to 10 MHz.

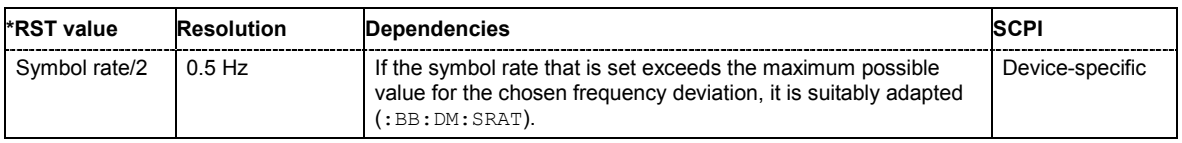

#### **[SOURce<[1]|2>]:BB:DM:FSK:VARiable:SYMBol<0...15>:DEViation** <numeric\_value>

The command sets the deviation of the selected symbol for variable FSK modulation mode. The number of symbols (and therefore the suffix range) depends on the selected FSK modulation type. The range of values depends on the symbol rate that is set (see data sheet) and the maximum deviation is 10 MHz.

**Example:** ":BB:DM:FORM FSKV"

'selects Variable FSK modulation.

":BB:DM:FSK:VAR:TYPE FSK16" 'selects 16FSK modulation.

":BB:DM:FSK:VAR:SYMB0:DEV 135000"

'sets the frequency deviation of the least significant symbol to 135 kHz.

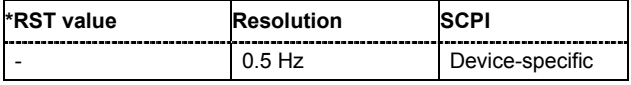

#### **[SOURce<[1]|2>]:BB:DM:FSK:VARiable:TYPE** FSK4 | FSK8 | FSK16

The command selects the modulation type for Variable FSK.

**Example:** ":BB:DM:FORM FSKV"

'selects Variable FSK modulation.

":BB:DM:FSK:VAR:TYPE FSK16" 'selects 16FSK modulation.

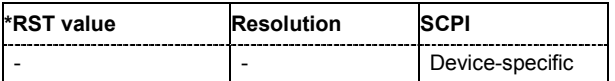

#### **[SOURce<[1]|2>]:BB:DM:PATTern** #B0 ... #B111...1, 1...64

The command selects the data pattern for the internal data when PATTern is selected as the data source. The maximum length is 64 bits.

**Example:** ":BB:DM:SOUR PATT"

'selects Pattern as the data source for digital modulation.

":BB:DM:PATT #B01110111010101010,17"

'generates the user-defined sequence of 0/1 data.

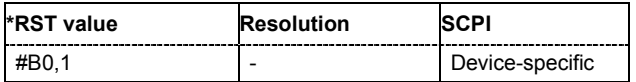

#### **[SOURce<[1]|2>]:BB:DM:PRAMp:ATTenuation** 0.0 ... 70 dB

The command sets the level attenuation for signal ranges that are flagged with level attribute **attenuated** by the LEV\_ATT control signal.

**Example:** ":BB:DM:PRAM:ATT 15 dB"

'sets a level attenuation of 15 dB.

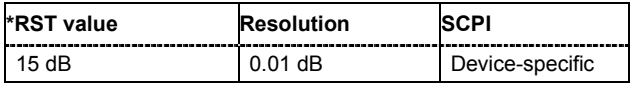

#### **[SOURce<[1]|2>]:BB:DM:PRAMp:FDELay** - 4.0 ... + 4.0 Symbols

The command sets the delay in the falling edge. A positive value gives rise to a delay and a negative value causes an advance. The setting is expressed in symbols.

**Example:** ":BB:DM:PRAM:FDEL 1"

'the falling edge starts 1 symbol later.

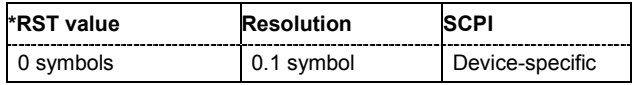

#### **[SOURce<[1]|2>]:BB:DM:PRAMp:RDELay** - 4.0 ... + 4.0 Symbols

The command sets the delay in the rising edge. A positive value gives rise to a delay and a negative value causes an advance. The setting is expressed in symbols.

**Example:** ":BB:DM:PRAM:RDEL 1"

'the rising edge starts 1 symbol later.

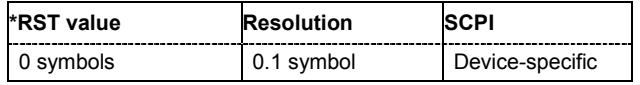

#### **[SOURce<[1]|2>]:BB:DM:PRAMp:SHAPe** LINear | COSine

The command sets the edge shape of the ramp envelope.

**Example:** ":BB:DM:PRAM:SHAP COS"

'selects a cosine-shaped rise and fall for the transmitted power edge.

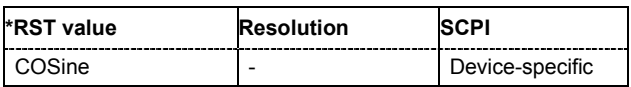

#### **[SOURce<[1]|2>]:BB:DM:PRAMp:SOURce** INTernal | EXTernal

The command sets the source for the power ramp control signals.

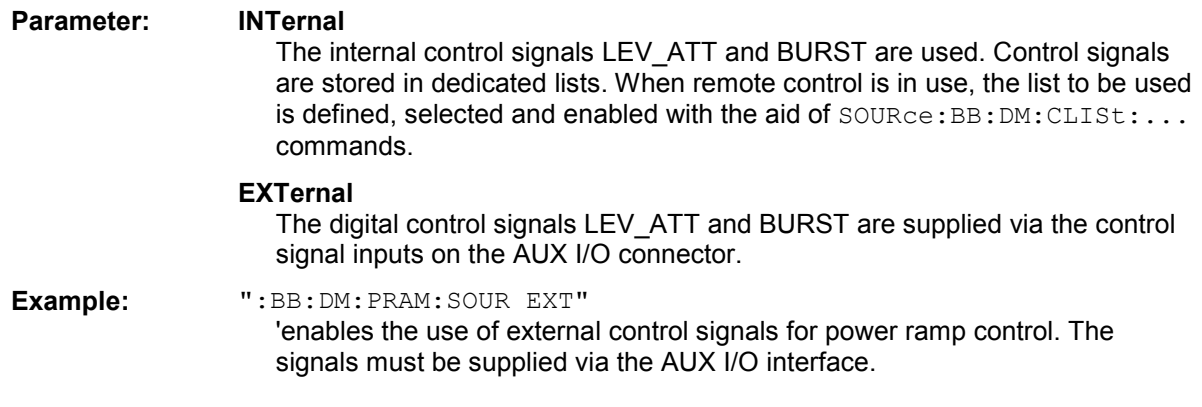

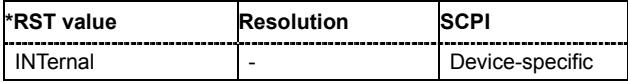

#### **[SOURce<[1]|2>]:BB:DM:PRAMp[:STATe]** ON | OFF

The command enables or disables power ramping.

**Example:** ":BB:DM:PRAM:STAT ON" 'switches power ramping on.

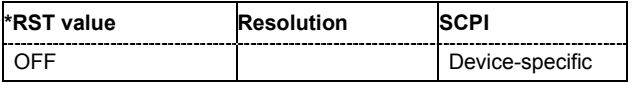

#### **[SOURce<[1]|2>]:BB:DM:PRAMp:TIME** 0.25 ... 16 Symbols

The command sets the power ramping rise time and fall time for a burst.

**Example:** ":BB:DM:PRAM:TIME 2" 'sets a time of 2 symbols for the edges to rise and fall.

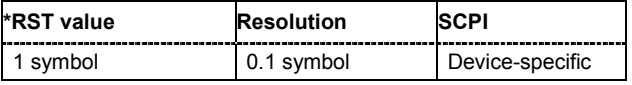

#### **[SOURce<[1]|2>]:BB:DM:PRBS[:LENGth]** 9 | 11 | 15 | 16 | 20 | 21 | 23

The command defines the length of the pseudo-random sequence in accordance with the following equation:

Length =  $(2^{\wedge}$ LENGth $) - 1$ 

**Example:** ":BB:DM:SOUR PRBS"

'the internal pseudo-random generator is used as the data source.

":BB:DM:PRBS 9"

'an internal pseudo-random sequence of 511 bits will be generated.

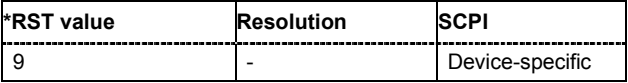

#### **[SOURce<[1]|2>]:BB:DM:PRESet**

The command calls the default settings for digital modulation.

The command triggers an action and therefore has no \*RST value and no query form.

**Example:** ":BB:DM:PRES"

'calls the default settings for DM.

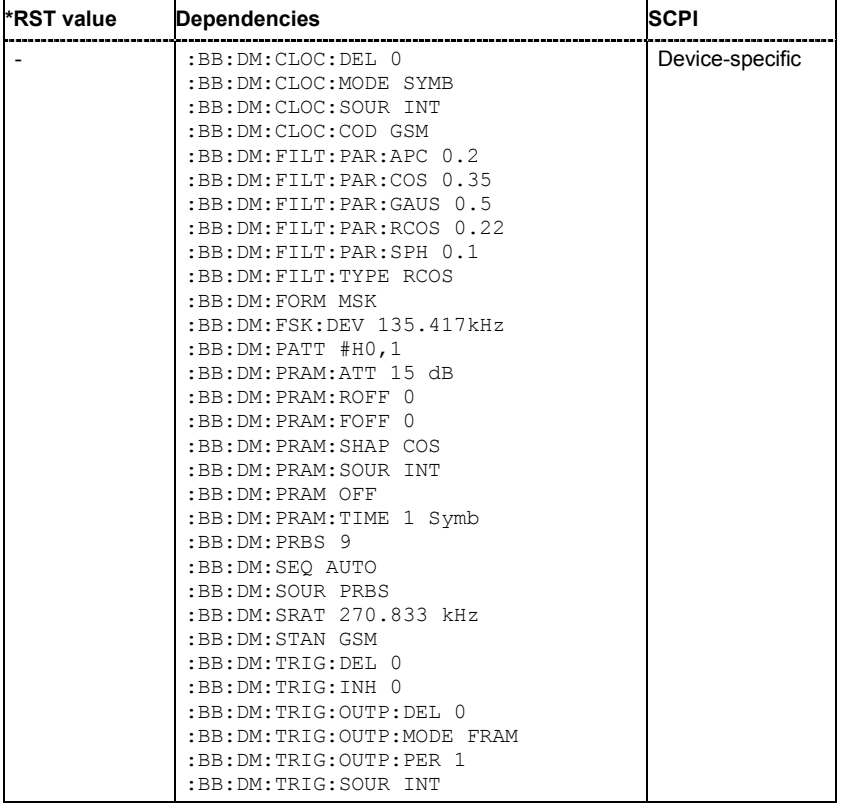

#### **[SOURce<[1]|2>]:BB:DM:SLENgth** 1...Max

Sets the sequence length of the signal in symbols. The signal is calculated in advance, saved as waveform file, and output in the selected arbitrary waveform generator.

#### *Note:*

*Sequence Length x Oversampling must not exceed the maximum number of samples in the arbitrary waveform generator.* 

**Example:** ":BB:DM:SLEN 500" 'sets the sequence length to 500 symbols.

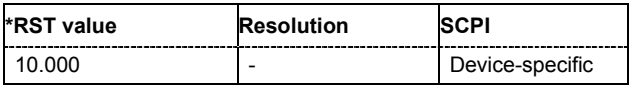

#### **[SOURce<[1]|2>]:BB:DM:SOURce** ZERO | ONE | PRBS | PATTern | DLISt | SERial | PARallel

The command selects the data source.

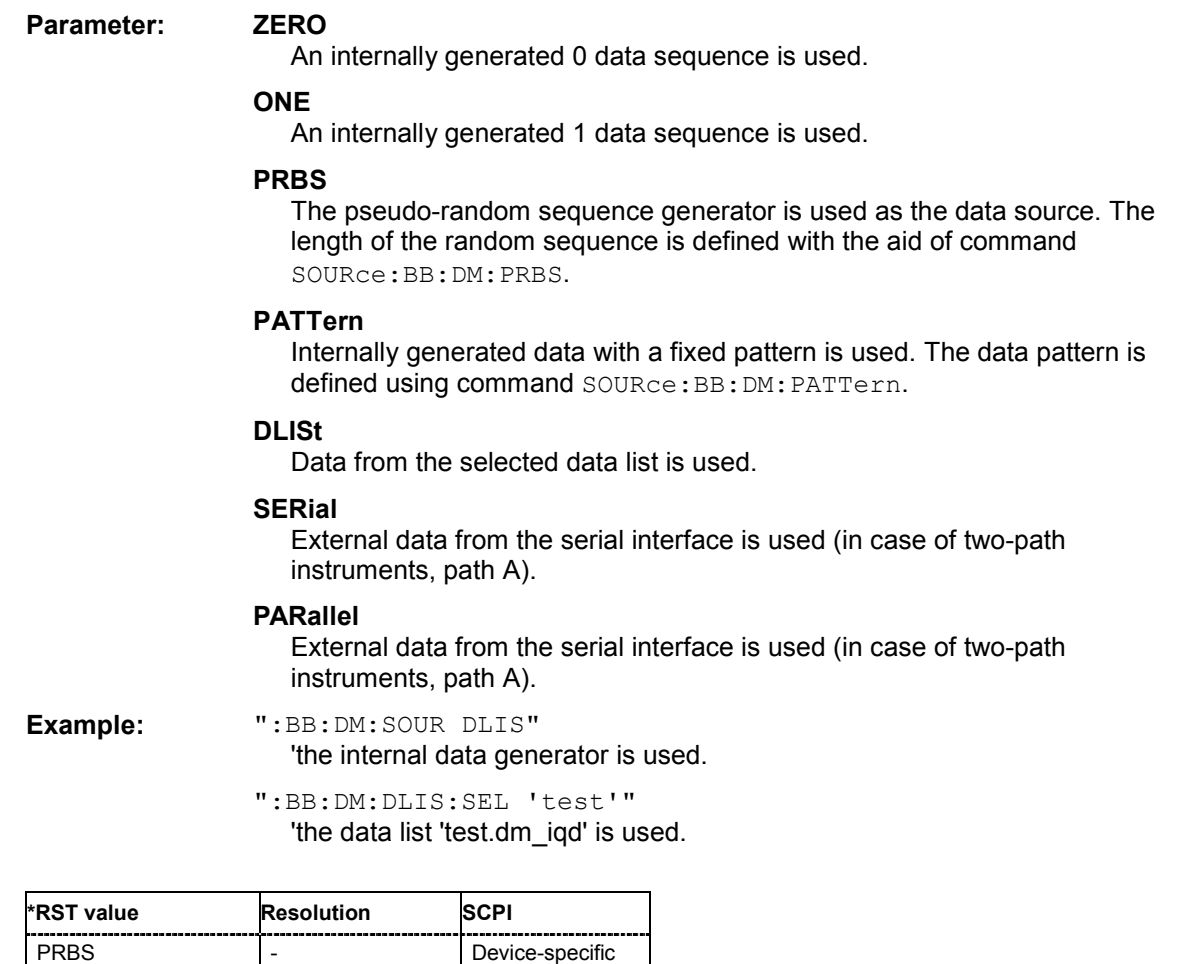

#### **[SOURce<[1]|2>]:BB:DM:SRATe** 400 Hz ... 15 MHz (FSK) / 25 MHz

The command sets the symbol rate. The value range is dependent on the selected modulation type. On changing to an FSK modulation type, excessively high values are automatically limited to the maximum value that can be set for FSK (see data sheet). The symbol rate can be entered in Hz/kHz/MHz or Symb/s / kSymb/s and MSymb/s.

When a standard is selected ( $DM:STANdard$ ), the symbol rate is automatically set to the appropriate default value.

**Example:** ":BB:DM:SRAT 10 MHz" 'sets a symbol rate of 10 MHz.

**\*RST value Resolution Dependencies SCPI** 270.833 kHz  $\vert$  0.001 Hz The value range is dependent on the selected modulation type (:BB:DM:FORM). When a standard is selected (: BB: DM: STAN), the symbol rate is set to the default value. Device-specific **[SOURce<[1]|2>]:BB:DM:STANdard** USER | BLUetooth | CFORward | CREVerse | DECT | ETC | GSM | GSMEdge | NADC | PDC | PHS | TDSCdma | TETRa | TFTS | W3GPp | WORLdspace

The command selects the standard. After selection, modulation parameters **Modulation Type**, **Symbol Rate**, **Filter** and **Coding** are automatically set in accordance with the standard. The USER parameter cannot be set. A query returns this value if a user-defined Custom Dig Mod setting was loaded or if one of the associated settings was changed subsequent to the selection of a standard. The user defined settings are stored and loaded with commands :  $BB:DM:STAN:ULIS:...$  (see following section "[Introduction - DM Lists - Remote-Control Commands"](#page-273-0)).

**Example:** ":BB:DM:STAN DECT"

'selects digital modulation according to the DECT standard.

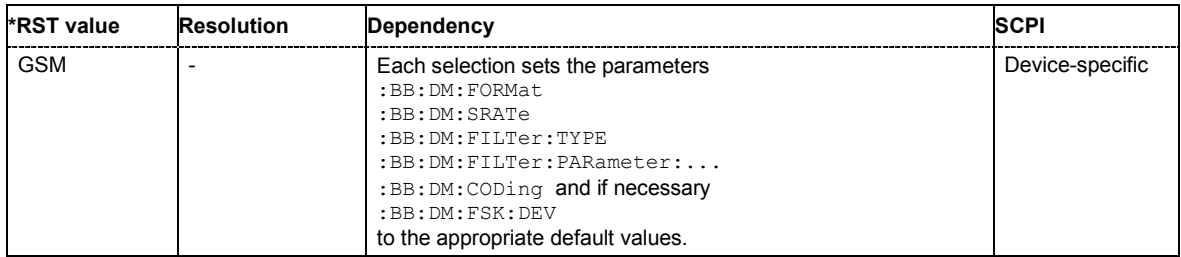

#### **[SOURce<[1]|2>]:BB:DM:STATe** ON | OFF

The command enables or disables digital modulation. Switching on digital modulation turns off all the other digital standards (in case of two-path instruments, this affects the same path).

**Example:** ":BB:DM:STAT ON"

'switches digital modulation on.

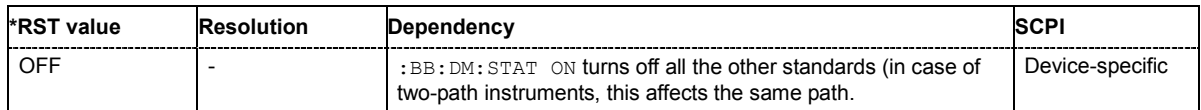

#### **[SOURce<[1]|2>]:BB:DM:TRIGger:OUTPut<[1]...4>:MODE** CLISt | PULSe | PATTern | RATio

The command defines the signal for the selected marker output.

**Parameter: CLISt** 

A marker signal that is defined in the selected control list is generated.

#### **PULSe**

A pulsed marker signal is generated. The pulse frequency (= symbol rate/divider) is defined with the SOUR:BB:DM:TRIG:OUTP:PULSe:DIVider command and can be queried with the

SOUR:BB:DM:TRIG:OUTP:PULSe:FREQuency? command.

#### **PATTern**

A marker signal is generated with the aid of a user-definable bit pattern. The bit pattern is entered with the aid of command

SOURce:BB:DM:TRIGger:OUTPut:PATTern . The bit pattern is a maximum of 32 bits long.

#### **RATio**

A regular marker signal corresponding to the Time Off / Time On specifications in the commands SOURce: BB: DM: TRIGger: OUTPut: OFFT and SOURce:BB:DM:TRIGger:OUTPut:ONT is generated.

**Example:** ":BB:DM:TRIG:OUTP2:MODE PULS" 'selects the pulsed marker signal on output MARKER 2.

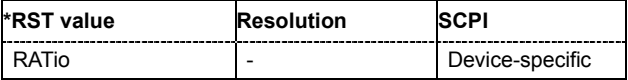

#### **[SOURce<[1]|2>]:BB:DM:TRIGger:OUTPut<[1]...4>:OFFTime** 1 ... 2^20 -1 symbol

The command sets the number of symbols in a period (ON time + OFF time) during which the marker signal in setting SOURce:BB:DM:TRIGger:OUTPut:MODE RATio on the marker outputs is OFF.

**Example:** ":BB:DM:TRIG:OUTP2:OFFT 20"

'sets an OFF time of 20 symbols for marker signal 2 (in case of two-path instruments, on path A).

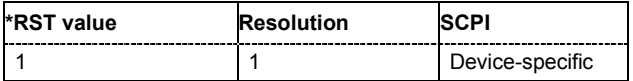

#### **[SOURce<[1]|2>]:BB:DM:TRIGger:OUTPut<[1]...4>:ONTime** 1 ... 2^20 -1 symbol

The command sets the number of symbols in a period (ON time + OFF time) during which the marker signal in setting SOURce:BB:DM:TRIGger:OUTPut:MODE RATio on the marker outputs is ON.

**Example:** ":BB:DM:TRIG:OUTP2:ONT 20"

'sets an ON time of 20 symbols for marker 2 (in case of two-path instruments, on path A).

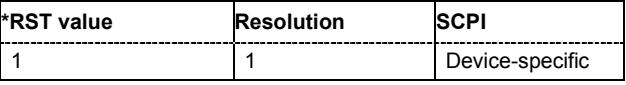

#### **[SOURce<[1]|2>]:BB:DM:TRIGger:OUTPut<[1]...4>:PATTern** #B0,1 ... #B111...1, 2

The command defines the bit pattern used to generate the marker signal in the setting SOURce:BB:DM:TRIGger:OUTPut:MODE PATTern. 0 is marker off, 1 is marker on.

**Example:** ":BB:DM:TRIG:OUTP2:PATT #B000000011111111,15"

'sets a bit pattern.

":BB:DM:TRIG:OUTP2:MODE PATT" 'activates the marker signal according to a bit pattern on output MARKER 2.

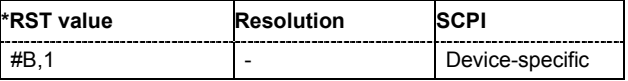

#### **[SOURce<[1]|2>]:BB:DM:TRIGger:OUTPut<[1]...4>:PULSe:DIVider** 2 ... 2^10

The command sets the divider for Pulse marker mode (SOUR: BB: DM: TRIGr: OUTP: MODE PULSe.). The resulting pulse frequency is derived by dividing the symbol rate by the divider.

**Example:** ":BB:DM:TRIG:OUTP2:PULS:DIV 2"

'sets the divider to 2 for the (in case of two path instruments, path A) marker signal on output MARKER 2.

":BB:DM:TRIG:OUTP2:FREQ?"

'queries the resulting pulse frequency of the marker signal.

Response: "66 000"

'the resulting pulse frequency is 66 kHz.

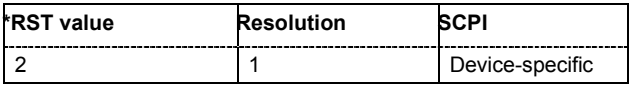

#### **[SOURce<[1]|2>]:BB:DM:TRIGger:OUTPut<[1]...4>:PULSe:FREQuency?**

The command queries the pulse frequency of the pulsed marker signal in the setting SOURce:BB:DM:TRIGger:OUTPut:MODE PULSe. The pulse frequency is derived by dividing the symbol rate by the divider.

The command is a query command and therefore has no \*RST value.

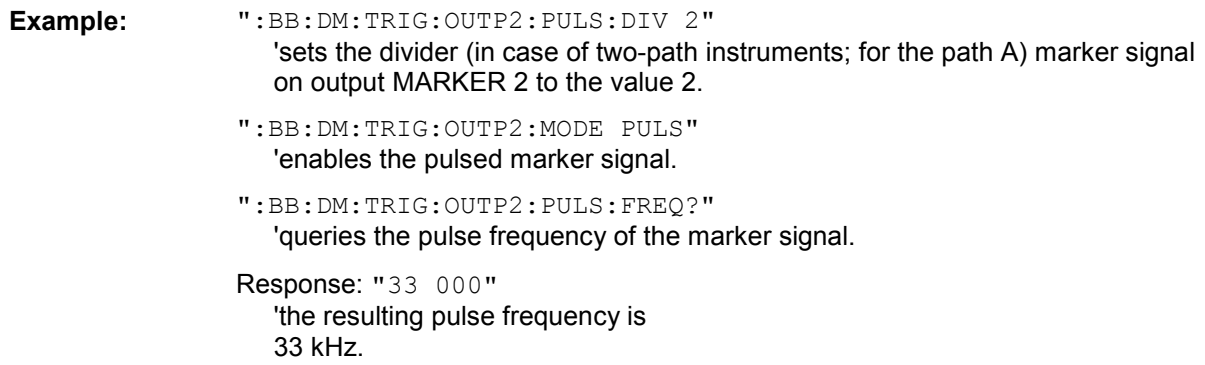

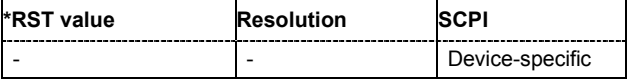

#### **[SOURce<[1]|2>]:BB:DM:WAVeform:CREate** <file\_name>

This command creates a waveform using the current settings of the **Digital Modulation** menu. The file name is entered with the command. The file is stored with the predefined file extension **\*.wv**. The file name and the directory it is stored in are user-definable.

This command triggers an event and therefore has no \*RST value and no query form.

Example: "MMEM:CDIR 'D:\user\waveform"

'sets the default directory to D:\user\waveform.

":BB:DM:WAV:CRE 'dm\_1'"

'creates the waveform file  $dm\ 1.$  wv in the default directory.

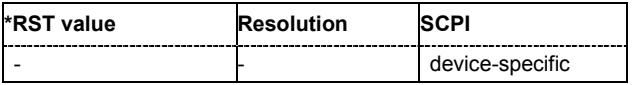

## <span id="page-273-0"></span>**Introduction - DM Lists - Remote-Control Commands**

The following section brings together the commands for defining and managing the data lists and control lists for digital modulation.

Lists are stored as files with specific file extensions in a user-definable directory (see table). The directory which applies to the commands that follow is defined using the command MMEMORY: CDIR. Files in this directory can be accessed by quoting the file name. The path and extension are not needed.

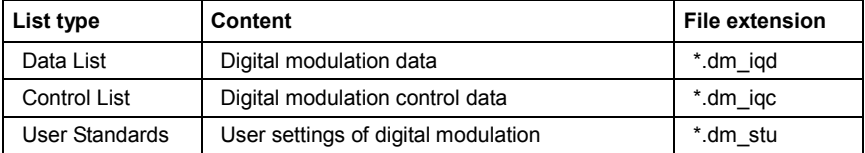

It is not possible to use other file extensions with the commands. Attempting to do so will cause an error message. If the file extension is changed in any other way (e.g. by directly accessing the file system) the lists are no longer recognized and therefore invalid.

## **Table of Commands - DM Lists**

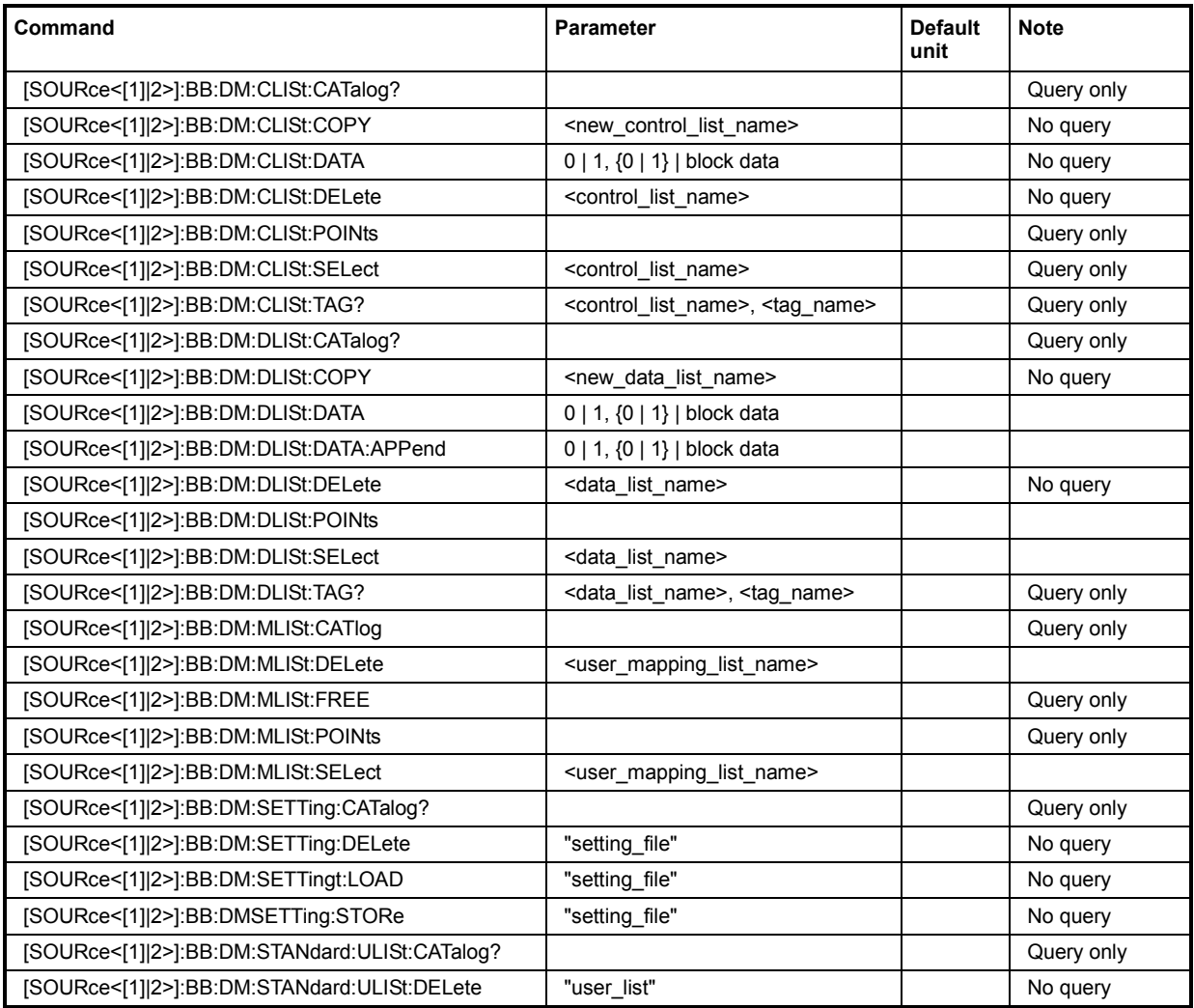

## *R&S WinIQSIM2 SOURce:BB:DM Subsystem - Remote-Control Commands*

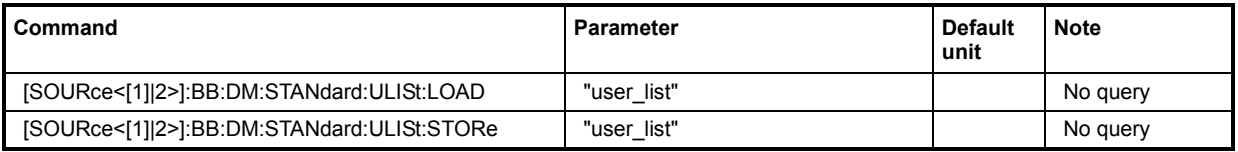

#### **[SOURce<[1]|2>]:BB:DM:CLISt:CATalog?**

The command queries the control lists present in the default directory. The default directory is set using command MMEM:CDIRectory. When the names of the lists are returned they are separated by commas. The command only reads out files with the **\*.dm\_iqc** extension.

The control lists contain the control signals for digital modulation.

The command is a query command and therefore has no \*RST value.

**Example:** MMEM:CDIR 'D:/user/dm' 'sets the default directory.

BB:DM:CLIS:CAT?

'queries which control lists are present in the default directory.

Response: "c\_list1","c\_list2","c\_list3" 'control lists c\_list1, c\_list2, and c\_list3 are present.

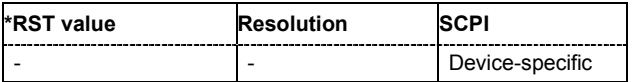

#### **[SOURce<[1]|2>]:BB:DM:CLISt:COPY** <list name>

The command copies the selected control list into the control list specified by <list name>. If a control list with the specified name does not yet exist, it is created.

The source file has to be available in the default directory. The default directory is set using command MMEM:CDIRectory. A path can be specified, in which case the source file is copied into the file <list\_name> in the specified directory. The file extension may be omitted. Only files with the file extension **\*.dm\_iqc** will be copied.

The command triggers an action and therefore has no \*RST value and no query form.

**Example:** ":BB:DM:CLIS:SEL 'c\_list1'" 'selects control list c\_list1.

":BB:DM:CLIS:COPY 'c\_list4'"

'copies the content of control list c\_list1 into control list c\_list4. If this list already exists, its content is overwritten. If the list does not yet exist, it is created.

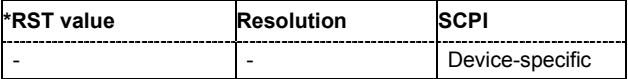

#### **[SOURce<[1]|2>]:BB:DM:CLISt:DATA** 0...255 | block data

The command sends the data to the currently selected control list. If the list already contains data, it is overwritten. This command only writes data into the data section of the file.

The values for the control signals are sent, arranged in a 8-bit value as follows:

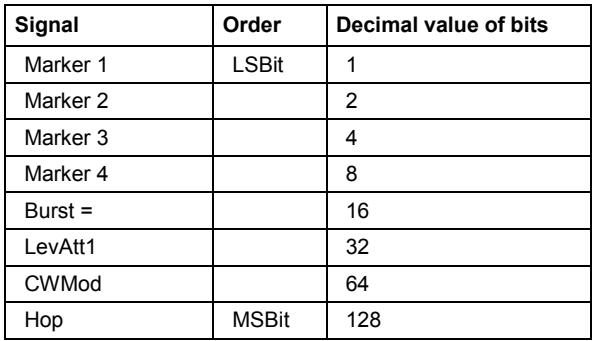

The data can also be sent as a binary block, each binary block being a 2-byte value in which the 16 bits represent the binary values (16-bit unsigned integer, 2 bytes, LSByte first). When binary data transmission is in use, command :SYSTem:COMMunicate:GPIB:LTERminator EOI should be used to set the termination character mode to 'EOI control data message only' so that a random LF in the data sequence is not interpreted as End, thereby prematurely terminating the data transmission. The command ...LTER STANdard resets the mode.

For query purposes, the command : FORMat ASCii | PACKed can be used to switch between the formats. The byte sequence is defined in the IEC bus standard as 'most significant byte first'.

\*RST has no effect on data lists. This command is without query.

**Example:** ":BB:DM:CLIS:SEL 'c\_list1'" 'selects the control list.

> ":BB:DM:CLIS:DATA 0,0,0,0,8,8,8,0,0,0,0..." 'enters the control values in list c\_list1. In the example, only ramps for marker 4 are set.

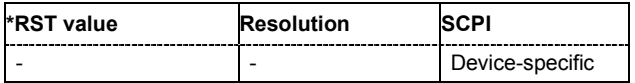

#### **[SOURce<[1]|2>]:BB:DM:CLISt:DELete** <list name>

The command deletes the specified control list from the default directory. The default directory is set using command MMEM:CDIRectory. A path can also be specified, in which case the files in the specified directory are deleted. The file extension may be omitted. Only files with the file extension **\*.dm\_iqc** will be deleted.

The command triggers an action and therefore has no \*RST value and no query form.

**Example:** ":BB:DM:CLIS:DEL 'c\_list3'" 'deletes control list c\_list3.

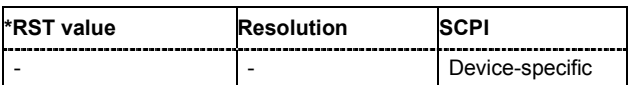

#### **[SOURce<[1]|2>]:BB:DM:CLISt:POINts?**

The command queries the number of lines (2 bytes) in the currently selected list.

The command is a query command and therefore has no \*RST value.

**Example:** ":BB:DM:CLIS:SEL "c\_list1"" 'selects control list c\_list1.

":BB:DM:CLIS:POIN?"

'queries the number of lines in the control list.

Response: "20"

'the control list consists of 20 lines.

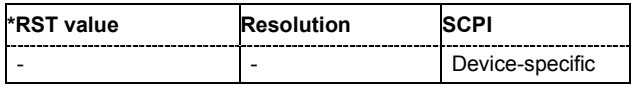

#### **[SOURce<[1]|2>]:BB:DM:CLISt:TAG?** <control\_list\_name>, <tag\_name>

The command queries the content of the specified tag in the selected file.

The command is a query command and therefore has no \*RST value.

**Example:** ":BB:DM:CLIS:TAG 'c\_list1','date" 'queries the Date tag in control list c\_list1.

Response: "10.10.2003"

'the control list was created on 10.10.2003.

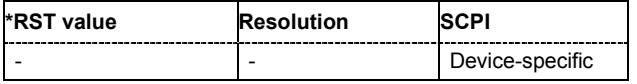

#### **[SOURce<[1]|2>]:BB:DM:CLISt:SELect** <list name>

The command selects the control list in the default directory. The default directory is set using command MMEM:CDIRectory. A path can also be specified, in which case the files in the specified directory are selected. If a control list with the specified name does not yet exist, it is created. The file extension may be omitted. Only files with the file extension **\*.dm\_iqc** will be selected or created.

The command triggers an action and therefore has no \*RST value and no query form.

**Example:** ":BB:DM:CLIS:SEL 'c\_list1'" 'selects control list c\_list1.

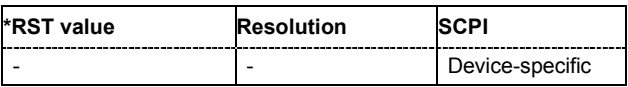

#### **[SOURce<[1]|2>]:BB:DM:DLISt:CATalog?**

The command queries the data lists present in the default directory. The default directory is set using command MMEM:CDIRectory. When the names of the lists are returned they are separated by commas. The command only reads out files with the **\*.dm\_iqd** extension.

The data lists contain the modulation data for digital modulation.

The command is a query command and therefore has no \*RST value. The numeric suffix on SOURce<[1]|2> is ignored in this command.

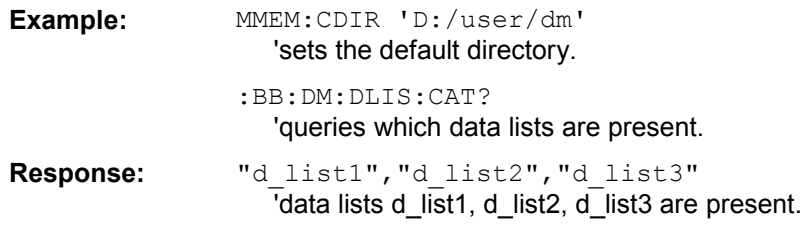

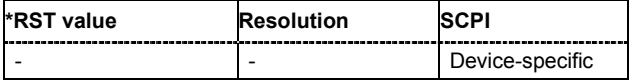

#### **[SOURce<[1]|2>]:BB:DM:DLISt:COPY** <list name>

The command copies the selected data list into the data list specified by <list\_name>. If a data list with the specified name already exists, it is overwritten. If it does not yet exist, it is created.

The source file has to be available in the default directory. The default directory is set using command MMEM:CDIRectory. A path can be specified, in which case the source file is copied into the file <list\_name> in the specified directory. The file extension may be omitted. Only files with the file extension **\*.dm\_iqc** will be copied.

The command triggers an action and therefore has no \*RST value and no query form.

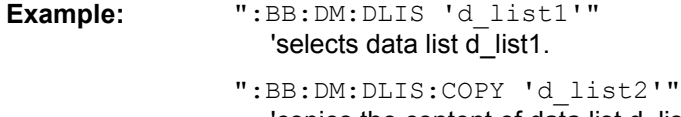

'copies the content of data list d list1 into data list d list2. Any existing content in data list d\_list2 is overwritten.

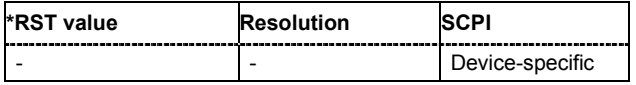

#### **[SOURce<[1]|2>]:BB:DM:DLISt:DATA** 0 | 1 {,0 | 1 }.| block data

#### **[SOURce<[1]|2>]:BB:DM:DLISt:DATA?** [<start>[,<length>]]

**The setting command** sends the bit data to the data list selected with the aid of :BB:DM:DLISt:SELect. Any existing content in the data list is overwritten. This command only writes data into the data section of the file.

This command sends the bit data to the selected data list, which is overwritten. The data can also be sent as block data in binary or PACKed format (see section Parameters, block data), each byte being interpreted as 8 data bits. In this case, command :SYSTem:COMMunicate:GPIB:LTERminator EOI should be used to set the termination character mode to 'EOI control data message only' so that a random LF in the data sequence is not interpreted as End, thereby prematurely terminating the data transmission. The command ...LTER STAN resets the mode.

**Example:** ":BB:DM:DLIS:SEL 'dlist1'" 'selects data list  $dlist$ . If the file does not yet exist, it is created.

> ":BB:DM:DLIS:DATA 1,1,1,0,0,0,1,1,0,1..." 'sends the specified data to file dlist1. Any data already present is overwritten.

**The query** reads out the data part of the data list. If the query is expanded by using the two parameters <start> and <length>, the list is read out in smaller sections. Start and Length are expressed in bits. Without the parameters the total length is always read out starting from address 1. The command :FORMat ASCii | PACKed can be used to select the data format. The byte sequence is defined in the IEC bus standard (read/write most significant byte first).

**Example:** ":BB:DM:DLIS:SEL 'dlist1'"

'selects data list dlist1.

"FORM ASCI"

'selects ASCII data transmission format.

":BB:DM:DLIS:DATA? 2048,1024"

'queries the data starting at bit 2048 for 1024 bits. Response:"???" '1024 bits of the file dlist1 are read out starting at bit 2048.

\*RST has no effect on data lists.

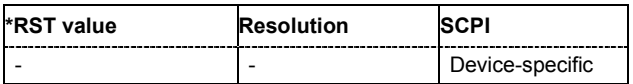

#### **[SOURce<[1]|2>]:BB:DM:DLISt:DATA:APPend** 0 | 1 {,0 | 1 }.| block data

The command appends the bit data onto the end of the existing data in the selected data list. This means that existing content in the data list is not overwritten. By this means very long data lists can be built up piecemeal. The data format is as specified in command SOURce: BB: DM: DLISt: DATA.

The command cannot be used with an empty data list, such as one that has just been created, for example. In this case the command SOURce:BB:DM:DLISt:DATA must first be used to enter modulation data in the list.

\*RST has no effect on data lists.

**Example 1:** ":BB:DM:DLIS:SEL ' d\_list2'" 'selects data list d list2. "FORM ASC" 'selects ASCII data transmission format. ":BB:DM:DLIS:DATA:APP 1,1,1,0,0,0,1,1,0,1..." 'adds the specified numeric data to the existing data in data list d list2.

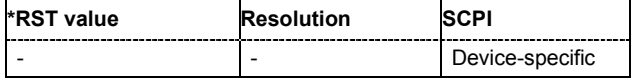

#### **[SOURce<[1]|2>]:BB:DM:DLISt:DELete** <list name>

The command deletes the specified data list. from the default directory. The default directory is set using command MMEM:CDIRectory. A path can also be specified, in which case the files in the specified directory are deleted. The file extension may be omitted. Only files with the file extension **\*.dm\_iqd** will be deleted.

The command triggers an action and therefore has no \*RST value and no query form. The numeric suffix on SOURce<[1]|2> is ignored in this command.

**Example:** ":BB:DM:DLIS:DEL ' d\_list2'" 'deletes data list d list2.

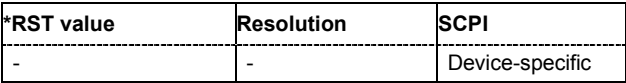

#### **[SOURce<[1]|2>]:BB:DM:DLISt:POINTs** <n>

The command defines the number of bits in the selected data list to be utilized. When a list is being filled with block data, this data is only ever sent in multiples of 8 bits. However the exact number of bits to be exploited can be set to a different figure. The superfluous bits in the list are then ignored.

The command triggers an action and therefore has no \*RST value and no query form.

**Example:** ":BB:DM:DLIS:POIN 234"

'defines the number of bits in the data list to be utilized as 234 bits. If the list was filled with block data, at least the last 6 bits will be ignored.

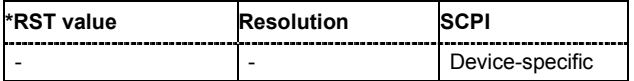

#### **[SOURce<[1]|2>]:BB:DM:DLISt:SELect** <list name>

The command selects the data list in the default directory. The default directory is set using command MMEM:CDIRectory. A path can also be specified, in which case the files in the specified directory are selected. If a data list with the specified name does not yet exist, it is created. The file extension may be omitted. Only files with the file extension **\*.dm\_iqd** will be selected or created.

The modulation data in this data list is used when the data source is selected using the command "SOURce:BB:DM:SOURce DLISt".

The command triggers an action and therefore has no \*RST value and no query form.

**Example:** ":BB:DM:DLIS:SEL ' d\_list2'" 'selects data list d list2.

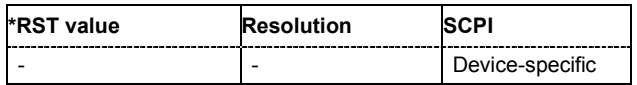

#### **[SOURce<[1]|2>]:BB:DM:DLISt:TAG?** <control\_list\_name>, <tag\_name>

The command queries the content of the specified tag in the selected file.

The command is a query command and therefore has no \*RST value.

**Example:** ":BB:DM:DLIS:TAG 'D\_list1','date" 'queries the Date tag in control list D\_list1.

> Response: "10.10.2003" 'the data list was created on 10.10.2003.

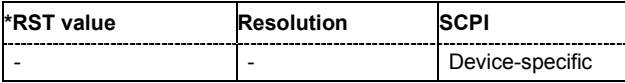

#### **[SOURce<[1]|2>]:BB:DM:FLISt:CATalog?**

Queries the user filter files present in the default directory. The default directory is set using command MMEM:CDIRectory. When the names of the files are returned they are separated by commas. The command only reads out files with the **\*.vaf** extension.

The command is a query command and therefore has no \*RST value.

**Example:** ":BB:DM:FILT:TYPE USER"

'selects the User filter type.

"MMEM:CDIR 'D:\Filter\_List'"

'selects the directory for the user-defined filters.

":BB:DM:FLIS:CAT?

'queries the user-defined filters in the directory.

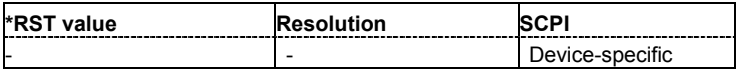

#### **[SOURce<[1]|2>]:BB:DM:FLISt:DELete** <file name>

Deletes the secified user filter file. The default directory is set using command MMEM: CDIRectory. A path can also be specified, in which case the files in the specified directory are read. The file extension may be omitted. Only files with the file extension **\*.vaf** will be deleted.

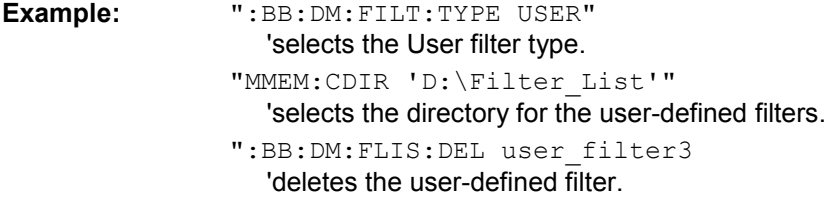

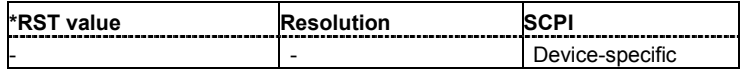

#### **[SOURce<[1]|2>]:BB:DM:FLISt:FREE**?

Queries the user filter free memory.

**Example:** ":BB:DM:FILT:TYPE USER"

'selects the User filter type.

":BB:DM:FLIS:FREE?"

'queries the free memory.

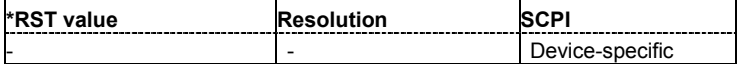

#### **[SOURce<[1]|2>]:BB:DM:FLISt:POINts**?

Queries the user filter list length.

**Example:** ":BB:DM:FILT:TYPE USER" 'selects the User filter type.

":BB:DM:FLIS:POIN?"

'queries the list length.

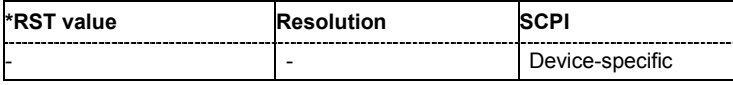

#### **[SOURce<[1]|2>]:BB:DM:FLISt:SELect** <file name>

The command selects the user-defined filter (\*.vaf).

The directory applicable to the following command is defined with the command MMEMORY: CDIR. To access the files in this directory, only the file name is required, without the path and the file extension.

**Example:** ":BB:DM:FILT:TYPE USER" 'selects the User filter type.

> "MMEM:CDIR 'D:\Filter\_List'" 'selects the directory for the user-defined filters.

":BB:DM:FLIS:SEL user\_filter3" 'selects the user-defined filter.

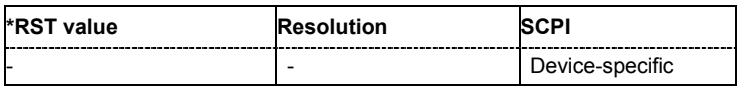

#### **[SOURce<[1]|2>]:BB:DM:MLISt:CATalog**?

Queries the user mapping lists present in the default directory. The default directory is set using command MMEM:CDIRectory. When the names of the files are returned they are separated by commas. The command only reads out files with the **\*.vam** extension.

The command is a query command and therefore has no \*RST value.

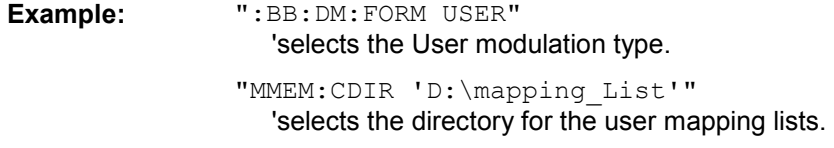

":BB:DM:MLIS:CAT?

'queries the user mapping lists in the directory.

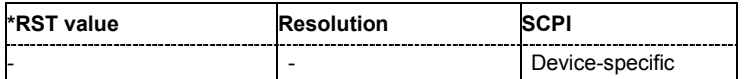

#### **[SOURce<[1]|2>]:BB:DM:MLISt:DELete** <file name>

Deletes the secified user mapping file. The default directory is set using command MMEM:CDIRectory. A path can also be specified, in which case the files in the specified directory are read. The file extension may be omitted. Only files with the file extension **\*.vam** will be deleted.

**Example:** ":BB:DM:FORM USER"

'selects the User modulation type.

"MMEM:CDIR 'D:\mapping\_List'" 'selects the directory for the user mapping lists.

":BB:DM:MLIS:DEL user\_mapping3 'deletes the user mapping list.

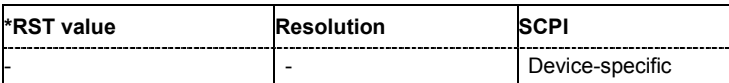

#### **[SOURce<[1]|2>]:BB:DM:MLISt:FREE**?

Queries the user modulation mapping list free memory.

- **Example:** ":BB:DM:FORM USER"
	- 'selects the User modulation type.

":BB:DM:FLIS:FREE?"

'queries the free memory.

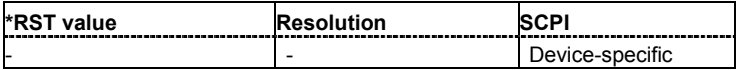

#### **[SOURce<[1]|2>]:BB:DM:MLISt:POINts**?

Queries the user modulation mapping list length.

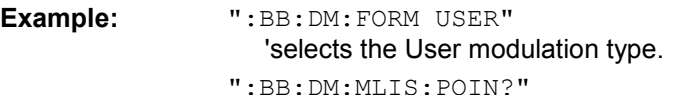

'queries the list length.

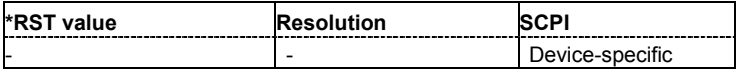

#### **[SOURce<[1]|2>]:BB:DM:MLISt:SELect** <mapping\_list\_name>

The command selects the user mapping list in the default directory. The default directory is set using command MMEM:CDIRectory. A path can also be specified, in which case the files in the specified directory are selected. If a user mapping list with the specified name does not yet exist, it is created. The file extension may be omitted. Only files with the file extension **\*.vam** will be selected or created.

The command triggers an action and therefore has no \*RST value and no query form.

**Example:** ":BB:DM:MLIS:SEL 'c\_list1'

'selects the user mapping list c\_list1.

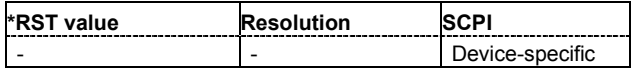

#### **[SOURce<[1]|2>]:BB:DM:SETTing:CATalog?**

This command reads out the files with Custom Digital Modulation settings in the default directory. The default directory is set using command MMEM: CDIRectory. Only files with the file extension **\*.dm** will be listed.

The command is a query command and therefore has no \*RST value.

**Example:** MMEM:CDIR 'D:\user\dig\_mod 'sets the default directory to D:\user\dig\_mod. BB:DM:SETT:CAT? 'reads out all the files with Custom Digital Modulation settings in the default directory.

Response: "'DM\_1'"

'the file 'DM  $1'$  with Custom Digital Modulation settings is available.

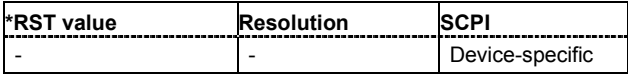

#### **[SOURce<[1]|2>]:BB:DM:SETTing:DELete** <file\_name>

This command deletes the selected file with Custom Digital Modulation settings. The directory is set using command MMEM:CDIRectory. A path can also be specified, in which case the files in the specified directory are read. The file extension may be omitted. Only files with the file extension **\*.dm** will be deleted.

This command triggers an event and therefore has no \*RST value and no query form.

**Example:** ":BB:DM:STAN:ULIS:DEL 'DM\_1'" 'deletes file 'DM\_1'.

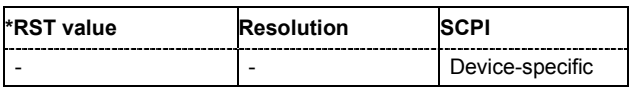

#### **[SOURce<[1]|2>]:BB:DM:SETTing:LOAD** <file\_name>

This command loads the selected file with Custom Digital Modulation settings. The directory is set using command MMEM:CDIRectory. A path can also be specified, in which case the files in the specified directory are read. The file extension may be omitted. Only files with the file extension **\*.dm** will be loaded.

This command triggers an event and therefore has no \*RST value and no query form.

**Example:** ":BB:DM:STAN:ULIS:LOAD 'DM\_1'" 'loads file 'DM\_1'.

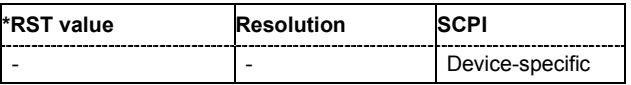

#### **[SOURce<[1]|2>]:BB:DM:SETTing:STORe** <file\_name>

This command stores the current Custom Digital Modulation settings into the selected file. The directory is set using command MMEM:CDIRectory. A path can also be specified, in which case the files in the specified directory are read. Only the file name has to be entered. User Standards are stored as files with the specific file extensions **\*.dm**.

This command triggers an event and therefore has no \*RST value and no query form.

**Example:** ":BB:DM:STAN:ULIS:STOR 'DM\_QAM'"

'stores the current Custom Digital Modulation settings into file 'DM\_QAM'.

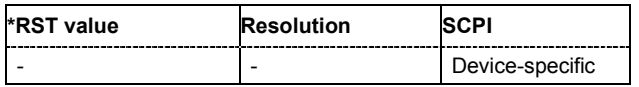

#### **[SOURce<[1]|2>]:BB:DM:STANdard:ULISt:CATalog?**

This command reads out the files with Digital Standard settings in the default directory. The default directory is set using command MMEM:CDIRectory. Only files with the file extension **\*.dm\_stu** will be listed.

The command is a query command and therefore has no \*RST value.

**Example:** "MMEM:CDIR 'D:\user\dig\_mod"

'sets the default directory to D:\user\dig\_mod.

":BB:DM:STAN:ULIS:CAT?"

'reads out all the files with Digital Standard settings in the default directory.

Response: "'DM\_QAM'"

'the file 'DM\_QAM' with Digital Standard settings is available.

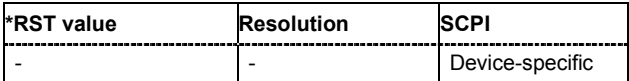

#### **[SOURce<[1]|2>]:BB:DM:STANdard:ULISt:DELete** <file\_name>

This command deletes the selected file with Digital Standard settings. The directory is set using command MMEM:CDIRectory. A path can also be specified, in which case the files in the specified directory are read. The file extension may be omitted. Only files with the file extension **\*.dm\_stu** will be deleted.

This command triggers an event and therefore has no \*RST value and no query form.

**Example:** ":BB:DM:STAN:ULIS:DEL 'DM\_QAM'" 'deletes file 'DM\_QAM'.

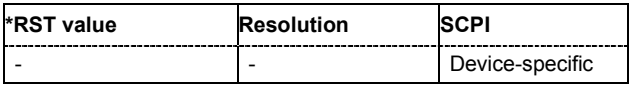

#### **[SOURce<[1]|2>]:BB:DM:STANdard:ULISt:LOAD** <file\_name>

This command loads the selected file with Digital Standard settings. The directory is set using command MMEM:CDIRectory. A path can also be specified, in which case the files in the specified directory are read. The file extension may be omitted. Only files with the file extension **\*.dm\_stu** will be loaded.

This command triggers an event and therefore has no \*RST value and no query form.

**Example:** ":BB:DM:STAN:ULIS:LOAD 'DM\_QAM'" 'loads file 'DM\_QAM'.

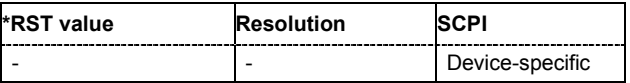

#### **[SOURce<[1]|2>]:BB:DM:STANdard:ULISt:STORe** <file\_name>

This command stores the current Digital Standard settings into the selected file. The directory is set using command MMEM:CDIRectory. A path can also be specified, in which case the files in the specified directory are read. Only the file name has to be entered. User Standards are stored as files with the specific file extensions **\*.dm\_stu**.

This command triggers an event and therefore has no \*RST value and no query form.

**Example:** ":BB:DM:STAN:ULIS:STOR 'DM\_QAM'"

'stores the current Digital Standard settings into file 'DM\_QAM'.

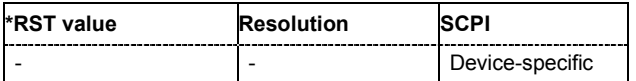

# **SOURce:BB:IMPort Subsystem - Remote-Control Commands**

The IMPort subsystem contains the commands for importing IQ signal data files via TCP/IP into WinIQSIM2.

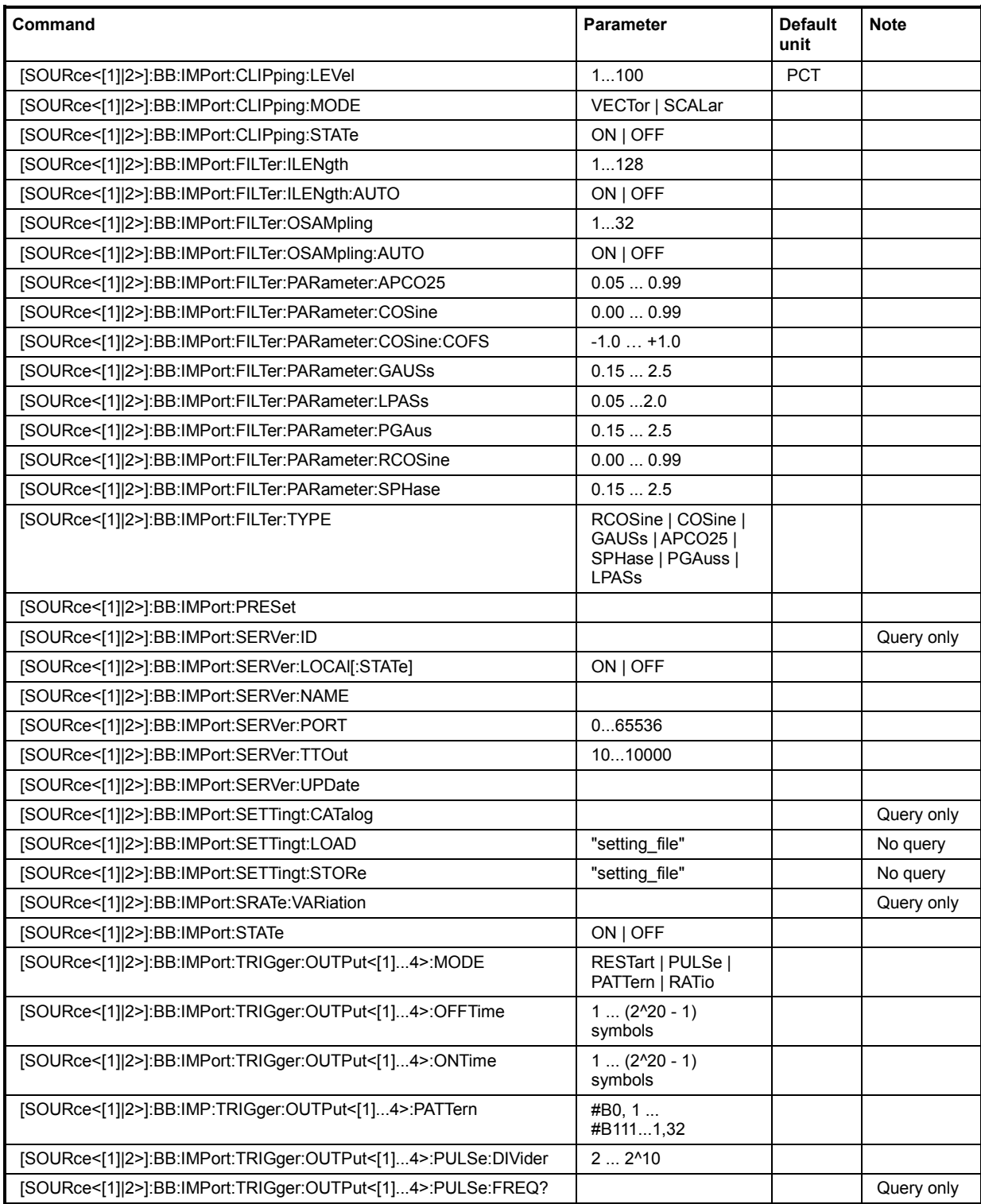

#### **[SOURce<[1]|2>]:BB:IMPort:CLIPping:LEVel** 0 ... 100 PCT

The command sets the limit for level clipping. This value indicates at what point the signal is clipped. It is specified as a percentage, relative to the highest level. 100% indicates that clipping does not take place.

Level clipping is activated with the command SOUR: BB: IMP: CLIP: STAT ON

**Example:** ":BB:IMP:CLIP:LEV 80PCT"

'sets the limit for level clipping to 80% of the maximum level.

":BB:IMP:CLIP:STAT ON" 'activates level clipping.

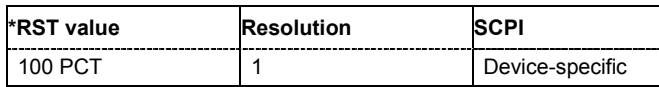

#### **[SOURce<[1]|2>]:BB:IMPort:CLIPping:MODE** VECTor | SCALar

The command sets the method for level clipping (Clipping).

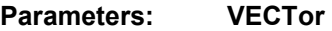

The reference level is the amplitude | i+jq |.

#### **SCALar**

The reference level is the absolute maximum of the I and Q values.

**Example:** ":BB:IMP:CLIP:MODE SCAL"

'selects the absolute maximum of all the I and Q values as the reference level.

":BB:IMP:CLIP:LEV 80PCT" 'sets the limit for level clipping to 80% of this maximum level.

":BB:IMP:CLIP:STAT ON" 'activates level clipping.

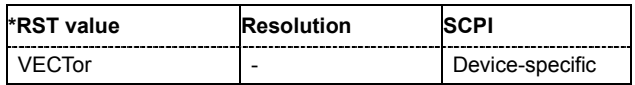

#### **[SOURce<[1]|2>]:BB:IMPort:CLIPping:STATe** ON | OFF

The command activates level clipping (Clipping). The value is defined with the command [SOURce]:BB:IMPort:CLIPping:LEVel, the mode of calculation with the command [SOURce]:BB:IMPort:CLIPping:MODE.

**Example:** ":BB:IMP:CLIP:STAT ON" 'activates level clipping.

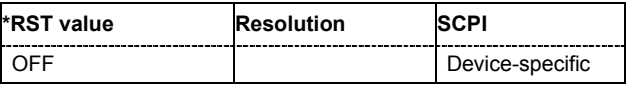

#### **[SOURce<[1]|2>]:BB:IMPort:FILTer:ILENgth** 1...128

The command sets the impulse length (number of filter tabs).

**Example:** ":BB:IMP:FILT:ILEN 10"

'sets the number of filter tabs to 10.

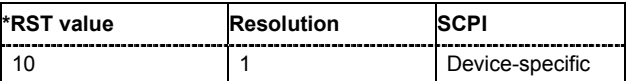

#### **[SOURce<[1]|2>]:BB:IMPort:FILTer:ILENgth:AUTO]** ON | OFF

The command acivates/deactivates the impulse length state. If activated, the most sensible parameter values are selected. The value depends on the coherence check.

**Example:** ":BB:IMP:FILT:ILEN:AUTO ON"

'the most sensible parameters are selected automatically.

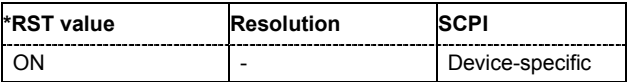

#### **[SOURce<[1]|2>]:BB:IMPort:FILTer:OSAMpling** 1...32

The command sets the upsampling factor.

**Example:** ":BB:IMP:FILT:OSAM 32"

'sets the upsampling factor to 32.

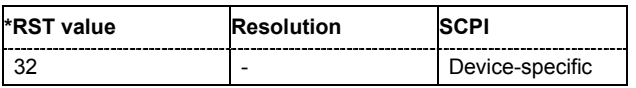

#### **[SOURce<[1]|2>]:BB:IMPort:FILTer:OSAMpling:AUTO** ON | OFF

The command acivates/deactivates the upsampling factor state. If activated, the most sensible parameter values are selected. The value depends on the coherence check. If deactivated, the values can be changed manually.

**Example:** ":BB:IMP:FILT:OSAM:AUTO ON"

'the most sensible parameters are selected automatically.

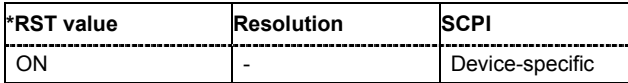

#### **[SOURce<[1]|2>]:BB:IMPort:FILTer:PARameter:APCO25** 0.05 ... 0.99

The command sets the roll-off factor for filter type APCO25.

**Example:** ":BB:IMP:FILT:PAR:APCO25 0.2" 'sets the roll-off factor to 0.2 for filter type APCO25.

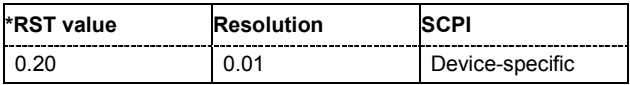
## **[SOURce<[1]|2>]:BB:IMPort:FILTer:PARameter:COSine** 0.00 ... 0.99

The command sets the roll-off factor for the Cosine filter type. **Example:** ":BB:IMP:FILT:PAR:COS 0.35"

'sets the roll-off factor to 0.35 for filter type Cosine.

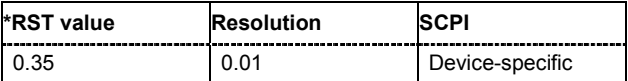

## **[SOURce<[1]|2>]:BB:IMPort:FILTer:PARameter:COSine:COFS** -0.1 … 1.0

The command sets the "cut of frequency shift" value for the Cosine filter type.

**Example:** ":BB:IMP:FILT:PAR:COS:COFS 0.04" 'the "cut of frequency shift" value is set to 0.04.

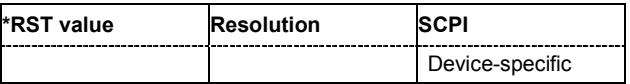

#### **[SOURce<[1]|2>]:BB:IMPort:FILTer:PARameter:GAUSs** 0.15 … 2.5

The command sets the roll-off factor for the Gauss filter type. **Example:** ":BB:IMP:FILT:PAR:GAUS 0.5"

'sets B x T to 0.5 for the Gauss filter type.

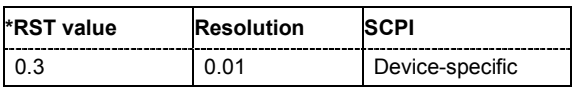

#### **[SOURce<[1]|2>]:BB:IMPort:FILTer:PARameter:LPASs** 0.05...2.0

The command sets the cut off frequency factor for the Lowpass filter type.

**Example:** ":BB:IMP:FILT:PAR:LPAS 0.5" 'the cut of frequency factor is set to 0.5.

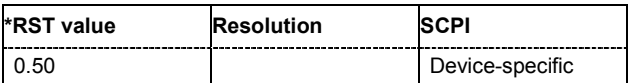

## **[SOURce<[1]|2>]:BB:IMPort:FILTer:PARameter:PGAuss** 0.15 … 2.5

The command sets the roll-off factor for the Pure Gauss filter type.

**Example:** ":BB:IMP:FILT:PAR:PGA 0.5" 'sets B x T to 0.5 for the Pure Gauss filter type.

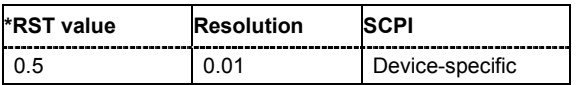

#### **[SOURce<[1]|2>]:BB:IMPort:FILTer:PARameter:RCOSine** 0.05 ... 0.99

The command sets the roll-off factor for the Root Cosine filter type.

**Example:** ":BB:IMP:FILT:PAR:RCOS 0.22"

'sets the roll-off factor to 0. 22 for filter type Root Cosine.

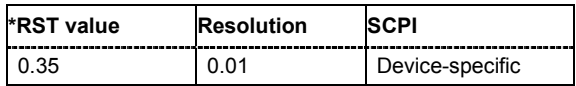

#### **[SOURce<[1]|2>]:BB:IMPort:FILTer:PARameter:SPHase** 0.15 … 2.5

The command sets B x T for the Split Phase filter type.

**Example:** ":BB:IMP:FILT:PAR:SPH 0.5"

'sets B x T to 0.5 for the Split Phase filter type.

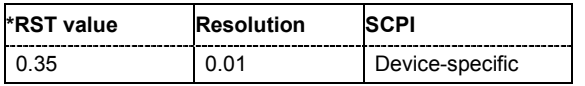

**[SOURce<[1]|2>]:BB:IMPort:FILTer:TYPE** RCOSine | COSine | GAUSs | APCO25 | SPHase | PGAuss | LPASs

The command selects the filter type.

**Example:** ":BB:IMP:FILT:TYPE COS"

'selects the Cosine filter type.

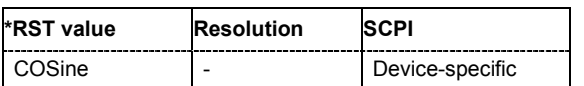

#### **[SOURce<[1]|2>]:BB:IMPort:PRESet**

The command calls the default settings for IQ data import.

The command triggers an action and therefore has no \*RST value and no query form.

**Example:** ":BB:IMP:PRES"

'calls the default settings for IQ data import.

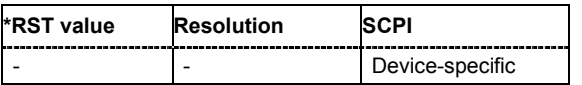

#### **[SOURce<[1]|2>]:BB:IMPort:SERVer:ID?**

The command queries the connected import server. If no import server is connected, **not connected** is displayed. Seraching for a connected server is triggered with **Update Server Connection**.

The command is a query command and therefore has no \*RST value.

**Example:** ":BB:IMP:SERV?"

'queries the connected import server.

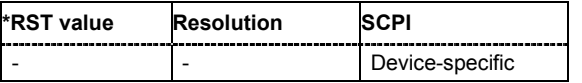

## **[SOURce<[1]|2>]:BB:IMPort:SERVer:LOCal[:STATe]**

The command ownloade or deactivates the local host as the server from where the IQ data streams will be ownloaded. If activated, the field for entering a remote host is filled with the entry **localhost** automatically and cannot be edited.

**Example:** ":BB:IMP:SERV:LOC:STAT ON"

'sets the localhost as the connected server.

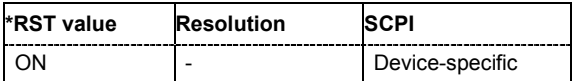

#### **[SOURce<[1]|2>]:BB:IMPort:SERVer:NAME** <server\_name>

The command enters the name (IP address) of the connected server. To enter the name in this field, the check box **Use Local Server** has to be unchecked.

**Example:** ":BB:IMP:SERV:NAME 12.34.45.78"

'enters the IP address of the connected server.

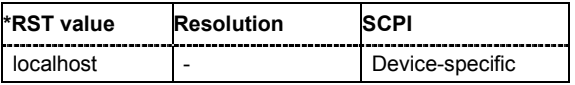

#### **[SOURce<[1]|2>]:BB:IMPort:SERVer:PORT** 0…65536

The command enters the port number for the server connection.

**Example:** ":BB:IMP:SERV:PORT 1000" 'sets port 1000 for the server connection.

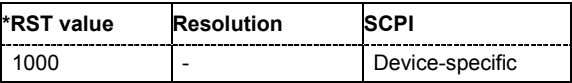

#### **[SOURce<[1]|2>]:BB:IMPort:SERVer:TTOut** 10...10.000

The command sets the duration after which the transmission is aborted in case of a server timeout.

**Example:** ":BB:IMP:SERV:TTO 20"

'sets the transmission timeout to 20 seconds.

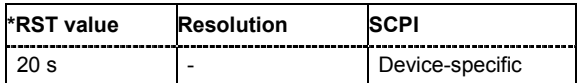

## **[SOURce<[1]|2>]:BB:IMPort:SERVer:UPDate**

The command udates the TCP/IP parameter and tries to establish a connection to the server.

The command triggers an action and therefore has no \*RST value and no query form.

**Example:** ":BB:IMP:SERV:UPD

'updates the server connection.

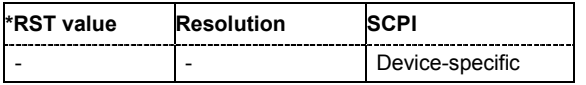

### **[SOURce<[1]|2>]:BB:IMPort:SETTing:CATalog?**

This command reads out the files with import settings in the default directory. The default directory is set using command MMEM:CDIRectory. Only files with the file extension **\*.import** will be listed.

The command is a query command and therefore has no \*RST value.

**Example:** "MMEM:CDIR 'D:\user\waveform'"

'sets the default directory to D:\user\waveform.

":BB:IMP:SETT:CAT?"

'reads out all the files with import settings in the default directory.

Response: "'import\_1', 'import\_2'"

'the files 'import\_1' and 'import\_2 with import settings are available.

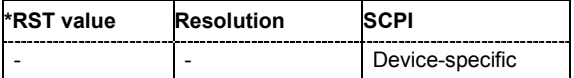

## **[SOURce<[1]|2>]:BB:IMPort:SETTing:LOAD** <file\_name>

This command loads the selected file with import settings. The directory is set using command MMEM:CDIRectory. A path can also be specified, in which case the files in the specified directory are read. The file extension may be omitted. Only files with the file extension **\*.import** will be loaded.

This command triggers an event and therefore has no \*RST value and no query form.

**Example:** ":BB:IMP:SETT:LOAD 'import\_1'" 'loads file 'import\_1'.

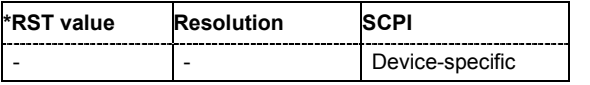

## **[SOURce<[1]|2>]:BB:IMPort:SETTing:STORe** <file\_name>

This command stores the current import settings into the selected file. The directory is set using command MMEM:CDIRectory. A path can also be specified, in which case the files in the specified directory are read. Only the file name has to be entered. Import settings are stored as files with the specific file extensions **\*.import**.

This command triggers an event and therefore has no \*RST value and no query form.

**Example:** ":BB:IMP:SETT:STOR 'import\_1'"

'stores the current import settings into file 'import\_1'.

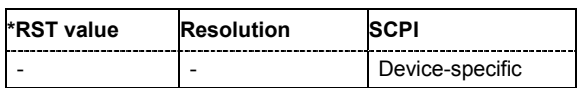

#### **[SOURce<[1]|2>]:BB:IMPort:SRATe:VARiation** ?

This command queries the sample rate variation.

This command is a query command and therefore has no \*RST value.

**Example:** ":BB:BB:IMP:SETT:STOR 'import\_1'"

'stores the current import settings into file 'import\_1'.

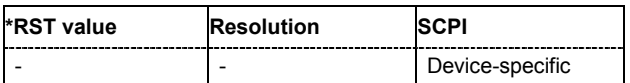

## **[SOURce<[1]|2>]:BB:IMPort:STATe** ON | OFF

The command enables or disables the import of IQ data.

**Example:** ":BB:IMP:STAT ON"

'enables the import of IQ data.

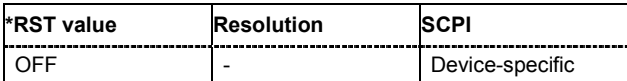

#### **[SOURce<[1]|2>]:BB:IMPort:TRIGger:OUTPut<[1]...4>:MODE** RESTart | PULSe | PATTern | RATio

The command defines the signal for the selected marker output.

#### **Parameter: RESTart**

A brief marker signal is generated at the start of the waveform.

#### **PULSe**

A pulsed marker signal is generated. The pulse frequency (= symbol rate/divider) is defined with the SOUR:IMP:TRIG:OUTP:PULSe:DIVider command and can be queried with the SOUR:BB:IMP:TRIG:OUTP:PULSe:FREQuency command.

#### **PATTern**

A marker signal is generated with the aid of a user-definable bit pattern. The bit pattern is entered with the command

SOURce:BB:IMP:TRIGger:OUTPut:PATTern. The bit pattern is a maximum of 32 bits long.

## **RATio**

A regular marker signal corresponding to the Time Off / Time On specifications in the commands SOURce:BB:IMP:TRIGger:OUTPut:OFFT and SOURce:BB:IMP:TRIGger:OUTPut:ONT is generated.

**Example:** ":BB:IMP:TRIG:OUTP2:MODE PULS"

'selects the pulsed marker signal on output MARKER 2.

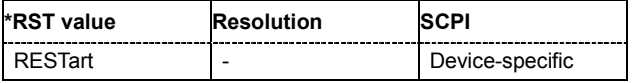

#### **[SOURce<[1]|2>]:BB:IMPort:TRIGger:OUTPut<[1]...4>:OFFTime** 1 ... (2^24) -1 symbol

The command sets the number of symbols in a period (ON time + OFF time) during which the marker signal in setting SOURce:BB:IMPort:TRIGger:OUTPut:MODE RATio on the marker outputs is OFF.

**Example:** ":BB:IMP:TRIG:OUTP2:OFFT 20"

'sets an OFF time of 20 symbols for marker signal 2.

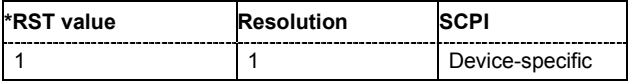

### **[SOURce<[1]|2>]:BB:IMPort:TRIGger:OUTPut<[1]...4>:ONTime** 1 ... (2^24) -1 symbol

The command sets the number of symbols in a period (ON time + OFF time) during which the marker signal in setting SOURce: BB: IMPort: TRIGger: OUTPut: MODE RATio on the marker outputs is ON.

**Example:** ":BB:IMP:TRIG:OUTP2:ONT 20"

'sets an ON time of 20 symbols for marker 2.

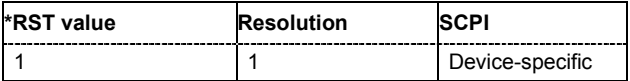

#### **[SOURce<[1]|2>]:BB:IMPort:TRIGger:OUTPut<[1]...4>:PATTern** #B0,1 ... #B111...1, 32

The command defines the bit pattern used to generate the marker signal in the setting SOURce:BB:IMP:TRIGger:OUTPut:MODE PATTern. 0 is marker off, 1 is marker on.

**Example:** ":BB:IMP:TRIG:OUTP2:PATT #B000000011111111,15"

":BB:IMP:TRIG:OUTP2:MODE PATT"

'activates the marker signal according to a bit pattern on output MARKER 2.

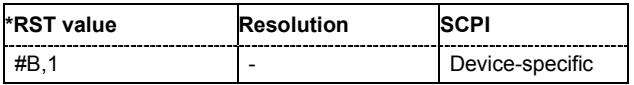

'sets a bit pattern.

#### **[SOURce<[1]|2>]:BB:IMP:TRIGger:OUTPut<[1]...4>:PULSe:DIVider** 2 ... 2^10

The command sets the divider for the Pulse marker mode (SOUR: BB: IMP: TRIG: OUTP: MODE PULSe). The resulting pulse frequency is derived by dividing the symbol rate by the divider.

**Example:** ":BB:IMP:TRIG:OUTP2:PULS:DIV 2"

'sets the divider to 2 for the marker signal on output MARKER 2.

":BB:IMP:TRIG:OUTP2:FREQ?"

'queries the resulting pulse frequency of the marker signal.

Response: "66 000" 'the resulting pulse frequency is 66 kHz.

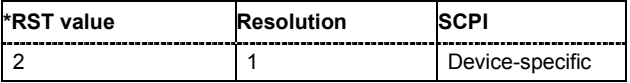

## **[SOURce<[1]|2>]:BB:IMPort:TRIGger:OUTPut<[1]...4>:PULSe:FREQuency?**

The command queries the pulse frequency of the pulsed marker signal in the setting SOURce:BB:IMP:TRIGger:OUTPut:MODE PULSe. The pulse frequency is derived by dividing the symbol rate by the divider.

The command is a query command and therefore has no \*RST value.

**Example:** ":BB:IMP:TRIG:OUTP2:PULS:DIV 2"

'sets the divider marker signal on output MARKER 2 to the value 2.

":BB:IMP:TRIG:OUTP2:MODE PULS" 'enables the pulsed marker signal.

":BB:IMP:TRIG:OUTP2:PULS:FREQ?" 'queries the pulse frequency of the marker signal.

Response: "33 000" 'the resulting pulse frequency is 33 kHz.

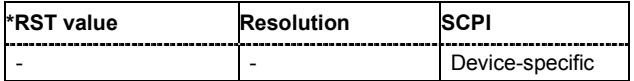

# **Alphabetical List of Commands**

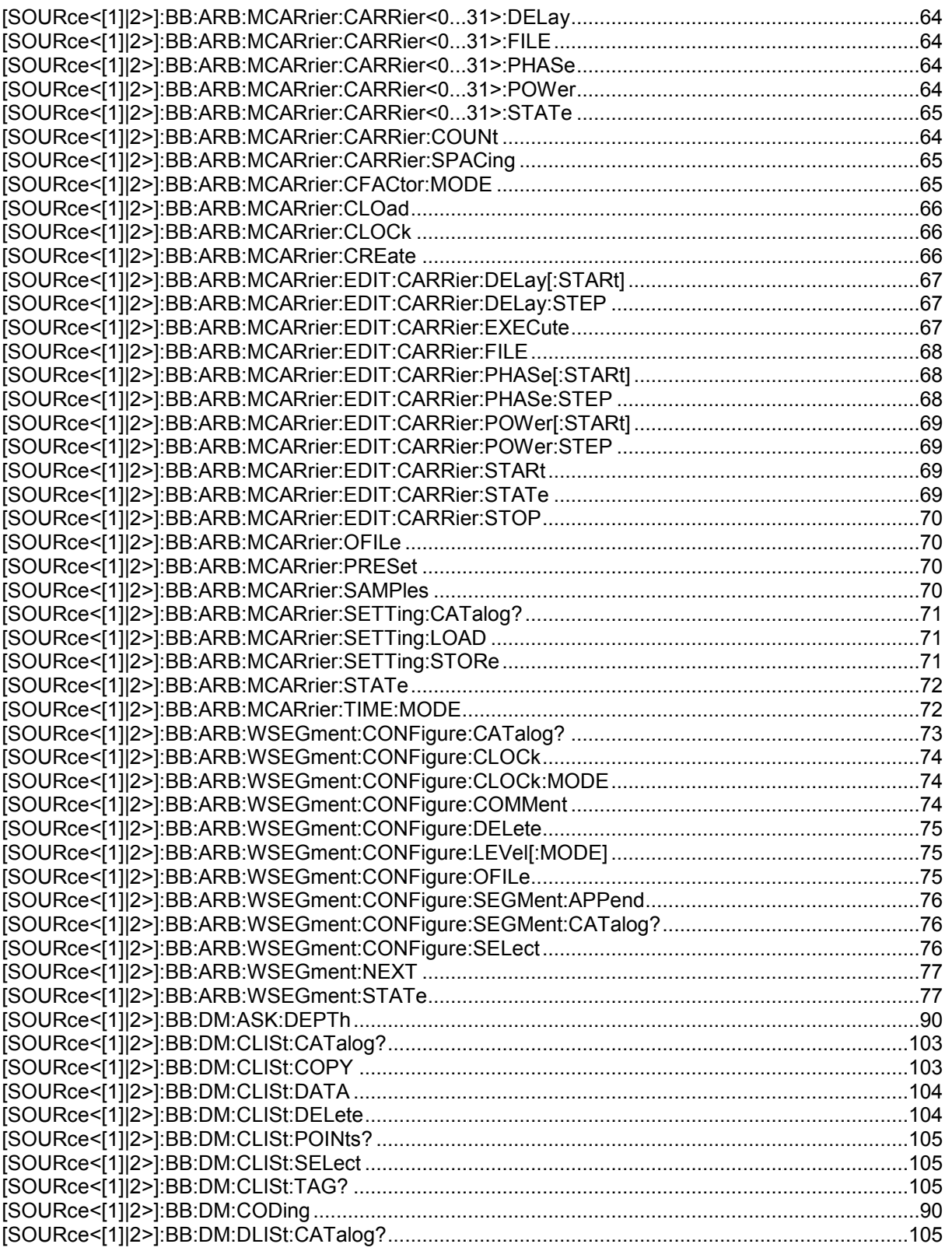

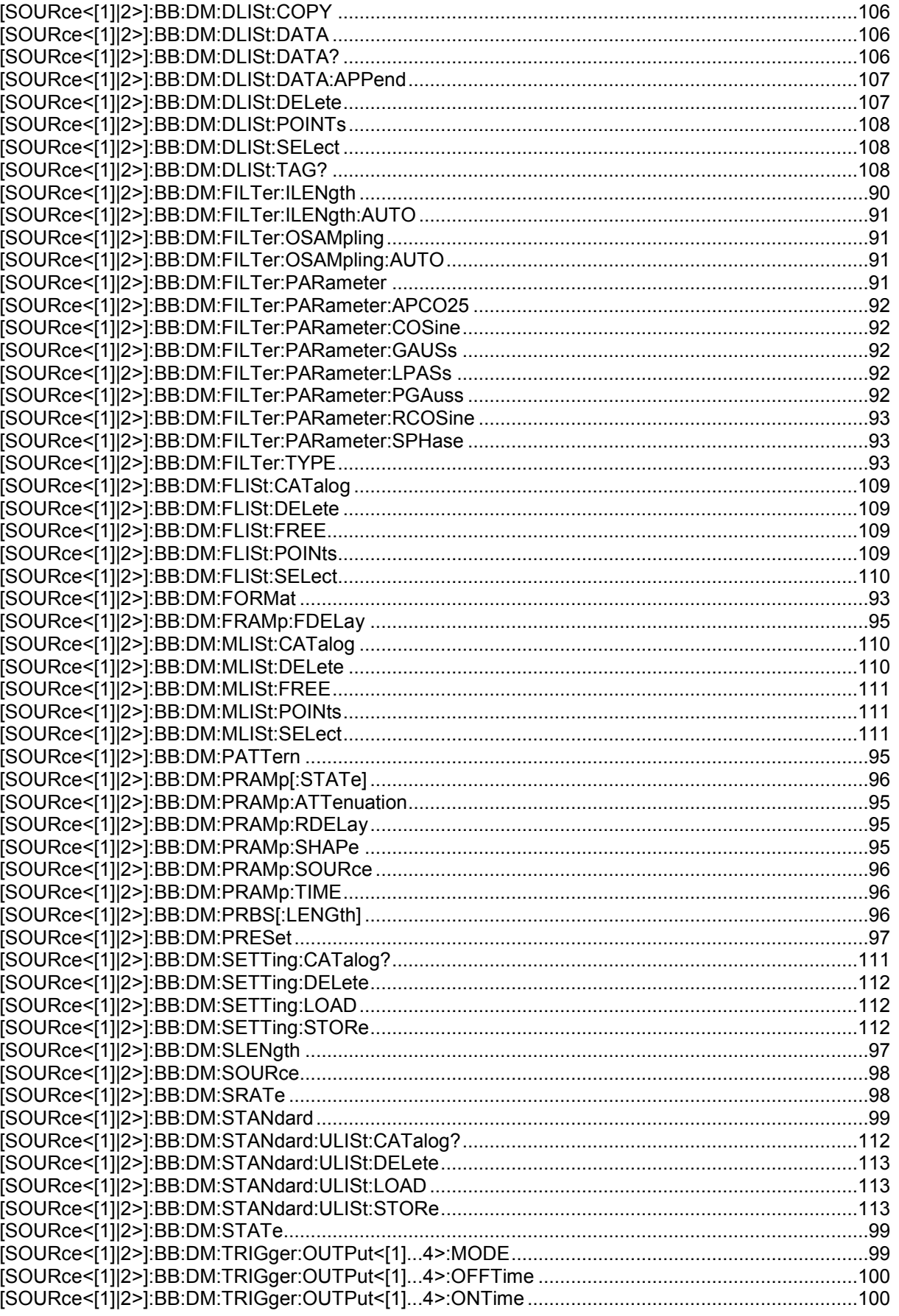

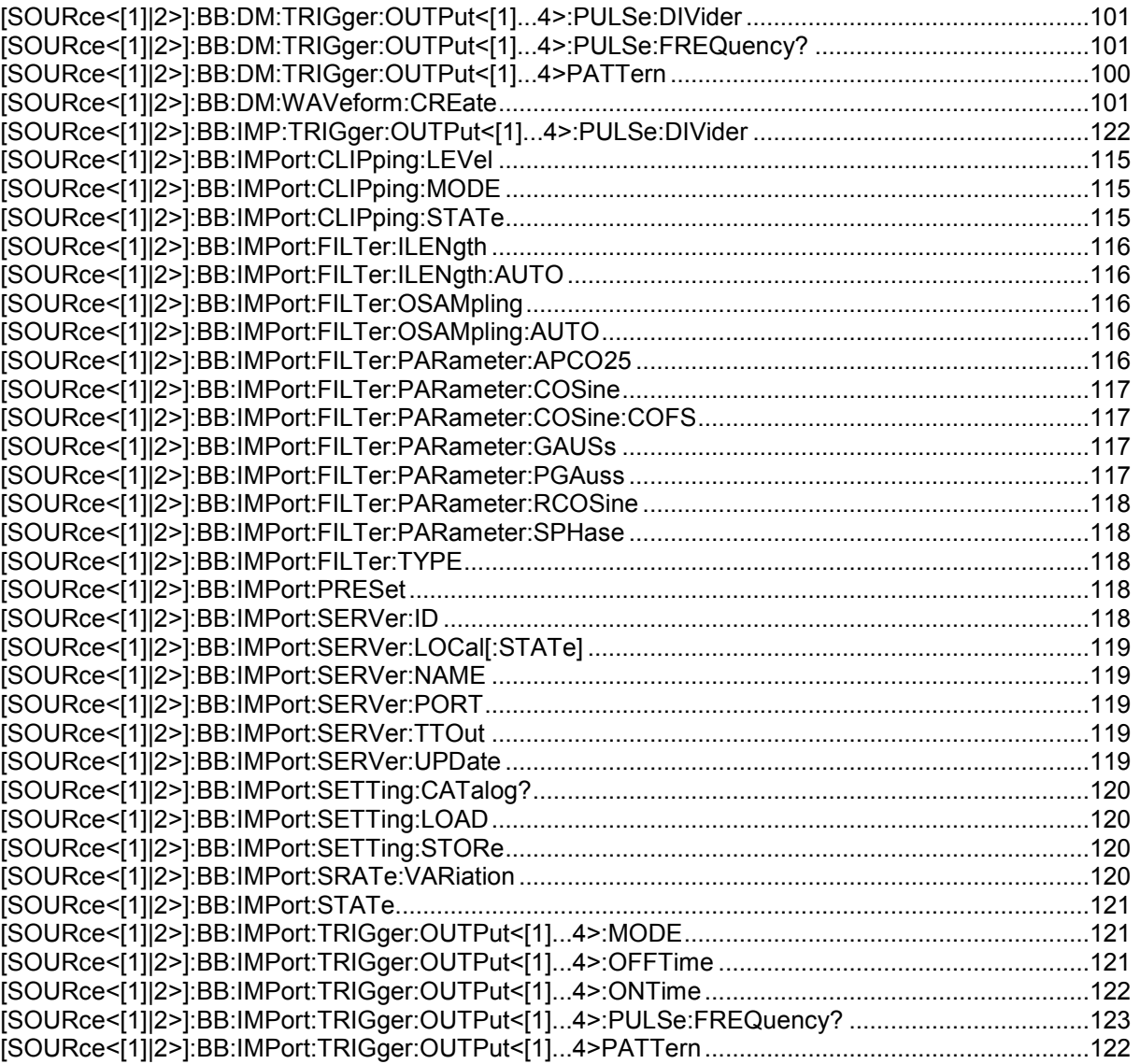

# **Index**

## **A**

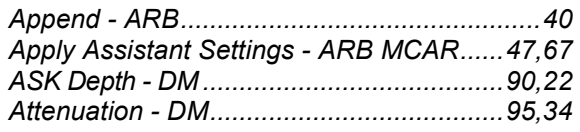

## **B**

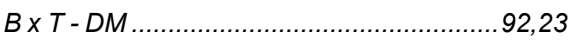

## **C**

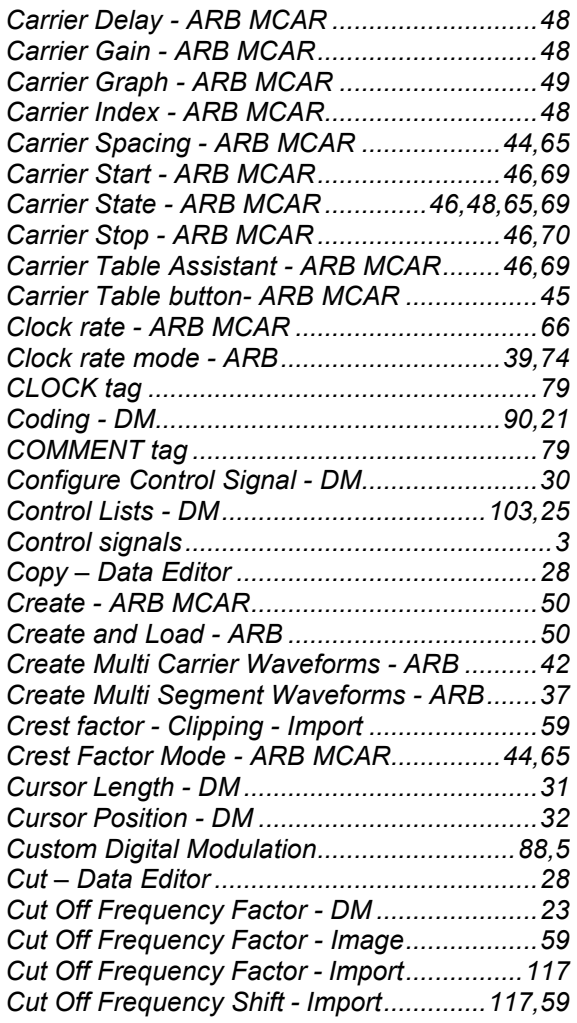

## **D**

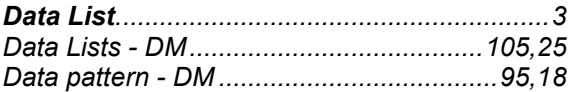

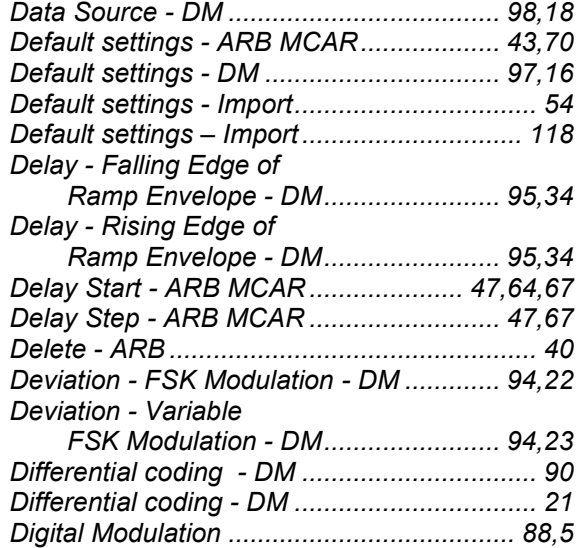

## **E**

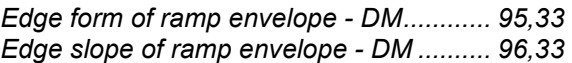

## **F**

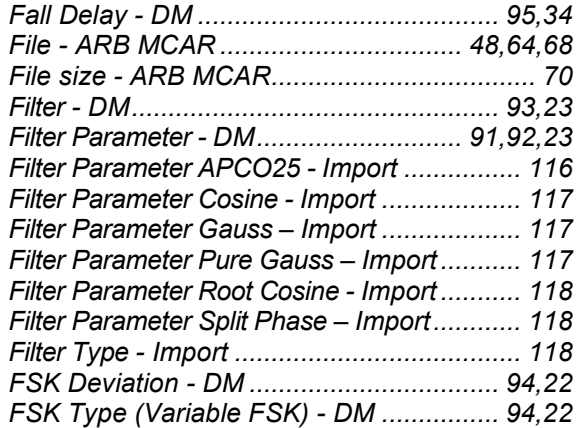

## **G**

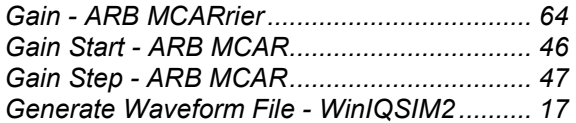

## **I**

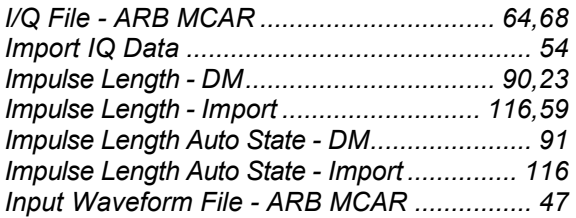

## **L**

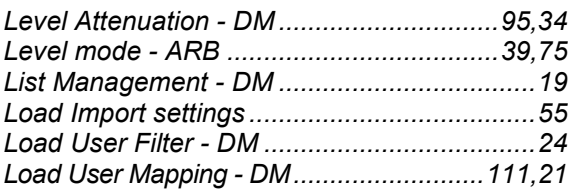

## **M**

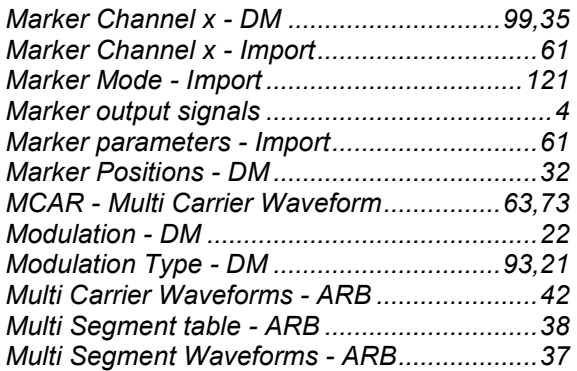

## **N**

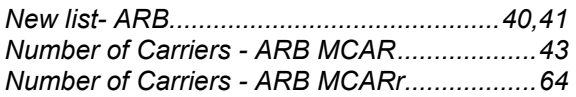

## **O**

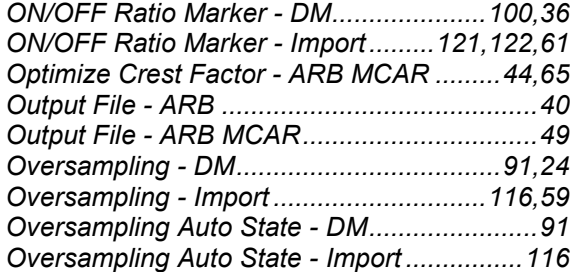

## **P**

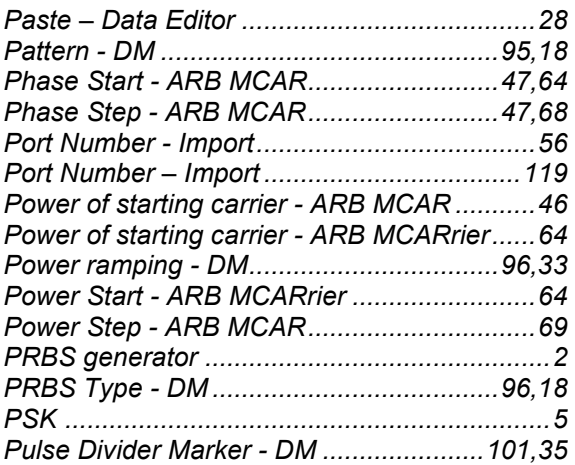

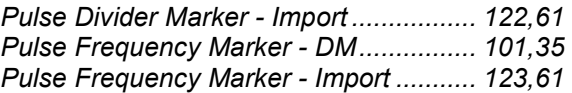

## **Q**

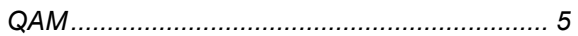

## **R**

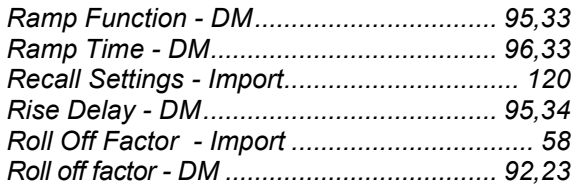

## **S**

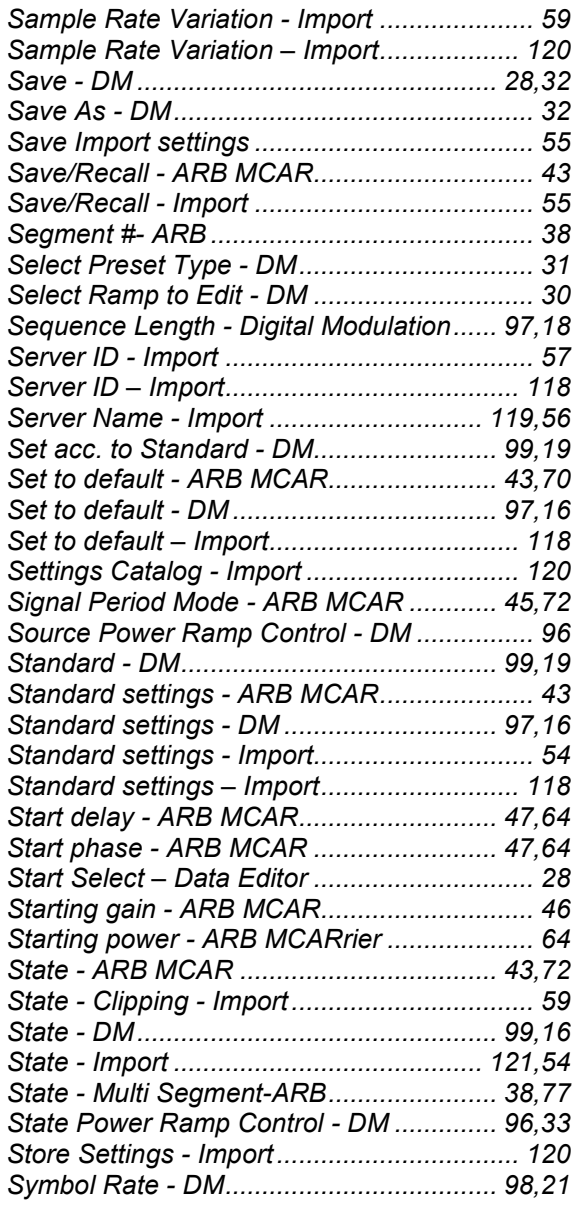

## **T**

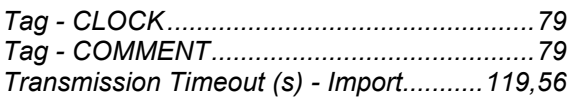

## **U**

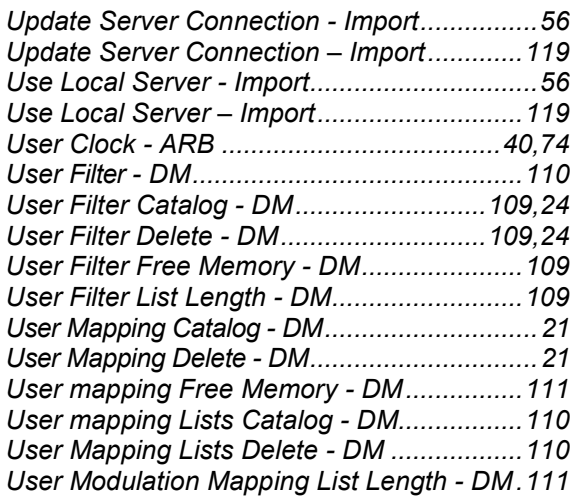

## **V**

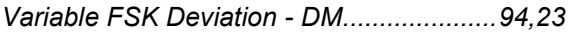

## **Z**

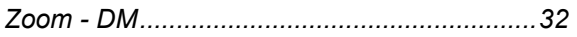

## **Supplement**

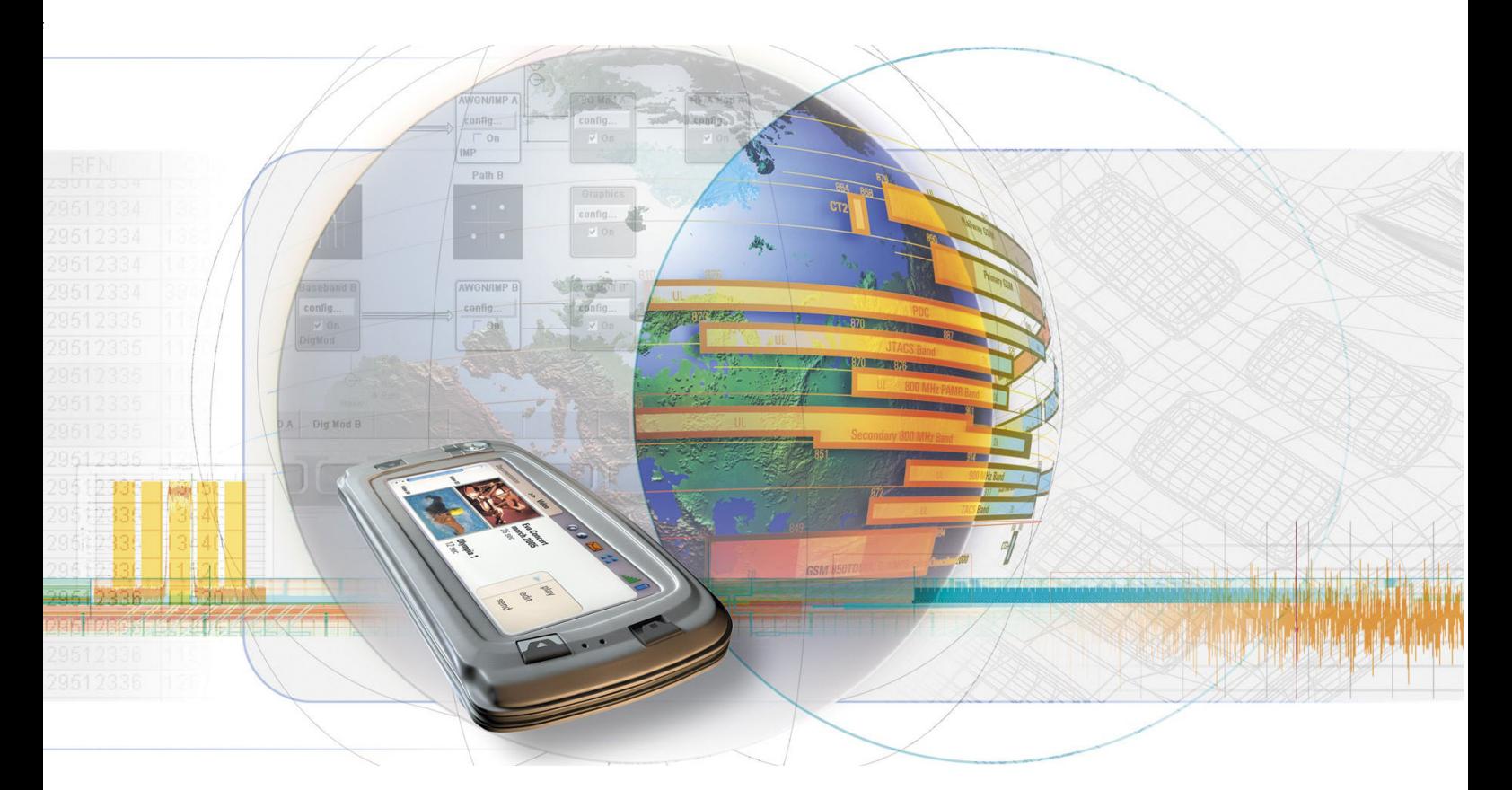

# **Multi Carrier CW Signal Generator**

**R&S**  $^{\circledR}$  **AMU-K61 1402.7102.02 R&S**  $^{\circledR}$  **SMATE-K61 1404.5707.02** 

**R&S**  $^{\circledR}$  **SMJ-K61 1404.0705.02** 

**R&S**  $^{\circledR}$  **SMU-K61 1160.8505.02** 

**R&S**  $^{\circledR}$  **AFQ-K261 1401.6802.02** 

**R&S**  $^{\circledR}$  **AMU-K261 1402.8609.02** 

**R&S**  $^{\circledR}$  **SMJ-K261 1409.1516.02** 

**R&S**  $^{\circledR}$  **SMU-K261 1408.6514.02** 

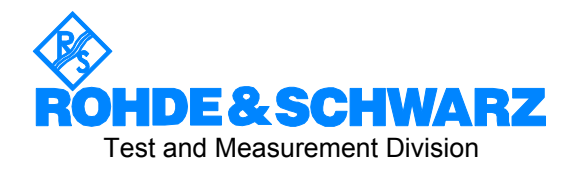

## **Dear Customer,**

The Signal Generator includes software developed by the OpenSSL Project for use in the OpenSSL Toolkit (http://www.openssl.org/).

R&S® is a registered trademark of Rohde & Schwarz GmbH & Co. KG. Trade names are trademarks of the owners.

# **Contents- Multi Carrier Continuous Wave**

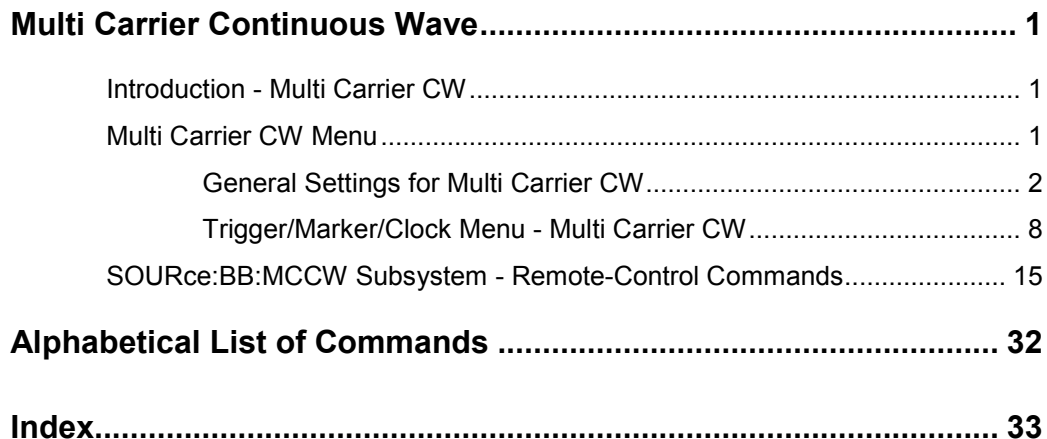

# <span id="page-307-0"></span>**Multi Carrier Continuous Wave**

## **Introduction - Multi Carrier CW**

The R&S Signal Generator can generate a Multi Carrier CW signal with user-definable offset from carrier, based on a selection of up to 8192 unmodulated carriers. Each carrier can be separately set and switched on, or multiple carriers can be jointly configured. Automatic start phase setting is provided in order to minimize the crest factor.

Multi Carrier CW signals can be very easily configured as broadband test signals and used for such purposes as receiver tests.

The equipment layout for generating multi carrier signals includes the options Baseband Main Module (B13) and one of the options Baseband Generator (B9/B10/B11) and option Multi Carrier CW (K61).

The menu for setting a Multi Carrier CW signal can be opened either in the Baseband function block or in the menu tree for the  $\overline{\text{MENU}}$  key under Baseband.

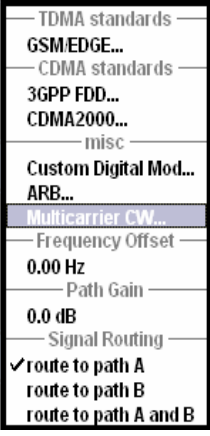

## **Multi Carrier CW Menu**

The **Multi Carrier CW** menu is divided into the following sections.

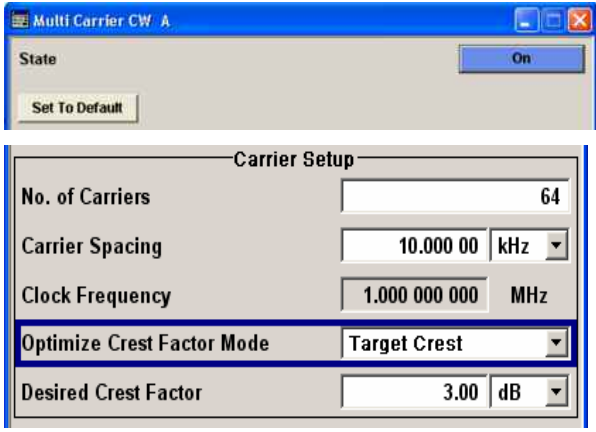

The upper part of the menu is used for powering up the Multi Carrier CW and calling the default settings.

The **Carrier Setup** section is used to configure the Multi Carrier CW signal.

<span id="page-308-0"></span>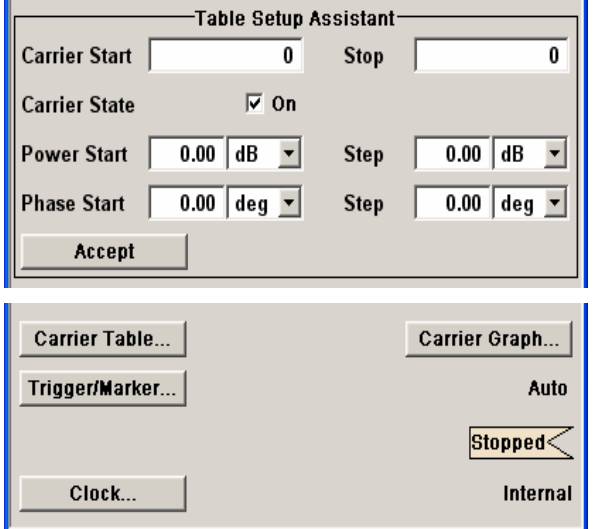

The **Table Setup Assistant** section can be used to set a selectable carrier range.

The buttons in the lower part of the menu open submenus for defining carrier tables and for configuring markers and, in case of two-path instruments, triggers and clocks. The carrier settings can be checked in the graphical **Carrier Graph** submenu.

## **General Settings for Multi Carrier CW**

The upper part of the menu is used for powering up the Multi Carrier CW signal and calling the default settings.

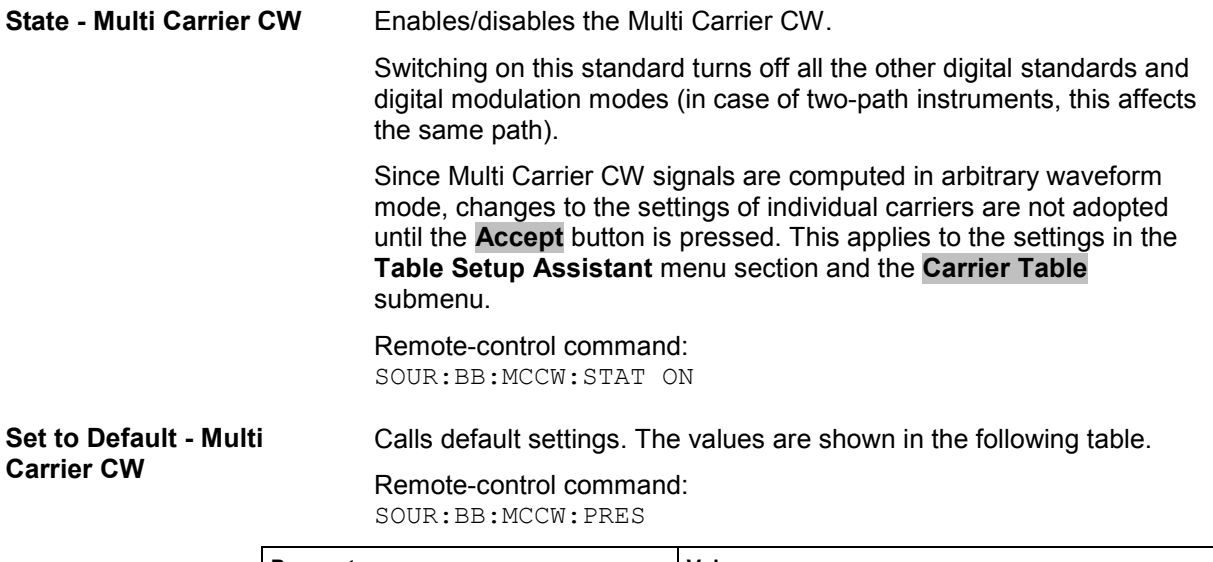

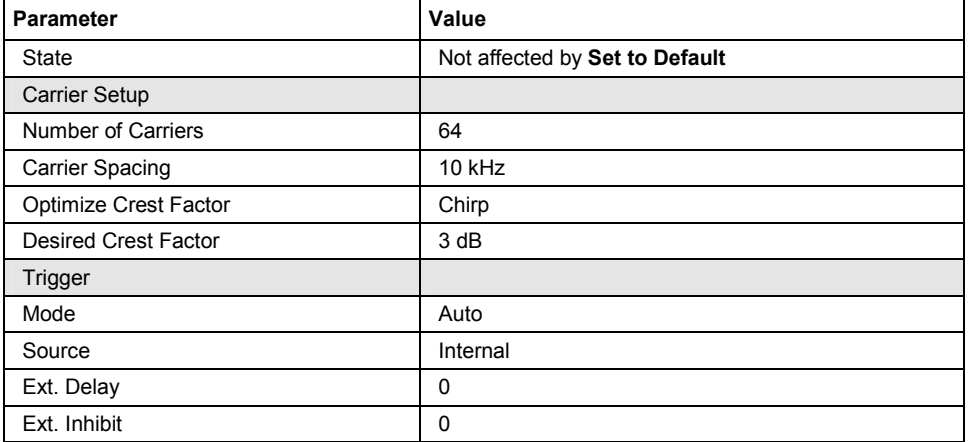

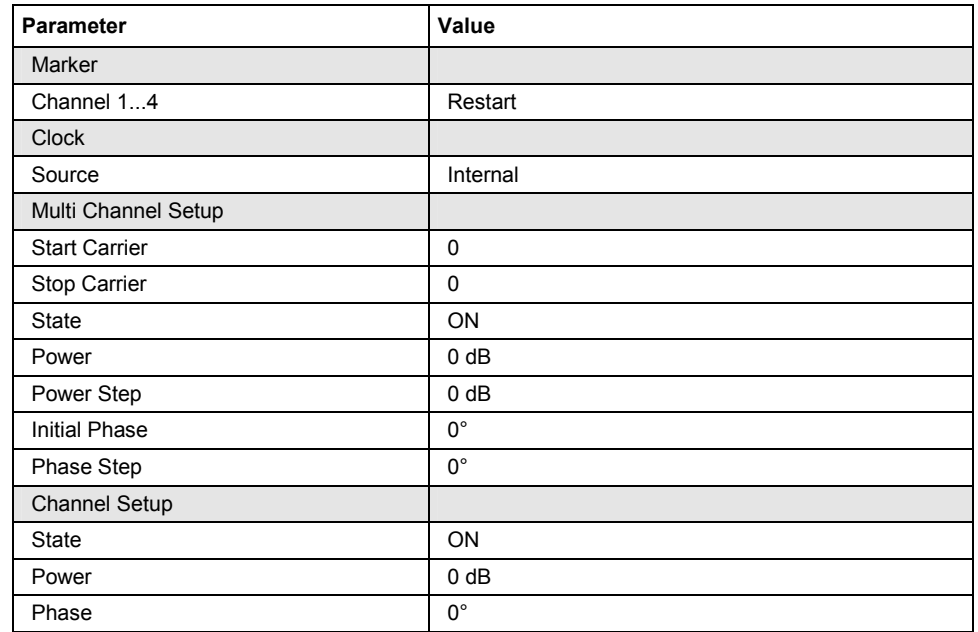

The **Carrier Setup** section is used to configure the Multi Carrier CW.

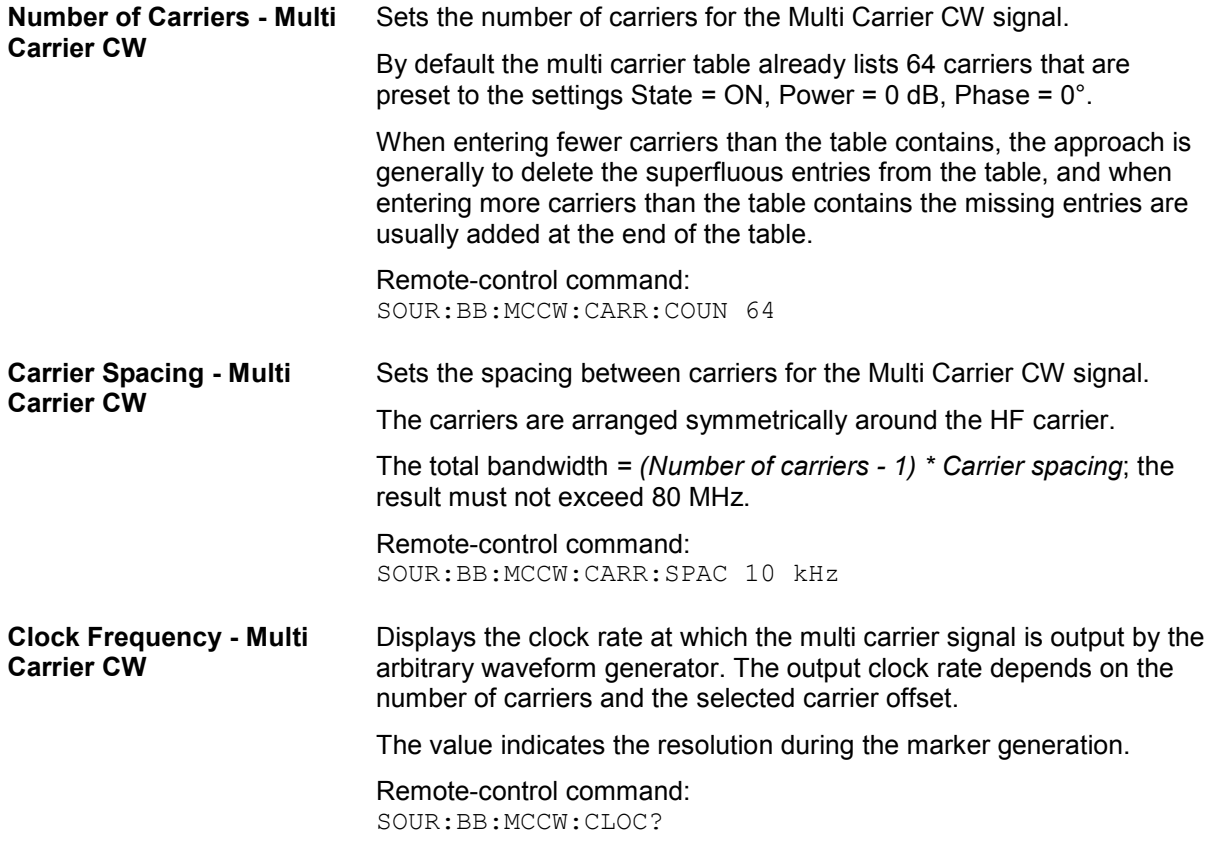

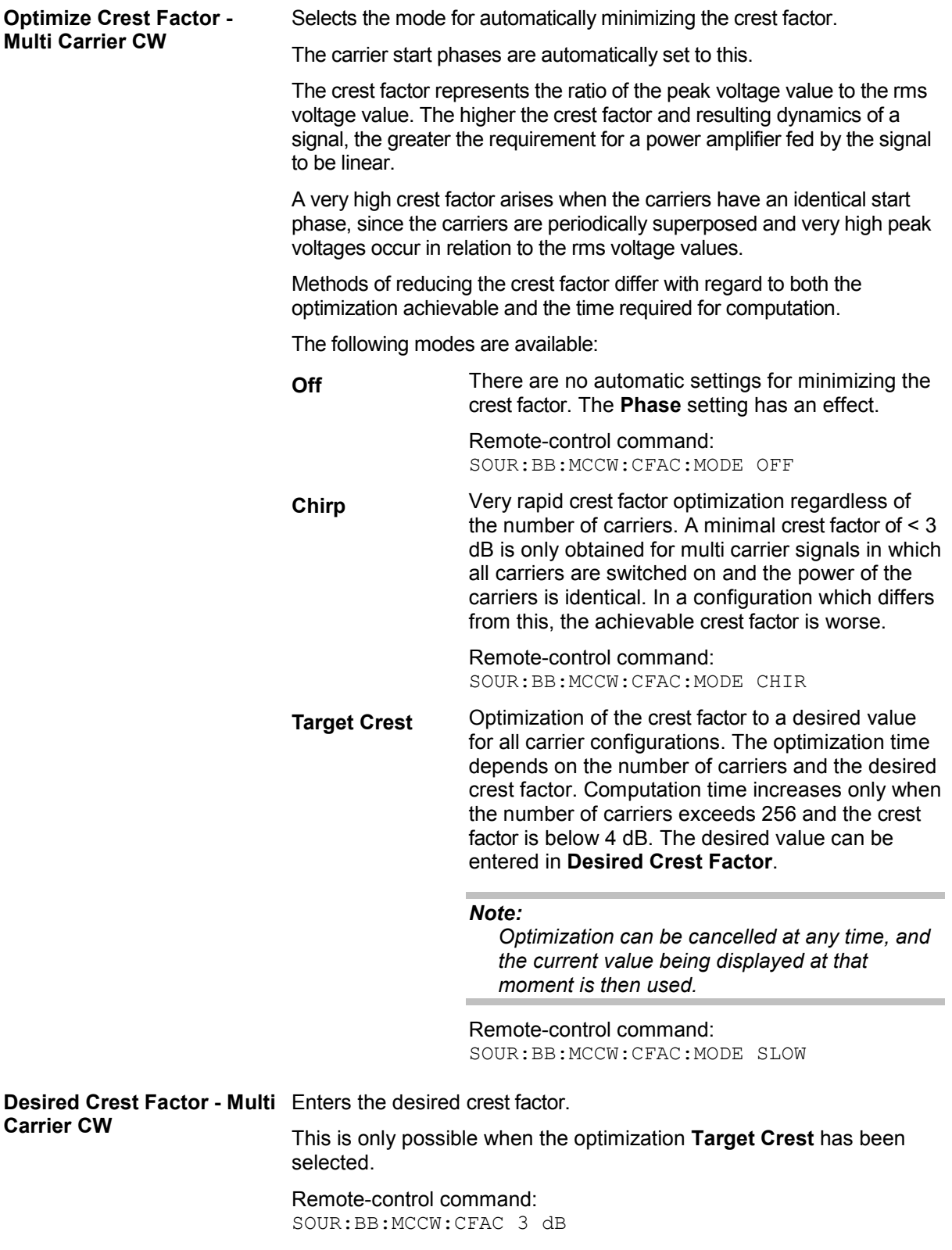

The **Table Setup Assistant** section can be used to set a selectable carrier range. The carrier table can be edited in the **Carrier Table** submenu.

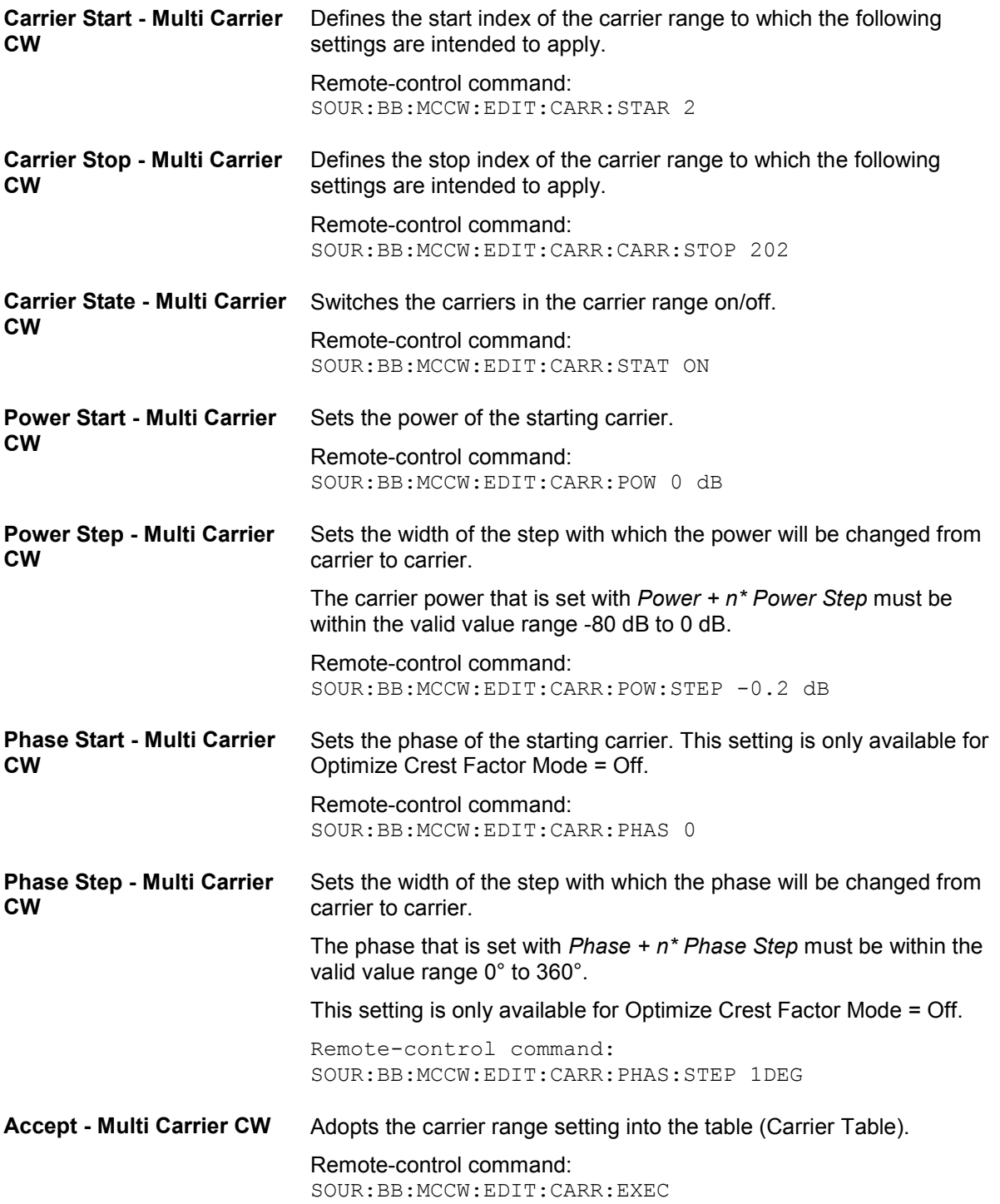

The lower part of the menu is used to open submenus for configuring carrier tables and for setting triggers, markers and clocks.

#### *Note:*

*The trigger, clock, and marker delay functions are available for R&S SMx and R&S AMU instruments only.* 

**CW** 

**Carrier Table - Multi Carrier** Calls the table for configuring individual carriers. This configuration can be checked with the aid of the **Carrier Graph**.

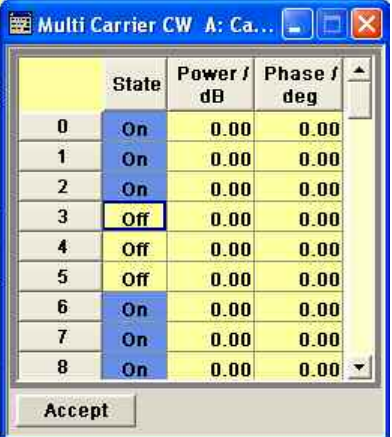

The table displays the settings of all available carriers. Carriers in the On state are highlighted. All carrier parameters can be edited in the table.

The Multi Carrier CW signal is only computed when the **Accept** button is pressed. Whenever the table contains settings that have not yet been adopted with the **Accept** button, the background is yellow.

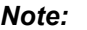

*The phase/deg settings are only valid if optimization of the crest factor is disabled (Optimize Crest Factor = Off).* 

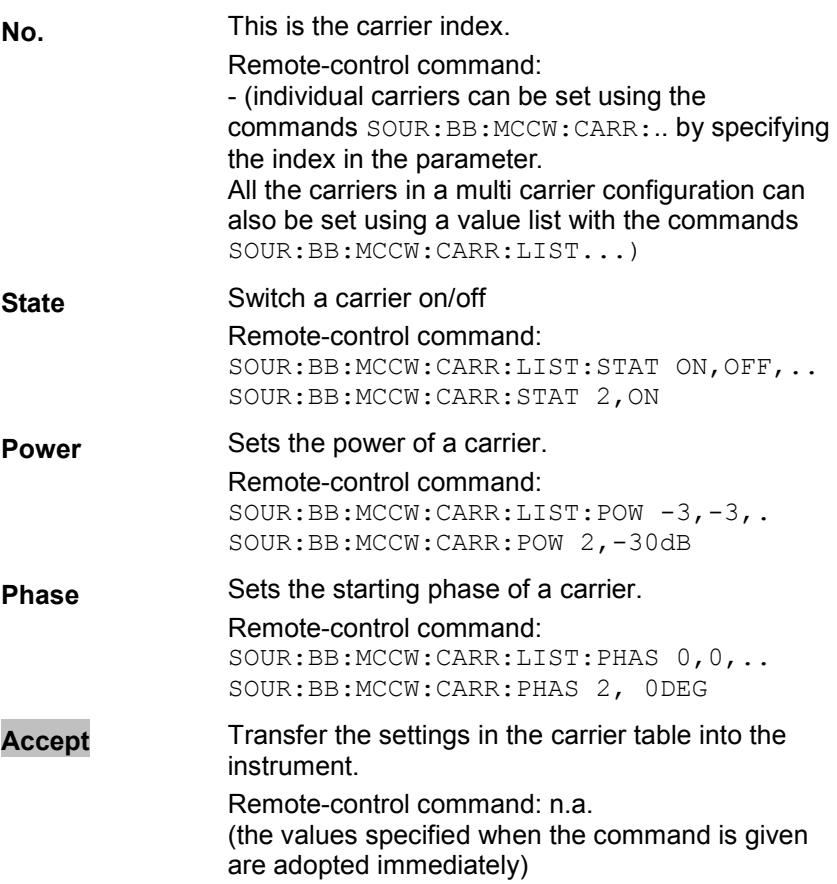

## **Carrier Graph - Multi Carrier CW**

Calls a graphical representation of the chosen carrier configuration.

The carriers are on the X-axis and the colored bars represent those carriers which are in the On state. Power is on the Y-axis, and the height of the bars corresponds to the chosen power of each individual carrier.

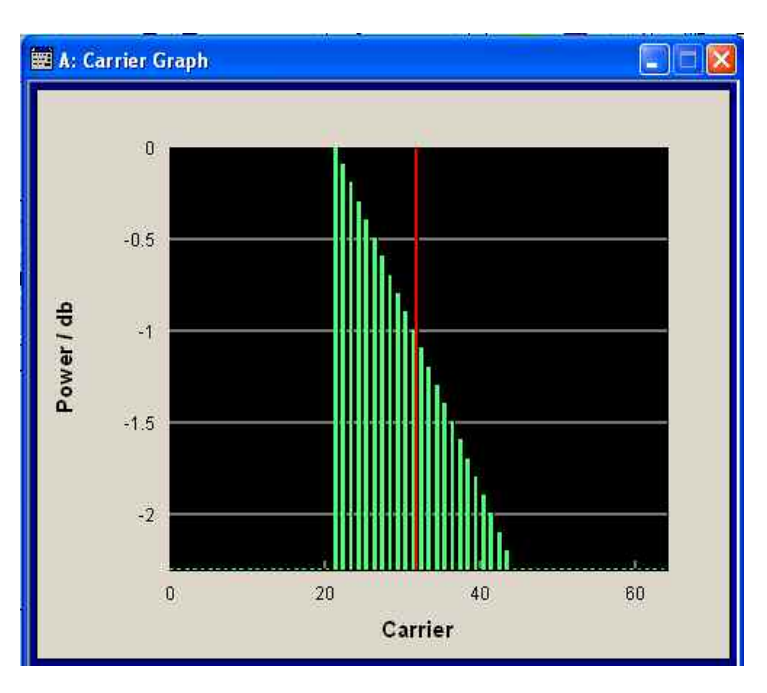

**Trigger-Marker - Multi Carrier CW** 

## **(R&S SMx and R&S AMU instruments only)**

Calls the **Trigger/Marker** menu. This menu is used to select the trigger source, set the time delay on an external trigger signal and configure the marker output signals (see section "Trigger/Marker/Clock Menu - Multi Carrier CW", page 8).

Remote-control command: n.a.

## **Clock - Multi Carrier CW (R&S SMx and R&S AMU instruments only)** Calls the Clock menu. The Clock menu is used to select the clock

source (see section "Trigger/Marker/Clock Menu - Multi Carrier CW", page 8).

Remote-control command: n.a.

## <span id="page-314-0"></span>**Trigger/Marker/Clock Menu - Multi Carrier CW**

#### *Note:*

*The trigger, clock, and marker delay functions are available for R&S SMx and R&S AMU instruments only.* 

The Trigger menu is accessed via the **Multi Carrier CW** main menu.

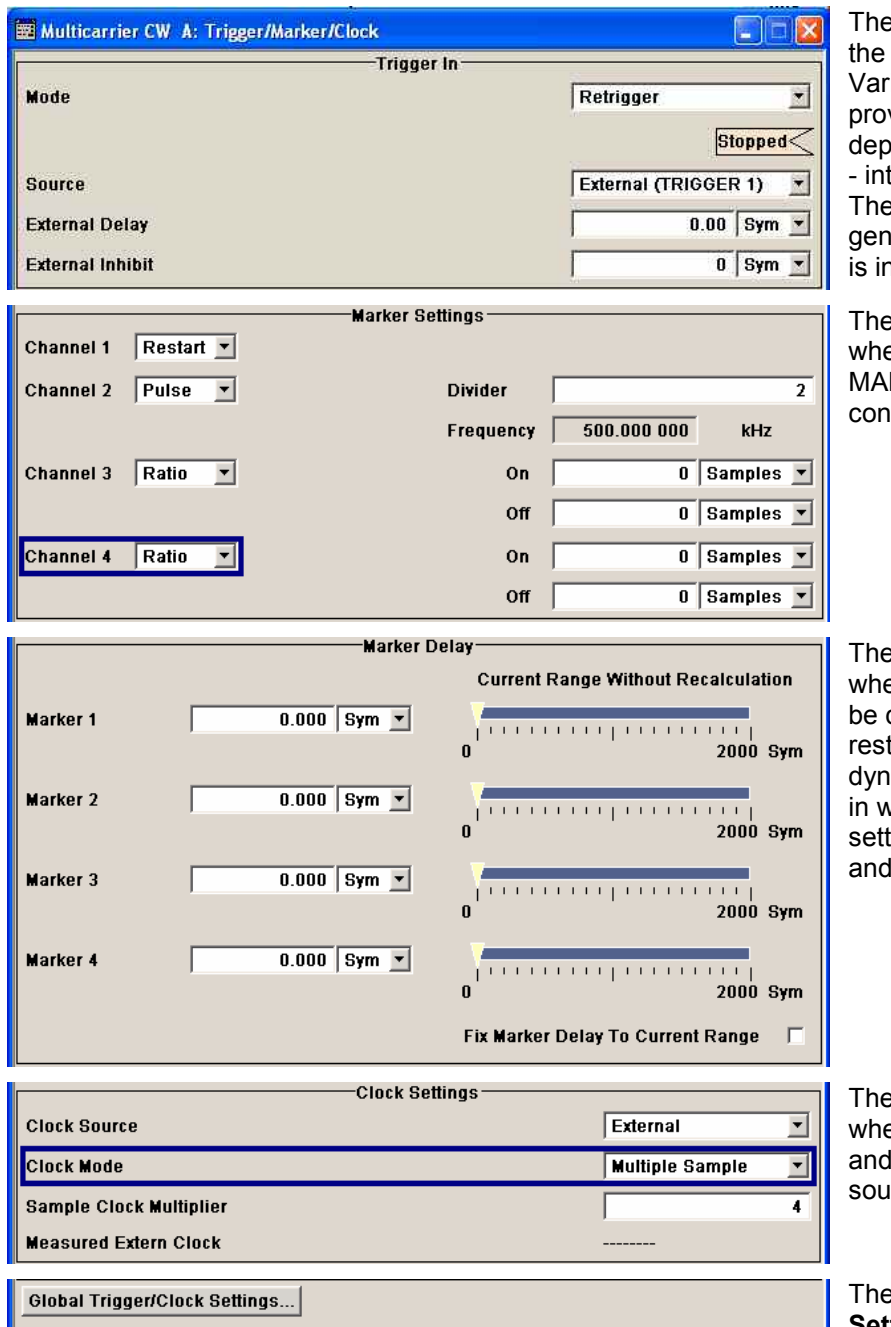

**Trigger In** section is where trigger for the waveform is set. ious parameters will be vided for the settings, ending on which trigger source ternal or external - is selected. e current status of signal generation (**Running** or **Stopped**) idicated for all trigger modes.

**Marker Settings** section is ere the marker signals at the RKER output connectors are figured.

**Marker Delay** section is ere a marker signal delay can defined, either without triction or restricted to the amic section, i.e., the section vhich it is possible to make tings without restarting signal marker generation.

**Clock Settings** section is ere the clock source is selected - in the case of an external irce - the clock type.

**B Global Trigger/Clock Settings** button leads to a submenu for general trigger, clock and external input settings

**CW** 

The **Trigger In** section is used to configure the trigger signal for the Multi Carrier CW modulation. The current status of signal generation is indicated for all trigger modes.

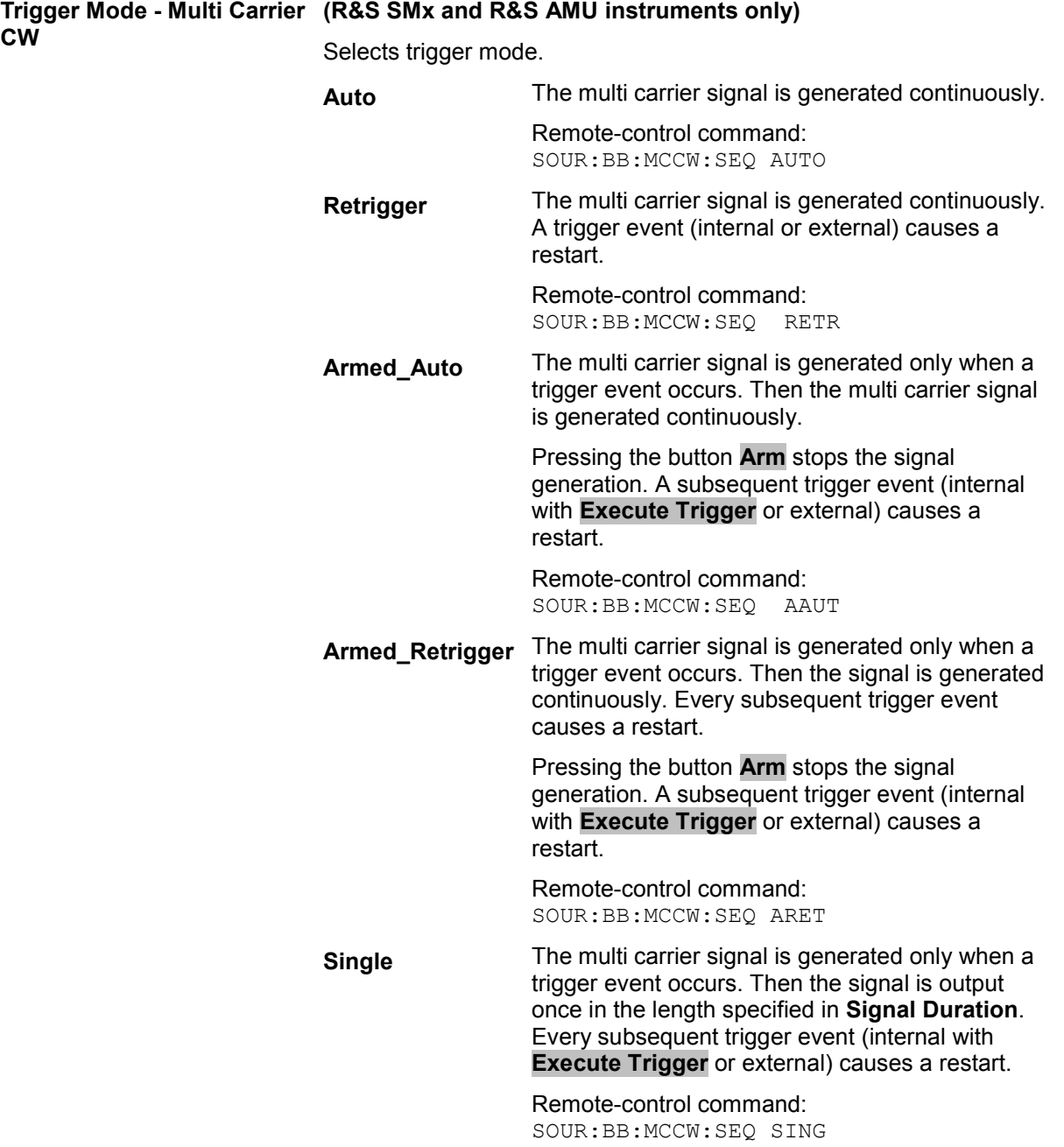

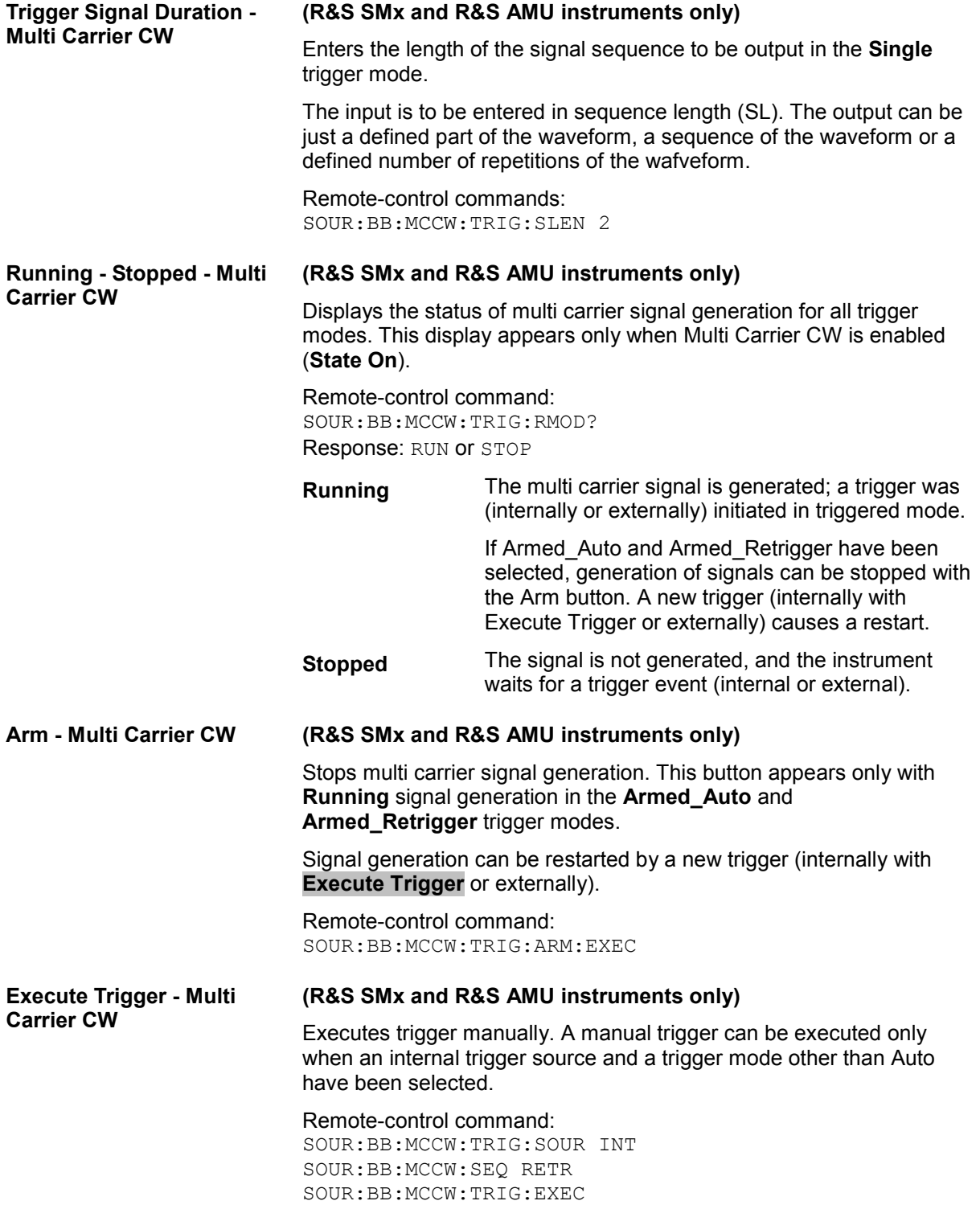

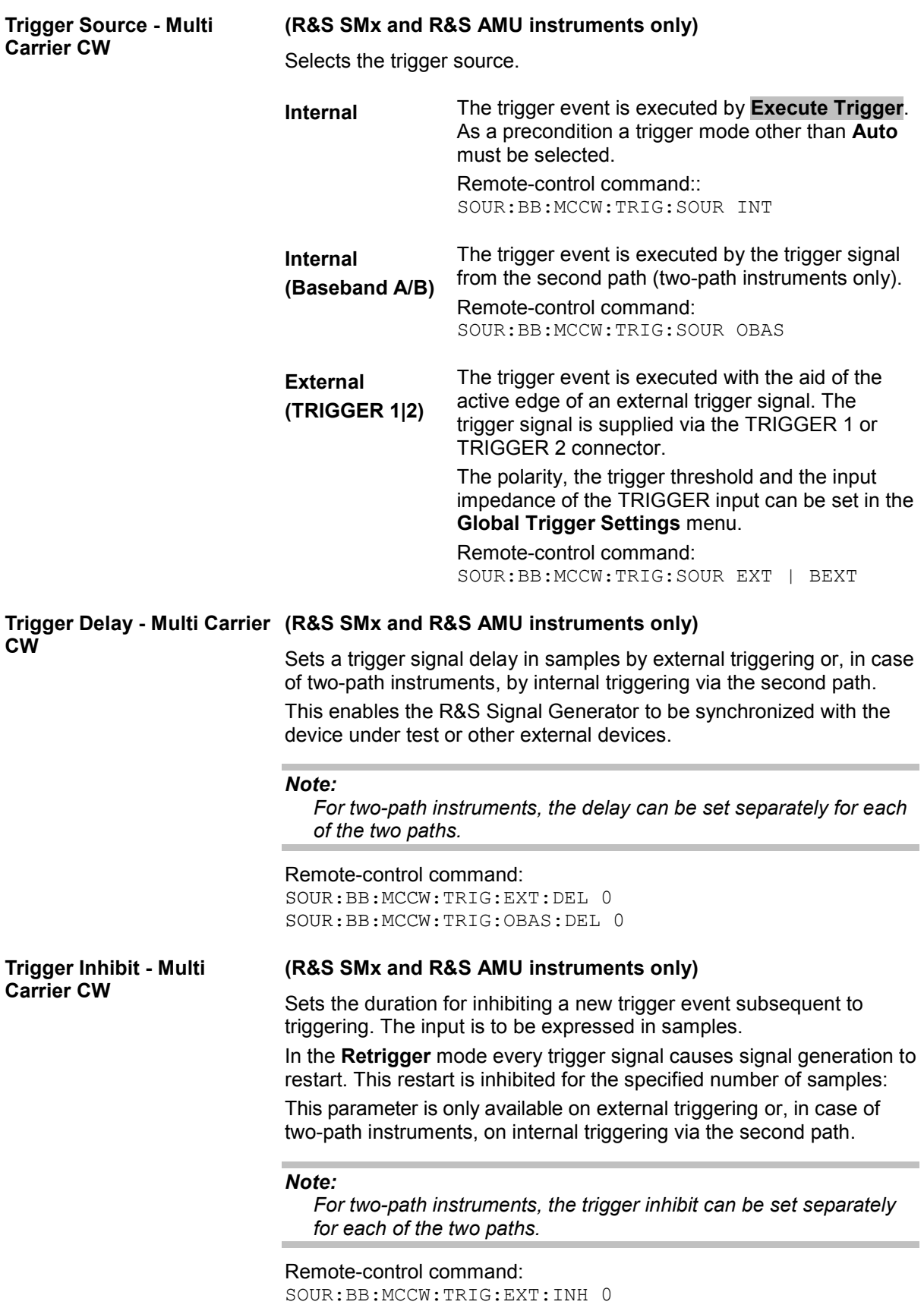

SOUR:BB:MCCW:TRIG:OBAS:INH 0

The settings for the marker output signals are entered in the **Marker Mode** section.

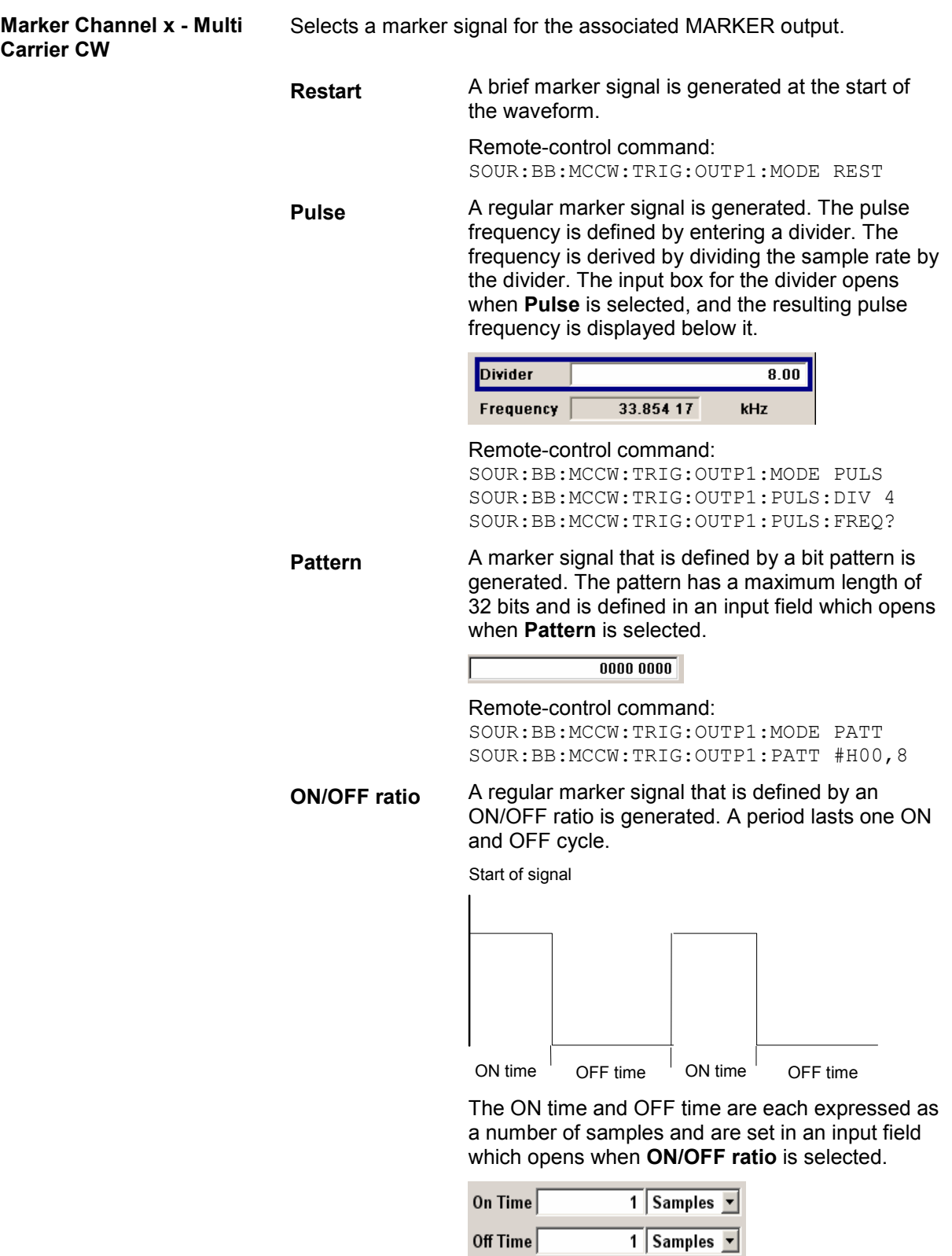

Remote-control command:

SOUR:BB:MCCW:TRIG:OUTP1:MODE RAT SOUR:BB:MCCW:TRIG:OUTP1:OFFT 20 SOUR:BB:MCCW:TRIG:OUTP1:ONT 20

The delays for the marker output signals are entered in the **Marker Delay** section.

#### *Note:*

*The marker delay functions are available for R&S SMx and R&S AMU instruments only.* 

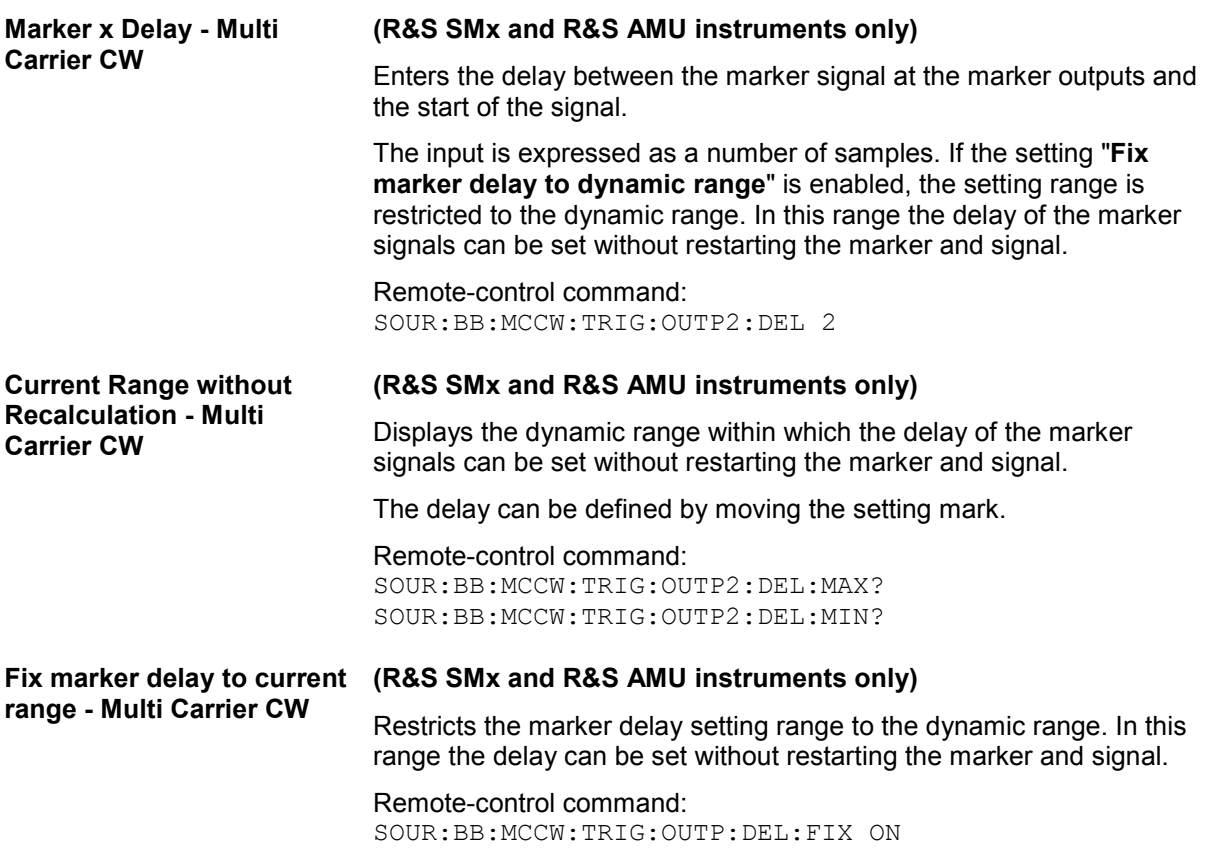

The **Clock Settings** section can be used to select the clock source.

#### *Note:*

*The clock functions are available for R&S SMx and R&S AMU instruments only.* 

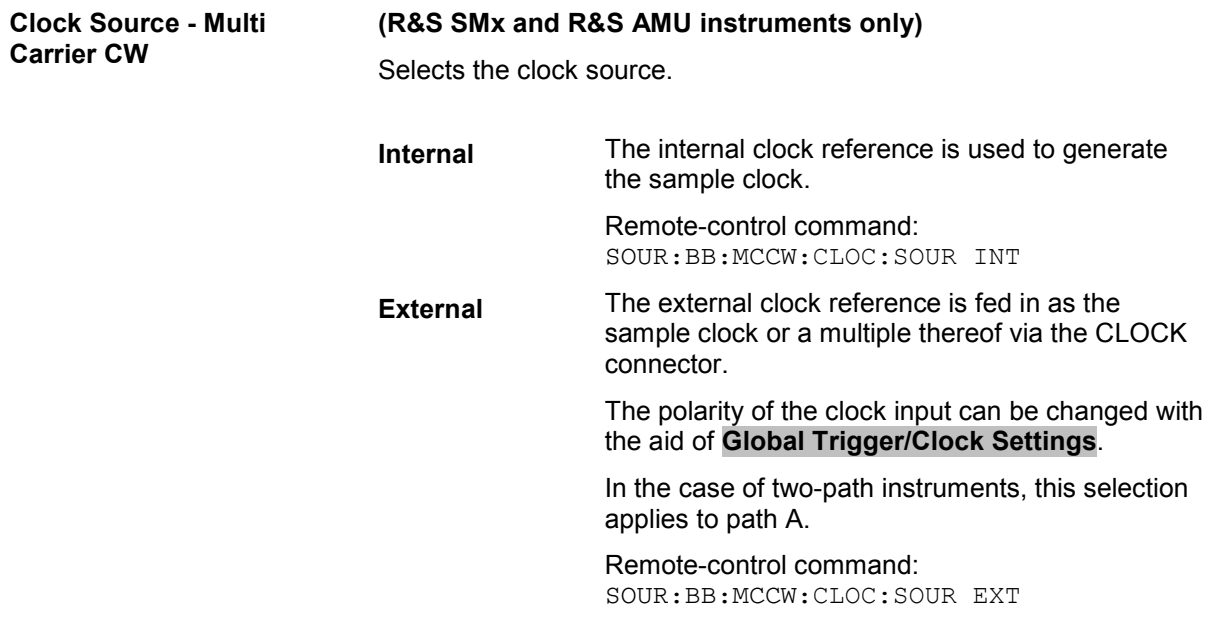

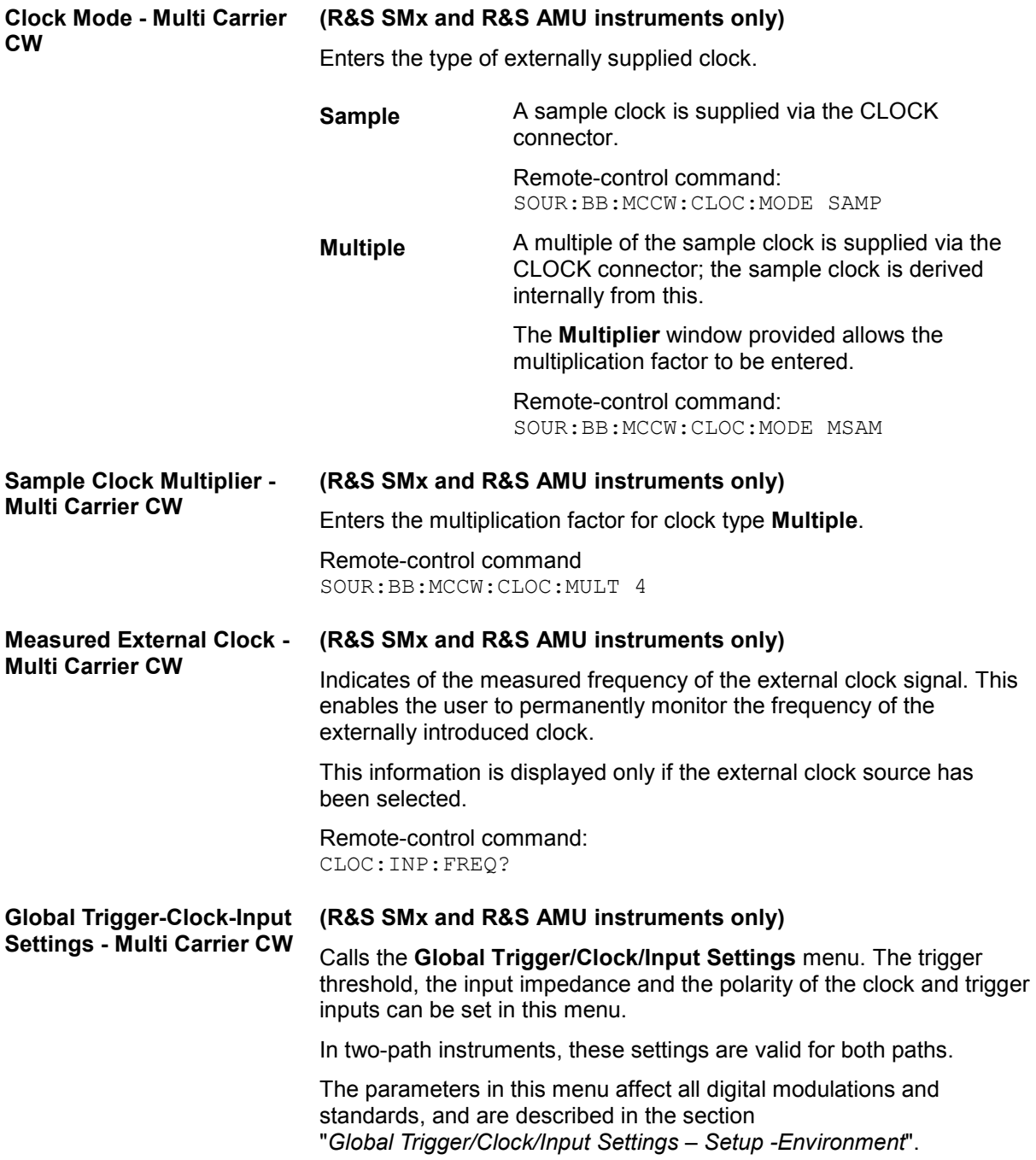

## <span id="page-321-0"></span>**SOURce:BB:MCCW Subsystem - Remote-Control Commands**

This subsystem contains the commands for setting the Multi Carrier CW signals.

The numeric suffix to SOURce distinguishes between multi carrier generation for path A and path B in the case of two-path instruments:

 $SOURec1> = path A$ 

SOURce2 = path B

For two-path instruments, the keyword SOURce is optional in the case of commands for path A and can be omitted. For path B, the command must contain the keyword with suffix 2.

For one-path instruments, the keyword SOURce is optional and can be omitted.

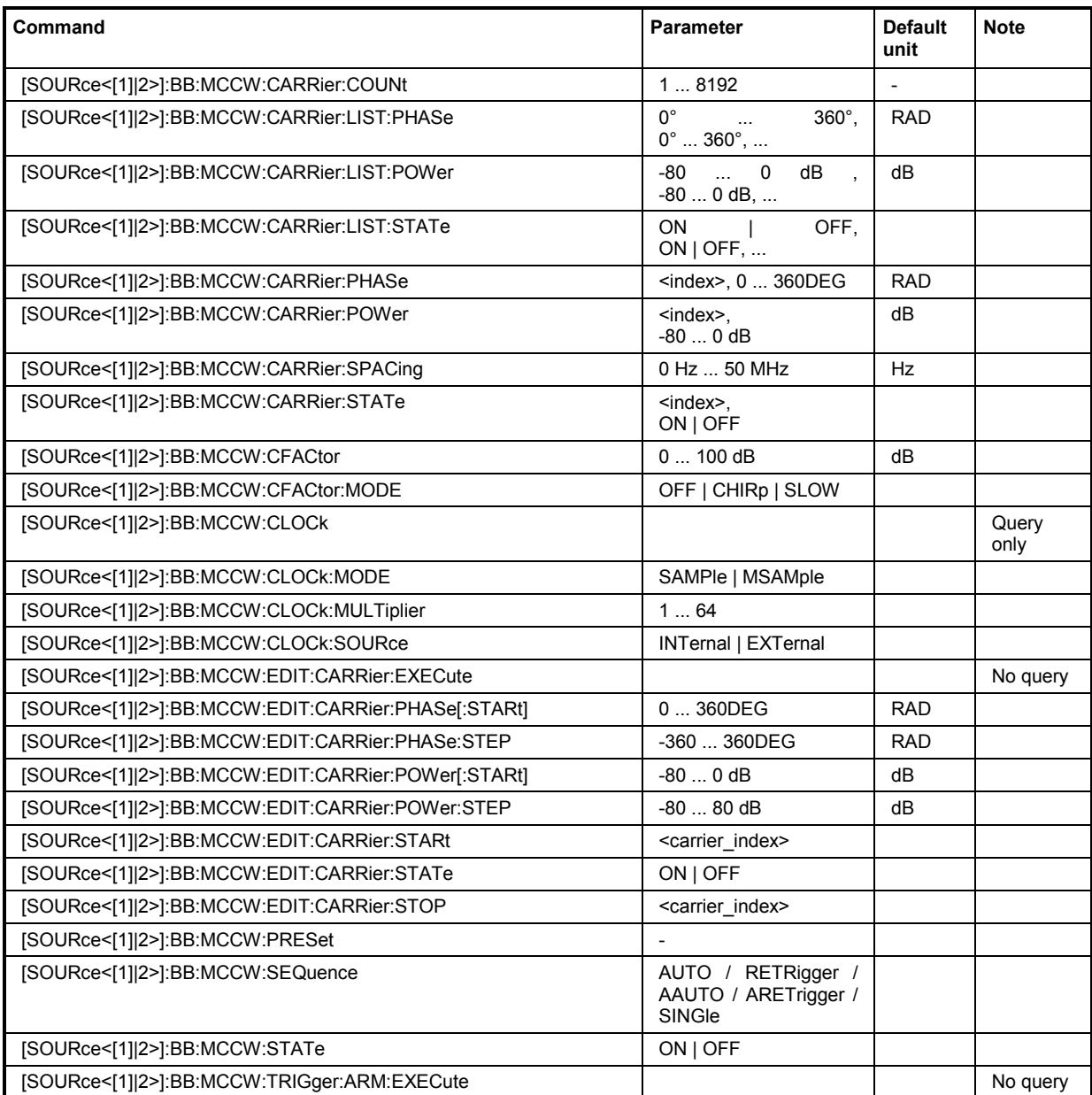

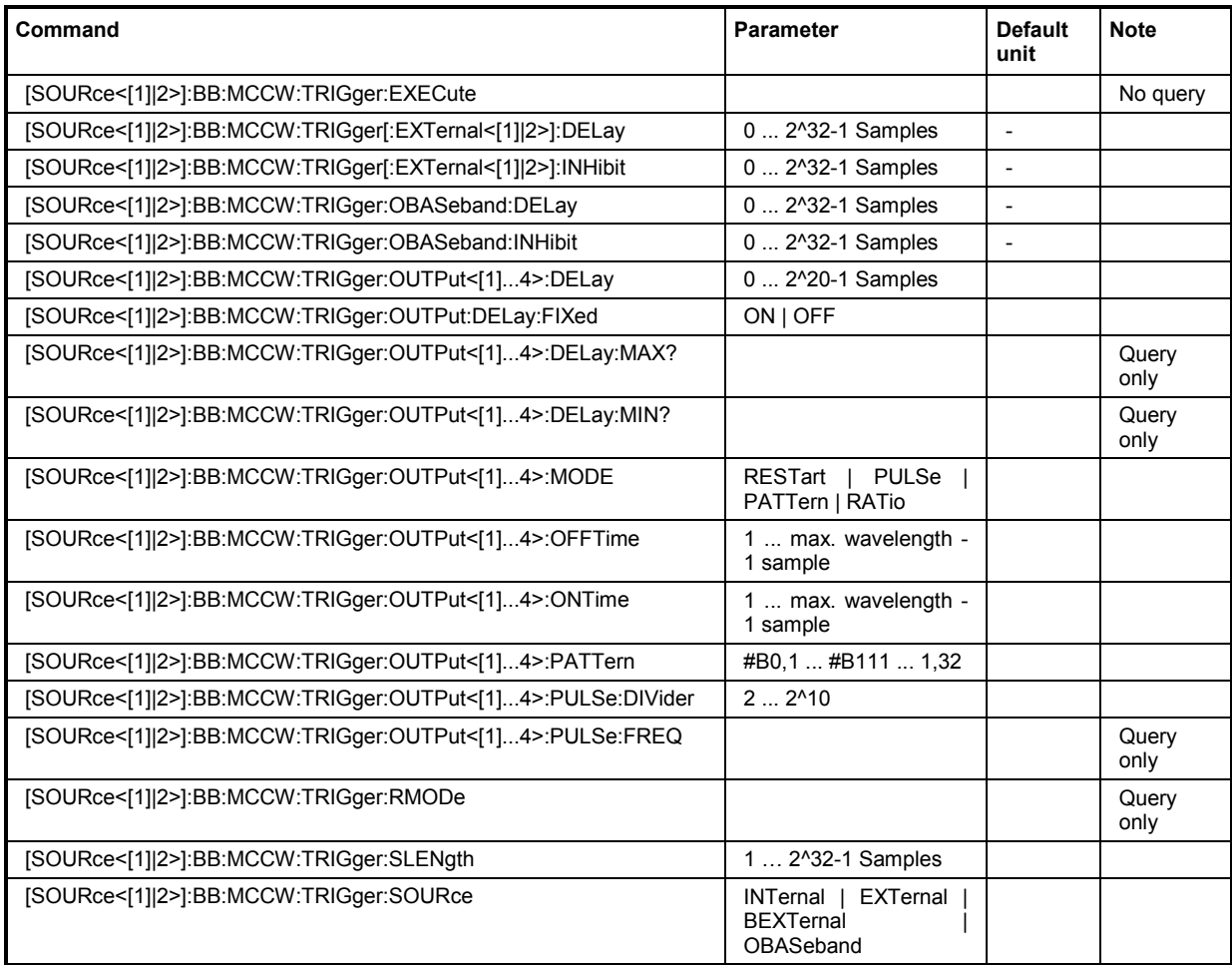

## **[SOURce<[1]|2>]:BB:MCCW:CARRier:COUNt** 1 ... 8192

The command sets the number of carriers in the Multi Carrier CW signal. The total bandwidth *(Number of carriers - 1) \* Carrier spacing* is 80 MHz. The number of carriers entered therefore defines the maximum carrier spacing (: BB: MCCW: CARRier: SPACing).

**Example:** ":BB:MCCW:CARR:COUN 10"

'sets 10 CW carriers for the multi carrier signal.

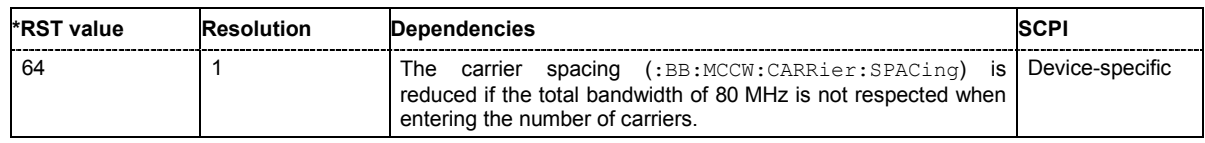

## **[SOURce<[1]|2>]:BB:MCCW:CARRier:LIST:PHASe** 0 ... 360 DEG[, 0 ... 360 DEG].

The command sets the start phase of the carrier with the aid of a value list. The first value in the list is assigned to the carrier with index 0, the second value to the carrier with index 1, etc. The maximum length corresponds to the maximum number of multi carriers. There is no need to enter all the values every time. Values not set by the value list are set with the default values provided they have already been explicitly set by a previous command. If this is the case, the values continue to apply until overwritten.

If the query is expanded by using the two parameters <start> and <count>, the value list is read out in smaller sections. Start is expressed in position of bit, count in number of values. Without the parameters all values are always read out starting from the first value.

**Example:** ":BB:MCCW:CARR:LIST:PHAS 90 DEG, 90 DEG, 90 DEG, 80 DEG" 'sets a start phase for carriers 0, 1, 2 and 3. ":BB:MCCW:CARR:LIST:PHAS 2,3" 'queries the phase of carrier 1, 2 and 3.

Response: "90,90,80"

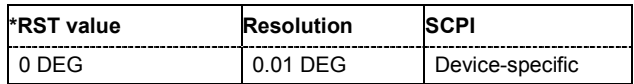

## **[SOURce<[1]|2>]:BB:MCCW:CARRier:LIST:POWer** - 80 dB ... 0 dB[, - 80 dB ... 0 dB]

The command sets the power of the carrier with the aid of a value list. The first value in the list is assigned to the carrier with index 0, the second value to the carrier with index 1, etc. The maximum length corresponds to the maximum number of multi carriers. There is no need to enter all the values every time. Values not set by the value list are set with the default values provided they have already been explicitly set by a previous command. If this is the case, the values continue to apply until overwritten.

If the query is expanded by using the two parameters <start> and <count>, the value list is read out in smaller sections. Start is expressed in position of bit, count in number of values. Without the parameters all values are always read out starting from the first value.

**Example:** ":BB:MCCW:CARR:LIST:POW -65 dB, -30 dB, -50 dB, ..." 'sets the power of carrier 0 to -65 dB, carrier 1 to -30 dB and so on.

":BB:MCCW:CARR:LIST:POW 2,2"

'queries the power of carrier 1 and 2.

Response: "-30,-50"

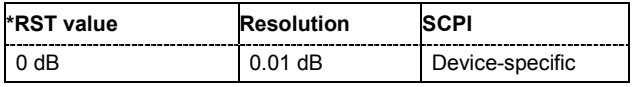

#### **[SOURce<[1]|2>]:BB:MCCW:CARRier:LIST:STATe** ON | OFF, ON | OFF, ...

The command switches the carrier on or off with the aid of a value list. The first value in the list is assigned to the carrier with index 0, the second value to the carrier with index 1, etc. The maximum length corresponds to the maximum number of multi carriers. There is no need to enter all the values every time. Values not set by the value list are set with the default values provided they have already been explicitly set by a previous command. If this is the case, the values continue to apply until overwritten.

If the query is expanded by using the two parameters <start> and <count>, the value list is read out in smaller sections. Start is expressed in position of bit, count in number of values. Without the parameters all values are always read out starting from the first value.

**Example:** ":BB:MCCW:CARR:LIST:STAT ON, OFF, ON,...."

'switches carrier 0 on, carrier 1 off, etc.

":BB:MCCW:CARR:LIST:POW 2,2"

'queries the states of carrier 1 and 2.

Response: "0,1"

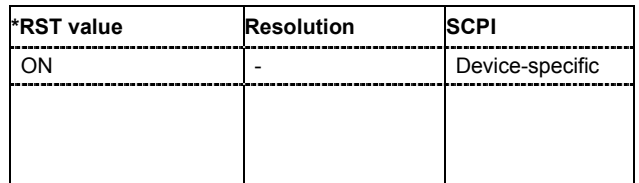
# **[SOURce<[1]|2>]:BB:MCCW:CARRier:PHASe** <carrier\_index>, 0 ... 360 DEG.

The command sets the start phase of the selected carrier. The carrier is selected by the numerical parameter <carrier\_index>.

The phase settings are only valid if optimization of the crest factor is disabled (:SOURce:BB:MCCW:CFACtor:MODE OFF).

**Example:** ":BB:MCCW:CARR:PHAS 15, 90 DEG"

'sets a start phase of 90° for carrier 15.

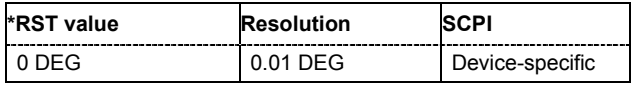

## **[SOURce<[1]|2>]:BB:MCCW:CARRier:POWer** <carrier\_index>, 80 dB ... 0 dB

The command sets the power of the selected carrier. The carrier is selected by the numerical parameter <carrier\_index>.

**Example:** ":BB:MCCW:CARR:POW 15, -50 dB"

'sets the power of carrier 15 to -50 dB.

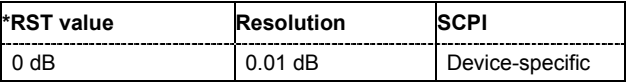

## **[SOURce<[1]|2>]:BB:MCCW:CARRier:SPACing** 0 Hz ... 50 MHz

The command sets the carrier spacing. The carriers are generated symmetrically around the RF carrier. The total bandwidth *(Number of carriers - 1) \* Carrier spacing* is 80 MHz. The maximum carrier spacing that can be set is dependent on the chosen number of carriers

**Example:** ":BB:MCCW:CARR:SPAC 10 MHz"

'sets a carrier spacing of 10 MHz.

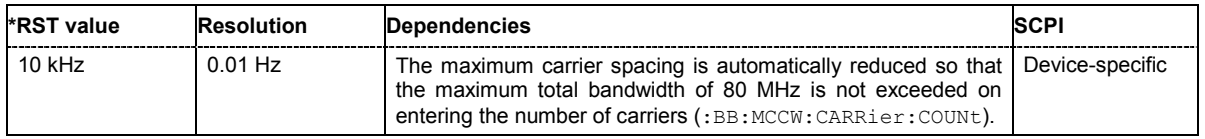

# **[SOURce<[1]|2>]:BB:MCCW:CARRier:STATe** <carrier\_index>, ON | OFF

The command switches the selected carrier on or off. The carrier is selected by the numerical parameter <carrier\_index>. The counting in remote control differs from the numbers in the carrier table. Index 0 corresponds to number 1 (first line) in the table. Therefore, switching the state of the channel via remote control always switches the state of channel index + 1 in the table.

**Example:** ":BB:MCCW:CARR:STAT 15, ON"

'switches carrier 16 on.

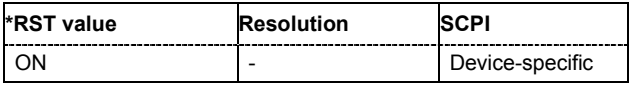

#### **[SOURce<[1]|2>]:BB:MCCW:CFACtor** 0 ... 100 dB

The command sets the desired crest factor for the multi carrier signal on selection of the command SOURce:BB:MCCW:CFACtor:MODE SLOW.

**Example:** ":BB:MCCW:CFAC:MODE SLOW"

'sets the Target Crest optimization mode.

":BB:MCCW:CFAC 10 dB"

'sets the desired crest factor to 10 dB.

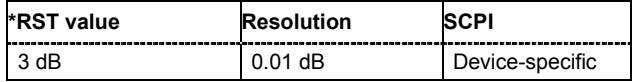

#### **[SOURce<[1]|2>]:BB:MCCW:CFACtor:MODE** OFF | CHIRp | SLOW

The command sets the mode by which automatic settings will minimize the crest factor or hold it at a chosen value.

#### **Parameter: OFF**

Crest factor optimization is switched off. The carrier PHASE setting has an effect.

**CHIRp**

The crest factor is very rapidly optimized to < 3 dB for multi carrier signals so that all carriers are switched on and have the same amplitude. The computation time is independent of the number of carriers. In other carrier configurations the achievable crest factor is worse.

#### **SLOW**

The crest factor entered using SOURce:BB:MCCW:CFACtor is maintained for all carrier configurations by means of automatic settings. The computation time depends on the number of carriers and on the crest factor that has been set. Computation time increases only when the number of carriers exceeds 256 and the crest factor is above 4 dB.

**Example:** ":BB:MCCW:CFAC:MODE OFF" 'switches off automatic crest factor optimization. The setting SOUR:BB:MCCW:CARR:PHAS has an effect.

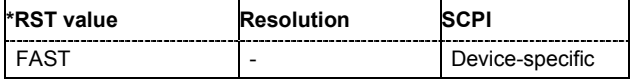

## **[SOURce<[1]|2>]:BB:MCCW:CLOCk?**

#### *Note:*

*This command is available for R&S SMx and R&S AMU instruments only.* 

The command queries the output clock rate. The output clock rate depends on the number of carriers an the selected carrier spacing.

The command is a query only and therefore has no \*RST value.

**Example:** ":BB:MCCW:CLOC?"

'queries the output clock rate.

Response: "256 000 000" 'the output clock rate is 256 MHz.

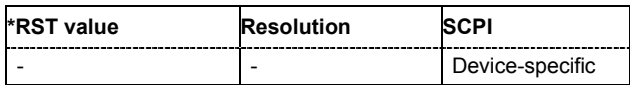

# **[SOURce<[1]|2>]:BB:MCCW:CLOCk:MODE** SAMPle | MSAMple

#### *Note:*

*This command is available for R&S SMx and R&S AMU instruments only.* 

The command enters the type of externally supplied clock (:BB:MCCW:CLOCk:SOURce  $EXTernal$ ). When  $MSAMDle$  is used, a multiple of the sample clock is supplied via the CLOCK connector and the sample clock is derived internally from this. The multiplier is entered with the command BB:MCCW:CLOCk:MULTiplier.

For two path instruments, the only numerical suffix allowed for SOURce is 1, since the external clock source is permanently allocated to path A.

**Example:** ":BB:MCCW:CLOC:MODE SAMP"

'selects clock type **Sample**, i.e. the supplied clock is a sample clock.

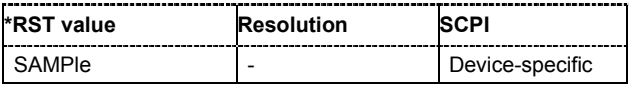

## **[SOURce<[1]|2>]:BB:MCCW:CLOCk:MULTiplier** 1 ... 64

The command specifies the multiplier for clock type **Multiple Samples** (: BB:MCCW:CLOCk:MODE MSAM) in the case of an external clock source.

For two-path instruments, the only numerical suffix allowed for SOURce is 1, since the external clock source is permanently allocated to path A.

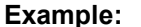

**Example:** ":BB:MCCW:CLOC:SOUR EXT"

'selects the external clock source. The clock is supplied via the CLOCK connector.

- ":BB:MCCW:CLOC:MODE MSAM" 'selects clock type **Multiple Samples**, , i.e. the supplied clock has a rate which is a multiple of the sample rate.
- ":BB:MCCW:CLOC:MULT 12"
	- 'the multiplier for the external clock rate is 12.

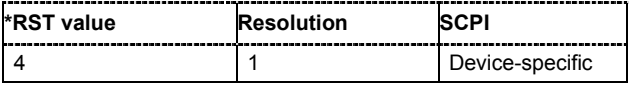

INTernal Device-specific

## **[SOURce<[1]|2>]:BB:MCCW:CLOCk:SOURce** INTernal | EXTernal

#### *Note:*

*This command is available for R&S SMx and R&S AMU instruments only.* 

The command selects the source for the digital modulation clock.

For two-path instruments, selecting EXTernal is only possible for path A, since the external clock source is permanently allocated to path A.

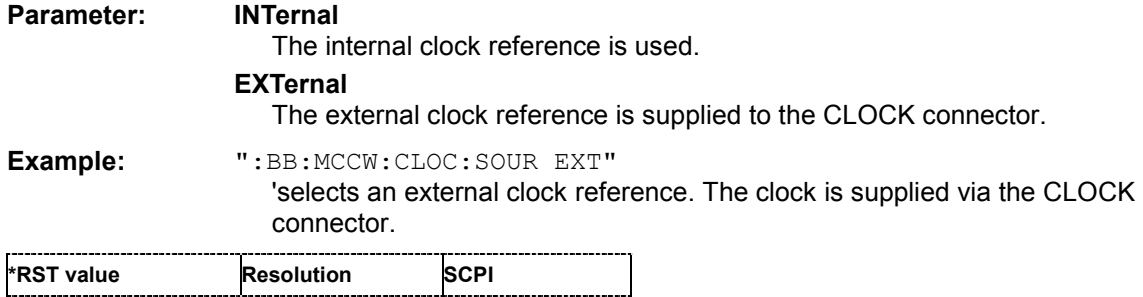

#### **[SOURce<[1]|2>]:BB:MCCW:EDIT:CARRier:EXECute**

The command adopts the settings for the carrier range which has been defined using the :BB:MCCW:EDIT:CARR: commands.

- **Example:** ":BB:MCCW:EDIT:CARR:STAR 4"
	- 'the carrier range starts at carrier 4.
	- ":BB:MCCW:EDIT:CARR:STOP 400" 'the carrier range stops at carrier 400.
	- ":BB:MCCW:EDIT:CARR:STAT ON" 'sets all the carriers in the carrier range to ON.
	- ":BB:MCCW:EDIT:CARR:EXEC"

'adopts the settings for all the carriers in the carrier range.

":BB:MCCW:STAT" 'starts generation of the multi carrier signal. Carriers 4 to 400 are in the ON state.

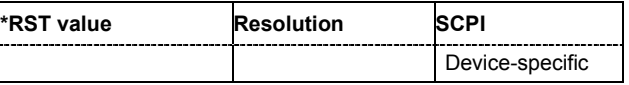

#### **[SOURce<[1]|2>]:BB:MCCW:EDIT:CARRier:PHASe[:STARt]** 0 ... 360 DEG.

The command sets the start phase for the individual carriers in the defined carrier range. If the command :BB:MCCW:EDIT:CARR:PHAS:STEP is used to define a step width, the phase entered here applies only to the starting carrier. The phases of the remaining carriers are stepped up or down by the phase value specified in the : BB:MCCW: EDIT: CARR: PHAS: STEP command.

The phase settings are only valid if optimization of the crest factor is disabled

(:SOURce:BB:MCCW:CFACtor:MODE OFF).

**Example:** ":BB:MCCW:EDIT:CARR:PHAS 90 DEG"

'sets a start phase of 90° for the carriers in the carrier range.

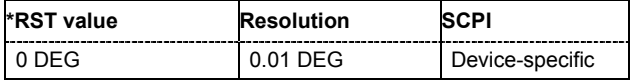

#### **[SOURce<[1]|2>]:BB:MCCW:EDIT:CARRier:PHASe:STEP** 0 ... 360 DEG.

The command sets the step width by which the start phases of the carriers in the defined carrier range will be incremented.

The phase settings are only valid if optimization of the crest factor is disabled (:SOURce:BB:MCCW:CFACtor:MODE OFF).

**Example:** ":BB:MCCW:EDIT:CARR:PHAS 90 DEG"

'sets a start phase of 90° for the carriers in the carrier range.

":BB:MCCW:EDIT:CARR:PHAS:STEP 1 DEG"

'the start phase is incremented by 1° for each carrier, i.e. the first carrier has a start phase of 90°, the second a start phase of 91°, etc.

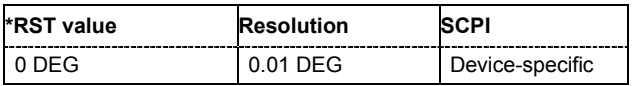

# **[SOURce<[1]|2>]:BB:MCCW:EDIT:CARRier:POWer[:STARt]** 80 dB ... 0 dB

The command sets the power for the individual carriers in the defined carrier range. If the command :BB:MCCW:EDIT:CARR:POW:STEP is used to define a step width, the power entered here applies only to the starting carrier. The power of the remaining carriers is stepped up or down by the power specified in the :BB:MCCW:EDIT:CARR:POW:STEP command.

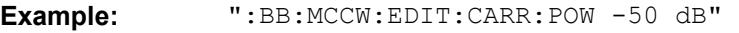

'sets the power of the carrier to -50 dB.

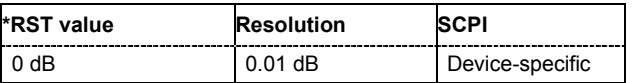

## **[SOURce<[1]|2>]:BB:MCCW:EDIT:CARRier:POWer:STEP** -80 dB ... +80 dB.

The command sets the step width by which the starting power of the carriers in the defined carrier range will be incremented.

**Example:** ":BB:MCCW:EDIT:CARR:POW -80dB"

'sets a power of -80 dB for the carriers in the carrier range.

":BB:MCCW:EDIT:CARR:POW:STEP 1 dB"

'the power phase is incremented by 1dB for each carrier, i.e. the first carrier has -80dB, the second -79dB, etc.

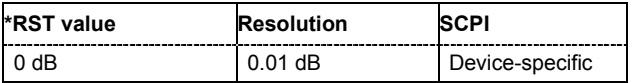

# **[SOURce<[1]|2>]:BB:MCCW:EDIT:CARRier:STARt** <carrier\_index>

The command selects the first carrier in the carrier range to which the settings with the :BB:MCCW:EDIT:CARR:.. commands shall apply.

**Example:** ":BB:MCCW:EDIT:CARR:STAR 4"

'the carrier range starts at carrier 4.

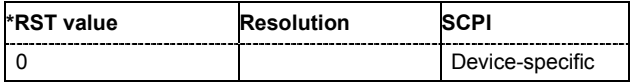

# **[SOURce<[1]|2>]:BB:MCCW:EDIT:CARRier:STATe** ON | OFF

The command switches all the carriers in the selected carrier range on or off.

**Example:** ":BB:MCCW:EDIT:CARR:STAT ON" 'sets all the carriers in the carrier range to ON.

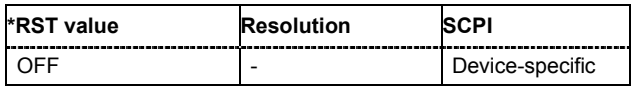

## **[SOURce<[1]|2>]:BB:MCCW:EDIT:CARRier:STOP** <carrier\_index>

The command selects the last carrier in the carrier range to which the settings with the :BB:MCCW:EDIT:CARR:.. commands shall apply.

**Example:** ":BB:MCCW:EDIT:CARR:STOP 40"

'the carrier range stops at carrier 40.

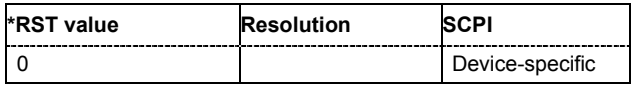

# **[SOURce<[1]|2>]:BB:MCCW:PRESet**

The command sets all multi carrier signal parameters to their default values

This command triggers an event and therefore has no \*RST value and no query form.

#### **Example:** ":BB:MCCW:PRESet"

'resets the Multi Carrier settings to default values.

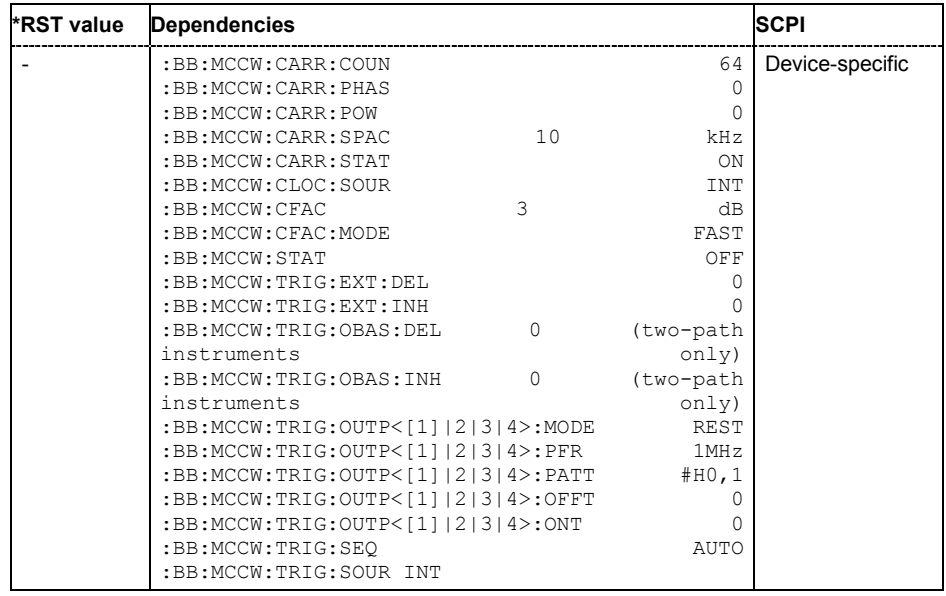

# **[SOURce<[1]|2>]:BB:MCCW:SEQuence** AUTO | RETRigger | AAUTo | ARETrigger | SINGle

#### *Note:*

*This command is available for R&S SMx and R&S AMU instruments only.* 

The command selects the trigger mode.

#### **Parameter: AUTO**

The multi carrier signal is generated continuously.

#### **RETRigger**

The multi carrier signal is generated continuously. A trigger event (internal or external) causes a restart.

#### **AAUTo**

The multi carrier signal is generated only when a trigger event occurs. After the trigger event the signal is generated continuously. Signal generation is stopped with command SOUR:BB:MCCW:TRIG:ARM:EXEC and started again when a trigger event occurs.

#### **ARETrigger**

The multi carrier signal is generated only when a trigger event occurs. The device automatically toggles to RETRIG mode. Every subsequent trigger event causes a restart. Signal generation is stopped with command SOUR:BB:MCCW:TRIG:ARM:EXEC and started again when a trigger event occurs.

#### **SINGle**

The multi carrier signal is output only when a trigger event occurs. After the trigger event the signal is output once to the set sequence length (SOUR:BB:MCCW:TRIG:SLEN). Every subsequent trigger event causes a restart.

**Example:** ":BB:MCCW:SEQ AAUT"

'sets the **Armed\_auto** trigger mode; the device waits for the first trigger (e.g. with \*TRG) and then generates the signal continuously.

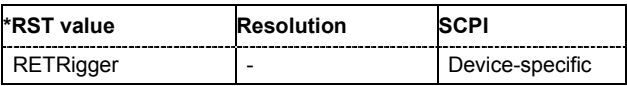

# **[SOURce<[1]|2>]:BB:MCCW:STATe** ON | OFF

The command turns on the Multi Carrier CW signal. Any other digital standards or digital modulation that may be in the ON state will be automatically turned OFF.

**Example:** ":BB:MCCW:STAT ON"

'switches on generation of the Multi Carrier CW signal.

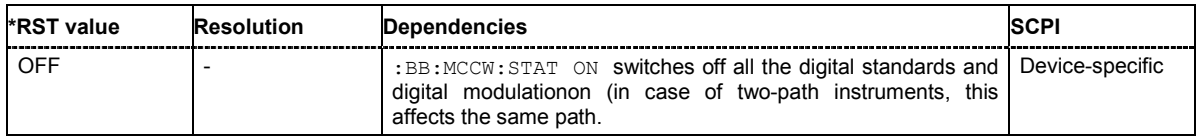

# **[SOURce<[1]|2>]:BB:MCCW:TRIGger:ARM:EXECute**

#### *Note:*

*This command is available for R&S SMx and R&S AMU instruments only.* 

The command stops signal generation for trigger modes Armed\_Auto and Armed\_Retrigger. A subsequent internal or external trigger event restart signal generation.

This command triggers an event and therefore has no \*RST value and no query form.

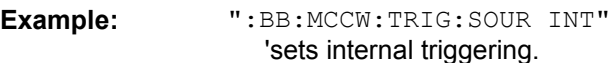

":BB:MCCW:TRIG:SEQ ARET" 'sets Armed Retrigger mode, i.e. every trigger event causes signal generation to restart.

":BB:MCCW:TRIG:EXEC" 'executes a trigger, signal generation is started.

":BB:MCCW:TRIG:ARM:EXEC"

'signal generation is stopped.

":BB:MCCW:TRIG:EXEC" 'executes a trigger, signal generation is started again.

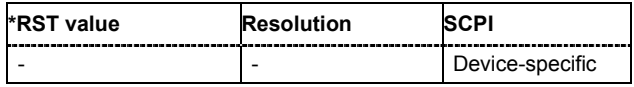

# **[SOURce<[1]|2>]:BB:MCCW:TRIGger:EXECute**

#### *Note:*

*This command is available for R&S SMx and R&S AMU instruments only.* 

The command executes a trigger. The internal trigger source must be selected using the command MCCW: TRIGger: SOURce INTernal and a trigger mode other than AUTO must be selected using the command :BB:MCCW:TRIGger:MODE.

This command triggers an event and therefore has no \*RST value and no query form.

# **Example:** ":BB:MCCW:TRIG:SOUR INT"

- 'sets internal triggering.
- ":BB:MCCW:TRIG:SEQ RETR" 'sets Retrigger mode, i.e. every trigger event causes signal generation to restart.
- ":BB:MCCW:TRIG:EXEC" 'executes a trigger.

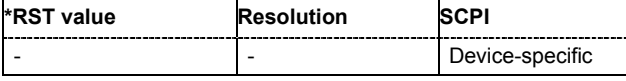

# **[SOURce<[1]|2>]:BB:MCCW:TRIGger[:EXTernal<[1]|2>]:DELay** 0 ... 2^32-1 samples

#### *Note:*

*This command is available for R&S SMx and R&S AMU instruments only.* 

The command specifies the trigger delay (expressed as a number of samples)for external triggering. The numeric suffix to EXTernal distinguishes between the external trigger via the TRIGGER 1 (suffix 1) and TRIGGER 2 (suffix 2) connector.

**Example:** ":BB:MCCW:TRIG:SOUR EXT"

'selects an external trigger via the TRIGGER 1 connector

":BB:MCCW:TRIG:DEL 200"

'sets a delay of 200 samples for the trigger.

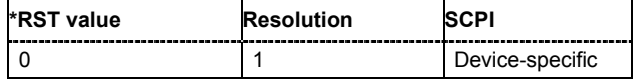

# **[SOURce<[1]|2>]:BB:MCCW:TRIGger[:EXTernal<[1]|2>]:INHibit** 0 ... 2^26-1 samples

#### *Note:*

*This command is available for R&S SMx and R&S AMU instruments only.* 

The command specifies the number of samples by which a restart is to be inhibited following a trigger event. This command applies only in the case of external triggering. The numeric suffix to EXTernal distinguishes between the external trigger via the TRIGGER 1 (suffix 1) and TRIGGER 2 (suffix 2) connector.

**Example:** ":BB:MCCW:TRIG:SOUR EXT"

'selects an external trigger via the TRIGGER 1 connector.

":BB:MCCW:TRIG:INH 200"

'sets a restart inhibit for 200 samples following a trigger event.

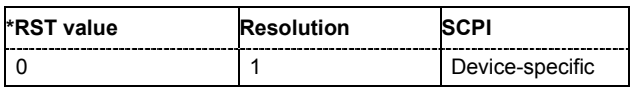

## **[SOURce<[1]|2>]:BB:MCCW:TRIGger:OBASeband:DELay** 0 ... 2^32-1 samples

## *Note:*

*This command is available for SMx and AMU two-path instruments only.* 

The command specifies the trigger delay (expressed as a number of samples) for triggering by the signal from the second path (two-path instruments only).

**Example:** ":BB:MCCW:TRIG:SOUR OBAS"

'sets for path A the internal trigger executed by the signal from the second path (path B).

":BB:MCCW:TRIG:DEL 200"

'sets a delay of 200 samples for the trigger.

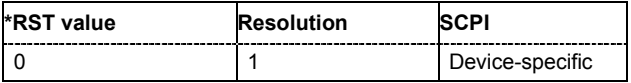

# **[SOURce<[1]|2>]:BB:MCCW:TRIGger:OBASeband:INHibit** 0 ... 2^32-1 samples

#### *Note:*

*This command is available for SMx and AMU two-path instruments only.* 

The command specifies the number of samples by which a restart is to be inhibited following a trigger event. This command applies only for triggering by the second path (two-path instruments only).

**Example:** ":BB:MCCW:TRIG:SOUR OBAS"

'sets for path A the internal trigger executed by the signal from the second path (path B).

":BB:MCCW:TRIG:INH 200" 'sets a restart inhibit for 200 samples following a trigger event.

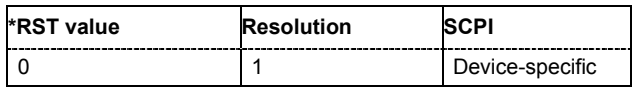

# **[SOURce<[1]|2>]:BB:MCCW:TRIGger:OUTPut<[1]...4>:DELay** 0 ... 2^20-1 Symbols

#### *Note:*

*This command is available for R&S SMx and R&S AMU instruments only.* 

The command defines the delay between the signal on the marker outputs and the start of the signals, expressed in terms of samples. Command :BB:MCCW:TRIGger:OUTPut:DELay:FIXed ON can be used to restrict the range of values to the dynamic range, i.e. the range within which a delay of the marker signals can be set without restarting the marker and signal.

**Example:** ":BB:MCCW:TRIG:OUTP2:DEL 16"

'sets a delay of 16 samples for the signal on connector MARKER 2.

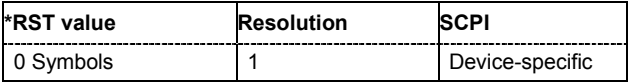

## **[SOURce<[1]|2>]:BB:MCCW:TRIGger:OUTPut:DELay:FIXed** ON | OFF

## *Note:*

*This command is available for R&S SMx and R&S AMU instruments only.* 

The command restricts the marker delay setting range to the dynamic range. In this range the delay can be set without restarting the marker and signal. If a delay is entered in setting ON but is outside this range, the maximum possible delay is set and an error message is generated.

The numeric suffix in OUTPut has no significance for this command, since the setting always affects every marker.

**Example:** ":BB:MCCW:TRIG:OUTP:DEL:FIX ON"

'restricts the marker signal delay setting range to the dynamic range.

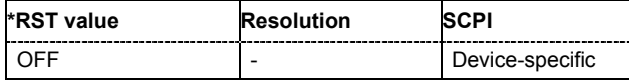

#### **[SOURce<[1]|2>]:BB:MCCW:TRIGger:OUTPut<[1]...4>:DELay:MAXimum**

#### *Note:*

*This command is available for R&S SMx and R&S AMU instruments only.* 

The command queries the maximum marker delay for setting : BB: MCCW: TRIGger: OUTPut: DELay:FIXed ON.

The command is a query only and therefore has no \*RST value.

**Example:** ":BB:MCCW:TRIG:OUTP:DEL:FIX ON"

'restricts the marker signal delay setting range to the dynamic range.

":BB:MCCW:TRIG:OUTP:DEL:MAX"

'queries the maximum of the dynamic range.

Response: "2000"

'the maximum for the marker delay setting is 2000 samples.

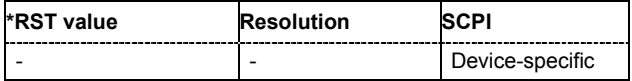

#### **[SOURce<[1]|2>]:BB:MCCW:TRIGger:OUTPut<[1]...4>:DELay:MINimum**

## *Note:*

*This command is available for R&S SMx and R&S AMU instruments only.* 

The command queries the minimum marker delay for setting : BB: MCCW: TRIGger: OUTPut: DELay:FIXed ON.

The command is a query only and therefore has no \*RST value.

**Example:** ":BB:MCCW:TRIG:OUTP:DEL:FIX ON"

'restricts the marker signal delay setting range to the dynamic range.

":BB:MCCW:TRIG:OUTP:DEL:MIN"

'queries the minimum of the dynamic range.

Response: "0"

'the minimum for the marker delay setting is 0 samples.

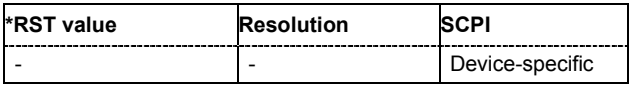

## **[SOURce<[1]|2>]:BB:MCCW:TRIGger:OUTPut<[1]...4>:MODE** RESTart | PULSe | PATTern | RATio

The command defines the signal for the selected marker output.

## **Parameter: RESTart**

A marker signal is generated at every signal start.

#### **PULSe**

A pulsed marker signal is generated. The pulse frequency (= symbol rate/divider) is defined with the

SOUR:BB:MCCW:TRIG:OUTP:PULS:DIVider command and can be queried with the SOUR:BB:MCCW:TRIG:OUTP:PULS:FREQ? command.

#### **PATTern**

A marker signal is generated with the aid of a user-definable bit pattern. The bit pattern is entered with the aid of command

SOURce:BB:MCCW:TRIGger:PATTern. The bit pattern is a maximum of 32 bits long.

#### **RATio**

A regular marker signal corresponding to the Time Off / Time On specifications in the commands SOURce: BB: MCCW: TRIGger: OFFT and SOURce:BB:MCCW:TRIGger:ONT is generated.

**Example:** ":BB:MCCW:TRIG:OUTP2:MODE PULS" 'selects the pulsed marker signal on output MARKER 2.

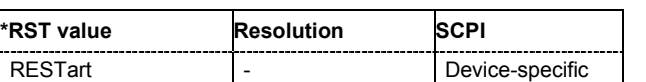

## **[SOURce<[1]|2>]:BB:MCCW:TRIGger:OUTPut<[1]...4>:OFFTime** 1 ... max. wave length -1 sample

The command sets the number of samples in a period (ON time + OFF time) during which the marker signal in setting SOURce:BB:MCCW:TRIGger:OUTPut:MODE RATio on the marker outputs is OFF.

**Example:** ":BB:MCCW:TRIG:OUTP2:OFFT 20"

'sets an OFF time of 20 samples for marker signal 2.

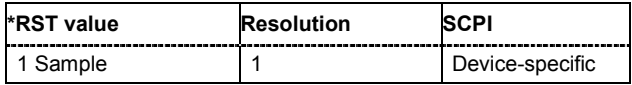

# **[SOURce<[1]|2>]:BB:MCCW:TRIGger:OUTPut<[1]...4>:ONTime** 1 ... max. wavelength -1 sample

The command sets the number of samples in a period (ON time + OFF time) during which the marker signal in setting SOURce:BB:MCCW:TRIGger:OUTPut:MODE RATio on the marker outputs is ON.

**Example:** ":BB:MCCW:TRIG:OUTP2:ONT 20" 'sets an ON time of 20 samples for marker 2.

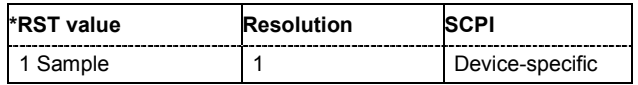

 $\wedge$ 

## **[SOURce<[1]|2>]:BB:MCCW:TRIGger:OUTPut<[1]...4>:PATTern** #B0,1 ... #B111...1,32

The command defines the bit pattern used to generate the marker signal in the setting SOURce:BB:MCCW:TRIGger:OUTPut:MODE PATTern 0 is marker off, 1 is marker on.

**Example:** ":BB:MCCW:TRIG:OUTP2:PATT #HE0F52,20"

#### 'sets a bit pattern.

":BB:MCCW:TRIG:OUTP2:MODE PATT"

'activates the marker signal according to a bit pattern on output MARKER 2.

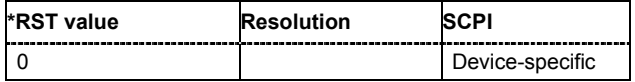

## **[SOURce<[1]|2>]:BB:MCCW:TRIGger:OUTPut<[1]...4>:PULSe:DIVider** 2 ... 2^10

The command sets the divider for Pulse marker mode (SOUR:BB:MCCW:TRIG:OUTP:MODE PULSe). The resulting pulse frequency is derived by dividing the symbol rate by the divider.

**Example:** ":BB:MCCW:TRIG:OUTP2:PULS:DIV 2"

'sets the divider for the marker signal on output MARKER 2 to the value 2.

":BB:MCCW:TRIG:OUTP2:FREQ?"

'queries the resulting pulse frequency of the marker signal

Response: "66 000"

'the resulting pulse frequency is 66 kHz.

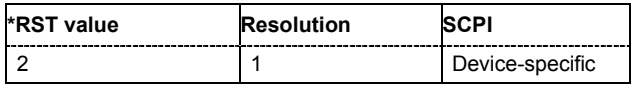

## **[SOURce<[1]|2>]:BB:MCCW:TRIGger:OUTPut<[1]...4>:PULSe:FREQuency?**

The command queries the pulse frequency of the pulsed marker signal in the setting SOUR:BB:MCCW:TRIG:OUTP:MODE PULS. The pulse frequency is derived by dividing the symbol rate by the divider. The divider is defined with command SOUR: BB: MCCW: TRIG: OUTP: PULS: DIV.

The command is a query only and therefore has no \*RST value.

**Example:** ":BB:MCCW:TRIG:OUTP2:PULS:DIV 4"

'sets the divider for the marker signal on output MARKER 2 to the value 4.

- ":BB:MCCW:TRIG:OUTP2:MODE PULS" 'enables the pulsed marker signal
- ":BB:MCCW:TRIG:OUTP2:PULS:FREQ?" 'queries the pulse frequency for the marker signal.

# Response: "33 000"

'the resulting pulse frequency is 33 kHz.

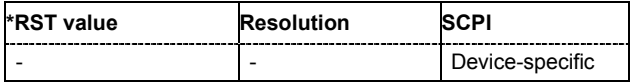

## **[SOURce<[1]|2>]:BB:MCCW:TRIGger:RMODe**

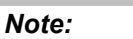

*This command is available for R&S SMx and R&S AMU instruments only.* 

The command queries the current status of signal generation for all trigger modes with Multi Carrier CW on.

The command is a query command and therefore has no \*RST value.

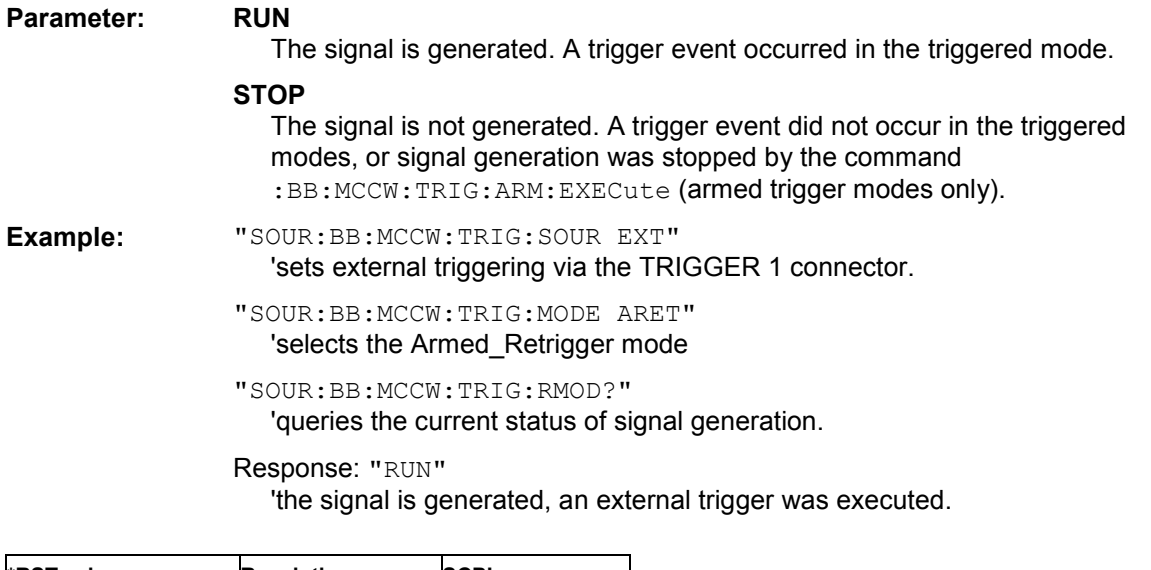

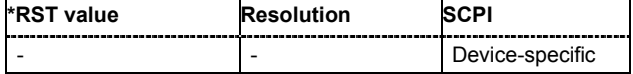

## **[SOURce<[1]|2>]:BB:MCCW:TRIGger:SLENgth** 1 … (2^32-1) Samples

## *Note:*

*This command is available for R&S SMx and R&S AMU instruments only.* 

The command defines the length of the signal sequence to be output in the **Single** trigger mode. The input is to be expressed in samples. It is then possible to output deliberately just part of the waveform, an exact sequence of the waveform, or a defined number of repetitions of the waveform.

**Example:** "SOUR:BB:MCCW:SEQ SING" 'sets trigger mode Single.

"SOUR:BB:MCCW:TRIG:SLEN 200"

'sets a sequence length of 200 samples. The first 200 samples of the current waveform will be output after the next trigger event.

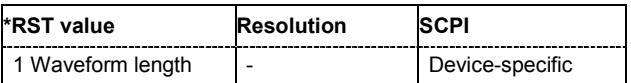

# **[SOURce<[1]|2>]:BB:MCCW:TRIGger:SOURce** INTernal | EXTernal | BEXTernal | OBASeband

#### *Note:*

*This command is available for R&S SMx and R&S AMU instruments only.* 

The command selects the trigger source.

## **Parameter: INTernal**

Triggering is executed by means of the Trigger command

:BB:MCCW:TRIG:EXECute in the case of remote control, and by means of **Execute Trigger** in the case of manual operation.

#### **EXTernal**

Triggering is executed by means of the signal on the TRIGGER 1 connector.

#### **BEXTernal**

Triggering is executed by means of the signal on the TRIGGER 2 connector.

#### **OBASeband**

Triggering is executed by means of the signal from the second path (two-path instruments only).

**Example:** ":BB:MCCW:TRIG:SOUR INT" 'sets internal triggering.

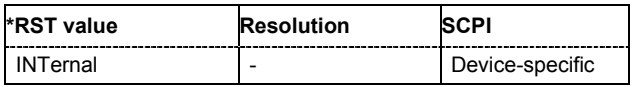

# **Alphabetical List of Commands**

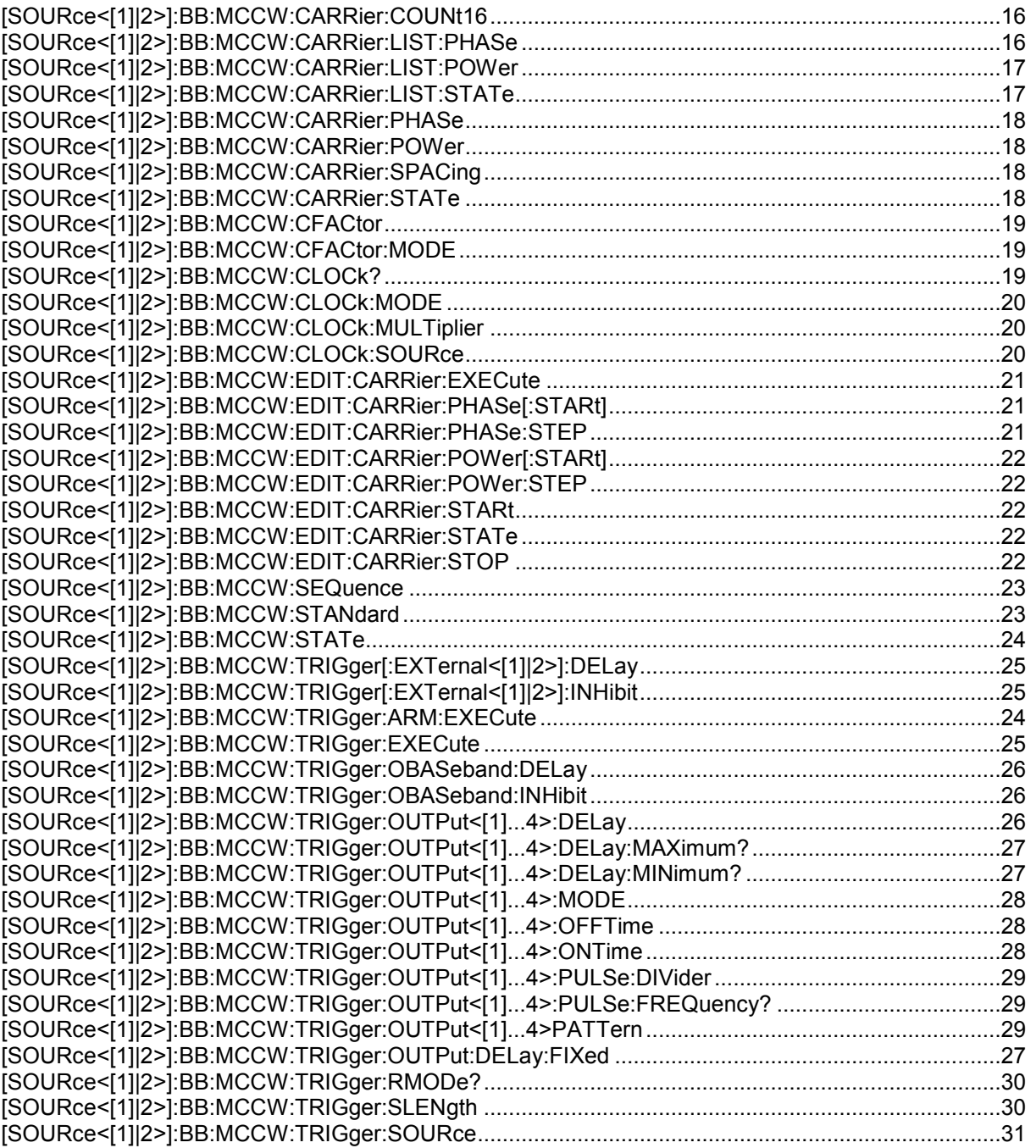

# **Index**

# **A**

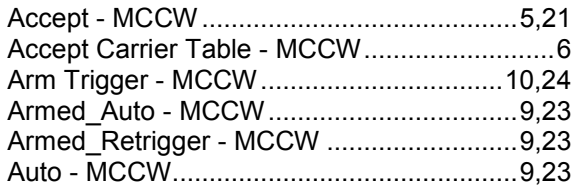

# **C**

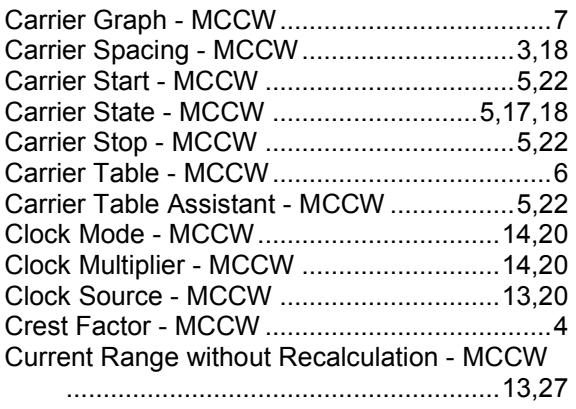

# **D**

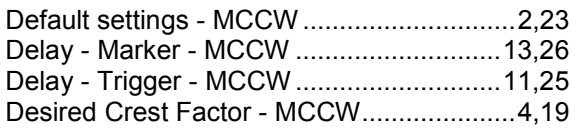

# **E**

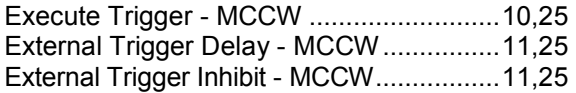

# **F**

Fix marker delay to current range - MCCW ...........................................................13,27

# **M**

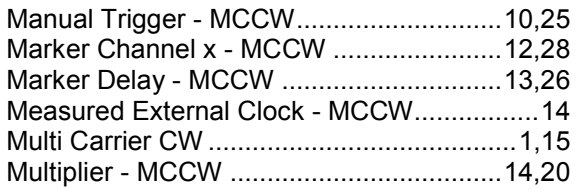

# **N**

Number of Carriers - MCCW .......................3,16

# **O**

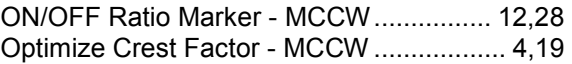

# **P**

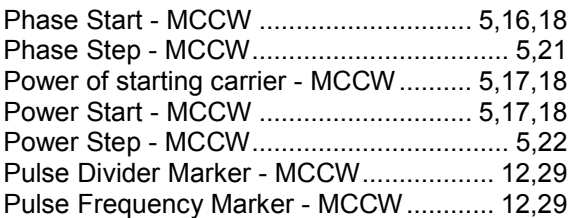

# **R**

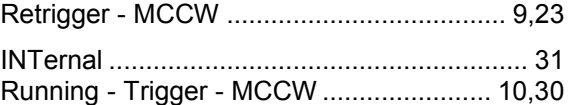

# **S**

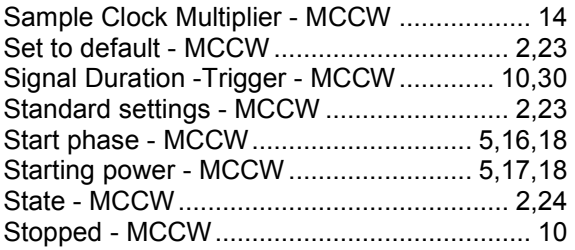

# **T**

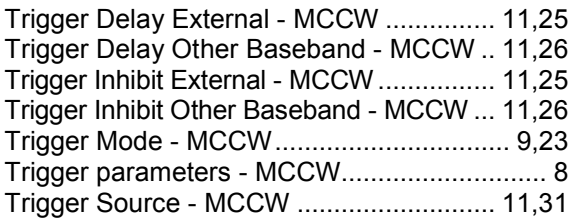